# **Ръководство на потребителя Ръководство на потребителя**

#### **CLX-330x/330xW Series CLX-330xFN/330xFW Series**

## <span id="page-0-0"></span>**ОСНОВЕН ОСНОВЕН**

Това ръководство предоставя информация по отношение на инсталация, основна работа и отстраняване на проблеми под Windows.

### **РАЗШИРЕН**

Това ръководство предоставя информация за инсталацията, разширената конфигурация, работата и отстраняването на проблеми под различни операционни системи.

В зависимост от модела или страната някои функции може да не са налични.

# **[ОСНОВЕН](#page-0-0)**

#### **[1.](#page-3-0) Въведение**

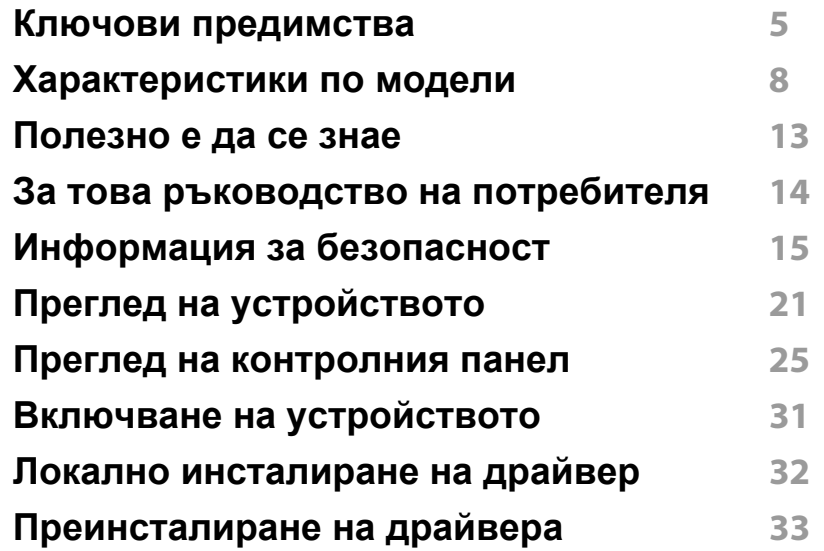

#### **[2.](#page-33-0) Преглед на меню и основна настройка**

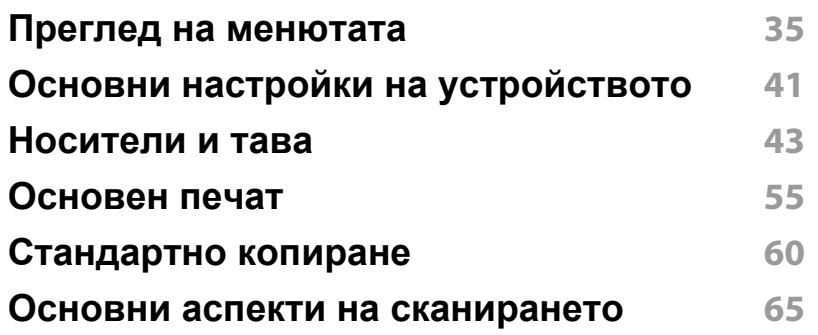

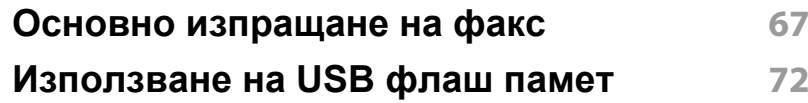

#### **[3.](#page-76-0) Поддръжка**

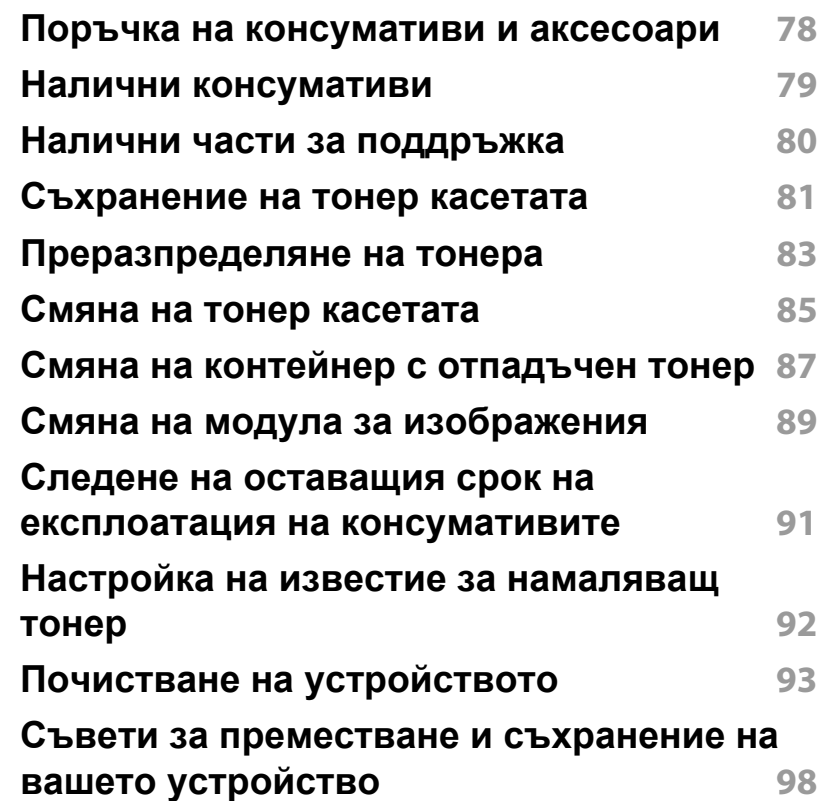

# **ОСНОВЕН**

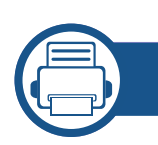

### **[4.](#page-98-0) Отстраняване на проблеми**

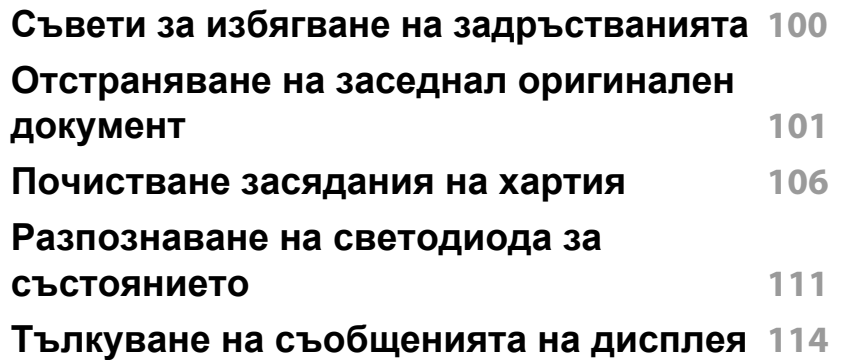

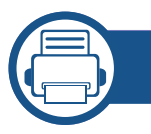

#### **[5.](#page-121-0) Приложение**

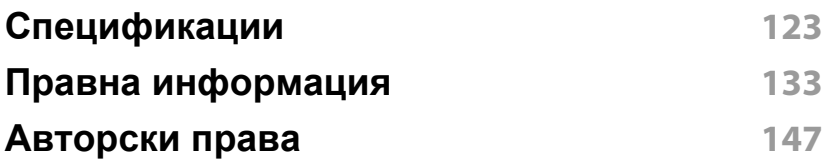

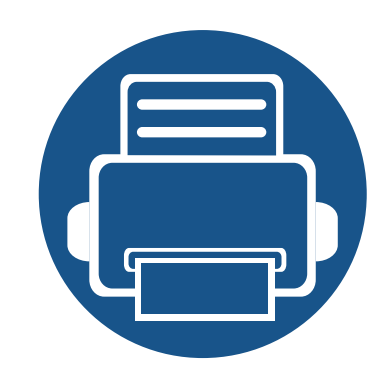

# <span id="page-3-0"></span>**1. Въведение**

Тази глава ви предоставя информацията, която трябва да знаете, преди да започнете да използвате устройството.

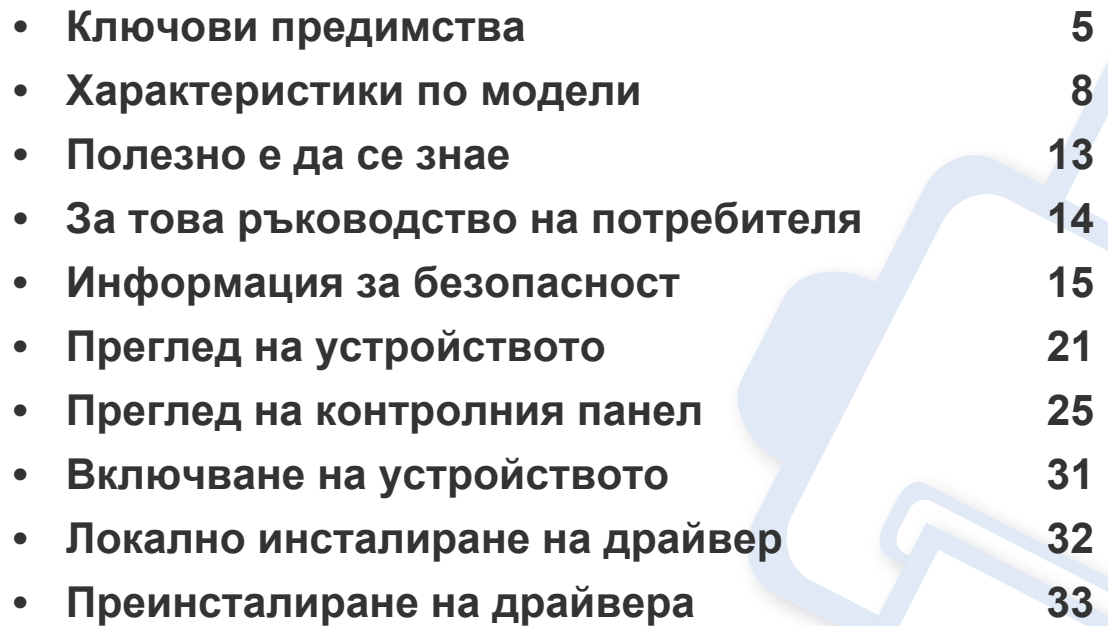

### <span id="page-4-1"></span><span id="page-4-0"></span>**Ключови предимства**

#### **Екологично**

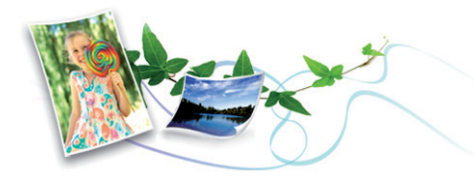

- За да пести тонер и хартия, това устройство поддържа Еко функция (вж. "Еко [печат](#page-57-0)" на стр. 58).
- Можете да отпечатате множество страници само на един лист и така ще спестите хартия (вж. "[Използване](#page-233-0) на разширени функции за [печат](#page-233-0)" на стр. 234).
- За да спестите хартия, можете да печатате и от двете страни на листа (двустранен печат) (Ръчен) (Вж. "[Използване](#page-233-0) на разширени [функции](#page-233-0) за печат" на стр. 234).
- За спестите електричество, това устройство автоматично пести електричество като значително намалява консумацията на мощност, когато не се използва.

#### **Бърз печат с висока разделителна способност**

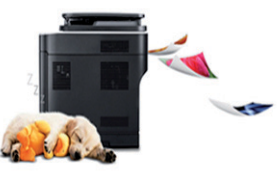

- Можете да печатате в пълен набор от цветове, като използвате циан, магента, жълто и черно.
- Можете да печатате с резолюция от до 2 400 x 600 dpi ефективна производителност (600 x 600 x 2 bit).
- Бърз печат при поискване.
	- За едностранен, черно-бял печат, 18 стр./мин. (А4) или 19 стр./ мин. (Letter).
	- За едностранен, цветен печат, 4 стр./мин. (A4 или Letter).

#### **Удобство**

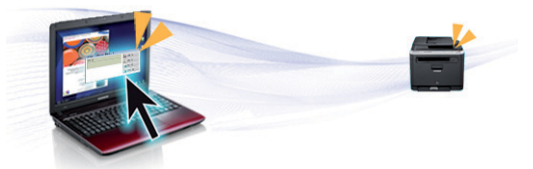

- Можете да печатате незабавно от вашия смартфон или компютър, като използвате приложения с активиран Google Cloud Print (вижте ["Google Cloud Print"](#page-200-0) на стр. 201).
- Easy Capture Manager ви позволява лесно да редактирате и отпечатвате заснетото, използвайки клавиша Print Screen на клавиатурата (вижте ["Easy Capture Manager"](#page-268-0) на стр. 269).

### **Ключови предимства**

- Samsung Easy Printer Manager и Printing Status е програма, която наблюдава и ви информира за състоянието на устройството и ви позволява да персонализирате настройките на устройството (вижте "Използване на [Samsung Easy Printer Manager"](#page-275-0) на стр. 276 или "Използване на [Samsung Printer Status"](#page-285-0) на стр. 286).
- Samsung Easy Document Creator е приложение, което помага на потребителите да компилират и споделят големи документи или друга сканирана, или изпратена по факс информация в цифров вид. (вижте "Използване на [Samsung Easy Document Creator"](#page-279-0) на стр[. 280](#page-279-0)).
- AnyWeb Print ви помага по-лесно да направите снимка на екрана, да преглеждате, изрязвате и отпечатвате екран на Windows Internet Explorer, отколкото когато използвате нормална програма (вижте ["Samsung AnyWeb Print"](#page-270-0) на стр. 271).
- Smart Update ви позволява да проверявате за най-новия софтуер и да инсталирате последната версия по време на инсталационния процес на драйвера на принтера. Това е налице само за Windows.
- Ако имате достъп до интернет, можете да получите помощ, поддръжка, драйвери за устройството, ръководства и друга информация от уебсайта на [Samsung: www.samsung.com > find](http://www.samsung.com)  your product > Support или Downloads.

#### **Широка функционалност и поддръжка на приложения**

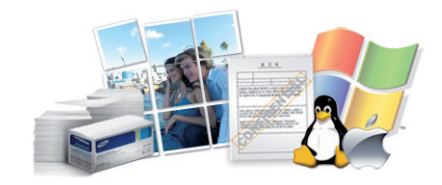

- Поддържа различни размери хартия (вижте "[Спецификации](#page-125-0) на [носителя](#page-125-0) за печат" на стр. 126).
- Отпечатване на водни знаци: Можете да персонализирате своите документи според предпочитанията си, като добавите думи, например "**CONFIDENTIAL**" (вижте "[Използване](#page-233-0) на разширени [функции](#page-233-0) за печат" на стр. 234).
- Отпечатване на Плакати: Текстът и изображенията на всяка страница от вашия документ са увеличени и са отпечатани на няколко листа хартия и след това можете да ги слепите и да направите плакат (виж "[Използване](#page-233-0) на разширени функции за [печат](#page-233-0)" на стр. 234).
- Можете да отпечатвате под различни операционни системи (вижте "Системни [изисквания](#page-128-0)" на стр. 129).
- Вашето устройство е снабдено с USB интерфейс и/или мрежови интерфейс.

### **Ключови предимства**

#### **Поддържа метод за задаване на различни безжични мрежи**

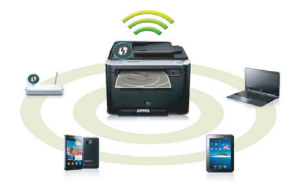

- Използвайки бутона WPS (Wi-Fi Protected Setup™)
	- Можете лесно да се свържете с безжична мрежа, използвайки WPS бутона на устройството и точката за достъп (безжичен рутер).
- Използвайки USB кабела или мрежовия кабел
	- Можете да свържете и да зададете различни настройки на безжичната мрежа, използвайки USB кабел или мрежов кабел.
- Използвайки Wi-Fi Direct
	- Можете удобно да отпечатвате от мобилното си устройство, използвайки функцията Wi-Fi или Wi-Fi Direct.

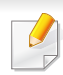

Вижте "[Представяне](#page-172-0) на методите за безжична настройка" на стр[. 173.](#page-172-0)

<span id="page-7-1"></span><span id="page-7-0"></span>**Някои функции и опции може да не са налични в зависимост от модела и страната.**

#### **Операционна система**

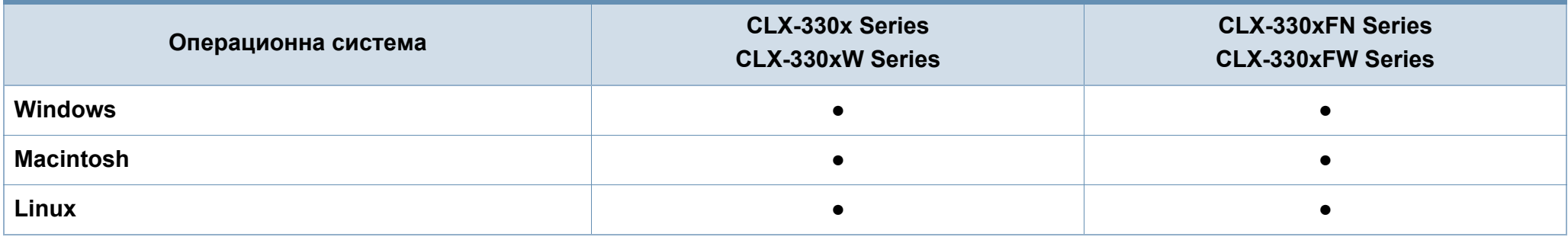

#### **Софтуер**

Можете да инсталирате драйвера на принтера и софтуера, когато поставите компакт диска със софтуер в CD-ROM устройството. За  $\overline{u}$ Windows, изберете драйвера на принтера и софтуера в прозорец **Select Software to Install**.

<span id="page-8-0"></span>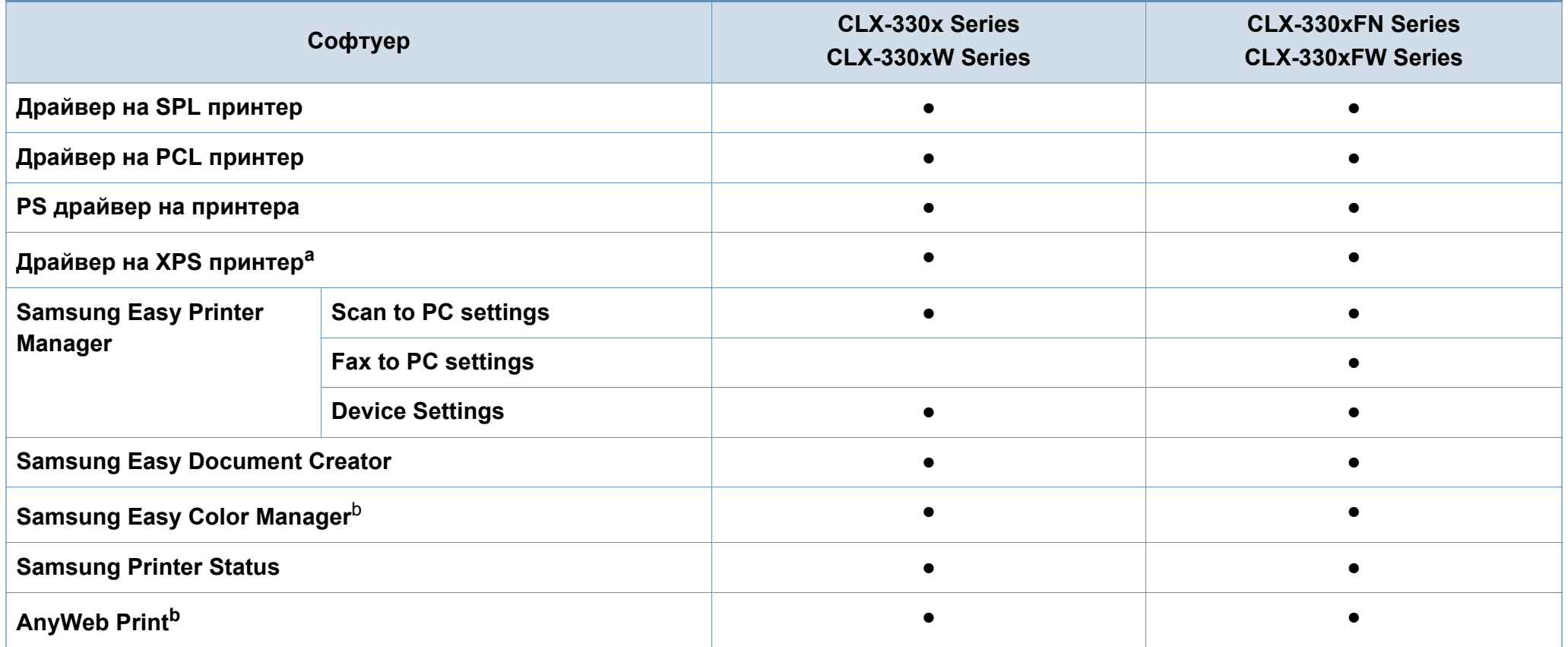

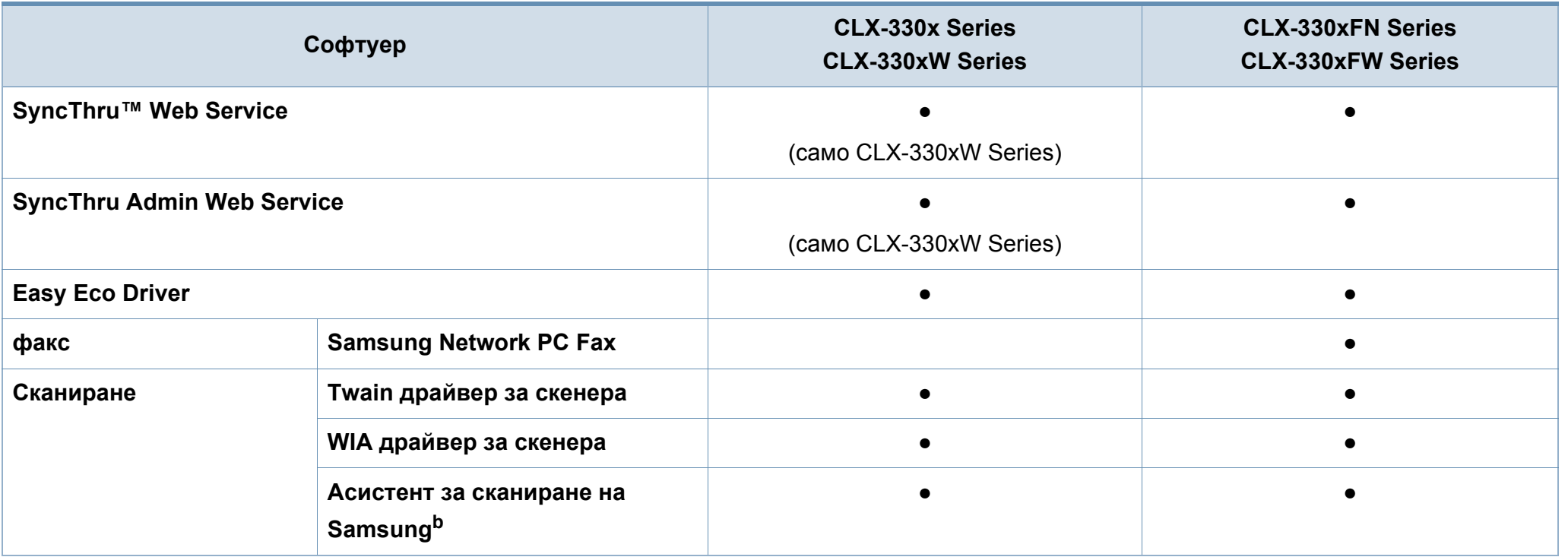

a. За XPS/PS драйвер, Можете да инсталирате XPS/PS драйвер за принтер в прозорец **Custom Installation** (вижте софтуерния диск, който е предоставен с вашето устройство).

b. Изтеглете софтуера от уеб страницата на Samsung и го инсталирайте[: \(http://www.samsung.com >](http://www.samsung.com) откриване на вашия продукт > Поддръжка или Теглене). Преди да започнете инсталацията, проверете дали [операционната](http://www.samsung.com) система на вашия компютър поддържа софтуера.

#### **Разнообразна функция**

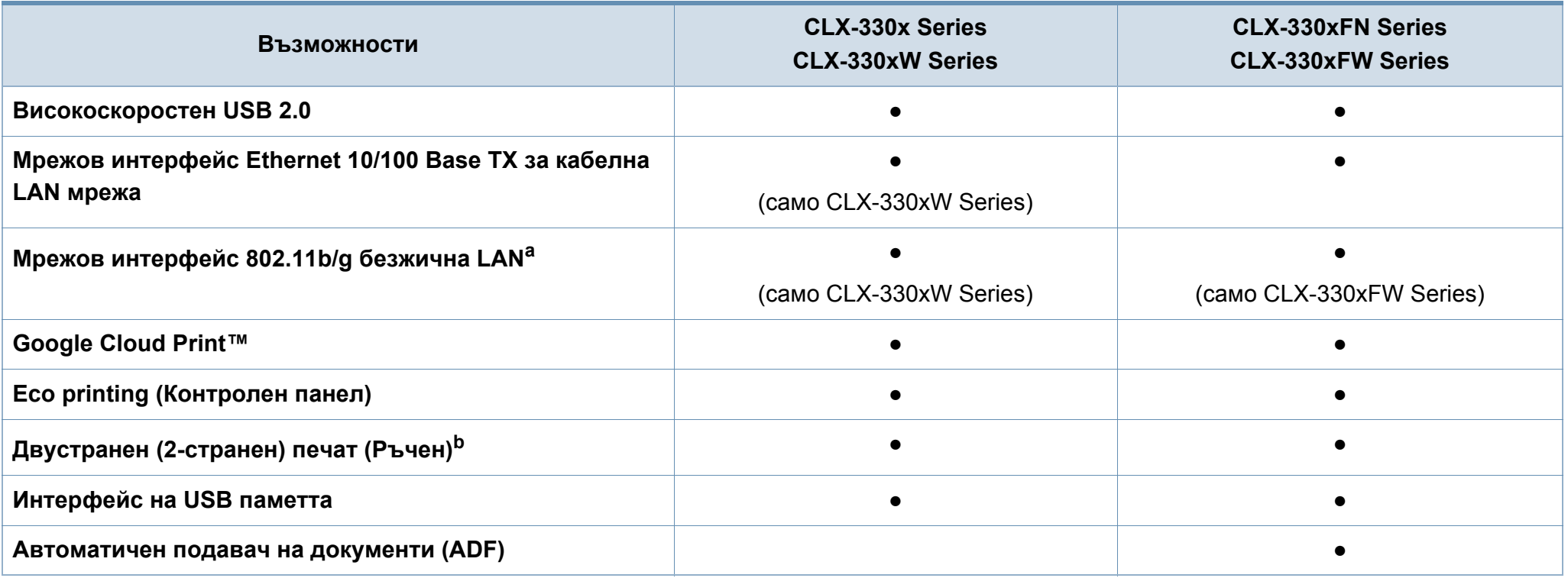

a. В зависимост от страната е възможно безжичната LAN карта да не е налична. За някои държави само 802.11 b/g може да се прилага. Свържете се с местния разпространител или търговеца на Samsung, от когото сте закупили устройството.

b. Само за Windows.

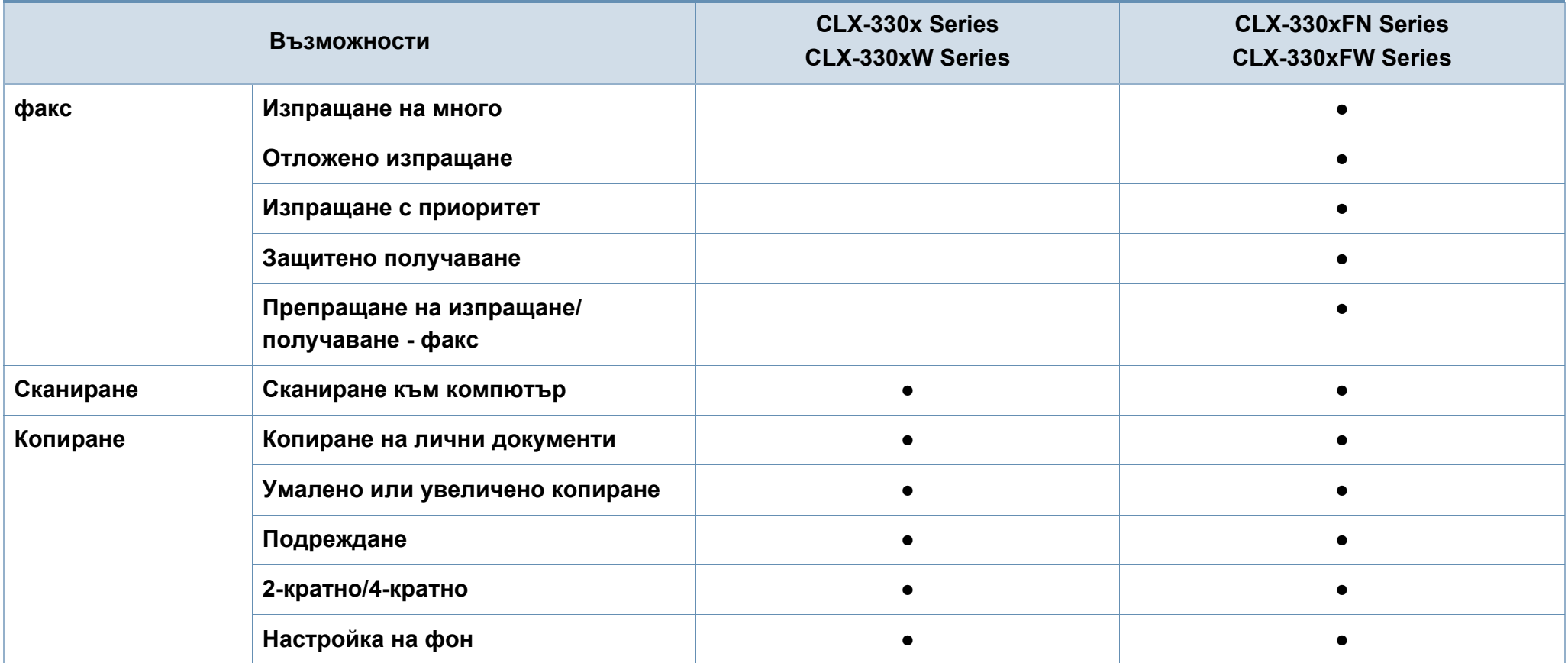

### <span id="page-12-1"></span><span id="page-12-0"></span>**Полезно е да се знае**

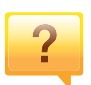

#### **Устройството не печата.**

- Отворете списъка с опашка за печат и отстранете документа от него (вижте "[Отмяна](#page-55-0) на задача за печат" на стр. 56).
- Отстранете драйвера и го инсталирайте отново (вижте "Локално [инсталиране](#page-31-1) на драйвер" на стр. 32).
- Изберете своето устройство като устройство по подразбиране във вашия Windows (вижте "[Задаване](#page-232-0) на Вашето устройство като устройство по [подразбиране](#page-232-0)" на стр[. 233](#page-232-0)).

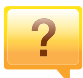

**Къде мога да закупя аксесоари или консумативи?**

- Попитайте дистрибутора на Samsung или вашия търговец на дребно.
- Посетете www.samsung.com/supplies. Изберете вашата страна/регион, за да видите информация за обслужването на продукта.

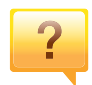

**Светлинният индикатор за статус мига или свети постоянно.**

- Изключете и включете устройството отново.
- Проверете значенията на светлинните индикатори в това ръководство и съответно отстранете проблемите (вижте "[Разпознаване](#page-110-0) на светодиода за състоянието" на стр[. 111](#page-110-0)).

#### **Има засядане на хартия.**

- Отворете и затворете скенера (вж. "[Изглед](#page-21-0) отпред" на стр[. 22\)](#page-21-0).
- Проверете инструкциите за отстраняване на заседнала хартия в това ръководство и съответно отстранете проблемите (вижте "[Почистване](#page-105-0) засядания на [хартия](#page-105-0)" на стр. 106).

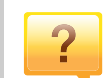

#### **Разпечатките са размазани.**

- Тонера може да е малко или да не е разпределен равномерно. Разклатете тонер касетата (вижте "[Преразпределяне](#page-82-0) на тонера" на стр. 83).
- Опитайте настройка за различна разделителна способност на печат (вижте "[Отваряне](#page-55-1) на [предпочитания](#page-55-1) за печат" на стр. 56).
- Сменете тонер касетата (виж "[Смяна](#page-84-0) на тонер [касетата](#page-84-0)" на стр. 85).

#### **Откъде мога да изтегля драйвер за устройството?**

• Можете да получите помощ, [приложение](http://www.samsung.com) за поддръжка, драйвери за устройството, ръководства и друга информация от уеб сайта на Samsung: [www.samsung.com >](http://www.samsung.com) намери своя продукт > Поддръжка или изтегляния.

### <span id="page-13-1"></span><span id="page-13-0"></span>**За това ръководство на потребителя**

Това ръководство на потребителя съдържа информация за основни аспекти на устройството, както и подробно описание на стъпките по време на действителната употреба.

- Преди да използвате устройството, прочетете информацията за безопасност.
- Ако имате проблем с употребата на устройството, погледнете главата за отстраняване на проблеми.
- Термините, които са използвани в това ръководство на потребителя, са обяснени в глава речник.
- В зависимост от опциите и модела който сте закупили, илюстрациите в ръководството на потребителя могат да се различават от вашето устройство.
- В зависимост от версията на фърмуера/драйвера, скрийншотовете в това ръководство на администратора може да се различават от вашето устройство.
- В основата си, процедурите в това ръководство са основани върху Windows 7.

#### **Конвенции**

Някои термини се използват като синоними в това ръководство, като например:

- Документ е синоним на оригинал.
- Хартия е синоним на носител или печатен носител.
- Устройство се отнася до принтер или многофункционален принтер.

#### **Общи икони**

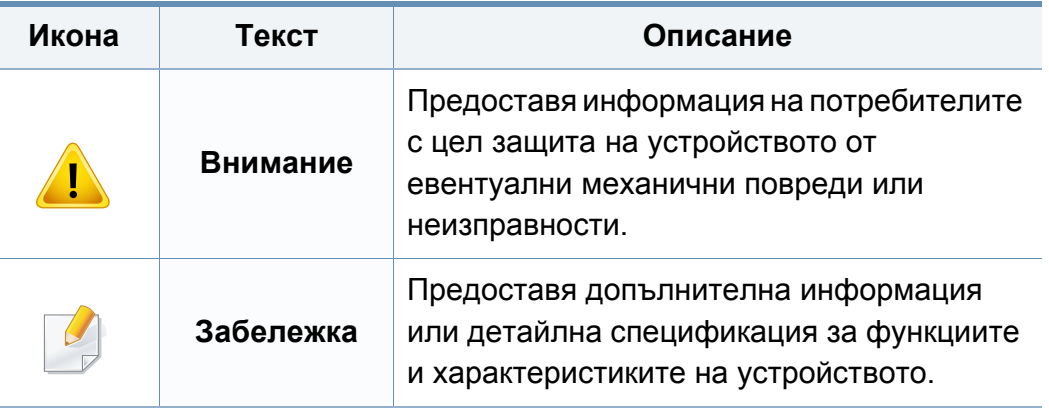

<span id="page-14-1"></span><span id="page-14-0"></span>Тези предупреждения и мерки за безопасност са включени, за да предотвратят травми, както и възможни повреди на вашето устройство. Непременно ги прочетете и разберете преди да използвате устройството. След като прочетете тази глава съхранявайте ръководството на сигурно място, за да можете да го ползвате и в бъдеще.

#### **Работна среда**

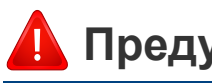

### **Предупреждение**

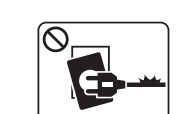

Не използвайте, ако захранващият кабел е повреден или ако електрическият контакт не е заземен.

Това може да доведе до токов удар или пожар.

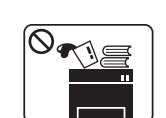

Не поставяйте нищо върху устройството (вода, малки метални или тежки предмети, свещи, горяща цигара и т.н.). Това може да доведе до токов удар или пожар.

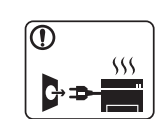

- Ако устройството прегрее, започне да изпуска дим, издава необичаен шум или особена миризма, незабавно изключете захранването и изключете устройството.
- Потребителят трябва да има достъп до контакта, в случай на аварии, при които щепселът трябва да бъде изключен.

Това може да доведе до токов удар или пожар.

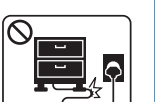

Не извивайте или поставяйте тежки предмети върху захранващия кабел.

Настъпването на захранващия кабел или изпускането на тежки предмети върху него може да причини токов удар или пожар.

#### **Важни символи, свързани с безопасността**

#### **Описание на всички икони и знаци използвани в тази глава**

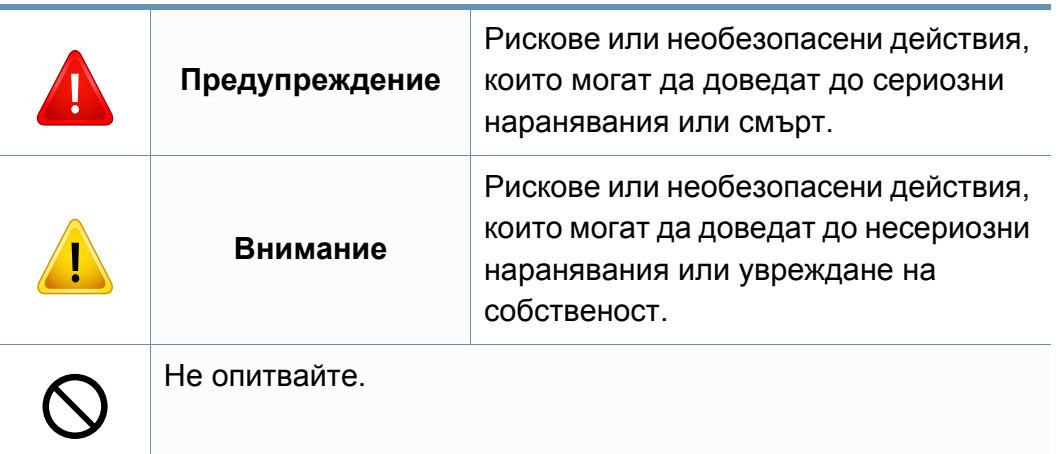

интерфейсни връзки и изискайте помощ от квалифициран

В противен случай това може да доведе до токов удар или

сервизен персонал.

пожар.

 $\boxed{\circ}$ 

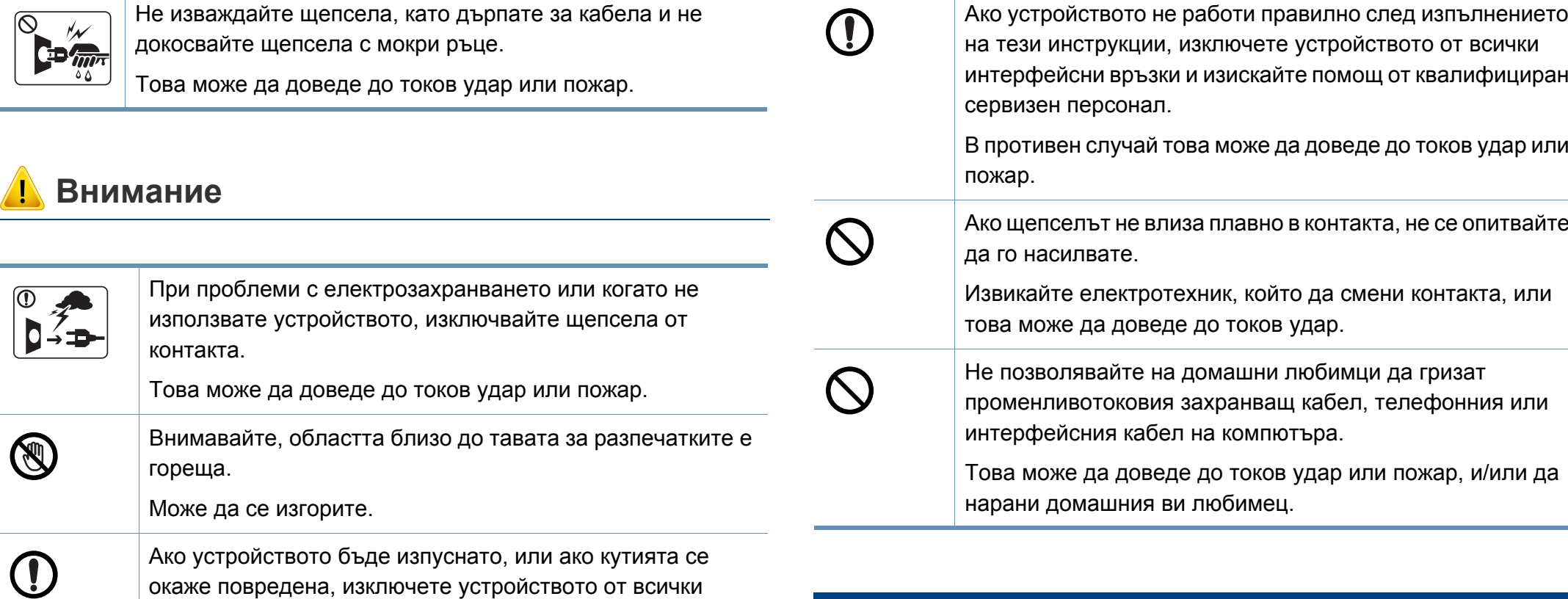

#### **Метод на работа**

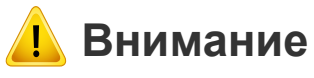

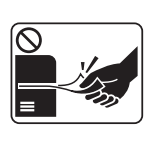

По време на печат, не дърпайте хартията със сила. Това може да причини повреда в устройството.

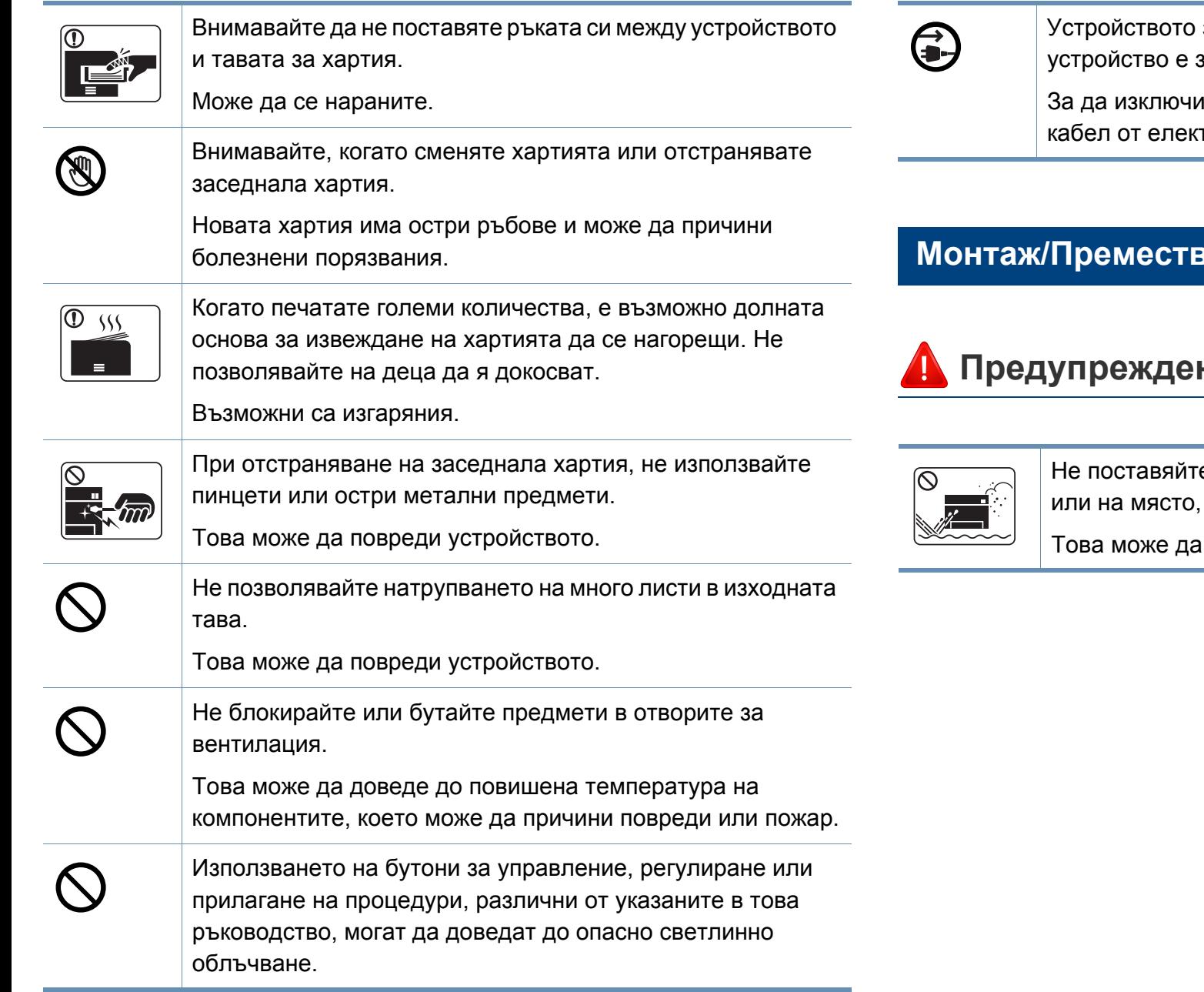

#### за приемане на захранването в това захранващият кабел. ите захранването, извадете захранващия трическия контакт.

#### **мане**

#### **ние**

е устройството на прашно или влажно място където има течове.

доведе до токов удар или пожар.

### **Внимание**

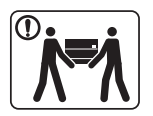

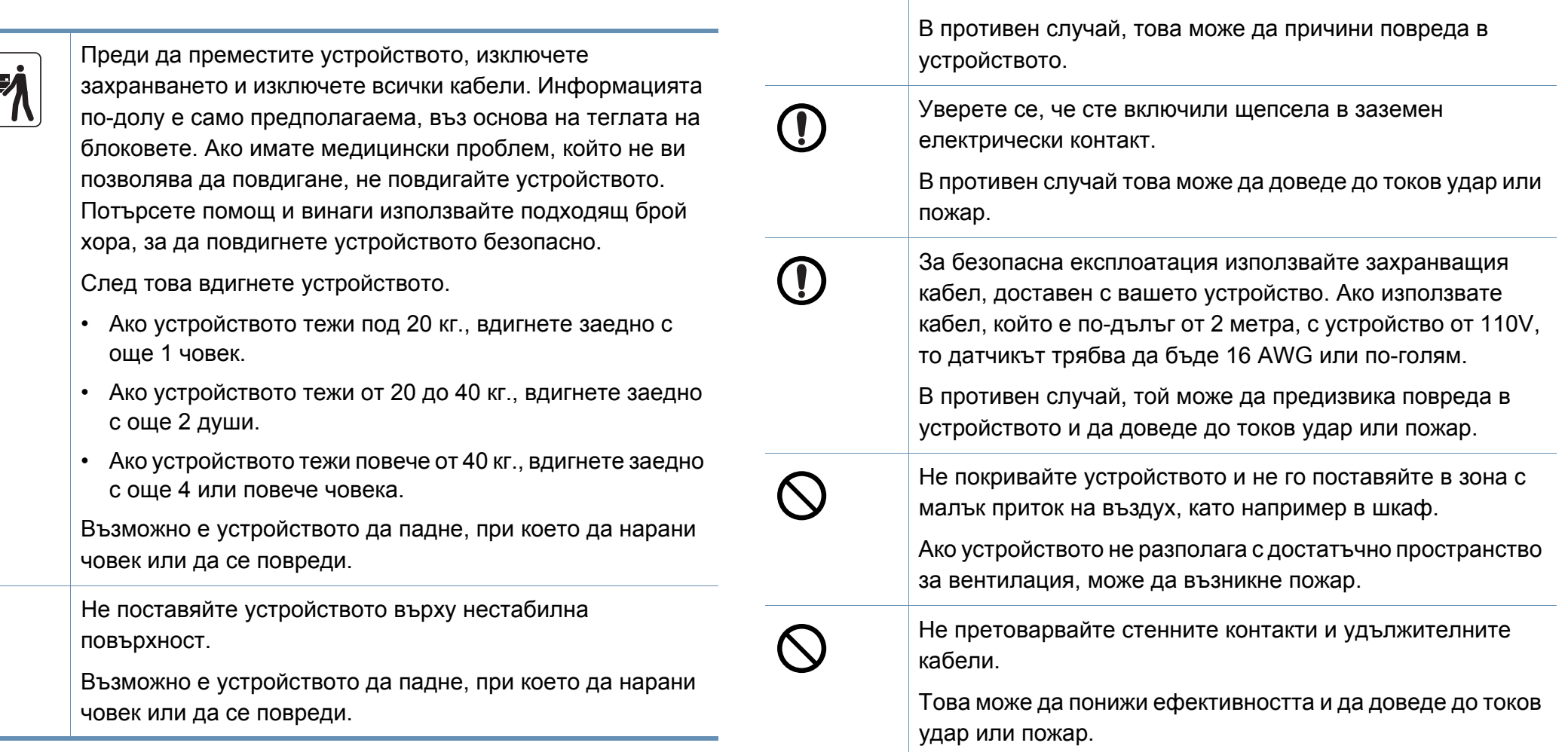

 $\bigcirc$ 

Използвайте само №.26 AWG<sup>a</sup> или по-голям, телефонен

кабел, ако е необходимо.

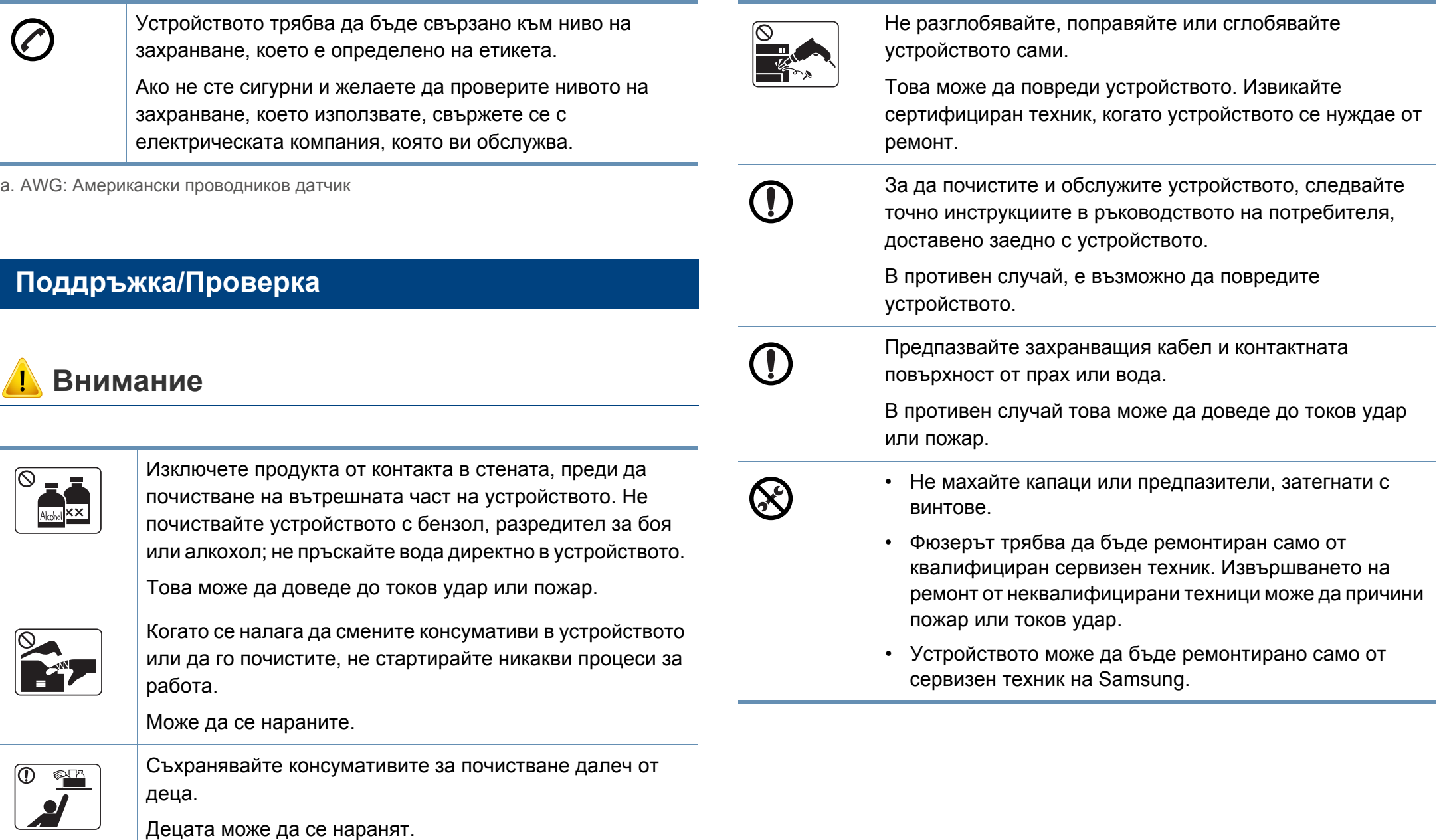

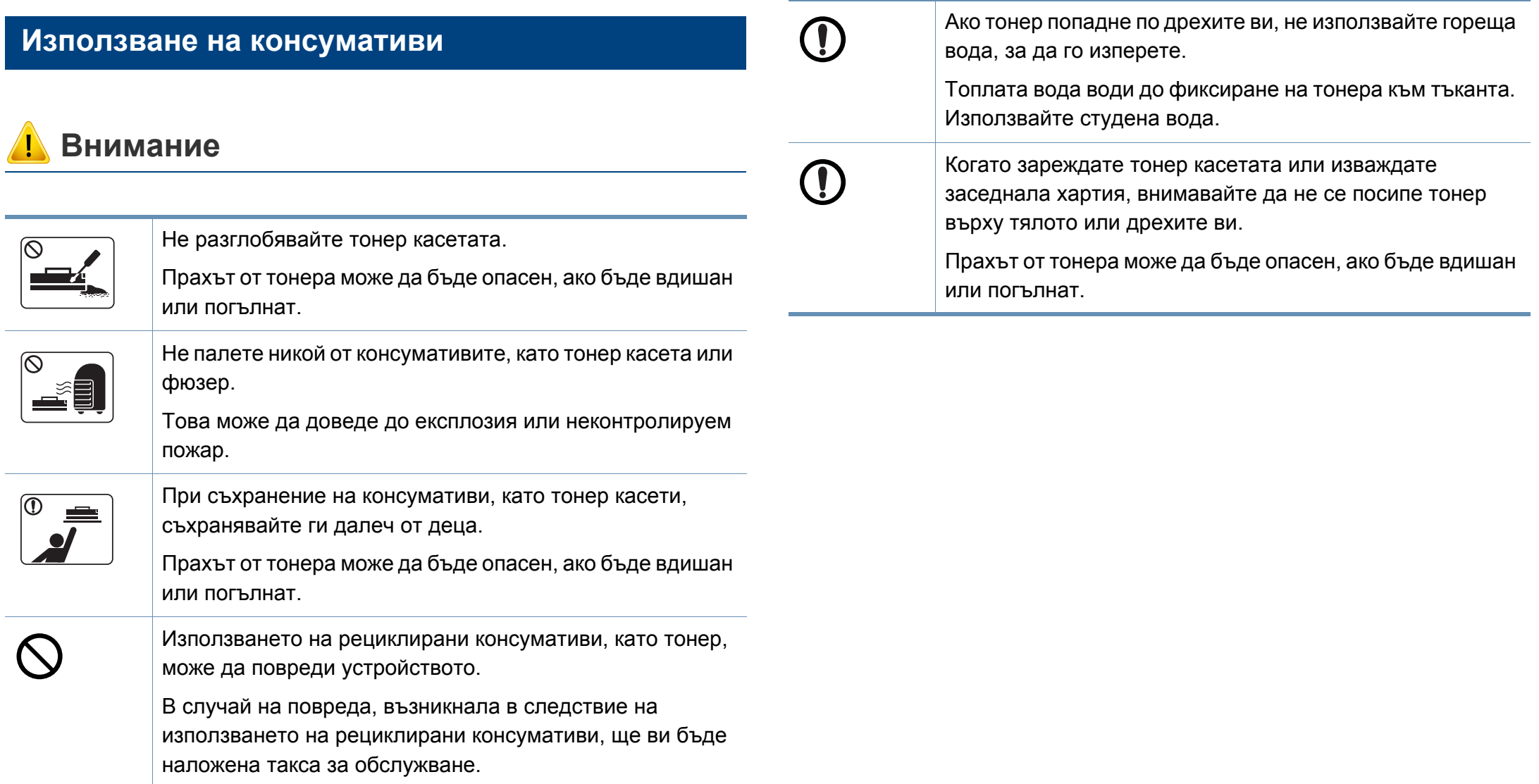

<span id="page-20-1"></span><span id="page-20-0"></span>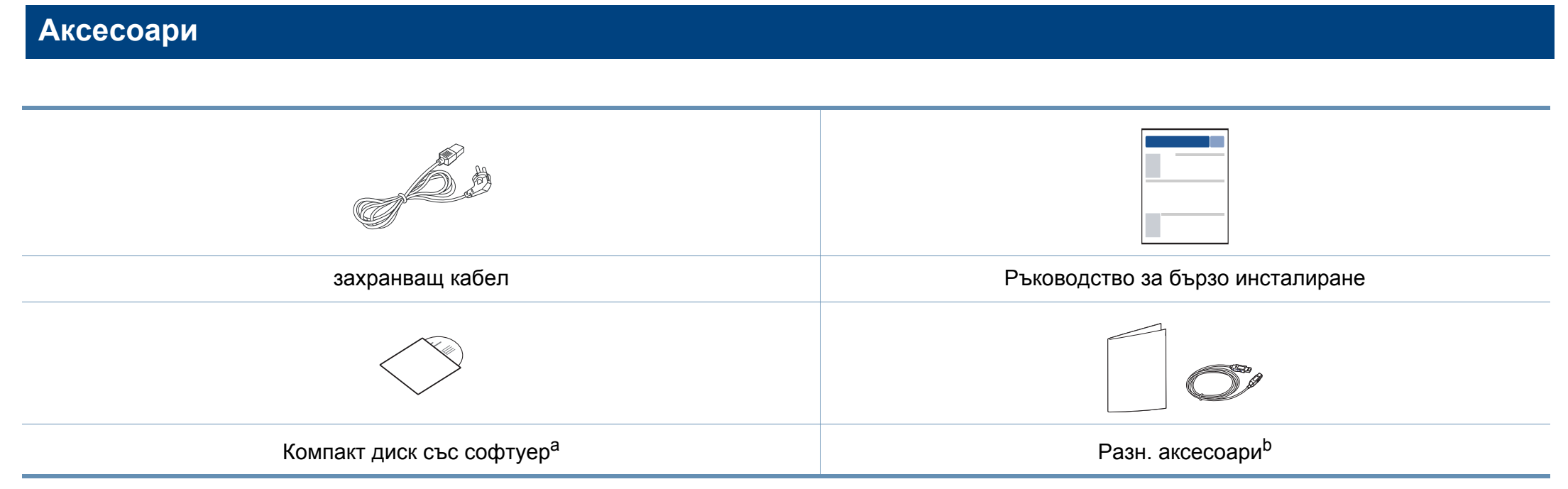

a. Компакт дискът със софтуер съдържа драйверите за принтер, ръководство за потребителя и софтуерни приложения.

b. Различните аксесоари на вашето устройство може да се различава в зависимост от страната на покупка и специфичния модел.

#### <span id="page-21-0"></span>**Изглед отпред**

- Тази илюстрация може да се различава от вашето устройство в зависимост от модела. Има различни типове устройства.
- Някои функции и допълнителни елементи може да не са налични в зависимост от модела или страната (виж "[Характеристики](#page-7-1) по модели" на стр. 8).

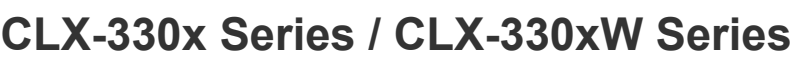

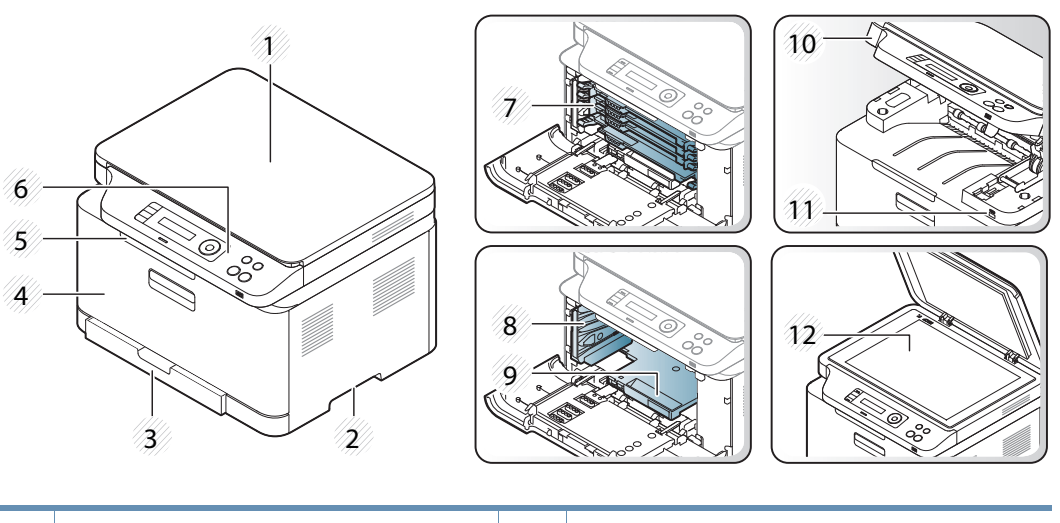

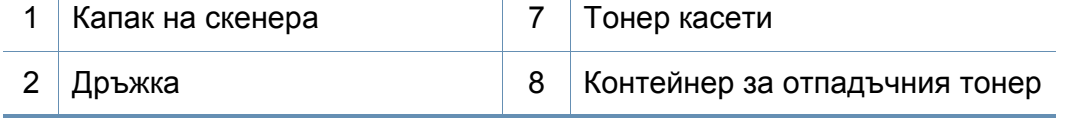

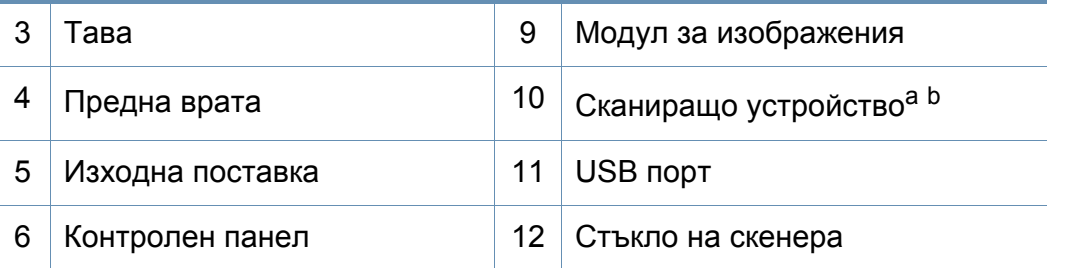

a. Затворете капака на скенера, преди да отворите сканиращото устройство. b. Внимавайте да не прещипете пръстите си.

#### **CLX-330xFN Series / CLX-330xFW Series**

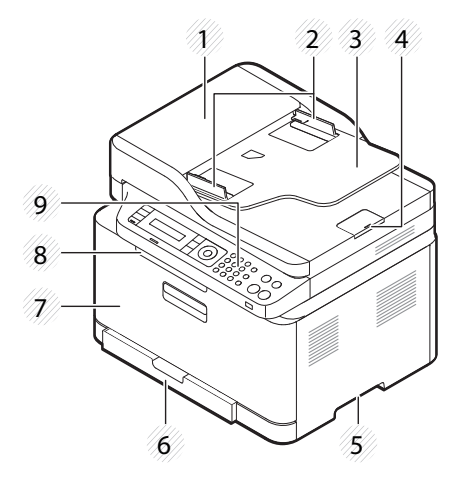

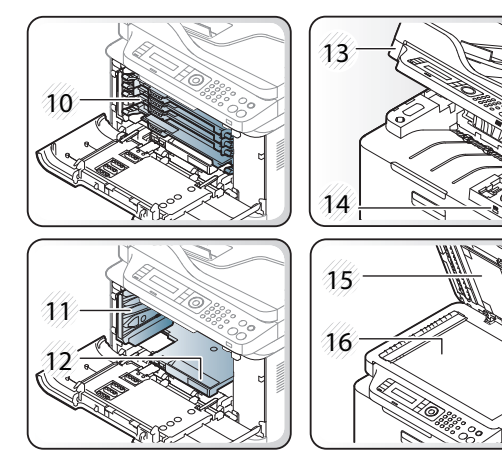

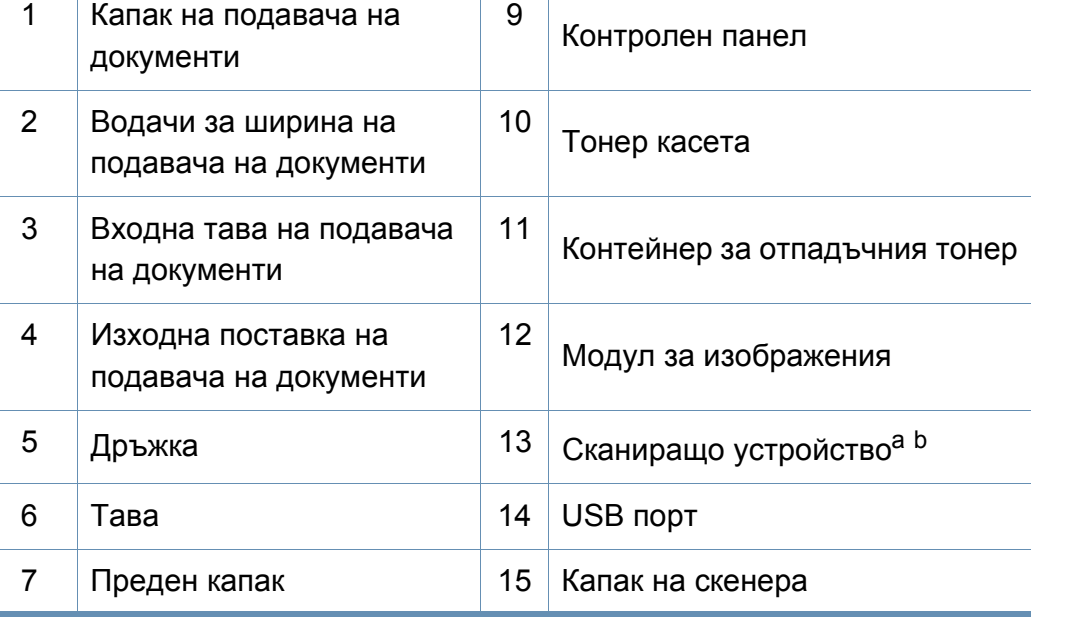

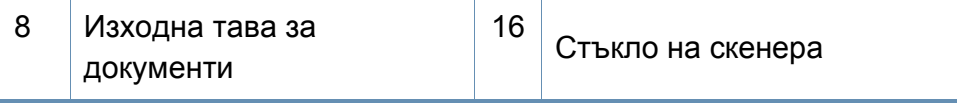

a. Затворете капака на скенера, преди да отворите сканиращото устройство. b. Внимавайте да не прещипете пръстите си.

#### **Изглед отзад**

- Тази илюстрация може да се различава от вашето устройство в зависимост от модела. Има различни типове устройства.
- Някои функции и допълнителни елементи може да не са налични в зависимост от модела или страната (виж "[Характеристики](#page-7-1) по модели" на стр. 8).

#### **CLX-330x Series / CLX-330xW Series**

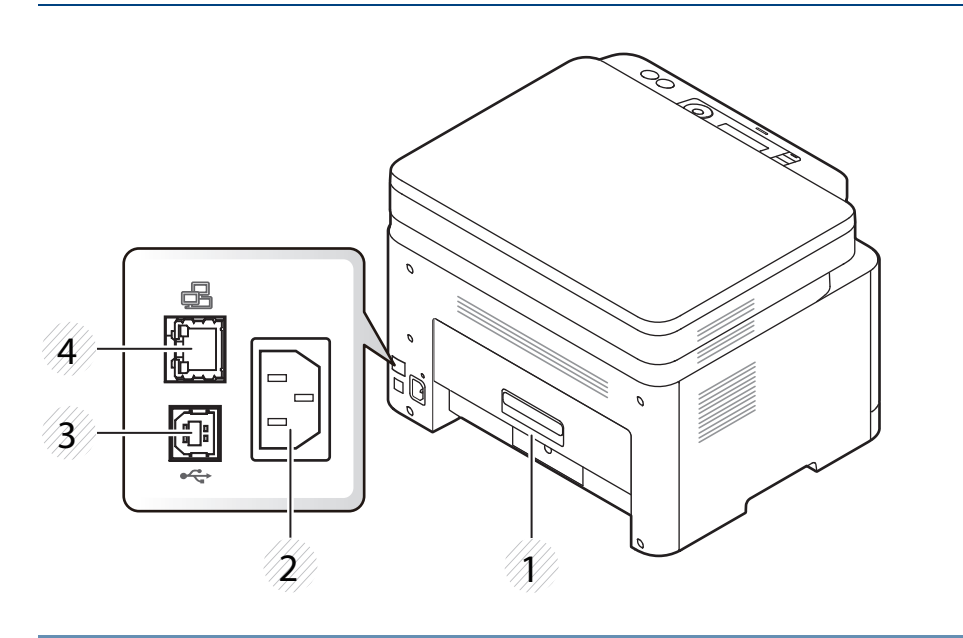

**3** Заден капак 3 USB порт

2 Извод за захранването  $4 \mid$  Мрежови порт<sup>а</sup>

a. само CLX-330xW Series.

#### **CLX-330xFN Series / CLX-330xFW Series**

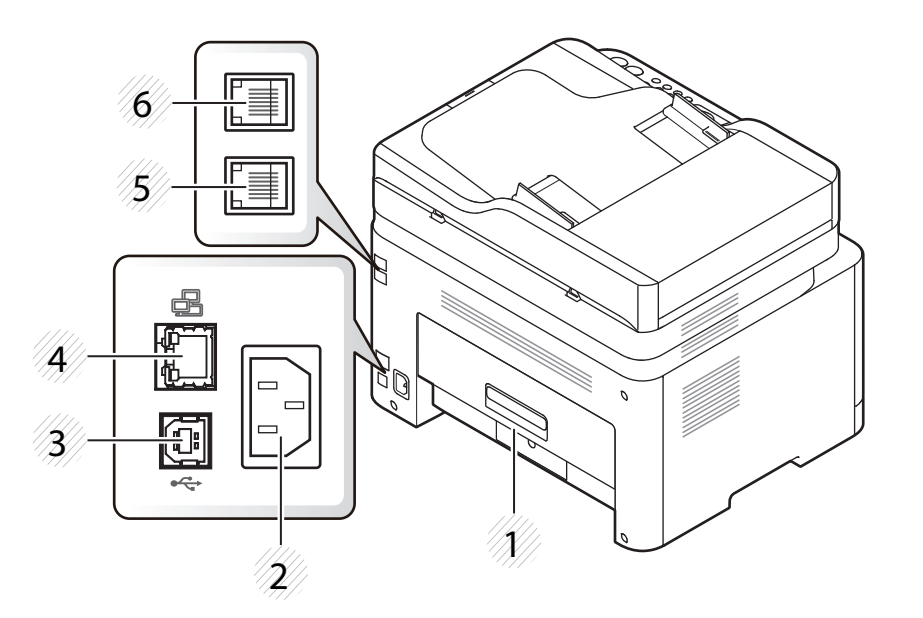

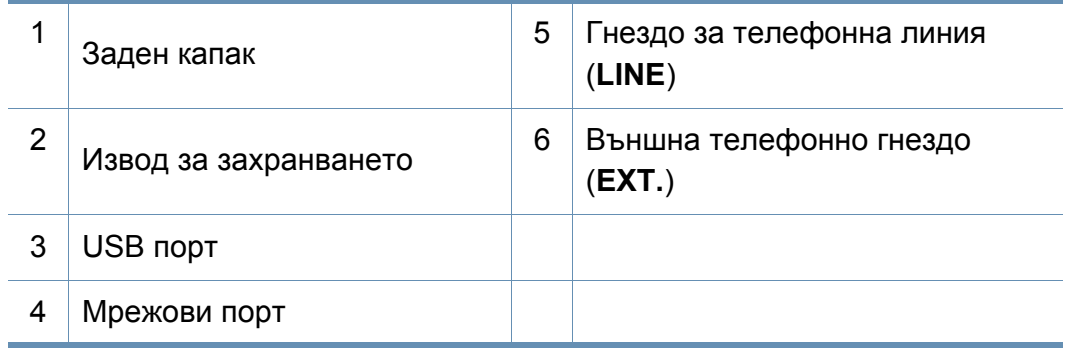

- <span id="page-24-1"></span><span id="page-24-0"></span>
- Този контролен панел може да се различава от вашето устройство в зависимост от модела. Има различни типове контролни панели.
- Някои функции и допълнителни елементи може да не са налични в зависимост от модела или страната (виж "[Характеристики](#page-7-1) по модели" на [стр](#page-7-1). 8).

#### **CLX-330x Series / CLX-330xW Series**

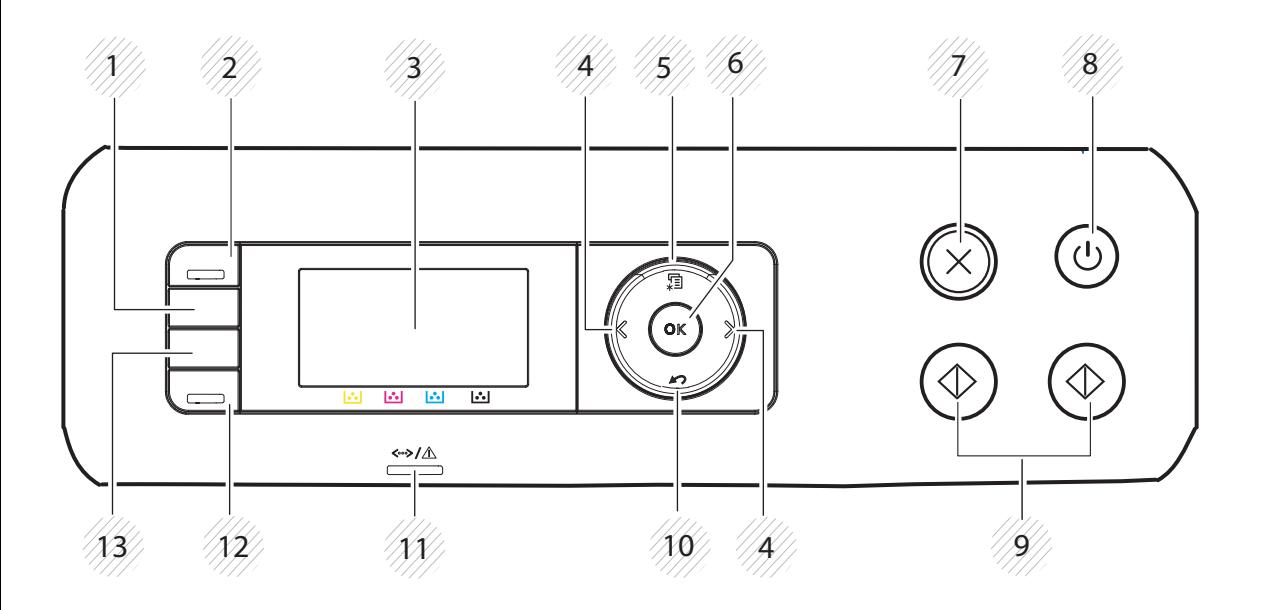

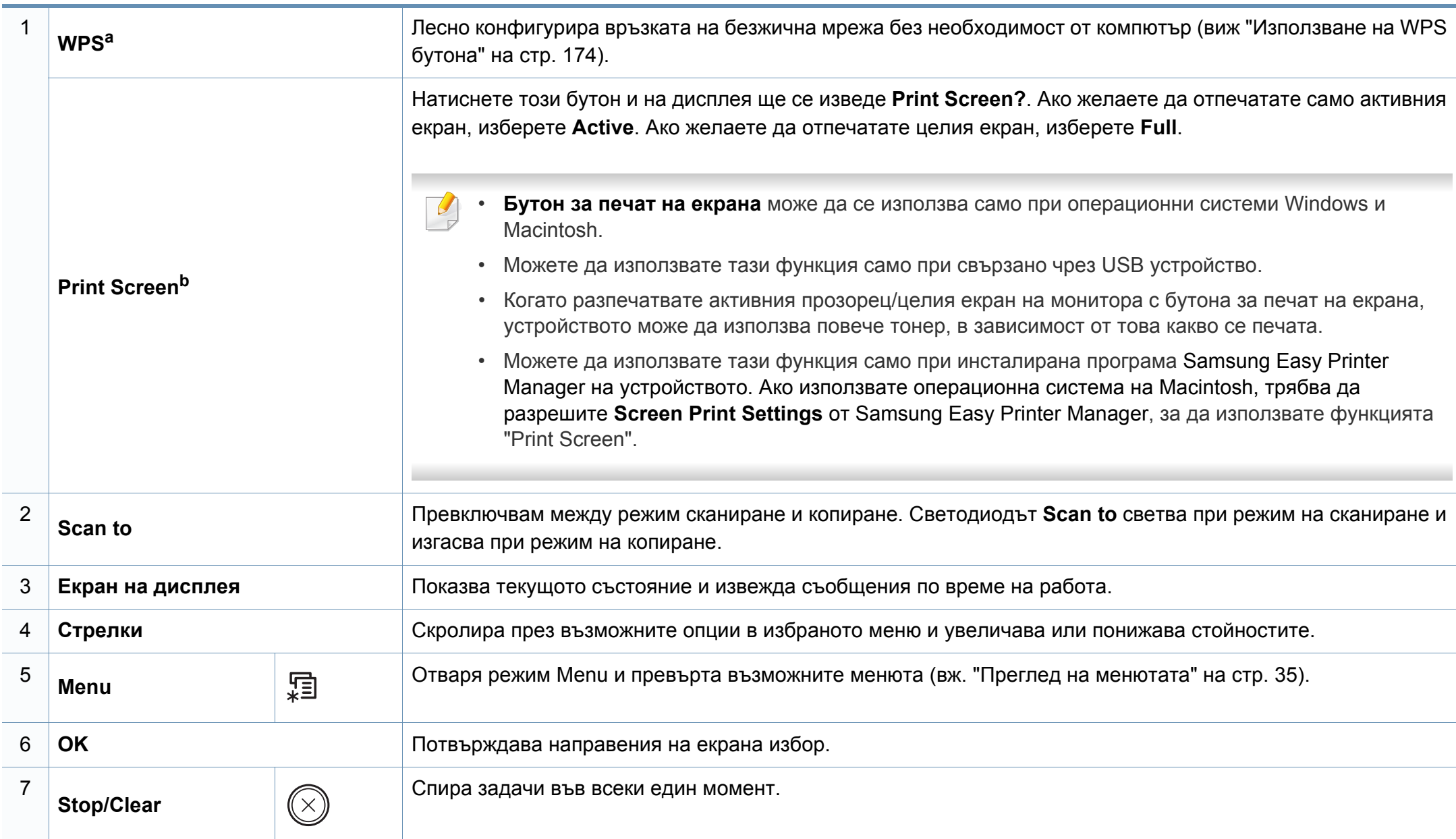

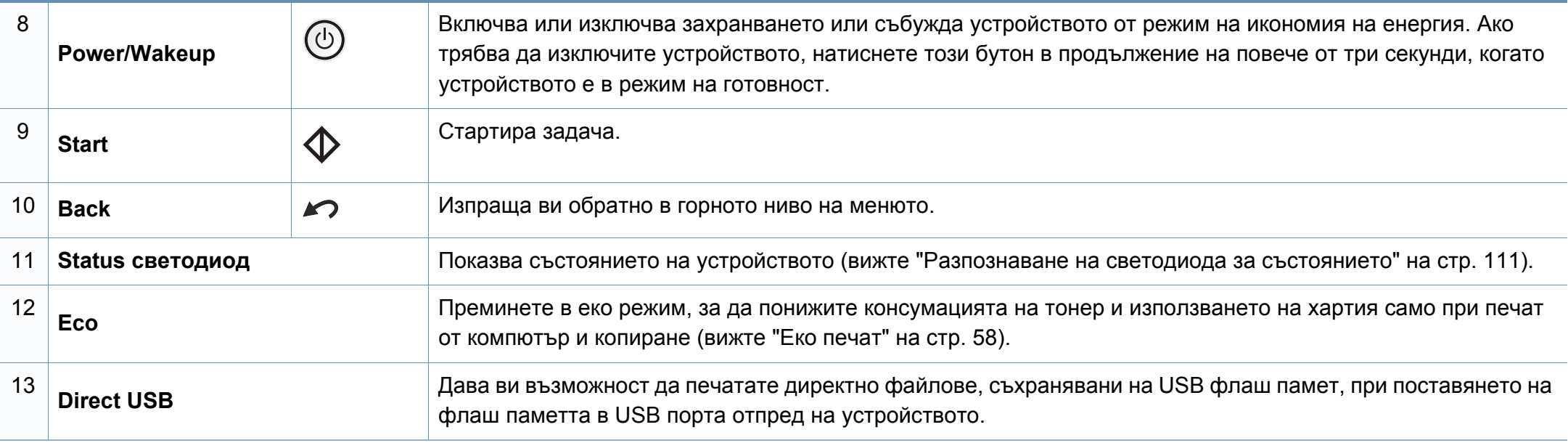

a. само CLX-330xW Series.

b. само CLX-330x Series.

#### **CLX-330xFN Series / CLX-330xFW Series**

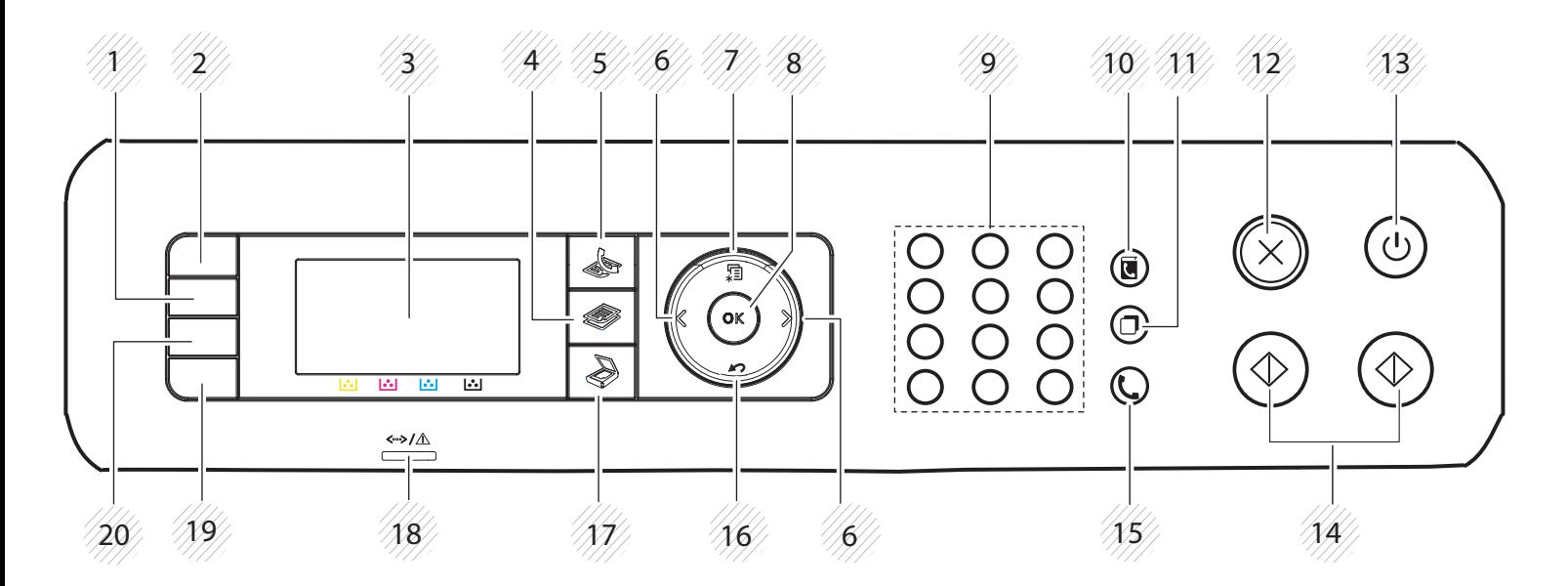

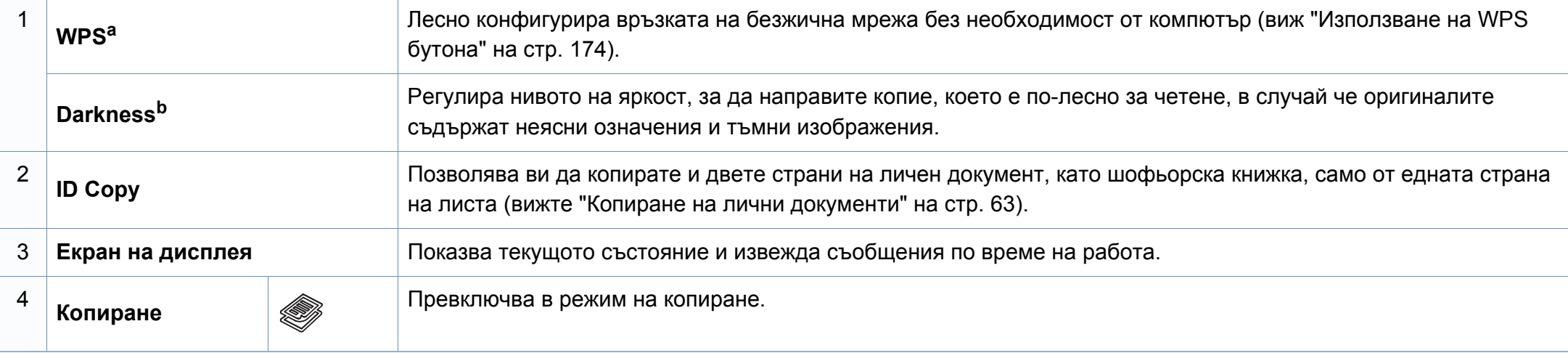

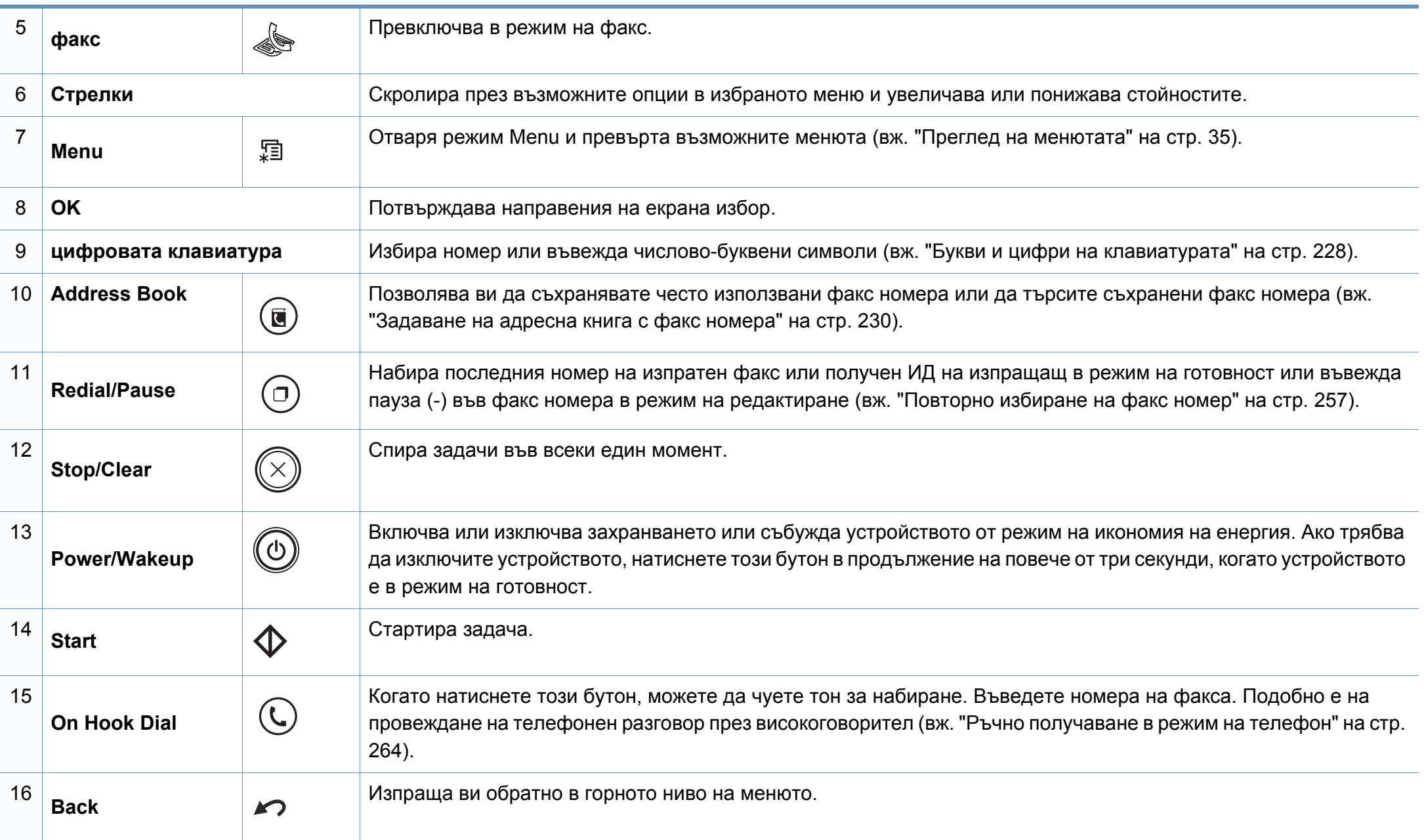

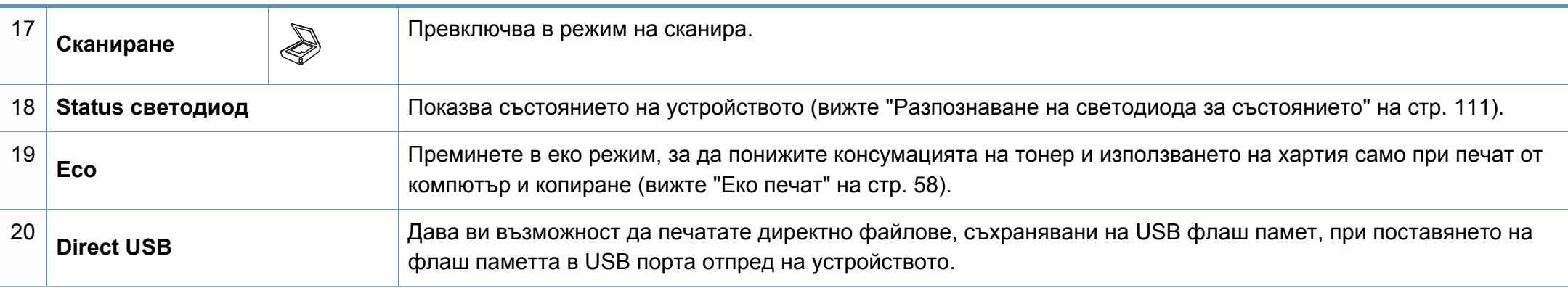

a. само CLX-330xFW Series.

b. само CLX-330xFN Series.

### <span id="page-30-1"></span><span id="page-30-0"></span>**Включване на устройството**

**1** Първо свържете устройството към електрически източник на захранване.

Ако устройството има бутон за включване, използвайте го, за да включите устройството.

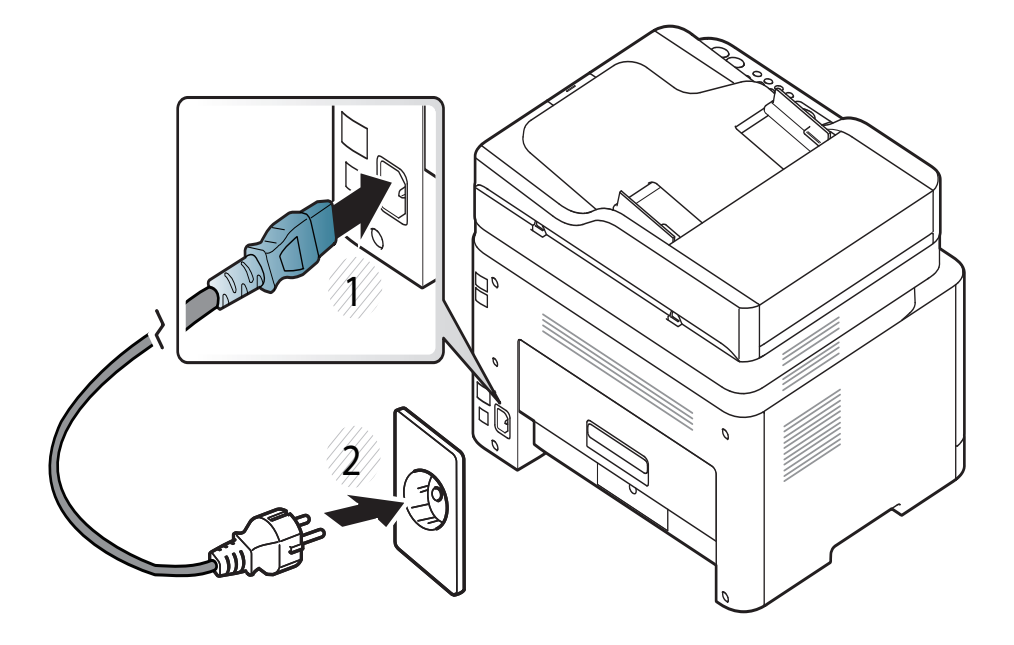

В зависимост от опциите и моделите, илюстрациите в това ръководство на потребителя може да се различават от Вашето устройство. Проверете типа на вашето устройство (вж. "[Изглед](#page-21-0) [отпред](#page-21-0)" на стр. 22).

**2** Захранването се включва автоматично.

For CLX-330x/330xW Series, натиснете бутон (**Power/ Wakeup**) на контролния панел.

Ако желаете да изключите захранването, натиснете и задръжте бутон (**Power/Wakeup**) в продължение на около 3 секунди.

### <span id="page-31-1"></span><span id="page-31-0"></span>**Локално инсталиране на драйвер**

Локално свързано устройство представлява устройство, което е директно свързано към вашия компютър посредством кабел. Ако вашето устройство е свързано в мрежа, пропуснете следващите стъпки и отидете на инсталиране на драйвер на устройство, свързано в мрежа (вижте "[Инсталиране](#page-161-0) на драйвер по мрежата" на стр. 162).

- Ако използвате операционна система Macintosh или Linux, направете справка с "[Инсталация](#page-151-0) за Macintosh" на стр. 152 или "[Инсталация](#page-154-0) за Linux" на стр. 155.
	- Прозорецът за инсталиране в това Ръководство на потребителя може да се различава в зависимост от устройството и използвания интерфейс.
	- Използвайте само USB кабел, не по-дълъг от 3 м.

#### **Windows**

- **1** Уверете се, че устройството <sup>е</sup> свързано към вашия компютър <sup>и</sup> е включено.
- Ако по време на инсталационната процедура се появи "**Съветник за откриване на нов хардуер**", щракнете върху **Отказ** или затворете прозореца.

**2** Поставете предоставения компактдиск със софтуер <sup>в</sup> CD-ROM устройството.

Ако инсталационният прозорец не се появи, щракнете **Старт** > **Всички програми** > **Принадлежности** > **Изпълни**.

Напишете X:\**Setup.exe**, като замените "X" с буквата, която представлява Вашето CD-ROM устройство, и щракнете върху **OK**.

**3** Изберете **Install Now**.

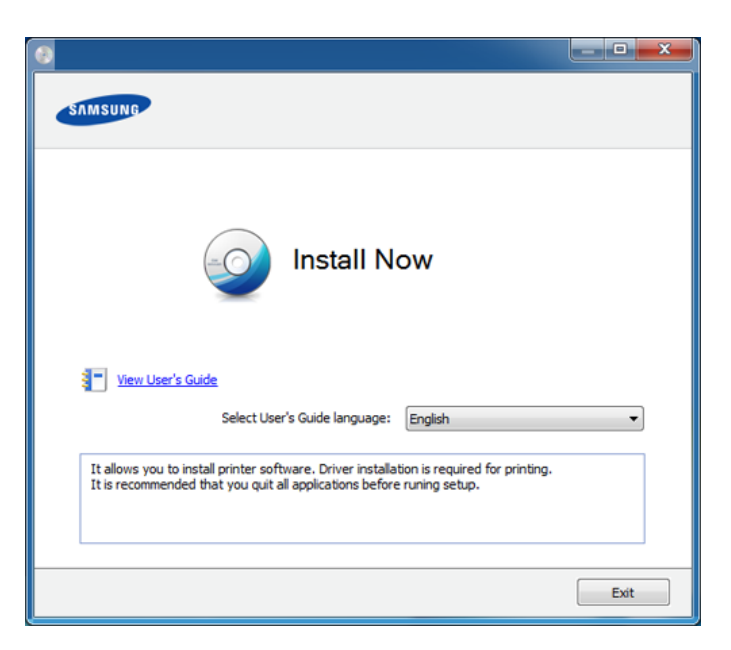

**4** Следвайте инструкциите <sup>в</sup> прозореца за инсталация.

Можете да изберете софтуерните приложения в прозорец **Select Software to Install**.

### <span id="page-32-1"></span><span id="page-32-0"></span>**Преинсталиране на драйвера**

Ако драйверът на принтера не работи правилно, следвайте стъпките по-долу, за да го инсталирате отново.

#### **Windows**

- **1** Уверете се, че устройството <sup>е</sup> свързано към вашия компютър <sup>и</sup> е включено.
- **2** От менюто **Старт** изберете **Програми** или **Всички програми**<sup>&</sup>gt; **Samsung Printers** > **името на драйвера на вашия принтер** > **Uninstall**.
- **3** Следвайте инструкциите <sup>в</sup> прозореца за инсталация.
- **4** Поставете компакт диска със софтуер <sup>в</sup> CD-ROM устройството и инсталирайте драйвера отново (вижте "Локално [инсталиране](#page-31-1) на [драйвер](#page-31-1)" на стр. 32).

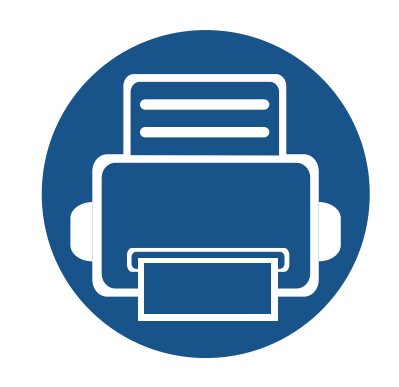

# <span id="page-33-0"></span>**2. Преглед на меню и основна настройка**

Тази глава предоставя информация за цялостната структура на менюто и опциите за основна настройка.

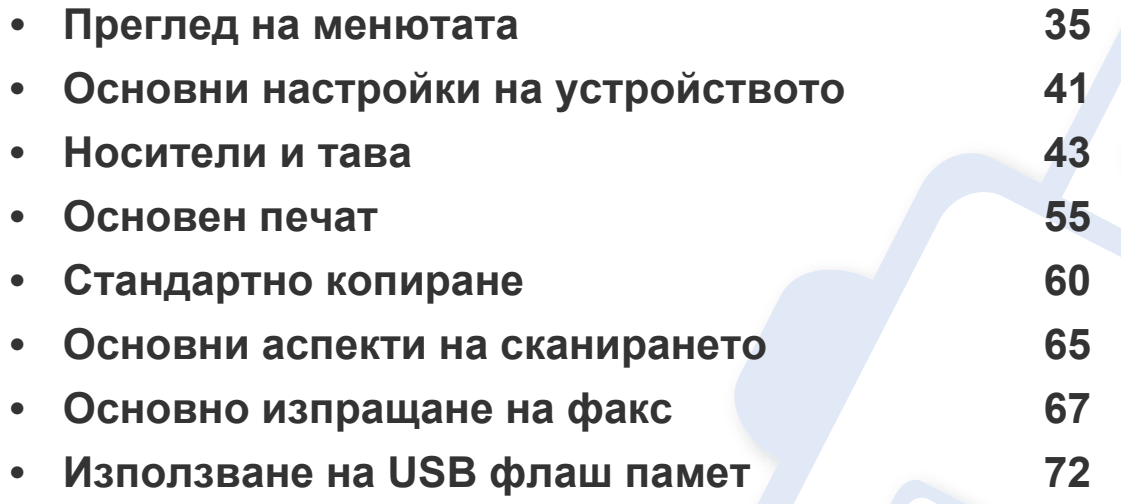

### <span id="page-34-1"></span><span id="page-34-0"></span>**Преглед на менютата**

Контролният панел предоставя достъп до разнообразни менюта с цел да се настрои принтерът или да се използват функциите на принтера.

- Възможно е някои менюта да не се извеждат на дисплея, в зависимост от опциите или моделите. Ако това се случи, съответната опция не е налична за вашето устройство.
	- Някои имена на менюта може да се различават от тези на вашето устройство, в зависимост от неговите опции или модели.
	- Менютата са описани в Разширеното ръководство (вж. "Менюта с полезни [настройки](#page-203-0)" на стр. 204).

#### **Достъп до менюто**

- **1** Изберете бутона "Факс", "Копиране" или "Сканиране" върху панела за управление <sup>в</sup> зависимост от функцията, която ще бъде използвана.
- **2** Изберете (**Menu**), докато желаното от Вас меню се изведе <sup>в</sup> най-долния ред на дисплея, след което натиснете **OK**.
- **3** Натискайте стрелките, докато желаният елемент на менюто се появи <sup>и</sup> натиснете **OK**.
- **4** Ако елементът за настройка съдържа <sup>и</sup> подменюта, повторете стъпка 3.
- **5** Натиснете **OK**, за да запазите избора си.
- **6 Натиснете (X) (Stop/Clear**), за да се върнете в режим на готовност.

### **Преглед на менютата**

<span id="page-35-1"></span><span id="page-35-0"></span>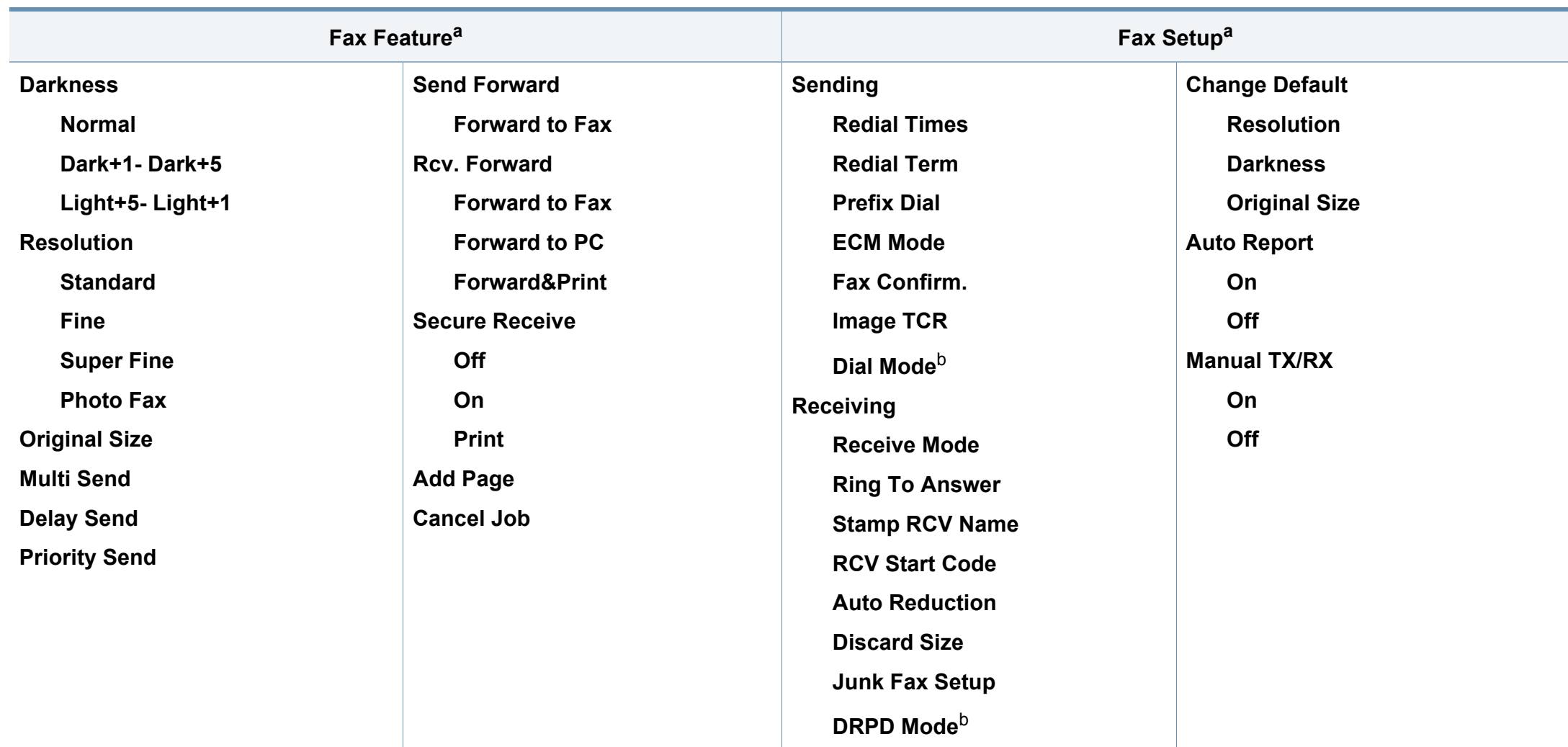

a. Само CLX-330xFN Series/ CLX-330xFW Series.

b. Тази опция може да не е налична, в зависимост от страната ви.
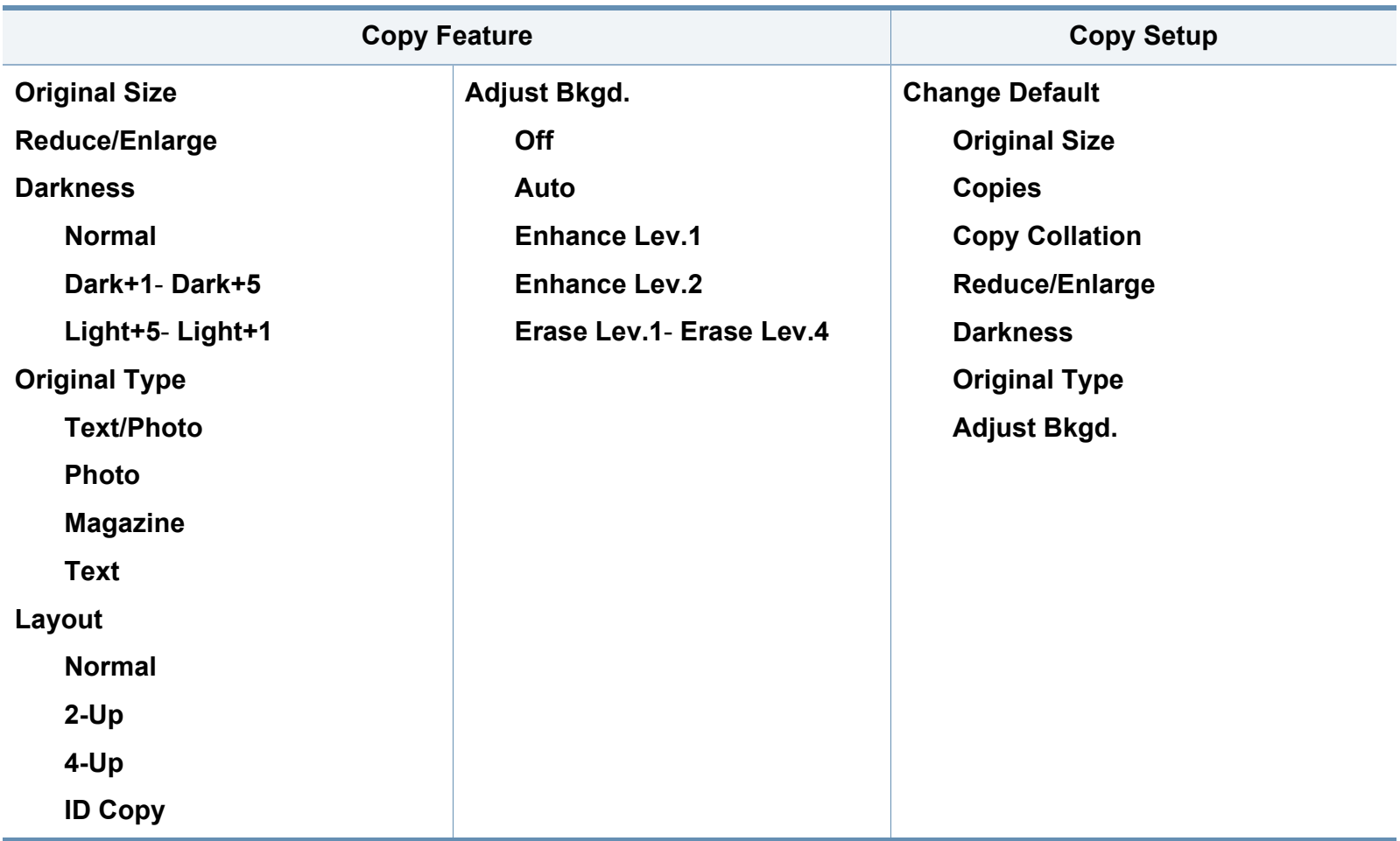

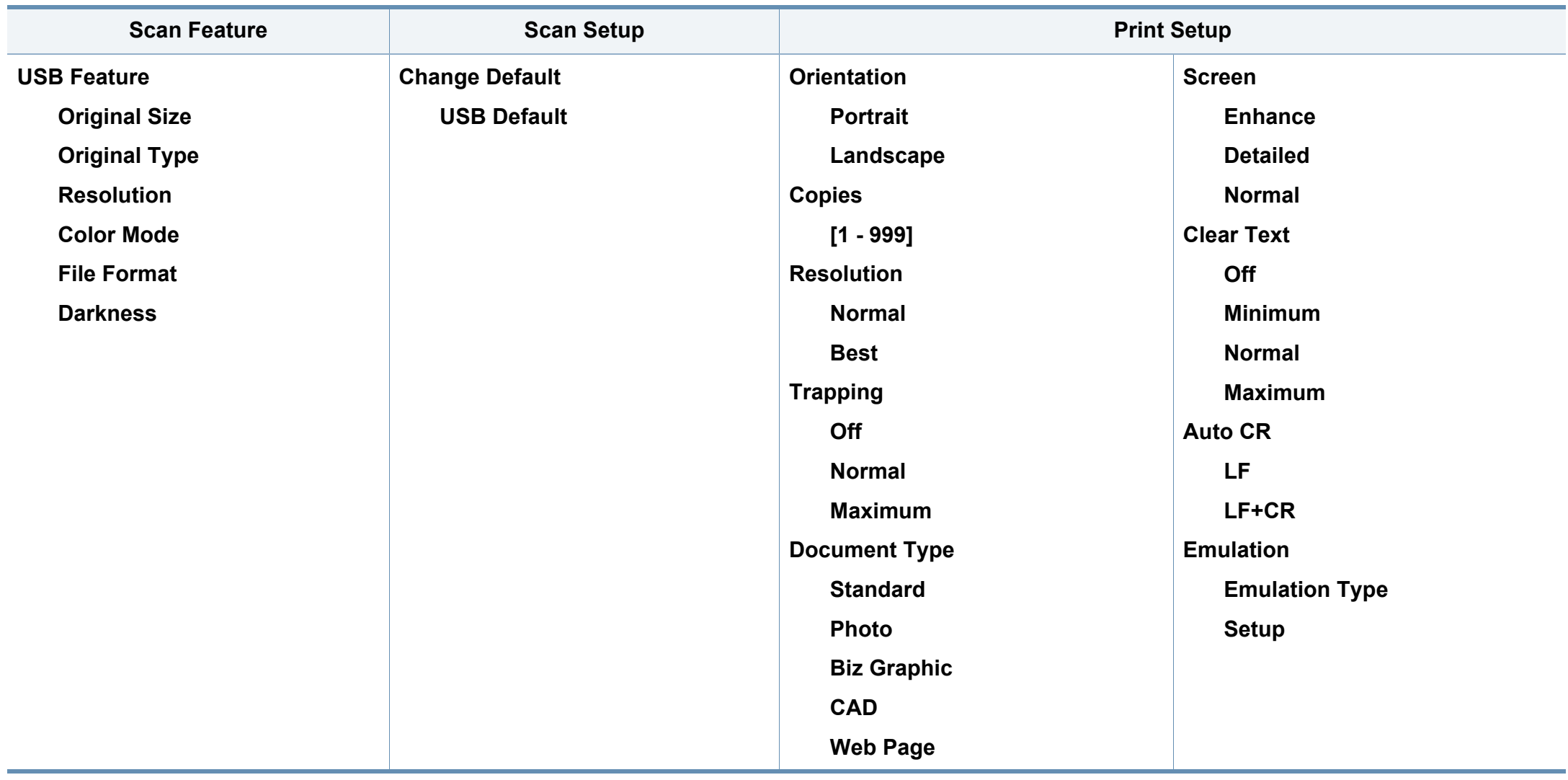

<span id="page-38-0"></span>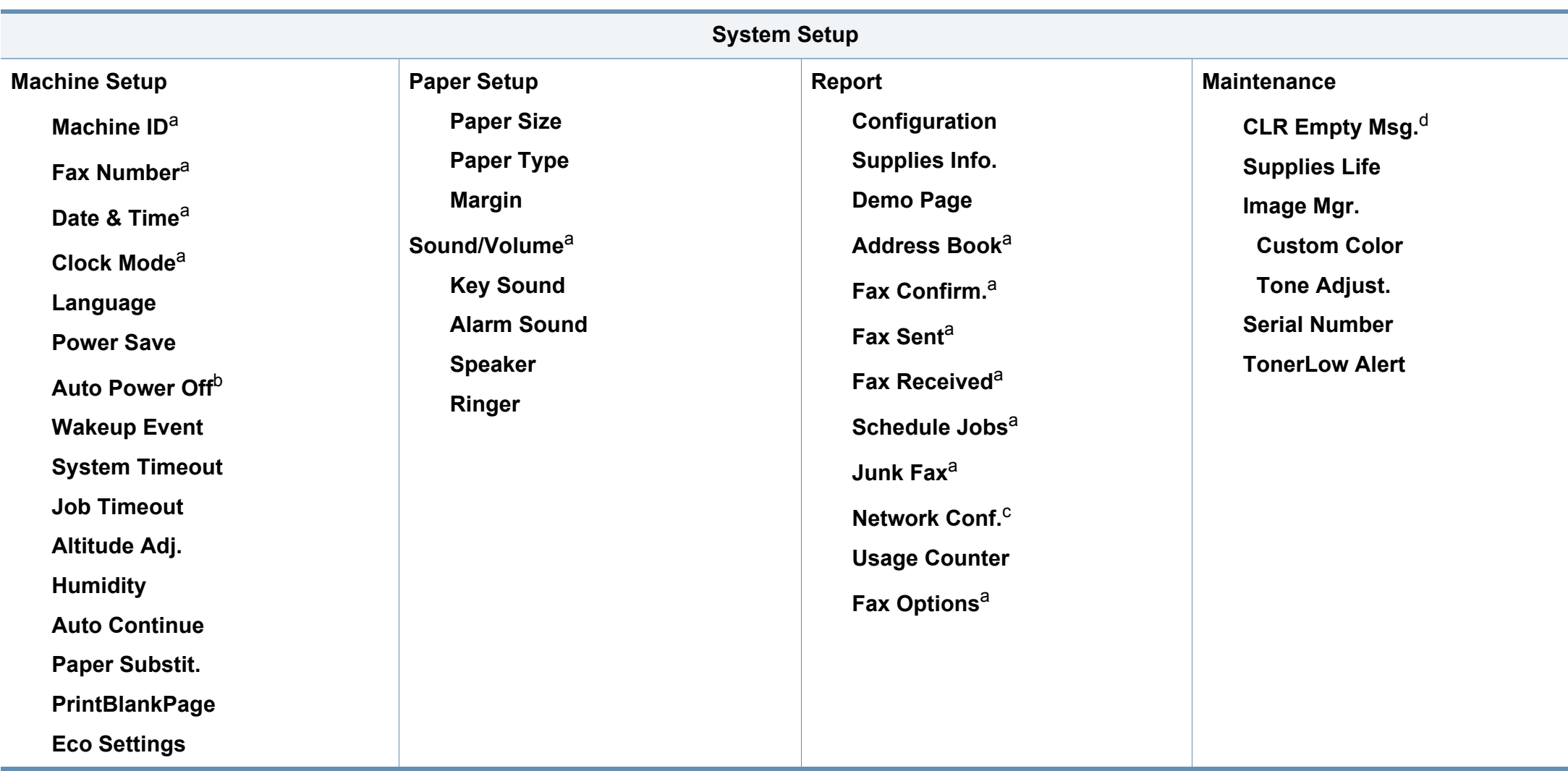

a. Само CLX-330xFN Series/ CLX-330xFW Series.

b. Само CLX-330x Series/CLX-330xW Series

c. Само CLX-330xW Series/ CLX-330xFN Series/ CLX-330xFW Series.

d. Тази опция се появява, само когато в касетата е останало малко количество тонер.

<span id="page-39-1"></span><span id="page-39-0"></span>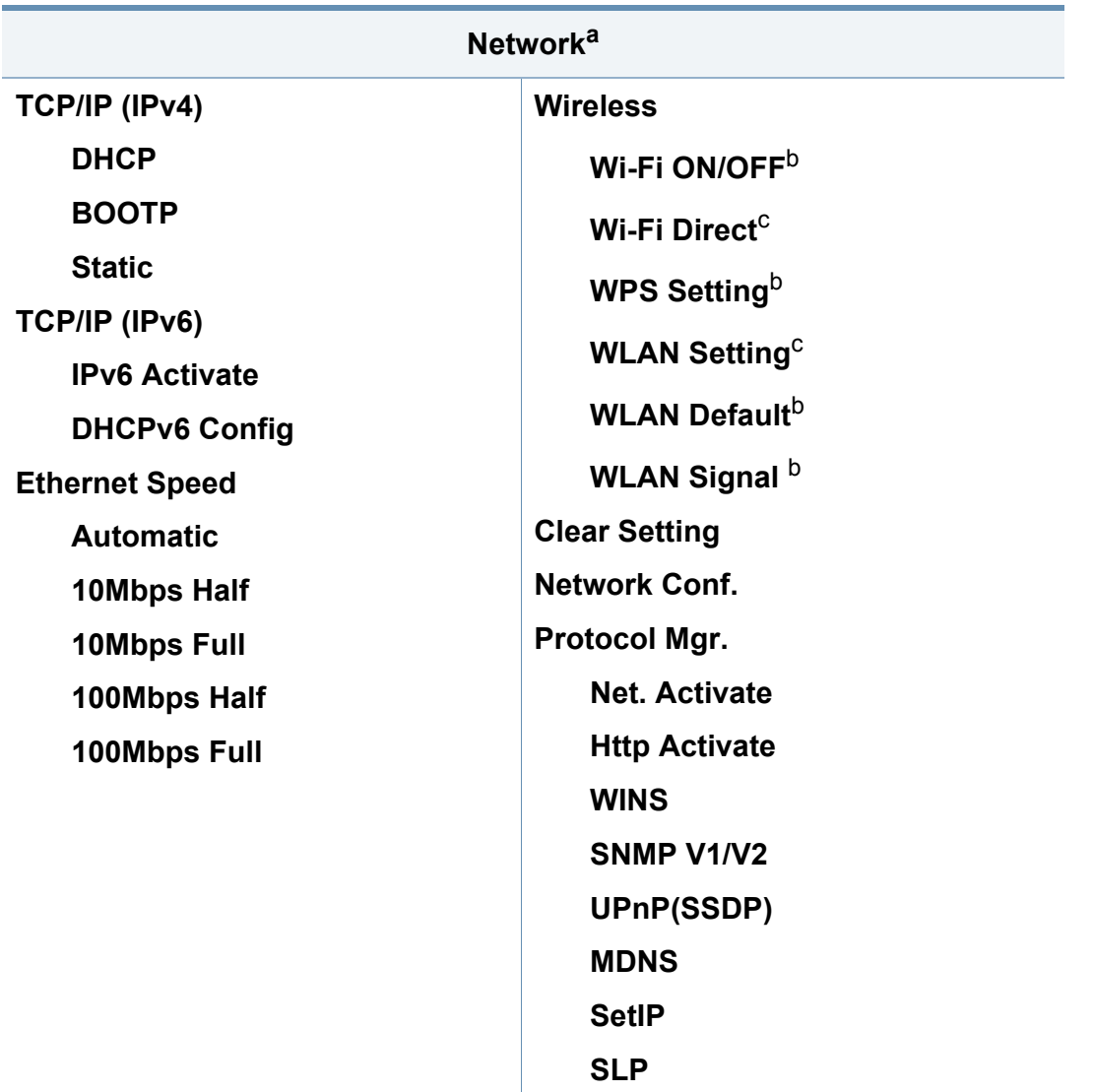

a. Само CLX-330xW Series/ CLX-330xFN Series/ CLX-330xFW Series.

b. Само CLX-330xW Series/ CLX-330xFW Series.

c. Само CLX-330xFW Series.

# **Основни настройки на устройството**

- Можете да зададете настройките на устройството чрез **Device Settings** в програмата Samsung Easy Printer Manager.
	- За потребители на Windows и Macintosh, вие настройвате от
	- **Samsung Easy Printer Manager** > **(превключване в разширен режим)** > **Device Settings**, вижте ["Device Settings"](#page-277-0)  на стр[. 278.](#page-277-0)
	- Може да е необходимо да натиснете **OK**, за да влезете в подменютата на някои модели.

След приключване на инсталацията, Вие може да решите да зададете настройките по подразбиране на Вашето устройство.

За да промените настройките по подразбиране на устройството, следвайте тези стъпки:

Може да е необходимо да натиснете **OK**, за да влезете в подменютата на някои модели.

- **1** Изберете бутон (**Menu**) на контролния панел.
- **2** Натиснете **System Setup** > **Machine Setup**.
- **3** Изберете желаната от вас опция <sup>и</sup> натиснете **OK**.
	- **Language:** променете езика, който се визуализира на контролния панел.
	- **Date & Time:** Когато настроите часа и датата, те се използват при забавено използване на факс и печат. Те се отпечатват върху доклади. Ако, обаче, те не са правилни, трябва да ги промените, за да се постигне правилно време.

Въведете правилните час и дата чрез стрелките или от цифровата клавиатура (вж. "Букви и цифри на [клавиатурата](#page-227-0)" на стр. 228).

- Месец = 01 до 12
- Ден = 01 до 31
- Година = изисква четири цифри
- Час = 01 до 12
- Минута = 00 до 59
- **Clock Mode:** Можете да настроите устройството да извежда точното време както в 12-часов, така и в 24-часов формат.
- **Power Save:** Когато не използвате устройството за известно време, използвайте тази функция, за да спестите енергия.

# **Основни настройки на устройството**

- Когато натиснете **Power/Wakeup**, започва печат или се получава факс, продуктът ще се събуди от режим за пестене на енергия.
- Натиснете (**Menu**) > **System Setup** > **Machine Setup** > **Wakeup Event** > **On** на контролния панел. Когато натиснете който и да е бутон, с изключение на бутона **Power/Wakeup**, устройството се събужда от енергоспестяващ режим.
- **Altitude Adjust:** Качеството на печат се влияе от атмосферното налягане, което се определя от височината, на която се намира устройството над морското ниво. Преди да зададете стойност за надморската височина, установете на каква надморска височина се намирате (вж. "[Настройка](#page-226-0) на [надморската](#page-226-0) височина" на стр. 227).
- **4** Изберете желаната от вас опция <sup>и</sup> натиснете **OK**.
- **5** Натиснете **OK**, за да запазите избора си.
- **6 Натиснете © (Stop/Clear**), за да се върнете в режим на готовност.
	- Направете справка с връзките по-долу, за да зададете други настройки, полезни за използване на устройството.
	- Вижте "[Въвеждане](#page-227-1) на различни символи" на стр. 228.
	- Вижте "Букви и цифри на [клавиатурата](#page-227-0)" на стр. 228.
	- Вижте "[Настройване](#page-49-0) на размера и типа на хартията" на стр. 50.
	- Вижте "[Задаване](#page-229-0) на адресна книга с факс номера" на стр. 230.

Този раздел предоставя информация относно това, как да зареждате носители за печат във Вашето устройство.

- Използването на носители за печат, които не отговарят на тези спецификации, могат да причинят проблеми или да наложат необходимост от ремонт. Подобни ремонтни дейности не попадат в обхвата на гаранционните условия на Samsung или други споразумения за обслужване.
- При никакви обстоятелства не използвайте фотохартия за мастиленоструйно устройство. Това може да причини повреда в устройството.
- Използването на запалими носители за печат може да причини пожар.
- Използвайте само обозначения тип носител за печат (вижте "[Спецификации](#page-125-0) на носителя за печат" на стр. 126).

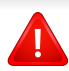

Използването на запалим носител за печат или оставянето на външни материали в принтера може да причини прегряването му и в редки случаи да доведе до възникване на пожар.

#### <span id="page-42-0"></span>**Преглед на тава**

За да промените размера, е необходимо да регулирате водачите за хартия.

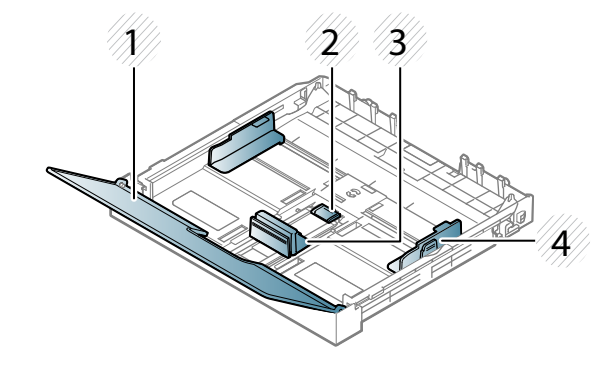

- **1** Капак за хартия
- **2** Блокировка на водача
- **3** Водач по дължина на хартията
- **4** Водач по ширина на хартията

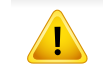

Ако не регулирате водача, това може да предизвика регистриране на хартия, изкривяване на изображения или засядане на хартия.

#### **Зареждане на хартията в тавата**

- В зависимост от опциите и моделите, илюстрациите в това ръководство на потребителя може да се различават от Вашето устройство. Проверете типа на вашето устройство (вж. "[Изглед](#page-21-0) [отпред](#page-21-0)" на стр. 22).
- **1** Издърпайте таблата за хартия (вижте "[Преглед](#page-42-0) на тава" на стр. [43\)](#page-42-0).

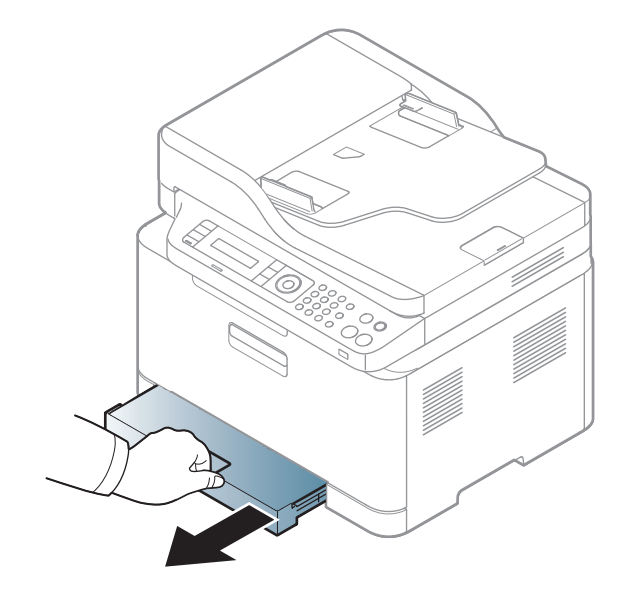

**2** Отворете капака за хартия.

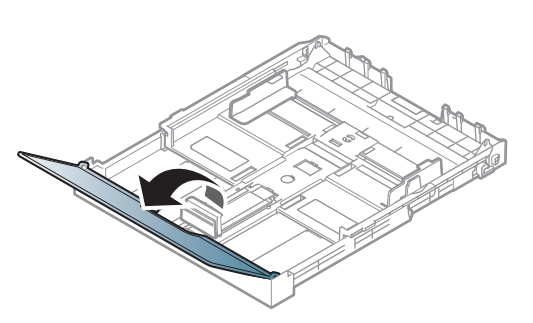

**3** Натиснете <sup>и</sup> освободете ограничителните водачи <sup>в</sup> тавата <sup>и</sup> издърпайте тавата навън ръчно. След това, регулирайте водачите по дължина и ширина на хартията.

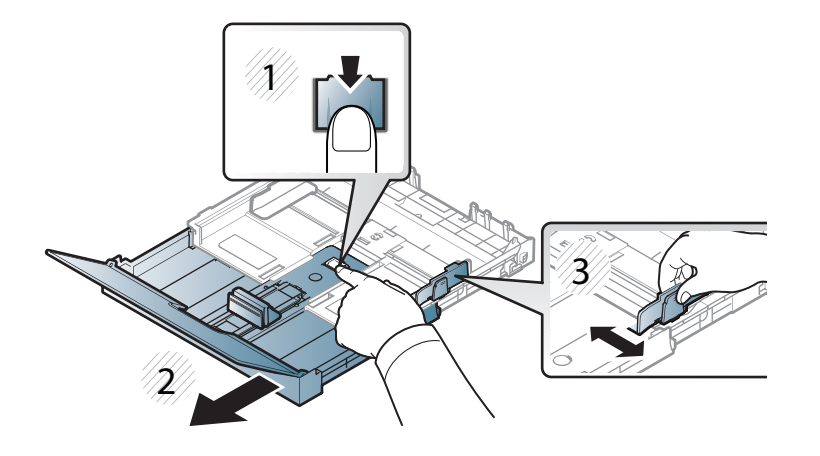

**4** Извийте или разлистете купчината <sup>с</sup> хартия, за да разделите страниците, преди зареждане на хартия.

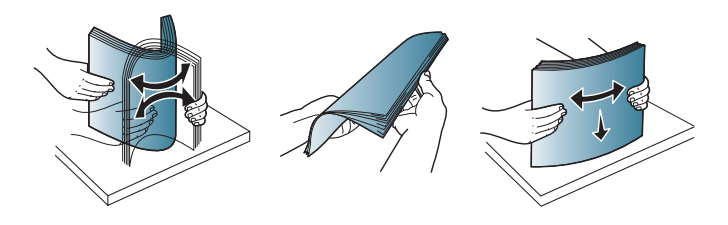

**5** Поставете хартията със страната върху която желаете да печатате нагоре.

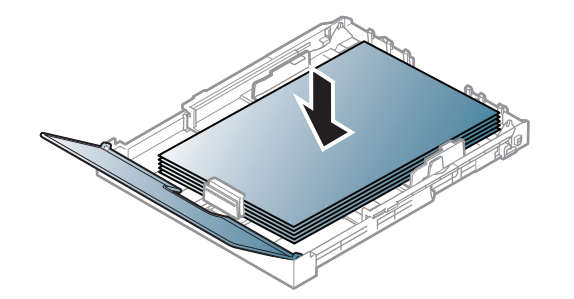

За хартия, която е по-малка от размер Letter, натиснете и освободете водача в тава, бутнете тавата ръчно. След това, регулирайте водачите по дължина и ширина на хартията.

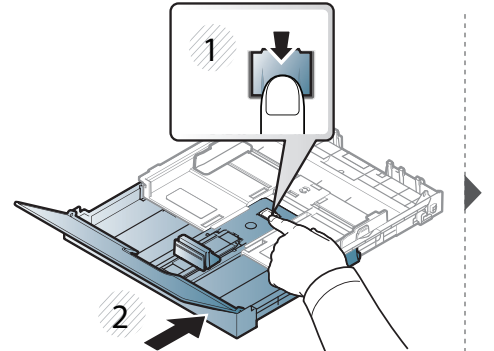

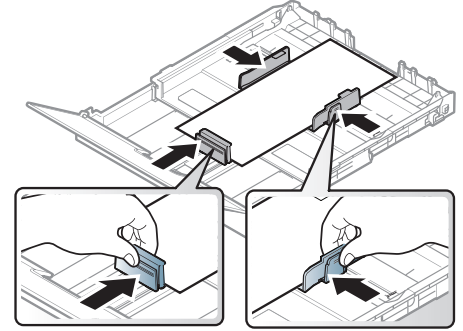

За хартия, която е по-дълга от размер Legal, натиснете и освободете водача в тавата, дръпнете тавата ръчно. След това, регулирайте водачите по дължина и ширина на хартията.

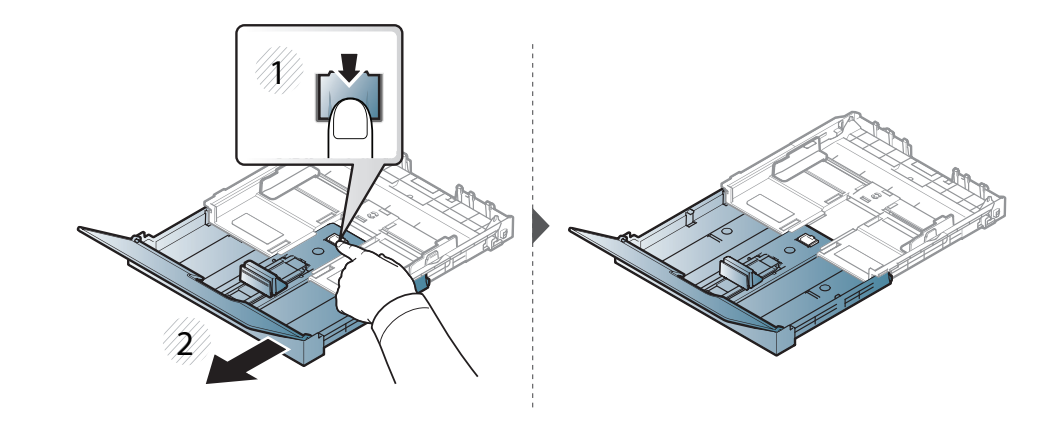

- 
- Не притискайте прекалено водача по ширина на хартията, за да не предизвикате огъване на носителя.
- Не използвайте хартия с извит преден ръб тя може да предизвика задръстване с хартия или хартията може да се намачка.
- Ако не регулирате добре водачите по ширина на хартията, това може да предизвика засядане на хартия.

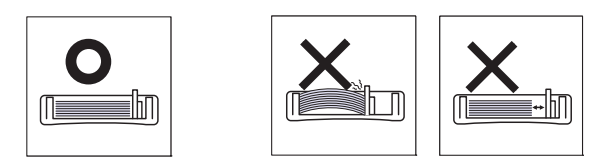

**6** Стеснете водача по ширина на хартията <sup>и</sup> го плъзнете към ръба на топа хартия, без да я прегъвате.

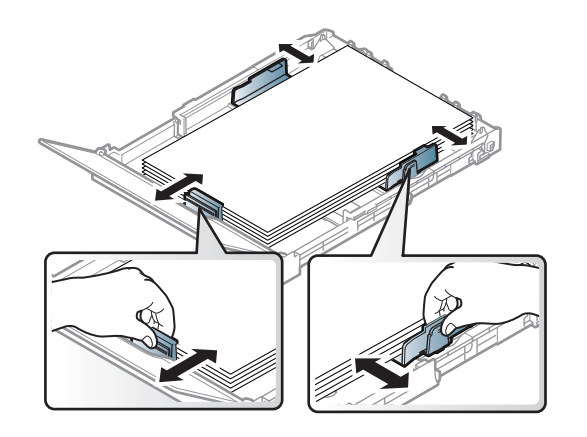

**7** Затворете капака на хартията.

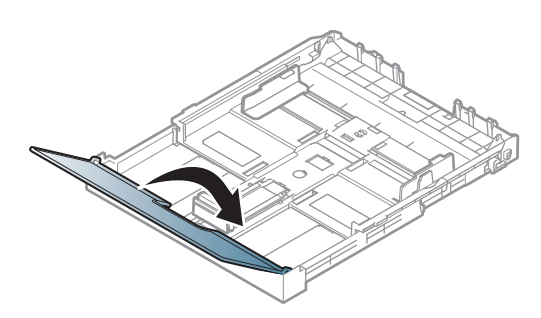

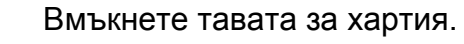

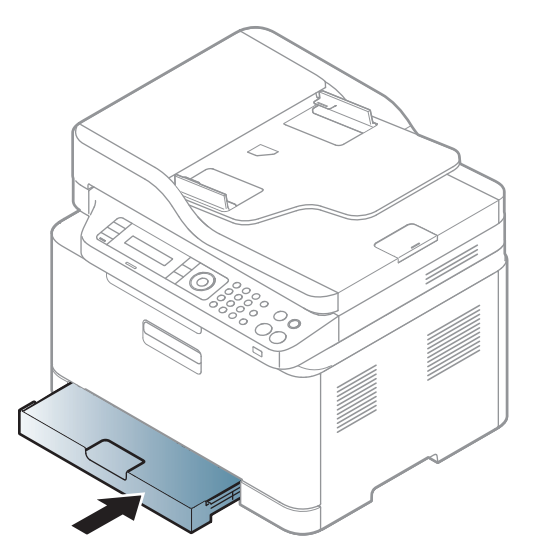

**9** Когато отпечатвате документ, задайте типа <sup>и</sup> размера хартия за тавата (виж "[Настройване](#page-49-0) на размера и типа на хартията" на стр[. 50](#page-49-0)).

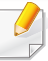

Настройките, направени в драйвера на устройството, елиминират настройките, направени в контролния панел.

- **a** За да печатате в приложение, отворете приложението и отворете менюто за печат.
- **b** Отворете **Предпочитания за печат** (виж "[Отваряне](#page-55-0) на [предпочитания](#page-55-0) за печат" на стр. 56).
- **c** Натиснете раздела **Paper** в **Предпочитания за печат** и изберете подходящ тип хартия.

Например, ако желаете да използвате етикет, настройте типа на хартията на **Label**.

- **d** Изберете **Auto Select** (или **Manual Feeder**) в източника на хартия, след което натиснете **OK**.
- **e** Започнете да печатате от приложението.

#### **Печат върху специален носител**

Таблицата по-долу показва специалните носители, подходящи за използване в тавата.

Типовете носители са показани в **Предпочитания за печат**. За да получите най-добро качество на печат, изберете подходящия тип хартия от прозореца **Предпочитания за печат** > раздел **Paper** > **Paper Type** (вж. "Отваряне на [предпочитания](#page-55-0) за печат" на стр. 56).

Например, ако желаете да печатате върху етикети, изберете **Labels** за **Paper Type**.

- Когато използвате специална медия, ние препоръчваме подаването по един лист (вижте "[Спецификации](#page-125-0) на носителя за [печат](#page-125-0)" на стр. 126).
	- В зависимост от опциите и моделите, илюстрациите в това ръководство на потребителя може да се различават от Вашето устройство. Проверете типа на вашето устройство (вж. "[Изглед](#page-21-0) [отпред](#page-21-0)" на стр. 22).

За да видите теглата на всеки лист, погледнете "[Спецификации](#page-125-0) на [носителя](#page-125-0) за печат" на стр. 126.

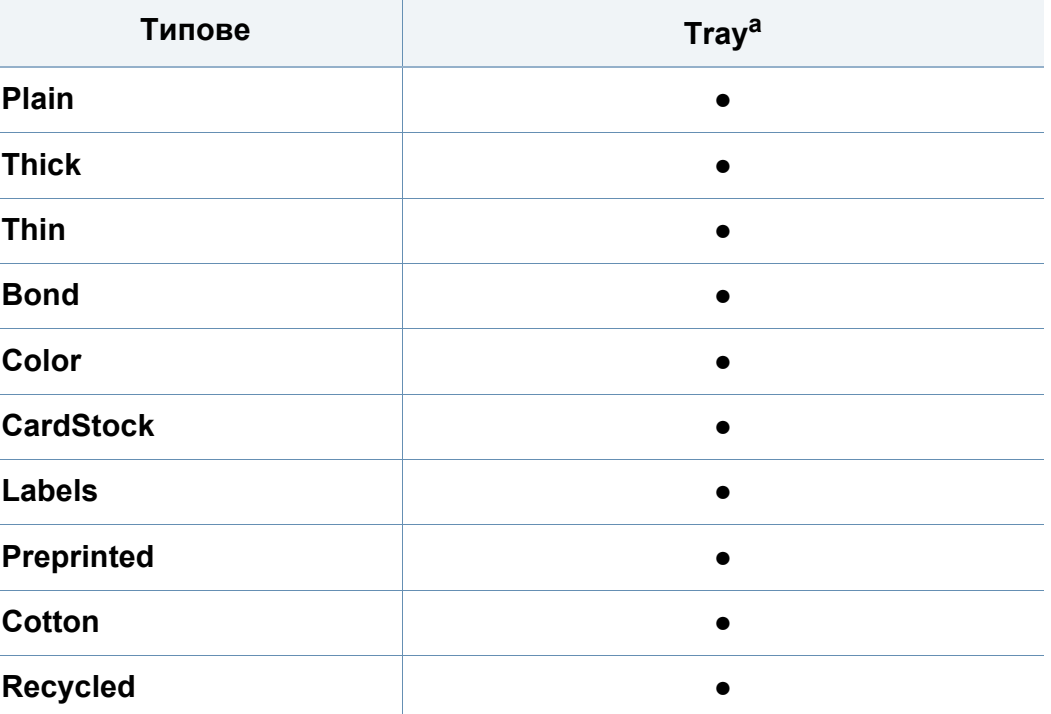

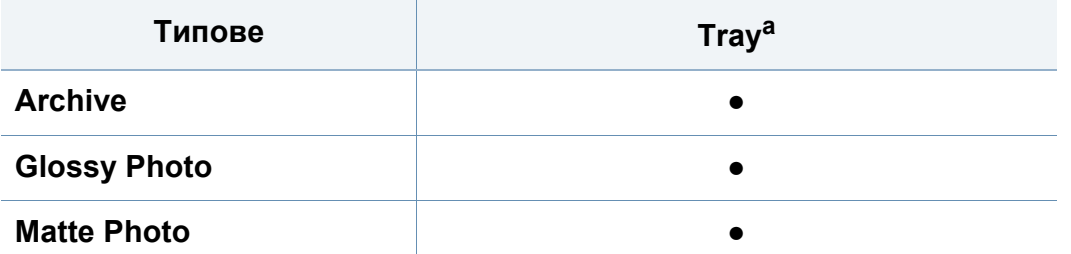

a. Типовете хартия, налични за ръчно подаване в тавата.

(●: Поддържа се, Празно: не се поддържа)

#### **Етикети**

За да избегнете повреда на принтера, използвайте само етикети, предназначени за използване в лазерни принтери.

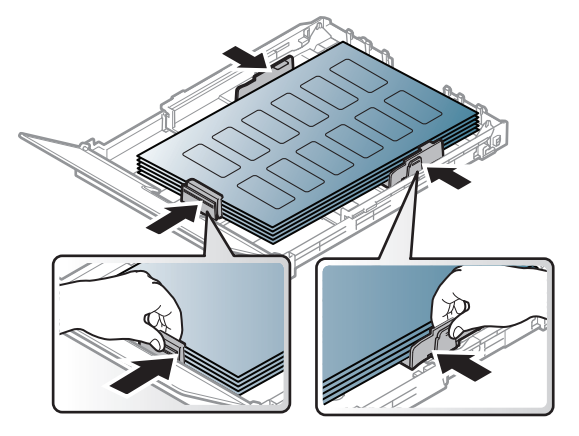

- Когато избирате етикети, съблюдавайте следните фактори:
	- **Лепила:** Трябва да е издръжливо на температурата на топене на устройството ви около 170°C (338°F).
- **Подреждане:** използвайте само етикети, между които не се вижда подложката. Етикетите могат да се отлепят от листовете, когато имат разстояния между тях, като причинят сериозни засядания.
- **Подвиване:** Трябва да бъдат поставени на хоризонтална повърхност с не повече от 13 мм извиване във всяка посока.
- **Състояние:** не използвайте етикети с гънки, балончета с въздух или други показатели за отделяне от хартията.
- Проверете дали не е останал някакъв открит леплив материал между етикетите. Откритите части могат да причинят отлепяне на етикетите по време на печат, което може да причини засядания. Откритите лепливи части могат да причинят и повреда на компоненти на устройството.
- Не пускайте лист с етикети през устройството повече от веднъж. Лепливото покритие отзад е предназначено само за еднократно преминаване през устройството.
- Не използвайте етикети, които се отделят от подложката под тях или които са прегънати, с балончета или увредени по някакъв друг начин.

## **Картички/Хартия с размери по избор**

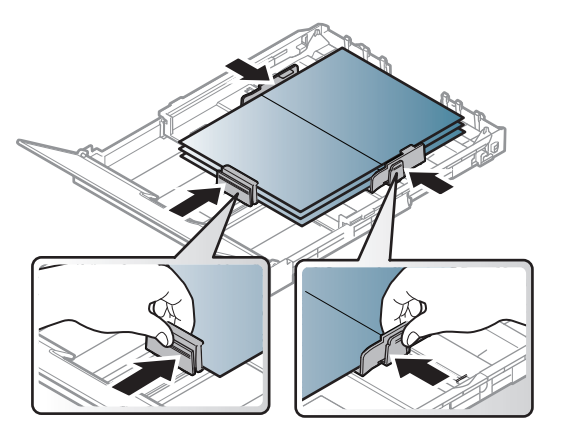

• В програмното приложение задайте полетата на поне 6,4 mm от ръба на материала.

### **Предварително отпечатана хартия**

Когато зареждате предварително отпечатана хартия, отпечатаната страна трябва да бъде с лице нагоре, като ненагънатия ръб е отпред. Ако срещнете проблеми с подаването на хартия, завъртете я от другата страна. Имайте предвид, че качеството на печат не е гарантирано.

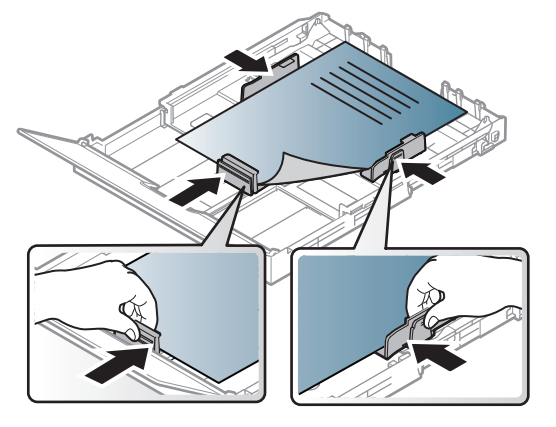

- Трябва да се отпечатват с мастило, което издържа на топлина и няма да се разтопи, изпари или да отдели опасни емисии, когато бъде изложено на температурата на топене на принтера (около 170 °C (338 °F)) в продължение на 0,1 секунди.
- Мастилото за предварително отпечатана хартия трябва да е незапалимо и не трябва да влияе върху ролките на принтера.
- Преди да заредите предварително отпечатаната хартия, проверете дали мастилото върху хартията е сухо. По време на процеса на топене, влажното мастило може да изтече от предварително отпечатаната хартия, като по този начин причини намаляване качеството на печат.

### <span id="page-49-0"></span>**Настройване на размера и типа на хартията**

След зареждане на хартията в таблата за хартия, настройте размера и типа на хартия, като използвате бутоните от контролния панел.

- Можете да зададете настройките на устройството чрез **Device Settings** в програмата Samsung Easy Printer Manager.
	- За потребители на Windows и Macintosh, вие настройвате от
	- **Samsung Easy Printer Manager** > **(превключване в разширен режим)** > **Device Settings**, вижте ["Device Settings"](#page-277-0)  на стр[. 278.](#page-277-0)
	- Може да е необходимо да натиснете **OK**, за да влезете в подменютата на някои модели.

Може да е необходимо да натиснете **OK**, за да влезете в подменютата на някои модели.

- **1** Изберете бутон (**Menu**) на контролния панел.
- **2** Натиснете **System Setup** > **Paper Setup** > **Paper Size** или **Paper Type**.
- **3** Изберете таблата <sup>и</sup> опцията, която искате.
- **4** Натиснете **OK**, за да запазите избора си.
- **5** Натиснете (**Stop/Clear**), за да се върнете <sup>в</sup> режим на готовност.
	- Настройките, направени в драйвера на устройството, елиминират настройките, направени от контролния панел.
		- **a** За да печатате от приложение, отворете приложението и отворете менюто за печат.
		- **b** Отворете **Предпочитания за печат** (виж "[Отваряне](#page-55-0) на [предпочитания](#page-55-0) за печат" на стр. 56).
		- **c** Натиснете раздел **Paper** и изберете подходящ тип хартия.
		- Ако искате да използвате хартия със специален размер, например хартия за фактури, изберете раздел **Paper** > **Size** > **Edit...** и задайте **Custom Paper Size Settings** в **Предпочитания за печат** (вижте "Отваряне на [предпочитания](#page-55-0) за печат" на стр. [56](#page-55-0)).

#### **Използване на изходната поставка**

Повърхността на изходящата тава може да се нагрее, ако печатате голям брой страници наведнъж. Не докосвайте повърхността и не позволявате достъп на деца.

Отпечатаните страници се натрупват в изходната поставка и тя помага за подравняване на отпечатаните страници. Принтерът по подразбиране изпраща разпечатките в изходната тава.

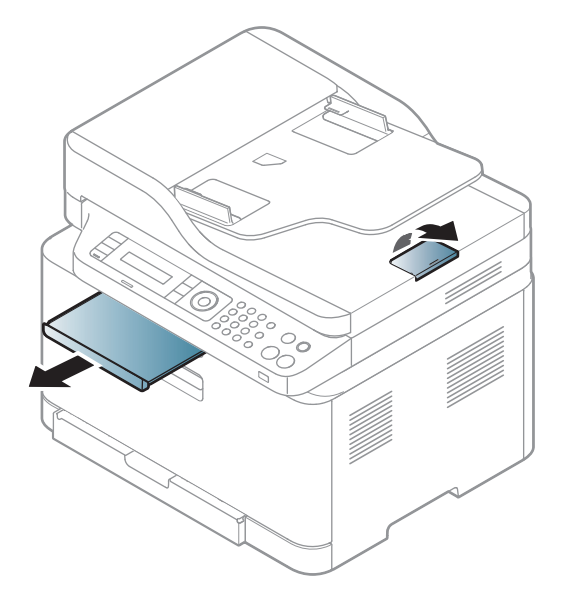

В зависимост от опциите и моделите, илюстрациите в това ръководство на потребителя може да се различават от Вашето устройство. Проверете типа на вашето устройство (вж. "[Изглед](#page-21-0) [отпред](#page-21-0)" на стр. 22).

#### **Подготовка на оригиналите**

- Не зареждайте хартия, по-малка от 142 x 148 мм (5,6 x 5,8 инча) или по-голяма от 216 x 356 мм (8,5 x 14 инча).
- За да предотвратите засядане на хартия, ниско качество на печат и повреда на устройството, не опитвайте да зареждате следните видове хартия.
	- Индиго или хартия с индигово покритие на гърба.
	- Хартия с покритие.
	- Пилюр или много тънка хартия.
	- Нагъната или измачкана хартия.
	- Извита или навита на руло хартия.
	- Скъсана хартия.
- Преди да я заредите, махнете всички телбодове или кламери.
- Уверете се, че върху хартията няма лепило, мастило или коректор, както и че хартията е абсолютно суха, преди да я заредите.

- Не зареждайте оригинали, които съдържат листове хартия с различни размери или тегло.
- Не зареждайте брошури, памфлети, прозрачно фолио или документи с други необичайни характеристики.

#### <span id="page-51-0"></span>**Зареждане на оригиналите**

Можете да използвате стъклото на скенера или подавача на документи за зареждане на оригинала за копиране, сканиране и изпращане на факс.

В зависимост от опциите и моделите, илюстрациите в това ръководство на потребителя може да се различават от Вашето устройство. Проверете типа на вашето устройство (вж. "[Изглед](#page-21-0) [отпред](#page-21-0)" на стр. 22).

## **Върху стъклото на скенера**

Като използвате стъклото на скенера можете да копирате или сканирате оригинали. Можете да получите най-доброто качество на сканиране, особено за цветни изображения или такива в сивата скала. Уверете се, че в подавача на документи няма останали никакви оригинали. Ако устройството установи, че в подавача на документи е останал оригинал, то ще даде приоритет на него пред оригинала, поставен върху стъклото на скенера.

**1** Повдигнете <sup>и</sup> отворете капака на скенера.

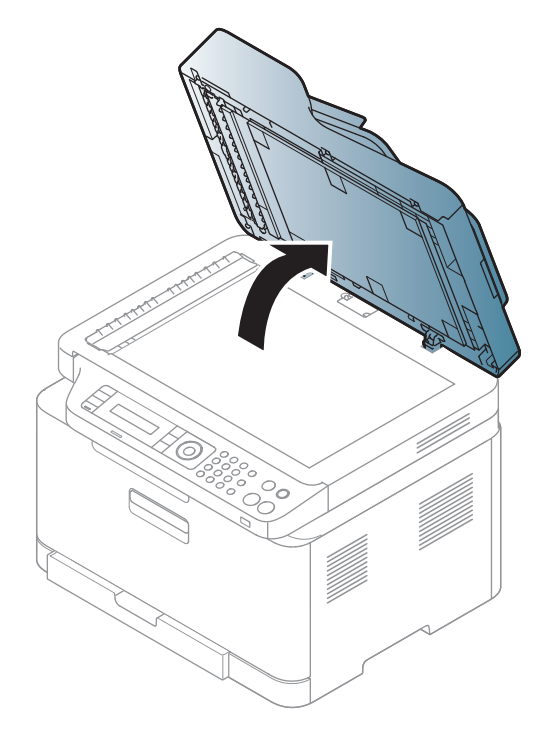

**2** Поставете оригинала <sup>с</sup> лице надолу върху стъклото на скенера. Подравнете го с помощта на регистриращия водач в горния ляв край на стъклото.

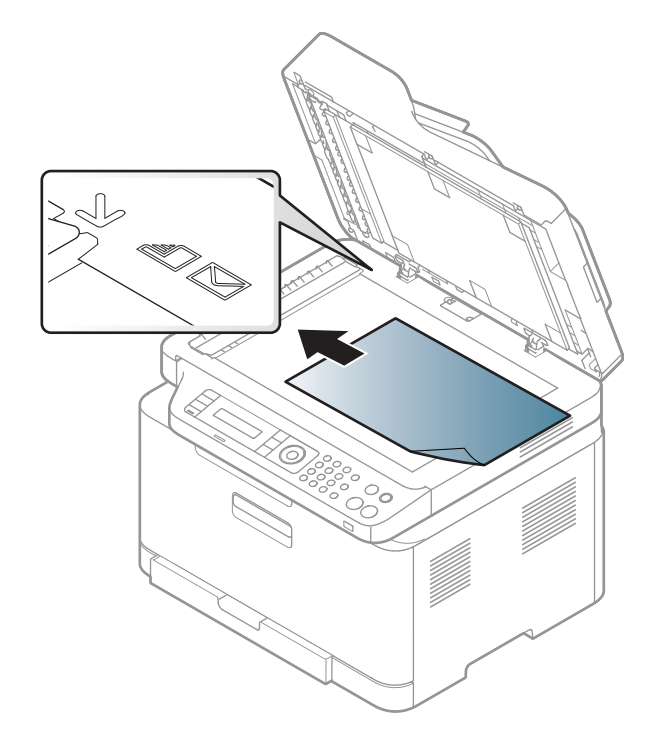

**3** Затворете капака на скенера.

- Ако оставите капака на скенера отворен по време на копиране, това може да се отрази върху качеството на копиране и консумацията на тонер.
	- Наличието на прах върху стъклото на скенера може да причини черни точки върху отпечатаните документи. Винаги го поддържайте чисто (вижте "Почистване на [устройството](#page-92-0)" на стр. [93](#page-92-0)).
	- Ако копирате страница от книга или списание, повдигнете капака на скенера, докато пантите му се захванат за стопиращия елемент, след което затворете капака. Ако книгата или списанието е с дебелина повече от 30 мм, започнете копирането при отворен капак на скенера.
- Внимавайте да не счупите стъклото на скенера. Може да се нараните.
- Не препречвайте ръката си, докато затваряте стъклото на скенера. Възможно е капакът на скенера да падне върху ръцете ви и да ви нарани.
- Докато копирате или сканирате, не поглеждайте към светлината от скенера. Тя е вредна за очите.

## **В подавача на документите**

**1** Извийте или разлистете края на тестето хартия, за да разделите страниците преди зареждане на оригиналите.

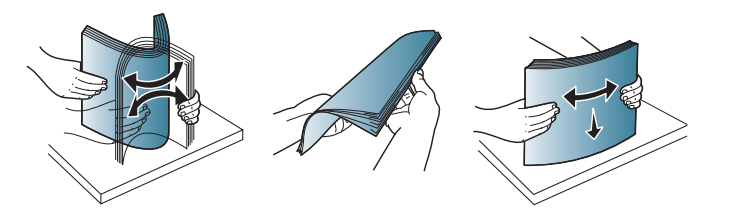

**2** Заредете оригиналния документ <sup>с</sup> лицето нагоре във входната табла на подавача на документи. Уверете се, че най-долният лист от тестето хартия съответства на размера на хартията, обозначен на тавата за поставяне на документи.

**3** Регулирайте водачите за ширината на подавача на документи спрямо размера на хартията.

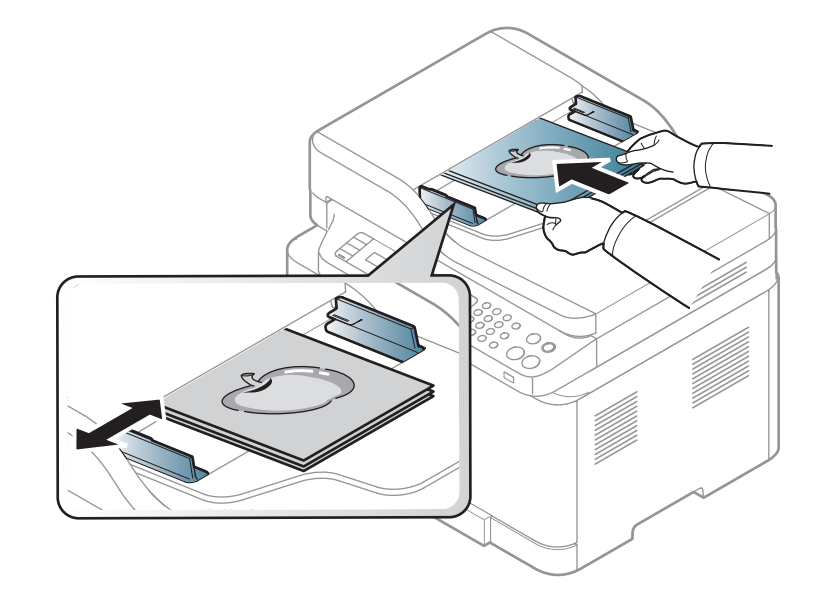

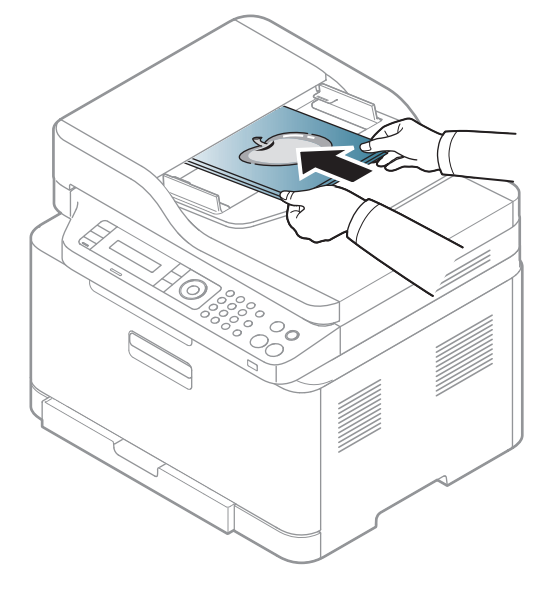

Ако има прах по стъклото на подавача на документи, той ще се появи като черни линии върху разпечатката. Винаги поддържайте стъклото чисто (вижте "Почистване на [устройството](#page-92-0)" на стр. 93).

За специфични функции на печат направете справка с Разширеното ръководство (виж "[Използване](#page-233-0) на разширени [функции](#page-233-0) за печат" на стр. 234).

#### **Печат**

Ако използвате операционна система Macintosh или Linux, направете справка с Разширено ръководство (вж. "[Печат](#page-241-0) от [Macintosh"](#page-241-0) на стр. 242 или "Печат от [Linux"](#page-243-0) на стр. 244).

Следващият прозорец с **Предпочитания за печат** е за Notepad в Windows 7

- **1** Отворете документа, който желаете да отпечатате.
- **2** Изберете **Печат** от меню **Файл**.

**3** Изберете вашето устройство от списъка **Изберете принтер**.

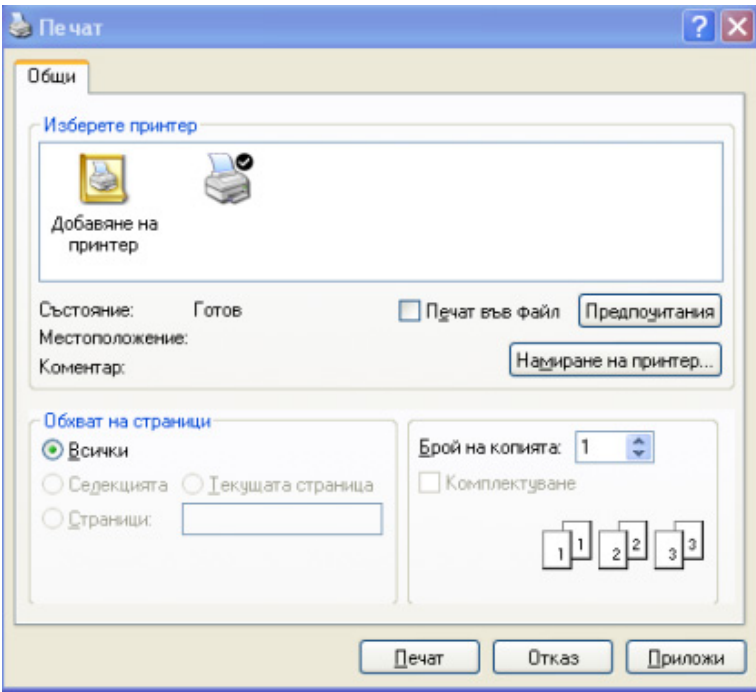

**4** Основните настройки за печат, включително броят на копията <sup>и</sup> диапазонът на печат, са избрани в прозореца **Печат**.

За да се възползвате от разширените функции за печат, щракнете **Свойства** или **Предпочитания** в прозорец **Печат** (вижте "Отваряне на [предпочитания](#page-55-0) за печат" на стр. 56).

**5** За да стартирате задачата за печат, кликнете върху **OK** или **Печат** в прозореца **Печат**.

### **Отмяна на задача за печат**

Ако задачата за печат чака в опашка за печат или в спулера за печат, анулирайте задачата по следния начин:

- Можете да получите достъп до този прозорец, като само щракнете двукратно върху иконата на устройството ( $\Box$ ) в лентата на задачите на Windows.
- Можете да отмените текущата задача и като натиснете (**Stop/ Clear**) на контролния панел.

#### <span id="page-55-0"></span>**Отваряне на предпочитания за печат**

- Прозорецът **Предпочитания за печат**, който се появява в това Ръководство на потребителя може да се различава в зависимост от използваното устройство.
	- Когато изберете опция в **Предпочитания за печат**, можете да видите предупредителен знак или . Показването на знак означава, че можете да изберете тази опция, но не е

препоръчително, а знакът в означава, че не можете да изберете дадената опция поради текущите настройки на устройството или условията на средата.

- **1** Отворете документа, който желаете да отпечатате.
- **2** Изберете **Печат** от меню "Файл". Показва се прозорецът **Печат**.
- **3** Изберете вашето устройство от списъка **Избор на принтер**.
- **4** Щракнете върху **Свойства** или **Предпочитания**.

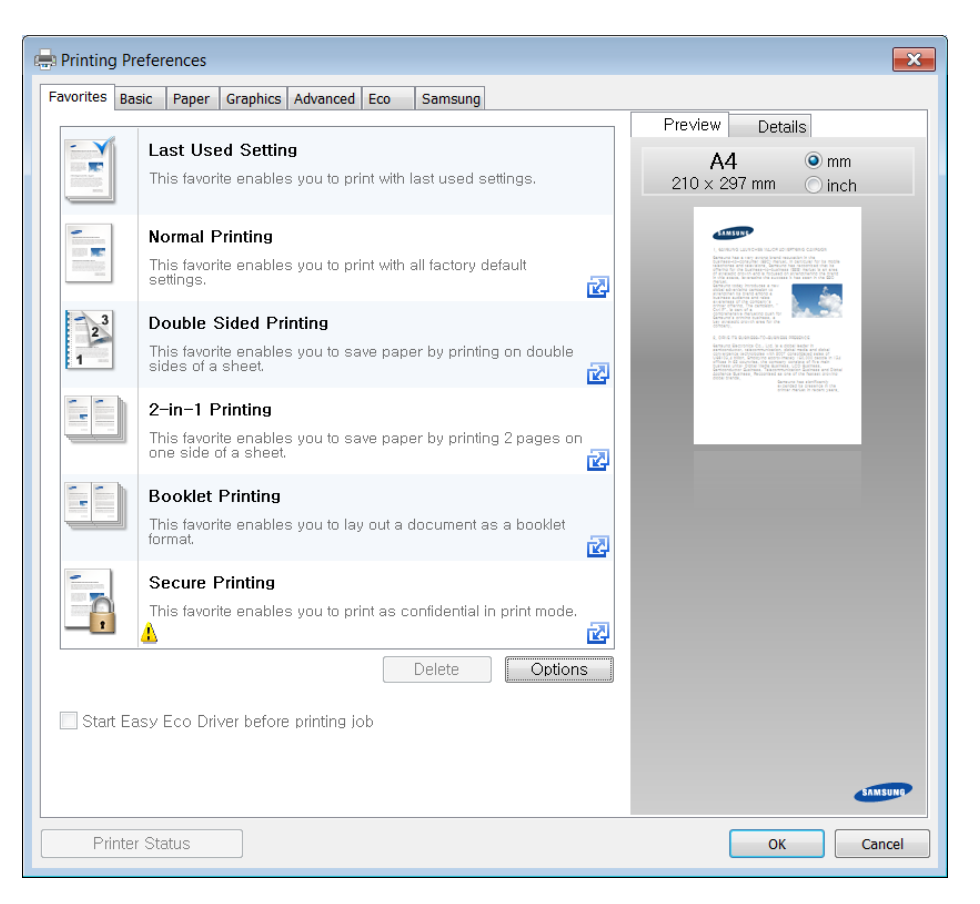

- Можете да приложите **Eco** функции, за да пестите хартия и тонер, преди да печатате (вижте ["Easy Eco Driver"](#page-271-0) на стр. 272).
- Можете да проверите текущото състояние на устройството чрез натискане на бутона **Printer Status** (вж. "[Използване](#page-285-0) на [Samsung Printer Status"](#page-285-0) на стр. 286).

### **Използване на предпочитана настройка**

Опцията **Favorites**, която е видима във всеки раздел със свойства, освен в раздел **Samsung**, Ви позволява да запазвате текущите предпочитания за по-нататъшна употреба.

За да запазите **Favorites** елемент, следвайте тези стъпки:

- **1** Променете настройките във всеки раздел, както <sup>е</sup> необходимо.
- **2** Въведете име на елемента <sup>в</sup> полето за въвеждане на **Favorites**.

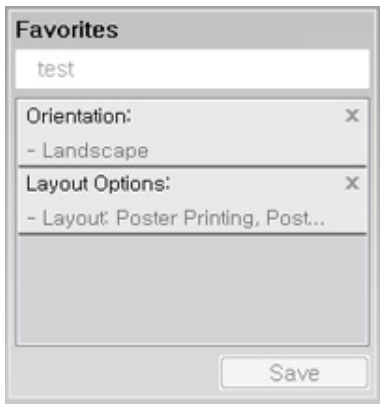

- **3** Щракнете **Save**.
- **4** Въведете име <sup>и</sup> описание <sup>и</sup> след това изберете желаната икона.
- **5** Щракнете **OK**. Когато записвате **Favorites**, всички текущи настройки на драйвера се записват.
- За да използвате запаметена настройка, изберете я в раздел **Favorites**. Устройството е настроено да печата в съответствие с избраните от вас настройки. За да изтриете запаметени настройки, изберете ги в раздел **Favorites** и щракнете **Delete**.

#### **Използване на помощ**

Щракнете върху опцията, за която желаете да знаете повече в прозорец **Предпочитания за печат** и натиснете клавиш **F1** на клавиатурата си.

#### **Еко печат**

Функцията **Eco** понижава консумацията на тонер и употребата на хартия. Функцията **Eco** ви позволява да пестите печатни ресурси и ви води до екологично разпечатване.

Ако натиснете бутон **Eco** на контролния панел, ще бъде активиран еко режимът. Настройката по подразбиране на Еко режим е **Multiple Pages per Side** (2) и **Toner Save**.

## **Настройване на Еко режим от контролния панел**

- Можете да зададете настройките на устройството чрез **Device Settings** в програмата Samsung Easy Printer Manager.
	- За потребители на Windows и Macintosh, вие настройвате от

**Samsung Easy Printer Manager** > **(превключване в разширен режим)** > **Device Settings**, вижте ["Device Settings"](#page-277-0)  на стр[. 278.](#page-277-0)

• Може да е необходимо да натиснете **OK**, за да влезете в подменютата на някои модели.

- Настройките, направени в драйвера на устройството, елиминират настройките, направени от контролния панел.
	- Може да е необходимо да натиснете **OK**, за да влезете в подменютата на някои модели.
- **1** Изберете (**Menu**) > **System Setup** > **Machine Setup** > **Eco Settings** на контролния панел.
- **2** Изберете желаната от вас опция <sup>и</sup> натиснете **OK**.
	- **Default Mode:** Изберете това, за да включите или изключите еко режима.
		- **Off**: Изключване на еко режим.
		- **On**: Включване на еко режим.

Ако настроите включването на еко режим с парола SyncThru™ Web Service (раздел **Settings** > **Machine Settings** > **System** > **Eco** > **Settings**) или Samsung Easy Printer Manager (**Device Settings** > **Eco**), се появява съобщение **On force**. Трябва да въведете парола, за да промените статуса на еко режим.

- **Select Temp.:** Следвайте настройките от Syncthru™ Web Service или Samsung Easy Printer Manager. Преди да изберете този елемент, трябва да настроите еко функцията в SyncThru™ Web Service (раздел **Settings** > **Machine Settings** > **System** > **Eco** > **Settings**) или Samsung Easy Printer Manager (**Device Settings** > **Eco**).
	- **Default Eco**: Устройството е зададено на режим **Default Eco**.
	- **Custom Eco**: Променете всички необходими стойности.
- **3** Натиснете **OK**, за да запазите избора си.

### **Setting eco mode on the driver**

Отворете раздел Еко, за да настроите еко режим. Когато видите еко изображението ( $\sqrt{2}$ ), това означава, че еко режимът е активен в момента.

#### **Еко опции**

- **Printer Default:** Следва настройките от контролния панел на устройството.
- **None:** Деактивира Еко режима.
- **Eco Printing:** Активира еко режима. Активира различните Еко елементи, които желаете да използвате.
- **Password:** Ако администраторът е задал парола за активирането на Еко режима, трябва да въведете тази парола, за да промените статуса.

### **Симулатор на резултати**

**Result Simulator** показва резултатите от намалената емисия на въглероден диоксид, използвано електричество и количеството спестена хартия в съответствие с избраните от вас настройки.

- Резултатите се пресмятат въз основа на това че общият брой отпечатани страници е равен на сто, без празна страница при деактивиран Еко режим.
- Погледнете коефициента за пресмятане на CO2, енергия и хартия от **IEA**, индексът на Министерството на вътрешните работи и комуникацията на Япония и www.remanufactoring.org.uk. Всеки модел е с различен коефициент.
- Консумацията на енергия в режим на печат се отнася до средната консумация на енергия при печат на тази машина.
- Реалното показано количество е само преценка, тъй като реалното количество може да е различно в зависимост от използваната операционна система, представянето на компютъра, приложенията, методът за връзка, тип на носителя [дебелина], размер на носител, сложност на заданията и др.

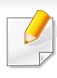

За специфични функции на печат направете справка с Разширено ръководство (вж. "K[опиране](#page-206-0)" на стр. 207).

Ако трябва да отмените заданието за копиране, докато то се изпълнява, натиснете бутона (**Stop/Clear**) и копирането ще спре.

#### **Стандартно копиране**

**1** CLX-330x Series/CLX-330xW Series: Уверете се, че светодиод **Scan to** е изключен.

CLX-330xFN Series/CLX-330xFW Series: Изберете (копиране) от панела за управление.

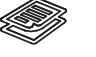

- **2** Поставете единичен документ <sup>с</sup> лицето надолу върху стъклото за документи или заредете документите с лицето нагоре в подавача на документи (виж "Зареждане на [оригиналите](#page-51-0)" на стр[. 52\)](#page-51-0).
- **3** Ако желаете настройките за копиране, включително **Reduce/ Enlarge**, **Darkness**, **Contrast**, **Original Type** и още чрез използването на бутоните на контролния панел (вижте "Променяне на [настройките](#page-59-0) за всяко копие" на стр. 60).
- **4** Ако <sup>е</sup> необходимо, въведете броя на копията чрез клавишите със стрелки или цифровата клавиатура.
- **5** Натиснете **(Start)**.

#### <span id="page-59-0"></span>**Променяне на настройките за всяко копие**

Вашето устройство работи със стандартни настройки за копиране, за да можете да копирате бързо и лесно.

- Ако натиснете бутона (**Stop/Clear**) два пъти по време на настройване на опциите за копиране, всички опции, които до момента сте задали за текущата заявка за копиране, ще бъдат отменени и възстановени до стойностите им по подразбиране. Или автоматично ще се върнат обратно на стандартните настройки, след като устройството приключи текущото задание за копиране.
	- Влизането в мeнютата може да се различава при различните модели (виж "Достъп до [менюто](#page-34-0)" на стр. 35).
	- Може да е необходимо да натиснете **OK**, за да влезете в подменютата на някои модели.

### **Тъмнината**

Ако оригиналът ви съдържа неясни знаци и тъмни изображения, можете да регулирате осветеността, за да улесните четенето на копирания документ.

**1** CLX-330x Series/CLX-330xW Series: Уверете се, че светодиод **Scan to** е изключен.

CLX-330xFN Series/CLX-330xFW Series: Изберете

(копиране) от панела за управление.

- **2** Изберете (**Menu**) > **Copy Feature** > **Darkness** на контролния панел.
- **3** Изберете желаната от вас опция <sup>и</sup> натиснете **OK**.

Например, **Light+5** е най-светлата, а **Dark+5** е най-тъмната опция.

**4** Натиснете (**Stop/Clear**), за да се върнете <sup>в</sup> режим на готовност.

## **Тъмнината**

Менюто **Darkness** ви позволява да увеличавате или намалявате разликата между светлите и тъмните области на дадено изображение.

**1** CLX-330x Series/CLX-330xW Series: Уверете се, че светодиод **Scan to** е изключен.

CLX-330xFN Series/CLX-330xFW Series: Изберете (копиране) от панела за управление.

- **2** Изберете  $\sqrt{2}$  (Menu) > Copy Feature > Darkness на контролния панел.
- **3** Изберете желаната от вас опция <sup>и</sup> натиснете **OK**.
- **4** Натиснете (**Stop/Clear**), за да се върнете <sup>в</sup> режим на готовност.

## **Оригинал**

Настройката за тип на оригинала се използва, за да се подобри качеството на копиране чрез избиране на типа документ за текущото задание за копиране.

**1** CLX-330x Series/CLX-330xW Series: Уверете се, че светодиод **Scan to** е изключен.

CLX-330xFN Series/CLX-330xFW Series: Изберете (копиране) от панела за управление.

- **2** Изберете (**Menu**) > **Copy Feature** > **Original Type** на контролния панел.
- **3** Изберете желаната от вас опция <sup>и</sup> натиснете **OK**.
	- **Text**: Използвайте за документи, съдържащи предимно текст.
	- **Text/Photo**: Използвайте за документи, съдържащи текст и снимки.
	- Ако текстът в разпечатката е размазан, изберете **Text**, за да получите ясен текст.
	- **Photo**: Използвайте, когато оригиналите са снимки.
	- **Magazine**: Използвайте, когато оригиналите са списания.

**4** Натиснете (**Stop/Clear**), за да се върнете <sup>в</sup> режим на готовност.

### **Умалени или увеличени копия**

Можете да намалите или увеличите размера на копираното изображение от 25% до 400% от подавача на документи или от стъклото на скенера.

- 
- Някои функции може да не са налични в зависимост от модела или допълнителните елементи (виж "[Разнообразна](#page-10-0) функция" на стр[. 11\)](#page-10-0).
- Ако устройството е зададено на екологичен режим, функциите за намаляване и увеличаване не са налични.

#### **За да изберете предварително дефинирани размери на копията**

**1** CLX-330x Series/CLX-330xW Series: Уверете се, че светодиод **Scan to** е изключен.

CLX-330xFN Series/CLX-330xFW Series: Изберете (копиране) от панела за управление.

**2** Изберете (**Menu**) > **Copy Feature** > **Reduce/Enlarge** на контролния панел.

- **3** Изберете желаната от вас опция <sup>и</sup> натиснете **OK**.
- **4** Натиснете (**Stop/Clear**), за да се върнете <sup>в</sup> режим на готовност.

### **За да мащабирате копието чрез директно въвеждане на стойност на мащаба**

**1** CLX-330x Series/CLX-330xW Series: Уверете се, че светодиод **Scan to** е изключен.

CLX-330xFN Series/CLX-330xFW Series: Изберете

(копиране) от панела за управление.

- **2** Изберете (**Menu**) > **Copy Feature** > **Reduce/Enlarge**<sup>&</sup>gt; **Custom** на контролния панел.
- **3** Въведете желания размер на копието <sup>с</sup> помощта на цифровата клавиатура.
- **4** Натиснете **OK**, за да запазите избора си.
- **5** Натиснете (**Stop/Clear**), за да се върнете <sup>в</sup> режим на готовност.

Когато правите намалено копие, е възможно най-отдолу на копието да се появят черни линии.

### **Копиране на лични документи**

Вашето устройство може да отпечатва двустранни документи на един лист.

Устройството отпечатва едната страна на документа в горната половина на хартията, а другата страна в долната, без да намалява размера на оригинала. Тази функция е полезна за копиране на малки по размер документи, например визитна картичка.

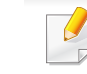

- За да се използва тази функция, оригиналът трябва да бъде поставен върху стъклото на скенера.
- Ако устройството е настроено в Еко режим, тази функция не е налична.

В зависимост от модела, работната процедура може да се различава.

- **1** Натиснете **ID Copy** от панела за управление.
- **2** Поставете предната страна на оригинала <sup>с</sup> лице надолу върху стъклото на скенера там, където сочат стрелките. След това затворете капака на скенера.

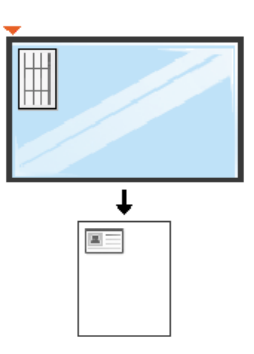

- **3** На дисплея се извежда **Place Front Side and Press [Start]**.
- **4** Натиснете (**Start**).

Вашето устройство започва да сканира предната страна и показва **Place Back Side and Press [Start]**.

**5** Обърнете документа наобратно <sup>и</sup> го поставете върху стъклото на скенера на мястото, което посочват стрелките, по показания начин. След това затворете капака на скенера.

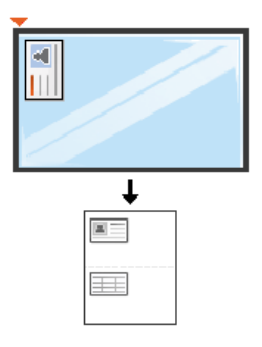

**6** Натиснете бутон (**Start**).

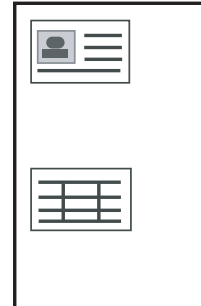

- Ако не натиснете бутона **(1) (Start**), ще се копира само предната страна.
	- Ако оригиналният документ е по-голям от областта за печат, е възможно някои части от документа да не се отпечатат.

## **Основни аспекти на сканирането**

За специфични функции за сканиране направете справка с Разширено ръководство (вж. "Функции за [сканиране](#page-246-0)" на стр. 247).

#### **Основни аспекти на сканирането**

Tова е стандартна и често използвана процедура за сканиране на оригинални документи.

Това е основен метод на сканиране от устройства, свързани към USB.

- Може да е необходимо да натиснете **OK**, за да влезете в подменютата на някои модели.
	- Ако искате да сканирате чрез мрежата, вижте Разширено ръководство (вж. "Сканиране за [устройство](#page-247-0), свързано към [мрежа](#page-247-0)" на стр. 248).
- **1** Поставете единичен документ <sup>с</sup> лицето надолу върху стъклото за документи или заредете документите с лицето нагоре в подавача на документи (виж "Зареждане на [оригиналите](#page-51-0)" на стр[. 52\)](#page-51-0).

**2** CLX-330xFN Series/CLX-330xFW Series: Изберете (сканиране) > **Scan to PC** > **Local PC** на контролния панел. ИЛИ

CLX-330x Series/CLX-330xW Series: Натиснете **Scan to** > **Scan to PC** > **Local PC** на контролния панел.

Ако забележите съобщението **Not Available**, проверете свързването на порта или изберете **Enable Scan from Device** 

**Panel в Samsung Easy Printer Manager** > Bell Switch to advanced mode > **Scan to PC Settings**.

**3** Изберете желаната дестинация <sup>и</sup> натиснете **OK**.

Настройката по подразбиране е **My Documents**.

- Можете да създадете и да запишете често използваните настройки като профилен списък. Също така можете да добавяте и да изтривате профил, като записвате всеки профил на различен път.
	- За да промените **Samsung Easy Printer Manager** > Buitch to advanced mode > **Scan to PC Settings**.

**4** Изберете желаната от вас опция <sup>и</sup> натиснете **OK**.

## **Основни аспекти на сканирането**

**5** Сканирането започва.

Сканирането изображение се запазва в компютъра в **C:\Потребители\users name\Моите документи**. Папката за записване може да се различава в зависимост от операционната система или приложението, което използвате.

• За специфични функции за факс направете справка с Разширено ръководство (вж. "Факс [функции](#page-256-0)" на стр. 257).

• Не можете да използвате това устройство като факс по интернет телефон. За повече информация се обърнете към вашия интернет доставчик.

• Препоръчваме Ви да използвате традиционни аналогови телефонни услуги (PSTN: Обществена комутирана телефонна мрежа), когато свързвате телефонните линии, за да използвате факс. Ако използвате други интернет услуги (DSL, ISDN, VolP), можете да подобрите качеството на връзката, като използвате микрофилтър. Микрофилтърът елиминира ненужните шумови сигнали и подобрява качеството на връзката или качеството на интернет връзката. Тъй като DSL микрофилтърът не се доставя с устройството, свържете се с вашия интернет доставчик относно употребата на DSL микрофилтър.

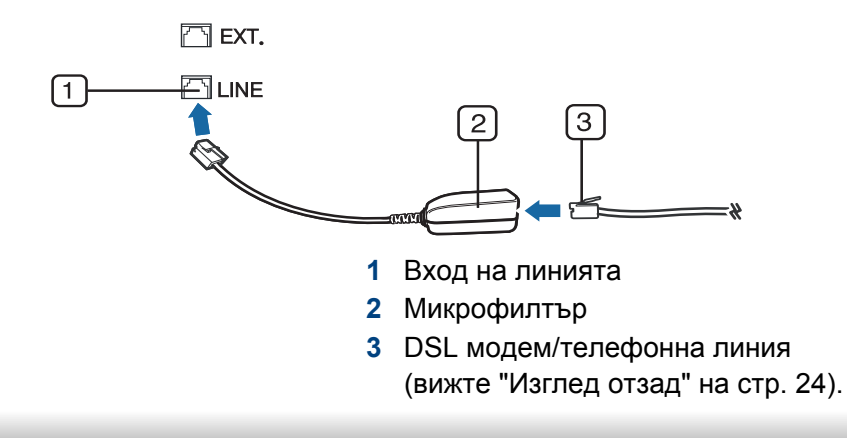

### **Подготовка за използване на факс**

Преди да изпратите или получите факс, трябва да свържете предоставения телефонен кабел към стенния жак за телефон (вижте "[Изглед](#page-23-0) отзад" на стр. 24). Направете справка с Ръководството за бързо инсталиране относно начина на свързване. Начинът за осъществяване на телефонна връзка е различен в зависимост от държавата.

#### **Изпращане на факс**

- При поставяне на оригиналите можете да използвате или подавача на документи или стъклото за сканиране. Ако оригиналите са поставени както в подавача на документи, така и върху стъклото на скенера, устройството ще ги прочете найнапред от подавача, тъй като той е с по-висок приоритет при сканиране.
- **1** Поставете единичен документ <sup>с</sup> лицето надолу върху стъклото за документи или заредете документите с лицето нагоре в подавача на документи (виж "Зареждане на [оригиналите](#page-51-0)" на стр[. 52](#page-51-0)).
- **2** Изберете (факс) на панела за управление.

- **3** Настройте разделителната способност <sup>и</sup> нивото на затъмнение, така че да отговарят на факс нуждите ви (виж "[Регулиране](#page-69-0) на настройките на [документите](#page-69-0)" на стр. 70).
- **4** Въведете номера на факса на получателя (вж. "Букви <sup>и</sup> [цифри](#page-227-0) на [клавиатурата](#page-227-0)" на стр. 228).

**5** Натиснете **(Start)** на контролния панел. Устройството започва да сканира и изпраща факс до определените номера.

- Ако желаете да изпратите факс директно от компютъра си, използвайте Samsung Network PC Fax (вж. "[Изпращане](#page-257-0) на факс в [компютъра](#page-257-0)" на стр. 258).
- Когато поискате да отмените задача за факса, натиснете

(**Stop/Clear**), преди устройството да е започнало изпращането.

• Ако сте използвали стъклото на скенера, устройството извежда съобщението, в което системата пита дали да постави нова страница.

### **Ръчно изпращане на факс**

Направете следното, за да изпратите факс чрез (**On Hook Dial**) oт контролния панел.

- Ако устройството ви е модел със слушалка, можете да изпращате факс чрез слушалката (вижте "[Разнообразна](#page-10-0) функция" на стр. 11).
- **1** Поставете единичен документ <sup>с</sup> лицето надолу върху стъклото за документи или заредете документите с лицето нагоре в подавача на документи (виж "Зареждане на [оригиналите](#page-51-0)" на стр[. 52](#page-51-0)).
- **2 Изберете (факс) на панела за управление.**
- **3** Настройте разделителната способност <sup>и</sup> нивото на затъмнение, така че да отговарят на факс нуждите ви (виж "[Регулиране](#page-69-0) на настройките на [документите](#page-69-0)" на стр. 70).
- **4** Натиснете (**On Hook Dial**) върху контролния панел или вдигнете слушалката.
- **5** Въведете факс номер от цифровата клавиатура на контролния панел.
- **6 Натиснете <b>(Start)** върху панела за управление, когато чуете висок факс сигнал от отдалечения факс апарат.

## **Изпращане на факс до множество местоназначения**

Можете да използвате функцията за множествено изпращане, която ви позволява да изпратите факс до множество локации. Оригиналните документи автоматично се съхраняват в паметта и се изпращат до отдалечена станция. След като се изпратят, оригиналните документи автоматично се изтриват от паметта.

Не можете да изпращате факсове с тази функция, ако сте избрали "super fine/супер фино" като опция или факсът е цветен.

- **1** Поставете единичен документ <sup>с</sup> лицето надолу върху стъклото за документи или заредете документите с лицето нагоре в подавача на документи (виж "Зареждане на [оригиналите](#page-51-0)" на стр[. 52\)](#page-51-0).
- **2** Изберете (факс) на панела за управление.
- **3** Настройте разделителната способност <sup>и</sup> нивото на затъмнение, така че да отговарят на факс нуждите ви (виж "[Регулиране](#page-69-0) на настройките на [документите](#page-69-0)" на стр. 70).
- **4** Изберете (**Menu**) > **Fax Feature** > **Multi Send** на контролния панел.

**5** Въведете номера на първото устройство, което ще получи факса, и натиснете **OK**.

Можете да избирате номерата за бързо набиране или групови номера за набиране, като използвате бутона (**Address book**).

**6** Въведете втория факс номер <sup>и</sup> натиснете **OK**.

Дисплеят ви подканя да въведете следващия факс номер, до който желаете да изпратите документа.

- **7** За да въведете повече факс номера, натиснете **OK**, когато се появи **Yes**, и повторете стъпки 5 и 6.
- Можете да въведете до 10 дестинации.
	- След като сте въвели номера за групово набиране, не можете да въведете друг номер за групово набиране.
- **8** Когато приключите <sup>с</sup> въвеждането на факс номера, изберете **No** при **Another No.?** потвърдете и натиснете **OK**.

Устройството започва да изпраща факса до въведените от Вас номера, в поредността на въвеждането им.

Отчет за няколко изпращания се отпечатва след изпращане на факсовете.

#### **Получаване на факс**

Устройството ви е фабрично настроено на режим "Факс". Когато получавате факс, устройството отговаря на повикването след определен брой позвънявания и автоматично получава факса.

#### <span id="page-69-0"></span>**Регулиране на настройките на документите**

Преди да започнете изпращането на факс, променете следните настройки съгласно състоянието на оригиналния документ, за да получите оптимално качество.

Може да е необходимо да натиснете **OK**, за да влезете в подменютата на някои модели.

### **Resolution**

Настройките по подразбиране дават добри резултати когато изпращате стандартни текстови документи. Ако изпращате документи с ниско качество или съдържащи изображения, можете да настроите разделителната способност, за да постигнете по-високо качество на факс съобщенията.

**1** Изберете (факс) > (**Menu**) > **Fax Feature** > **Resolution** на контролния панел.

- **2** Изберете желаната от вас опция <sup>и</sup> натиснете **OK**.
	- **Standard**: Документи с нормални по размер букви.
	- **Fine**: Документи, съдържащи малки шрифтове или тънки линии, или документи, отпечатани с матричен принтер.
	- **Super Fine**: Документи, съдържащи изключително фини детайли. Режимът **Super Fine** може да се използва само ако устройството, с което комуникирате, също поддържа Супер фина резолюция.
	- За предаване от памет, режимът **Super Fine** не е достъпен. Настройката на резолюцията автоматично се променя на **Fine**.
		- Когато вашето устройство е настроено на резолюция **Super Fine** и факс устройството, с което комуникирате, не поддържа резолюция **Super Fine**, устройството предава, използвайки найвисокия режим на резолюция, поддържан от другото устройство.
		- **Photo Fax**: Оригинали, които съдържат нива на сивото, или снимки.
- **3** Натиснете (**Stop/Clear**), за да се върнете <sup>в</sup> режим на готовност.

## **Darkness**

Можете да изберете степента на тъмнината на оригиналния документ.

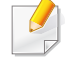

Настройката на затъмняването се прилага към текущата задача. За да промените настройката по подразбиране (вж. "[Факс](#page-210-0)" на стр. [211\)](#page-210-0).

- **1** Изберете (факс) > (**Menu**) > **Fax Feature** > **Darkness** на контролния панел.
- **2** Изберете желаното от вас ниво на затъмненост.
- **3** Натиснете (X) (Stop/Clear), за да се върнете в режим на готовност.

# **Използване на USB флаш памет**

Този раздел обяснява как да използвате USB устройство с памет на устройството.

### **За USB паметта**

USB устройства с памет са налични в множество варианти с различни обема на паметта, така че да Ви предоставят повече място за съхранение на документи, презентации, изтеглена музика и видео клипове, снимки с висока резолюция или всякакви други файлове, които желаете да съхранявате или премествате.

Можете да изпълните следните задания на вашето устройство чрез USB памет.

- Сканирайте документи и ги запазвайте на USB устройство с памет
- Отпечатайте данни, запазени върху USB устройство с памет
- Възстановявайте архивни файлове в паметта на устройството
- Форматирайте USB устройството с памет
- Проверявайте свободното пространство на паметта

## **Вкарване на USB устройството с памет**

Повдигнете леко капака на скенера и поставете своето USB устройство с памет в порта за USB памет. Затворете отново капака на скенера, преди да използвате устройството.

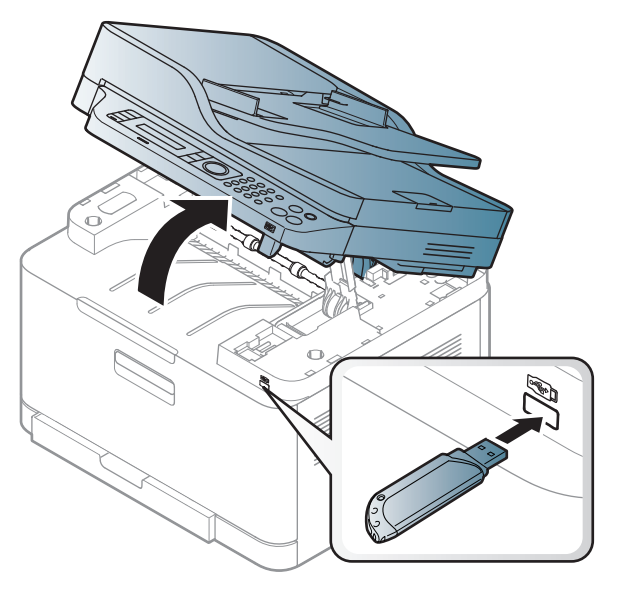

Портът за USB памет от предната страна на устройството е разработен за USB V1.1 и USB V2.0 устройства с памет. Вашето устройство поддържа USB устройства с памет с FAT16/FAT32 и секторен размер 512 байта.

Проверете файловата система на устройството ви с USB памет при вашия търговец.
Трябва да използвате само оригинални USB устройства с памет с конектор за включване тип A.

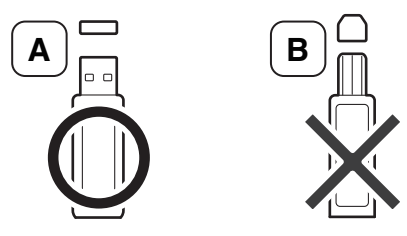

Използвайте само USB устройства с памет с метално покритие.

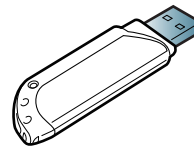

Използвайте само USB устройства с памет, които са преминали тестове за съвместимост; в противен случай машината може да не ги разпознае.

- Не отстранявайте USB устройството с памет докато принтерът работи или е в състояние на запис или четене от USB паметта. Гаранцията на устройството не покрива повреди, нанесени от неправилна употреба.
- Ако вашето USB устройство с памет разполага с определени функции, като настройки за защита и парола, възможно е устройството да не го разпознае автоматично. За повече информация относно тези функции разгледайте ръководството за потребителя на USB устройството с памет.

### **Сканиране към USB устройство с памет**

- Влизането в менюта може да се различава при различните модели (виж "Достъп до [менюто](#page-34-0)" на стр. 35).
	- Може да е необходимо да натиснете **OK**, за да влезете в подменютата на някои модели.

Можете да сканирате документ и да запазите сканираното изображение върху USB устройство с памет.

### **Сканиране**

- **1** Поставете USB устройството <sup>с</sup> памет <sup>в</sup> порта за USB устройства с памет на машината.
- **2** Поставете единичен документ <sup>с</sup> лицето надолу върху стъклото за документи или заредете документите с лицето нагоре в подавача на документи (виж "Зареждане на [оригиналите](#page-51-0)" на стр[. 52](#page-51-0)).
- **3** Изберете (сканиране) > **Scan To USB** > **OK** на контролния панел.

Устройството започва да сканира.

За да сканирате много страници, изберете **Yes**, когато се появи **Another Page? Yes/No**. След като сканирането завърши, можете да извадите USB устройството с памет от машината.

### **Персонализиране на сканиране към USB**

Можете да определите размера на изображението, формата на файла или цветния режим за всяка отделна задача за сканиране към USB.

- **1** Изберете (сканиране) > (**Menu**) > **Scan Feature** > **USB Feature** от контролния панел.
- **2** Избраната от вас опция за настройка се извежда.
	- **Original Size:** Настройва размера на изображението.
	- **Original Type:** Настройва оригиналния документ.
	- **Resolution:** Настройва резолюцията на изображението.
	- **Color Mode:** Задава цветния режим. Ако изберете **Mono** в тази опция, не можете да изберете JPEG в **File Format**.
	- **File Format:** Определя файловия формат, в който да се запази изображението. Ако изберете **JPEG** в тази опция, не можете да изберете **Mono** в **Color Mode**.
	- **Darkness:** Задава нивото на яркост за сканиране на оригинал.
	- **3** Изберете желаният от вас статус <sup>и</sup> натиснете **OK**.
- **4** Повторете стъпки 2 и 3, за да настроите други опции.
- **5** Натиснете (**Stop/Clear**), за да се върнете <sup>в</sup> режим на готовност.

Можете да промените стандартните настройки за сканиране. Разгледайте ръководството Разширено.

#### **Отпечатване от USB устройство с памет**

Можете директно да отпечатате файлове, съхранени на USB устройство с памет.

Файлове, поддържани от опцията за директен печат.

- PRN: Съвместими са единствено файлове, създадени от предоставения с устройството Ви драйвер.
	- Ако печатате PRN файлове, създадени на друго устройство, отпечатаният документ ще изглежда различно.
- TIFF: TIFF 6.0 базов
- JPEG: JPEG базов
- PDF: PDF 1.7 или по-ниска версия.
- XPS

### **Отпечатване на документ от USB устройство с памет**

- **1** Поставете USB памет <sup>в</sup> порта за USB устройства <sup>с</sup> памет на машината, и натиснете **Direct USB**.
- **2** Изберете **USB print**.
- **3** Изберете желаният файл или папка <sup>и</sup> натиснете **OK**.

Ако забележите [+] или [D] пред името на папката, това означава, че в избраната папка има един или повече файлове или папки.

- **4** Изберете броя копия, които желаете да отпечатате, или въведете броя им от клавиатурата.
- **5** Натиснете **OK**, **Start** или **Print**, за да започнете печат на избрания файл.

След като отпечатате файла, на дисплея се извежда съобщение дали желаете да отпечатате друг документ.

**6** Натиснете **OK**, когато **Yes** се изведе, за да отпечатате друг документ, като повторите всичко от стъпка 2.

В противен случай натиснете лява/дясна стрелка, за да изберете **No**, и натиснете **OK**.

**7** Натиснете (**Stop/Clear**), за да се върнете <sup>в</sup> режим на готовност.

#### **Управление на USB паметта**

Можете да изтриете файлове с изображения, запазени на USB устройството с памет, един по един или всички наведнъж, като преформатирате устройството.

Ако забележите [+] или [D] пред името на папката, това означава, че в избраната папка има един или повече файлове или папки.

След като изтриете файловете или преформатирате USB устройството с памет, повече не можете да възстановите файловете. Затова, преди да изтриете файловете, потвърдете, че повече нямате нужда от информацията в тях.

### **Изтриване на файл с изображение**

- **1** Поставете USB памет <sup>в</sup> порта за USB устройства <sup>с</sup> памет на машината, и натиснете **Direct USB**.
- **2** Изберете **File Manage** > **Delete** <sup>и</sup> натиснете **OK**.
- **3** Изберете желаният файл за изтриване <sup>и</sup> натиснете **OK**.

- **4** Изберете **Yes**.
- **5** Натиснете (**Stop/Clear**), за да се върнете <sup>в</sup> режим на готовност.

### **Форматиране на USB устройство с памет**

- **1** Поставете USB памет <sup>в</sup> порта за USB устройства <sup>с</sup> памет на машината, и натиснете **Direct USB**.
- **2** Изберете **File Manage** > **Format** <sup>и</sup> натиснете **OK**.
- **3** Изберете **Yes**.
- **4** Натиснете (**Stop/Clear**), за да се върнете <sup>в</sup> режим на готовност.

#### **Преглед на статуса на USB паметта**

Можете да проверите свободния за сканиране и съхраняване на документи обем на паметта.

- **1** Поставете USB памет в порта за USB устройства с памет на машината, и натиснете **Direct USB**.
- **2** Изберете **Check Space**.
- **3** Наличното свободно пространство <sup>в</sup> паметта се извежда на дисплея.
- **4** Натиснете (**Stop/Clear**), за да се върнете <sup>в</sup> режим на готовност.

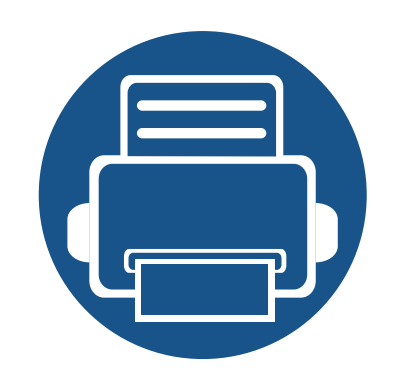

# **3. Поддръжка**

Този раздел съдържа информация относно закупуването на консумативи, принадлежности и части за поддръжка за Вашето устройство.

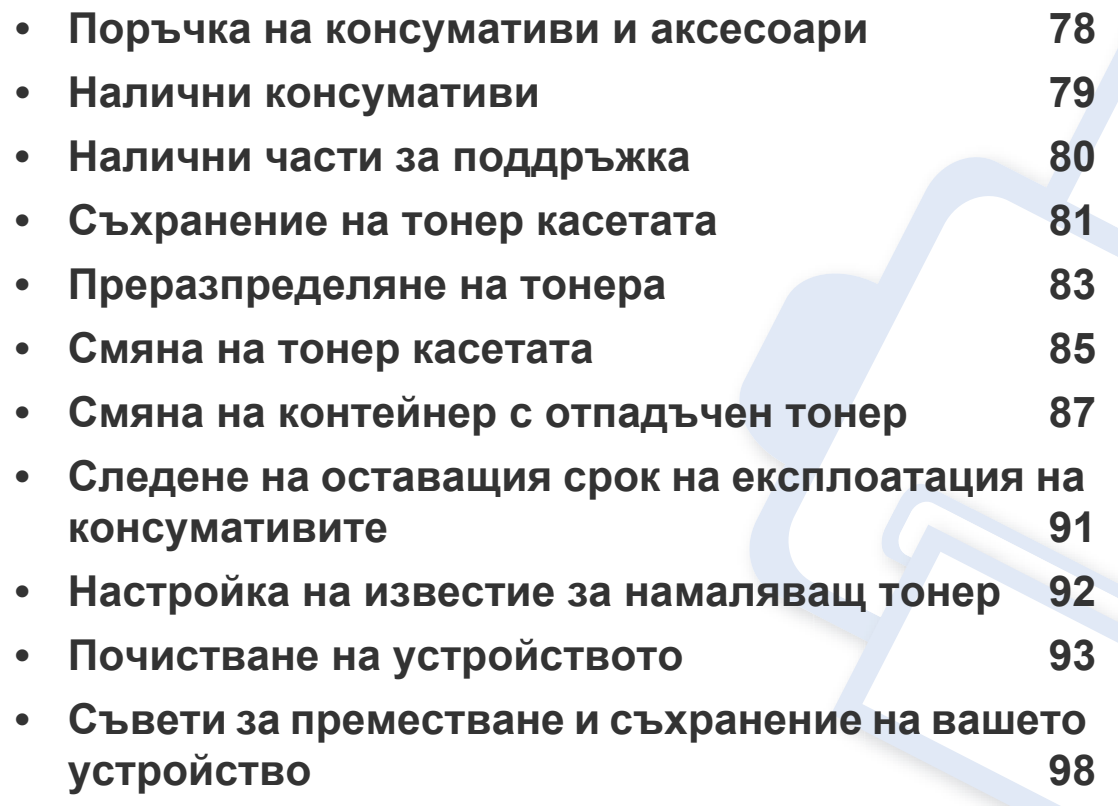

<span id="page-77-0"></span>

Наличните принадлежности могат да се различават в различните страни. Свържете се с Вашия търговски представител, за да получите списък с наличните принадлежности и части за поддръжка.

За да поръчате консумативи, аксесоари и части за поддръжка одобрени от Samsung, се свържете с локалния разпространител на Samsung или търговеца, от когото сте закупили устройството си. Можете да посетите и **[www.samsung.com/supplies](http://www.samsung.com/supplies)** и да изберете Вашата държава/регион, за да получите информация за контакти за услуги.

### <span id="page-78-0"></span>**Налични консумативи**

Когато консумативите свършат, можете да поръчате следните типове консумативи за вашето устройство:

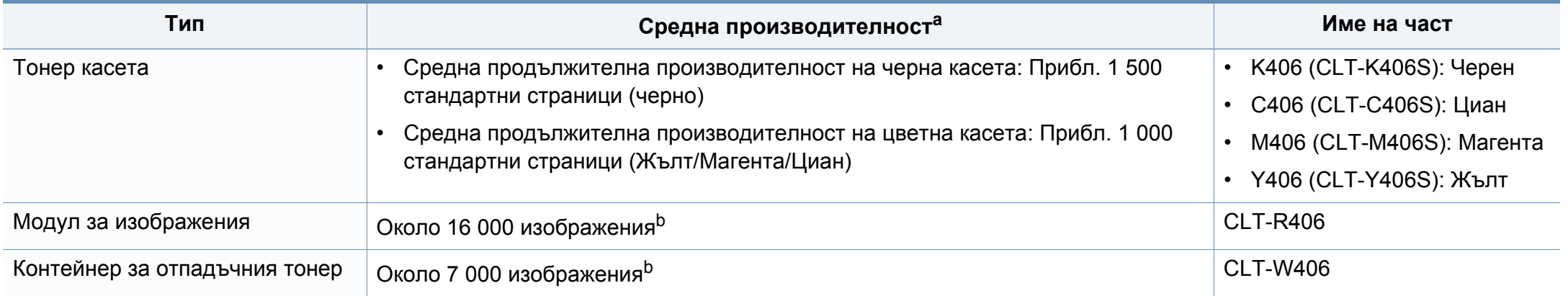

<span id="page-78-1"></span>a. Декларирана стойност на производителност в съответствие с ISO/IEC 19798. Броят отпечатани страници може да бъде повлиян от работната среда, интервала на печат, графики, тип и размер на носители.

b. Брояч на изображенията, базиран върху един цвят за всяка страница. Ако печатате пълноцветни документи (циан, магента, жълто, черно), продължителността на живота за устройството ще се намали с 25%.

В зависимост от опциите, процента заеман от изображения и използвания режим на работа, периодът на експлоатация на тонер касетата може да се различава.

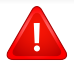

Когато купувате нови тонер касети или други консумативи, трябва да го направите в същата страна, в която използвате устройството. В противен случай, новите тонер касети или други консумативи ще бъдат несъвместими с Вашето устройство поради различните конфигурации на тонер касетите и другите консумативи, съгласно специфичните условия на страната.

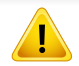

Samsung не препоръчва използването на касети с тонер, които не са оригинални и не са с марката Samsung – например повторно пълнени или втора употреба. Samsung не може да гарантира качеството на неоригинални касети с тонер, които не са с марката Samsung. Обслужване или поправка в резултат на употреба на тонер касети, които не са произведени от Samsung, няма да бъде покрито от гаранцията на устройството.

### <span id="page-79-0"></span>**Налични части за поддръжка**

За да закупите части за поддръжка, се свържете с мястото, от което сте закупили устройството. Смяната на частите за поддръжка може да бъде само от оторизиран сервизен представител, разпространител или търговеца на дребно, от когото сте закупили устройството. Гаранцията не покрива подмяната на каквито и да е части след като устройството е достигнало своята "Средна производителност".

Частите за поддръжка се подменят на определени интервали от време, за да се избегнат проблеми с качеството на печат и подаването на хартията, които е възможно да се дължат на износени части. Вижте таблицата по-долу. Целта на тази практика е вашето устройство да се поддържа в най-добра форма за работа. Частите за поддръжка трябва да бъдат подменени, когато бъде достигнат края на периода, който е определен за тяхната работа.

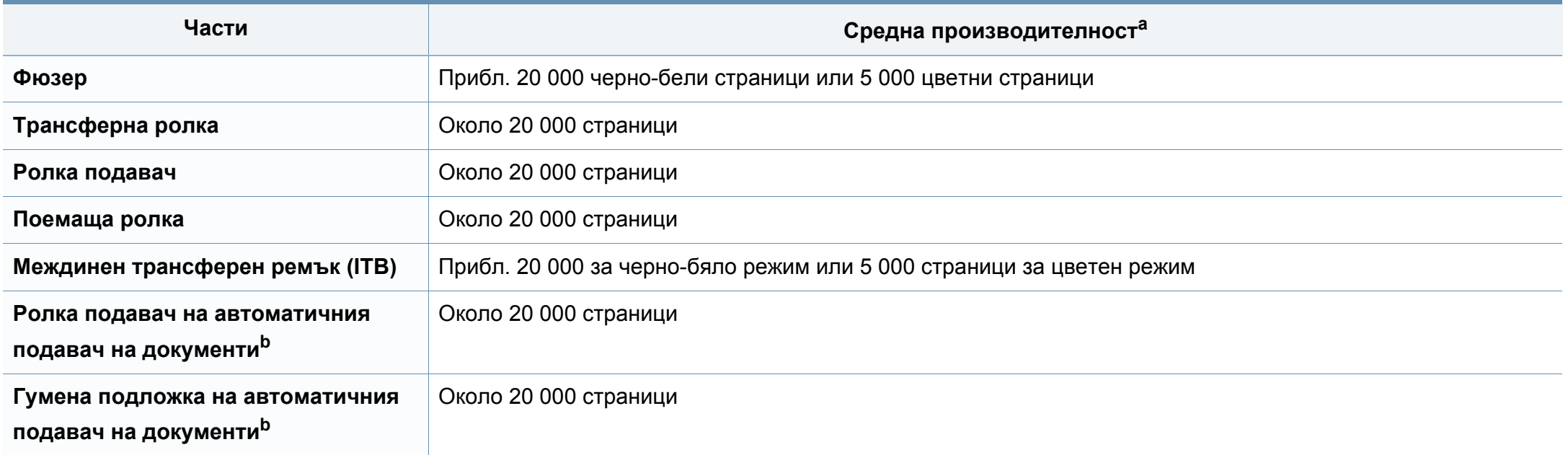

<span id="page-79-1"></span>a. Той се влияе от използваната операционна система, ефективност на компютъра, приложен софтуер, метод на свързване, тип носител, размер носител и сложност на задача.

b. Само CLX-330xFN Series/ CLX-330xFW Series

### <span id="page-80-0"></span>**Съхранение на тонер касетата**

Тонер касетата съдържа компоненти, чувствителни на светлина, температура и влажност. Samsung препоръчва на своите потребители да следват тези препоръки за осигуряване на оптимална ефективност, най-високо качество и по-дълъг живот на вашата нова тонер касета Samsung.

Съхранявайте тази касета в същата среда, в която ще използвате устройството. Това трябва да бъде в контролирана температура и условия на влажност. Тонер касетата трябва да остане в пакета и без да се отваря, докато не трябва да бъде монтирана – ако няма оригинална опаковка, покрийте горния отвор на касетата с хартия и я съхранявайте в тъмен шкаф.

Отварянето на касетата преди да се използва значително намалява полезността й и срока й на експлоатация. Не я съхранявайте на пода. Ако тонер касетата бъде отстранена от принтера, следвайте инструкциите по-долу, за да съхранявате тонер касетата правилно.

- Съхранявайте касетата в защитния пакет от оригиналната опаковка.
- Съхранявайте я в хоризонтално положение (а не странично), със същата страна нагоре, както при поставяне в устройството.
- Не съхранявайте консумативи при някое от следните условия:
	- При температура, по-висока от 40 °C.
	- При влажност по-ниска от 20% или по-висока от 80%.
	- В среда с условия за резки промени на температура и влажност.
	- На пряка слънчева или изкуствена светлина.
- В запрашени помещения.
- В автомобил за дълъг период от време.
- В среда с наличие на корозивни газове.
- В среда със солен въздух.

### **Инструкции за работа**

• Предпазвайте касетата от ненужни вибрации или удари.

### **Употреба на тонер касета**

Samsung Electronics не препоръчва, нито одобрява използването в принтера на касети, които не носят марката Samsung, включително такива с общо предназначение, с неизвестна марка, повторно пълнени или преработени касети.

Гаранцията на принтери Samsung не покрива повреда в устройството, причинена от употребата на повторно заредени, преработени касети или касети, които не носят търговската марка Samsung.

### **Предвиден срок на експлоатация на касетата**

Предвиденият срок на експлоатация на касетата (броят разпечатки за срока на тонер касетата) зависи от количеството тонер, което е необходимо за задачите за печат. Действителният брой разпечатки може да варира според плътността на текста за разпечатване върху страницата, работната среда, процентът заеман от изображения, интервалите на печат, типа на носителите и/или размера им. Например ако печатате много графики, консумацията на тонер е поголяма и може да се наложи да сменяте касетата по-често.

### <span id="page-82-0"></span>**Преразпределяне на тонера**

Когато тонер касетата е близо до пълното си изразходване:

- Появяват се бели линии или по-светъл печат и/или странични промени в плътността.
- Светодиодът за **Status** мига в червено. На дисплея може да се появи свързано с тонера съобщение, което казва, че тонерът е малко.
- На екрана на компютъра се появява прозорец на компютърната програма Samsung Printing Status, който ви казва тонера в кой цвят тонер касета е малко (вижте "Използване на [Samsung Printer](#page-285-0)  [Status"](#page-285-0) на стр. 286).

Ако това се случи, можете временно да подобрите качеството на печат, като преразпределите оставащия тонер в касетата. В някои случаи ще продължат да се появяват бели черти или бледи разпечатки дори и след като сте преразпределили тонера.

В зависимост от опциите и моделите, илюстрациите в това ръководство на потребителя може да се различават от Вашето устройство. Проверете типа на вашето устройство (вж. "[Изглед](#page-21-0) [отпред](#page-21-0)" на стр. 22).

- За отваряне на опаковката на тонер касетата не използвайте остри предмети като нож или ножица. Те могат да надраскат барабана на касетата.
	- Ако върху дрехите ви попадне тонер, избършете го със суха кърпа и изперете със студена вода. Топлата вода фиксира тонера към тъканта.
	- При отваряне на сканиращия блок, дръжте подаващия блок за документи и сканиращия блок заедно.
	- Печатането след поява на състояние изчерпан тонер може да повреди сериозно вашето устройство.

# **Преразпределяне на тонера**

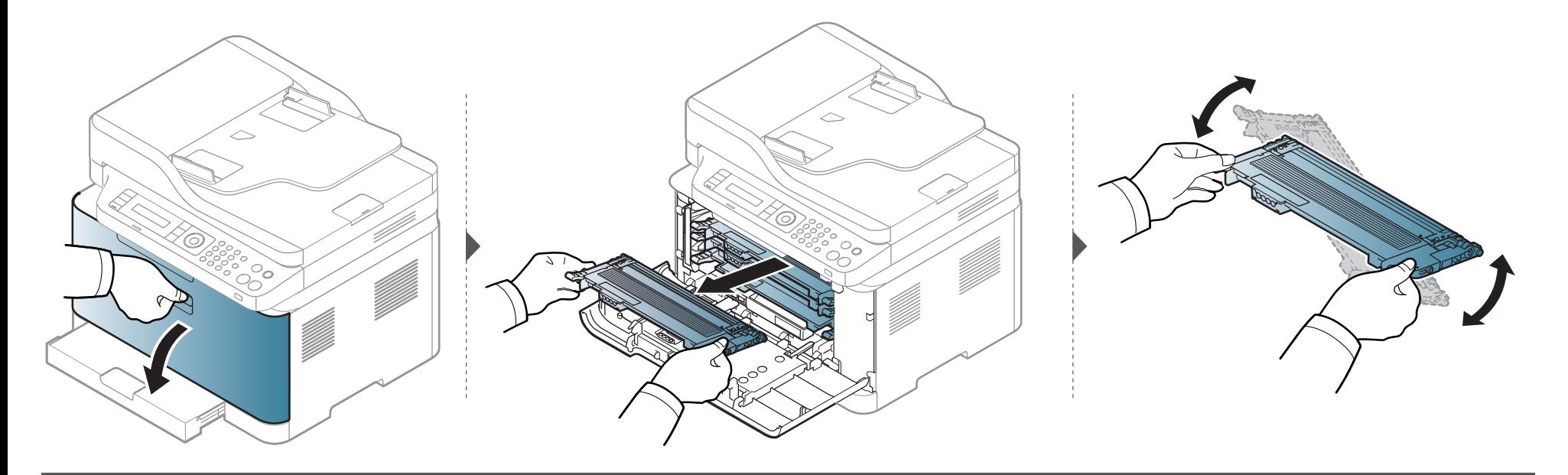

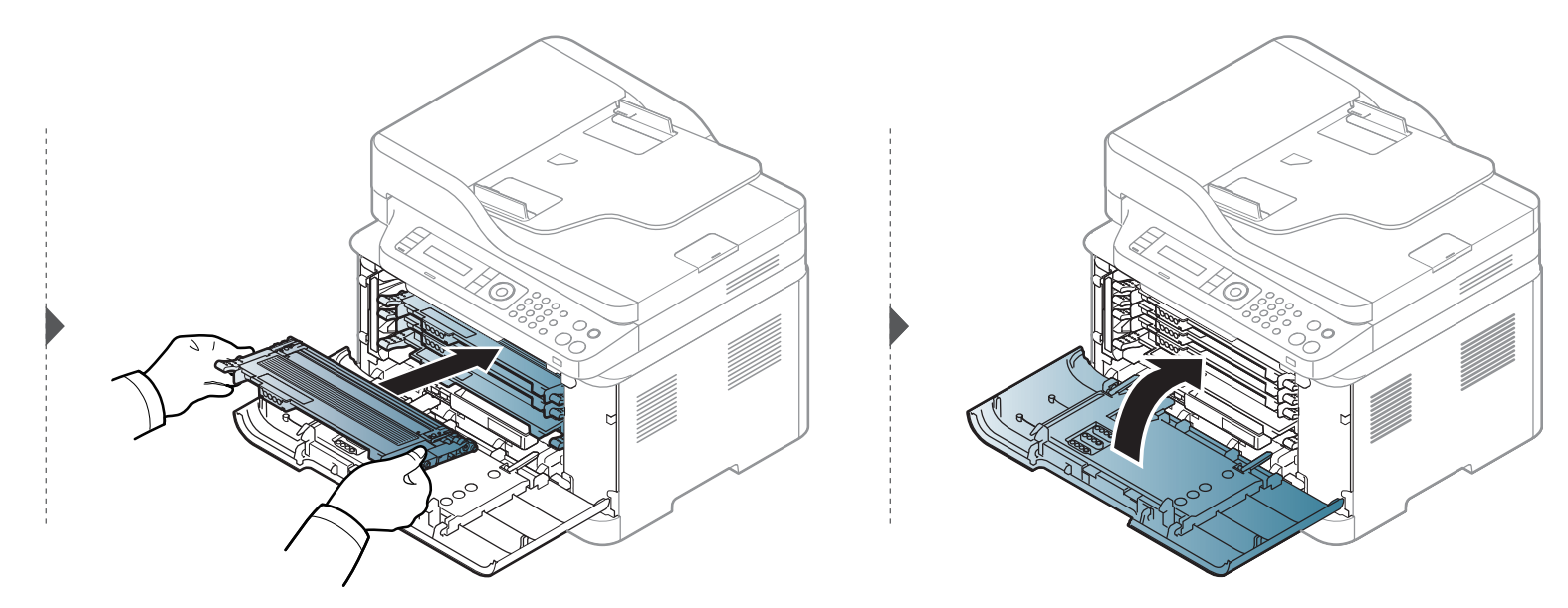

### <span id="page-84-0"></span>**Смяна на тонер касетата**

- Разклатете добре тонер касетата. Това ще повиши първоначалното качество на печат.
	- В зависимост от опциите и моделите, илюстрациите в това ръководство на потребителя може да се различават от Вашето устройство. Проверете типа на вашето устройство (вж. "[Изглед](#page-21-0) отпред" на стр. 22).
- За отваряне на опаковката на тонер касетата не използвайте остри предмети като нож или ножица. Те могат да надраскат барабана на касетата.
	- Ако върху дрехите ви попадне тонер, избършете го със суха кърпа и изперете със студена вода. Топлата вода фиксира тонера към тъканта.
	- При отваряне на сканиращия блок, дръжте подаващия блок за документи и сканиращия блок заедно.
	- Печатането след поява на състояние изчерпан тонер може да повреди сериозно вашето устройство.

Когато тонер касетата достигне до края на своя живот, на екрана на компютъра се появява прозорец Printing Status, които указва, че трябва да бъде поставена тонер касета.

# **Смяна на тонер касетата**

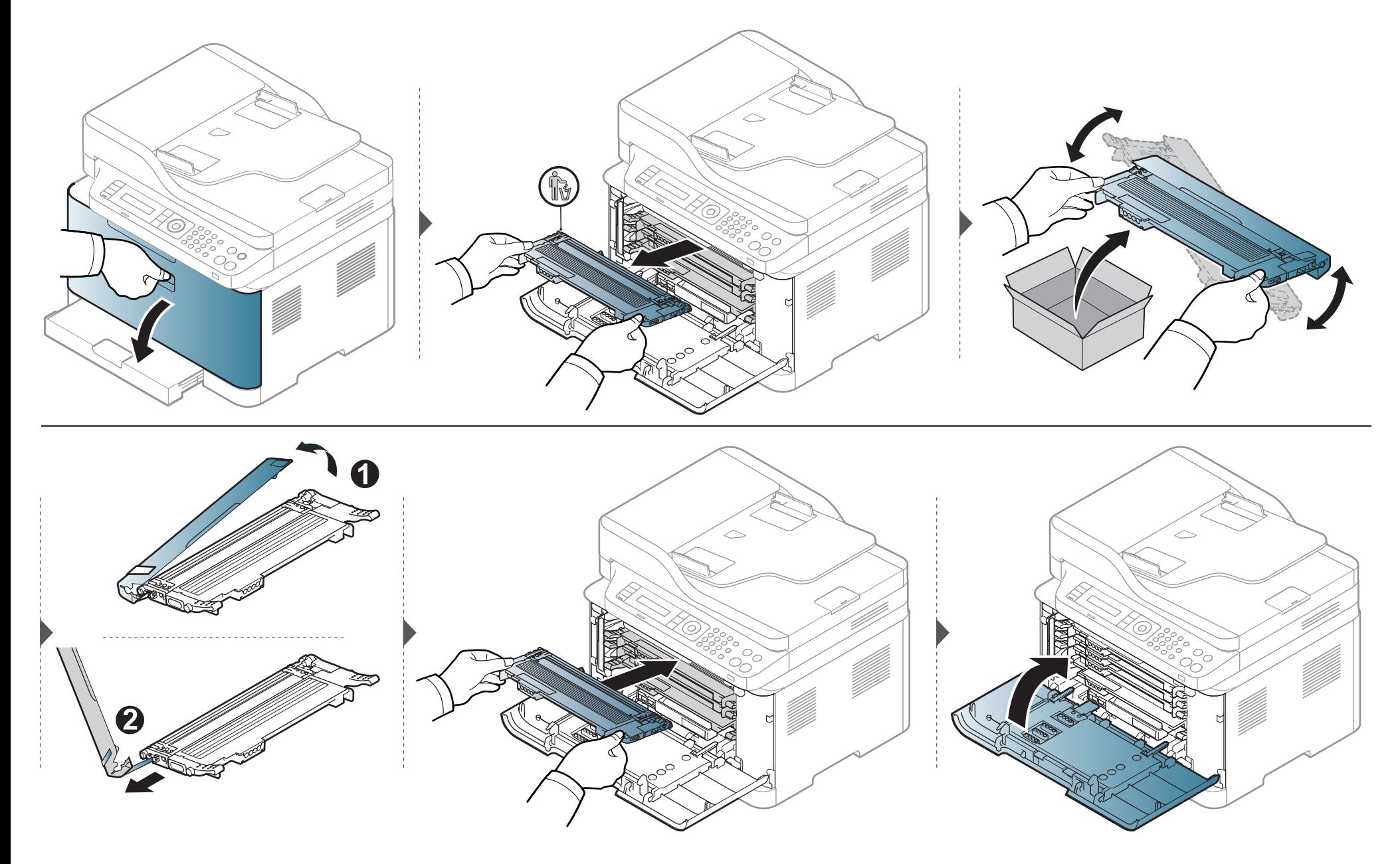

### <span id="page-86-0"></span>**Смяна на контейнер с отпадъчен тонер**

Когато експлоатационният живот на контейнера за отпадъчен тонер изтече, на дисплея на контролния панел се появява съобщение, свързано с контейнера за отпадъчен тонер, което показва, че контейнерът трябва да бъде сменен. Проверете контейнера за отпадъчен тонер за вашето устройство (вижте "Налични [консумативи](#page-78-0)" на стр. 79). За информация по отношение на монтажа на контейнера за отпадъчен тонер, вижте ръководството за монтаж на контейнера за отпадъчен тонер, включено в пакета.

- Частиците на тонера могат да попаднат в устройството, но това не означава, че то е повредено. Свържете се със сервизен представител, когато се появят проблеми с печата.
	- Когато издърпате контейнера за отпадъчен тонер от машината, преместете контейнера внимателно, така че да не го изпуснете.
	- Проверете дали сте поставили контейнера за отпадъчен тонер на хоризонтална повърхност така, че тонерът да не се разпилее.

Не накланяйте и не обръщайте контейнера.

# **Смяна на контейнер с отпадъчен тонер**

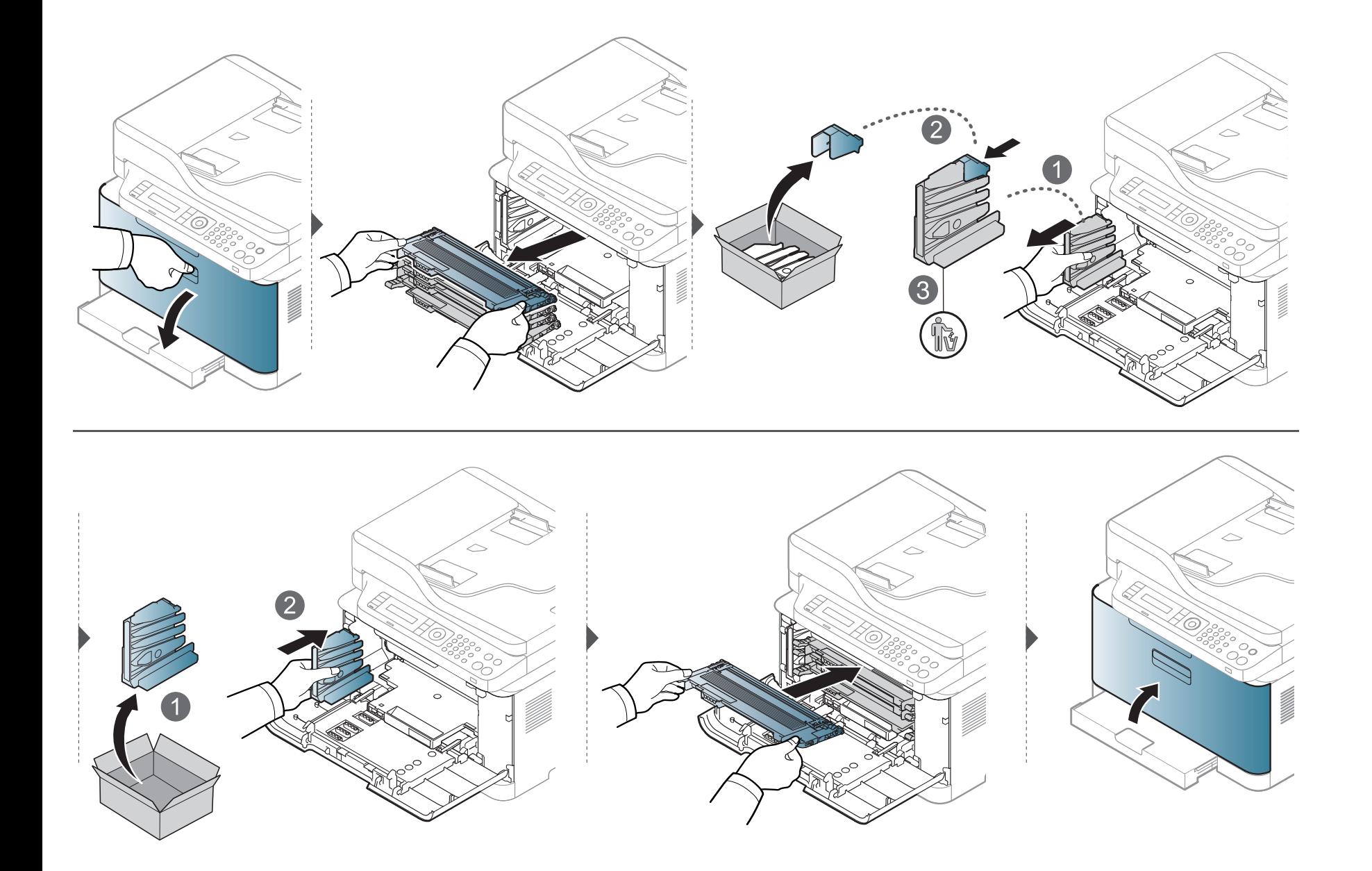

### **Смяна на модула за изображения**

При изтичане на експлоатационния период на модула за изображения се появява прозорец Printing Status, който ви съобщава, че модулът трябва да бъде сменен. В противен случай, принтерът спира да печата.

- Не използвайте остри предмети, като ножове и ножици за отваряне на блока за предаване на изображението. Така може да повредите повърхността на модула за изображения.
	- Внимавайте да не надраскате повърхността на модула за изображения.
- За да предотвратите повреда, не излагайте модула за изображения на пряка слънчева светлина за повече от няколко секунди. Покрийте го с лист хартия, за да го предпазите, ако е необходимо.
- Преди да затворите предния капак се уверете, че всички тонер касети са поставени правилно.

# **Смяна на модула за изображения**

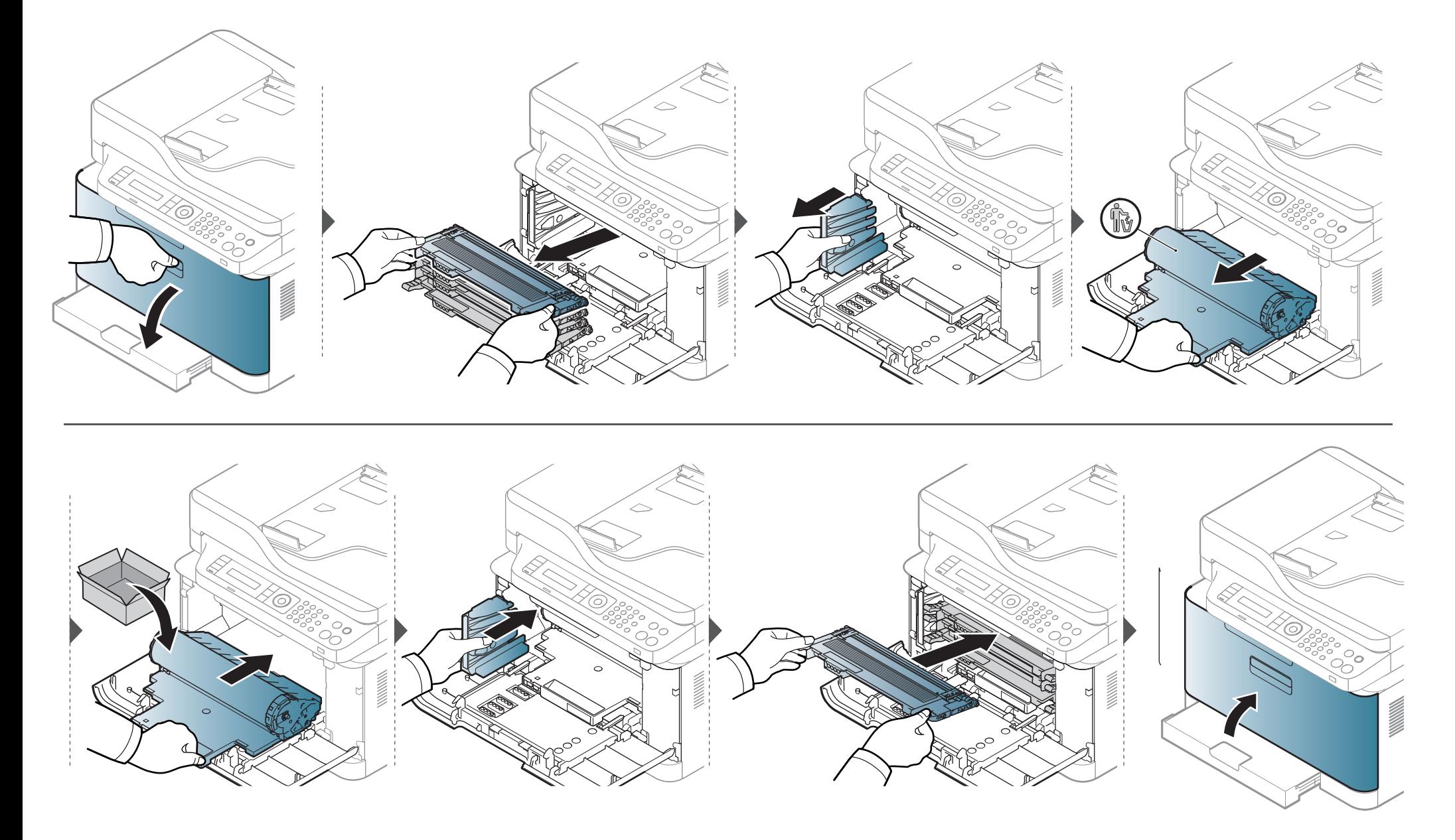

### <span id="page-90-0"></span>**Следене на оставащия срок на експлоатация на консумативите**

Ако често възникват задръствания с хартия или проблеми при печат, проверете броя страници, които устройството е отпечатало или сканирало. Сменете съответните части, ако е необходимо.

Може да е необходимо да натиснете **OK**, за да влезете в подменютата на някои модели.

**1** Изберете (**Menu**) > **System Setup** > **Maintenance** > **Supplies Life** на контролния панел.

- **2** Изберете желаната от вас опция <sup>и</sup> натиснете **OK**.
	- **Total**: Показва общия брой отпечатани страници.
	- **ADF Scan**: Показва броя на страниците, отпечатани с помощта на подавача на документи.
	- **Platen Scan**: Показва броя на страници, сканирани с помощта на стъклото на скенера.
	- **Supplies Info.**: Отпечатва информационна страница за консумативи.
- **3** Натиснете (**Stop/Clear**), за да се върнете <sup>в</sup> режим на готовност.

### <span id="page-91-0"></span>**Настройка на известие за намаляващ тонер**

Ако оставащия тонер в касетата е малко, се появява съобщение или светлинна индикация, което информира потребителя, че тонер касетата трябва да бъде сменена. Можете да използвате опцията за настройка дали това съобщение или светлинна индикация да се появява или не.

- Можете да зададете настройките на устройството чрез **Device Settings** в програмата Samsung Easy Printer Manager.
	- За потребители на Windows и Macintosh, вие настройвате от **Samsung Easy Printer Manager** > **(превключване в разширен режим)** > **Device Settings**, вижте ["Device Settings"](#page-277-0) на стр. 278.
- Може да е необходимо да натиснете **OK**, за да влезете в подменютата на някои модели.

**1** Изберете (**Menu**) > **System Setup** > **Maintenance** > **TonerLow Alert** на контролния панел.

- **2** Изберете желаната опция.
- **3** Натиснете **OK**, за да запазите избора си.

<span id="page-92-0"></span>Ако се появи проблем с качеството на печат или ако използвате устройството в прашна среда, трябва регулярно да го почистване, за да запазите най-добрите условия за печат и да използвате по-дълго своето устройство.

- Почистването на корпуса на устройството с почистващи препарати, които съдържат големи количества спирт, разтворители или други активни вещества, може да обезцвети или повреди корпуса.
	- Ако устройството или зоната около него се замърсят с тонер, препоръчваме ви да използвате навлажнена с вода, за да го почистите. Ако използвате прахосмукачка, тонерът се разпръсква във въздуха и може да бъде вреден за вас.

#### **Външно почистване**

Почистете корпуса на устройството с мека кърпа без влакна. Навлажнете леко кърпата с вода, но бъдете внимателни да не попадне вода върху устройството или да проникне вътре в него.

#### **Почистване на вътрешната страна**

По време на печат е възможно във вътрешността на устройството да попаднат и да се натрупат хартия, тонер и прах. Това натрупване може да причини проблеми с качеството на печат, като например петна от тонер или замазване. Почистването на вътрешността на устройството решава и намалява тези проблеми.

- За да не повредите модула за изображения, не го излагайте на светлина за повече от няколко минути. Ако е необходимо, я покрийте с лист хартия.
	- Не докосвайте зелената част на модула за изображения. Използвайте дръжката на модула за изображения, за да избегнете докосването на тази зона.
	- Използвайте суха кърпа без влакна, когато почиствате вътрешната страна на устройството, внимавайте да не повредите трансферната ролка или друга вътрешна част. Не използвайте разтворители, например бензин или разредител. Възможно е да възникнат проблеми с качеството на печат, които да повредят устройството.
- Използвайте суха кърпа без власинки, за да почиствате устройството.
- Изключете устройството и извадете захранващия кабел. Изчакайте, докато устройството се охлади. Ако устройството ви разполага със захранващ бутон, преди почистване го изключете.
- В зависимост от опциите и моделите, илюстрациите в това ръководство на потребителя може да се различават от Вашето устройство. Проверете типа на вашето устройство (вж. "[Изглед](#page-21-0) отпред" на стр. 22).
- При отваряне на сканиращия блок, дръжте подаващия блок за документи и сканиращия блок заедно.

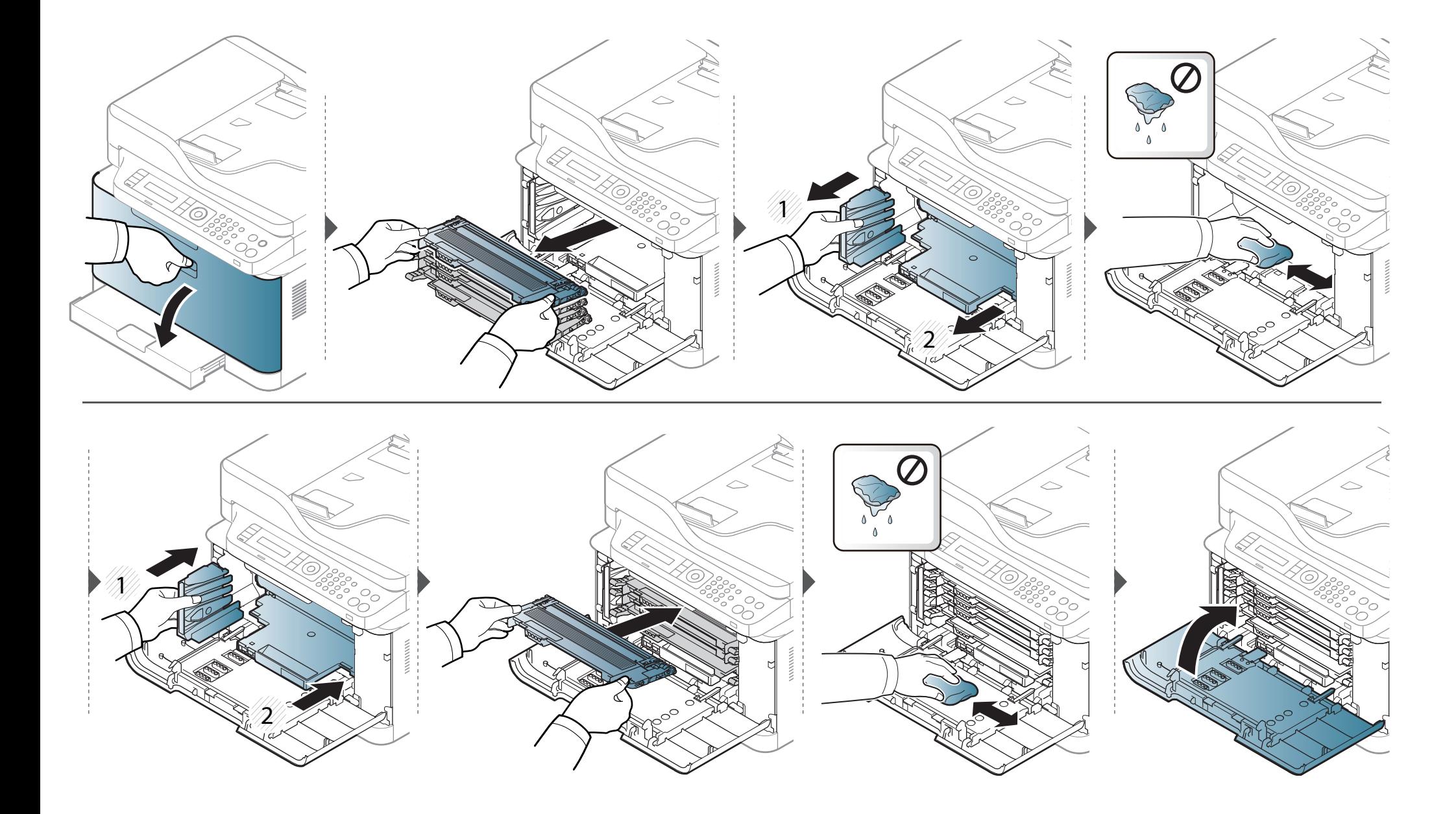

#### **Почистване на модула за сканиране**

Поддържането на модула за сканиране чист ви помага да направите възможно най-добри копия. Предлагаме ви да почиствате модула за сканиране в началото на всеки ден, а също и през деня, ако е необходимо.

- Изключете устройството и извадете захранващия кабел. Изчакайте, докато устройството се охлади. Ако устройството ви разполага със захранващ бутон, преди почистване го изключете.
	- В зависимост от опциите и моделите, илюстрациите в това ръководство на потребителя може да се различават от Вашето устройство. Проверете типа на вашето устройство (вж. "[Изглед](#page-21-0) отпред" на стр. 22).
- **1** Леко навлажнете <sup>с</sup> вода мека кърпа, която не оставя власинки, или книжна салфетка.
- **2** Повдигнете <sup>и</sup> отворете капака на скенера.

Подсушете повърхността на скенера, докато стане чиста <sup>и</sup> суха.

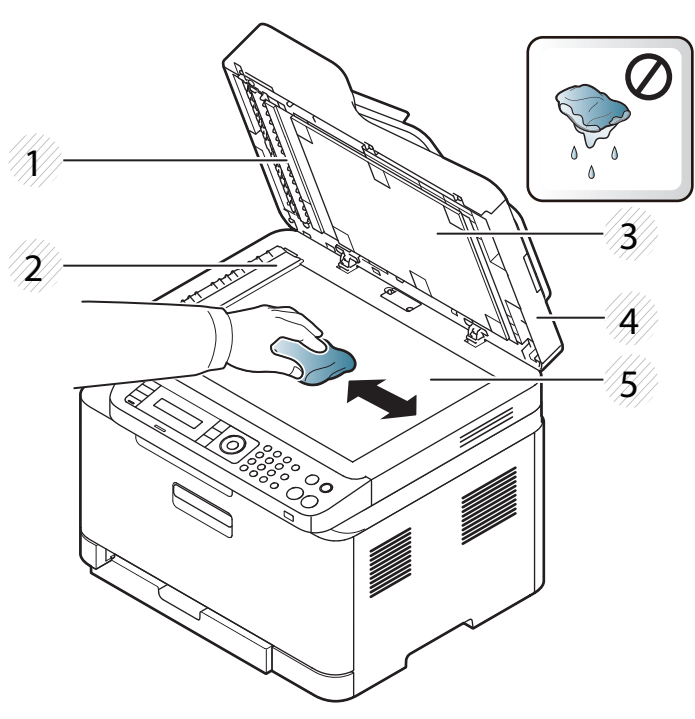

- Бяла лента
- Стъкло на подавача на документите
- Бял лист
- Капак на скенера
- Стъкло на скенера
- **4 Затворете капака на скенера.**

### <span id="page-97-0"></span>**Съвети за преместване и съхранение на вашето устройство**

- Когато движите устройството, не го накланяйте или преобръщайте. В противен случай, вътрешната част на устройството може да се замърси с тонер, което да предизвика повреди в устройството или да влоши качеството на печат.
- Когато движите устройството, трябва поне двама човека да го хванат здраво.

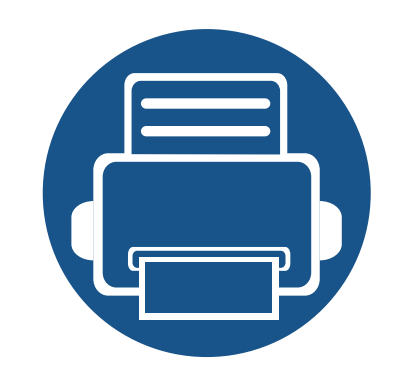

# **4. Отстраняване на проблеми**

Този раздел дава ценна информация как да постъпите, ако се натъкнете на грешка.

- **• Съвети за избягване на [задръстванията](#page-99-0) 100**
- **• [Отстраняване](#page-100-0) на заседнал оригинален документ 101**
- **• [Почистване](#page-105-0) засядания на хартия 106**
- **• [Разпознаване](#page-110-0) на светодиода за състоянието 111**
- **• Тълкуване на [съобщенията](#page-113-0) на дисплея 114**

Този раздел дава ценна информация как да постъпите, ако се натъкнете на грешка. Ако вашето устройство разполага с дисплей, най-напред проверете съобщението, което се извежда на него, за да разрешите проблема. Ако не можете да намерите решение на своя проблем в тази глава, погледнете глава **Отстраняване на неизправности** в Разширено ръководство (вж. "[Отстраняване](#page-290-0) на проблеми" на стр. [291](#page-290-0)). Ако не можете да откриете решение в Ръководство на потребителя или проблемът остане, обадете се на отдела по поддръжка.

# <span id="page-99-0"></span>**Съвети за избягване на задръстванията**

Повечето засядания на хартия могат да се избегнат, като се избере правилния носител за печат. За да избегнете засядането на хартия, погледнете следните насоки:

- Проверете дали регулируемите водачи са позиционирани правилно (вижте "[Преглед](#page-42-0) на тава" на стр. 43).
- Не изваждайте хартия от тавата, докато принтера печата.
- Огънете, разлистете и подравнете хартията преди зареждане.
- Не използвате намачкана, влажна или силно извита хартия.
- Не смесвайте различни типове хартия в тавата.
- Използвайте само препоръчания тип носител за печат (вижте "[Спецификации](#page-125-0) на носителя за печат" на стр. 126).

<span id="page-100-0"></span>При засядане на оригинален документ в подавача на документи, на дисплея се появява предупредително съобщение.

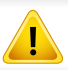

За да избегнете скъсването на документ, дърпайте заседналия документ бавно и внимателно.

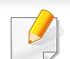

За да избегнете засядания на документи, използвайте стъклото на скенера за дебели, тънки или смесени оригинали.

#### **Заседнал оригинален документ пред скенера**

- В зависимост от опциите и моделите, илюстрациите в това ръководство на потребителя може да се различават от Вашето устройство. Проверете типа на вашето устройство (вж. "[Изглед](#page-21-0) отпред" на стр. 22).
	- Някои методи за отстраняване на неизправности може да не са налични в зависимост от модела или допълнителните елементи (виж "[Разнообразна](#page-10-0) функция" на стр. 11).

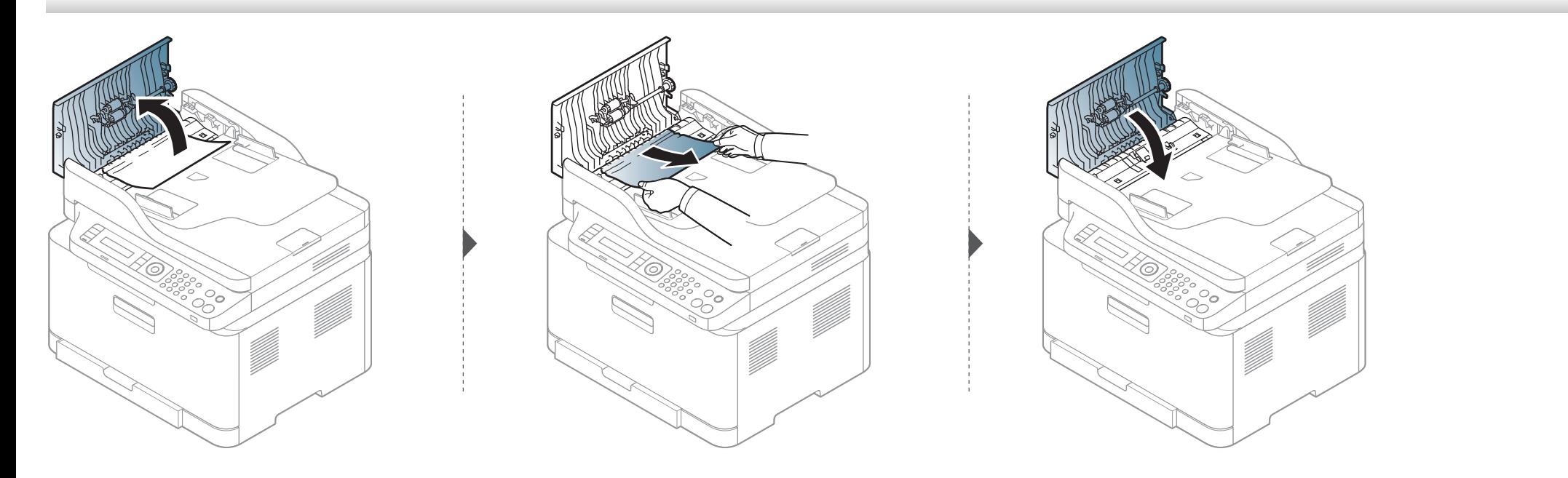

#### **Заседнал оригинален документ в скенера**

- В зависимост от опциите и моделите, илюстрациите в това ръководство на потребителя може да се различават от Вашето устройство. Проверете типа на вашето устройство (вж. "[Изглед](#page-21-0) отпред" на стр. 22).
	- Някои методи за отстраняване на неизправности може да не са налични в зависимост от модела или допълнителните елементи (виж "[Разнообразна](#page-10-0) функция" на стр. 11).

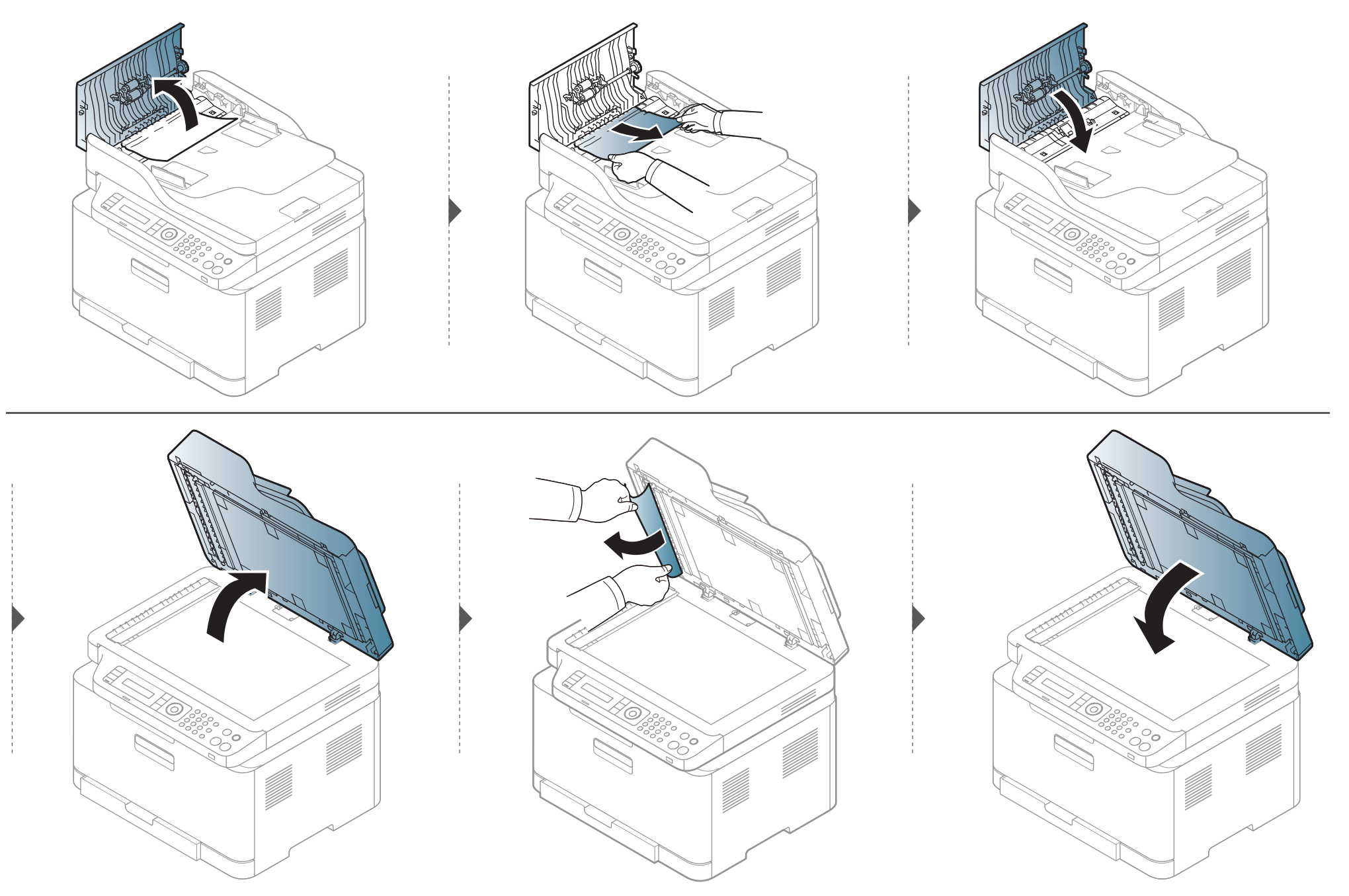

#### **Заседнал оригинален документ в изходната зона на скенера**

- В зависимост от опциите и моделите, илюстрациите в това ръководство на потребителя може да се различават от Вашето устройство. Проверете типа на вашето устройство (вж. "[Изглед](#page-21-0) отпред" на стр. 22).
	- Някои методи за отстраняване на неизправности може да не са налични в зависимост от модела или допълнителните елементи (виж "[Изглед](#page-21-0) [отпред](#page-21-0)" на стр. 22).
- **1** Отстранете всички останали <sup>в</sup> подавача на документи страници.
- **2** Внимателно извадете заседналaта хартия от подавача на документи.

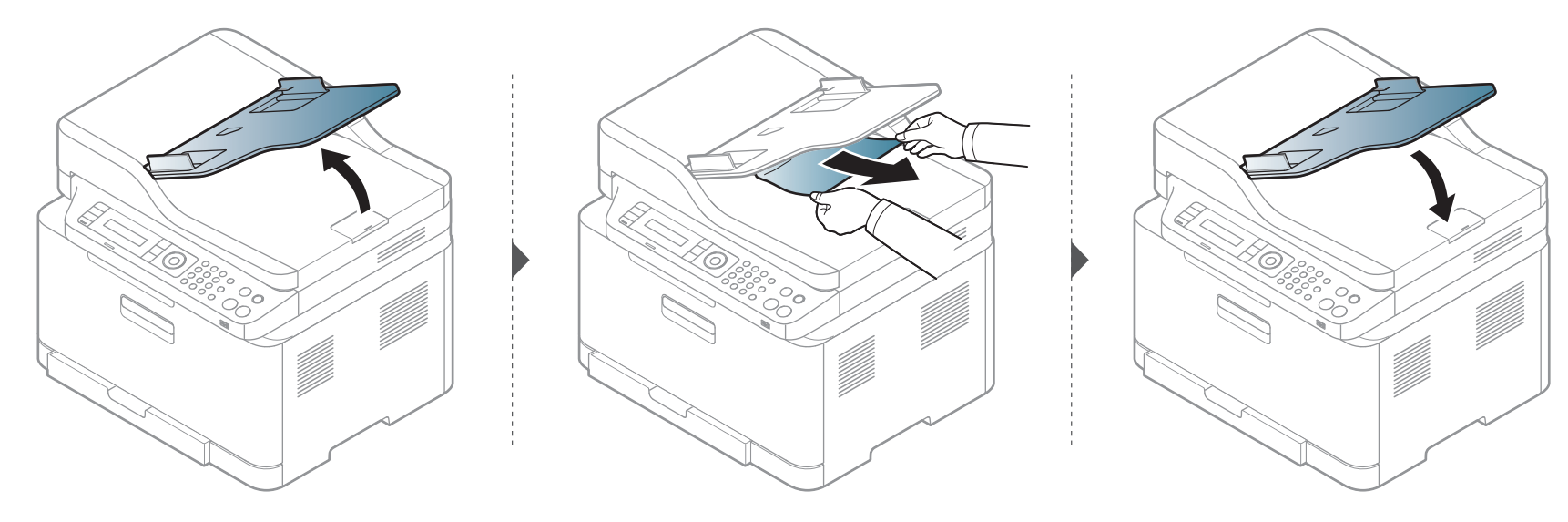

# <span id="page-105-0"></span>**Почистване засядания на хартия**

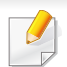

За да избегнете разкъсване, издърпайте заседналата хартия бавно и внимателно.

### **В тавата**

В зависимост от опциите и моделите, илюстрациите в това ръководство на потребителя може да се различават от Вашето устройство. Проверете типа на вашето устройство (вж. "[Изглед](#page-21-0) отпред" на стр. 22).

# **Почистване засядания на хартия**

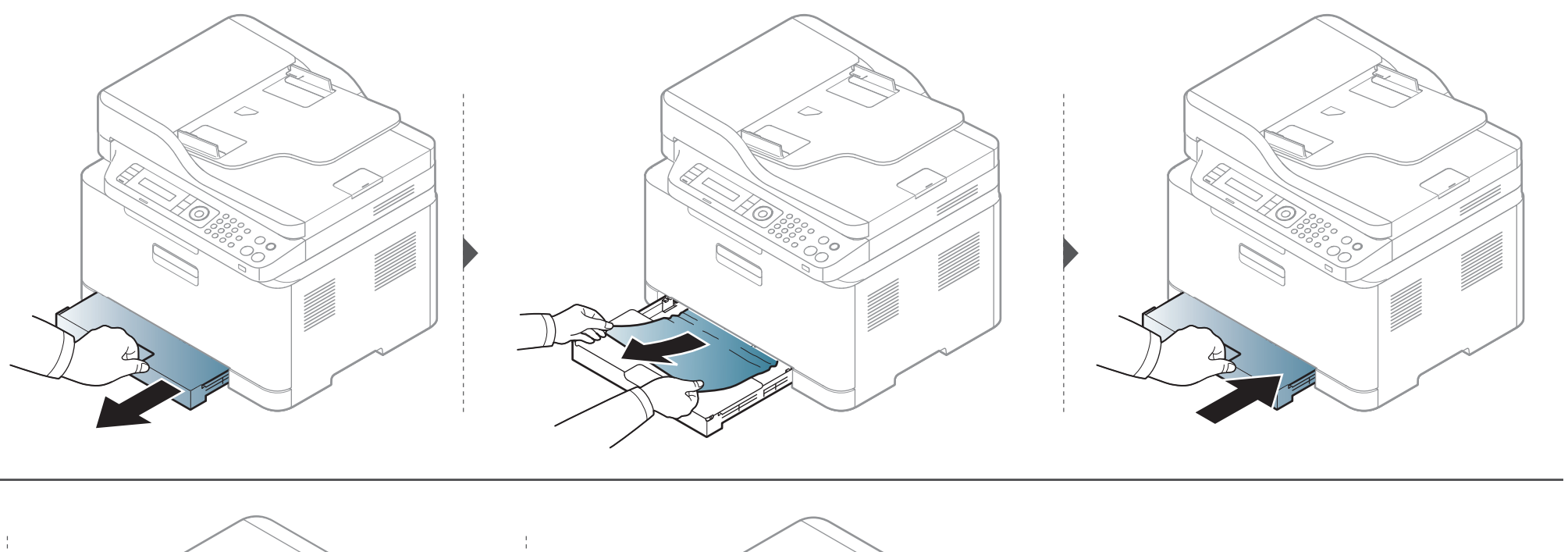

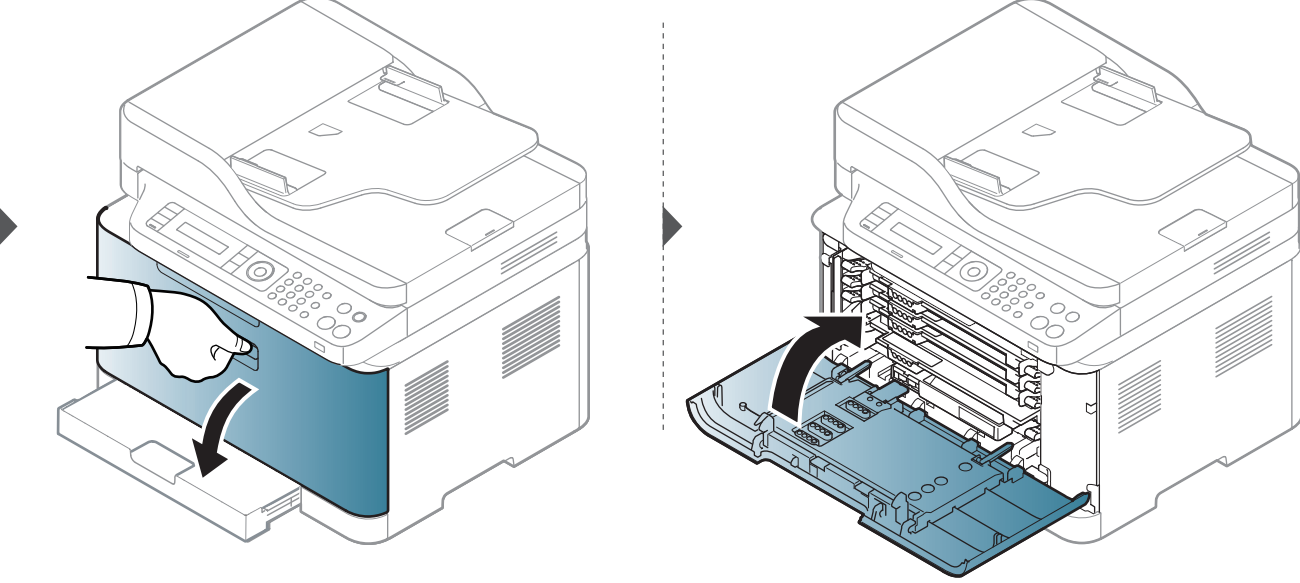

# **Почистване засядания на хартия**

#### **Във вътрешността на устройството**

- Областта на фюзера е гореща. Внимавайте, когато изваждате хартията от принтера.
- В зависимост от опциите и моделите, илюстрациите в това ръководство на потребителя може да се различават от Вашето устройство. Проверете типа на вашето устройство (вж. "[Изглед](#page-21-0) отпред" на стр. 22).

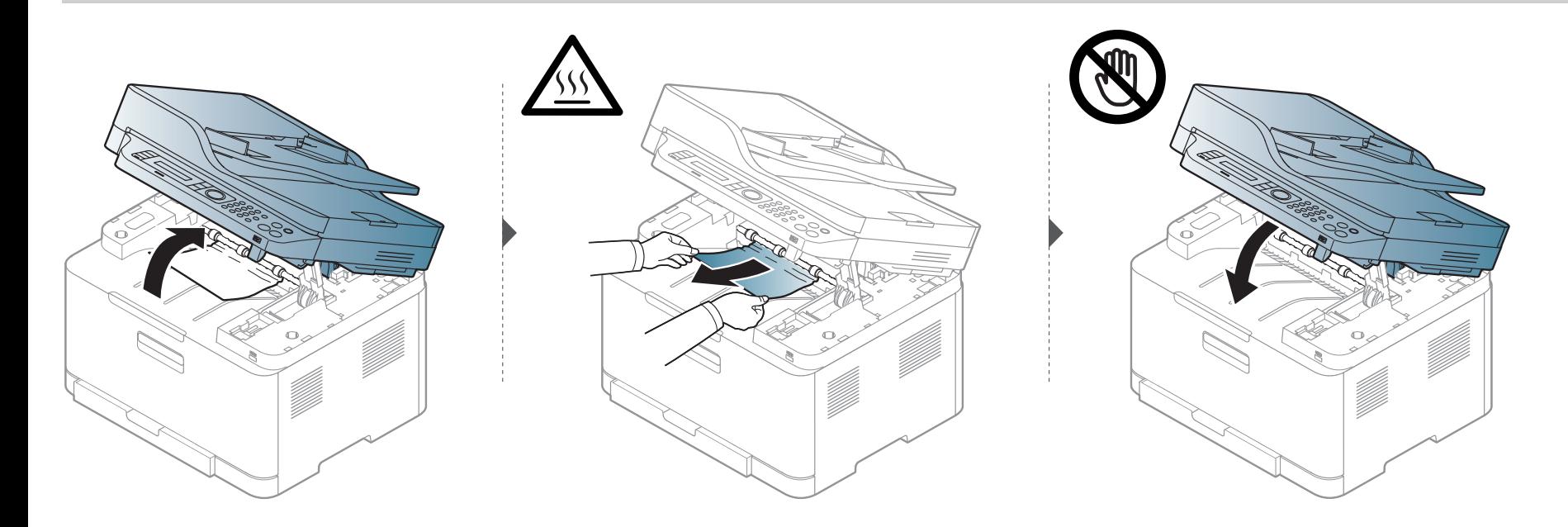
## **Почистване засядания на хартия**

#### <span id="page-108-0"></span>**В изходната зона**

- Областта на фюзера е гореща. Внимавайте, когато изваждате хартията от принтера.
- В зависимост от опциите и моделите, илюстрациите в това ръководство на потребителя може да се различават от Вашето устройство. Проверете типа на вашето устройство (вж. "[Изглед](#page-21-0) отпред" на стр. 22).

## **Почистване засядания на хартия**

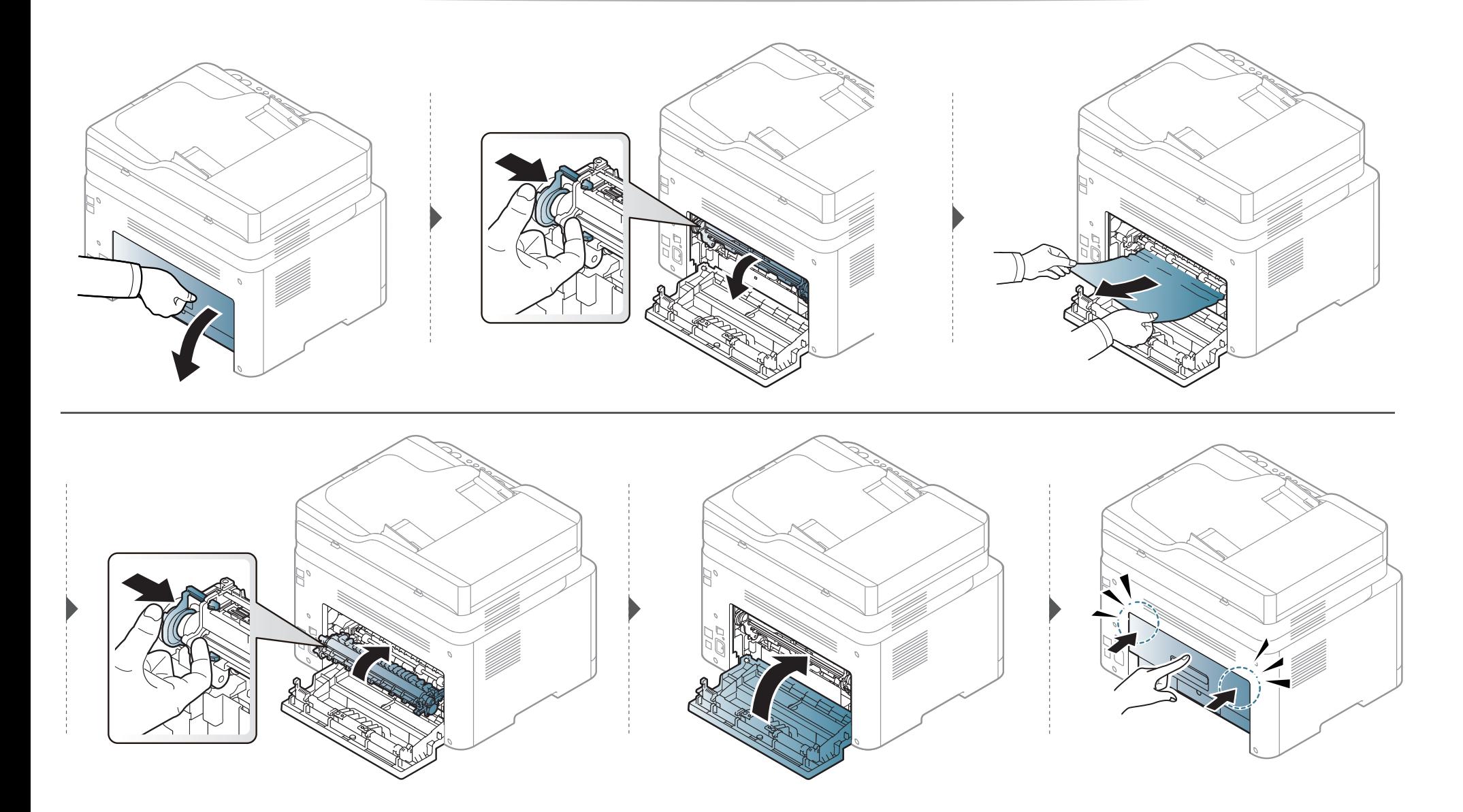

## **Разпознаване на светодиода за състоянието**

Цветът на индикатора показва текущото състояние на устройството.

- В зависимост от модела или страната някои светлинни индикации може да не са налични (вж. "Преглед на [контролния](#page-24-0) панел" на стр. 25).
	- За да отстраните грешката, погледнете съобщението за грешка и неговите инструкции в частта за отстраняване на неизправности (вж. "Тълкуване на [съобщенията](#page-113-0) на дисплея" на стр. 114).
	- Също така, можете да отстраните грешката с помощта на указанията от програмния прозорец на компютъра Samsung Printing Status (вж. "Използване на [Samsung Printer Status"](#page-285-0) на стр. 286).
	- Ако проблемът не е отстранен, свържете се със сервизен представител.

## **Разпознаване на светодиода за състоянието**

<span id="page-111-0"></span>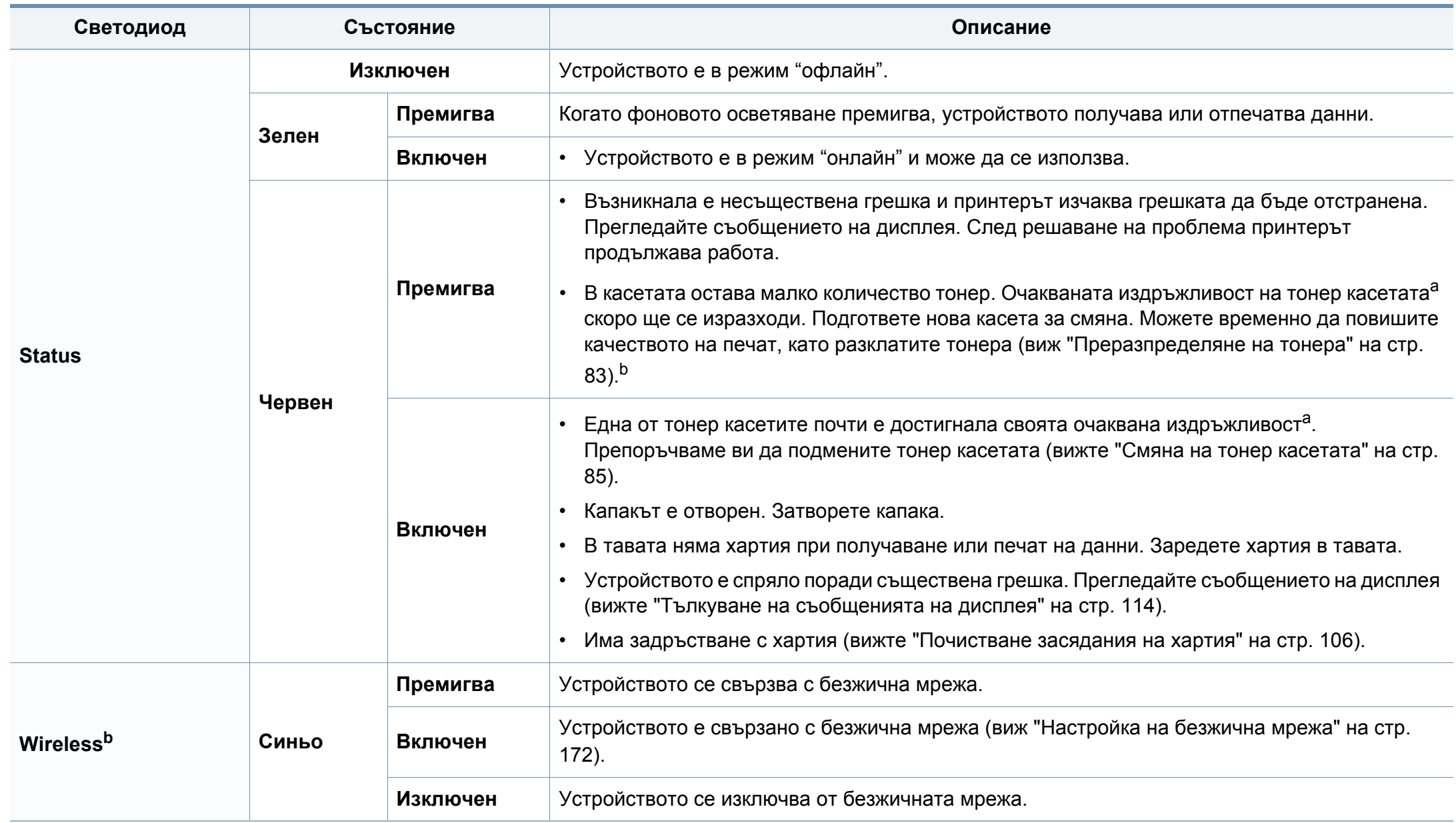

## **Разпознаване на светодиода за състоянието**

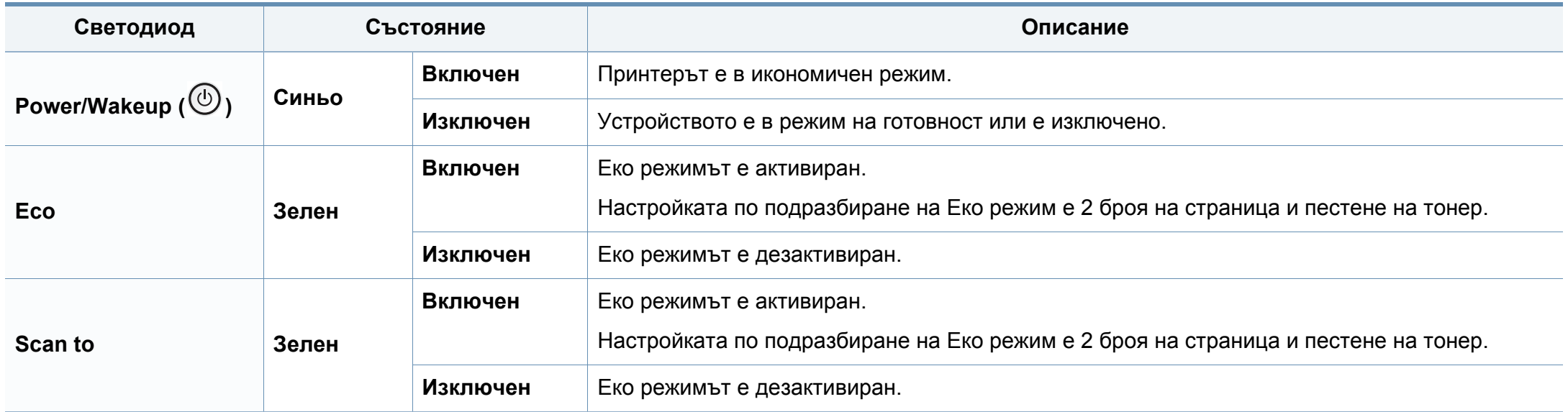

a. Предполагаем живот на касетата означава предполагаемия или очакван период на експлоатация на тонер касетата, който показва средния капацитет на разпечатки и е проектиран предмет на ISO/IEC 19798. Броят на страниците може да се повлияе от работната среда, процента заеман от изображения, печатните интервали, графиките, носителите за печат и техния размер. В касетата може да има останало известно количество тонер дори след като червеният индикатор светне и принтерът спре да печата.

b. В зависимост от модела или страната някои светлинни индикации може да не са налични (вж. "Преглед на [контролния](#page-24-0) панел" на стр. 25).

<span id="page-113-0"></span>Дисплеят на контролния панел извежда съобщения, показващи статуса на принтера или грешки. Направете справка с таблиците подолу за да разберете съобщенията и тяхното значение и как да се справите с проблема, ако е необходимо.

- Тази функция не се поддържа за устройства, които нямат дисплей на контролния панел. Можете да отстраните грешката и с насоката от прозореца Printing Status (вижте "[Използване](#page-285-0) на [Samsung Printer Status"](#page-285-0) на стр. 286).
- Ако дадено съобщение не се съдържа в таблицата, рестартирайте и опитайте да стартирате заявката за печат отново. Ако проблемът не е отстранен, свържете се със сервизен представител.
- Когато се обаждате в отдела по поддръжка, кажете на оператора какво е съобщението, появило се на дисплея.
- Възможно е някои съобщения да не се изведат на дисплея в зависимост от опциите или моделите.
- [номер на грешка] обозначава номера на грешката.
- [тип тава] обозначава номера на тавата.
- [тип носител] указва типа носител.
- [размер на носител] указва размера на носителя.
- [цвят] указва цвета на тонера.

### **Съобщения, свързани със засядането на хартия**

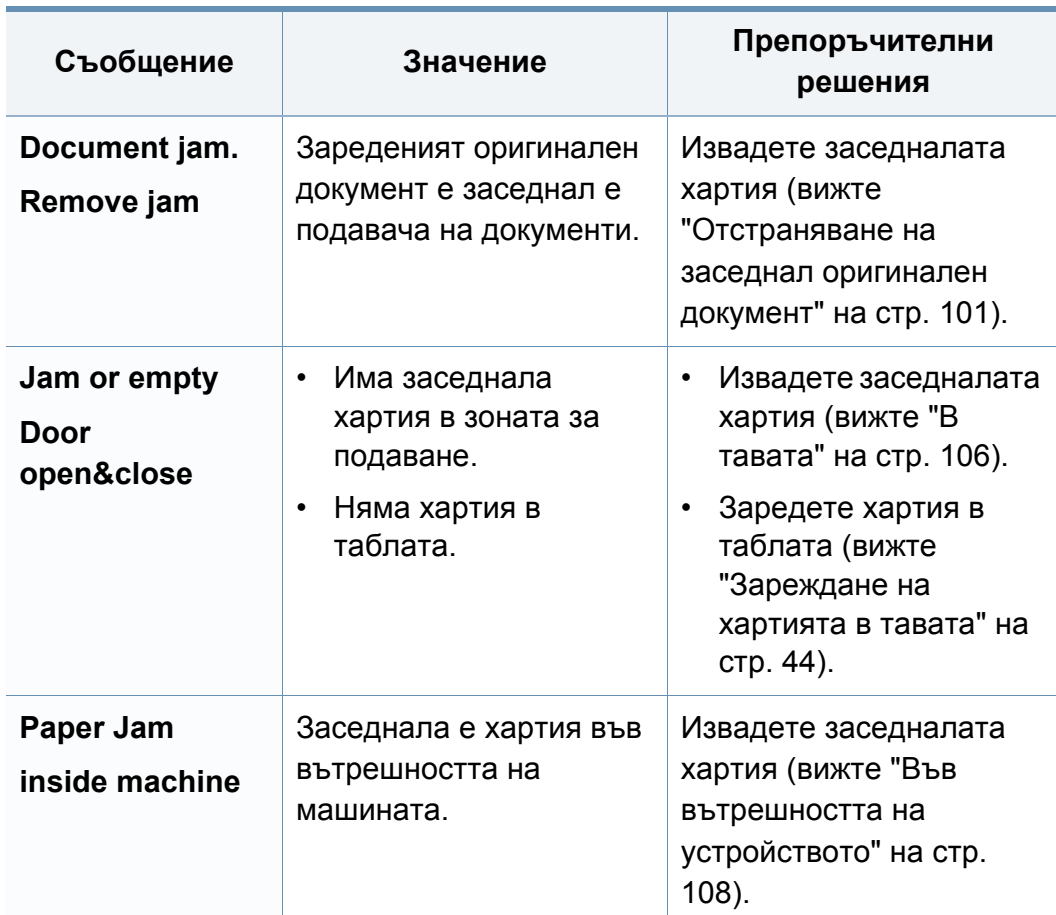

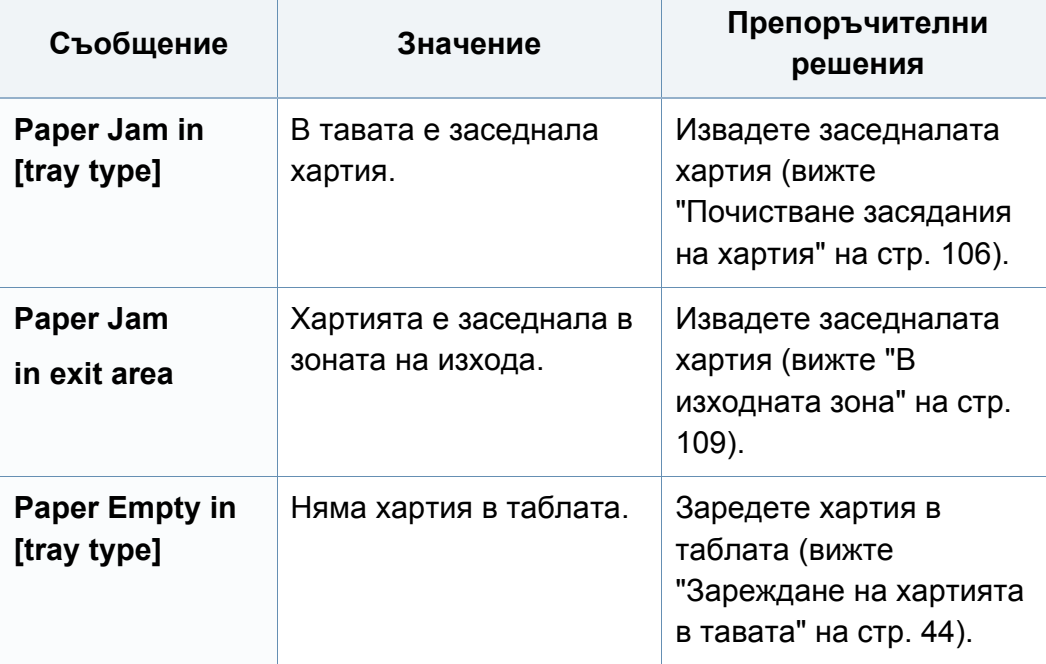

### **Съобщения, свързани с тонера**

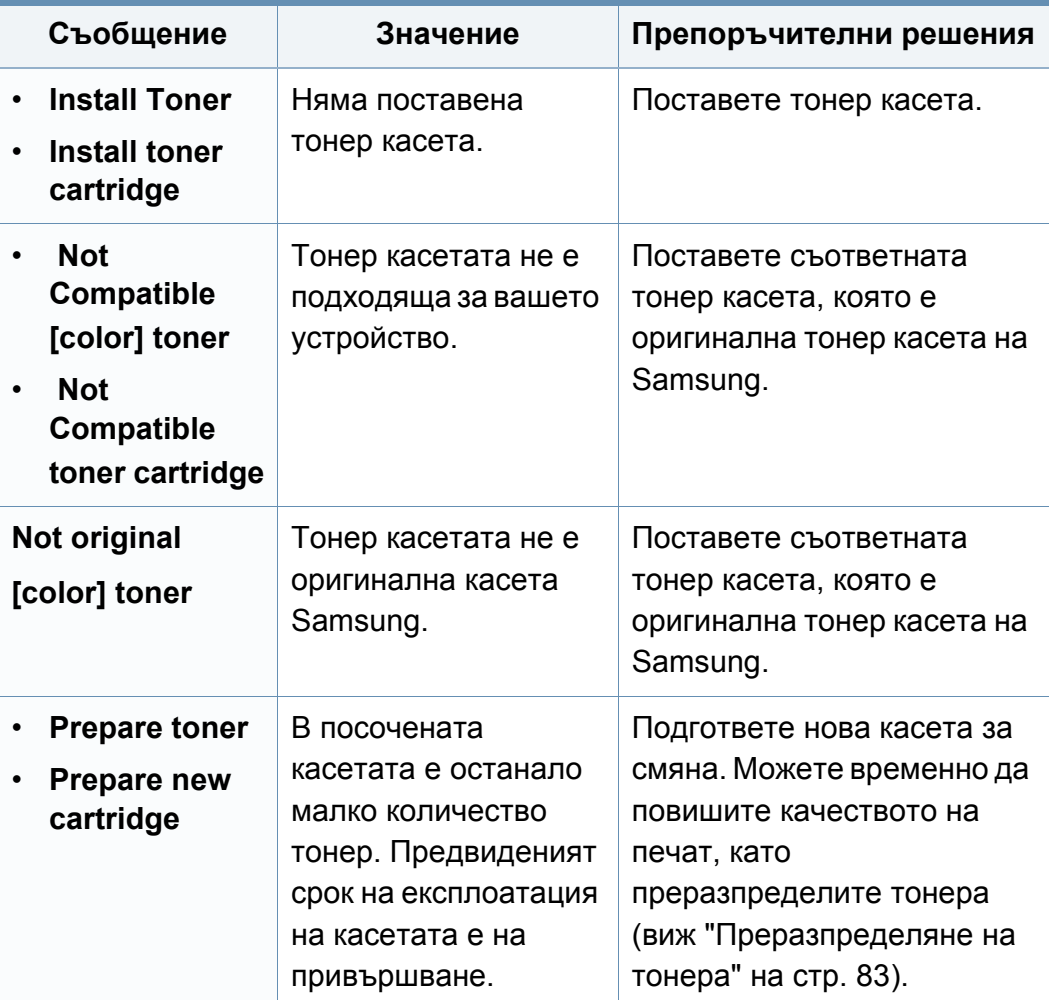

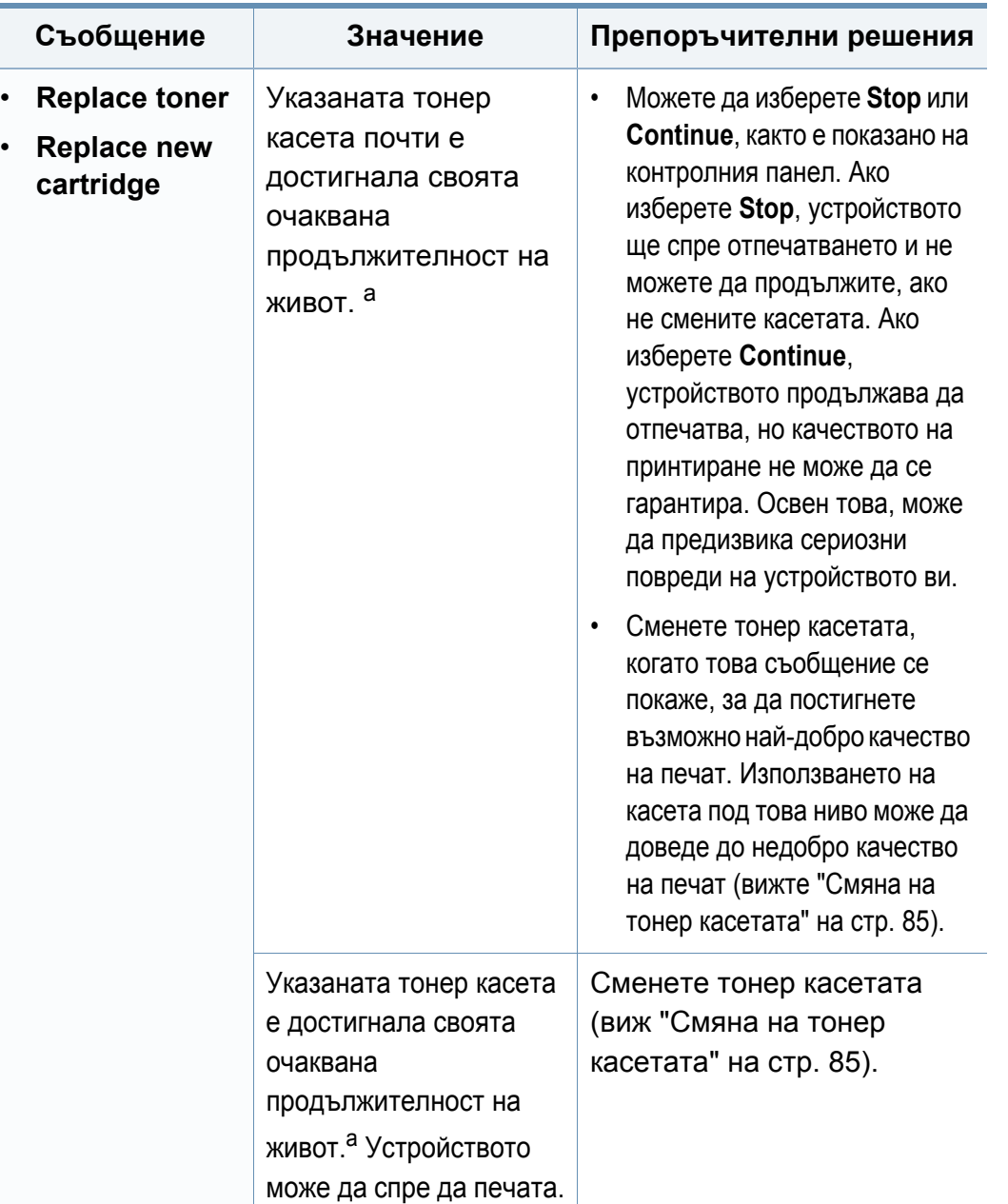

**Съобщение Значение Препоръчителни решения** a. Очакваната продължителност на живота на касетата означава очакваната или изчислената такава, която показва средния капацитет на принтиране и е определена в съответствие с ISO/IEC 19752 (вижте "Налични [консумативи](#page-78-0)" на стр. [79\)](#page-78-0). Работната среда, процентът на зоната на изображение, интервалите на печат, типът на носителите и техният размер може да окажат влияние върху броя страници. Известно количество тонер може да остане в касетата дори след като се покаже съобщението за смяна на тонер касетата и устройството спре да печата.

Samsung не препоръчва използването на касети с тонер, които не са оригинални и не са с марката Samsung, като например повторно пълнени или втора употреба. Samsung не гарантира качеството на тонер касети, които не са произведени от Samsung. Обслужване или поправка в резултат на употреба на неоригинални тонер касети Samsung няма да бъде покрито от гаранцията на устройството.

### **Съобщения, свързани с таблата**

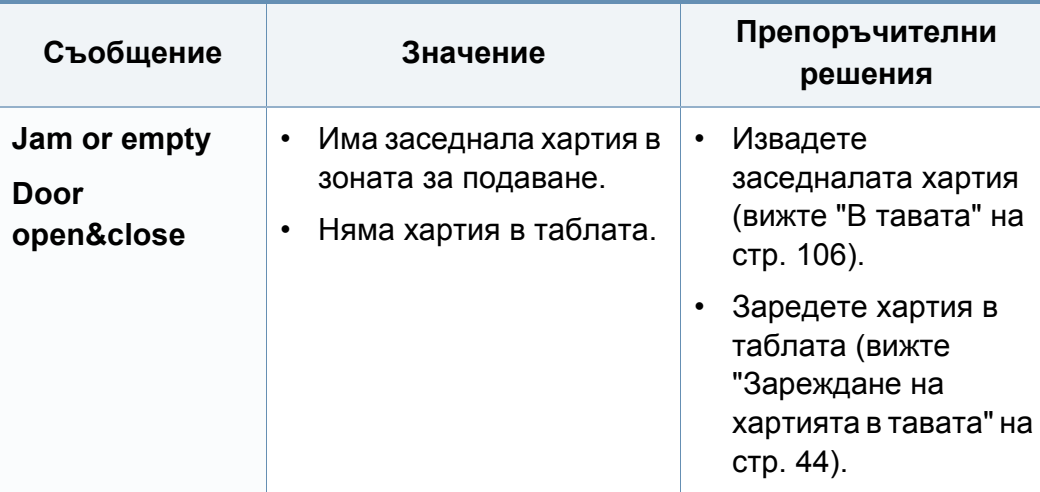

### **Съобщения, свързани с мрежата**

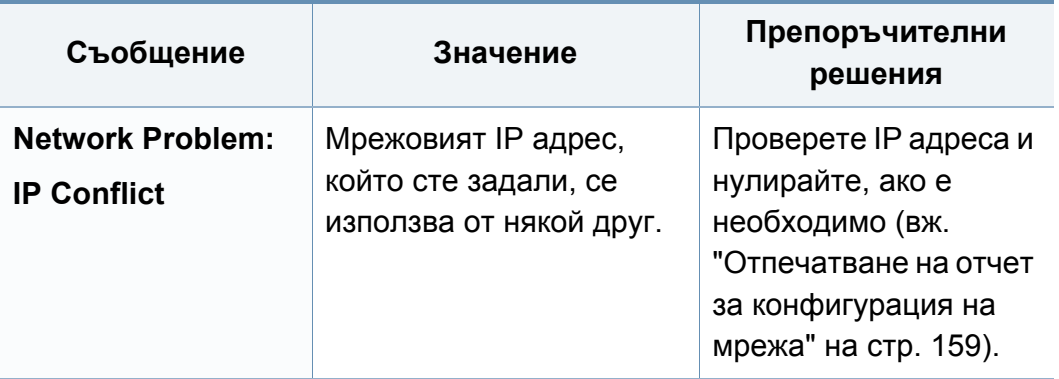

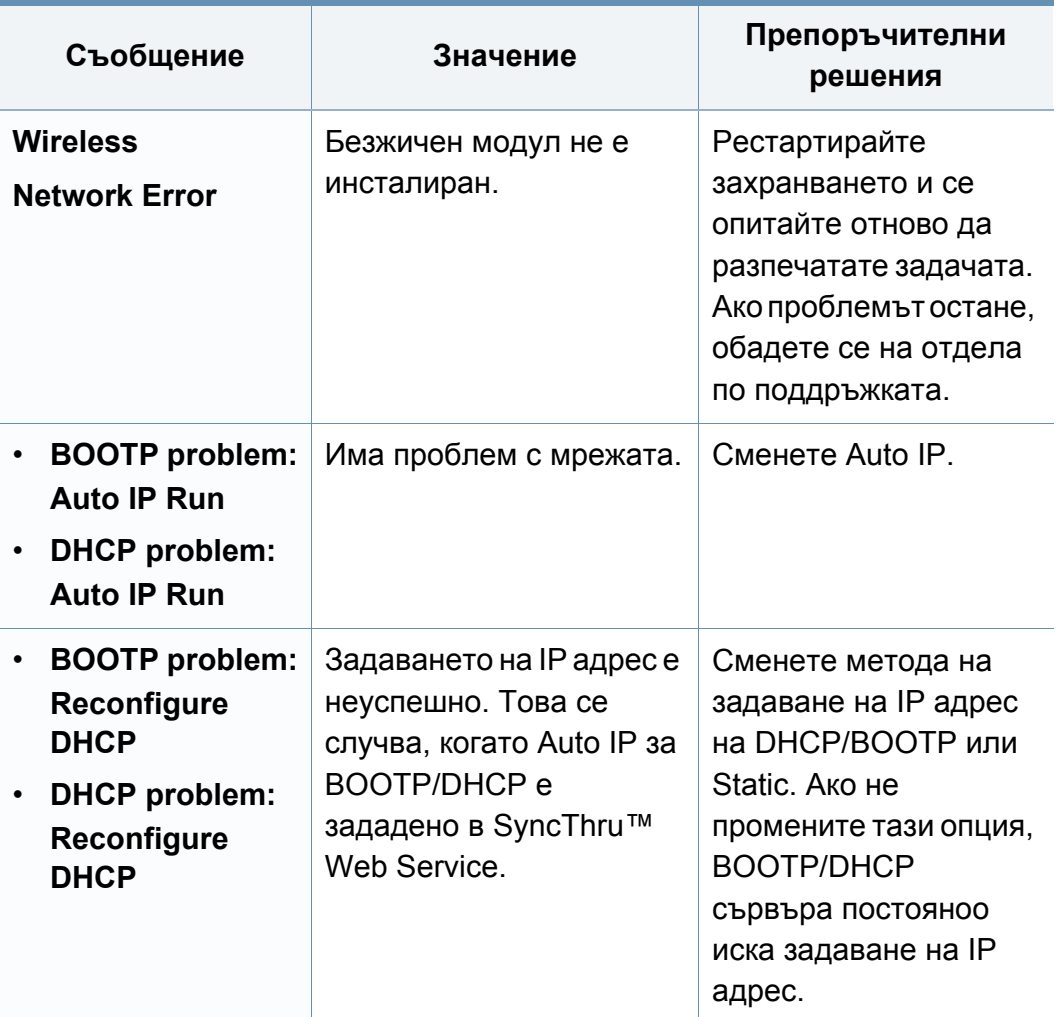

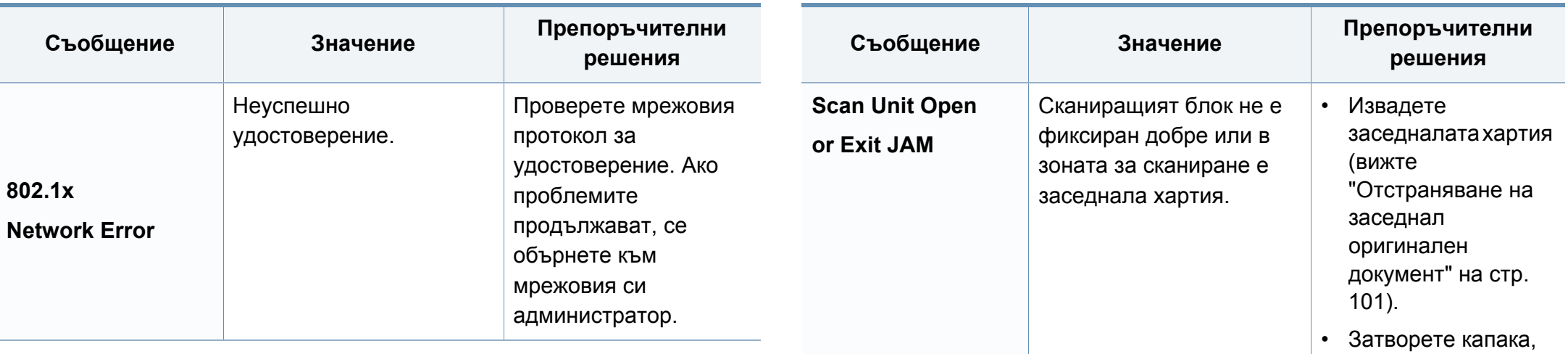

## **Разн. съобщения**

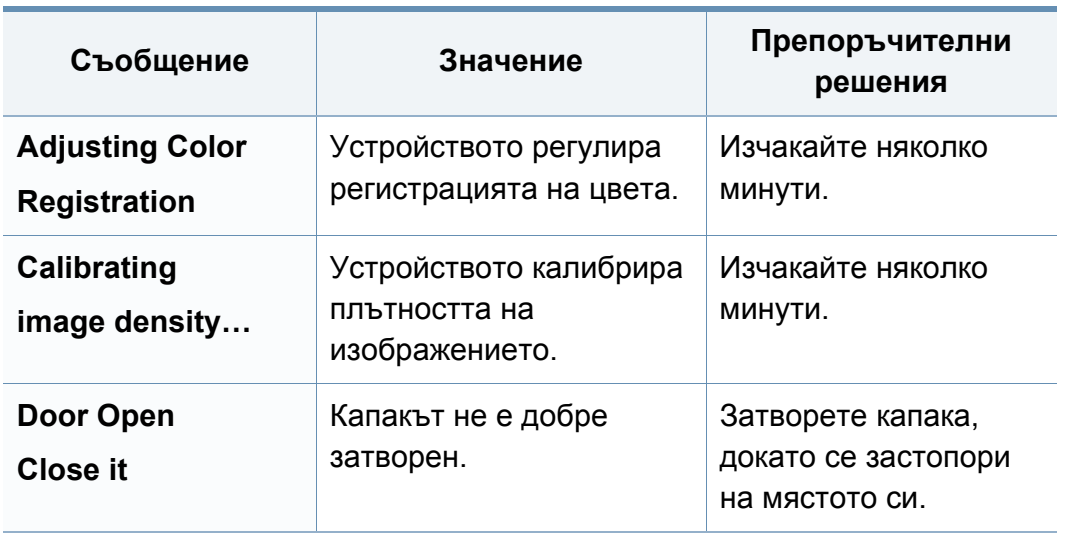

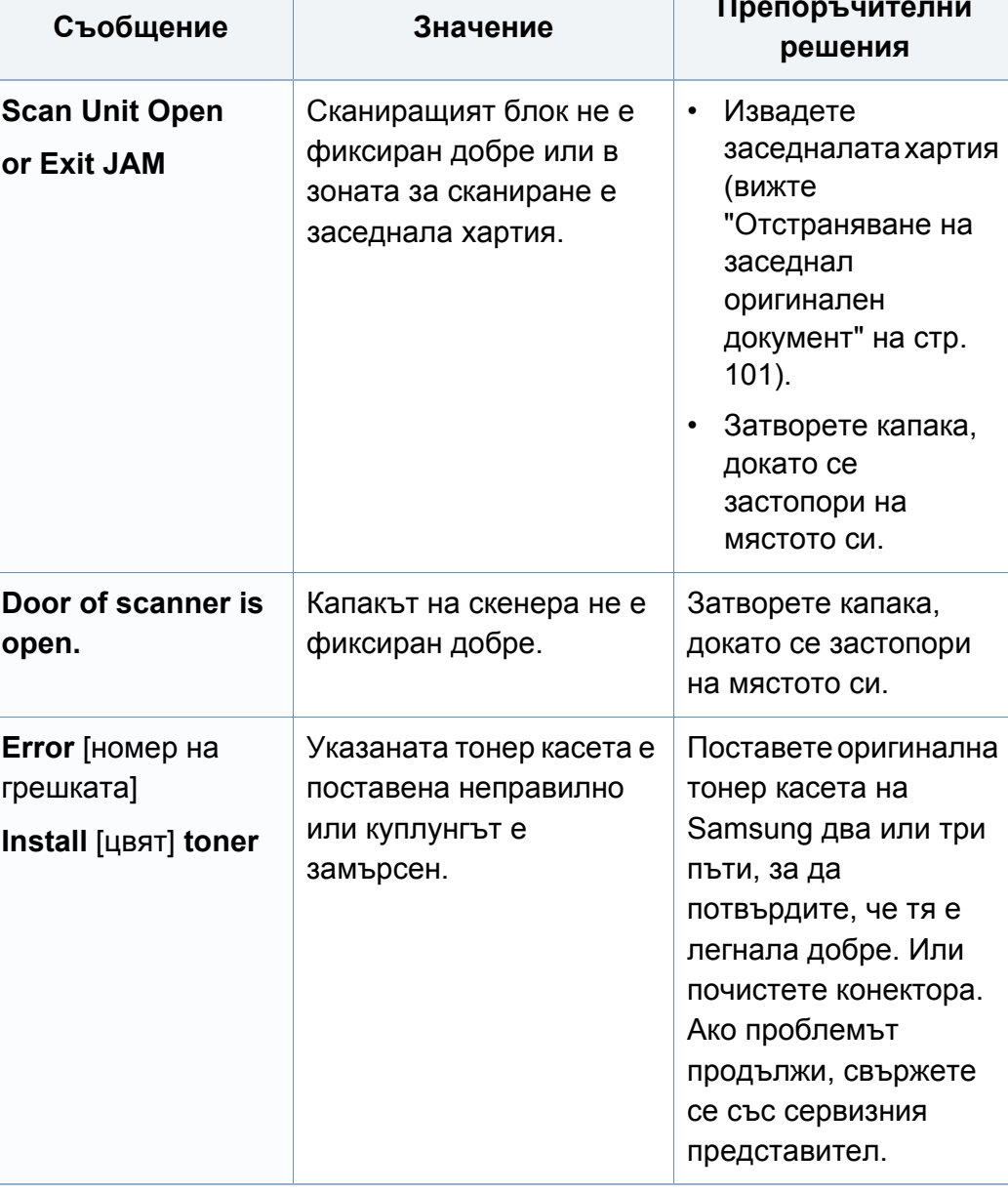

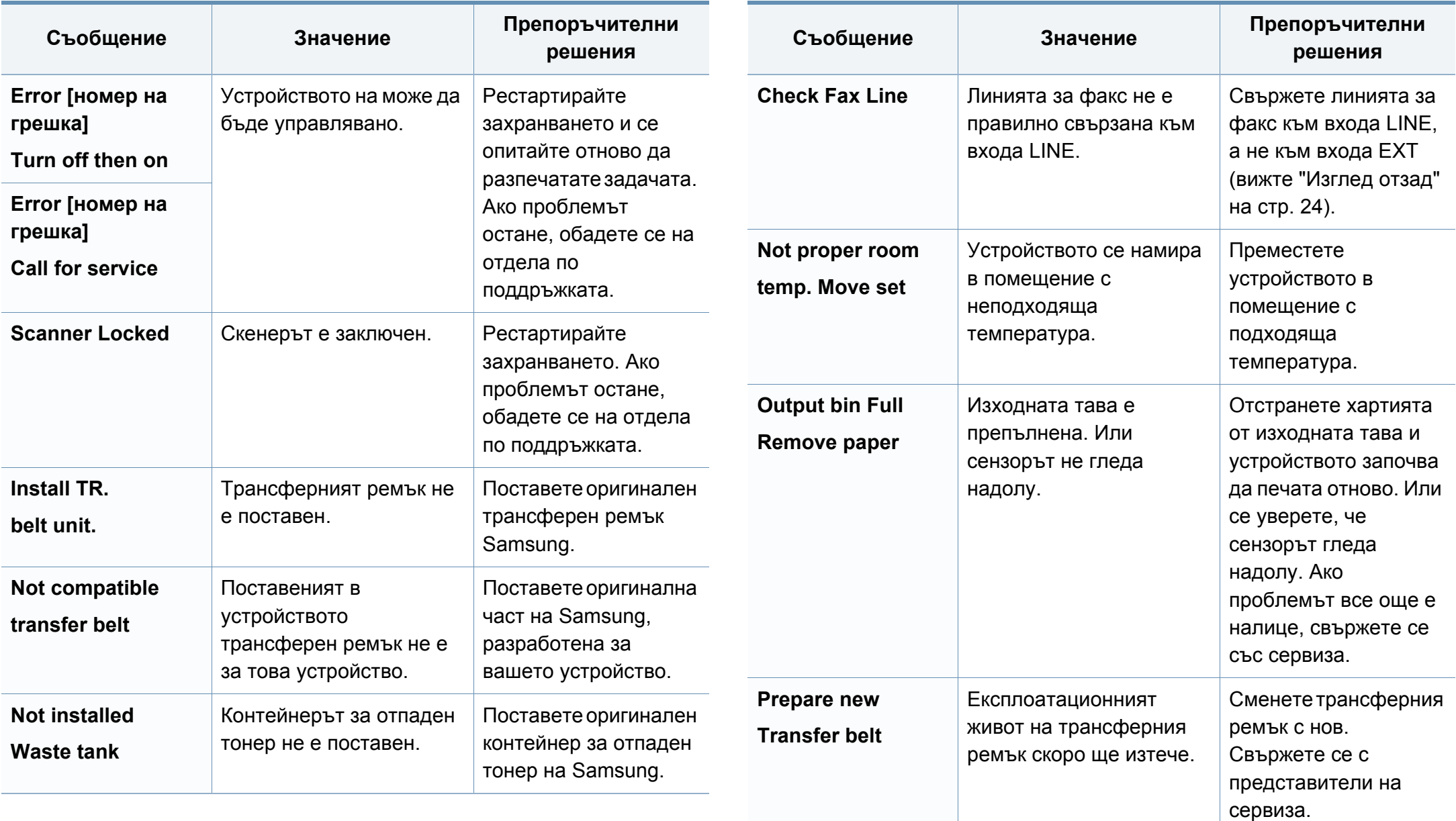

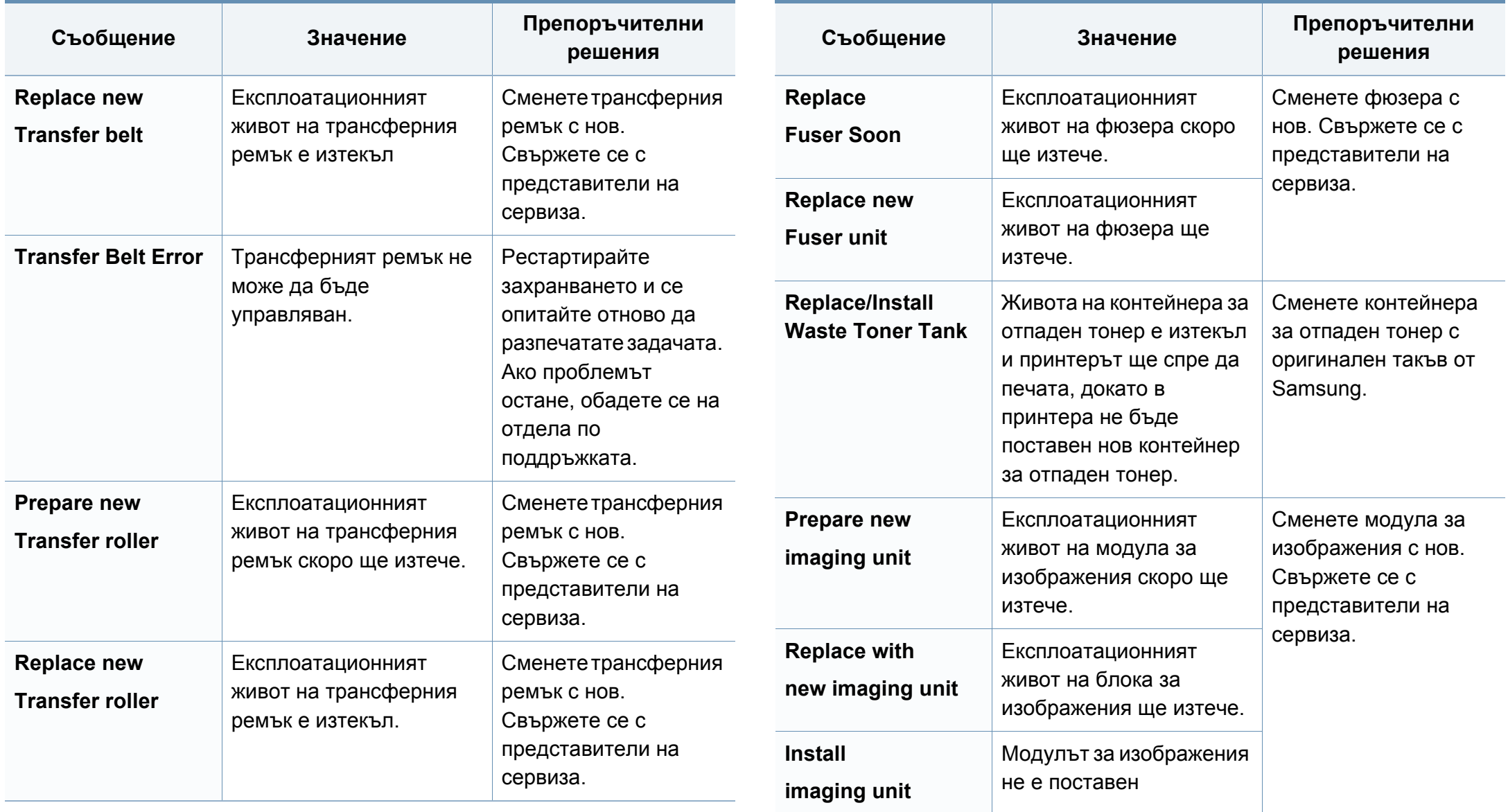

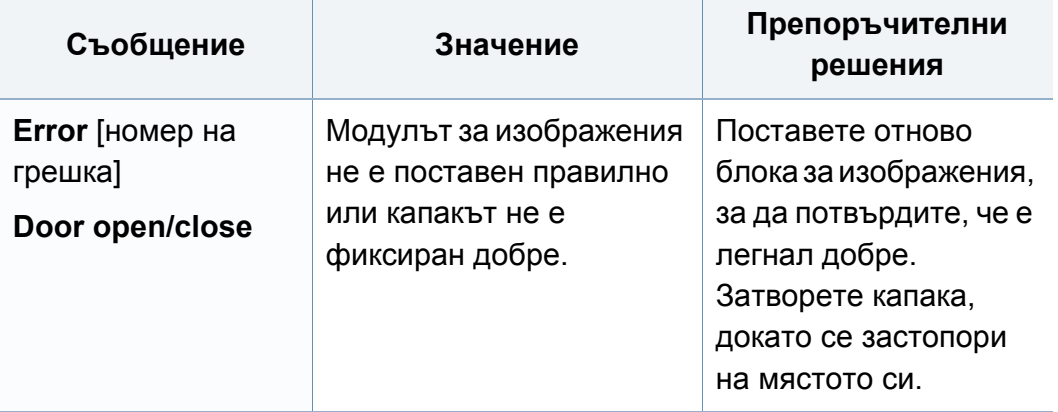

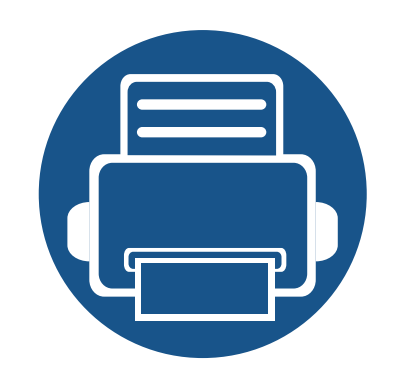

# **5. Приложение**

В тази глава са описани спецификации на продукта и е предоставена информация по отношение на приложимите регламенти.

- **• [Спецификации](#page-122-0) 123**
- **• Правна [информация](#page-132-0) 133**
- **• [Авторски](#page-146-0) права 147**

### <span id="page-122-0"></span>**Общи спецификации**

Стойностите на дадените по-долу спецификации подлежат на промяна без предварително известие. Разгледайте **[www.samsung.com](http://www.samsung.com)** за  $\overline{\mathcal{C}}$ евентуални промени в информация.

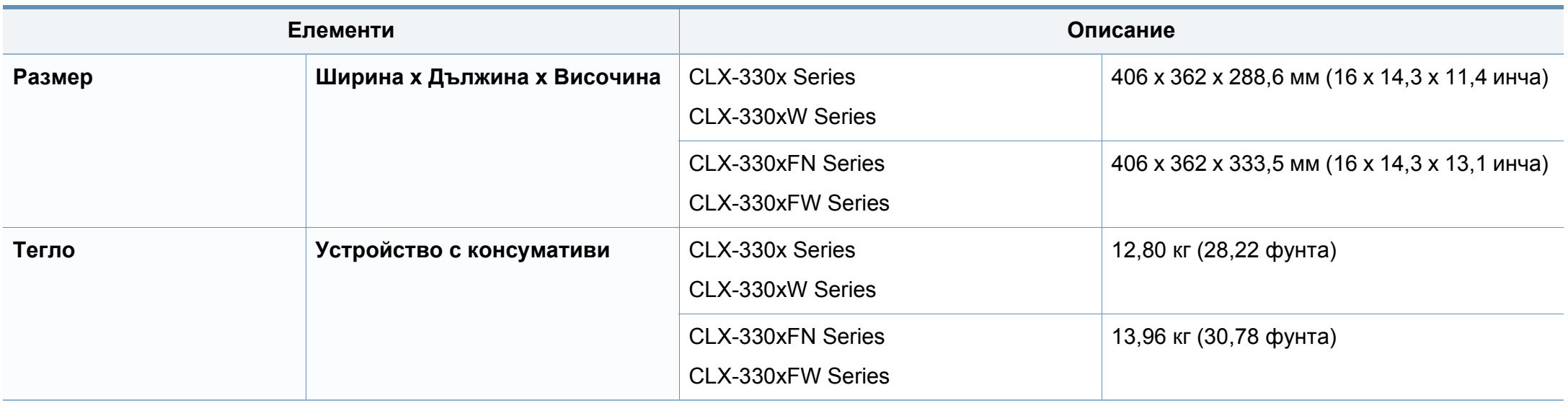

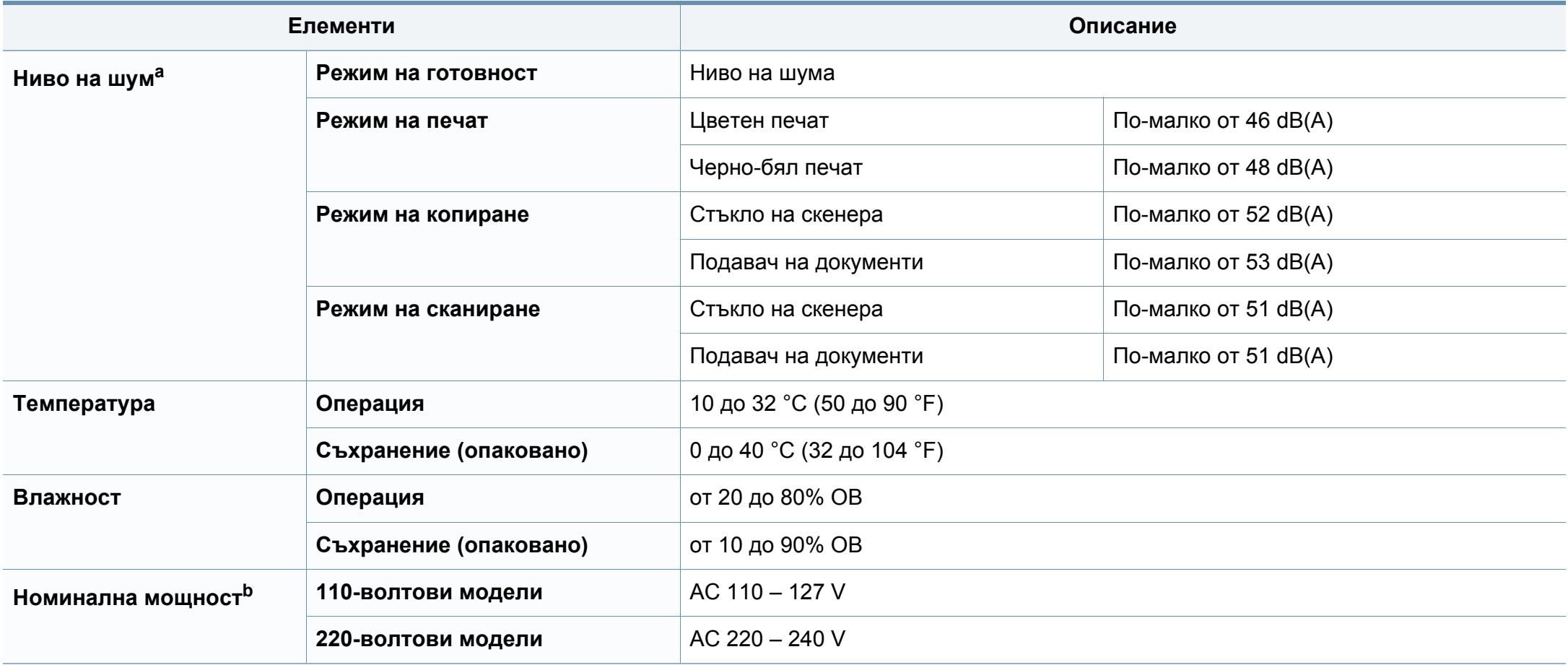

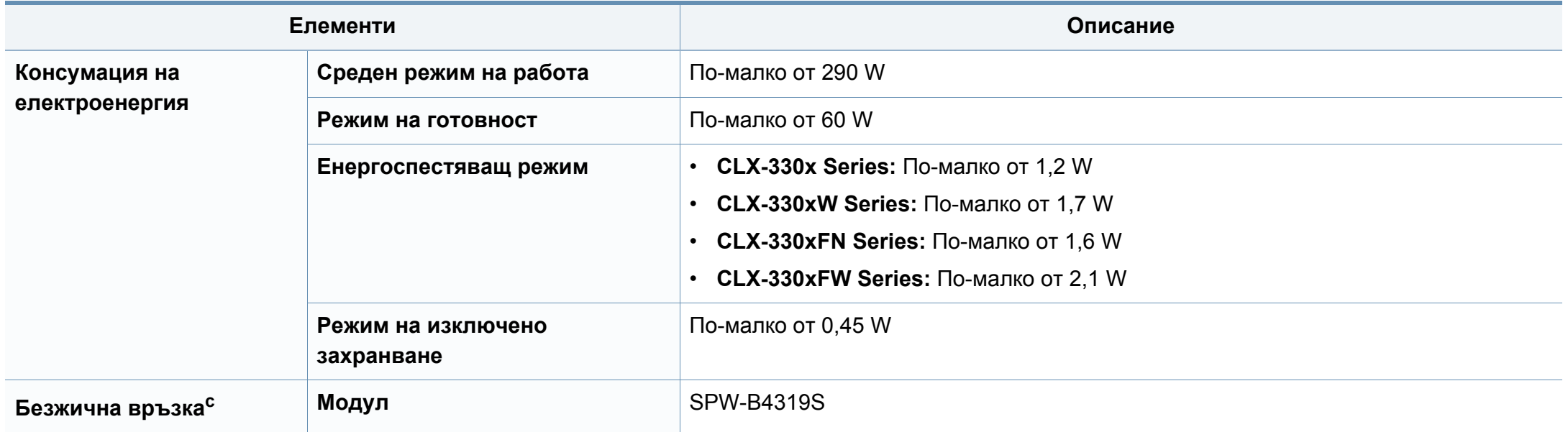

a. Ниво на звуково налягане ISO 7779. Тествана конфигурация: основна инсталация на устройството, хартия A4, едностранен печат.

b. Вижте табелката с данни на устройството относно правилното му напрежение (V), честотата (в херцове) и типа ток (A).

c. Само за моделите с безжична мрежа (виж "[Характеристики](#page-7-0) по модели" на стр. 8).

## **Спецификации на носителя за печат**

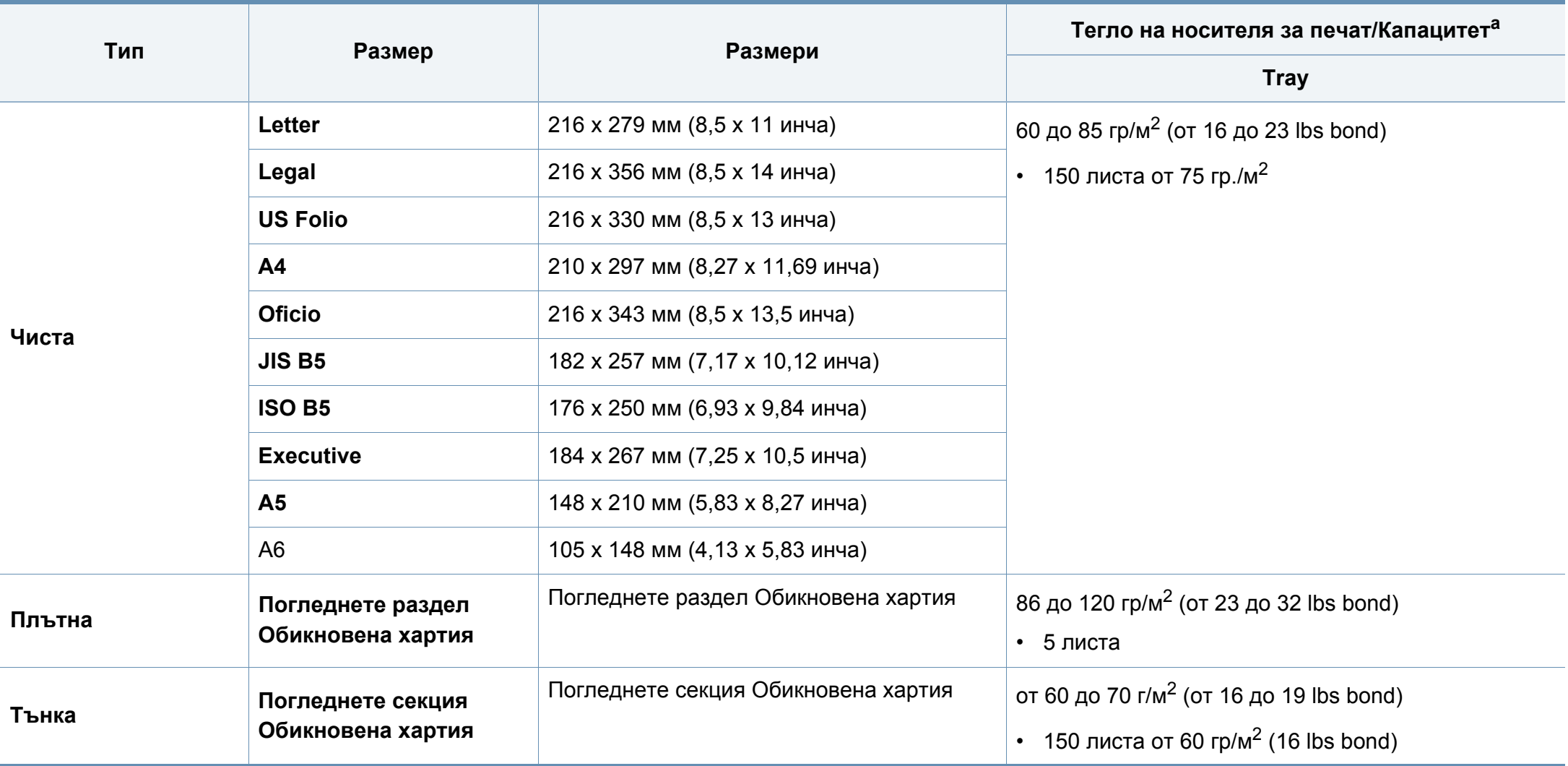

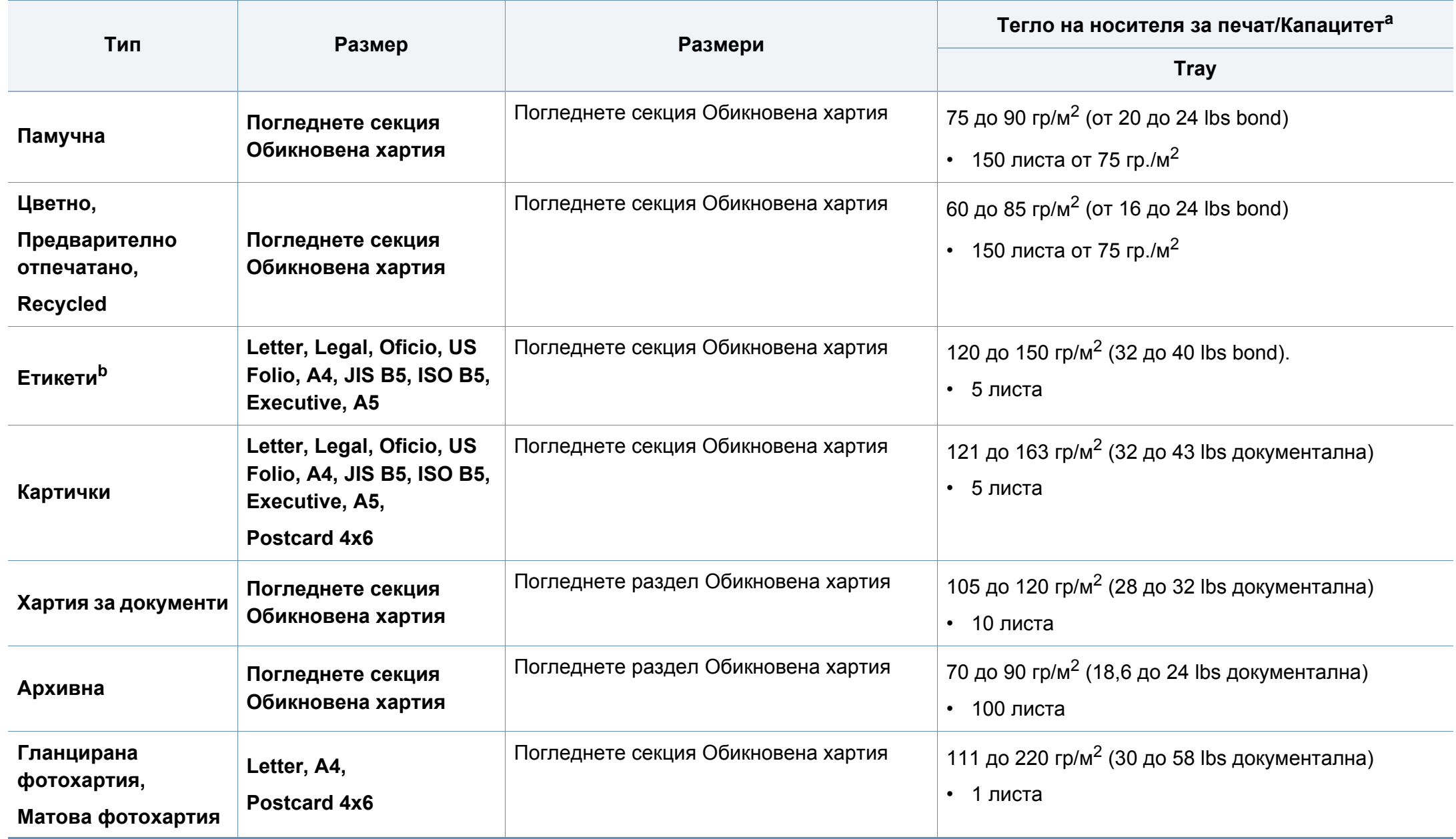

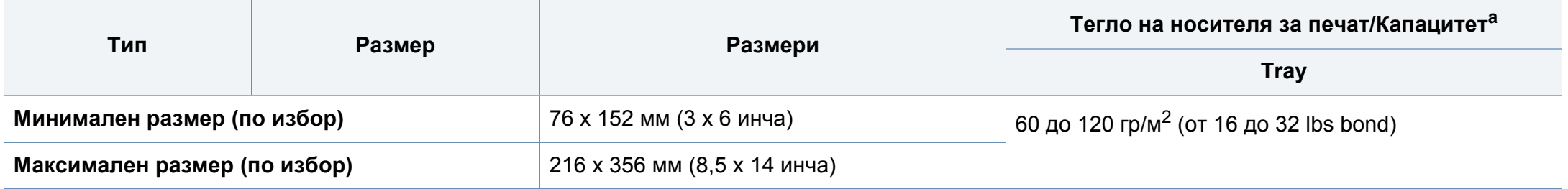

a. Възможно е максималният капацитет да варира в зависимост от теглото, дебелината на носителя, както и от условията на околната среда. b. Гладкостта на етикетите използвани в това устройство в 100 до 250 (sheffield). Това означава цифровото ниво на гладкост.

Ако теглото на хартията е над 120 гр./м<sup>2</sup>, зареждайте листите в тавата един по един.

### **Системни изисквания**

### **Microsoft® Windows®**

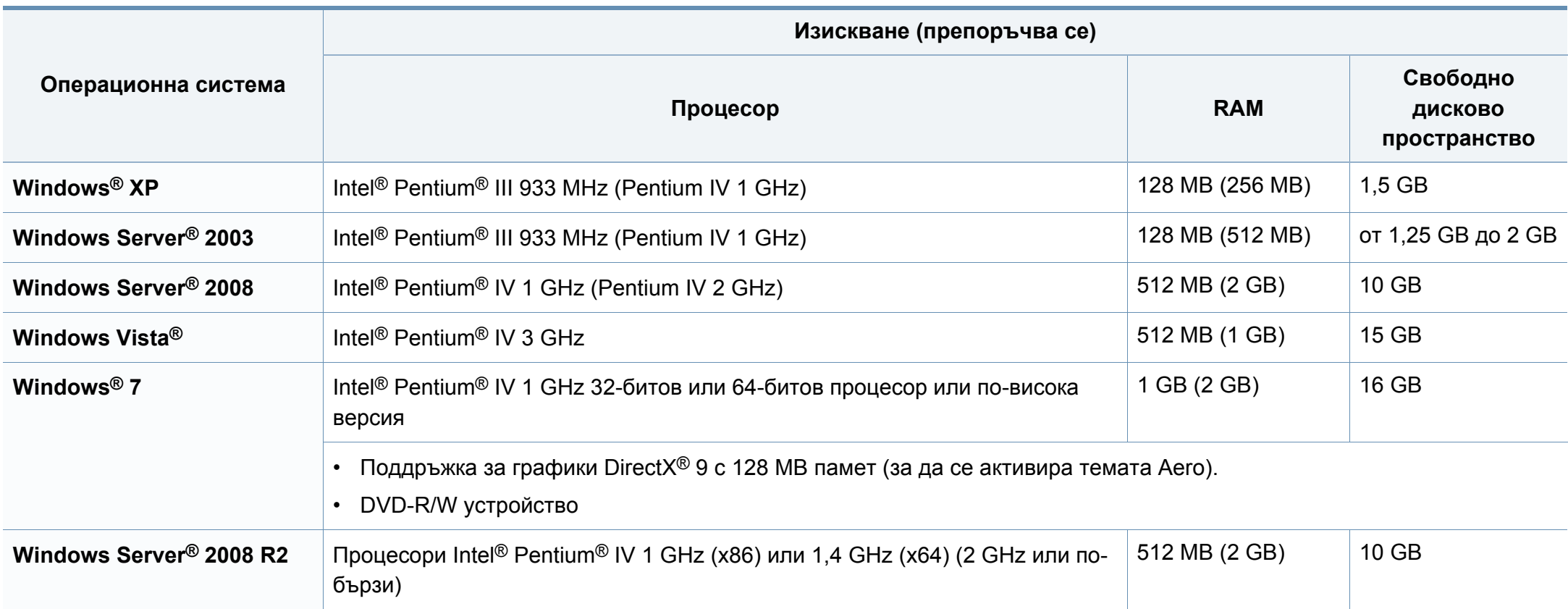

- Минималното изискване за всички операционни системи Windows е Internet Explorer 6.0 или по-висока версия.
- Потребители, които имат администраторски права могат да инсталират софтуера.
- **Windows Terminal Services** е съвместим с Вашето устройство.

## **Macintosh**

 $\overline{\mathcal{L}}$ 

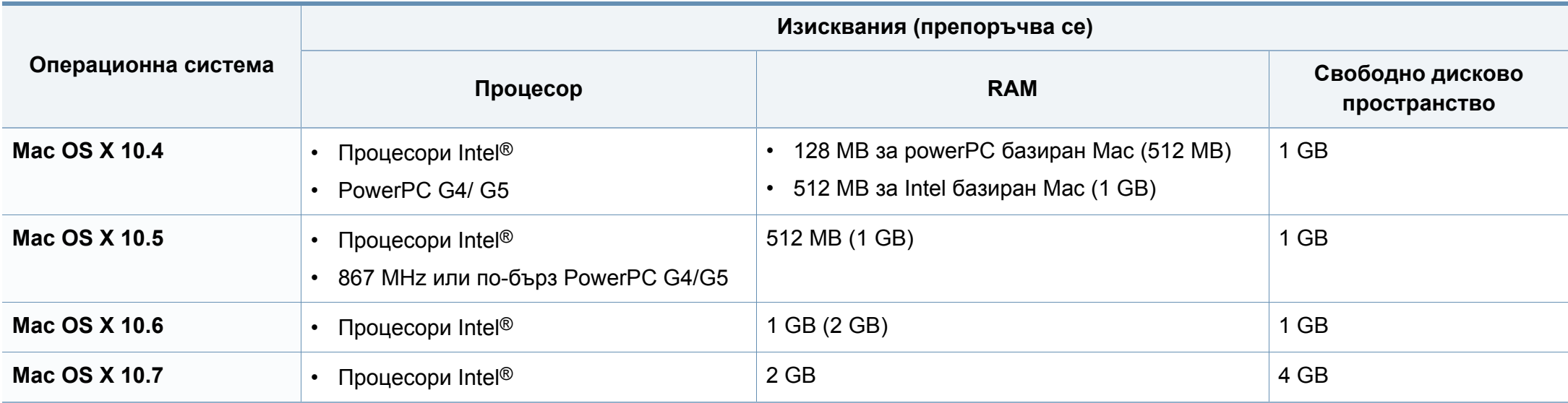

### **Linux**

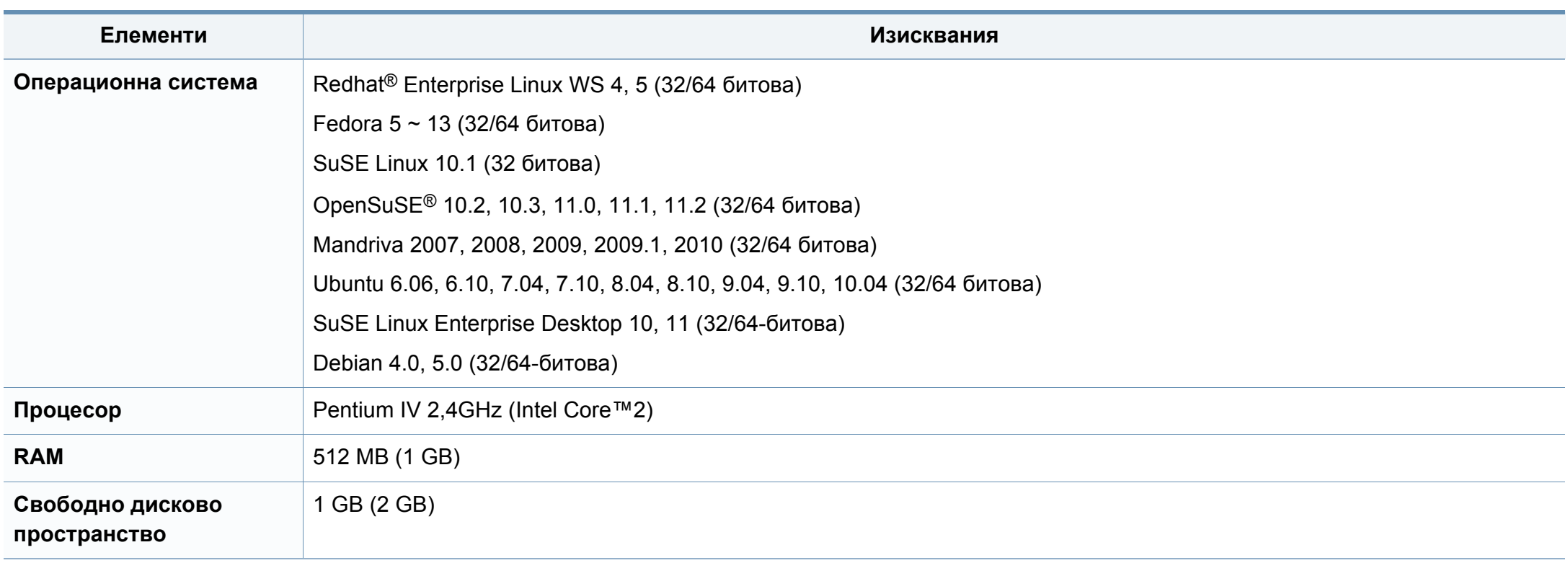

### **Мрежова среда**

Само за модели с окабелена и безжична мрежа (виж "[Характеристики](#page-7-0) по модели" на стр. 8).

Необходимо е да настроите мрежовите протоколи на устройството, за да го използвате като мрежово устройство. Следната таблица представя мрежовите среди, които Вашето устройство поддържа.

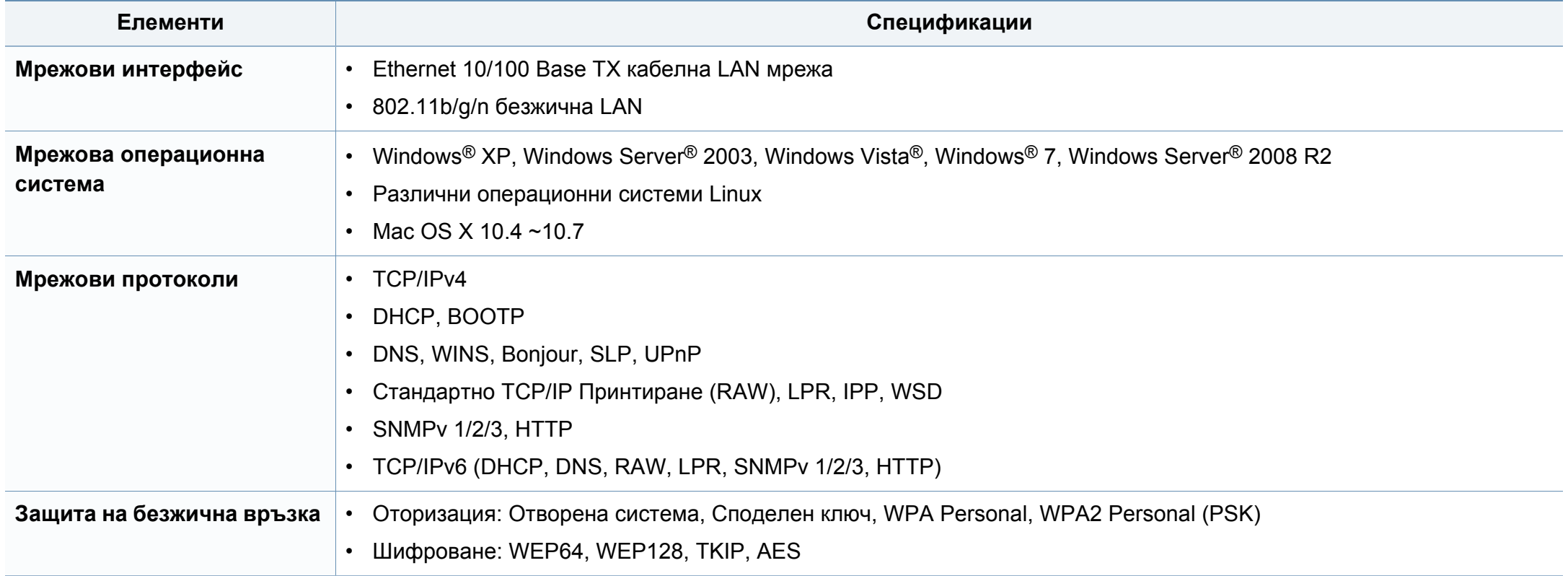

<span id="page-132-0"></span>Това устройство е проектирано за нормална работна среда и е сертифицирано с няколко правни декларации.

#### **Декларация за лазерна безопасност**

Принтерът е сертифициран в САЩ, че отговаря на изискванията на DHHS 21 CFR, глава 1 подглава J за лазерни продукти от клас I(1), а другаде е сертифициран като лазерен продукт от клас I, отговарящ на изискванията на IEC 60825-1 : 2007.

Лазерните продукти клас I не се считат за опасни. Лазерната система и принтер са създадени така, че хората да нямат достъп до лазерна радиация над нивото на клас I по време на нормална работа, поддръжка от потребителя или предвидените условия за сервиз.

### **Предупреждение**

Никога не извършвайте сервизни работи по принтера и не работете с него при свален защитен капак на модула лазер/скенер. Отразеният лъч, макар и невидим, може да увреди очите Ви.

При използване на продукта винаги спазвайте основните предпазни мерки за безопасност за снижаване на риска от пожар, токов удар или нараняване:

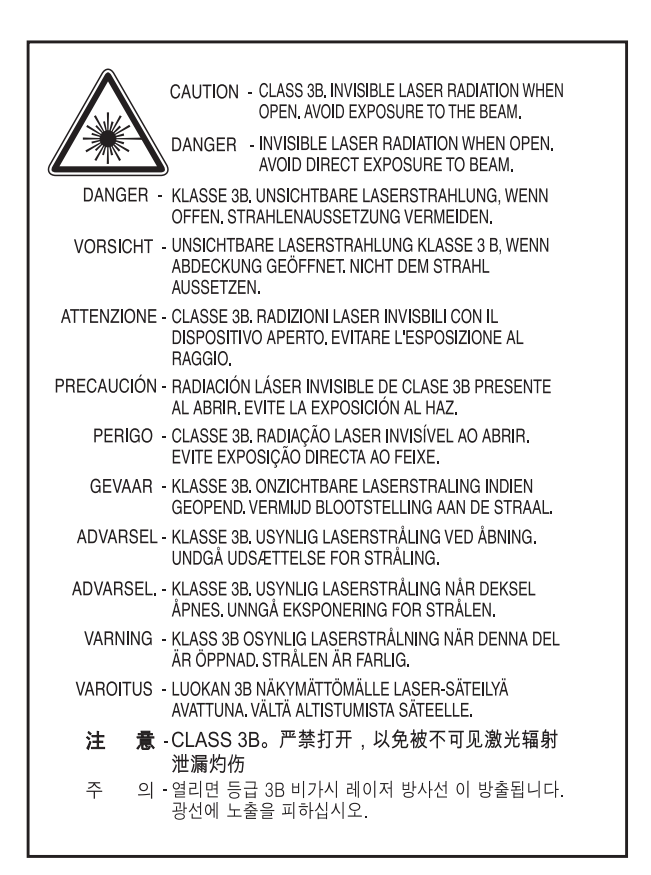

#### **Защита на озоновия слой**

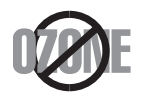

Озоновите емисии на този продукт са под 0,1 чзм. Тъй като озонът е по-тежък от въздуха, съхранявайте продукта на място с добра вентилация.

#### **Безопасност на живак**

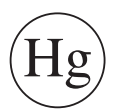

Съдържа живак, изхвърлете според местните, щатските и федерални закони (само САЩ)

#### **Икономия на енергия**

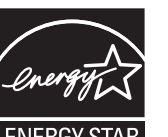

Продуктът съдържа съвременна технология за икономия на енергия, която снижава консумацията на енергия при неактивното му използване.

Когато принтерът не получава данни за продължителен период от време, консумацията на енергия се снижава автоматично.

ENERGY STAR и марката ENERGY STAR са регистрирани търговски марки в САЩ.

За повече информация относно програмата ENERGY STAR вижте<http://www.energystar.gov>

За модели, сертифицирани по програмата ENERGY STAR, етикетът ENERGY STAR е залепен върху устройството. Проверете дали вашето устройство е сертифицирано по програмата ENERGY STAR.

### **Рециклиране**

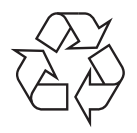

Рециклирайте или изхвърляйте опаковката на продукта, без да се застрашава околната среда.

### **Само за Китай**

#### 回收和再循环

为了保护环境, 我公司已经为废弃的产品建立了回收和再循环系统。 我们会为您无偿提供回收同类废旧产品的服务。

当您要废弃您正在使用的产品时,请您及时与授权耗材更换中心取得联系, 我们会及时为您提供服务。

#### 申国能效标识

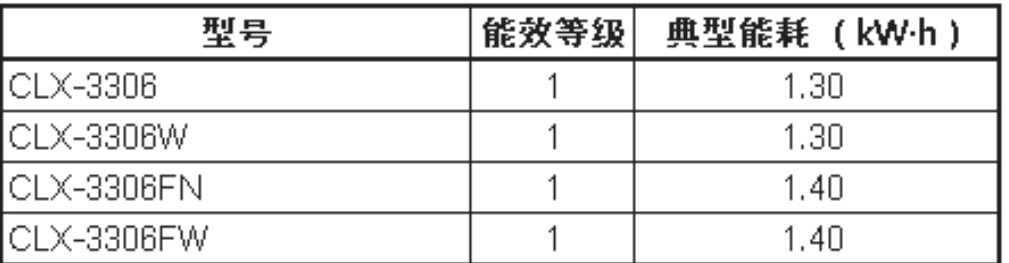

依据国家标准 GB 25956-2010

**Правилно третиране на изделието след края на експлоатационния му живот (Отпадъци, представляващи електрическо и електронно оборудване)**

### **(Важи за държавите на Европейския съюз и други европейски държави със системи за разделно сметосъбиране)**

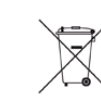

Това обозначение върху продукта, принадлежностите или в документацията показва, че продуктът и неговите електронни принадлежности (напр. зарядно устройство, слушалки, USB кабел) не трябва да се изхвърлят с другите битови отпадъци след срока им на експлоатация. За да се предотврати евентуално вредно въздействие върху околната среда или човешкото здраве поради неконтролируемо изхвърляне на отпадъци, отделете тези елементи от другите типове отпадъци и ги предайте за рециклиране, за да спомогнете за поощряване на многократно използване на материалните ресурси.

Битовите потребители трябва да се обърнат към търговеца на дребно, от който са закупили продукта, или към местните власти за подробна информация къде и как да отнесат продуктите или частите за рециклиране, без да се застрашава околната среда.

Бизнес потребителите трябва да се обърнат към доставчика си и да проверят правилата и условията в договора за закупуване. Този продукт и неговите електронни принадлежности не трябва да се слагат заедно с останалите промишлени отпадъци за изхвърляне.

## **(Само в САЩ)**

Предавайте ненужните електронни устройства в специален пункт за рециклирани продукти. За да намерите най-близкия пункт за рециклиране, посетете уебсайта ни: www.samsung.com/recyclingdirect или се обадете на (877) 278 - 0799

#### **Само за Тайван**

#### 警告

本電池如果更換不正確會有爆炸的危險 請依製造商說明書處理用過之電池

#### **Радиочестотни излъчвания**

### **Информация на FCC за потребителя**

Това устройство отговаря на Част 15 от правилата на FCC. Функционирането му е обект на следните две условия:

- Устройството не трябва да причинява вредни смущения.
- Устройството трябва да приема всякакви получени смущения, включително такива, които биха могли да доведат до неправилната му работа.

Устройството е тествано и отговаря на ограниченията за цифрови устройства от клас B, според част 15 на правилника на FCC. Ограниченията са създадени за осигуряване на разумна защита срещу вредни смущения при инсталиране в жилищни сгради. Оборудването създава, използва и излъчва радио енергия и може да причини вредни смущения в радио комуникациите, в случай че не се инсталира и използва според инструкциите. Въпреки това, няма гаранции, че в определена инсталация ще липсват смущения. Ако оборудването причинява вредни смущения на радио и телевизионното приемане, което може да се установи чрез изключване и включване на оборудването, потребителят може да опита да коригира смущенията по един или повече от следните начини:

- Преориентиране и преместване на приемащата антена.
- Увеличаване на разстоянието между оборудването и приемника.
- Свързване на оборудването към контакт на верига, различна от веригата, към която е свързан приемникът.
- За помощ се консултирайте с доставчика на оборудването или с опитен радио-телевизионен инженер.

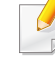

Неодобрените от доставчика промени или модификации могат да отменят пълномощията на потребителя да работи с оборудването.

## **Разпоредби да радиосмущения в Канада**

Тази цифрова апаратура не превишава ограниченията на Клас B за излъчване на радио шум от цифрова апаратура, както са описани в стандарта за оборудване, причиняващо смущения, озаглавен "Цифрова апаратура", ICES-003 на Industry and Science Canada.

Cet appareil numérique respecte les limites de bruits radioélectriques applicables aux appareils numériques de Classe B prescrites dans la norme sur le matériel brouilleur : "Appareils Numériques", ICES-003 édictée par l'Industrie et Sciences Canada.

### **САЩ**

### **Федерална комисия по комуникации (FCC)**

#### **Международен стандарт за излъчвания според FCC, част 15**

В системата на принтера могат да бъдат налични (вградени) устройства от тип "Radio LAN" (устройства за безжична комуникация с радиочестота (RF)) с малка мощност, работещи в честотната лента 2,4/5 GHz. Разделът е приложим само в случай на наличие на тези устройства. За да определите дали e налично безжично устройство, вижте етикета на системата.

Вероятно наличните в системата безжични устройства могат да бъдат използвани само в САЩ, в случай че на етикета е даден FCC ИД номер.

FCC задава обща препоръка за разстояние от 20 см между устройството и тялото, при използване на безжично устройство в близост до тялото (не са разгледани екстремни варианти). Устройството трябва да бъде на по-голямо от 20 см разстояние от тялото при включено безжично устройство. Мощността на изходния сигнал на безжичното устройство (или устройства), които могат да бъдат вграждани в принтера, трябва да бъде под зададените от FCC граници за излагане на радиочестотни излъчвания.

Предавателят не трябва да бъде преместван или да работи съвместно с други антени или предаватели.

Функционирането на това устройство е предмет на следните две условия: (1) Устройството не трябва да причинява вредни смущения и (2) устройството трябва да може да работи при произволни смущения в приемането, включително смущения, които биха могли да причинят неправилното му функциониране.

Безжичните устройства не подлежат на обслужване от потребителя. Не ги модифицирайте по никакъв начин. Модификациите в безжичните устройства могат да отменят пълномощията за използване. За обслужване се обърнете към производителя.

### **Декларация на FCC за използване на безжична LAN**

При инсталиране и експлоатация на тази комбинация на предавател и антена, лимитът на облъчване с радиочестота от 1 m W/cm2 може да бъде превишаван на разстояния в близост до инсталираната антена. Следователно, потребителят винаги трябва да бъде на разстояние поне 20 см от антената. Устройството не може да използва друг предавател или предавателна антена.

### **Cамо за Германия**

Das Gerät ist nicht für die Benutzung am Bildschirmarbeitsplatz gemäß BildscharbV vorgesehen.

### **Само за Турция**

 $\bullet$  RoHS

EEE Yönetmeliğine Uygundur. This EEE is compliant with RoHS.

• Bu ürünün ortalama yaşam süresi 7 yıl, garanti suresi 2 yildir.

### **Само за Тайланд**

This telecommunication equipment conforms to NTC technical requirement.

### **Само за Русия**

#### **AB57**

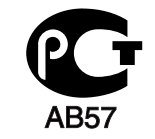

**Минсвязи России** 

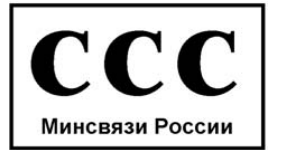

### **Само за Канада**

Този продукт отговаря на приложимите за индустрията технически характеристики в Канада. / Le present materiel est conforme aux specifications techniques applicables d'Industrie Canada.

Номерът за еквивалентност на повикващия (REN) е индикация относно максималния брой устройства, които могат да се свържат към определен телефонен интерфейс. Терминирането на даден интерфейс може да се състои от произволна комбинация от устройства, които подлежат само на изискването, че сумата от номерата на еквивалентност на всички устройства не превишава пет. / L'indice d'equivalence de la sonnerie (IES) sert a indiquer le nombre maximal de terminaux qui peuvent etre raccordes a une interface telephonique. La terminaison d'une interface peut consister en une combinaison quelconque de dispositifs, a la seule condition que la somme d'indices d'equivalence de la sonnerie de tous les dispositifs n'excede pas cinq.

#### **Марки факсове**

Законът за защита на телефонните потребители от 1991 г. указва като незаконно изпращането на факс съобщения от компютър или други електронни устройства, ако последните не съдържат в горното или долно поле на изпращаната страница или на заглавната страница следната информация:

- **1** Дата и време на предаването
- **2** Идентификация на изпратилото съобщението лице, фирма или група фирми.
- **3** Телефонният номер на изпращащата машина, лице, фирма или група фирми.

Възможно е телекомуникационният оператор да извърши промени в своето комуникационно оборудване, технически действия или процедури, в случаите, когато подобни действия са необходими за целите на дейността им, като те не съответстват на правилата и разпоредбите в наредба FCC Част 68. В случай че се предполага такива промени да доведат до несъвместимост между терминалното оборудване на клиента и комуникационното оборудване на телекомуникационната компания или изискват модификация или промяна в такова терминално оборудване или по-друг начин повлияват действието или използването му, клиентът трябва да бъде надлежно уведомен за това в писмена форма, за да може клиентът да има възможността да използва услугата без прекъсване

#### **Номер на еквивалентност на повикващия**

REN и регистрационният номер на FCC за машината могат да бъдат намерени на етикета от долната или задната й страна. В някои случаи е необходимо тези номера да бъдат съобщени на телефонната компания.

REN (номер на еквивалентност на повикващия) представлява измерване на електрическия товар, предизвикван от включването на устройството в телефонната линия, и служи за определяне на претоварването на линията. Инсталирането на няколко типа оборудване на една и съща телефонна линия може да доведе до проблеми при получаване на телефонни повиквания, особено в звъненето при повикване. Сумата от всички REN на телефонната линия трябва да бъде по-мака от пет за осигуряване на безпроблемно получаване на услуги от телефонната компания. В някои случаи е възможно сумата пет да не е приложима. Ако част от телефонното оборудване не работи правилно, трябва незабавно да го премахнете от телефонната линия, тъй като може да доведе до повреди в телефонната мрежа.

Оборудването съответства на Част 68 от правилата на FCC и изискванията, приети от АСТА. На задната част на това оборудване се намира етикет, който съдържа, наред с останалата информация, идентификатор на продукта в американски формат AAAEQ##TXXXX. Ако е необходимо, този номер трябва да се съобщи на телефонната компания.

- Разпоредбите на FCC гласят, че промените или модификациите на подобно оборудване, които не са изрично одобрени от производителя, могат да доведат до отмяна на пълномощията за работа с него. В случай, че терминалното оборудване причинява вреди на телефонната мрежа, телефонната компания е длъжна да предупреди клиента, че ще прекрати услугата. В случаите, в които предварителното известие е неприложимо, телефонната компания може да прекрати временно услугата, като:
	- **a** Уведоми навременно клиента.
	- **b** Даде възможност на клиента да коригира проблема в оборудването.
	- **c** Информира клиента относно правата му за привеждане в съответствие с Федералната комисия по комуникации, според зададеното в правилника на FCC, подглава E от част 68.

### **Трябва още да знаете:**

- Машината не е конструирана за свързване към цифрови АТЦ системи.
- Ако възнамерявате да свържете към същата телефонна линия компютърен модем или факс-модем, можете да наблюдавате проблеми в предаването или получаването на останалата част от оборудването. Не се препоръчва споделяне на телефонната линия от машината и други устройства, освен обикновен телефон.

- В случаи на чести гръмотевични бури и прекъсвания в захранването, препоръчваме да инсталирате стабилизатори на напрежение и в захранването, и в телефонната линия. Стабилизаторите на напрежение могат да бъдат закупени от доставчика на оборудването, телефона или от специализираните магазини за електроника.
- При програмиране на номерата за спешна помощ и/или изпробване на повикване на телефон за спешна помощ, използвайте обикновените номера на съответните служби. Диспечерът може да даде допълнителни инструкции относно реалните начини за изпробване на телефоните за спешна помощ.
- Машината не може да бъде използвана на монетни автомати или телефонни линии с ограничения.
- Машината се доставя с магнитен куплунг за хора с увреден слух.

Безопасното свързване на оборудването към телефонната мрежа се осъществява със стандартен модулен куплунг, USOC RJ-11C.

#### **Смяна на монтирания щепсел (само за Обединеното кралство)**

### **Важно**

Захранващият кабел на това устройство е снабден със стандартен (BS 1363) 13-амперов щепсел и 13-амперов предпазител. При подмяна или проверка на предпазителя трябва да поставите отново правилен 13-амперов предпазител. След това трябва да смените капака на предпазителя. Ако сте загубили капака, не използвайте щепсела, докато не доставите друг капак на предпазителя.

Обърнете се към фирмата, от която сте закупили устройството.

13-амперовите предпазители са най-разпространените във Великобритания и трябва да бъдат подходящи. Въпреки това, някои сгради (предимно стари), не разполагат с нормални 13-амперови контакти. Необходимо е да закупите подходящ щепселов адаптер. Не премахвайте летия щепсел.

Ако отрежете летия щепсел, веднага го изхвърлете. Не може да свържете щепсела отново и може да получите токов удар, ако го включите в контакт.

### **Важно предупреждение**

 $\pm$ 

Машината трябва да бъде заземена.

Проводниците в захранващия кабел имат следните цветови кодове:

- **Жълто и зелено:** земя
- **Синьо:** нула
- 

Ако проводниците в захранващия кабел не съответстват на маркировките на цветовете в щепсела, направете следното:

Свържете зеления и жълтия проводник към обозначения с буквата "E" извод или към заземителния кабел със знака "Земя", или към оцветения в зелено и жълто или жълто проводник.

Необходимо е да свържете синия кабел към извода, обозначен с буквата "N" или оцветен в черно.

Необходимо е да свържете синия кабел към извода, обозначен с буквата "L" или към черен проводник.

Трябва да имате 13-амперов предпазител в щепсела, адаптера или разпределителното табло.

### **Декларация за съответствие (Eвропейски държави)**

### **Одобряване и сертифициране**

• Кафяво: фаза С настоящето Samsung Electronics декларира, че този С настоящето Samsung Electronics декларира, че този продукт, [CLX-330x Series], е в съответствие с основните изисквания и други съответни условия на Директивата за ниско напрежение (2006/95/ЕC), Директивата за електромагнитна съвместимост (2004/108/ЕC).

> С настоящето, Samsung Electronics, декларира, че този [CLX-330xFN Series/CLX-330xW Series/CLX-330xFW Series] е в съответствие с основите изисквания и други съответни клаузи на R&TTE Директива 1999/5/ЕО.

Можете да направите справка с декларацията за съответствие на адрес **[www.samsung.com](http://www.samsung.com)**, отидете на Support > Download center и въведете името на вашия принтер (MFP), за да прегледате EuDoC.

**1 Януари 1995:** Директива на съвета 2006/95/EC, уеднаквяване на законите на страните-членки относно нисковолтовото оборудване.

**1 Януари 1996:** Директива на съвета 2004/108/EC, уеднаквяване на законите на страните-членки по отношение на електромагнитната съвместимост.

**9. март, 1999:** Директива на съвета 1999/5/EC за радио съоръжения и крайни далекосъобщителни устройства и взаимното признаване на съвместимостта им. Пълна информация относно съответните Директиви и стандарти, можете да получите от представителя на Samsung Electronics Co., Ltd.

### **Сертифициране за EC**

Сертифициране според Директива 1999/5/EC за радиосъоръжения и крайни далекосъобщителни устройства (ФАКС)

Този продукт на Samsung е самостоятелно удостоверен от Samsung за включване на крайни устройства към обществените комутируеми аналогови телефонни мрежи (PSTN) съгласно Директива 1999/5/EC. Продуктът е предназначен за работа с националните PSTN и е съвместим с обществените телефонни централи на европейските държави:

В случай че се появят проблеми, на първо място се свържете с Euro QA Lab на Samsung Electronics Co., Ltd.

Продуктът е тестван спрямо TBR21. За да помогне при използването и приложението на крайните устройства, които отговарят на този стандарт, Европейският институт за стандартизация в далекосъобщенията (ETSI) е издал консултативен документ (EG 201 121), който съдържа бележки и допълнителни изисквания за гарантиране на мрежова съвместимост на TBR21 терминали. Продуктът е създаден съобразно всички консултативни бележки, съдържащи се в този документ, и е напълно съвместим с тях.

### **Информация за одобрение на радиочестоти в Европа (за продукти, оборудвани с одобрени от ЕС радио устройства)**

Принтерните системи, предназначени за използване в домашни условия или в офиси могат да се доставят с налични (вградени) маломощни устройства от тип "Radio LAN" (безжични комуникационни устройства с радиочестота (RF)), работещи в честотния обхват 2,4 GHz/5 GHz. Разделът е приложим само в случай на наличие на тези устройства. За да определите дали e налично безжично устройство, вижте етикета на системата.

Безжичните устройства в системата са приложими за използване в Европейския съюз или свързаните с него CEO зони при наличие на знака СЕ, регистрационен номер на националния орган и символ за внимание върху етикета на системата.

Мощността на изходния сигнал на безжичното устройство или устройства, които биха могли да бъдат вградени в принтера, е под ограниченията за излагане на радиочестоти на Европейската комисия, зададени в Директивата R&TTE.

#### **Европейски страни, за които са приложими одобренията за безжична комуникация:**

Държави в ЕС

## **Европейски страни с ограничения за използване:**

ЕС

Във Франция, това оборудване може да се използва на закрито.

Държави от EEA/EFTA

В този момент няма ограничения

### **Само за Израел**

מס׳ אישור אלחוטי של משרד התקשורת הוא 29003-51 אסור להחליף את האנטנה המקורית של המכשיר, ולא לעשות בו כל שינוי טכני אחר.

### **Декларация за съответствие с разпоредбите**

### **Напътствия за безжична комуникация**

В системата на принтера могат да бъдат налични (вградени) устройства от тип "Radio LAN" (устройства за безжична комуникация с радиочестота (RF)) с малка мощност, работещи в честотната лента 2,4/5 GHz. Следващият раздел представлява общ преглед на препоръките за работа с безжични устройства.

Допълнителните ограничения, предпазните мерки и специалните грижи за дадени страни са изброени в раздела на съответната страна (или раздела на групата страни). Безжичните устройства в системата могат да бъдат използвани само в страните, обозначени със знаци за одобрение на радиоустройства върху етикета с данни на системата. Ако страната, в която ще използвате безжичното устройство, не фигурира в списъка, е необходимо да се свържете с местната агенция за одобряване на радиоустройства, за да научите изискванията им. Безжичните устройства подлежат на строго законодателство и е възможно да не са разрешени.

Мощността на изходния сигнал на безжичното устройство или устройства, които могат да бъдат вграждани в принтера, е много под известните понастоящем ограничения за излагане на радиочестоти. Тъй като безжичните устройства (които могат да бъдат вграждани в принтера) излъчват енергия далеч под ограниченията на стандартите и препоръките за безопасно използване на радиочестоти, производителят вярва, че устройствата са безопасни за използване. Независимо от нивата на мощност на изходния сигнал, е необходимо да ограничите до минимум човешкото присъствие по време на нормална работа на оборудването.

Общата препоръка е за разстояние от 20 см между безжичното устройство и тялото, при използване на безжично устройство в близост до тялото (не са разгледани екстремни варианти). Устройството трябва да бъде на по-голямо от 20 см (8 инча) разстояние от тялото при включено и предаващо безжично устройство.
### **Правна информация**

Предавателят не трябва да бъде преместван или да работи съвместно с други антени или предаватели.

Някои обстоятелства налагат ограничения върху безжичните устройства. По-долу са дадени примери за общите ограничения:

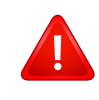

Радиочестотните безжични комуникации могат да окажат въздействие върху оборудването на пътническите самолети. Настоящите разпоредби в авиацията изискват изключване на безжичните устройства по време на пътуване в самолет. Устройствата с комуникация от тип IEEE 802.11 (известни още като безжичен Ethernet) и Bluetooth са примери на устройства, осигуряващи безжична комуникация.

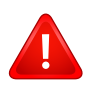

В среда, в която взаимодействието с други устройства или услуги е вредно или се счита за вредно, опцията за използване на безжичното устройство може да бъде ограничена или забранена. Летищата, болниците и зоните с наситена с кислород или запалим газ атмосфера представляват някои от примерните места, в които използването на безжични устройства може да бъде ограничено или забранено. В среди с неуточнени санкции относно използването на безжични устройства е необходимо да се обърнете към съответните отговорни органи за упълномощаване, преди да използвате или настройвате безжичното устройство.

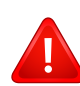

Всяка страна има различни ограничения относно употребата на безжични устройства. Тъй като системата е оборудвана с безжично устройство, при пътуване или преместване в чужбина проверете ограниченията за използване на безжични устройства в съответната страна, в офиса на местните отговорни органи за одобряване на радиочестотни устройства, преди да вземете устройството.

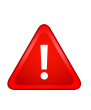

Ако системата е доставена с вградено безжично устройство, работете с него само при напълно сглобена система с поставени всички капаци и защити.

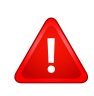

Безжичните устройства не подлежат на обслужване от потребителя. Не ги модифицирайте по никакъв начин. Модификациите в безжичните устройства могат да отменят пълномощията за използване. За обслужване се обърнете към производителя.

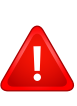

Използвайте само драйвери, одобрени за страната, в която ще използвате устройството. За допълнителна информация, вижте Набора за възстановяване на системата на производителя или се обърнете към отдела за техническа поддръжка.

### **Правна информация**

### **Само за Китай**

产品中有毒有害物质或元素的名称及含量

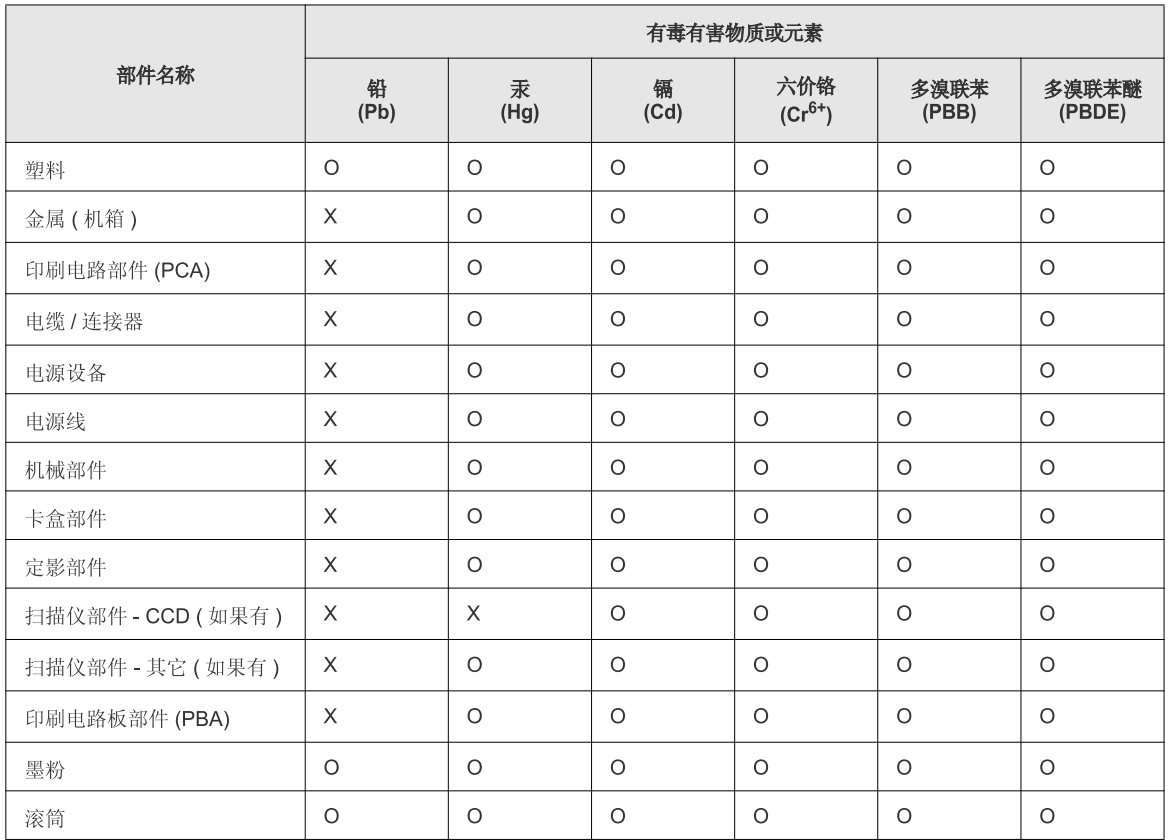

O: 表示该有毒有害物质在该部件所有均质材料中的含量均在 SJ/T 11363-2006 标准规定的限量要求以下。

X: 表示该有毒有害物质至少在该部件的某一均质材料中的含量超出 SJ/T 11363-2006 标准规定的限量要求。

以上表为目前本产品含有有毒有害物质的信息。本信息由本公司的配套厂家提供,经本公司审核后而做成,本产品的部分部件含有有毒有害物<br>质,这些部件是在现有科学技术水平下暂时无可替代物质,但三星电子将会一直为满足 SJ/T 11363-2006 标准而做不懈的努力。

### **Авторски права**

© 2012 Samsung Electronics Co., Ltd. Всички права запазени.

Това ръководство на потребителя служи само за информационни цели. Цялата налична в него информация може да бъде променяна без предварително известяване.

Компанията Samsung Electronics не носи отговорност за никакви преки или косвени повреди, възникнали от или свързани с приложението на това ръководство на потребителя.

- Samsung и логото на Samsung са търговски марки на Samsung Electronics Co., Ltd.
- Microsoft, Windows, Windows Vista, Windows 7 и Windows Server 2008 R2 са или регистрирани търговски марки или търговски марки на Microsoft Corporation.
- Microsoft, Internet Explorer, Excel, Word, PowerPoint и Outlook са регистрирани търговски марки или търговски марки на Microsoft Corporation в Съединените Щати и други страни.
- Google, Picasa, Google Docs, Android и Gmail са или регистрирани търговски марки или търговски марки на Google Inc.
- Google Cloud Print е търговска марка на Google Inc.
- iPad, iPhone, iPod touch, Mac и Mac OS са търговски марки на Apple Inc., регистрирани в САЩ и други държави.
- AirPrint и AirPrint логото са търговски марки на Apple Inc.
- Всички останали марки или наименования на продукти са търговски марки на съответните компании или организации.

Вижте файла "**LICENSE.txt**" на предоставения компактдиск за информация относно лиценза на отворения код. **REV. 1.10**

# **Ръководство на потребителя Ръководство на потребителя**

#### **CLX-330x/330xW Series CLX-330xFN/330xFW Series**

### <span id="page-147-0"></span>**РАЗШИРЕН РАЗШИРЕН**

Това ръководство предоставя информация за инсталацията, разширената конфигурация, работата и отстраняването на проблеми под различни операционни системи. В зависимост от модела или страната някои функции може да не са налични.

### **ОСНОВЕН**

Това ръководство предоставя информация по отношение на инсталация, основна работа и отстраняване на проблеми под Windows.

## **[РАЗШИРЕН](#page-147-0)**

### **[1.](#page-150-0) Инсталация на софтуер**

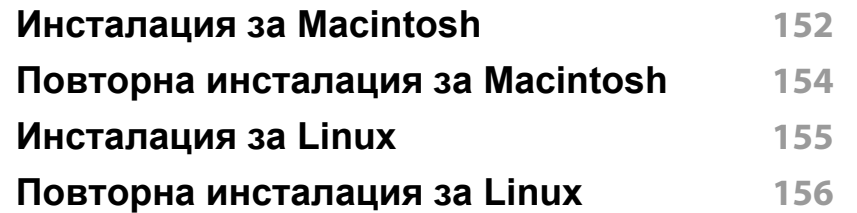

### **[2.](#page-156-0) Използване на свързано в мрежа устройство**

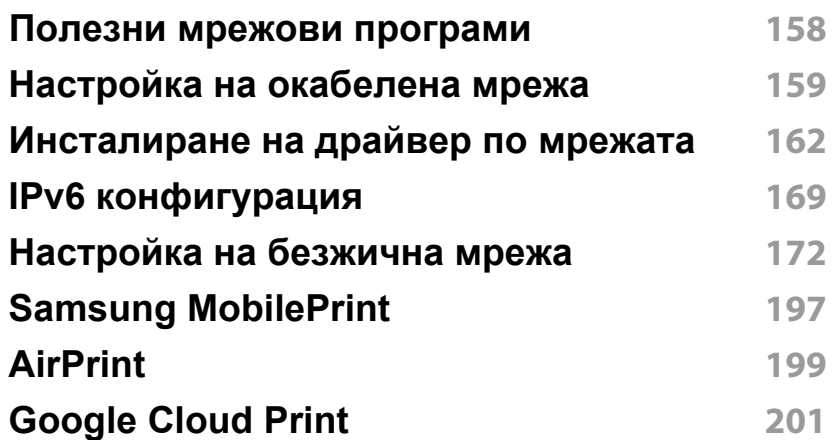

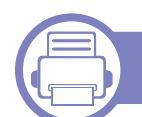

### **[3.](#page-203-0) Менюта с полезни настройки**

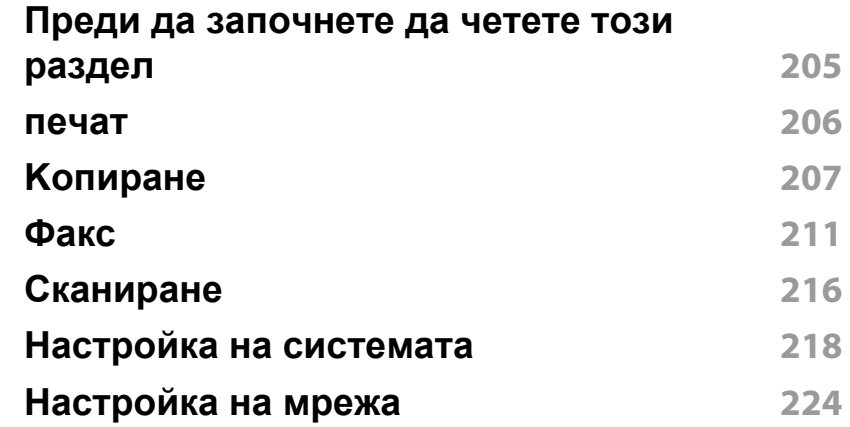

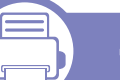

### **[4.](#page-225-0) Специални функции**

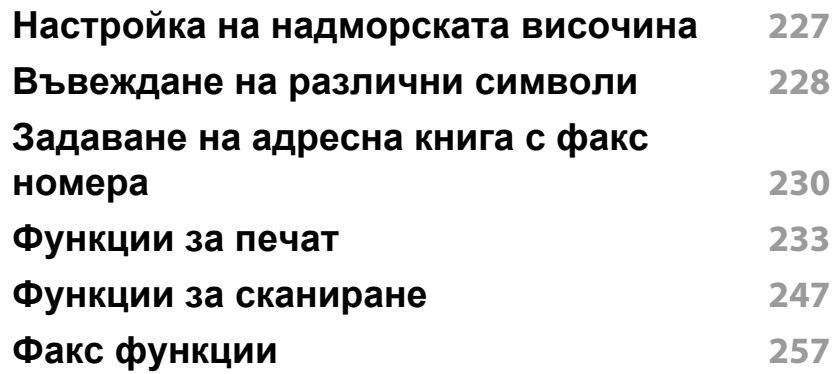

## **РАЗШИРЕН**

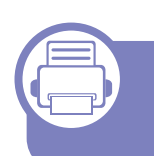

### **[5.](#page-267-0) Полезни инструменти за управление**

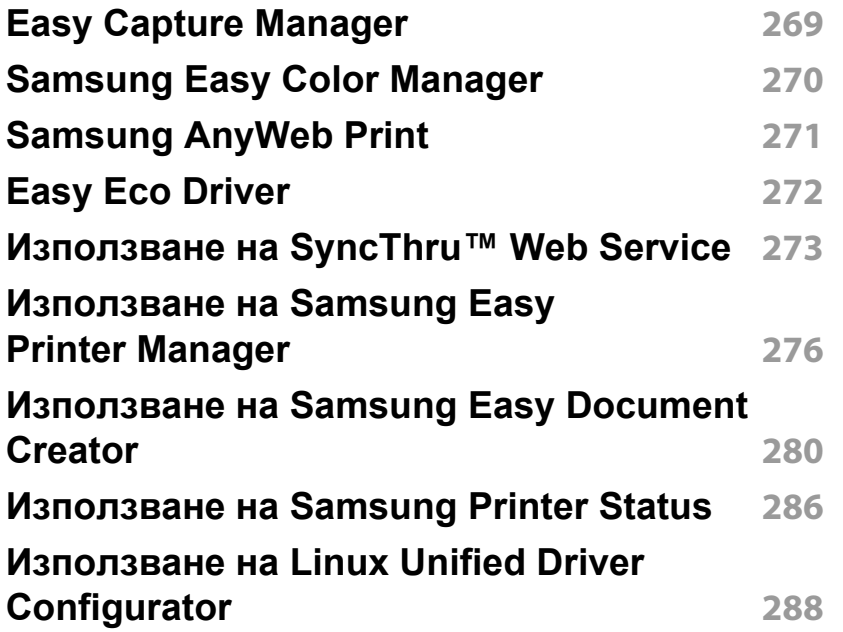

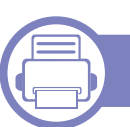

### **[6.](#page-290-0) Отстраняване на проблеми**

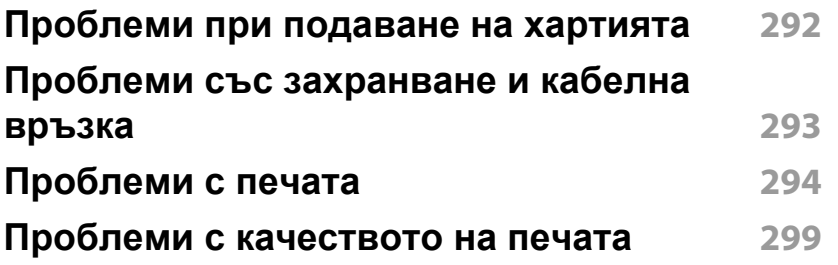

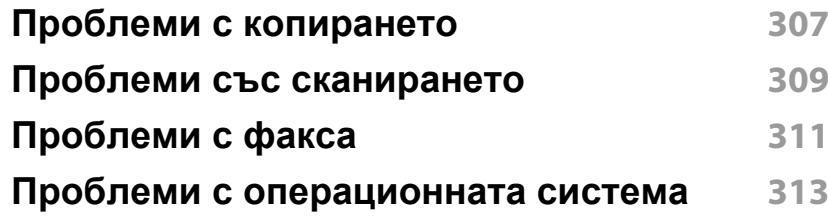

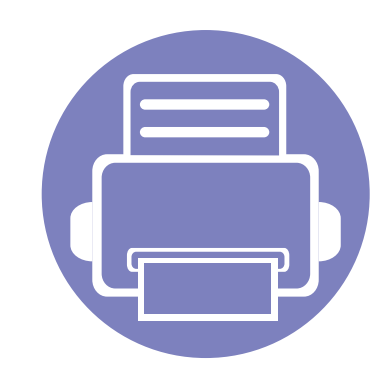

# <span id="page-150-0"></span>**1. Инсталация на софтуер**

Тази глава предоставя инструкции за инсталацията на важен и полезен софтуер, който да бъде използван в среда, в която устройството е свързано с кабел. Локално свързано устройство представлява устройство, което е директно свързано към Вашия компютър посредством кабел. Ако вашето устройство е свързано в мрежа, пропуснете следващите стъпки и отидете на инсталиране на драйвер на устройство, свързано в мрежа (вижте "[Инсталиране](#page-161-0) на драйвер по мрежата" на стр. 162).

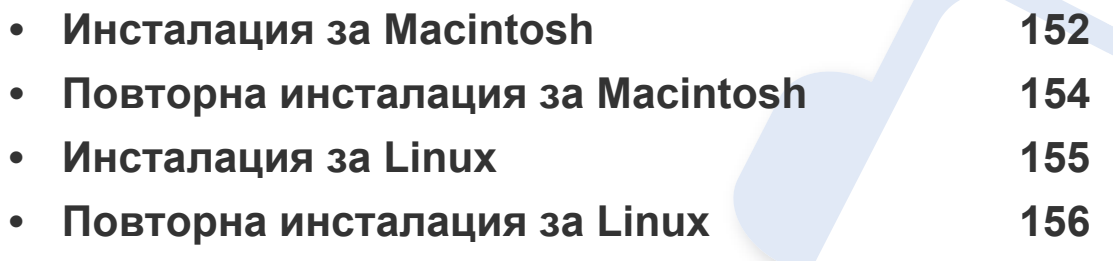

• Ако използвате операционна система Windows, погледнете Основното ръководство за инсталацията на драйвера на устройството (вж. "[Локално](#page-31-0) [инсталиране](#page-31-0) на драйвер" на стр. 32).

• Използвайте само USB кабел, не по-дълъг от 3 м.

### <span id="page-151-1"></span><span id="page-151-0"></span>**Инсталация за Macintosh**

- **1** Уверете се, че устройството <sup>е</sup> свързано към вашия компютър <sup>и</sup> е включено.
- **2** Поставете предоставения компактдиск със софтуер <sup>в</sup> CD-ROM устройството.
- **3** Щракнете два пъти върху иконата на CD-ROM устройството, появила се върху работния плот на вашия Macintosh.
- **4** Щракнете двукратно върху пакпа **MAC\_Installer** икона<sup>&</sup>gt; **Installer OS X**.
- **5** Кликнете **Continue**.
- **6** Прочетете лицензионното споразумение <sup>и</sup> щракнете върху **Continue**.
- **7** Кликнете върху **Agree**, за да се съгласите <sup>с</sup> условията на лицензионното споразумение.
- **8** Когато се появи съобщение, което предупреждава, че всички отворени програми в компютъра ви ще се затворят, щракнете върху **Continue**.
- **9** Щракнете върху **Continue** <sup>в</sup> **User Options Pane**.
- **10** Щракнете върху **Install**. Всички компоненти, необходими за работата на устройството, ще бъдат инсталирани.

Ако изберете **Customize**, можете да изберете индивидуални компоненти, които да инсталирате.

- **11** Въведете паролата <sup>и</sup> кликнете върху **OK**.
- **12** Инсталирането на софтуер изисква да рестартирате вашия компютър. Щракнете върху **Continue Installation**.
- **13** След като приключите <sup>с</sup> инсталацията, щракнете върху **Quit** или **Restart**.
- **14** Отворете папката **Applications** > **Utilities** > **Print Setup Utility**.
	- За Mac OS X 10.5-10.7, отворете папка **Applications** > **System Preferences** и щракнете **Print & Fax**.
- **15** Кликнете върху **Add** <sup>в</sup> **Printer List**.
	- За Mac OS X 10.5-10.7, щракнете върху икона "**+**" и ще се появи показващ прозорец.
- **16** Щракнете върху **Default Browser** <sup>и</sup> намерете USB връзката.
	- Зa Mac OS X 10.5-10.7, щракнете **Default** и намерете USB връзката.
- **17** Ако при Mac OS Х 10.4 Auto Select не работи правилно, изберете **Samsung** в **Print Using** и името на вашето устройство в **Model**.
	- За Mac OS X 10.5-10.7, ако функцията Auto Select не работи, изберете **Select a driver to use...** и името на Вашето устройство в **Print Using**.

Вашето устройство се появява в **Printer List** и е зададено като устройство по подразбиране.

### **Инсталация за Macintosh**

**18** Кликнете Add.

- За да инсталирате драйвера за факс:
- **a** Отворете папката **Приложения** > **Samsung** > **Модул за съставяне на опашка за фас**.
- **b** Устройството ви се показва в **Printer List**
- **c** Изберете устройството, което ще използвате, и щракнете върху бутона **Create**.

### <span id="page-153-1"></span><span id="page-153-0"></span>**Повторна инсталация за Macintosh**

Ако драйверът на принтера не работи правилно, деинсталирайте го и го инсталирайте отново.

- **1** Уверете се, че устройството <sup>е</sup> свързано към вашия компютър <sup>и</sup> е включено.
- **2** Поставете предоставения компактдиск със софтуер <sup>в</sup> CD-ROM устройството.
- **3** Щракнете два пъти върху иконата на CD-ROM устройството, появила се върху работния плот на вашия Macintosh.
- **4** Щракнете двукратно върху папk<sup>а</sup> **MAC\_Installer** икона<sup>&</sup>gt; **Uninstaller OS X**.
- **5** Въведете паролата <sup>и</sup> кликнете върху **OK**.
- **6** Когато деинсталацията приключи, щракнете върху **OK**.

Ако устройството вече е добавено, изтрийте го от **Print Setup Utility** или **Print & Fax**.

### <span id="page-154-1"></span><span id="page-154-0"></span>**Инсталация за Linux**

Трябва да изтеглите софтуерните пакети за Linux от уеб сайта на Samsung, за да инсталирате софтуера на принтера (http:// [www.samsung.com > find your product > Support](http://www.samsung.com) или Downloads).

#### **Инсталиране на Обединения драйвер за Linux**

- **1** Уверете се, че устройството <sup>е</sup> свързано към вашия компютър <sup>и</sup> е включено.
- **2** Когато се появи прозореца за **Administrator Login**, въведете "root" в полето **Login** и въведете системната парола.
- Трябва да влезете като супер потребител (основен), за да инсталирате софтуера на устройството. Ако не сте супер потребител, се обърнете към своя системен администратор.
- **3** От уеб сайта на Samsung изтеглете пакета Unified Linux Driver на вашия компютър.
- **4** Щракнете <sup>с</sup> десния бутон върху пакета **Unified Linux Driver** <sup>и</sup> го разархивирайте.
- **5** Щракнете два пъти върху **cdroot** > **autorun**.
- **6** Когато се появи началния екран, кликнете върху **Next**.

**7** Когато инсталирането завърши, кликнете върху **Finish**. Инсталационната програма е добавила на работния плот иконата Unified Driver Configurator и Unified Driver group в системното меню за ваше удобство. Ако имате някакви затруднения, консултирайте се с екранната помощ, достъпна чрез системното меню или чрез Windows приложенията на драйверния пакет, като например **Unified Driver Configurator** или **Image Manager**.

### <span id="page-155-1"></span><span id="page-155-0"></span>**Повторна инсталация за Linux**

Ако драйверът на принтера не работи правилно, деинсталирайте го и го инсталирайте отново.

- **1** Уверете се, че устройството <sup>е</sup> свързано към вашия компютър <sup>и</sup> е включено.
- **2** Когато се появи прозореца за **Administrator Login**, въведете "root" в полето **Login** и въведете системната парола.

Трябва да влезете като супер потребител (root), за да деинсталирате драйвера на принтера. Ако не сте супер потребител, се обърнете към своя системен администратор.

**3** Отворете програмата Terminal. Когато се появи екранът Terminal, въведете следното.

[root@localhost root]#cd /opt/Samsung/mfp/uninstall/ [root@localhost uninstall]#./uninstall.sh

- **4** Щракнете **Next**.
- **5** Щракнете върху **Finish**.

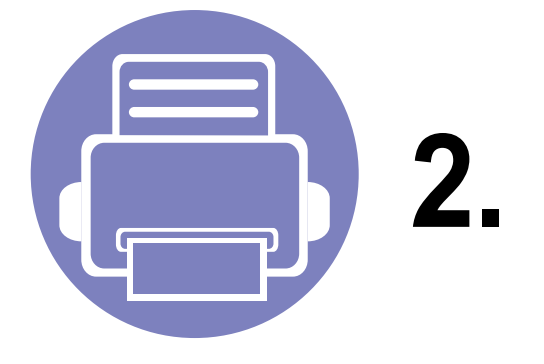

## <span id="page-156-0"></span>**2. Използване на свързано в мрежа устройство**

Тази глава ви дава инструкции стъпка по стъпка за настройване на свързаното чрез мрежа устройство, както и настройка на софтуер.

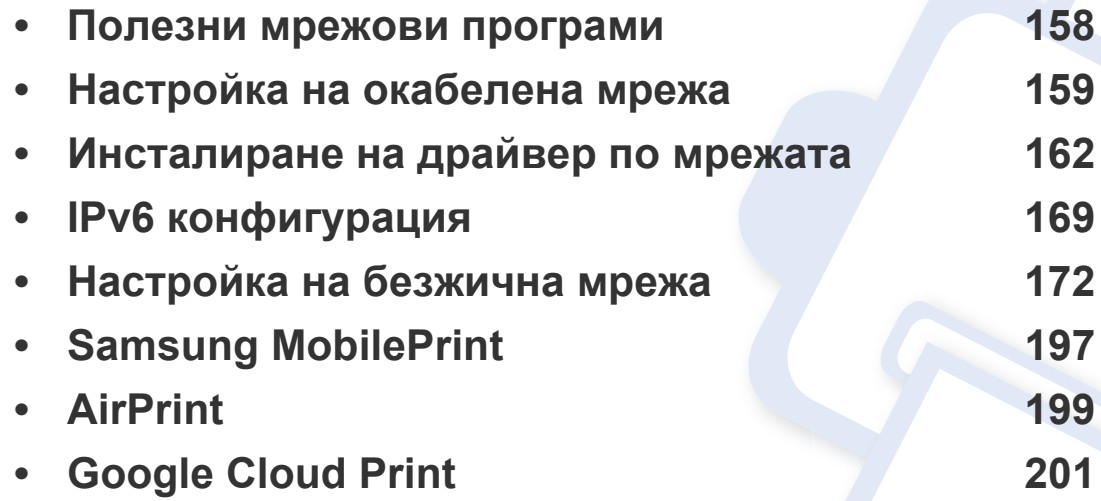

Поддържаните устройства и функциите по избор могат да се различават в зависимост от модела (виж "[Характеристики](#page-7-0) по модели" на стр. 8).

### <span id="page-157-1"></span><span id="page-157-0"></span>**Полезни мрежови програми**

Има няколко налични програми за лесно задание на мрежови настройки. Мрежовият администратор може да управлява няколко устройства в мрежата.

- Преди да използвате програмите по-долу, най-напред настройте IP адреса.
	- Някои функции и допълнителни елементи може да не са налични в зависимост от модела или страната (виж "[Характеристики](#page-7-0) по модели" на стр. 8).

### **SyncThru™ Web Admin Service**

Решение за уеб-базирано управление на устройството за мрежови администратори. SyncThru™ Web Admin Service ви предоставя ефективен начин за управление на мрежови устройства и ви позволява да наблюдавате и отстранявате дистанционно проблеми с тях от всяко място с достъп до корпоративна интернет мрежа.

• Изтеглете тази програма от [http://solution.samsungprinter.com.](http://solution.samsungprinter.com)

#### **SyncThru™ Web Service**

Уеб сървърът, вграден във вашето мрежово устройство, позволява да извършвате следните задачи (вижте "Използване на [SyncThru™ Web](#page-272-0)  [Service"](#page-272-0) на стр. 273).

- Проверявате информация и състояние на консумативите.
- Персонализирате настройките на устройството.
- Зададете опцията за имейл известие. Когато зададете тази опция, състоянието на устройството (недостиг в тонер касетата или грешка в устройството) ще бъде изпратено автоматично на имейл адреса на определен човек.
- Конфигурирате параметрите на мрежата, необходими на принтера, за да се свърже към различни мрежови среди.

#### **Настройка на кабелна мрежа SetIP**

Тази помощна програма позволява да избирате мрежови интерфейс и ръчно да конфигурирате IP адресите за работа с TCP/IP протокола.

- Вижте "IPv4 конфигуриране чрез програмата [SetIP \(Windows\)"](#page-158-2) на стр[. 159.](#page-158-2)
- Вижте "IPv4 конфигуриране чрез програмата [SetIP \(Macintosh\)"](#page-159-0) на стр[. 160.](#page-159-0)
- Вижте "IPv4 [конфигуриране](#page-160-0) чрез програмата SetIP (Linux)" на стр. 161.
	- Устройството не поддръжка мрежови порт, няма да можете да използвате тази функция (вижте "[Изглед](#page-23-0) отзад" на стр. 24).
		- TCP/IPv6 не се поддържа от тази програма.

### <span id="page-158-1"></span><span id="page-158-0"></span>**Настройка на окабелена мрежа**

#### <span id="page-158-3"></span>**Отпечатване на отчет за конфигурация на мрежа**

От контролния панел на устройството можете да отпечатате **Отчет за конфигурация на мрежата**, който ще показва текущите мрежови настройки на устройството. Това ще ви помогне при настройването на мрежата.

Натиснете бутон (**Menu**) на контролния панел и изберете **Network** > **Network Conf.** (**Network Configuration**).

Като използвате този **Отчет за конфигурацията на мрежата**, можете да намерите MAC адреса и IP адреса на Вашето устройство.

Например:

- MAC Адрес: 00:15:99:41:A2:78
- IP Адрес: 169.254.192.192

### <span id="page-158-4"></span>**Настройка на IP адрес**

- Устройство, което не поддържа мрежовия интерфейс, няма да може да използва тази функция (вж. "[Изглед](#page-23-0) отзад" на стр. 24).
	- TCP/IPv6 не се поддържа от тази програма.

Най-напред трябва да зададете IP адрес за мрежов печат и управление. В повечето случаи, нов IP адрес ще бъде зададен автоматично от DHCP (Протокол за динамично конфигуриране на хост) сървър, който се намира в мрежата.

### <span id="page-158-2"></span>**IPv4 конфигуриране чрез програмата SetIP (Windows)**

Преди да използвате програмата SetIP, деактивирайте защитната стена на компютъра от **Контролен панел** > **Център за защита** > **Защитна стена на Windows**.

- **1** Инсталирайте тази програма от предоставения компакт диск, като щракнете двукратно върху **Application** > **SetIP** > **Setup.exe**.
- **2** Следвайте инструкциите <sup>в</sup> прозореца за инсталация.
- **3** Свържете устройството към мрежата чрез мрежови кабел.

### **Настройка на окабелена мрежа**

- **4** Включете устройството.
- **5** От менюто **Старт** на Windows, изберете **Всички програми**<sup>&</sup>gt; **Samsung Printers** > **SetIP** > **SetIP**.
- **6** Щракнете върху иконата (третата отляво) <sup>в</sup> прозореца SetIP, за да отворите прозореца за конфигуриране на TCP/IP.
- **7** Въведете новата информация за устройството <sup>в</sup> прозореца за конфигуриране, както следва. В корпоративна интранет мрежа е възможно, преди да продължите, да се наложи администраторът на мрежата да зададе тази информация.

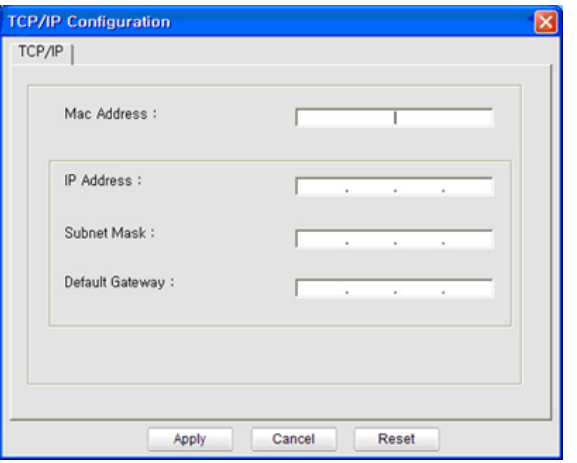

- Намерете MAC адреса на устройството от **Отчета за конфигурация на мрежата** (вижте"[Отпечатване](#page-158-3) на отчет за [конфигурация](#page-158-3) на мрежа" на стр. 159) и го въведете без двоеточията. Например, 00:15:99:29:51:A8 става 0015992951A8.
- **8** Изберете **Apply** <sup>и</sup> след това щракнете върху **OK**. Устройството автоматично ще отпечата **Отчета за конфигурация на мрежата**. Проверете дали всички настройки са правилни.

### <span id="page-159-0"></span>**IPv4 конфигуриране чрез програмата SetIP (Macintosh)**

Преди да използвате програмата SetIP, деактивирайте защитната стена на компютъра от **System Preferences** > **Security** > **Firewall**.

Възможно е следните инструкции да са различни за Вашия модел.

- **1** Свържете устройството към мрежата чрез мрежови кабел.
- **2** Поставете инсталационния компактдиск <sup>и</sup> отворете прозореца му, изберете **MAC\_Installer** > **MAC\_Printer** > **SetIP** > **SetIPapplet.html**.

### **Настройка на окабелена мрежа**

- **3** Кликнете двукратно върху файла, при което **Safari** ще се отвори автоматично, след което изберете **Trust**. Браузърът ще отвори страницата **SetIPapplet.html**, която показва името на принтера и информация за IP адреса.
- **4** Щракнете върху иконата (третата отляво) <sup>в</sup> прозореца SetIP, за да отворите прозореца за конфигуриране на TCP/IP.
- **5** Въведете новата информация за устройството <sup>в</sup> прозореца за конфигурация. В корпоративна интранет мрежа е възможно, преди да продължите, да се наложи администраторът на мрежата да зададе тази информация.
	- Намерете MAC адреса на устройството от **Отчета за конфигурация на мрежата** (вижте"[Отпечатване](#page-158-3) на отчет за [конфигурация](#page-158-3) на мрежа" на стр. 159) и го въведете без двуеточията. Например, 00:15:99:29:51:A8 става 0015992951A8.
- **6** Изберете **Apply**, след което **OK** <sup>и</sup> отново **OK**.
- **7** Излезте от **Safari**.

### <span id="page-160-0"></span>**IPv4 конфигуриране чрез програмата SetIP (Linux)**

Преди да използвате програмата SetIP, деактивирайте защитната стена на компютъра от **System Preferences** или **Administrator**.

- Възможно е следните инструкции да са различни за вашия модел или операционни системи.
- **1** Отворете /**opt**/**Samsung**/**mfp**/**share**/**utils**/.
- **2** Щракнете два пъти върху файла **SetIPApplet.html**.
- **3** Щракнете, за да отворите прозореца за конфигуриране на TCP/IP.
- **4** Въведете новата информация за устройството <sup>в</sup> прозореца за конфигурация. В корпоративна интранет мрежа е възможно, преди да продължите, да се наложи администраторът на мрежата да зададе тази информация.

Намерете MAC адреса на устройството от **Отчета за конфигурация на мрежата** (вижте"[Отпечатване](#page-158-3) на отчет за [конфигурация](#page-158-3) на мрежа" на стр. 159) и го въведете без двуеточията. Например, 00:15:99:29:51:A8 става 0015992951A8.

**5** Устройството автоматично ще отпечата **Отчета за конфигурация на мрежата**.

- <span id="page-161-1"></span><span id="page-161-0"></span>• Някои функции и допълнителни елементи може да не са налични в зависимост от модела или страната (виж "[Характеристики](#page-7-0) по модели" на стр. 8).
- Устройство, което не поддържа мрежовия интерфейс, няма да може да използва тази функция (вж. "[Изглед](#page-23-0) отзад" на стр. 24).
- Можете да инсталирате драйвера на принтера и софтуера, когато поставите компакт диска със софтуер в CD-ROM устройството. За Windows, изберете драйвера на принтера и софтуера в прозорец **Select Software to Install**.

#### **Windows**

- **1** Уверете се, че устройството <sup>е</sup> свързано към мрежата <sup>и</sup> <sup>е</sup> включено. Също така, трябва да бъде зададен IP адресът на Вашето устройство (вижте "[Настройка](#page-158-4) на IP адрес" на стр. 159).
- **2** Поставете предоставения компактдиск със софтуер <sup>в</sup> CD-ROM устройството.

**3** Изберете **Install Now**.

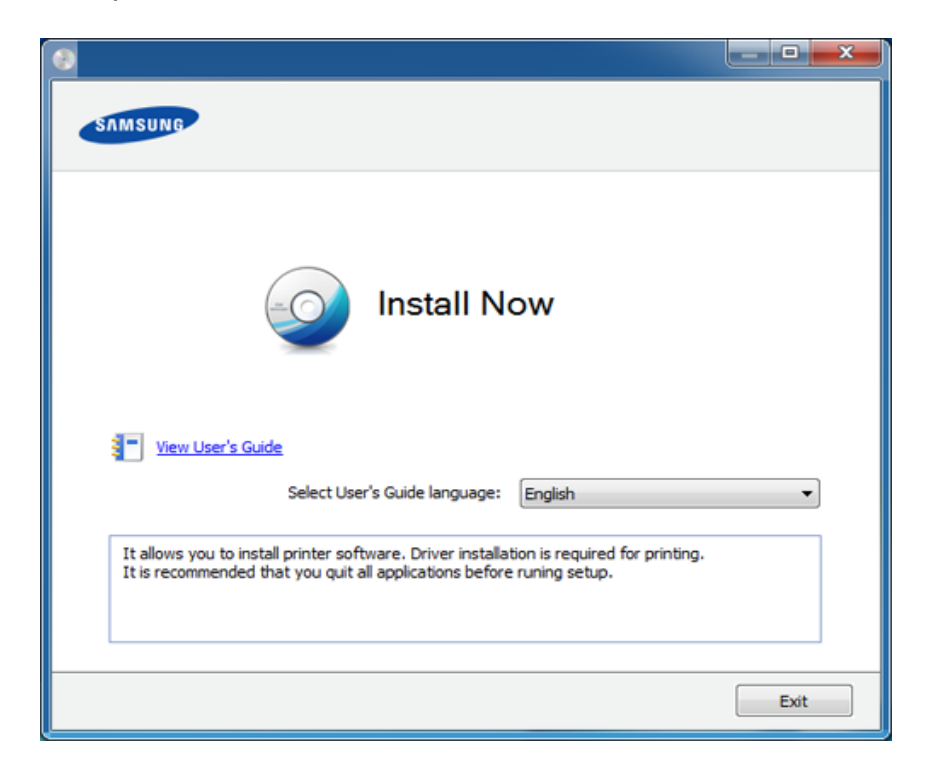

**4** Прочетете **License Agreement** <sup>и</sup> изберете **I accept the terms of the License Agreement**. След това щракнете върху **Next**.

Ако устройството ви не бъде намерено в мрежата или локално, се появява съобщение за грешка. Изберете желаната от вас опция и щракнете върху **Next**.

- **5** Изберете опцията <sup>в</sup> **Using Enhanced Features and Participating in Printer Usage Information Collection Program**. След това щракнете върху **Next**.
- **6** Изберете **Network connection** <sup>в</sup> екран **Printer Connection Type**.
- **7** Ако се появи прозорец **Connect Device**, проверете дали устройството е свързано към вашата мрежа. След това щракнете върху **Next**.
- Софтуерът за защитна стена може да блокира мрежовата комуникация. Преди да свържете устройството с мрежа, деактивирайте защитната стена на компютъра.
- **8** На екрана ще се покажат търсените устройства. Изберете това, което желаете да използвате и щракнете върху **OK**.
- **9** Следвайте инструкциите в прозореца за инсталация.

#### **Режим на безшумно инсталиране**

Режимът на безшумно инсталиране е метод, който не изисква никаква потребителска намеса. След като започнете инсталирането, драйверът и софтуерът се инсталират автоматично на компютъра. Можете да започнете безшумното инсталиране, като въведете **/s** или **/S** в командния прозорец.

#### **Параметри на командния ред**

В следната таблица са показани командите, които могат да се използват в командния прозорец.

Следните параметри на командния ред функционират, когато командата се използва с **/s** или **/S**. Но командите **/h**, **/H** или **/?** са изключения, които могат да се използват самостоятелно.

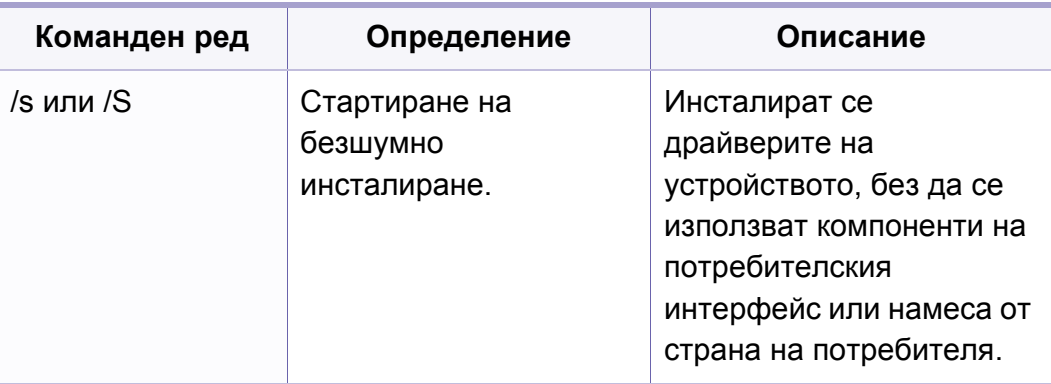

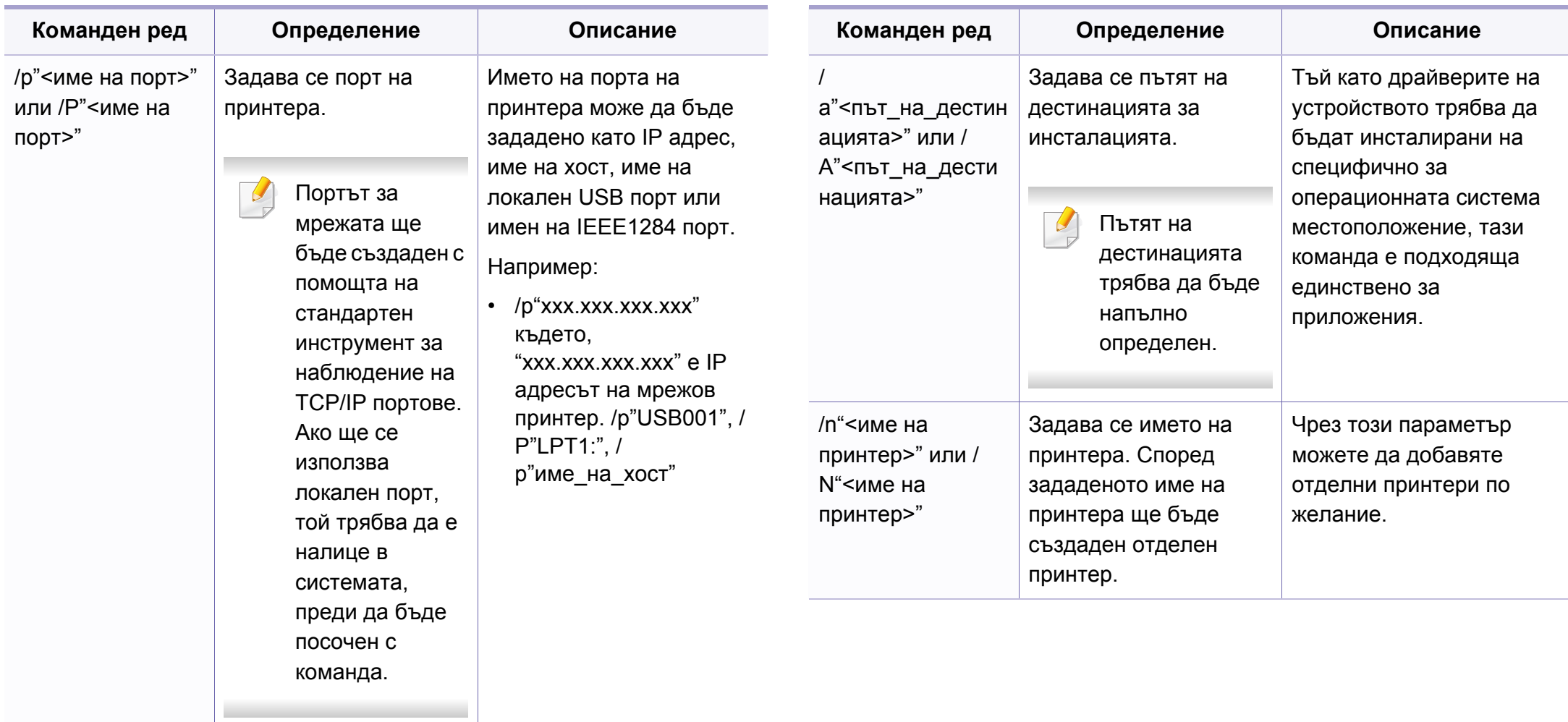

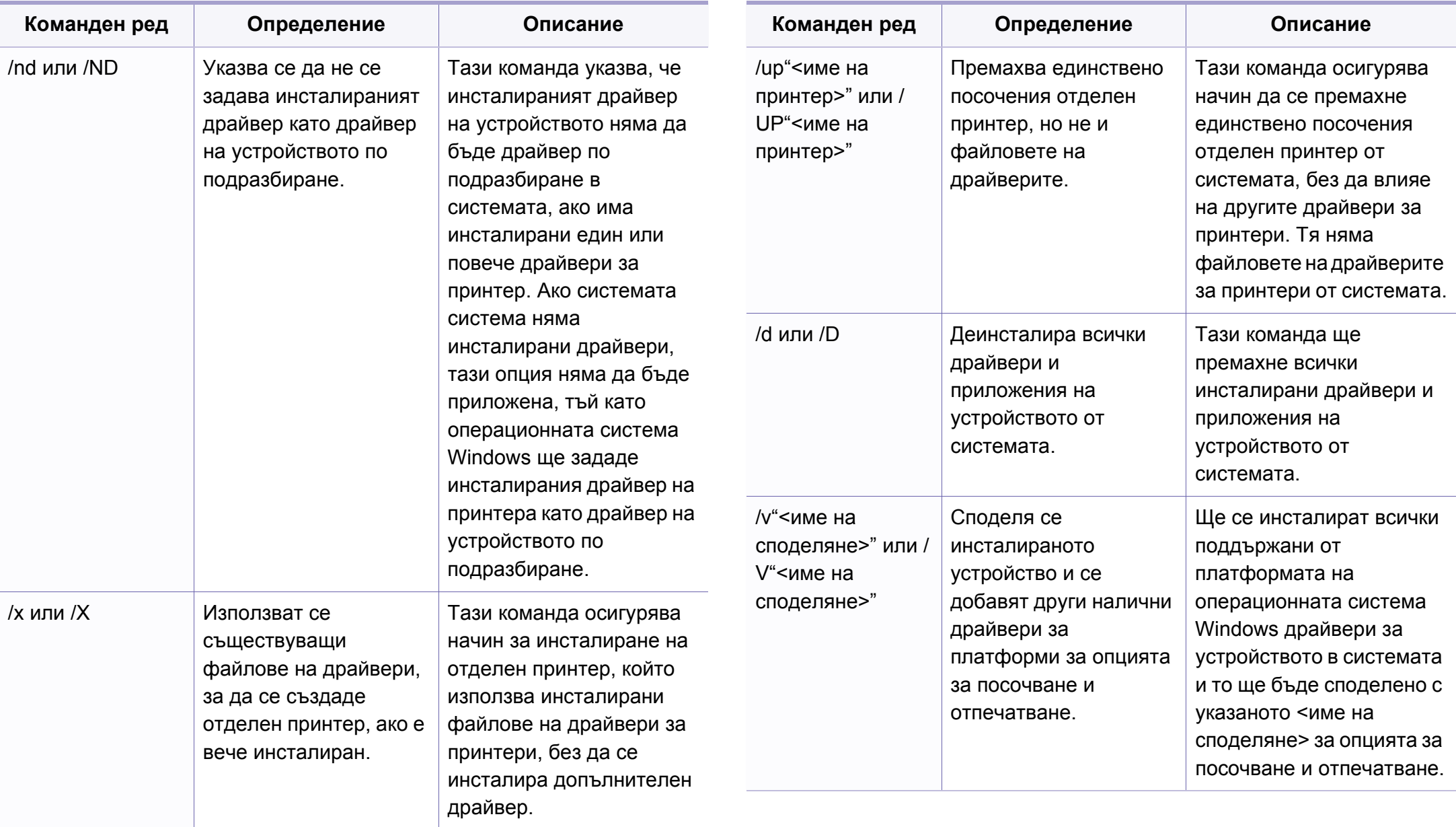

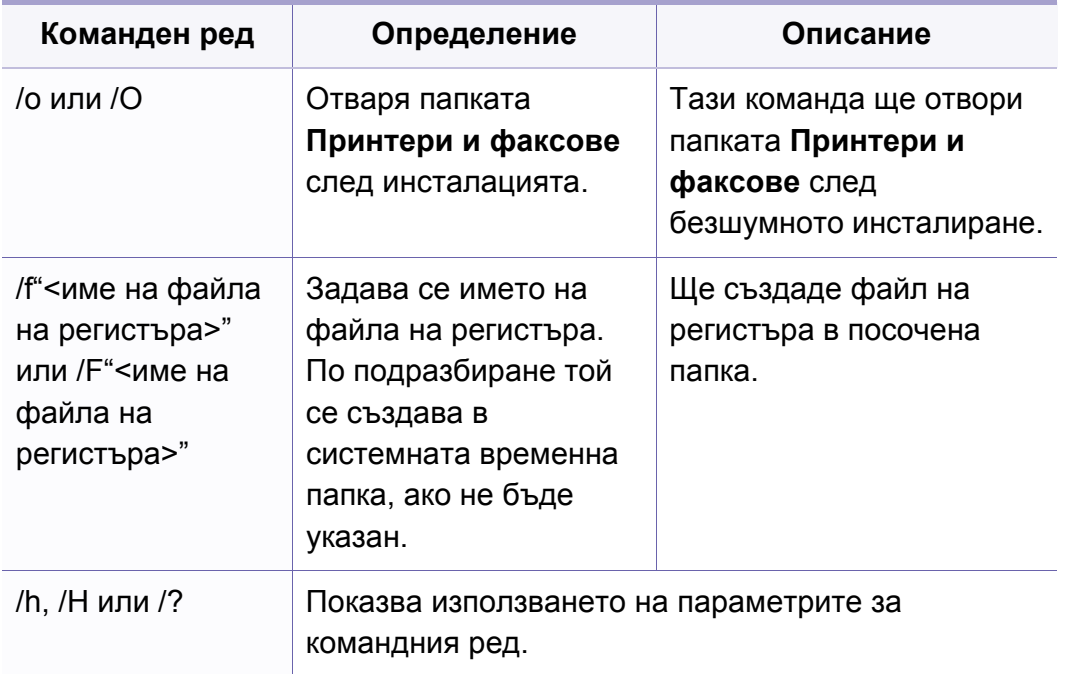

#### **Macintosh**

- **1** Уверете се, че устройството <sup>е</sup> свързано към вашата мрежа <sup>и</sup> <sup>е</sup> включено.
- **2** Поставете предоставения компактдиск със софтуер <sup>в</sup> CD-ROM устройството.
- **3** Щракнете два пъти върху иконата на CD-ROM устройството, появила се върху работния плот на вашия Macintosh.
- **4** Щракнете двукратно върху папка **MAC\_Installer** икона<sup>&</sup>gt; **Installer OS X**.
- **5** Щракнете върху **Continue**.
- **6** Прочетете лицензионното споразумение <sup>и</sup> щракнете върху **Continue**.
- **7** Кликнете върху **Agree**, за да се съгласите <sup>с</sup> условията на лицензионното споразумение.
- **8** Когато се появи съобщение, което ви предупреждава, че всички приложения на компютъра ви ще се затворят, щракнете върху **Continue**.
- **9** Щракнете върху **Continue** <sup>в</sup> **User Options Pane**.
- Ако все още не сте указали IP адреса, щракнете върху опцията за задаване на IP адрес и вижте "IPv4 [конфигуриране](#page-159-0) чрез програмата [SetIP \(Macintosh\)"](#page-159-0) на стр. 160. Ако искате да укажете безжична връзка, вижте "Настройка чрез [Macintosh"](#page-182-0) на стр. 183.
- **10 Щракнете върху Install**. Всички компоненти, необходими за работата на устройството, ще бъдат инсталирани.

Ако изберете **Customize**, можете да изберете индивидуални компоненти, които да инсталирате.

**11** Въведете паролата <sup>и</sup> кликнете върху **OK**.

- **12** Инсталирането на софтуер изисква да рестартирате вашия компютър. Щракнете върху **Continue Installation**.
- **13** След като приключите <sup>с</sup> инсталацията, щракнете върху **Quit** или **Restart**.
- **14** Отворете папката **Applications** > **Utilities** > **Print Setup Utility**.
	- За Mac OS X 10.5-10.7, отворете папка **Applications** > **System Preferences** и щракнете **Print & Fax**.
- **15** Кликнете върху **Add** <sup>в</sup> **Printer List**.
	- За MAC OS Х 10.5-10.7, щракнете върху икона "**+**". На екрана ще се появи прозорец.
- **16** За Mac OS X 10.4, щракнете върху **IP Printer**.
	- За Mac OS X 10.5-10.7, щракнете **IP**.
- **17** Изберете **HP Jetdirect Socket** <sup>в</sup> **Protocol**.
	- Когато разпечатвате документ с много страници, можете да ускорите процеса, като изберете опцията **Socket** за **Printer Type**.
- **18** Въведете IP адреса на устройството <sup>в</sup> полето за въвеждане **Address**.
- **19** Въведете името на опашката <sup>в</sup> полето за въвеждане **Queue**. Ако не можете да определите името на опашката за сървъра на Вашето устройство, опитайте най-напред с опашката по подразбиране.
- **20** Ако при Mac OS X 10.4 Auto Select не работи правилно, изберете **Samsung** в **Print Using** и името на вашето устройство в **Model**.
	- Ако при Mac OS X 10.5-10.7 Auto Select не работи правилно, изберете **Select Printer Software** и името на вашето устройство в **Print Using**.
- **21 Кликнете Add.**

Вашето устройство се появява в **Printer List** и е зададено като устройство по подразбиране.

- За да инсталирате драйвера за факс:
	- **a** Отворете папката **Приложения** > **Samsung** > **Модул за съставяне на опашка за фас**.
	- **b** Устройството ви се показва в **Printer List**.
	- **c** Изберете устройството, което ще използвате, и щракнете върху бутона **Create**.

#### **Linux**

Трябва да изтеглите софтуерните пакети за Linux от уеб сайта на Samsung, за да инсталирате софтуера на принтера (http:// [www.samsung.com > find your product > Support](http://www.samsung.com) или Downloads).

### **Инсталиране на драйвер за Linux и добавяне на мрежов принтер**

- **1** Уверете се, че устройството <sup>е</sup> свързано към вашата мрежа <sup>и</sup> <sup>е</sup> включено. Също така, трябва да бъде зададен IP адресът на вашето устройство.
- **2** Изтеглете пакета на Обединения драйвер за Linux от уеб сайта на Samsung.
- **3** Извлечете файла UnifiedLinuxDriver.tar.gz <sup>и</sup> отворете новата директория.
- **4** Щракнете два пъти върху **cdroot** > **autorun**
- **5** Отваря се прозорецът на инсталатор Samsung. Щракнете **Next**.
- **6** Отваря се прозорецът на съветника за добавяне на принтер. Щракнете **Next**.
- **7** Изберете Network printer <sup>и</sup> щракнете върху бутон **Search**.
- **8** <sup>В</sup> това поле се появяват IP адресът <sup>и</sup> името на модела на устройството.
- **9** Изберете Вашето устройство <sup>и</sup> кликнете **Next**.
- **10** Въведете описанието на принтера <sup>и</sup> **Next**.
- **11** След като устройството бъде добавено, щракнете **Finish**.
- **12** Когато инсталацията приключи, щракнете върху **Finish**.

#### **Добавяне на мрежов принтер**

- **1** Кликнете двукратно **Unified Driver Configurator**.
- **2** Щракнете върху **Add Printer.**
- **3** Отваря се прозорецът **Add printer wizard**. Щракнете **Next**.
- **4** Изберете **Network printer** <sup>и</sup> кликнете бутона **Search**.
- **5** <sup>В</sup> това поле се появяват IP адреса <sup>и</sup> името на модела на принтера.
- **6** Изберете Вашето устройство <sup>и</sup> кликнете **Next**.
- **7** Въведете описанието на принтера <sup>и</sup> щракнете върху **Next**.
- **8** След като устройството бъде добавено, щракнете **Finish**.

## <span id="page-168-1"></span><span id="page-168-0"></span>**IPv6 конфигурация**

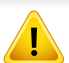

**IPv6** се поддържа правилно само от Windows Vista или по-висока.

- Някои функции и допълнителни елементи може да не са налични в зависимост от модела или страната (виж "[Характеристики](#page-7-0) по модели" на стр. 8 или "[Преглед](#page-34-0) на [менютата](#page-34-0)" на стр. 35).
	- Ако изглежда,че IPv6 мрежата не работи, върнете фабричните стойности по подразбиране на всички мрежови настройки и опитайте отново чрез **Clear Setting**.

Устройството поддържа следните IPv6 адреси за управление и печатане в мрежа.

- **Link-local Address**: Cамоконфигуриращ се локален IPv6 адрес (адресът започва с FE80).
- **Stateless Address**: IPv6 адрес, който е конфигуриран автоматично от мрежовия маршрутизатор.
- **Stateful Address**: IPv6 адрес, конфигуриран от DHCPv6 сървър.
- **Manual Address**: IPv6 адрес, конфигуриран ръчно от потребителя.

В IPv6 мрежова среда, изпълнете следващата процедура, за да използвате IPv6 адреса.

#### **От контролния панел**

#### **Активиране на IPv6**

- **1** Натиснете бутона (**Menu**) на контролния панел.
- **2** Натиснете **Network** > **TCP/IP (IPv6)** > **IPv6 Activate**.
- **3** Изберете **On** <sup>и</sup> натиснете **OK**.
- **4** Изключете <sup>и</sup> включете устройството отново.
	- Когато инсталирате драйвера на принтера, не конфигурирайте IPv4 и IPv6. Препоръчваме ви да конфигурирате или IPv4, или IPv6 (вижте "[Инсталиране](#page-161-1) на драйвер по мрежата" на стр. 162).

### **Конфигурация на DHCPv6 адрес**

Ако имате DHCPv6 сървър във Вашата мрежа, можете да настроите една от следните опции за конфигуриране на динамичен хост по подразбиране.

- **1** Натиснете бутона (**Menu**) на контролния панел.
- **2** Натиснете **Network** > **TCP/IP (IPv6)** > **DHCPv6 Config**.

## **IPv6 конфигурация**

- 
- **3** Натиснете **OK**, за да изберете желаната стойност.
	- **DHCPv6 Addr.**: Винаги използвате DHCPv6, независимо от изискванията на маршрутизатора.
	- **DHCPv6 Off**: Никога не използвате DHCPv6, независимо от изискванията на маршрутизатора.
	- **Router**: Използвате DHCPv6, само когато се изисква от маршрутизатора.

### **От SyncThru™ Web Service**

### **Активиране на IPv6**

- **1** Отворете уеб браузър, например Internet Explorer от Windows. Въведете IP адреса на устройството (http://xxx.xxx.xxx.xxx) в полето за адреса и натиснете клавиш Enter, или щракнете върху **Старт**.
- **2** Ако това <sup>е</sup> първият път, <sup>в</sup> който влизате <sup>в</sup> **SyncThru™ Web Service**, трябва да се впишете като администратор. Въведете указаните по-долу ИД и парола по подразбиране. Препоръчваме ви да промените паролата по подразбиране поради причини, свързани със сигурността.
	- **ID: admin**
	- **Password: sec00000**
- **3** Когато се отвори прозорецът **SyncThru™ Web Service**, придвижете курсора на мишката върху **Settings** в най-горната лента на менюто и кликнете **Network Settings**.
- **4** Кликнете **TCP/IPv6** <sup>в</sup> левия прозорец на уебстраницата.
- **5** Поставете отметка <sup>в</sup> квадратчето **IPv6 Protocol**, за да активирате IPv6.
- **6** Щракнете върху бутона **Apply**.
- **7** Изключете <sup>и</sup> включете устройството отново.
	- Можете да зададете и DHCPv6.
		- За ръчна настройка на IPv6 адрес:

Поставете отметка в полето на квадратче **Manual Address**. Тогава, текстовото поле **Address/Prefix** е активирано. Въведете останалата част от адреса (напр. 3FFE:10:88:194::**AAAA**. "A" е шестнадесетична цифра от 0 до 9, A до F).

### **IPv6 конфигурация**

### **Конфигурация на IPv6 адрес**

- **1** Отворете уеб браузър, напр. Internet Explorer, който поддържа IPv6 адресиране като URL.
- **2** Изберете един от IPv6 адресите (**Link-local Address**, **Stateless Address**, **Stateful Address**, **Manual Address**) от **Отчета за конфигурацията на мрежата** (вижте "[Отпечатване](#page-158-3) на отчет за [конфигурация](#page-158-3) на мрежа" на стр. 159).
	- **Link-local Address**: Cамоконфигуриращ се локален IPv6 адрес (адресът започва с FE80).
	- **Stateless Address**: IPv6 адрес, който е конфигуриран автоматично от мрежовия маршрутизатор.
	- **Stateful Address**: IPv6 адрес, конфигуриран от DHCPv6 сървър.
	- **Manual Address**: IPv6 адрес, конфигуриран ръчно от потребителя.
- **3** Въведете IPv6 адреса (напр.: http:// [FE80::215:99FF:FE66:7701]).

Адресът трябва да бъде обграден от "[ ]" скоби.

- <span id="page-171-1"></span><span id="page-171-0"></span>• Уверете се, че устройството ви поддържа безжично свързване. В зависимост от модела, безжичната връзка може да не е налична (вижте "[Характеристики](#page-7-0) по модели" на стр. 8).
	- Ако изглежда, че IPv6 мрежата не работи, върнете фабричните стойности по подразбиране на всички мрежови настройки и опитайте отново чрез **Clear Setting**.

### **Име на безжична мрежа и мрежова парола**

Безжичните мрежи изискват по-висока сигурност, така че когато точката за достъп се настройва за пръв път, за мрежата се задават име на мрежата (SSID), тип използвана сигурност и парола за мрежа. Попитайте мрежовия си администратор по отношение на тази информация, преди да продължите с инсталацията на устройството.

#### **Начало**

### **Разбиране на вашия тип мрежа**

Обикновено в даден момент имате само една връзка между компютъра и устройството.

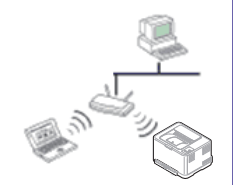

#### **Режим Infrastructure**

Това е среда, която обикновено се използва у дома или в малки офиси. Този режим използва точка за достъп за комуникация с безжичното устройство.

#### **Режим Ad-hoc**

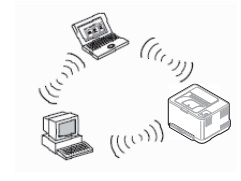

Този режим не използва точка за достъп. Безжично свързаните компютър и устройство комуникират директно.

#### **Представяне на методите за безжична настройка**

Можете да зададете настройки на безжичната мрежа от устройството или от компютъра. Изберете метода за настройка от таблицата по-долу.

Някои типове за инсталация по безжична мрежа може да не са налични, в зависимост от модела или страната.

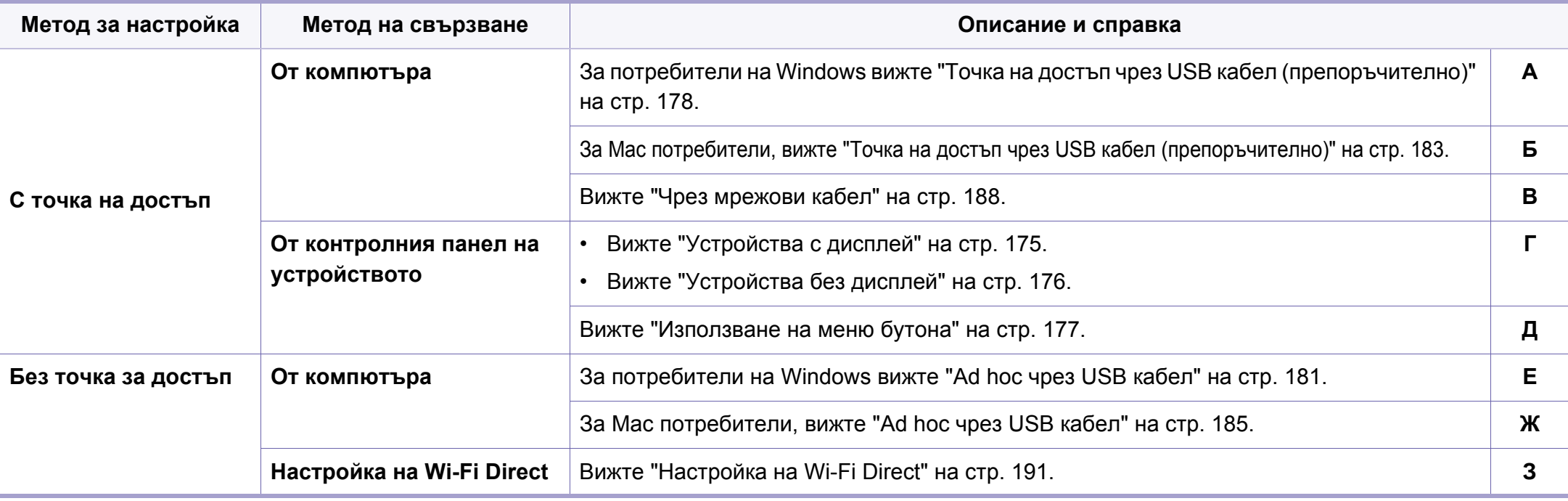

Ако по време на безжичната настройка или инсталацията на драйверите се появят проблеми, вижте главата, описваща отстраняването на проблеми (вижте ["Troubleshooting"](#page-192-0) на стр. 193).

#### **Използване на WPS бутона**

Ако вашето устройство и точка за достъп (или безжичен рутер) поддържат Wi-Fi Protected Setup™(WPS), можете лесно да конфигурирате настройките на безжичната мрежа, като натиснете (WPS) бутона от контролния панел без компютър.

- Ако искате да използвате безжичната мрежа в режим Infrastructure, проверете дали мрежовият кабел е изключен от устройството. Използването на бутона **WPS (PBC)** или въвеждането на PIN код от компютъра, за да се свържете с точката за достъп (или безжичен маршрутизатор), се различава в зависимост от точката за достъп (или безжичния маршрутизатор), която използвате. Разгледайте ръководството на потребителя за точката за достъп (безжичния маршрутизатор), която използвате.
- Когато използвате бутон WPS за настройка на безжична мрежа, настройките за сигурност могат да се променят. За да предотвратите това, заключете WPS опцията за настоящите настройки за безжична сигурност. Името на опцията може да е различно, в зависимост от точката на достъп (или безжичния рутер), която ползвате.

### **Неща, които трябва да приготвите**

- Проверете дали точката за достъп (или безжичният маршрутизатор) поддържа Wi-Fi Protected Setup™ (WPS).
- Проверете дали устройството поддържа Wi-Fi Protected Setup™ (WPS).
- Компютър, свързан в мрежа (само за режим PIN)

#### **Избор на вашия тип**

Има два метода за свързване на вашето устройство с безжична мрежа, като използвате  $\Omega$  (WPS) бутона от контролния панел.

Методът **Конфигурация с натискане на бутон (PBC)** ви позволява да свържете вашето устройство с безжична мрежа, като натиснете както

бутон (WPS) на контролния панел на вашето устройство, така и бутон WPS (PBC) на точката за достъп (или безжичен рутер) с активирано Wi-Fi Protected Setup™ WPS.

Методът **Персонален идентификационен номер (PIN)** ви помага да свържете вашето устройство към безжична мрежа, чрез въвеждане на предоставения PIN код в точката за достъп (или безжичен рутер) с активирано Wi-Fi Protected Setup™ WPS.

Фабричната настройка на Вашето устройство е **PBC** режима, който се препоръчва за типична среда с безжична мрежа.

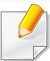

Можете да промените WPS режима в контролния панел ( (**Menu**) > **Network** > **Wireless** > **OK** > **WPS Setting**).

### <span id="page-174-0"></span>**Устройства с дисплей**

#### **Свързване в РВС режим**

**1** Натиснете <sup>и</sup> задръжте (WPS) бутона от контролния панел за повече от 2 секунди.

Устройството започва да изчаква до две минути, докато натиснете WPS (PBC) бутона на точката за достъп (или безжичния рутер).

**2** Натиснете **WPS (PBC)** бутона на точката за достъп (или безжичния рутер).

Съобщенията се появяват на дисплея в следния ред:

- **a Connecting:** Устройството се свързва с точката за достъп (или безжичния рутер).
- **b Connected:** Когато устройството се свърже успешно с безжичната мрежа, светлинният индикатор WPS остава да свети.
- **c AP SSID:** След завършване на процеса на свързване към безжична мрежа, информацията за SSID на точката за достъп се появява на дисплея.

**3** Поставете предоставения компакт диск <sup>в</sup> CD-ROM устройството и следвайте инструкциите в прозореца за настройка на безжична мрежа.

#### **Свързване в PIN режим**

- **1** Натиснете <sup>и</sup> задръжте (WPS) бутона от контролния панел за повече от 2 секунди.
- **2** Осемцифрен PIN се появява на дисплея.

Трябва да въведете осемцифреният PIN код в период от две минути на компютъра, който е свързан с точката за достъп (или безжичния рутер).

Съобщенията се появяват на дисплея в следния ред:

- **a Connecting:** Устройството се свързва с безжичната мрежа.
- **b Connected:** Когато устройството се свърже успешно с безжичната мрежа, светлинният индикатор WPS остава да свети.
- **c SSID Type:** След завършване на процеса на свързване към безжична мрежа информацията за SSID на точката на достъп се показва на LCD дисплея.
- **3** Поставете предоставения компакт диск <sup>в</sup> CD-ROM устройството и следвайте инструкциите в прозореца за настройка на безжична мрежа.

### <span id="page-175-0"></span>**Устройства без дисплей**

#### **Свързване в РВС режим**

**1** Натиснете <sup>и</sup> задръжте (WPS) бутона на контролния панел за около 2–4 секунди, докато индикаторът за състояние започне да примигва бързо.

Устройството започва да се свързва с безжичната мрежа. Индикаторът примигва бавно за период до две минути, докато натиснете PBC бутона на точката за достъп (или безжичния рутер).

- **2** Натиснете **WPS (PBC)** бутона на точката за достъп (или безжичния рутер).
	- **a** Светлинният индикатор за WPS примигва бързо. Устройството се свързва с точката за достъп (или безжичния рутер).
	- **b** Когато устройството се свърже успешно с безжичната мрежа, светлинният индикатор WPS остава да свети.
- **3** Поставете предоставения компакт диск <sup>в</sup> CD-ROM устройството и следвайте инструкциите в прозореца за настройка на безжична мрежа.

#### **Свързване в PIN режим**

**1** Трябва да се отпечата доклада за мрежова конфигурация, който включва и PIN, (вижте "[Отпечатване](#page-158-3) на отчет за [конфигурация](#page-158-3) на мрежа" на стр. 159).

В режим на готовност натиснете и задръжте бутона (**Cancel** или **Stop/Clear**) на контролния панел в продължение на около 5 секунди. Можете да видите PIN кода на вашето устройство.

- **2** Натиснете <sup>и</sup> задръжте (WPS) бутона от контролния панел за повече от 4 секунди, докато индикаторът за състояние светне. Устройството започва да се свързва с точка за достъп (или безжичен маршрутизатор).
- **3** Трябва да въведете осемцифреният PIN код <sup>в</sup> период от две минути на компютъра, който е свързан с точката за достъп (или безжичния рутер).

Индикаторът мига бавно в продължение на две минути, докато въведете осемцифрения PIN код.

Индикаторът за WPS примигва в реда описан по-долу:

- **a** Светлинният индикатор за WPS примигва бързо. Устройството се свързва с точката за достъп (или безжичния рутер).
- **b** Когато устройството се свърже успешно с безжичната мрежа, светлинният индикатор WPS остава да свети.
- **4** Поставете предоставения компакт диск <sup>в</sup> CD-ROM устройството <sup>и</sup> следвайте инструкциите в прозореца за настройка на безжична мрежа.

### **Повторно свързване към мрежа**

Когато безжичната функция е изключена, устройството автоматично се опитва да се свърже повторно с точката за достъп (или безжичния маршрутизатор) с предишните настройки и адрес за безжично свързване.

- В следните случаи, устройството отново се свързва автоматично с безжичната мрежа:
- Устройството бива изключено и включено отново.
- Точката за достъп (или безжичния маршрутизатор) бива изключена и включена отново.

### **Изключване от мрежа**

За да прекъснете връзката с безжичната мрежа, натиснете бутона  $\bm{\vartheta}$ (WPS) на контролния панел за повече от две секунди.

- **Когато Wi-Fi мрежата е в неработен режим:** Устройството се изключва незабавно от безжичната мрежа и WPS светодиода изгасва.
- **Когато Wi-Fi мрежата се използва:** Докато устройството чака да завърши изпълнението на текущото печатно задание, светлинният индикатор за WPS примигва бързо. След това, връзката с безжичната мрежа се прекъсва автоматично и WPS светодиода изгасва.

#### **Прекратяване на процеса на свързване**

За да анулирате връзката с безжична мрежа, когато устройството е свързано към такава, натиснете и освободете бутон (**Cancel** или **Stop/Clear**) на контролния панел. **Трябва да изчакате 2 минути, за да се осъществи ново свързване към безжичната мрежа.**

#### <span id="page-176-0"></span>**Използване на меню бутона**

Някои менюта може да не се появят на дисплея в зависимост от опциите или моделите. Ако това се случи, съответната опция не е приложима за вашето устройство (вж. "Преглед на [менютата](#page-34-0)" на стр[. 35\)](#page-34-0).

Преди да започнете, трябва да уточните мрежовото име на вашата безжична мрежа (SSID), както и мрежовия ключ, ако тя е шифрована. Тази информация е била зададена, когато е била инсталирана точката за достъп (безжичният маршрутизатор). Ако не познавате безжичната среда, с която работите, помолете за съдействие мрежовия администратор.

- След като приключите с безжичното свързване, трябва да инсталирате драйвер за устройството, за да можете да отпечатвате от приложения (вижте "[Инсталиране](#page-161-1) на драйвер по [мрежата](#page-161-1)" на стр. 162).
- **1** Натиснете бутона (**Menu**) на контролния панел.
- **2** Натиснете **Network** > **Wireless** > **WLAN Settings**.
- **3** Натиснете **OK**, за да изберете желания метод на настройка.
	- **Wizard** (препоръчително)**:** В този режим, настройката е автоматична. Устройството ще покаже списък с налични мрежи, от които да изберете. След като мрежата бъде избрана, принтерът ще поиска съответния ключ за сигурност.
	- **Custom:** В този режим, потребителите могат ръчно да зададат или редактират собствени SSID или да изберат опция за сигурност в детайли.

#### **Настройка чрез Windows**

Кратък път към програмата **Wireless Setting** без CD: Ако вече сте инсталирали драйвера за принтера, можете да получите достъп до програмата **Wireless Setting** без CD. От меню Старт изберете **Програми** или **Всички програми** > **Samsung Printers** > **името на драйвера на вашия принтер** > **Wireless Setting Program**.

### <span id="page-177-0"></span>**Точка на достъп чрез USB кабел (препоръчително)**

#### **Неща, които трябва да приготвите**

- Точка за достъп
- Компютър, свързан в мрежа
- Компакт диск със софтуер, предоставен с вашето устройство
- Устройство, инсталирано с интерфейс за безжична мрежа
- USB кабел

#### **Създаване на инфраструктурна мрежа**

- **1** Проверете дали USB кабелът <sup>е</sup> свързан към устройството.
- **2** Включете компютъра, точката за достъп <sup>и</sup> устройството.
- **3** Поставете предоставения компактдиск със софтуер <sup>в</sup> CD-ROM устройството.
- **4** Щракнете върху **Install Now**.
- **5** Прочетете **License Agreement** <sup>и</sup> изберете **I accept the terms of the License Agreement**. След това щракнете върху **Next**.
- **6** Изберете опцията <sup>в</sup> **Using Enhanced Features and Participating in Printer Usage Information Collection Program**. След това щракнете върху **Next**.
- **7** Изберете **Configure the wireless network connection using USB cable** в екран **Printer Connection Type**. След това щракнете **Next**.
- **8** След търсенето, устройствата <sup>в</sup> безжичната мрежа ще се появят в прозореца. Изберете името (SSID) на точката за достъп, която искате да използвате, и щракнете върху **Next**.

Ако безжичната мрежа вече е настроена, се появява прозорец **Wireless Network Information**. Изберете **I want to install software with the current settings. (Recommended).** След това щракнете върху **Next**.

- Ако не можете да намерите името на мрежата, която искате да изберете, или ако искате да настроите безжичната конфигурация ръчно, щракнете върху **Advanced Setting**.
	- **Enter the wireless Network Name:** Въведете SSID на точката за достъп (SSID е чувствителен към регистъра на буквите).
	- **Operation Mode:** Изберете **Infrastructure**.
	- **Authentication:** Изберете типа удостоверяване.

**Open System:** Не се използва удостоверяване, а криптирането може да бъде или да не бъде използвано, в зависимост от необходимостта за защита на данните.

**Shared Key:** Използва се удостоверяване. Устройство, което има правилен WEP ключ, може да получи достъп до мрежата.

- **WPA Personal или WPA2 Personal:** Изберете тази опция, за да идентифицирате печатния сървър, базиран на WPA Pre-Shared Key. Тук се използва споделен секретен ключ (обикновено наричан предварително споделена паролна фраза за ключ), който се конфигурира ръчно на точката за достъп и на всеки от нейните клиенти.
- **Encryption:** Изберете криптирането (None, WEP64, WEP128, TKIP, AES, TKIP AES).
- **Network Password:** Въведете стойността на шифроващата мрежова парола.
- **Confirm Network Password:** Потвърдете стойността на шифроване на мрежова парола.
- **WEP Key Index:** Ако използвате WEP криптиране, изберете подходящия **WEP Key Index**.

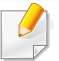

Прозорецът за сигурност на безжичната мрежа не се показва, когато точката за достъп има настройки за сигурност.

Въведете мрежовата парола на точката за достъп (или маршрутизатор).

- **9** Когато се появи прозорецът за мрежова връзка, изключете мрежовия кабел. След това щракнете върху **Next**. Връзката с мрежовия кабел може да възпрепятства търсенето на безжични устройства.
- **10** Ако вашият принтер поддържа Wi-Fi Direct се появява следния екран.

#### Щракнете **Next**.

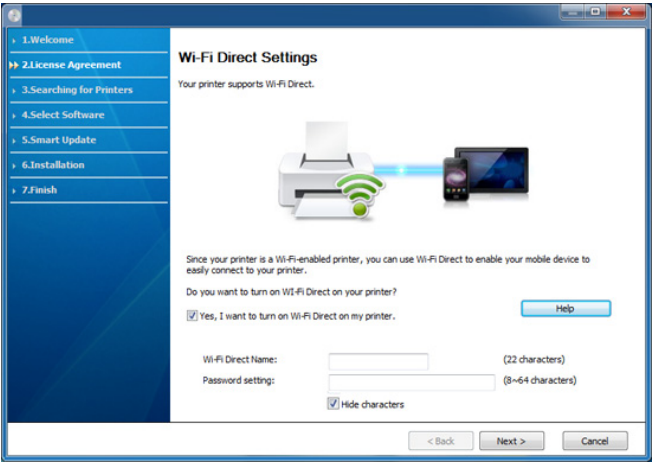

- Можете да започнете да изграждате Wi-Fi Direct чрез Samsung Easy Printer Manager (вижте "Настройка на [Wi-Fi Direct"](#page-190-0) на стр. [191](#page-190-0)).
	- **Wi-Fi Direct Name**: Името на мрежата по подразбиране е името на модела и максималната дължина е 22 символа (без да се включва "DIRECT-XX-").
	- **Password setting** е цифров стринг и неговият размер е  $8 \sim 64$ символа.
- **11** Когато настройката на безжичната мрежа завърши, изключете USB кабела между компютъра и устройството. Щракнете **Next**.
- **12** Щракнете **Next**, когато се появи прозорец **Printers Found**.
- **13** Изберете компонентите, които да бъдат инсталирани. Щракнете **Next**.
- **14** След като изберете компонентите, можете също да промените името на устройството, да настроите то да бъде споделено в мрежата, да го зададете като устройство по подразбиране и да промените името на порта на всяко устройство. Щракнете **Next**.
- **15** Ако желаете да регистрирате устройството си <sup>в</sup> уеб страницата на Samusng и да получавате полезна информация, щракнете **On-line Registration**. Ако не, щракнете **Finish**.
### **Ad hoc чрез USB кабел**

Ако не разполагате с точка за достъп (AP), можете да свържете принтера безжично към вашия компютър, като настроите безжична мрежа Ad-Hoc, следвайки простите стъпки по-долу.

#### **Неща, които трябва да приготвите**

- Компютър, свързан в мрежа
- Компакт диск със софтуер, предоставен с вашето устройство
- Устройство, инсталирано с интерфейс за безжична мрежа
- USB кабел

#### **Създаване на Ad-Hoc мрежа в Windows**

- **1** Проверете дали USB кабелът <sup>е</sup> свързан към устройството.
- **2** Включете компютъра <sup>и</sup> устройството, което ще се свързва <sup>с</sup> безжична мрежа.
- **3** Поставете предоставения компактдиск със софтуер <sup>в</sup> CD-ROM устройството.
- **4** Щракнете върху **Install Now**.
- **5** Прочетете **License Agreement** <sup>и</sup> изберете **I accept the terms of the License Agreement**. След това щракнете върху **Next**.
- **6** Изберете опцията <sup>в</sup> **Using Enhanced Features and Participating in Printer Usage Information Collection Program**. След това щракнете върху **Next**.
- **7** Изберете **Configure the wireless network connection using USB cable** в екран **Printer Connection Type**. След това щракнете **Next**.
- **8** След търсенето на безжична мрежа се появява списък на безжични мрежи, в които е търсило вашето устройство. Щракнете върху **Advanced Setting**.
	- **Enter the wireless Network Name:** Въведете SSID името, което искате (SSID разпознава малки и главни букви).
		- **Operation Mode:** Изберете Ad-hoc.
		- **Channel:** изберете канала. (**Auto Setting** или 2 412 до 2 467 MHz).
		- **Authentication:** Изберете типа удостоверяване. **Open System:** Не се използва удостоверяване, а криптирането може да бъде или да не бъде използвано, в зависимост от необходимостта за защита на данните.

**Shared Key:** Използва се удостоверяване. Устройство, което има правилен WEP ключ, може да получи достъп до мрежата.

- **Encryption:** Изберете криптирането (None, WEP64, WEP128).
- **Network Password:** Въведете стойността на шифроващата мрежова парола.

- **Confirm Network Password:** Потвърдете стойността на шифроване на мрежова парола.
- **WEP Key Index:** Ако използвате WEP криптиране, изберете подходящия **WEP Key Index**.

Появява се прозорецът за сигурност на безжичната мрежа, когато ad hoc мрежата е с активирана сигурност.

Изберете **Open System** или **Shared Key** за удостоверяването и щракнете върху **Next**.

- WEP (Wired Equivalent Privacy) е протокол за защита, който предотвратява неоторизиран достъп до Вашата безжична мрежа. WEP шифрова частта с данни от всеки пакет, обменен по безжичната мрежа, като използва 64-битов или 128-битов WEP ключ за шифроване.
- **9** Прозорецът показва настройката на безжичната мрежа. Проверете настройките и щракнете върху **Next**.

Преди да въведете IP адреса за устройството, трябва да знаете информацията за конфигуриране на мрежата на компютъра. Ако конфигурацията на мрежата на компютъра е настроена на DHCP, настройката на безжичната мрежа също трябва да е DHCP. Аналогично, ако конфигурацията на мрежата на компютъра е настроена на Static, настройката на безжичната мрежа също трябва да е Static.

Ако компютърът е зададен на DHCP, а искате да използвате настройка Static на безжичната мрежа, трябва да се свържете с мрежовия администратор, за да получите статичния IP адрес.

#### • **За метода DHCP**

Ако методът за задаване на IP адрес е DHCP, проверете дали DHCP се показва в прозореца **Wireless Network Setting Confirm**. Ако показва Static, щракнете върху **Change TCP/IP**, за да промените метода на задаване на **Receive IP address automatically (DHCP)**.

#### • **За метода Static**

Ако методът за задаване на IP адрес е Static, проверете дали Static се показва в прозореца **Wireless Network Setting Confirm**. Ако се показва DHCP, щракнете върху **Change TCP/IP**, за да въведете IP адрес и други стойности за конфигуриране на мрежата за устройството.

#### Например:

Ако информацията за мрежата на компютъра е както е показано по-долу:

- IP адрес: 169.254.133.42
- Маска на подмрежата: 255.255.0.0

Тогава информацията за мрежата на устройството трябва да бъде като по-долу:

- IP адрес: 169.254.133.**43**
- Маска на подмрежата: 255.255.0.0 (Използвайте маската на подмрежата на компютъра).
- Портал: 169.254.133.**1**

#### **10** Прозорецът **Wireless Network Setting Complete** се появява. Щракнете **Next**.

- **11** Когато бъде завършена настройката на безжичната мрежа, изключете USB кабела между компютъра и устройството. Щракнете **Next**.
- **12** Щракнете **Next**, когато се появи прозорец **Printers Found**.
- **13** Изберете компонентите, които да бъдат инсталирани. Щракнете **Next**.
- **14** След като изберете компонентите, можете също да промените името на устройството, да настроите то да бъде споделено в мрежата, да го зададете като устройство по подразбиране и да промените името на порта на всяко устройство. Щракнете **Next**.
- **15** Ако желаете да регистрирате устройството си <sup>в</sup> уеб страницата на Samusng и да получавате полезна информация, щракнете **On-line Registration**. Ако не, щракнете **Finish**.

#### **Настройка чрез Macintosh**

#### **Неща, които трябва да приготвите**

- Точка за достъп
- Компютър, свързан в мрежа
- Компакт диск със софтуер, предоставен с вашето устройство
- Устройство, инсталирано с интерфейс за безжична мрежа
- USB кабел

### **Точка на достъп чрез USB кабел (препоръчително)**

- **1** Проверете дали USB кабелът <sup>е</sup> свързан към устройството.
- **2** Включете компютъра, точката за достъп <sup>и</sup> устройството.
- **3** Поставете предоставения компактдиск със софтуер <sup>в</sup> CD-ROM устройството.
- **4** Щракнете два пъти върху иконата на CD-ROM устройството, появила се върху работния плот на вашия Macintosh.
- **5** Щракнете двукратно върху пакпа **MAC\_Installer** икона<sup>&</sup>gt; **Installer OS X**.
- **6** Кликнете **Continue**.
- **7** Прочетете лицензионното споразумение <sup>и</sup> щракнете върху **Continue**.
- **8** Кликнете върху **Agree**, за да се съгласите <sup>с</sup> условията на лицензионното споразумение.
- **9** Когато се появи съобщение, което предупреждава, че всички отворени програми в компютъра ви ще се затворят, щракнете върху **Continue**.
- **10** Щракнете върху бутона **Wireless Network Setting** на **User Options Pane**.

**11** След търсенето, устройствата <sup>в</sup> безжичната мрежа ще се появят в прозореца. Изберете името (SSID) на точката за достъп, която искате да използвате, и щракнете върху **Next**.

Ако безжичната мрежа вече е настроена, се появява прозорец **Wireless Network Information**. Изберете **I want to install software with the current settings. (Recommended).** След това щракнете върху **Next**.

Когато настройвате безжичната конфигурация ръчно, щракнете върху **Advanced Setting**.

- **Enter the wireless Network Name:** Въведете SSID на точката за достъп (SSID е чувствителен към регистъра на буквите).
- **Operation Mode:** Изберете **Infrastructure**.
- **Authentication:** Изберете типа удостоверяване.

**Open System:** Не се използва удостоверяване, а криптирането може да бъде или да не бъде използвано, в зависимост от необходимостта за защита на данните.

**Shared Key:** Използва се удостоверяване. Устройство, което има правилен WEP ключ, може да получи достъп до мрежата.

**WPA Personal или WPA2 Personal:** Изберете тази опция, за да идентифицирате печатния сървър, базиран на WPA Pre-Shared Key. Тук се използва споделен секретен ключ (обикновено наричан предварително споделена парола фраза за ключ), който се конфигурира ръчно на точката за достъп и на всеки от нейните клиенти.

• **Encryption:** Изберете типа на шифроването. (Никакъв, WEP64, WEP128, TKIP, AES, TKIP, AES)

- **Network Password:** Въведете стойността на шифроващата мрежова парола.
- **Confirm Network Password:** Потвърдете стойността на шифроване на мрежова парола.
- **WEP Key Index:** Ако използвате WEP криптиране, изберете подходящия **WEP Key Index**.

Появява се прозорецът за сигурност на безжичната мрежа, когато точката за достъп е с активирана сигурност.

Въведете мрежовата парола на точката за достъп (или маршрутизатор).

**12** Ако вашият принтер поддържа Wi-Fi Direct се появява следния екран.

#### Щракнете **Next**.

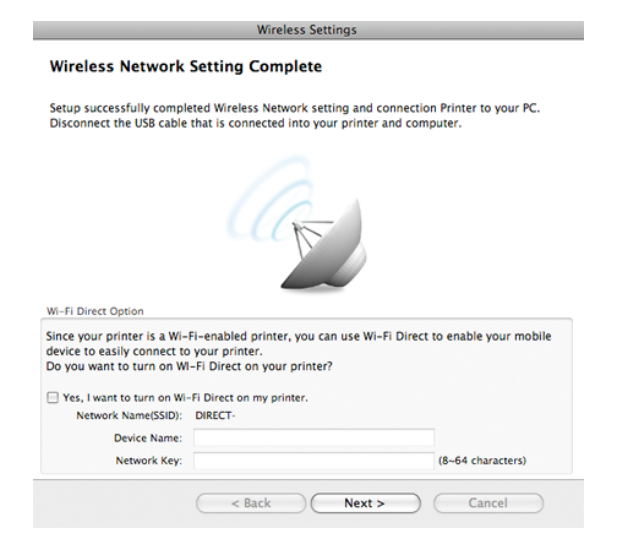

- Можете да започнете да изграждате Wi-Fi Direct чрез Samsung Easy Printer Manager (вижте "Настройка на [Wi-Fi Direct"](#page-190-0) на стр. [191\)](#page-190-0).
	- **Network Name(SSID)**: Името на мрежата по подразбиране е името на модела и максималната дължина е 22 символа (без да се включва "DIRECT-").
	- **Network Password** е цифров стринг и неговият размер е  $8 \sim 64$ символа.
- **13** Когато бъде завършена настройката на безжичната мрежа, изключете USB кабела между компютъра и устройството.
- **14** Настройката на безжичната мрежа <sup>е</sup> завършена. След като инсталацията завърши, щракнете **Quit**.
	- След като приключите с безжичното свързване, трябва да инсталирате драйвер за устройството, за да можете да отпечатвате от приложения (вижте "[Инсталация](#page-151-0) за Macintosh" на стр[. 152](#page-151-0)).

### **Ad hoc чрез USB кабел**

Ако нямате точка за достъп (AP), пак можете да свържете машината безжично към компютъра, като инсталирате безжична мрежа Ad-Hoc, като изпълните следните прости указания.

#### **Неща, които трябва да приготвите**

- Компютър, свързан в мрежа
- Компакт диск със софтуер, предоставен с вашето устройство
- Устройство, инсталирано с интерфейс за безжична мрежа
- USB кабел

#### **Създаване на Ad-Hoc мрежа в Macintosh**

- **1** Проверете дали USB кабелът <sup>е</sup> свързан към устройството.
- **2** Включете компютъра <sup>и</sup> устройството, което ще се свързва <sup>с</sup> безжична мрежа.
- **3** Поставете предоставения компактдиск със софтуер <sup>в</sup> CD-ROM устройството.
- **4** Щракнете два пъти върху иконата на CD-ROM устройството, появила се върху работния плот на вашия Macintosh.

- **5** Щракнете двукратно върху папка **MAC\_Installer** икона<sup>&</sup>gt; **Installer OS X**.
- **6** Щракнете върху **Continue**.
- **7** Прочетете лицензионното споразумение <sup>и</sup> щракнете върху **Continue**.
- **8** Кликнете върху **Agree**, за да се съгласите <sup>с</sup> условията на лицензионното споразумение.
- **9** Когато се появи съобщение, което предупреждава, че всички отворени програми в компютъра ви ще се затворят, щракнете върху **Continue**.
- **10** Щракнете върху бутона **Wireless Network Setting** на **User Options Pane**.
- **11** След търсенето на безжична мрежа се появява списък на безжични мрежи, в които е търсило вашето устройство. Щракнете върху **Advanced Setting**.
- **Enter the wireless Network Name:** Въведете SSID името (SSID е чувствителен към регистъра на буквите).
	- **Operation Mode:** Изберете Ad-hoc.
	- **Channel:** Изберете канала (**Auto Setting** или 2412 MHz до 2467 MHz).
	- **Authentication:** Изберете типа удостоверяване.

**Open System:** Не се използва удостоверяване, а криптирането може да бъде или да не бъде използвано, в зависимост от необходимостта за защита на данните.

**Shared Key:** Използва се удостоверяване. Устройство, което има правилен WEP ключ, може да получи достъп до мрежата.

- **Encryption:** Изберете криптирането (None, WEP64, WEP128).
- **Network Password:** Въведете стойността на шифроващата мрежова парола.
- **Confirm Network Password:** Потвърдете стойността на шифроване на мрежова парола.
- **WEP Key Index:** Ако използвате WEP криптиране, изберете подходящия **WEP Key Index**.

Прозорецът за сигурност на безжичната мрежа се появява, когато Ad-Hoc мрежата има настройка за сигурност.

Изберете **Open System** или **Shared Key** за удостоверяването и щракнете върху **Next**.

• WEP (Wired Equivalent Privacy) е протокол за защита, който предотвратява неоторизиран достъп до Вашата безжична мрежа. WEP шифрова частта с данни от всеки пакет, обменен по безжичната мрежа, като използва 64-битов или 128-битов WEP ключ за шифроване.

**12** Прозорецът показва настройките на безжичната мрежа. Проверете настройките и щракнете върху **Next**.

Преди да въведете IP адреса за устройството, трябва да знаете информацията за конфигуриране на мрежата на компютъра. Ако конфигурацията на мрежата на компютъра е настроена на DHCP, настройката на безжичната мрежа също трябва да е DHCP. Аналогично, ако конфигурацията на мрежата на компютъра е настроена на Static, настройката на безжичната мрежа също трябва да е Static.

Ако компютърът е зададен на DHCP, а искате да използвате настройка Static за безжичната мрежа, трябва да се свържете с мрежовия администратор, за да получите статичния IP адрес.

#### • **За метода DHCP**

Ако методът за задаване на IP адрес е DHCP, проверете дали DHCP се показва в прозореца **Wireless Network Setting Confirm**. Ако показва Static, щракнете върху **Change TCP/IP**, за да промените метода на задаване на **Receive IP address automatically (DHCP)**.

#### • **За метода Static**

Ако методът за задаване на IP адрес е Static, проверете дали Static се показва в прозореца **Wireless Network Setting Confirm**. Ако се показва DHCP, щракнете върху **Change TCP/IP**, за да въведете IP адрес и други стойности за конфигуриране на мрежата за устройството.

Например:

Ако мрежовата информация на компютъра е изведена по следния начин:

- IP адрес: 169.254.133.42
- Маска на подмрежата: 255.255.0.0

След това, мрежовата информация на устройството трябва да е като показаната по-долу:

- IP адрес: 169.254.133.**43**
- Маска на подмрежата: 255.255.0.0 (Използвайте маската на подмрежата на компютъра).
- Портал: 169.254.133.**1**
- **13** Когато се появи прозорецът, който ви казва, че кабелната мрежова връзка е потвърдена, изключете мрежовия кабел и щракнете **Next**.

Ако мрежовият кабел е включен, може да имате проблем при откриването на устройството, когато конфигурирате безжичната мрежа.

- **14** Безжичната мрежа се свързва според конфигурацията на мрежата.
- **15** Настройката на безжичната мрежа <sup>е</sup> завършена. След като инсталацията завърши, щракнете **Quit**.

След като приключите с безжичното свързване, трябва да инсталирате драйвер за устройството, за да можете да отпечатвате от приложения (вижте "[Инсталация](#page-151-0) за Macintosh" на стр[. 152](#page-151-0)).

#### **Чрез мрежови кабел**

Устройства, които не поддържат мрежови порт няма да могат да използват тази функция (вижте "[Изглед](#page-23-0) отзад" на стр. 24).

Вашето устройство е съвместимо с мрежа. За да активирате устройството да работи с Вашата мрежа, трябва да извършите някои конфигурационни процедури.

- След като приключите с безжичното свързване, трябва да инсталирате драйвер за устройството, за да можете да отпечатвате от приложения (вижте "[Инсталиране](#page-161-0) на драйвер по [мрежата](#page-161-0)" на стр. 162).
	- Обърнете се към вашия мрежов администратор или към лицето, което настройва вашата безжична мрежа, за информация за вашата мрежова конфигурация.

### **Неща, които трябва да приготвите**

- Точка за достъп
- Компютър, свързан в мрежа
- Компакт диск със софтуер, предоставен с вашето устройство
- Устройство, инсталирано с интерфейс за безжична мрежа
- Мрежов кабел

#### **Отпечатване на отчет за конфигурация на мрежа**

Можете да идентифицирате мрежовите настройки на вашето устройство като отпечатате отчет за мрежовата конфигурация.

Вижте "Отпечатване на отчет за [конфигурация](#page-158-0) на мрежа" на стр. 159.

### **Настройване на IP чрез програмата SetIP (Windows)**

Тази програма е предназначена за ръчно настройване на мрежовия IP адрес на вашето устройство чрез неговия MAC адрес за комуникация с устройството. MAC адресът е хардуерният сериен номер на мрежовия интерфейс и може да бъде открит в **Отчета за конфигурация на мрежата**.

Вижте "[Настройка](#page-158-1) на IP адрес" на стр. 159.

### **Конфигуриране на безжичната мрежа на устройството**

Преди да започнете, трябва да уточните мрежовото име на вашата безжична мрежа (SSID), както и мрежовия ключ, ако тя е криптирана. Тази информация е била зададена, когато е била инсталирана точката за достъп (безжичният маршрутизатор). Ако не познавате безжичната среда, с която работите, помолете за съдействие мрежовия администратор.

Можете да извършите тази настройка и в **SyncThru™ Web Service**.

### **Използване на SyncThru™ Web Service**

Преди да започнете с конфигурирането на безжичните параметри, проверете статуса на кабелната връзка.

- **1** Проверете дали мрежовият кабел <sup>е</sup> свързан към устройството. Ако не е, свържете устройството със стандартен мрежов кабел.
- **2** Стартирайте уеб браузер, като Internet Explorer, Safari или Firefox и въведете новия IP адрес на вашето устройство в прозореца на браузера.

Например:

http://192,168,1,133/

- **3** Щракнете върху **Login** <sup>в</sup> горната дясна част на уебстраницата на SyncThru™ Web Service.
- **4** Ако това <sup>е</sup> първият път, <sup>в</sup> който влизате <sup>в</sup> **SyncThru™ Web Service**, трябва да се впишете като администратор. Въведете дадените по-долу **ID** и **Password** по подразбиране. Препоръчваме ви да промените паролата по подразбиране поради причини, свързани със сигурността.
	- **ID: admin**
	- **Password: sec00000**
- **5** Когато се отвори прозореца **SyncThru™ Web Service**, щракнете върху **Network Settings**.
- **6** Кликнете **Wireless** > **Wizard**.
- **Wizard** ще ви помогне да настроите конфигурацията на безжичната мрежа. Ако обаче искате да настроите безжичната мрежа директно, изберете **Custom**.
- **7** Изберете едно **Network Name(SSID)** <sup>в</sup> списъка.
	- **SSID**: SSID (Service Set Identifier) е име, което идентифицира безжичната мрежа. Точките за достъп и безжичните устройства, които се опитват да се свържат с определена безжична мрежа трябва да използват същото SSID. SSID е чувствителен към регистъра на буквите.

- **Operation Mode**: **Operation Mode** се отнася до типа на безжичните връзки (вижте "Име на [безжична](#page-171-0) мрежа и [мрежова](#page-171-0) парола" на стр. 172).
	- **Ad-hoc**: Позволява на безжичните устройства да комуникират директно помежду си в условия на среда от вида точка до точка.
	- **Infrastructure**: Позволява на безжичните устройства да комуникират помежду си посредством точка за достъп.

Ако във Вашата мрежа **Operation Mode** е **Infrastructure**, изберете SSID на точката на достъп. Ако **Operation Mode** е **Ad-hoc**, изберете SSID на устройството. Имайте предвид, че "portthru" е SSID на устройството по подразбиране.

#### **8** Щракнете **Next**.

Ако се появи прозорецът за настройките на защита на безжичната връзка, въведете потвърдената парола (мрежова парола) и щракнете **Next**.

**9** Появява се прозорецът за потвърждение. Моля, проверете безжичните си настройки. Ако настройките са правилни, щракнете върху **Apply**.

- Изключете мрежовия кабел (стандартен или мрежови). След това устройството ви трябва да стартира безжична комуникация с мрежата. В случай, че сте в режим "компютър към компютър", можете да използвате безжична LAN мрежа и кабелна LAN мрежа едновременно.
- **10** Поставете предоставения компакт диск <sup>в</sup> CD-ROM устройството и следвайте инструкциите в прозореца за настройка на безжична мрежа.

#### **Включване и изключване на безжичната мрежа**

- Ако вашето устройство има дисплей, можете да включвате/ изключвате Wi-Fi от контролния панел на устройството, чрез меню **Network**.
- **1** Проверете дали мрежовият кабел <sup>е</sup> свързан към устройството. Ако не е, свържете устройството със стандартен мрежов кабел.
- **2** Стартирайте уеб браузер, като Internet Explorer, Safari или Firefox и въведете новия IP адрес на вашето устройство в прозореца на браузера.

Например:

http://192,168,1,133/

- **3** Щракнете върху **Login** <sup>в</sup> горната дясна част на уебстраницата на SyncThru™ Web Service.
- **4** Ако това <sup>е</sup> първият път, <sup>в</sup> който влизате <sup>в</sup> **SyncThru™ Web Service**, трябва да се впишете като администратор. Въведете дадените по-долу **ID** и **Password** по подразбиране. Препоръчваме ви да промените паролата по подразбиране поради причини, свързани със сигурността.
	- **ID: admin**
	- **Password: sec00000**
- **5** Когато се отвори прозореца **SyncThru™ Web Service**, щракнете върху **Network Settings**.
- **6** Щракнете на **Wireless** > **Custom**.

Можете също да включите и изключите безжичната мрежа.

#### **Задаване на Wi-Fi Direct за мобилен печат**

Wi-Fi Direct е лесен за настройка метод за връзка от типа peer-to-peer за свързването на Wi-Fi Direct сертифициран принтер с мобилно устройство, който предоставя сигурна връзка и по-добра производителност в сравнение с ad hoc режима.

С Wi-Fi Direct, можете да свържете вашия принтер към Wi-Fi Direct мрежа, като конкурентно го свързвате и към точка за достъп. Вие също така можете едновременно да използвате жична мрежа и Wi-Fi Direct мрежа, така че множество потребители да имат достъп и да отпечатват документи, както от Wi-Fi Direct, така и от жичната мрежа.

- Не можете да се свързвате мобилното си устройство към интернет през Wi-Fi Direct на принтера.
	- Списъкът с поддържани протоколи може да се различава от вашия модел, мрежите на Wi-Fi Direct НЕ поддържат IPv6, мрежово филтриране, IPSec, WINS и SLP услуги.
	- Максималният брой устройства, които могат да бъдат свързани чрез Wi-Fi Direct е 3.

#### <span id="page-190-0"></span>**Настройка на Wi-Fi Direct**

Можете да разрешите функцията Wi-Fi Direct чрез един от следните методи.

#### **От свързан с USB кабел компютър (препоръчителен)**

След като инсталацията на драйвера завърши, можете да настроите Samsung Easy Printer Manager и да правите промени в Wi-Fi Direct.

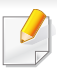

Samsung Easy Printer Manager се предлага само за потребители на Windows и Mac ОС.

- От менюто **Старт** изберете **Програми** или **Всички програми** > **Samsung Printers** > Samsung Easy Printer Manager > **Device Settings** > **Network**.
	- **Wi-Fi Direct On/Off**: Изберете **On**, за да активирате.
	- **Device Name**: Въведете името на принтера, за да потърсите вашия принтер в безжичната мрежа. По подразбиране, името на устройството е името на модела.
	- **IP Address**: Въведете IP адреса на принтера. Този IP адрес се използва само за локалната мрежа, а не за инфраструктурната кабелна или безжична мрежа. Препоръчваме да използвате локалния IP адрес по подразбиране (локалният IP адрес по подразбиране на принтера за Wi-Fi Direct е 192.168.3.1 )
	- **Group Owner**: Активирайте тази опция, за да зададете собственик на група за Wi-Fi Direct на принтера. **Group Owner** действа по подобен начин на безжична точка за достъп. Препоръчваме активирането на тази опция.
	- **Network Password**: Ако принтерът е **Group Owner**, е необходим **Network Password** за свързване на други мобилни устройства към принтера. Можете да конфигурирате мрежовата парола сами или да запомните предоставената мрежова парола, която от време на време се генерира по подразбиране.

### **От устройството (устройства с дисплей)**

- Изберете **Network** > **Wireless** > **Wi-Fi Direct** от контролния панел.
- Разрешете **Wi-Fi Direct**.

#### **От компютъра, свързан с мрежа**

Ако вашият принтер използва мрежов кабел или безжична точка на достъп, можете да разрешите и конфигурирате Wi-Fi Direct от SyncThru™ Web Service.

- Осъществете достъп до **SyncThru™ Web Service**, изберете **Settings** > **Network Settings** > **Wireless** > **Wi-Fi Direct**.
- Разрешете или забранете **Wi-Fi Direct** и задайте други опции.
	- За потребители на операционна система Linux,
		- Отпечатайте доклад за IP мрежова конфигурация, за да проверите производителността (вижте "[Отпечатване](#page-158-0) на отчет за [конфигурация](#page-158-0) на мрежа" на стр. 159).
		- Осъществете достъп до **SyncThru Web Service**, изберете **Settings** > **Network Settings** > **Wireless** > **Wi-Fi Direct**.
		- Разрешете или забранете **Wi-Fi Direct**.

### **Настройка на мобилно устройство**

- След като настроите Wi-Fi Direct от принтера, вижте ръководството на потребителя на мобилното устройство, което използвате, за да настроите неговото Wi-Fi Direct.
- След като настроите Wi-Fi Direct, трябва да изтеглите мобилното приложение за печат (например: Samsung Mobile printer), за да можете да отпечатвате от вашия смартфон.
	- Когато откриете принтера, към който желаете да свържете вашето мобилно устройство, изберете го, и светодиода на принтера ще започне да мига. Натиснете бутона WPS на принтера и той ще се свърже към вашето мобилно устройство.
	- Ако вашето мобилно устройство не поддържа WPS, трябва да въведете "Network Key" на принтера, вместо да натиснете бутона WPS.

### **Troubleshooting**

### **Проблеми по време на настройката или инсталацията на драйвера**

#### **Printers Not Found**

- Възможно е устройството ви да не е включено. Включете компютъра и устройството.
- USB кабелът между устройството и компютъра не е свързан. Свържете устройството към компютъра, като използвате USB кабел.
- Устройството не поддържа безжични мрежи. Направете справка в ръководството на потребителя, включено в компактдиска със софтуер за принтера, предоставен с вашето устройство, и подгответе устройство с безжична мрежа.

### **Connecting Failure - SSID Not Found**

- Устройството не може да открие името на мрежата (SSID), който сте избрали или въвели. Проверете името на мрежата (SSID) от вашата точка за достъп и отново се опитайте да осъществите връзка.
- Вашата точка за достъп не е включена. Включете своята точка за достъп.

#### **Connecting Failure - Invalid Security**

• Сигурността не е конфигурирана правилно. Проверете конфигурираната защита на своята точка за достъп или на устройството.

#### **Connecting Failure - General Connection Error**

• Компютърът не получава сигнал от устройството. Проверете USB кабела и захранването на устройството.

#### **Connecting Failure - Connected Wired Network**

• Вашето устройство е свързано чрез мрежов кабел. Изключете мрежовия кабел от устройството.

#### **Connecting Failure - Assigning the IP address**

• Изключете и включете отново захранването на точката за достъп (или безжичния маршрутизатор) и устройството.

### **PC Connection Error**

- Конфигурираният адрес на мрежата не може да осъществи връзка между компютъра и устройството.
	- За DHCP мрежова среда
		- Принтерът получава IP адрес автоматично (DHCP), когато компютърът е конфигуриран за DHCP.

Ако заданието за печат не се изпълнява в DHCP режим, проблемът може да е предизвикан от автоматичната промяна на IP адреса. Сравнете IP адресите на продукта и на порта на принтера.

#### **Как да направите сравнението:**

- **1** Отпечатайте доклада за мрежова информация на вашия принтер и след това проверете IP адреса (вижте "[Отпечатване](#page-158-0) на отчет за [конфигурация](#page-158-0) на мрежа" на стр. 159).
- **2** Проверете IP адреса на порта на принтера от вашия компютър. **a** Натиснете **Старт** менюто на Windows.
	- **b** За Windows XP/Server 2003, изберете **Принтери и факсове**.
		- За Windows Server 2008/Vista изберете **Контролен панел** > **Хардуер и звук** > **Принтери**.
		- За Windows 7 изберете **Контролен панел** > **Устройства и принтери**.
		- За Windows Server 2008 R2 изберете **Контролен панел** > **Хардуер** > **Устройства и принтери**.
	- **c** Щракнете с десния бутон върху вашето устройство.
	- **d** За Windows XP/2003/2008/Vista, натиснете **Свойства**. За Windows 7 и Windows Server 2008 R2 от контекстните менюта изберете **Printer properties**.

Ако елементът **Свойства на принтера** има означение ►, може да изберете други драйвери за принтер, свързани с избрания принтер.

- **e** Щракнете върху раздел **Порт**.
- **f** Щракнете върху бутон **Конфигуриране на порт..**.
- **g** Проверете дали **Име на принтер** или **IP адрес:** e IP адреса на листа за мрежова конфигурация.

- **3** Променете IP адреса на порта на принтера, ако се различава от този в доклада за мрежова информация. Ако желаете да използвате дискът за инсталация на софтуер, за да промените IP адреса на порта, свържете се към мрежови принтер. След това свържете IP адреса отново.
- За Static мрежова среда

Устройството използва статичен адрес, когато компютърът има конфигуриран статичен адрес.

Например:

Ако информацията за мрежата на компютъра е както е показано по-долу:

- IP адрес: 169.254.133.42
- Маска на подмрежата: 255.255.0.0

След това, мрежовата информация на устройството трябва да бъде както следва:

- IP адрес: 169.254.133.**43**
- Маска на подмрежата: 255.255.0.0 (Използвайте маската на подмрежата на компютъра).
- Портал: 169.254.133.**1**

### **Други проблеми**

Ако възникнат проблеми, докато използвате устройството в мрежа, проверете следните неща:

- - За информация относно точката за достъп (или безжичния маршрутизатор) направете справка в ръководството за потребителя на устройството.
- Не можете едновременно да активирате жична и безжична мрежа.
- Компютърът ви, точката за достъп (или безжичния маршрутизатор) или устройството може да не са включени.
- Проверете силата на безжичната връзка около устройството. Ако рутерът е далеч от устройството или има препятствие, е възможно да имате затруднения при получаване на сигнала.
- Изключете и включете отново захранването на точката за достъп (или безжичния маршрутизатор), устройството и компютъра. Понякога изключването и включването на захранването може да възстанови мрежовата връзка.
- Проверете дали софтуерът за защитна стена (V3 или Norton) не блокира връзката.

Ако компютърът и устройството са свързани в една и съща мрежа и тя не може да бъде открита при търсене, е възможно софтуерът за защитна стена да блокира комуникацията. Направете справка в ръководството за потребителя на софтуера, за да го изключите. Опитайте отново да намерите устройството.

- Проверете дали е намерен правилният IP адрес на устройството. Може да проверите IP адреса, като отпечатате отчета за мрежова конфигурация.
- Проверете дали точката за достъп (или безжичният маршрутизатор) има конфигурирана настройка за сигурност (парола). Ако има парола, се обърнете към администратора на точката за достъп (или безжичния маршрутизатор).
- Проверете IP адреса на устройството. Инсталирайте отново драйвера за устройството и променете настройките, за да се свържете към устройството в мрежата. Поради характеристиките на DHCP, намереният IP адрес може да се е променил, ако устройството не се използва дълго време или ако настройките на точката за достъп са били нулирани.

Регистрирайте MAC адреса на продукта, когато конфигурирате DHCP сървъра на точката за достъп (или безжична мрежа). След това винаги можете да използвате IP адреса, който е настроен заедно с MAC адреса. Можете да видите МАС адреса на вашето устройство, като отпечатате доклад за мрежова конфигурация (вижте "Отпечатване на отчет за [конфигурация](#page-158-0) на мрежа" на стр. [159](#page-158-0)).

- Проверете безжичната мрежова среда. Може да не успеете да се свържете към мрежа в инфраструктурна среда, където трябва да въведете информация за потребителя, преди да се свържете към точката за достъп (или безжичен рутер).
- Устройството поддържа само IEEE 802.11 b/g/n и Wi-Fi. Не се поддържат други типове безжична комуникация (напр. Bluetooth).
- При използване на режим Ad-Hoc в операционни системи, като Windows Vista, може да се наложи да задавате настройката за безжична връзка при всяко използване на безжичното устройство.
- Не можете да използвате едновременно инфраструктурен режим и ad hoc режим за безжични устройства на Samsung.
- Устройството е в обхвата на безжичната мрежа.
- Устройството се намира далеч от препятствия, които могат да блокират безжичния сигнал.

Премахнете всякакви големи метални предмети, които се намират между точката за достъп (или безжичния маршрутизатор) и устройството.

Уверете се, че устройството и точката за безжичен достъп (или безжичният маршрутизатор) не са разделени от стълбове, стени или подпорни колони, които съдържат метал или бетон.

• Устройството се намира далеч от други електронни устройства, които могат да влияят на безжичния сигнал.

Много устройства могат да оказват такова влияние, включително микровълновите печки и някои Bluetooth устройства.

- Когато конфигурацията на вашата точка за достъп (или безжичен рутер) се промени, трябва отново да направите настройка на безжична мрежа на устройството.
- Максималният брой устройства, които могат да бъдат свързани чрез **Wi-Fi Direct** са 3.
- Ако **Wi-Fi Direct** е **On**, връзката между точката на достъп и машината ще бъде интерфейс 802.11 b/g.

# **Samsung MobilePrint**

#### **Какво представлява Samsung MobilePrint?**

**Samsung MobilePrint** е безплатно приложение, което дава възможност на потребителите да печатат снимки, документи и уеб страници директно от смартфон или таблет. **Samsung MobilePrint** е съвместимо не само със смартфони Android, Windows и iOS, но също така и с iPod Touch и таблети. Чрез него мобилния ви телефон се свързва към мрежов принтер Samsung или безжичен принтер чрез Wi-Fi точка за достъп. Не е необходимо да инсталирате нов драйвер или да конфигурирате мрежови настройки – просто инсталирайте приложението **Samsung MobilePrint** след което то автоматично ще открие съвместимите принтери със Samsung. Освен печат на снимки, уеб страници и PDF файлове, е възможно също и да сканирате. Ако разполагате с многофункционален принтер Samsung, можете да сканирате към JPG, PDF или PNG формат за бърз и лесен преглед на мобилно устройство.

#### **Изтегляне на Samsung MobilePrint**

За да изтеглите **Samsung MobilePrint**, отидете в магазина на приложението (Samsung Apps, Android Market, App Store, Marketplace) от мобилното си устройство и потърсете там "**Samsung MobilePrint**". Може да посетите и iTunes за Apple устройства или Marketplace за устройства Windows от своя компютър.

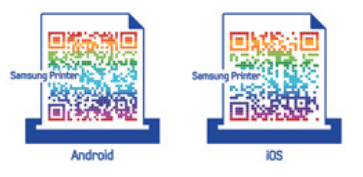

#### **Поддържана мобилна ОС**

- Android OS 2.1 или по-висока версия
- iOS 4.0 или по-висока версия
- Windows Phone 7 или по-висока версия

# **Samsung MobilePrint**

#### **Поддържани устройства**

- **iOS 4.0 или по-висока версия:** iPod Touch, iPhone, iPad
- **Android 2.1 или по-висока версия:** Galxy S, Galaxy S2, Galaxy Tab и мобилни устройства Android
- **Windows Phone 7 или по-висока версия:** Samsung Focus, Omnia7 и OmniaW, и Windows мобилни устройства

# **AirPrint**

Само за CLX-330xW, CLX-330xFN, CLX-330xFW Series.

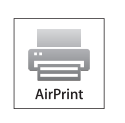

AirPrint дава възможност за безжично печатане директно от iPhone, iPad и iPod touch, на които е инсталирана най-новата версия на iOS.

### **Настройка на AirPrint**

Вашето устройство трябва да има Bonjour(mDNS) и IPP протоколи, за да използвате функцията **AirPrint**. Можете да разрешите функцията **AirPrint** чрез един от следните методи.

- **1** Проверете дали устройството <sup>е</sup> свързано <sup>в</sup> мрежа.
- **2** Стартирайте уеб браузер, като Internet Explorer, Safari или Firefox и въведете новия IP адрес на вашето устройство в прозореца на браузера.

Например:

#### http://192,168,1,133/

**3** Щракнете върху **Login** <sup>в</sup> горната дясна част на уеб страницата SyncThru™ Web Service.

- **4** Ако това <sup>е</sup> първият път, <sup>в</sup> който влизате <sup>в</sup> **SyncThru™ Web Service**, трябва да се впишете като администратор. Въведете дадените по-долу **ID** и **Password** по подразбиране. Препоръчваме ви да промените паролата по подразбиране поради причини, свързани със сигурността.
	- **ID: admin**
	- **Password: sec00000**
- **5** Когато се появи прозорец **Embedded Web Service**, щракнете въру **Settings** > **Network Settings**.
- **6** Щракнете върху **Raw TCP/IP, LPR, IPP** или **mDNS** .

Можете да разрешите IPP протокола или mDNS протокола.

#### **Печат чрез AirPrint**

Например, ръководството на iPad съдържа следните инструкции:

- **1** Отворете имейла, снимката, уеб страницата или документа, който желаете да отпечатате.
- **2** Докоснете иконата за действие ( ).
- **3** За да извършите настройката, изберете **името на драйвера на вашия принтер** и менюто с опции.

# **AirPrint**

**4** Докоснете бутона **Печат**. Отпечатайте.

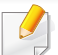

**Прекратяване на задание за печат**: За да прекратите задание за печат или да видите резюме за печат, щракнете върху иконата

център за печат ( ) в многозадачната зона. Можете да

щракнете прекратяване в центъра за печат.

# **Google Cloud Print**

Google Cloud Print™ е услуга, която ви позволява отпечатване на принтер чрез вашия смартфон, таблет или друго свързано към уеб мрежата устройство. Просто регистрирайте своя Google акаунт с принтера и вече можете да използвате услугата Google Cloud Print. Можете да отпечатате своя документ или имейл с Chrome OS, Chrome браузер или приложението Gmail™/ Google Docs™ на мобилното си устройство, така че не е нужно да инсталирате драйвера на принтера на мобилното устройство. Посетете уеб страницата на Google (http:// support.google.com/cloudprint) за допълнителна информация относно Google Cloud Print.

#### **Регистриране на вашия Google акаунт в принтера**

- Уверете се, че принтерът е включен и е свързан към жична или безжична мрежа, която има достъп до интернет.
	- Трябва предварително да създадете свой Google акаунт.
- **1** Отворете браузер Chrome.
- **2** Посетете www.google.com.
- **3** Влезте <sup>в</sup> уеб страницата на Google със своя Gmail адрес.
- **4** Въведете IP адреса ан вашия принтер <sup>в</sup> адресното поле <sup>и</sup> натиснете клавиш Enter на клавиатурата или щракнете **Старт**.
- **5** Щракнете върху **Login** <sup>в</sup> горната дясна част на уеб страницата SyncThru™ Web Service.
- **6** Ако това <sup>е</sup> първият път, <sup>в</sup> който влизате <sup>в</sup> **SyncThru™ Web Service**, трябва да се впишете като администратор. Въведете дадените по-долу **ID** и **Password** по подразбиране. Препоръчваме ви да промените паролата по подразбиране поради причини, свързани със сигурността.
	- **ID: admin**
	- **Password: sec00000**
	- Ако мрежовата среда използва прокси сървър, трябва да конфигурирате IP адреса на проксито и номера на порта от **Settings** > **Network Settings** > **Google Cloud Print** > **Proxy Setting**. Свържете се със своя доставчик на мрежови услуги или мрежови администратор за допълнителна информация.
- **7** Когато се отвори прозорецът **SyncThru™ Web Service**, щракнете върху **Settings** > **Network Settings** > **Google Cloud Print**.
- **8** Въведете името <sup>и</sup> описанието на вашия принтер

# **Google Cloud Print**

**9** Щракнете **Register**.

Ще се появи изскачащ прозорец за потвърждение.

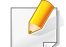

Ако сте настроили браузера си да блокира изскачащи прозорци, прозорецът за потвърждение няма да се появи. Позволете на сайта да показва изскачащи прозорци.

- **10** Щракнете върху **Finish printer registration**.
- **11** Щракнете върху **Manage your printers**.

Сега вашият принтер е регистриран в услугата Google Cloud Print.

В списъка ще се появят устройства с Google Cloud Print готовност.

### **Печат с Google Cloud Print**

Процедурата за печат е различна, в зависимост от приложението или устройството, което използвате. Можете да видите списъка с приложения, които се поддържат от услугата Google Cloud Print.

Уверете се, че принтерът ви е включен и е свързан към жична или безжична мрежа, която има достъп до интернет.

### **Печат от приложение на мобилно устройство**

Следващите стъпки са пример за това как се използва приложението Google Docs от мобилен телефон с Android.

- **1** Инсталирайте приложението Cloud Print на мобилното си устройство.
- 
- Ако не притежавате приложението, изтеглете го от магазин за приложения, като Android Market или App Store
- **2** Влезте <sup>в</sup> приложението Google Docs от своето мобилно устройство.
- **3** Чукнете бутона за опции на документа, който желаете да отпечатате.
- **4 Чукнете бутона за изпращане ....**
- **5** Чукнете бутона Cloud Print .
	- **6** Задайте желаните от вас опции за печат.
- **7** Чукнете **Click here to Print**.

# **Google Cloud Print**

### **Печат от Chrome браузер.**

Следващите стъпки са пример за използване на браузер Chrome.

- **1** Стартирайте Chrome.
- **2** Отворете документа или имейла, който желаете да отпечатате.
- **3** Щракнете върху иконата на гаечен ключ **•** в горния десен ъгъл на браузера.
- **4** Щракнете върху **Печат**. Появява се нов раздел за печат.
- **5** Изберете **Печат <sup>с</sup> Google Cloud Print**.
- **6** Щракнете върху бутона **Печат**.

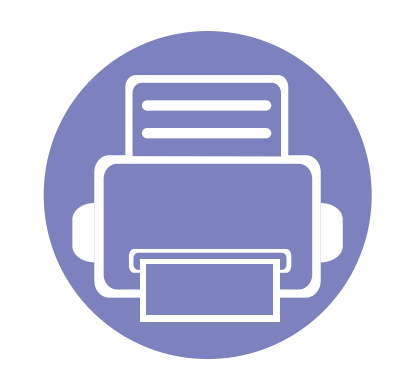

# **3. Менюта с полезни настройки**

Тази глава описва как да преглеждате текущото състояние на Вашето устройство и метода за настройка на разширена настройка на устройството.

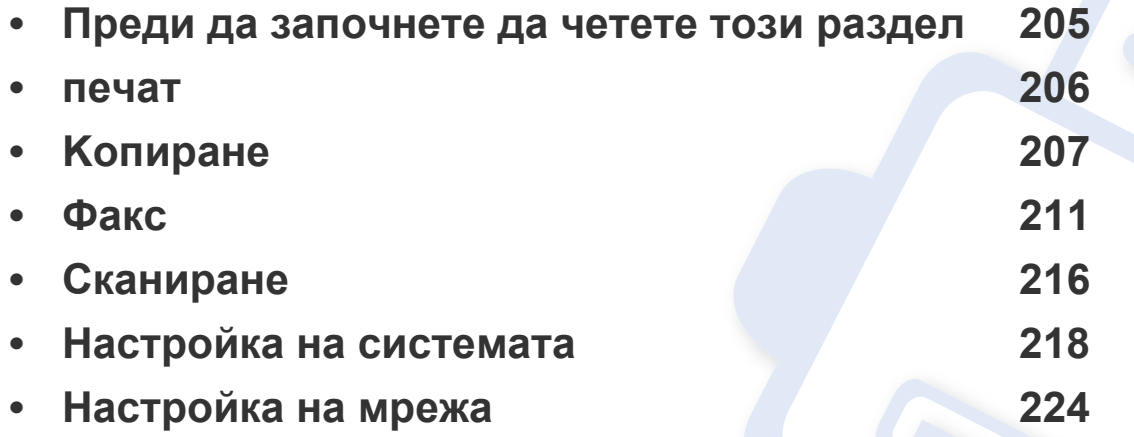

### <span id="page-204-0"></span>**Преди да започнете да четете този раздел**

Този раздел обяснява всички функции, налични за моделите от тази серия, за да помогне на потребителите лесно да разберат функциите. Можете да проверите наличните за всеки модел функции в Основно ръководство (вижте "Преглед на [менютата](#page-34-0)" на стр. 35). Следват съвети за използването на този раздел

- Контролният панел предоставя достъп до разнообразни менюта с цел да се настрои принтерът или да се използват функциите на принтера. Тези менюта могат да се отворят като натиснете (**Menu**).
- Възможно е някои менюта да не се извеждат на дисплея, в зависимост от опциите или моделите. Ако това се случи, съответната опция не е налична за вашето устройство.
- За модели, които не разполагат с (**Menu**) на контролния панел, тази функция не е приложима (вж. "Преглед на [контролния](#page-24-0) панел" на стр. [25\)](#page-24-0).
- Някои имена на менюта може да се различават от тези на вашето устройство, в зависимост от неговите опции или модели.

### <span id="page-205-0"></span>**печат**

Възможно е някои менюта да не се извеждат на дисплея, в зависимост от опциите или моделите. Ако това се случи, съответната опция не е приложима за вашето устройство (вж. "Преглед на [менютата](#page-34-0)" на стр. 35).

За да промените опциите на менюто:

• Натиснете (**Menu**) > **Print Setup** на контролния панел.

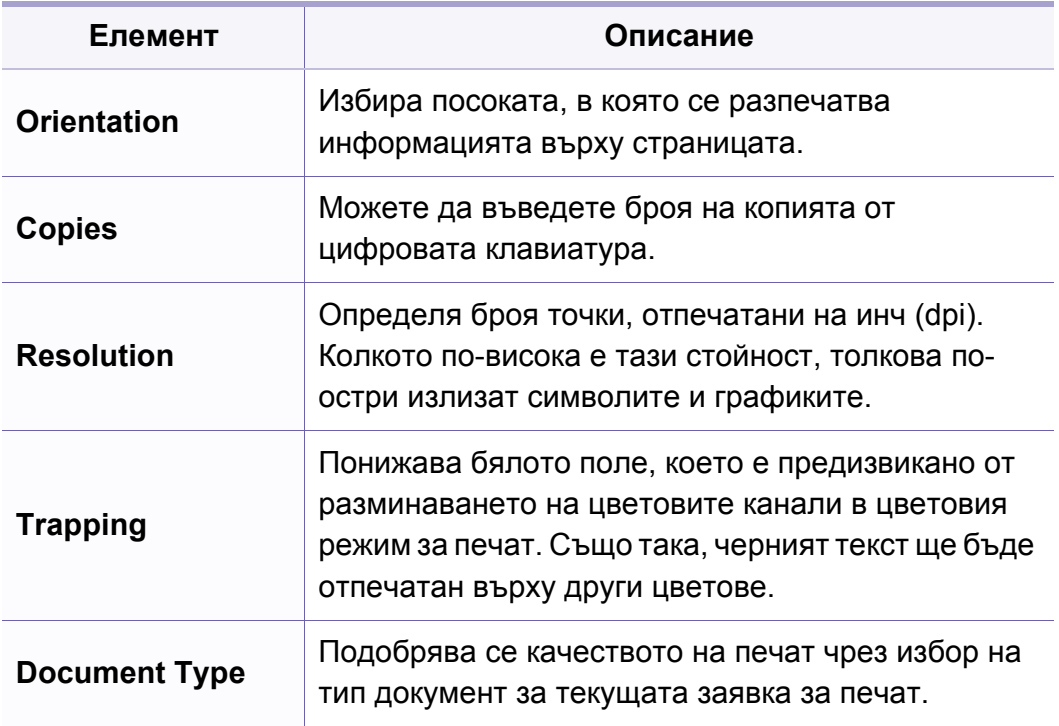

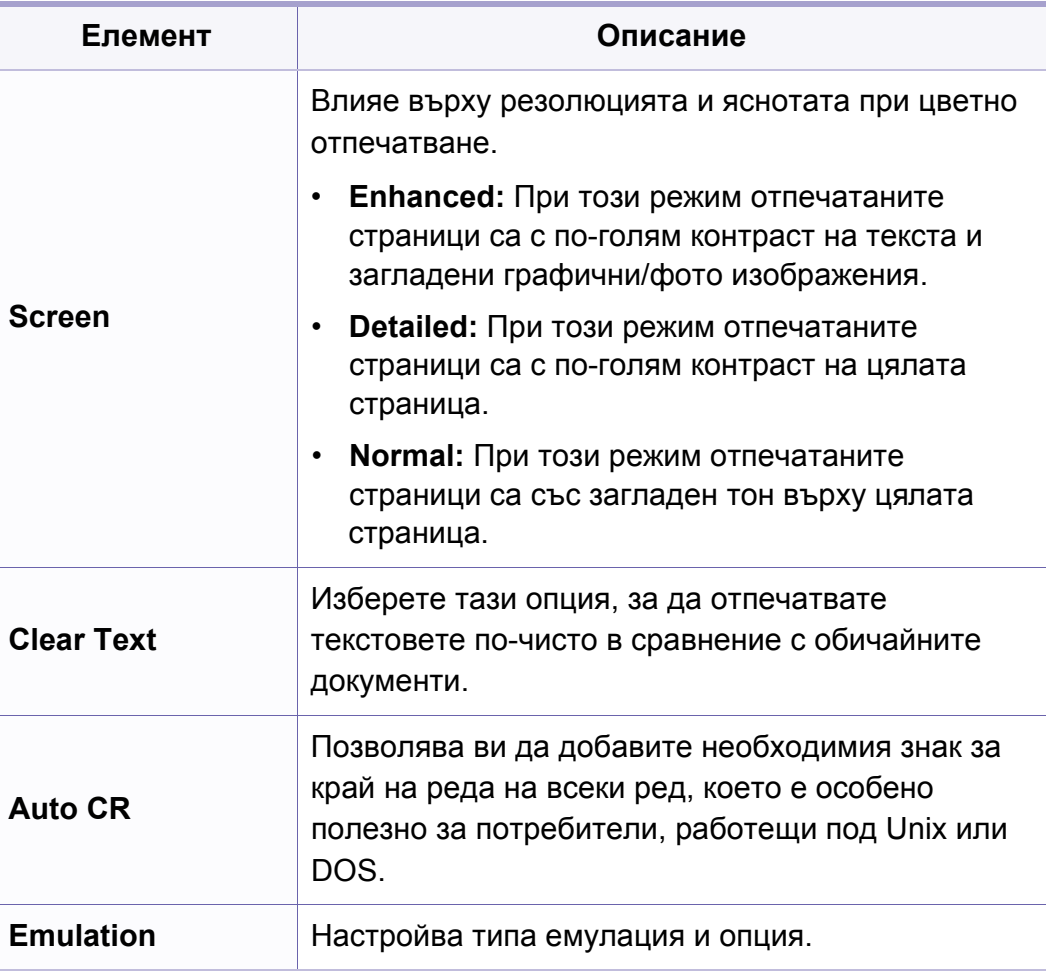

### <span id="page-206-0"></span>**функция Copy**

Възможно е някои менюта да не се извеждат на дисплея, в зависимост от опциите или моделите. Ако това се случи, съответната опция не е приложима за вашето устройство (вж. "Преглед на [менютата](#page-34-0)" на стр. 35).

За да промените опциите на менюто:

В режим на копиране, натиснете (**Menu**) > **Copy Feature** на контролния панел.

- **CLX-330x Series / CLX-330xW Series:** Когато светодиодът на бутон **Scan to** е изключен, устройството е в режим на копиране.
	- **CLX-330xFN Series / CLX-330xFW Series:** Натиснете

**• (копиране) на контролния панел.** 

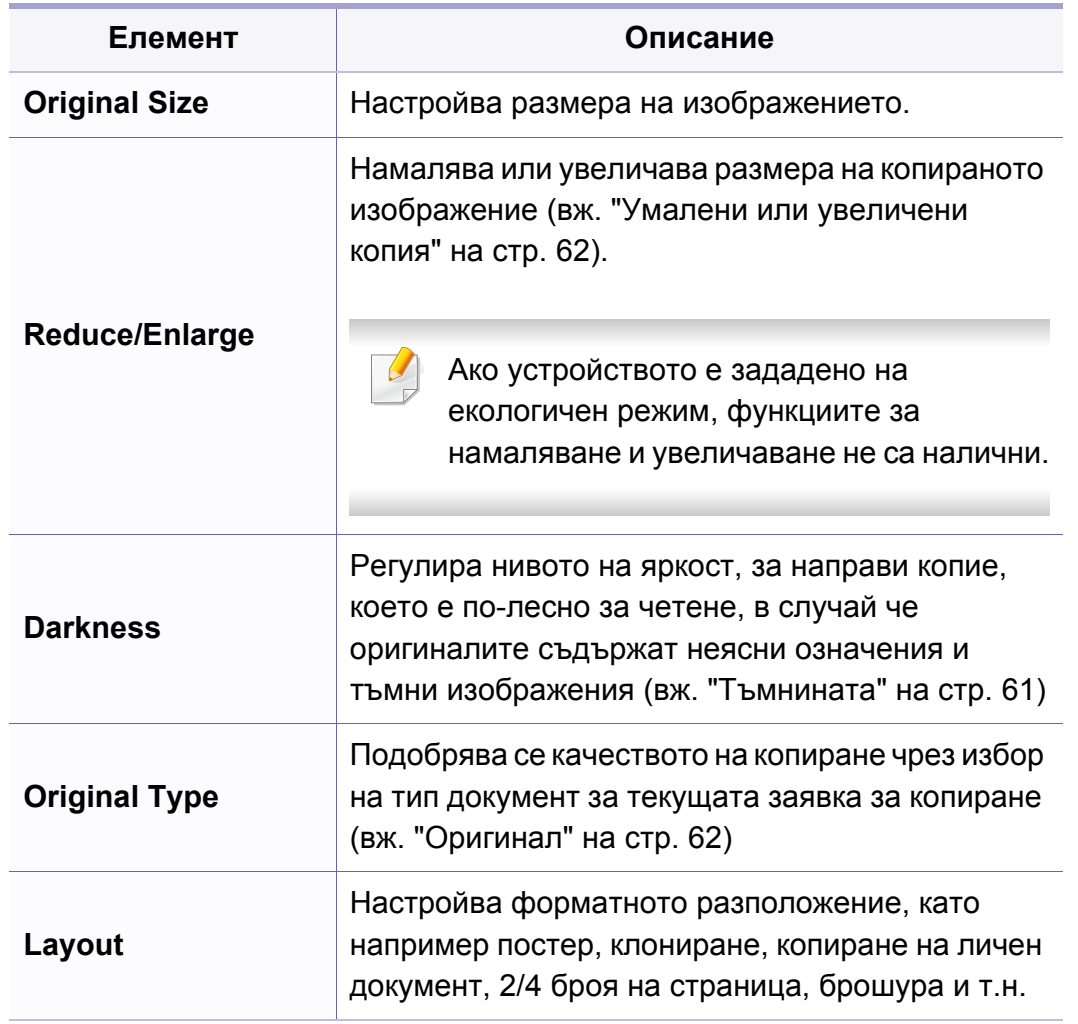

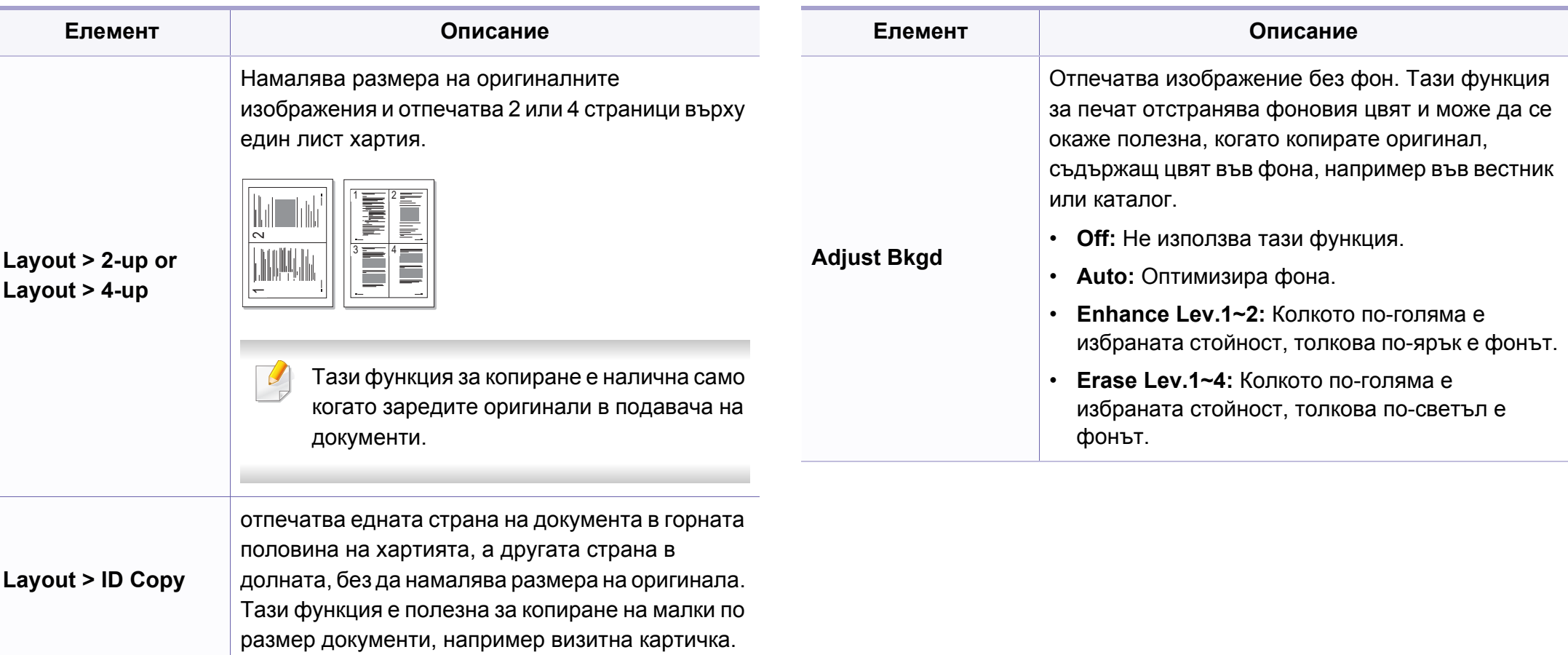

### **Copy Setup**

Възможно е някои менюта да не се извеждат на дисплея, в зависимост от опциите или моделите. Ако това се случи, съответната опция не е приложима за вашето устройство (вж. "Преглед на [менютата](#page-34-0)" на стр. 35).

За да промените опциите на менюто:

В режим на копиране, натиснете (**Menu**) > **Copy Setup** на контролния панел.

- **CLX-330x Series / CLX-330xW Series:** Когато светодиодът на бутон **Scan to** е изключен, устройството е в режим на копиране.
	- **CLX-330xFN Series / CLX-330xFW Series:** Натиснете

**• (копиране) на контролния панел.** 

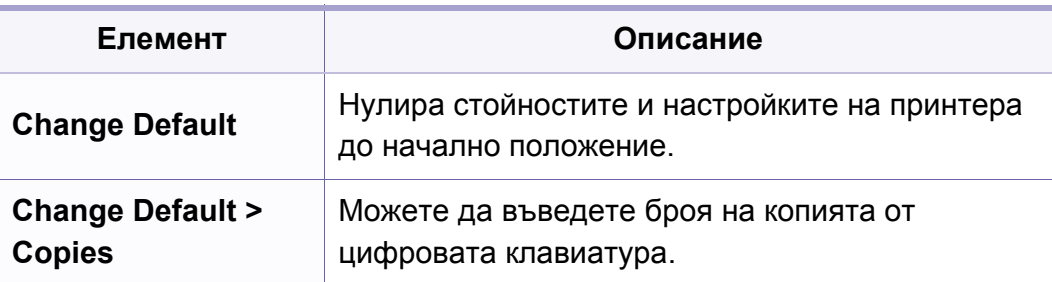

**Елемент Описание**

Настройте устройството да сортира задачата за копиране. Ако например искате да направите 2 копия на оригинален документ от 3 страници, ще се отпечата един цялостен документ от 3 страници, последван от втори цялостен документ.

• **On:** Документите се отпечатват по групи, за да съответстват на последователността на оригиналите.

#### **Change Default > Copy Collation**

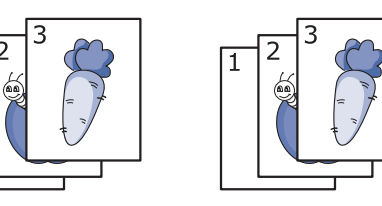

• **Off:** Документите се отпечатват сортирани по групи от индивидуални страници.

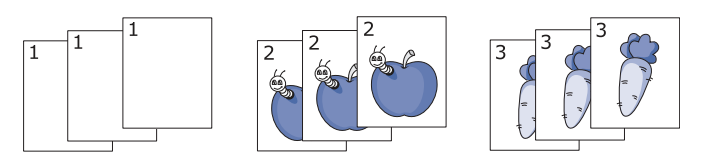

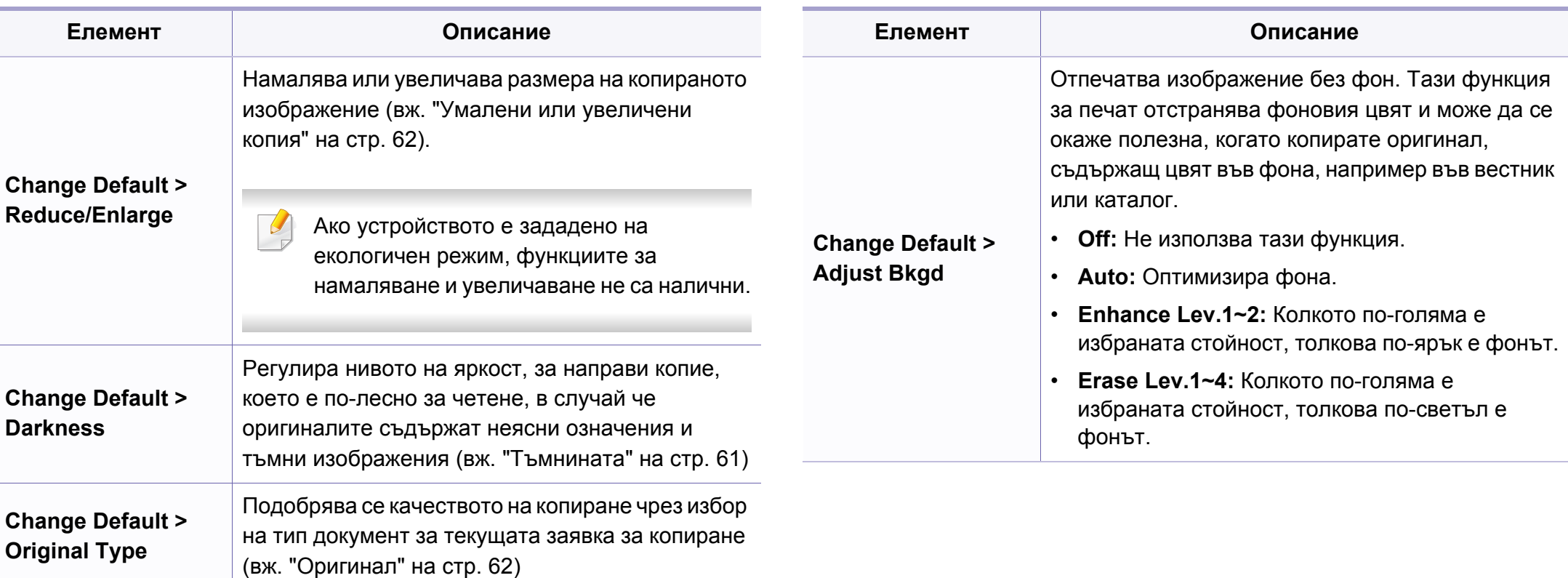

### <span id="page-210-0"></span>**Факс Функция**

Възможно е някои менюта да не се извеждат на дисплея, в зависимост от опциите или моделите. Ако това се случи, съответната опция не е приложима за вашето устройство (вж. "Преглед на [менютата](#page-34-0)" на стр. 35).

За да промените опциите на менюто:

• Натиснете (факс) > <del>雷</del> (Menu) > **Fax Feature** на контролния панел.

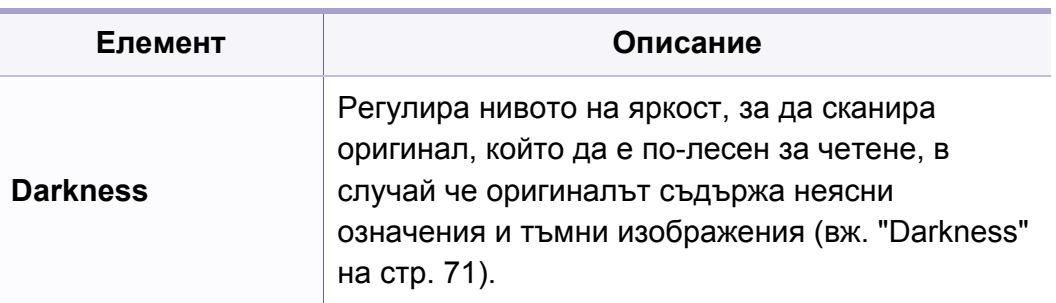

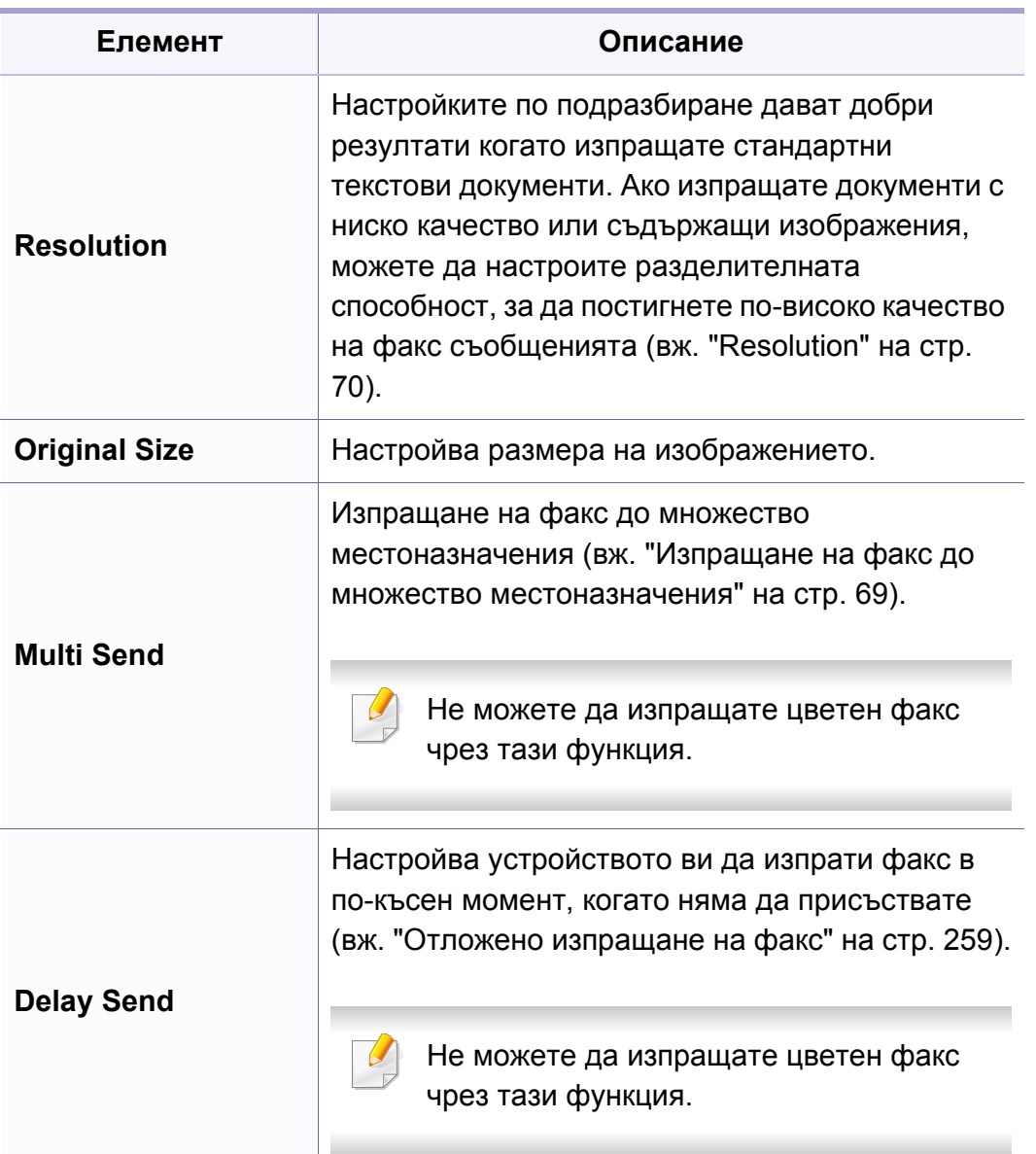

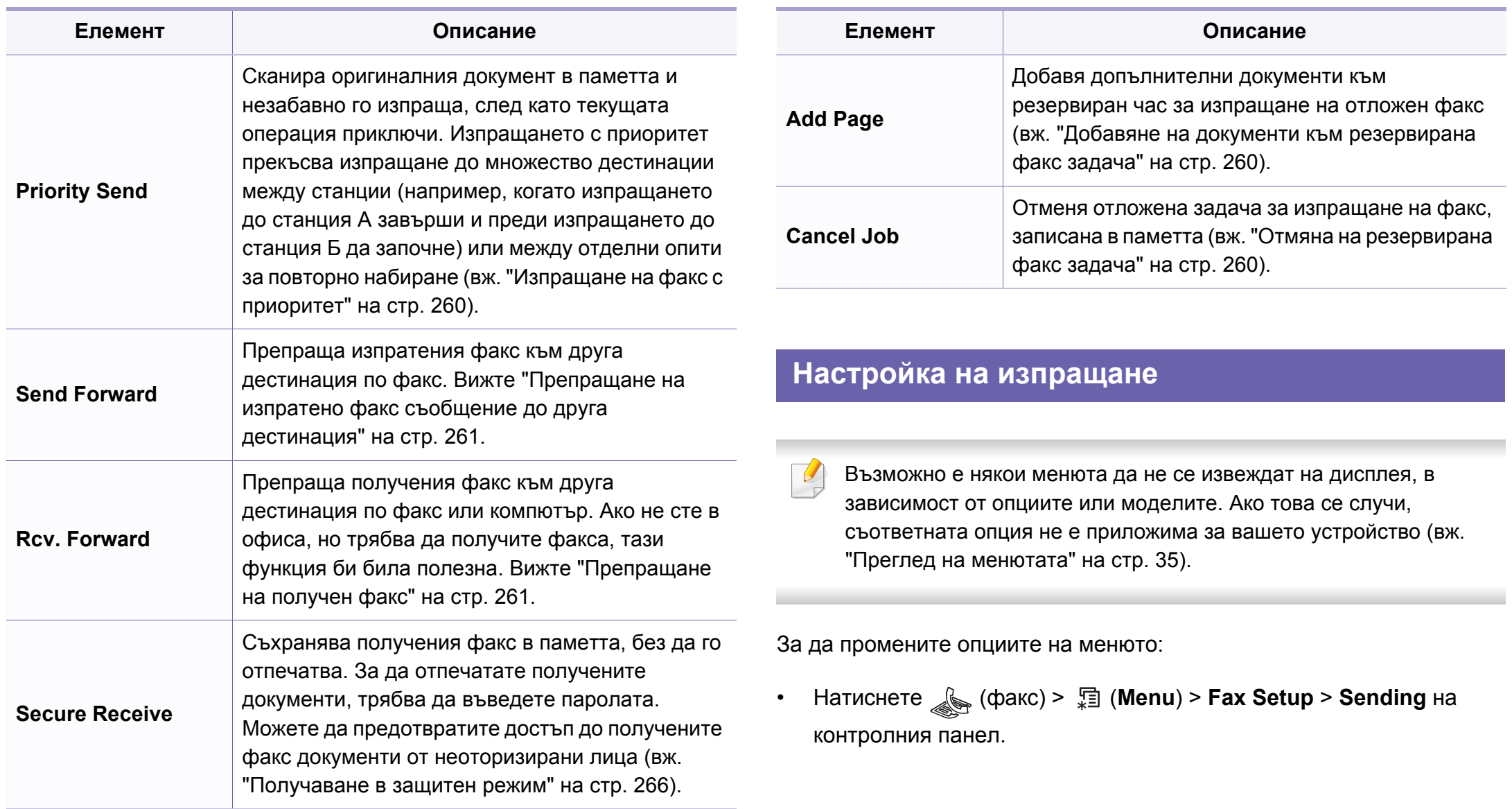

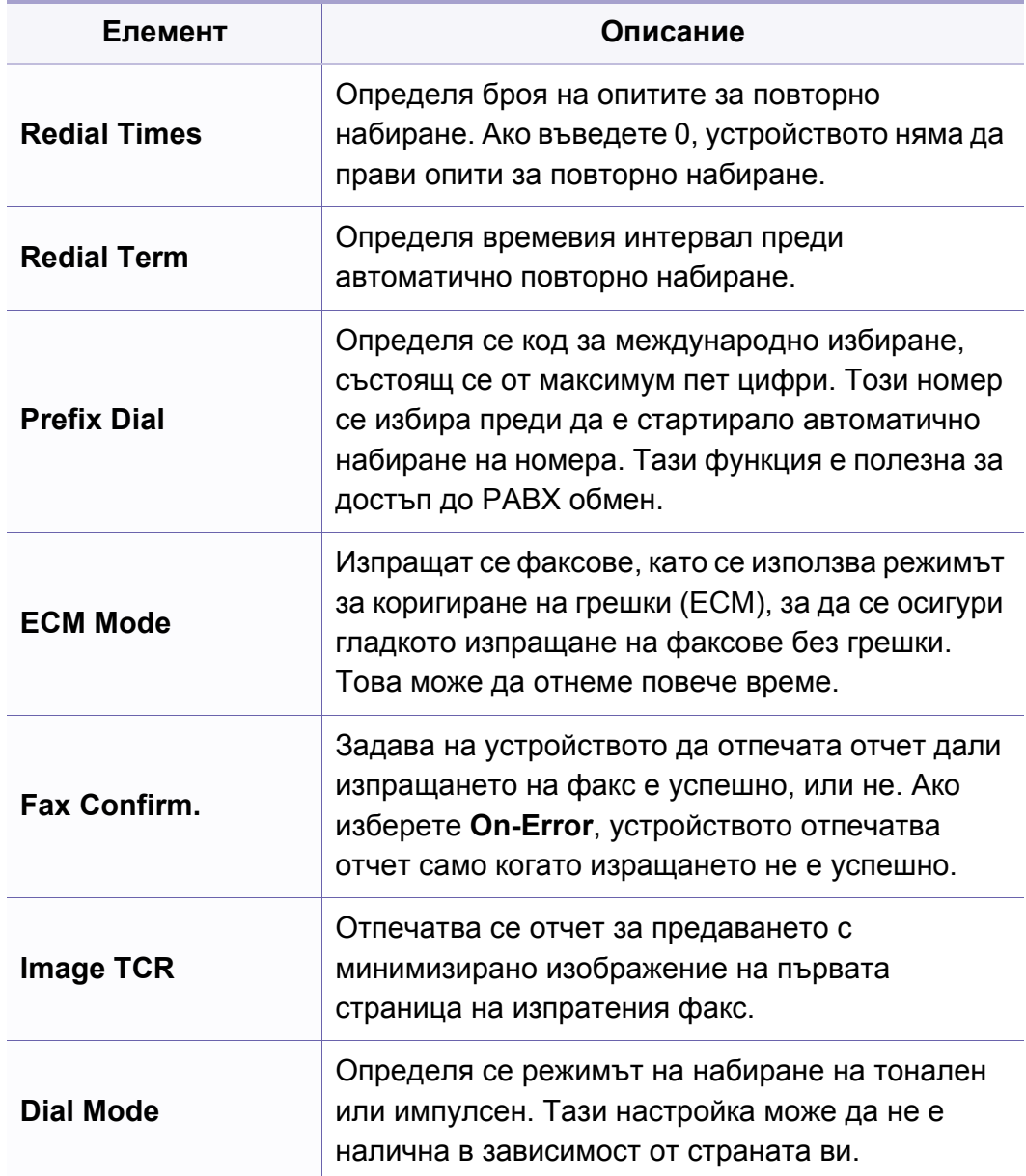

### **Настройка на получаването**

Възможно е някои менюта да не се извеждат на дисплея, в  $\sqrt{2}$ зависимост от опциите или моделите. Ако това се случи, съответната опция не е приложима за вашето устройство (вж. "Преглед на [менютата](#page-34-0)" на стр. 35).

За да промените опциите на менюто:

• Натиснете (факс) > (**Menu**) > **Fax Setup** > **Receiving** на контролния панел.

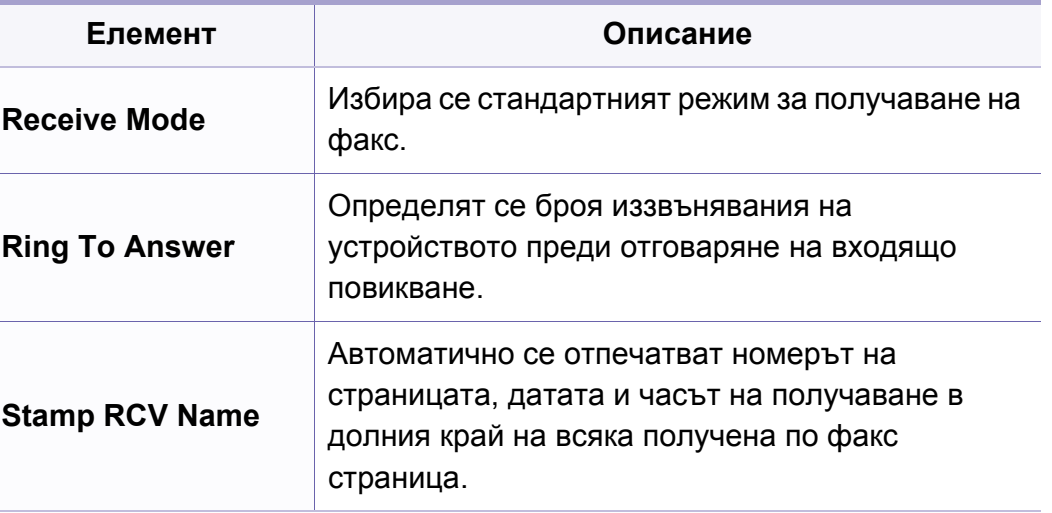

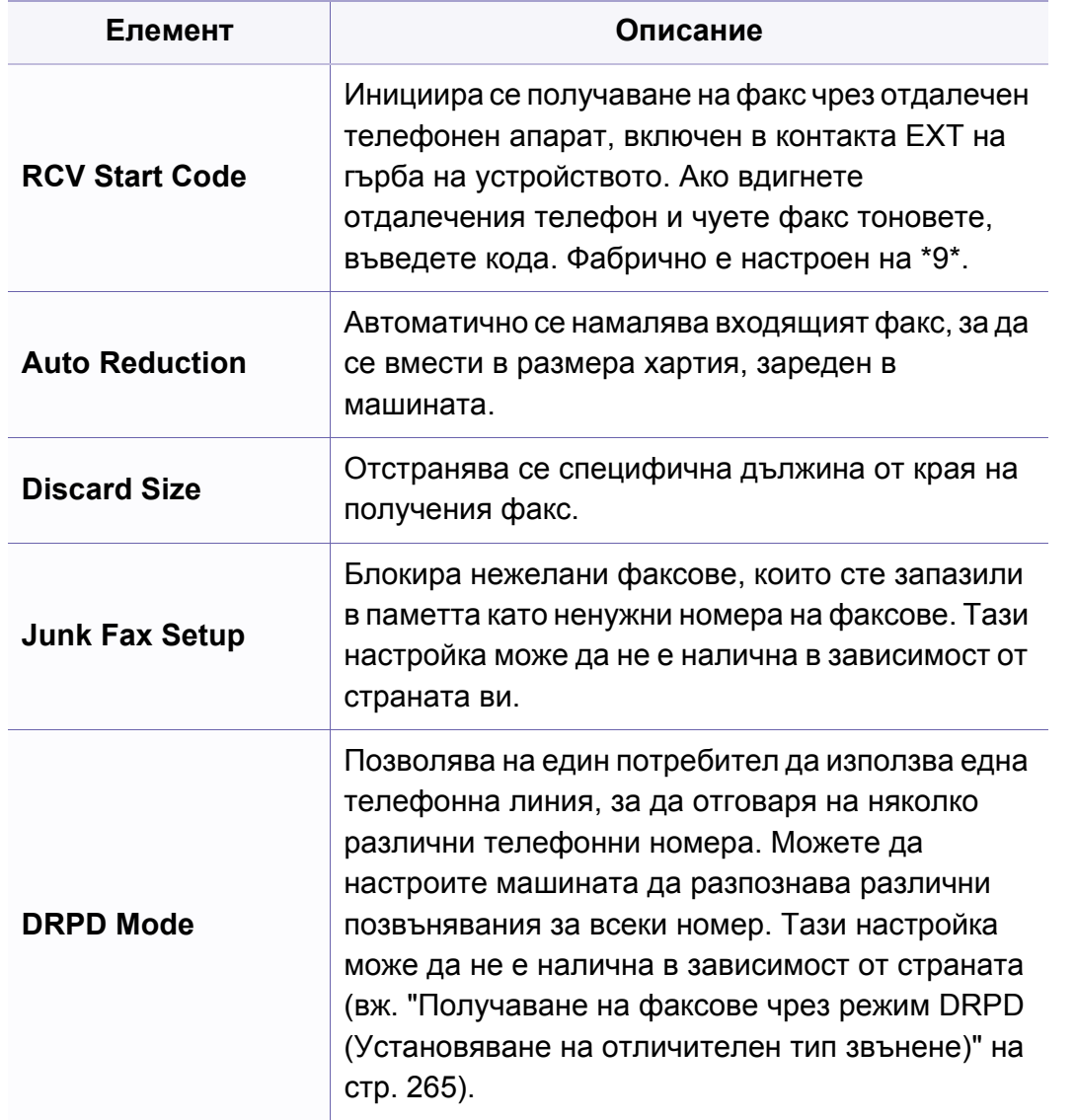

### **Друга настройка**

Възможно е някои менюта да не се извеждат на дисплея, в  $\overline{\mathcal{L}}$ зависимост от опциите или моделите. Ако това се случи, съответната опция не е приложима за вашето устройство (вж. "Преглед на [менютата](#page-34-0)" на стр. 35).

За да промените опциите на менюто:

• Натиснете (факс) > <del>雷</del> (Menu) > **Fax Setup** на контролния панел.

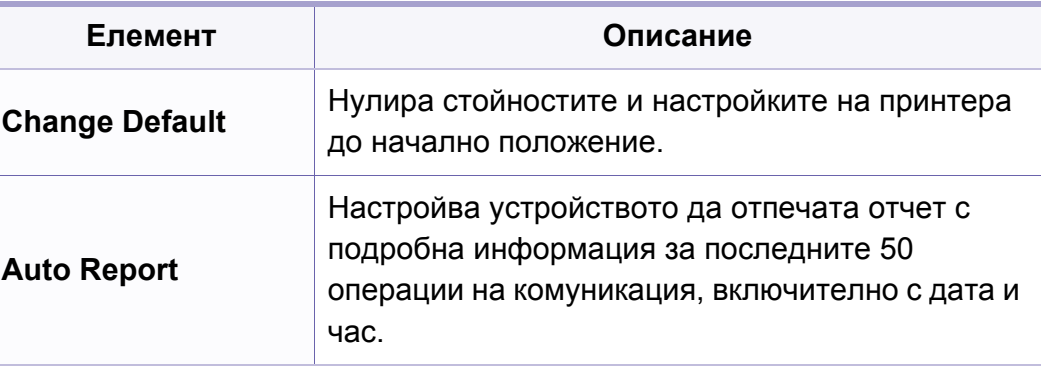

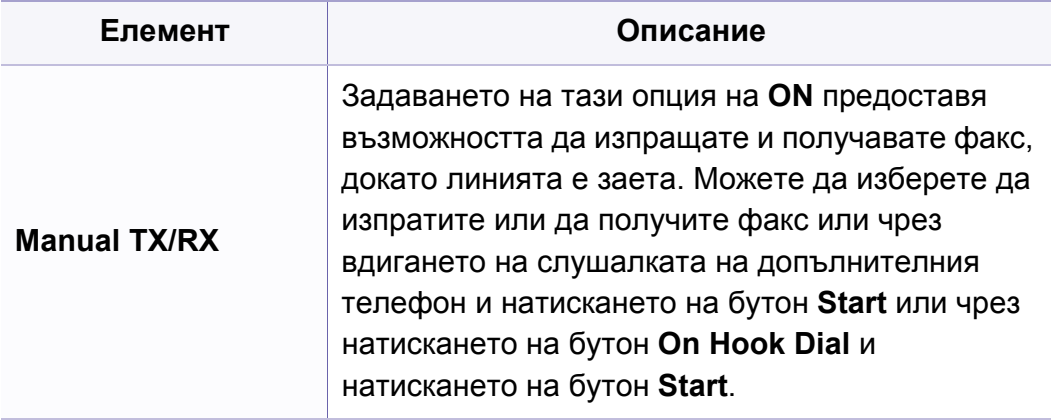

### <span id="page-215-0"></span>**Cканиране**

#### **Функция при сканиране**

Възможно е някои менюта да не се извеждат на дисплея, в зависимост от опциите или моделите. Ако това се случи, съответната опция не е приложима за вашето устройство (вж. "Преглед на [менютата](#page-34-0)" на стр. 35).

За да промените опциите на менюто:

В режим на сканиране, натиснете (**Menu**) > **Scan Feature** на контролния панел.

- **CLX-330x Series / CLX-330xW Series:** Когато светодиодът на бутон **Scan to** е изключен, устройството е в режим на сканиране.
- **CLX-330xFN Series / CLX-330xFW Series:** Натиснете (сканиране) върху контролния панел.

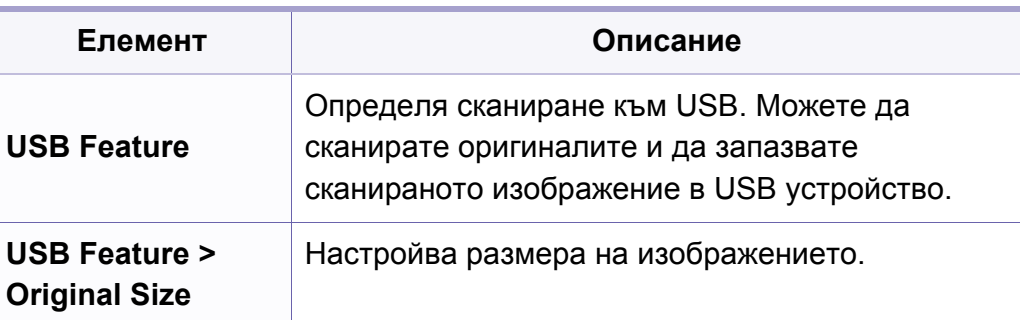

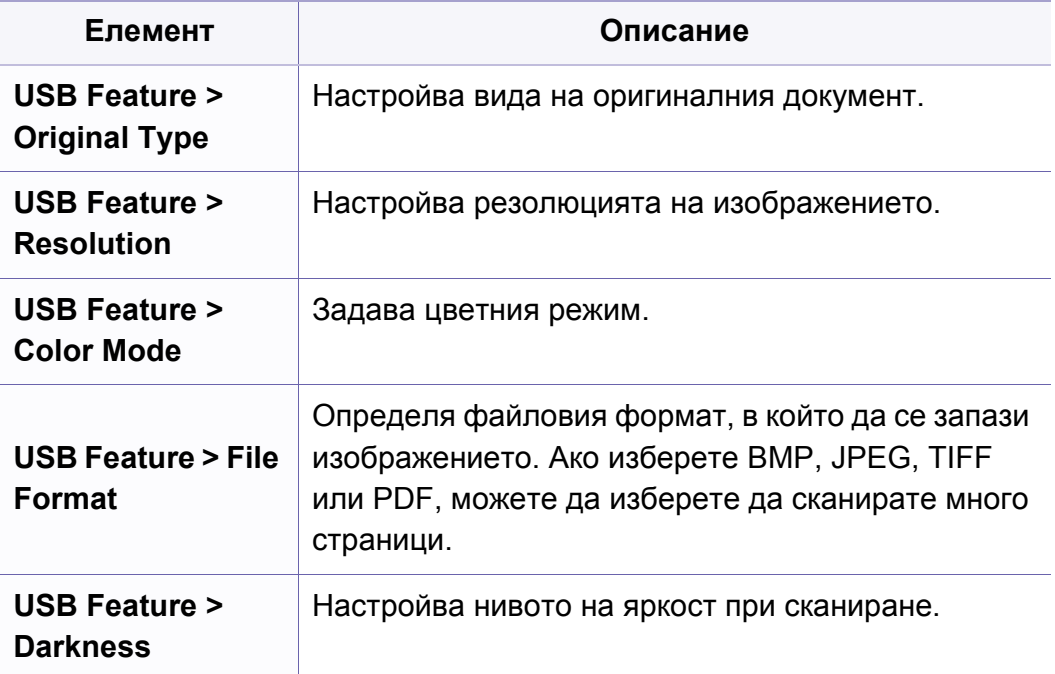

#### **Настройка на сканиране**

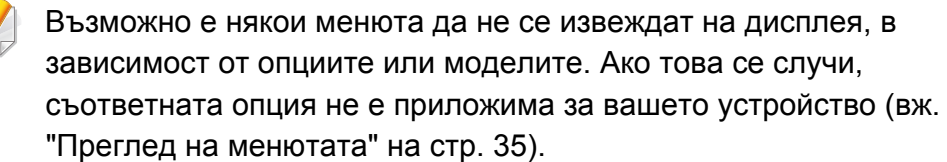

За да промените опциите на менюто:
# **Cканиране**

В режим на сканиране, натиснете (**Menu**) > **Scan Setup** на контролния панел.

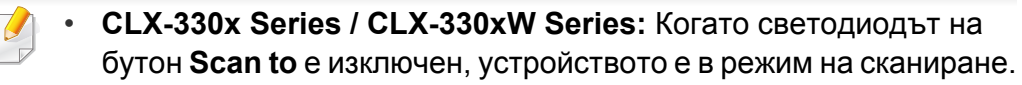

• **CLX-330xFN Series / CLX-330xFW Series:** Натиснете (сканиране) върху контролния панел.

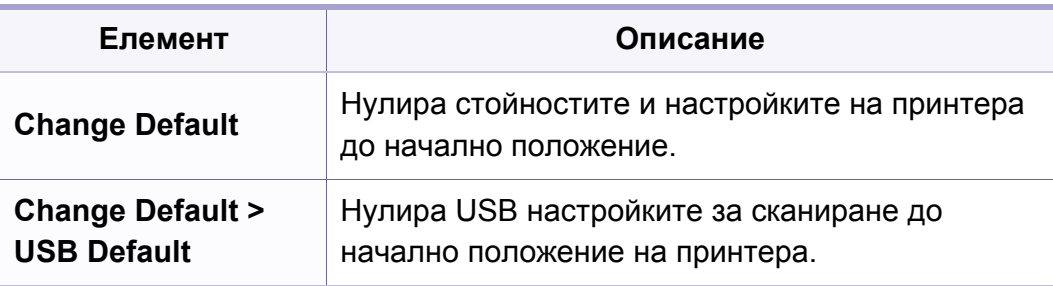

### **Настройка на устройството**

Някои менюта може да не се появят на дисплея в зависимост о опциите или моделите. Ако това се случи, съответната опция не приложима за вашето устройство (вж. "Преглед на [менютата](#page-34-0)" н стр[. 35](#page-34-0)).

За да промените опциите на менюто:

• Натиснете (**Menu**) > **System Setup** > **Machine Setup** на контролния панел.

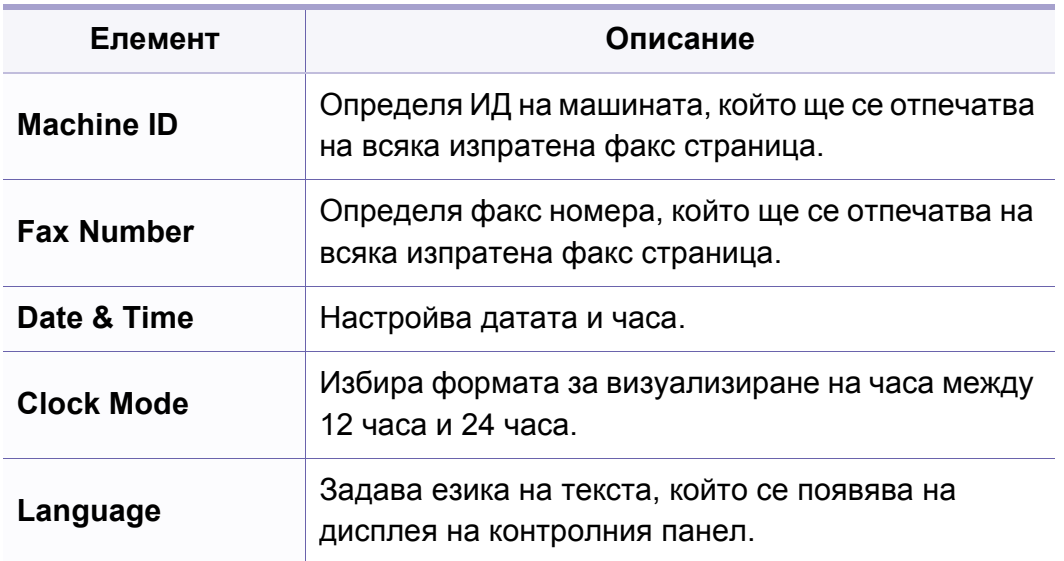

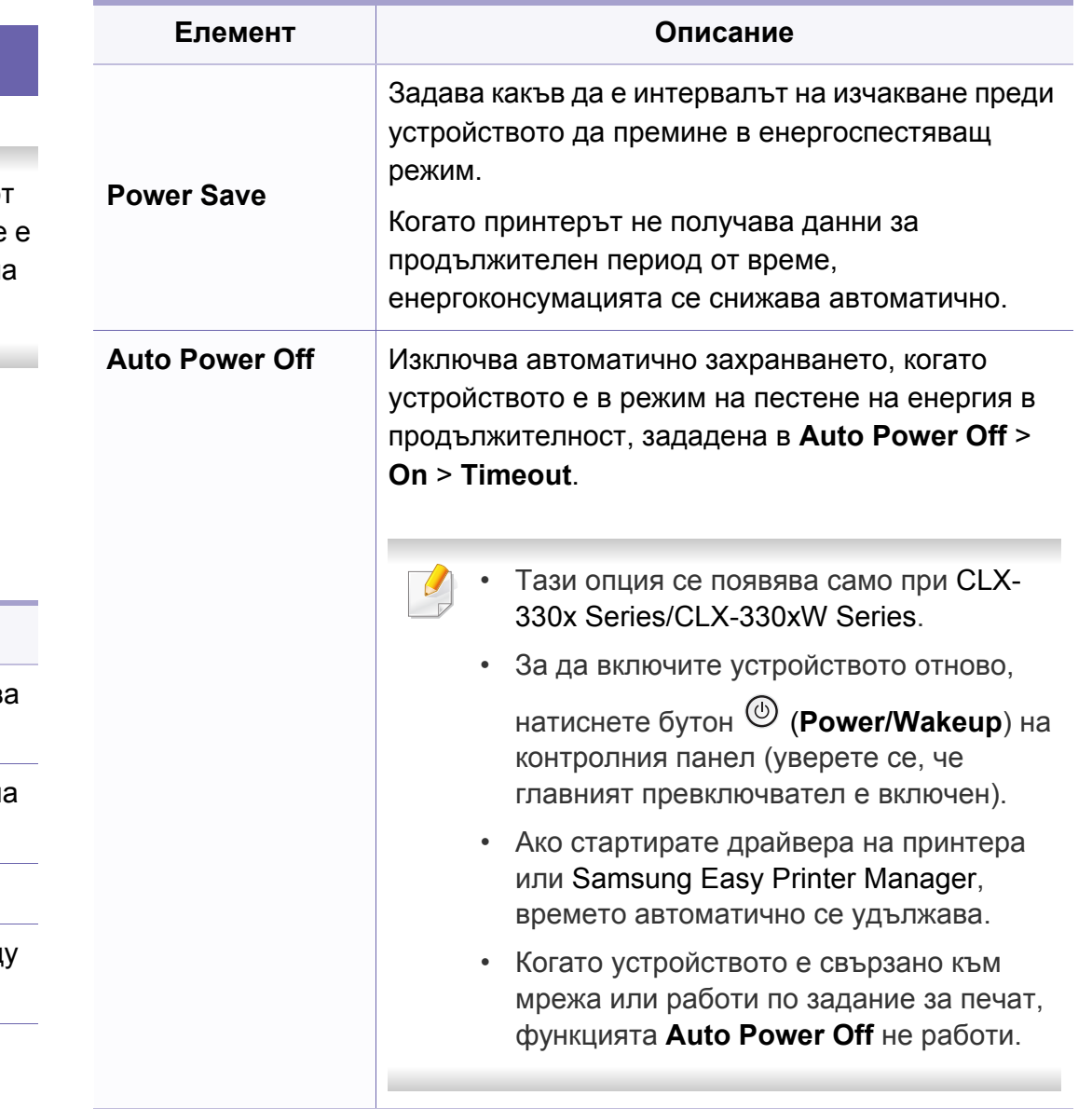

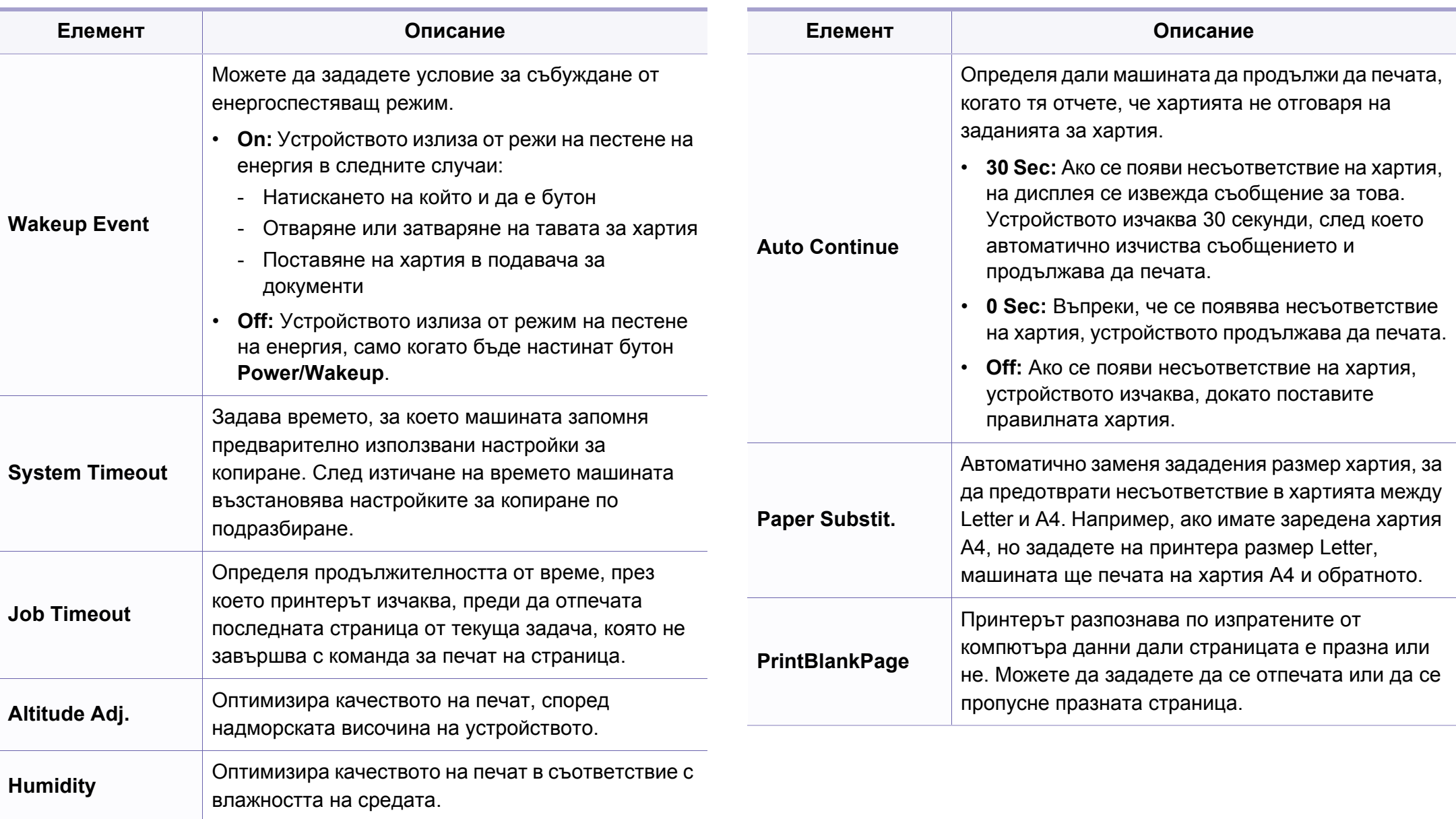

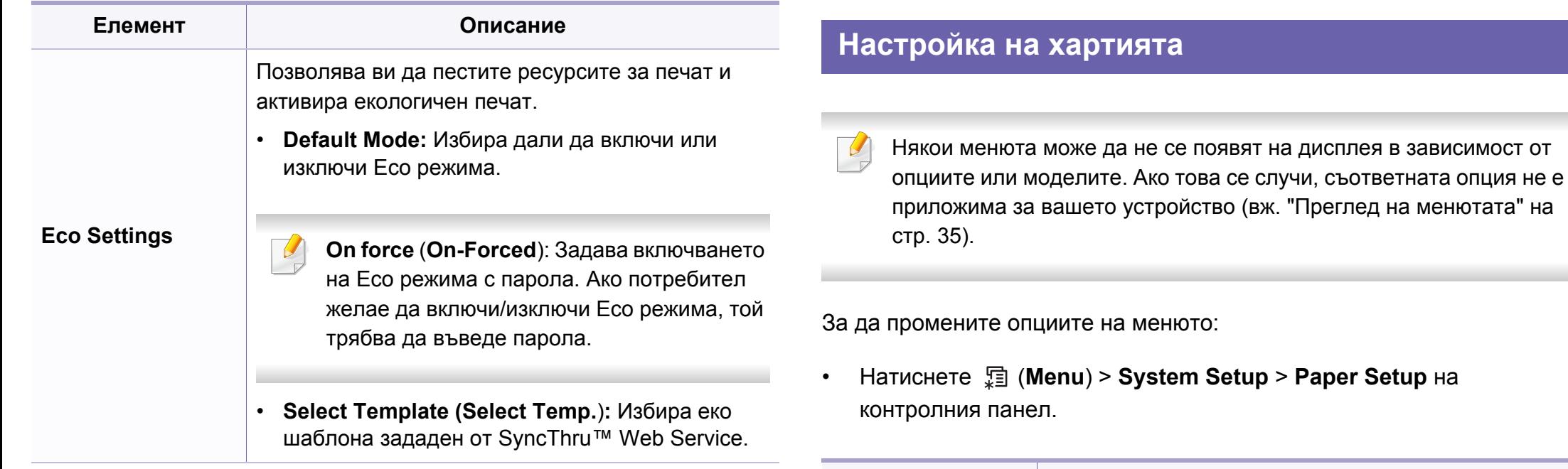

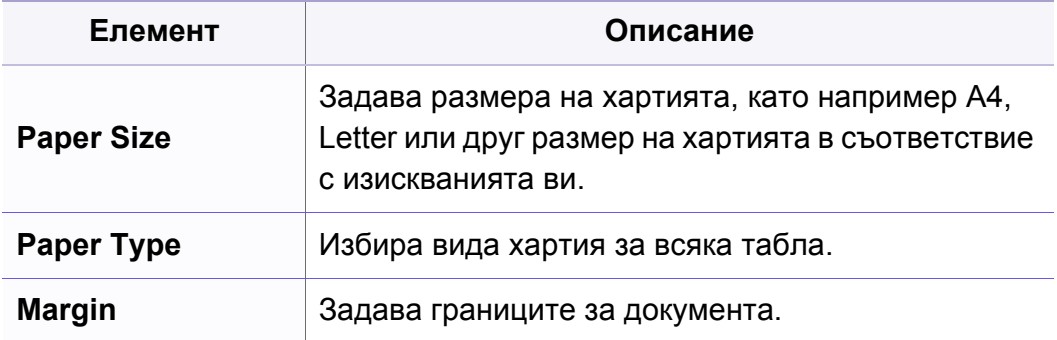

### **Sound/Volume**

Някои менюта може да не се появят на дисплея в зависимост от опциите или моделите. Ако това се случи, съответната опция не е приложима за вашето устройство (вж. "Преглед на [менютата](#page-34-0)" на стр[. 35](#page-34-0)).

За да промените опциите на менюто:

• Натиснете (**Menu**) > **System Setup** > **Sound/Volume** на контролния панел.

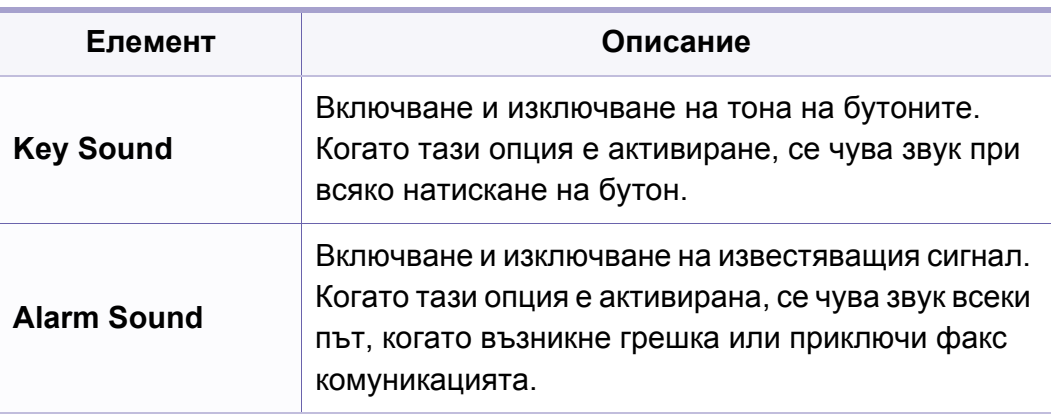

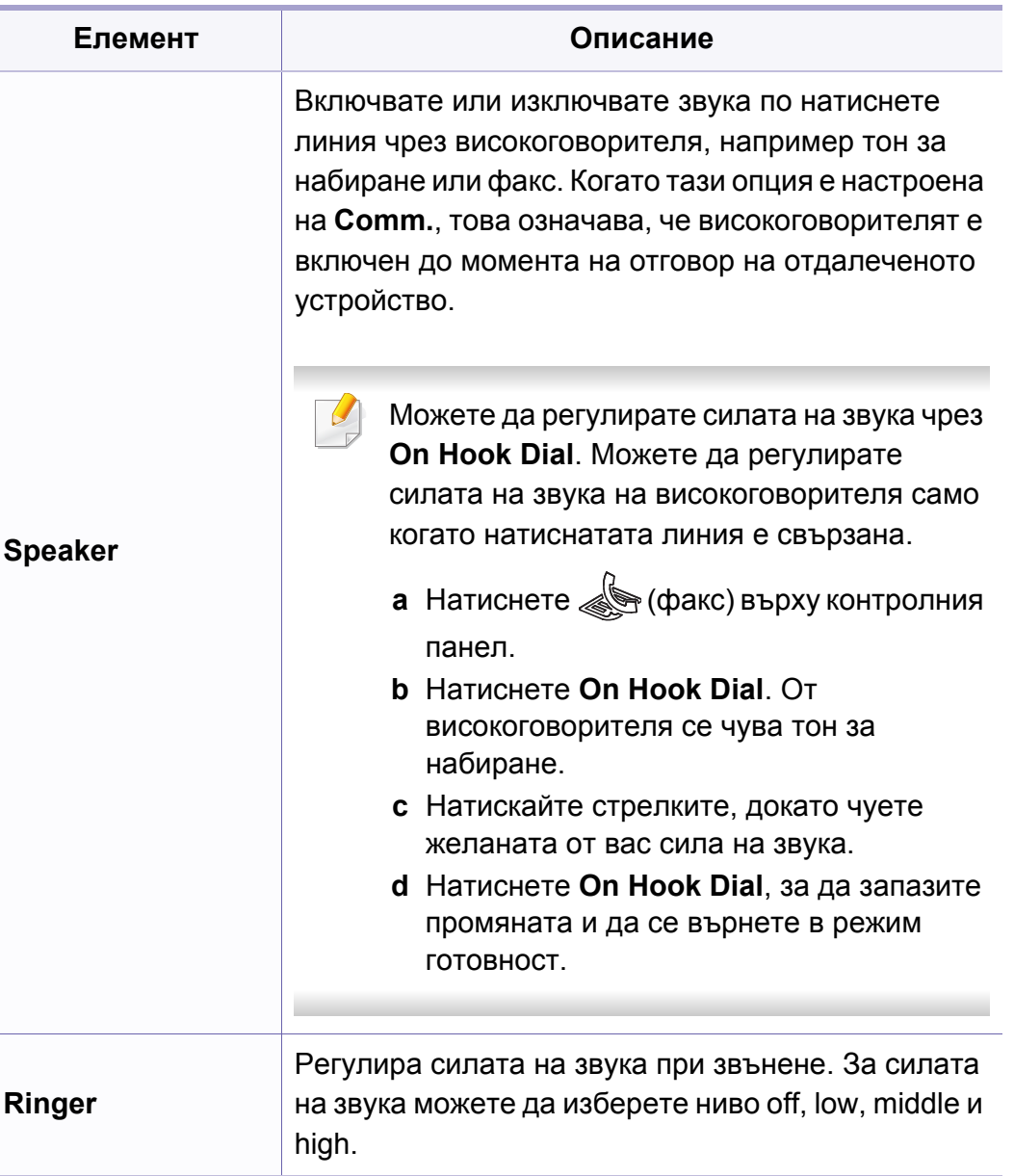

### **Report**

Някои менюта може да не се появят на дисплея в зависимост от опциите или моделите. Ако това се случи, съответната опция не е приложима за вашето устройство (вж. "Преглед на [менютата](#page-34-0)" на стр[. 35](#page-34-0)).

За да промените опциите на менюто:

• Натиснете **• (Menu) > System Setup > Report** на контролния панел.

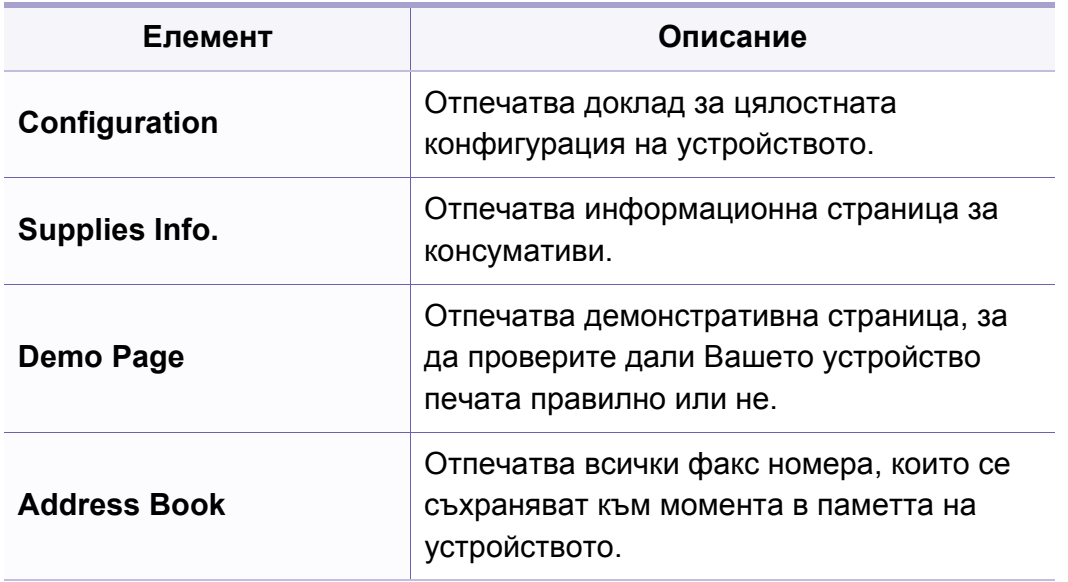

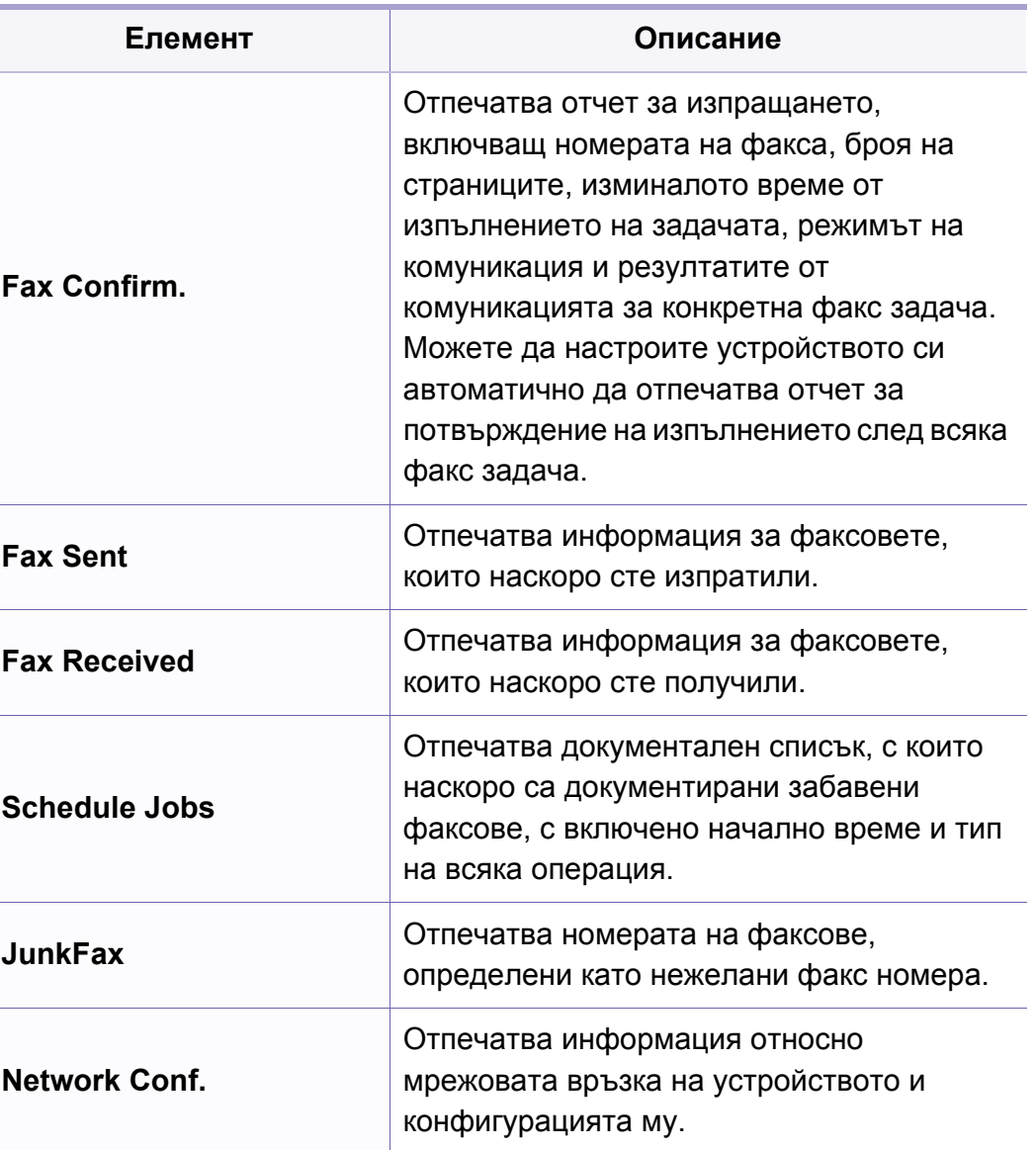

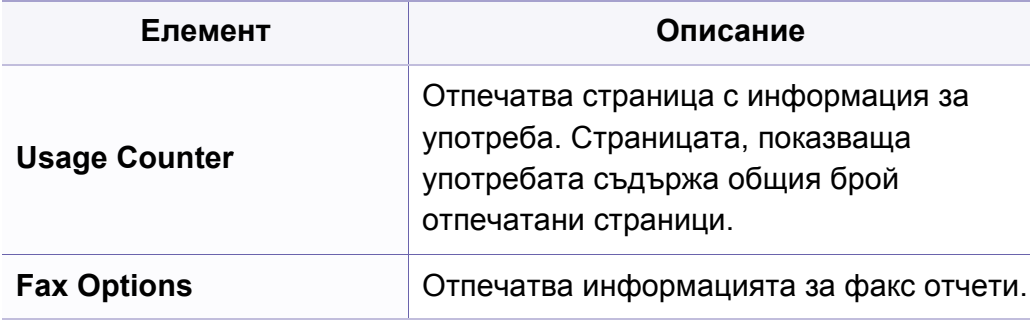

### **Поддръжка**

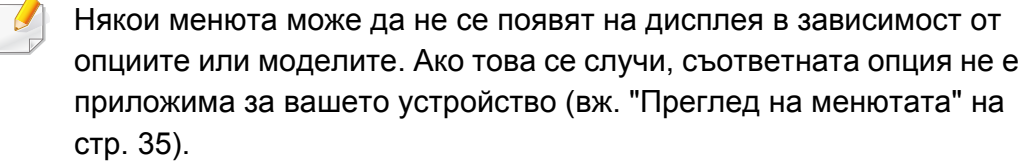

За да промените опциите на менюто:

• Натиснете (**Menu**) > **System Setup** > **Maintenance** на контролния панел.

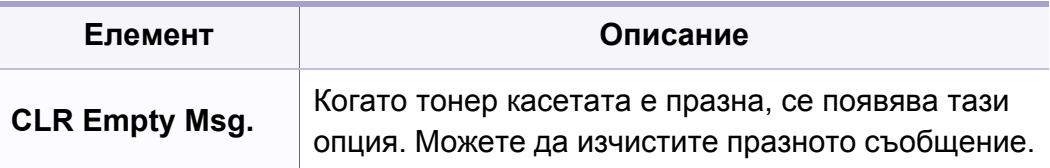

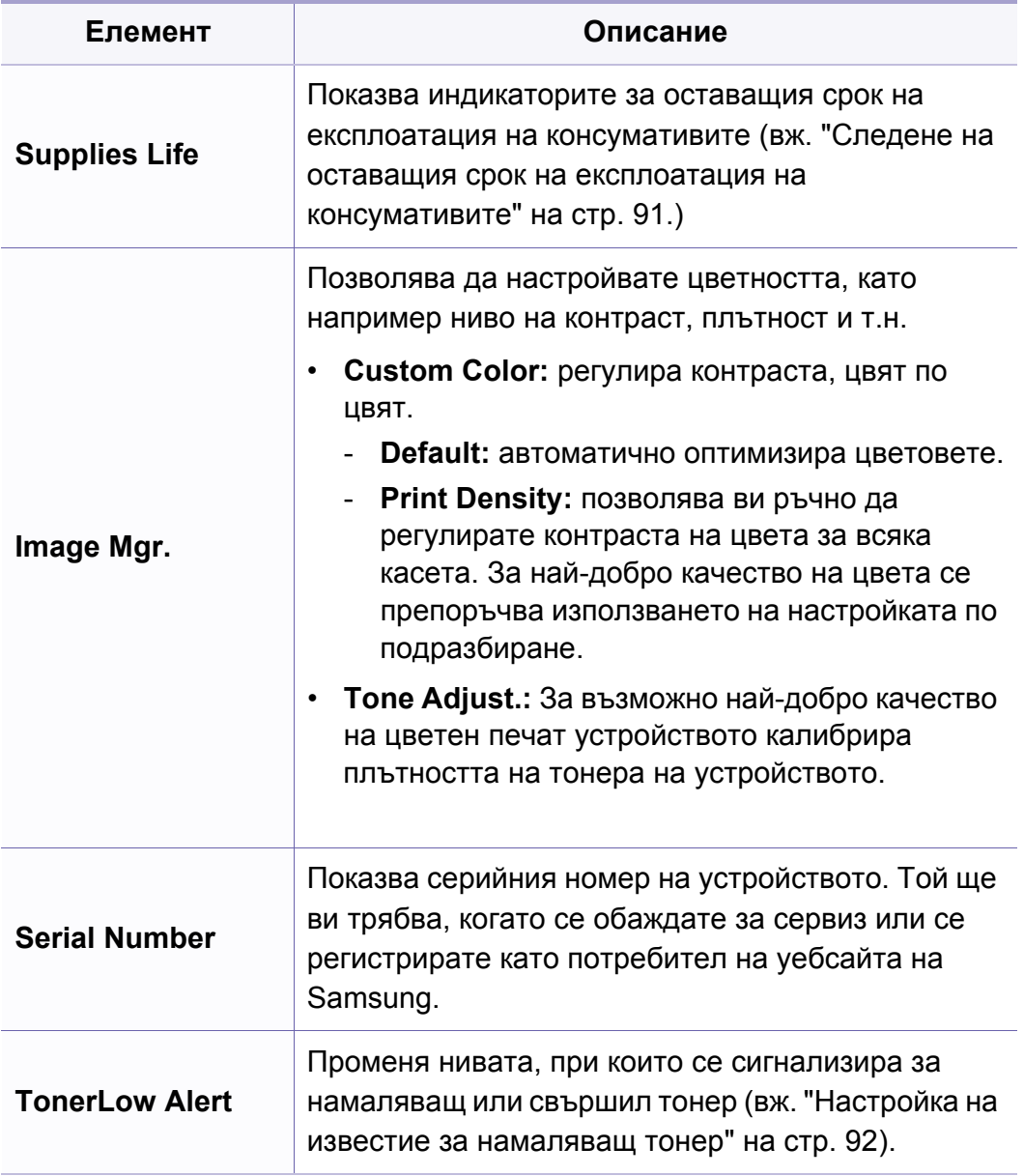

# **Настройка на мрежа**

Някои менюта може да не се появят на дисплея в зависимост от опциите или моделите. Ако това се случи, съответната опция не е приложима за вашето устройство (вж. "Преглед на [менютата](#page-34-0)" на стр[. 35](#page-34-0)).

• Натиснете (**Menu**) > **Network** на контролния панел.

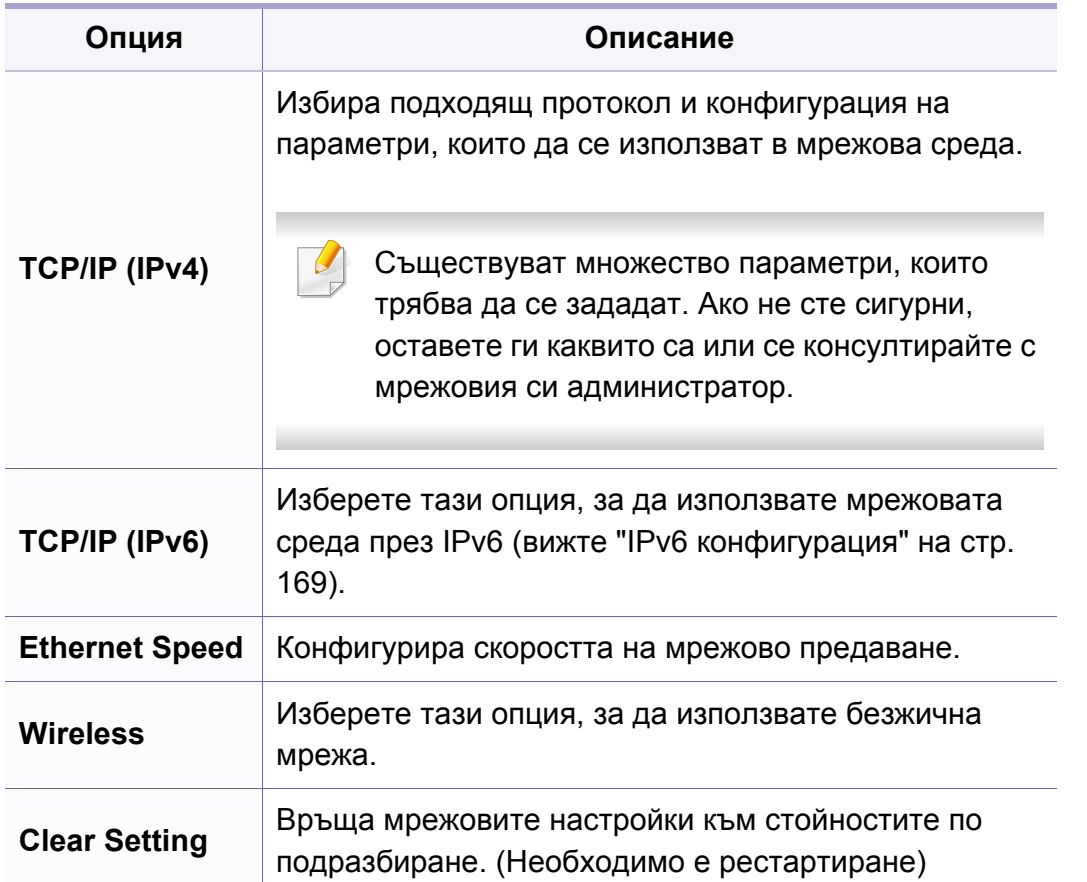

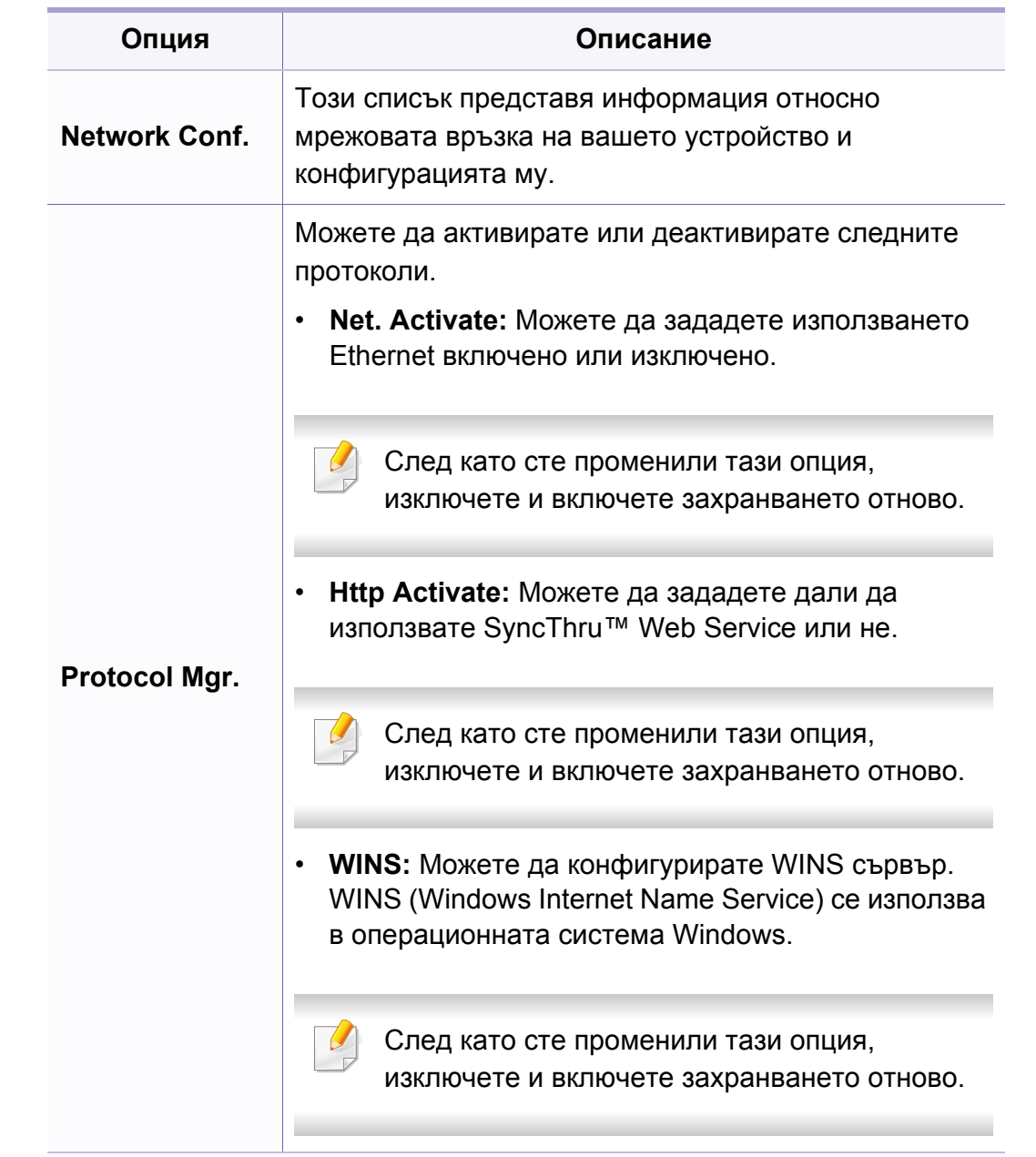

# **Настройка на мрежа**

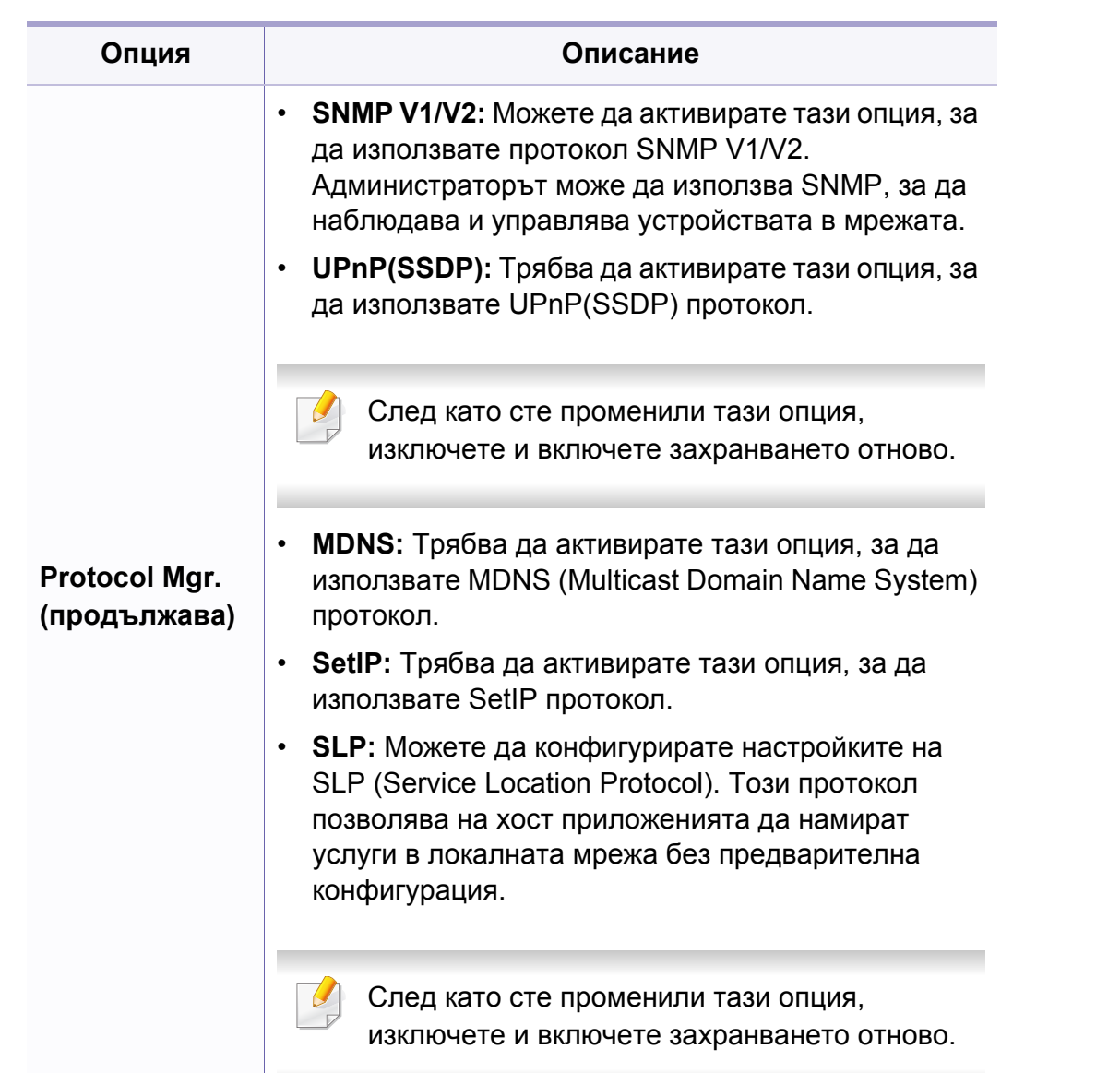

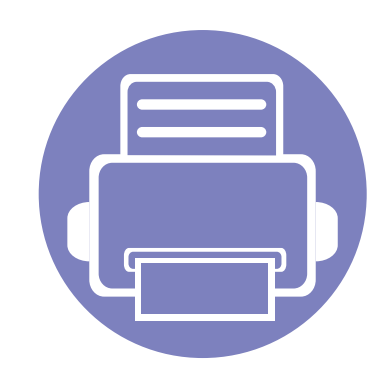

# **4. Специални функции**

Тази глава обяснява специалните функции за копиране, сканиране, изпращане на факс и печат.

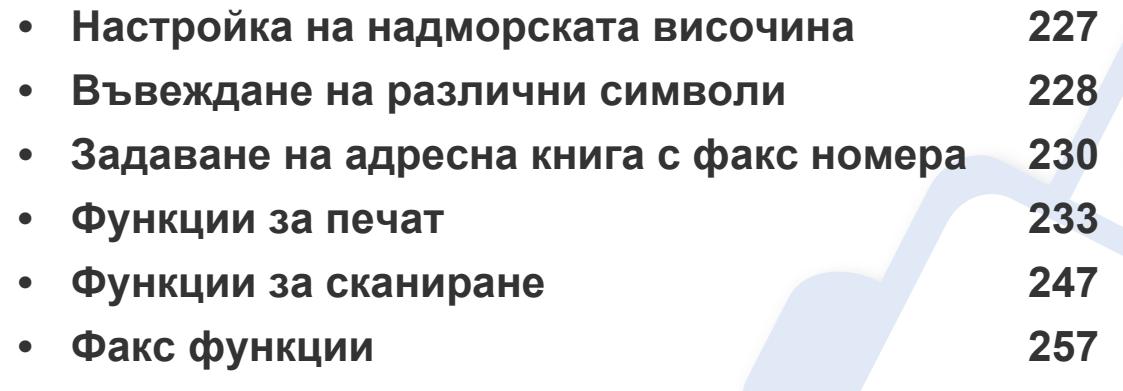

• Процедурите в тази глава са най-вече основани върху Windows 7.

• Може да е необходимо да натиснете **OK**, за да влезете в подменютата на някои модели.

# <span id="page-226-0"></span>**Настройка на надморската височина**

Качеството на печат се влияе от атмосферното налягане, което се определя от надморската височина, на която се намира устройството. Следната информация ще Ви насочи как да настроите устройството си на най-доброто качество на печат.

Преди да зададете стойност за надморската височина, установете на каква надморска височина се намирате.

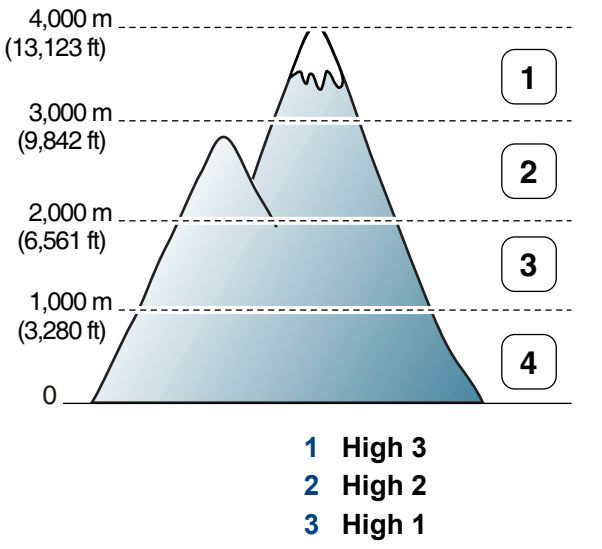

**4 Normal**

Можете да зададете стойността за надморска височина от **Device Settings** в програмата Samsung Easy Printer Manager.

- За потребители на Windows и Macintosh, вие настройвате от **Samsung Easy Printer Manager** > **(превключване в разширен режим)** > **Device Settings**. Вижте ["Device Settings"](#page-277-0) на стр. 278.
	- Ако устройството ви е свързано към мрежата, можете да зададете надморската височина чрез SyncThru™ Web Service (вж. "Използване на [SyncThru™ Web Service"](#page-272-0) на стр. 273).
		- Също така можете да зададете надморската височина в опцията **System Setup** на дисплея на устройството (вж. "Основни настройки на [устройството](#page-40-0)" на стр. 41).

### <span id="page-227-0"></span>**Въвеждане на различни символи**

При изпълняването на разнообразни задачи може да Ви се наложи да въвеждате имена и номера. Например, когато настройвате устройството си, въвеждате името си или това на компанията ви, както и номера на факса си. При запазване на номера на факс или имейл адреси в паметта можете да въвеждате и съответните им имена.

#### **Въвеждане на буквено-цифрови символи**

Натиснете бутона и задръжте, докато правилната буква се появи на дисплея. Например, за да въведете буквата O, натиснете 6, обозначена с MNO. При всяко натискане на 6, дисплеят показва различна буква, M, N, O, m, n, o и накрая 6. За да намерите буквата, която искате да въведете, вижте "Букви и цифри на [клавиатурата](#page-227-1)" на стр[. 228](#page-227-1).

- Можете да въведете интервал, като натиснете двукратно 1.
	- За да изтриете последната цифра или буква, натиснете бутона със стрелки ляво/дясно или нагоре/надолу.

### <span id="page-227-1"></span>**Букви и цифри на клавиатурата**

- Някои специални символи може да се различават от тези на вашето устройство в зависимост от неговите опции или модели.
	- Някои от следващите ключови стойности може да не се появят в зависимост от задачата, която изпълнявате.

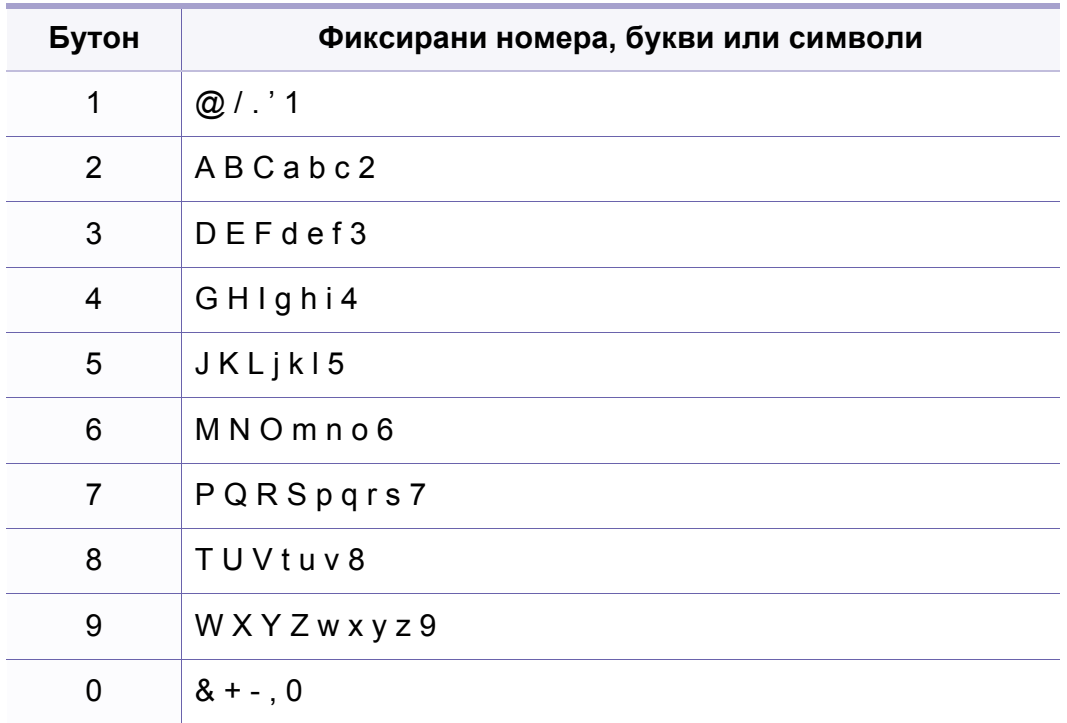

### **Въвеждане на различни символи**

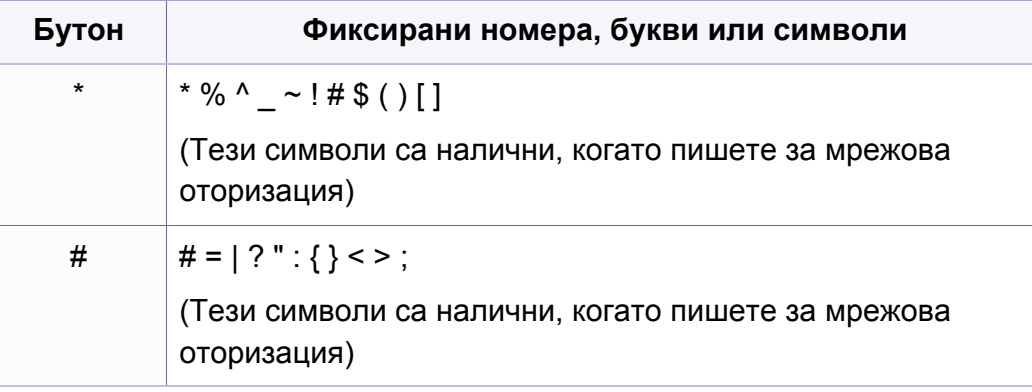

### <span id="page-229-0"></span>**Задаване на адресна книга с факс номера**

Можете да настроите бърз номер с факс номерата, които използвате най-често, чрез SyncThru™ Web Service и след това лесно и бързо да ги вписвате, като въведете номерата на местоположенията им, които са им зададени в списъка с адреси.

#### **Регистриране на номер за бързо набиране**

- **1** Изберете (факс) > (**Address Book**) > **New&Edit**<sup>&</sup>gt; **Speed Dial** на контролния панел.
- **2** Въведете номер за бързо набиране <sup>и</sup> натиснете **OK**.

Ако записът вече е запазен за номера, който сте избрали, дисплеят показва съобщението, за да ви позволи да го смените. За да започнете отначало с друг номер за бързо набиране, натиснете (**Back**).

- **3** Въведете желаното от вас име <sup>и</sup> натиснете **OK**.
- **4** Въведете желания от вас факс номер <sup>и</sup> натиснете **OK**.
- **5** Натиснете бутона (**Cancel** или **Stop/Clear**), за да се върнете в режим на готовност.

#### **Използване на номерата за бързо набиране**

Когато системата ви подкани да въведете адрес на дестинацията по време на изпращане на факс, въведете имейл номера за бързо набиране, към който сте запазили желания номер.

- За номер за бързо набиране, състоящ се от една цифра (0–9), натиснете и задръжте съответния цифров бутон от цифровата клавиатура за повече от 2 секунди.
	- За номер за бързо набиране с две или три цифри първо натиснете бутона(ите) на първата цифра и след това задръжте бутона на последната цифра за повече от 2 секунди.
	- Можете да разпечатате списъка на адресната книга, като

изберете (факс) > (**Address Book**) > **Print**.

### **Редактиране на номера за бързо набиране**

- **1** Изберете (факс) > (**Address Book**) > **New&Edit**<sup>&</sup>gt; **Speed Dial** на контролния панел.
- **2** Въведете желаните за редакция номера за бързо набиране <sup>и</sup> натиснете **OK**.
- **3** Сменете името <sup>и</sup> натиснете **OK**.

### **Задаване на адресна книга с факс номера**

- **4** Променете номера на факса <sup>и</sup> натиснете **OK**.
- **5** Натиснете (**Cancel** или **Stop/Clear**), за да се върнете <sup>в</sup> режим на готовност.

#### **Регистриране на групов номер за набиране**

- **1** Изберете (факс) > (**Address Book**) > **New&Edit**<sup>&</sup>gt; **Group Dial** на контролния панел.
- **2** Въведете номер за бързо набиране на група <sup>и</sup> натиснете **OK**.
- Ако записът вече е запазен за номера, който сте избрали, дисплеят показва съобщението, за да ви позволи да го смените. За да започнете отначало с друг номер за бързо набиране, натиснете (**Back**).
- **3** Търсене чрез въвеждане на първите букви на името за бързо набиране, за да го поставите в групата.
- **4** Изберете желаното от вас име <sup>и</sup> номер <sup>и</sup> натиснете **OK**.
- **5** Изберете **Yes**, когато се появи **Add?**.
- **6** Повторете стъпка 3, за да включите <sup>и</sup> други номера за бързо набиране в групата.
- **7** Когато сте готови, изберете **No**, когато се появи **Another No.?** <sup>и</sup> натиснете **OK**.
- **8** Натиснете (**Cancel** или **Stop/Clear**), за да се върнете <sup>в</sup> режим на готовност.

#### **Редактиране на групови номера за набиране**

- **1** Изберете (факс) > (**Address Book**) > **New&Edit**<sup>&</sup>gt; **Group Dial** на контролния панел.
- **2 Въведете желаните за редакция групови номера за набиране и** натиснете **OK**.
- **3** Въведете нов номер за бързо набиране <sup>и</sup> натиснете **OK**, след което се извежда **Add?**.

Въведете номер за бързо набиране, който е запазен в групата и натиснете **OK**, извежда се **Delete?**.

- **4** Натиснете **OK**, за да добавите или изтриете номера.
- **5** Повторете стъпка 3, за да добавите или изтриете повече номера.
- **6** Изберете **No** при **Another No.?** <sup>и</sup> натиснете **OK**.
- **7** Натиснете (**Cancel** или **Stop/Clear**), за да се върнете <sup>в</sup> режим на готовност.

### **Задаване на адресна книга с факс номера**

#### **Търсене на запис в адресната книга**

Има два начина на търсене на номер в паметта. Можете или да сканирате последователно от А до Я, или да търсите чрез въвеждане на първите букви от името, асоциирано с дадения номер.

- **1** Изберете ct (факс) > (**Address Book**) > **Search&Dial**<sup>&</sup>gt; **Speed Dial** or **Group Dial** на контролния панел.
- **2** Въведете **All** или **ID** <sup>и</sup> натиснете **OK**.
- **3** Натиснете името <sup>и</sup> номера или бутона на клавиатурата, обозначен с желаната буква, за да търсите.

Например, ако желаете да намерите името "MOBILE", натиснете бутона **6**, на който са обозначени "MNO."

**4** Натиснете (**Cancel** или **Stop/Clear**), за да се върнете <sup>в</sup> режим на готовност.

#### **Печат на адресната книга**

Можете да проверите настройките на (**Address Book**) чрез отпечатване на списък.

- **1** Изберете (факс) > (**Address Book**) > **Print** на контролния панел.
- **2** Натиснете **OK**.

Устройството започва да печата.

<span id="page-232-0"></span>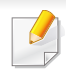

- За основни функции на печат направете справка с Основно ръководство (вж. "[Основен](#page-54-0) печат" на стр. 55).
- Някои функции може да не са налични в зависимост от модела или допълнителните елементи (виж "[Характеристики](#page-7-0) по [модели](#page-7-0)" на стр. 8).

#### Ако желаете да промените настройките за всяка задача за печат, променете ги в **Предпочитания за печат**.

### **устройство по подразбиране**

**1** Натиснете **Старт** менюто на Windows.

**Задаване на Вашето устройство като**

- **2** Изберете **Контролен панел** > **Устройства <sup>и</sup> принтери**.
- **3** Изберете вашето устройство.
- **4** Щракнете <sup>с</sup> десния бутон върху вашето устройство <sup>и</sup> щракнете върху **Задай като принтер по подразбиране**.
	- Ако елементът **Предпочитания за печат** има знак ►, можете да изберете други принтерни драйвери, свързани с избрания принтер.

### **Промяна на настройките за печат по подразбиране**

- **1** Натиснете **Старт** менюто на Windows.
- **2** Изберете **Контролен панел** > **Устройства <sup>и</sup> принтери**.
- **3** Щракнете <sup>с</sup> десния бутон върху Вашето устройство.
- **4** Изберете **Предпочитания за печат**.
	- Ако елементът **Предпочитания за печат** има знак ►, можете да изберете други принтерни драйвери, свързани с избрания принтер.
- **5** Променете настройките във всеки раздел.
- **6** Кликнете **OK**.

#### **Използване на разширени функции за печат**

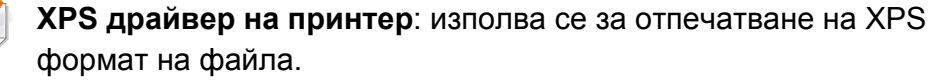

- Вижте "[Характеристики](#page-7-0) по модели" на стр. 8.
- XPS драйверът на принтера може да бъде инсталиран само на операционната система Windows Vista или по-нови.
- За модели, за които е предоставен XPS драйвер на компакт диска със софтуер:
	- Можете да инсталирате XPS драйвера на принтера, след като поставите компактдиска със софтуер в CD-ROM устройството. Когато се появи прозореца за инсталация, изберете **Custom Installation**. Можете да изберете XPS драйвер за принтер в прозореца **Select Software**.
- За модели, за които е предоставен XPS драйвер от уеб сайта на [Samsung, www.samsung.com >](http://www.samsung.com) намери своя продукт > Поддръжка или изтегляния.

### **Печат във файл (PRN)**

Понякога ще имате нужда да запазите данните за печат във файл.

**1** Поставете отметка <sup>в</sup> полето **Печат във файл** <sup>в</sup> прозорец **Печат**.

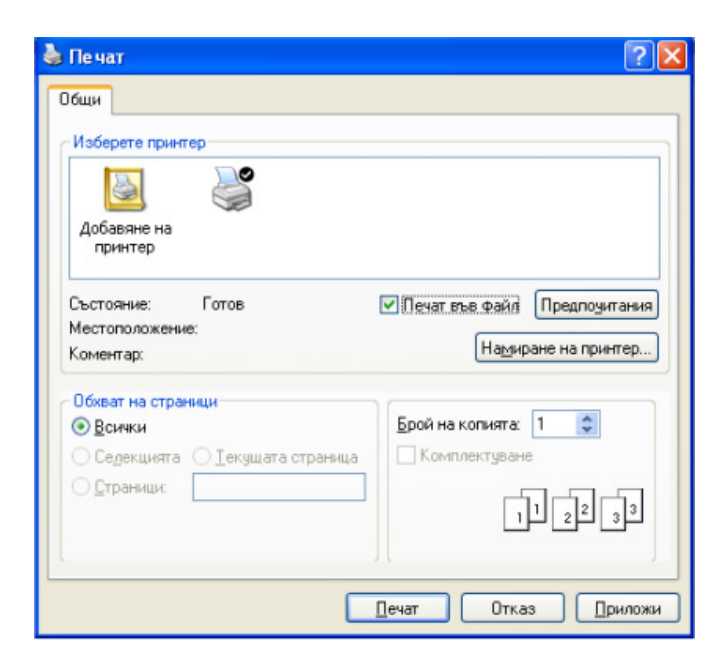

- **2** Щракнете върху **Печат**.
- **3** Въведете пътеката до местонахождението <sup>и</sup> името на файла, <sup>а</sup> след това щракнете върху **OK**.

Например **c:\Temp\име на файла**.

-6

Ако въведете само името на файла, той ще бъде запаметен автоматично в **Моите документи**, **Документи и настройки**, или **Потребители**. Папката за запазване може да се различава в зависимост от операционната система или приложението, което използвате.

### **Тълкуване на специалните функции на принтера**

Можете да използвате разширени функции за печат, когато използвате вашето устройство.

За да се възползвате от функциите, които предлага драйверът на вашия принтер, щракнете **Свойства** или **Предпочитания** в прозореца **Печат** на приложението, за да промените настройките за печат. Името на устройството, което се появява в прозореца за свойства на принтера може да се различава от това на използваното устройство.

- Възможно е някои менюта да не се извеждат на дисплея, в зависимост от опциите или моделите. Ако това се случи, съответната опция не е налична за вашето устройство.
- Изберете менюто **Help** или щракнете върху бутона © от прозореца, или натиснете **F1** на клавиатурата и щракнете върху всяка опция, за която искате да информация (вж. "[Използване](#page-56-0) на помощ" на стр. 57).

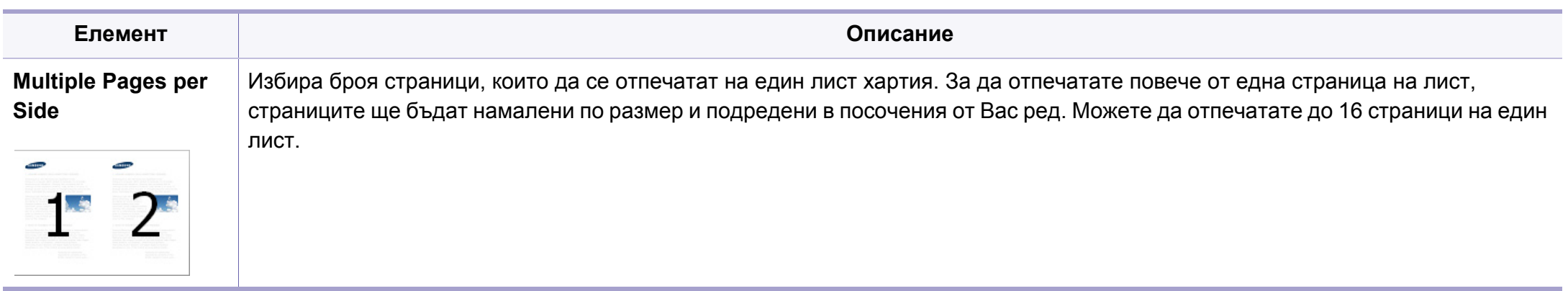

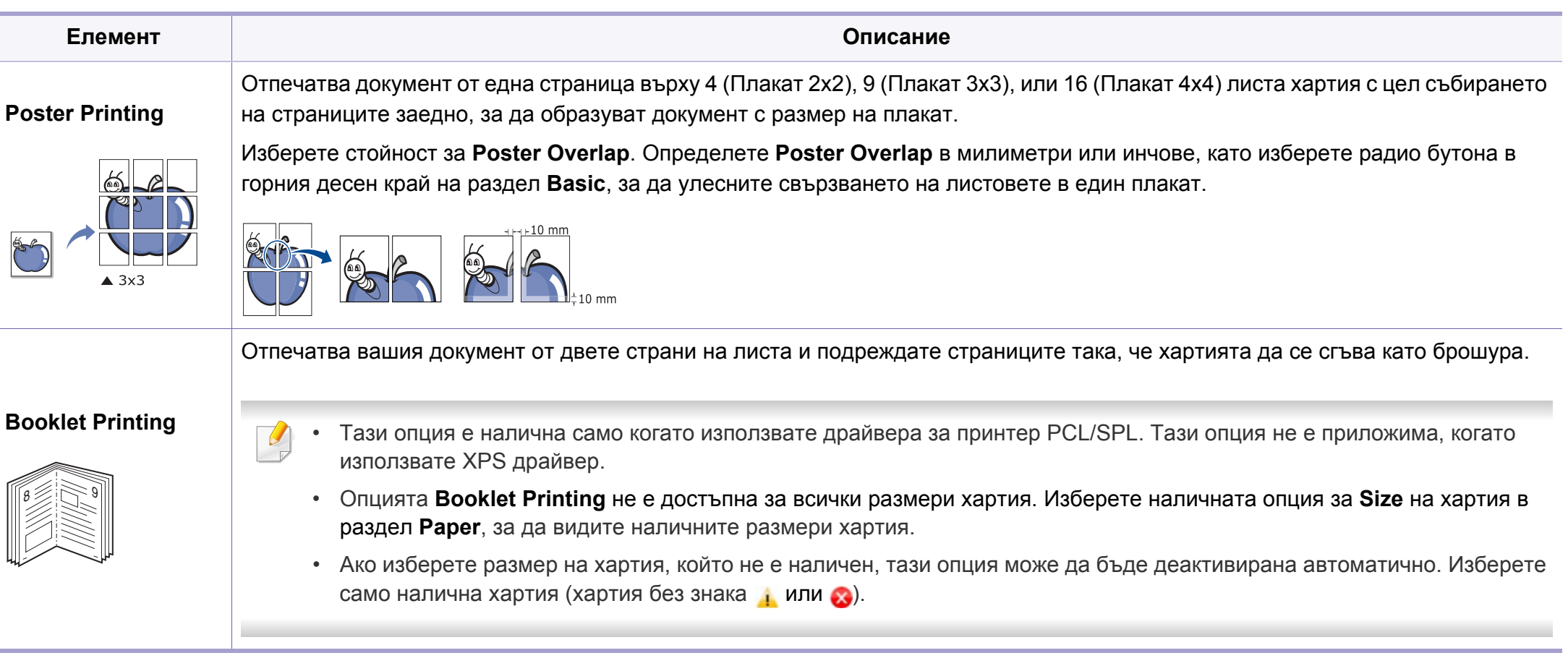

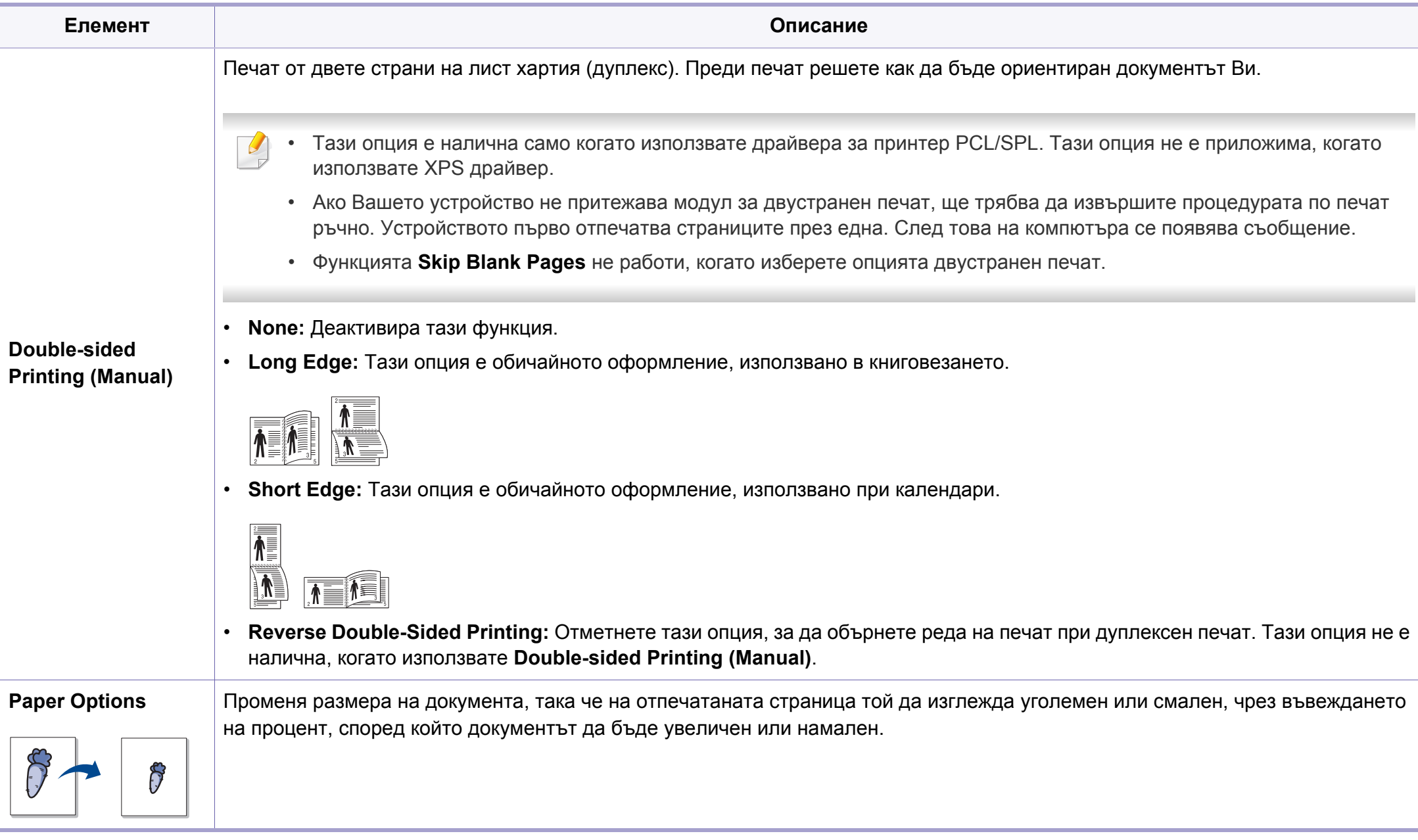

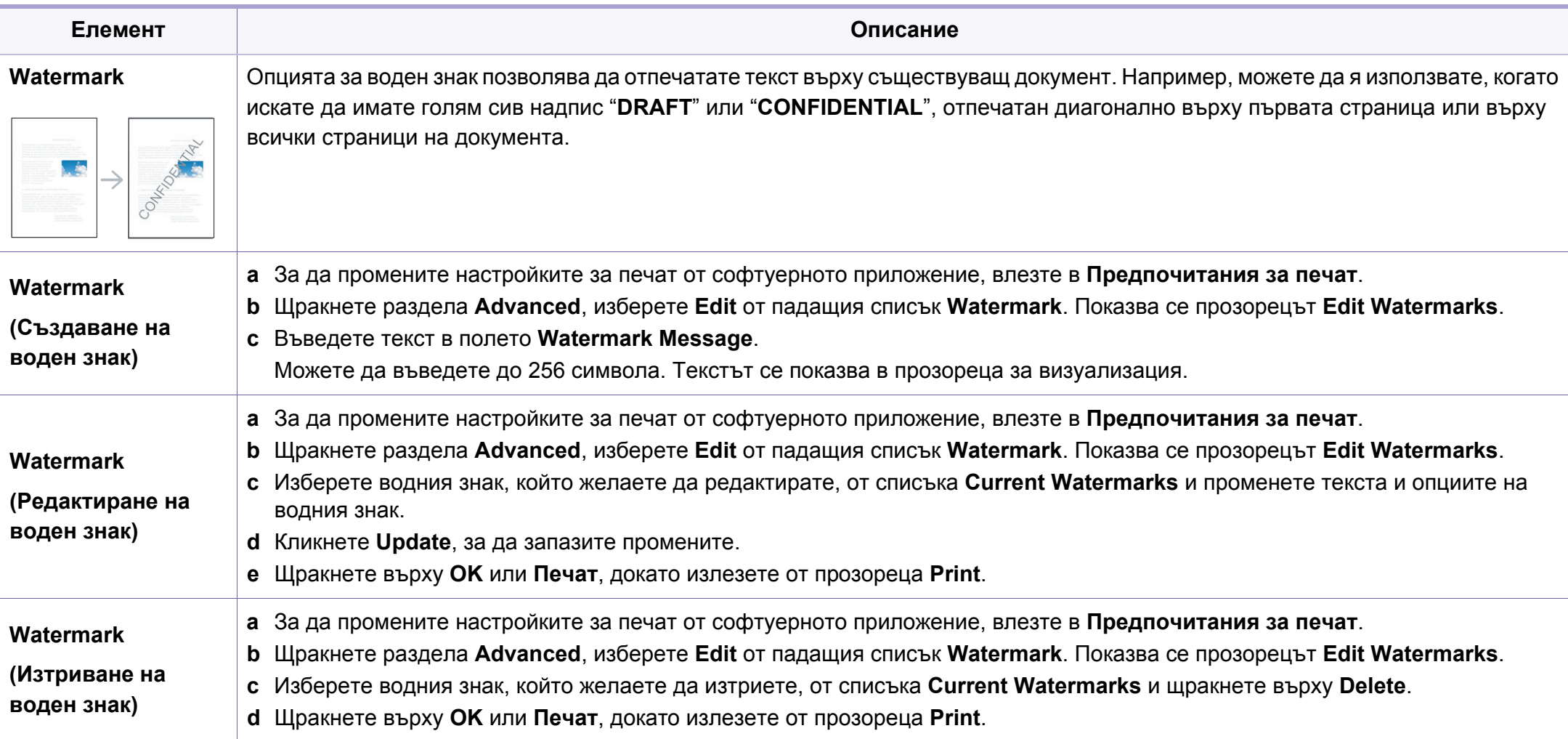

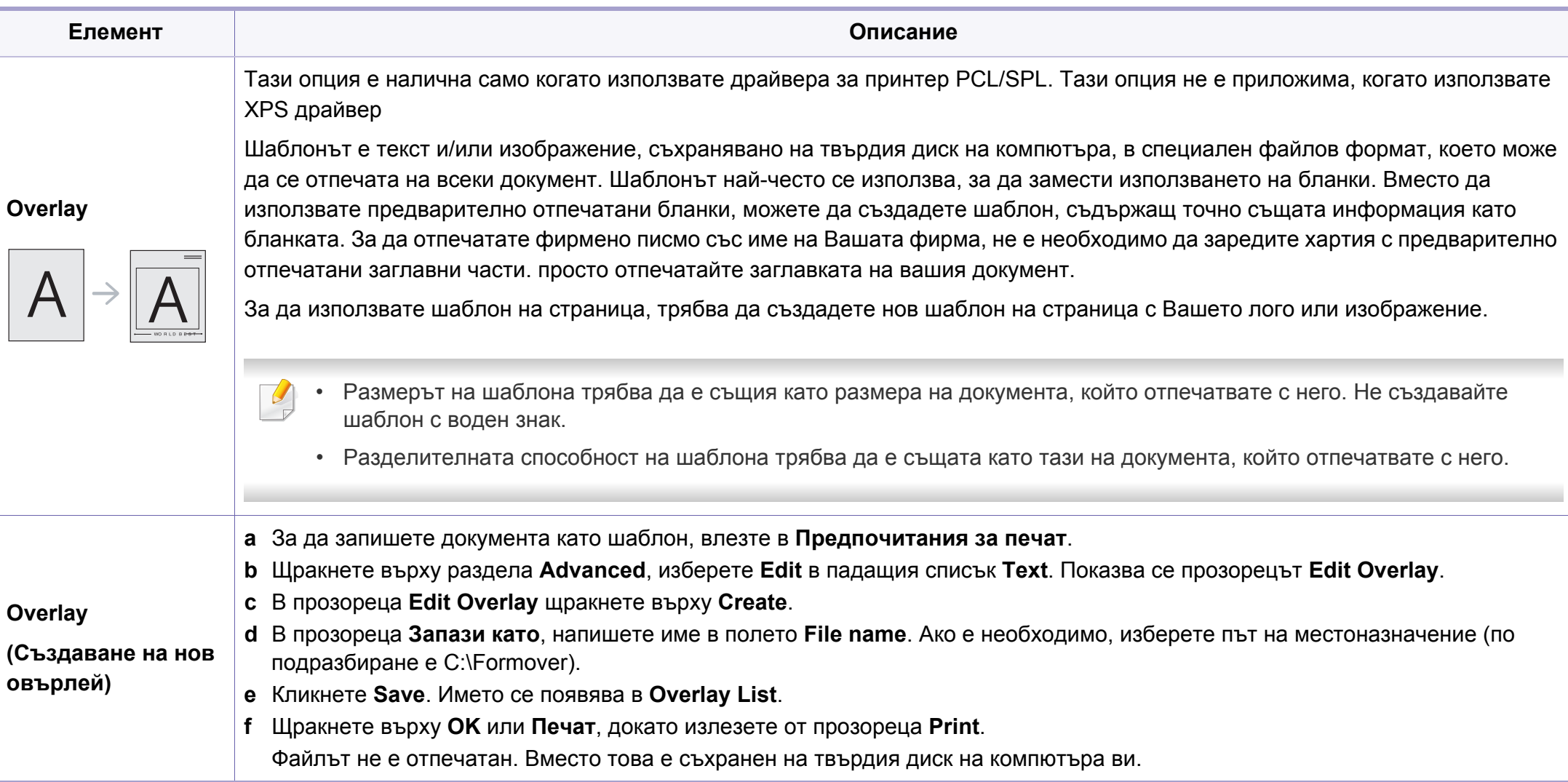

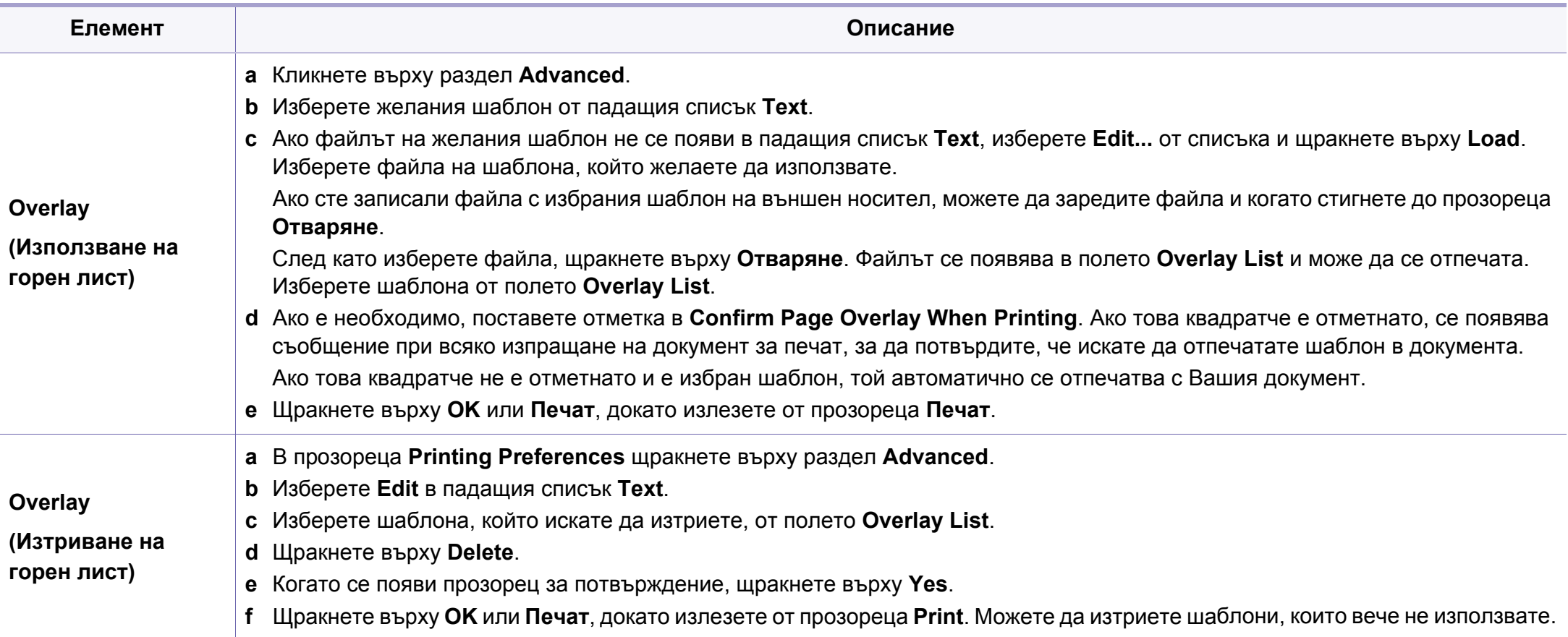

### **Печат от Macintosh**

В зависимост от модела или опциите някои функции може да не са налични. Това означава, че функциите не се поддръжат.

### **Отпечатване на документ**

Когато печатате от Macintosh, трябва да проверите настройките на драйвера на принтера във всяко използвано приложение. За печат от Macintosh изпълнете следните стъпки:

- **1** Отворете документа за печат.
- **2** Отворете менюто **File** <sup>и</sup> щракнете върху **Page Setup** (**Document Setup** в някои приложения).
- **3** Изберете размера на хартията, ориентация, мащабиране, други опции и се уверете, че вашето устройство е избрано. Кликнете **OK**.
- **4** Отворете меню **File** <sup>и</sup> кликнете върху **Print**.
- **5** Изберете броя копия <sup>и</sup> укажете кои страници ще се отпечатват.
- **6** Щракнете върху **Print**.

### **Промяна на настройките на принтер**

Можете да използвате разширени функции за печат, когато използвате вашето устройство.

Отворете приложение и изберете **Print** от менюто **File**. Името на устройството, което се появява в прозореца за свойства на принтера, може да се различава според използваното устройство. С изключение на името, останалите елементи в прозореца със свойствата на принтера са подобни на следния.

### **Печат на няколко страници на един лист**

Можете да отпечатате повече от една страница на един лист хартия. Тази функция предлага евтин начин за печат на чернови.

- **1** Отворете приложение <sup>и</sup> изберете **Print** от менюто **File**.
- **2** Изберете **Layout** от падащото меню <sup>в</sup> **Orientation**. От падащия списък **Pages per Sheet** изберете броя страници, който желаете да отпечатате на един лист хартия.
- **3** Избор на други опции.
- **4** Щракнете върху **Print**.

Устройството отпечатва избрания брой страници за печат на един лист хартия.

### **Отпечатване от двете страни на хартията**

В зависимост от модела или опциите някои функции може да не са налични. Това означава, че функциите не се поддържат (вж. "[Разнообразна](#page-10-0) функция" на стр. 11).

Преди да печатате в дуплексен режим, преценете откъм кой ръб ще подвързвате завършения документ. Опциите за подвързване са следните:

- **Long-Edge Binding:** Тази опция е конвенционално разположение, използвано при книговезане.
- **Short-Edge Binding:** Тази опция е типа, който често се използва за календари.
- **1** От Вашето Macintosh приложение, изберете **Print** от менюто **File**.
- **2** Изберете **Layout** от падащото меню <sup>в</sup> **Orientation**.
- **3** Изберете ориентация на подвързването от опцията **Two-Sided**.
- **4** Избор на други опции.
- **5** Щракнете **Print** <sup>и</sup> устройството ще разпечатва <sup>и</sup> от двете страни на хартията.

Ако отпечатвате повече от 2 копия, първото и второ копие може да се отпечатат върху един и същи лист хартия. Избягвайте отпечатването от двете страни на листа, когато печатате повече от 1 копие.

#### **Използване на помощ**

Ţ

Щракнете върху въпросителния знак в долния ляв ъгъл на прозореца и щракнете върху опцията, за която желаете да разберете повече. Появява изскачащ прозорец, съдържащ информация за функциите на тази опция, която е предоставена от драйвера.

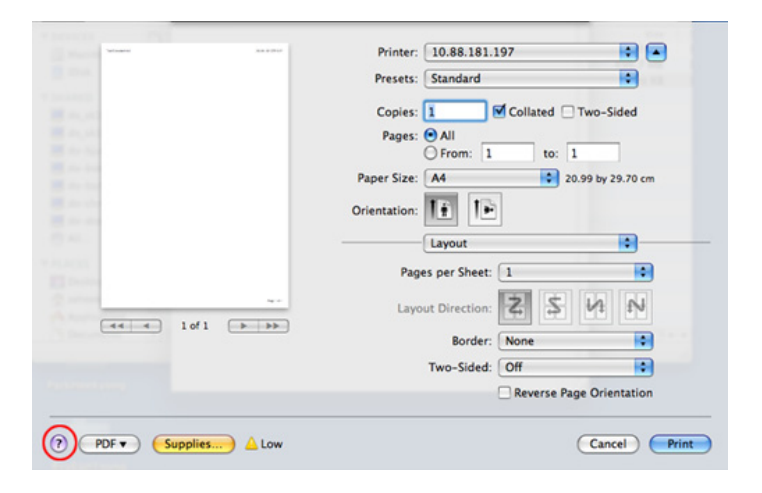

### **Печат от Linux**

В зависимост от модела или опциите някои функции може да не са налични. Това означава, че функциите не се поддръжат.

#### **Печат от приложения**

Има много приложения за Linux, от които можете да печатате чрез Common UNIX Printing System (CUPS). Можете да печатате чрез устройството си от всяко подобно приложение.

- **1** Отворете приложение <sup>и</sup> изберете **Print** от менюто **File**.
- **2** Изберете **Print**, директно чрез lpr.
- **3** <sup>В</sup> прозореца на графичния интерфейс LPR, изберете името на модела на своето устройство от списъка с принтери и щракнете върху **Properties**.
- **4** Променете свойствата на задачата за печат, като използвате следните четири раздела, показани в горната част на прозореца.
	- **General:** Променя размера на хартията, типа на хартията и ориентацията на документите. Тя активира функцията за двустранен печат, добавя начални и крайни банери и променя броя на страниците на един лист.
- Автоматичен/ръчен дуплексов печат може да не е наличен в зависимост от моделите. В противен случай можете да използвате печатащата система lpr или други приложения за равномерен печат.
	- **Text:** Определя полетата на страницата и да задава опциите на текста, като разстояние и колони.
	- **Graphics:** Настройва опциите за изображение, които се използват при печат на изображения, като например цветови опции, размер на изображението или позиция на изображението.
	- **Advanced:** Настройва резолюцията на печат, източника на хартия и местоположение.
- **5** Щракнете върху **Apply**, за да приложите промените, след което затворете прозореца **Properties**.
- **6** Кликнете **OK** <sup>в</sup> **LPR GUI** прозореца, за да започнете печат.
- **7** Появява се прозорецът Printing, който ви позволява да наблюдавате състоянието на вашата задача за печат. За да откажете настоящата задача, натиснете **Cancel**.

### **Печат на файлове**

Можете да разпечатвате много различни типове файлове на устройството, като използвате стандартния CUPS, директно от интерфейса на командния ред. Помощната програма CUPS lpr ви позволява да направите това, но пакета с драйвери заменя стандартния lpr инструмент чрез много по удобна за потребителя LPR програма с графичен интерфейс.

За да разпечатате файл на документ:

**1** Въведете lpr <име\_файл> <sup>в</sup> командния ред на Linux <sup>и</sup> натиснете Enter. Появява се прозореца **LPR GUI**.

Когато въведете само lpr и натиснете **Enter**, първо се появява прозореца **Select file(s) to print**. Просто изберете файловете, които желаете да отпечатате, и щракнете върху **Open**.

- **2** <sup>В</sup> прозореца **LPR GUI** изберете вашето устройство от списъка <sup>и</sup> променете свойствата на задачата за печат.
- **3** Кликнете **OK** <sup>и</sup> започнете печата.

### **Конфигуриране на свойства на принтера**

Чрез прозореца със свойства **Printer Properties**, предоставен от **Printers configuration**, можете да променяте различните свойства на своята машина като принтер.

**1** Отворете **Unified Driver Configurator**.

Ако е необходимо, кликнете **Printers configuration**.

- **2** Изберете Вашето устройство <sup>в</sup> списъка <sup>с</sup> налични принтери <sup>и</sup> щракнете върху **Properties**.
- **3** Появява се прозорецът **Printer Properties**.

Отгоре в прозореца се показват следните пет раздела:

- **General:** Позволява Ви да промените местоположението и името на принтера. Въведеното в този раздел име се появява в списъка с принтери в **Printers configuration**.
- **Connection:** Позволява Ви да видите или изберете друг порт. Ако промените порта на устройството от USB към паралелен или обратното, докато се използва, трябва да го конфигурирате отново в този раздел.
- **Driver:** Позволява ви да видите драйвера или да изберете друг драйвер за устройство. Като щракнете върху **Options**, можете да зададете опциите по подразбиране на устройството.

- **Jobs:** Показва списък със задачи за печат. Кликнете **Cancel job**, за да откажете избраната задача и изберете кутийка с отметка **Show completed jobs**, за да видите предишната задача в списъка със задачи.
- **Classes:** Показва класа, в който се намира вашето устройство. Щракнете върху **Add to Class**, за да добавите устройството си към специфичен клас, или щракнете върху **Remove from Class**, за да премахнете устройството от избрания клас.
- **4** Кликнете **OK**, за да приложите промените, след което затворете прозорец **Printer Properties**.

- <span id="page-246-0"></span>• За основни функции на сканиране направете справка с Основно ръководство (вж. "Основни аспекти на [сканирането](#page-64-0)" на стр. 65).
- Някои функции може да не са налични в зависимост от модела или допълнителните елементи (виж "[Характеристики](#page-7-0) по [модели](#page-7-0)" на стр. 8).
- Максималната разделителна способност, която може да бъде постигната зависи от различни фактори, включително скорост на компютъра, налично дисково пространство, памет, размер на сканираното изображения и настройки на дълбочина на битовете. Поради тази причина, в зависимост от вашата система и това, което сканирате, може да не можете да сканирате в определени разделителни способности, особено, ако използвате подсилени dpi.

#### **Основен метод за сканиране**

Някои функции може да не са налични в зависимост от модела или допълнителните елементи (виж "[Разнообразна](#page-10-0) функция" на стр. [11](#page-10-0)).

Можете да сканирате оригиналите с устройството чрез USB кабел или по мрежата. Следните методи може да се използват за сканиране на документи:

- **Scan to PC:** Сканирайте оригиналните документи от контролния панел. След това сканираните данни се запазват в папката **Моите документи** на свързаните компютри (вж. "[Основни](#page-64-1) аспекти на [сканирането](#page-64-1)" на стр. 65).
- **TWAIN:** TWAIN е едно от предварително настроените приложения за изображения. Сканирането на изображение стартира избраното приложение, като ви дава възможност да контролирате процеса на сканиране. Тази функция може да се използва посредством локално или мрежово свързване (вижте "[Сканиране](#page-249-0) от програма за обработка на [изображения](#page-249-0)." на стр. 250).
- **Samsung Scan Assistant/Samsung Easy Document Creator:**  Можете да използвате тази програма, за да сканирате изображения или документи.
	- Вижте "Сканиране чрез [Samsung Scan Assistant"](#page-251-0) на стр. 252.
	- Вижте "Използване на [Samsung Easy Document Creator"](#page-279-0) на стр. [280.](#page-279-0)
- **WIA:** WIA е съкращение за Windows Images Acquisition (Придобиване на изображения в Windows). За да използвате тази функция, е необходимо компютърът да е свързан директно с принтера чрез USB кабел (вижте "[Сканиране](#page-250-0) чрез WIA драйвера" на стр[. 251\)](#page-250-0).
- **USB памет:** Можете да сканирате документ и да запишете сканираното изображение върху устройство с USB памет.

### **Задаване на настройките за сканиране в компютъра**

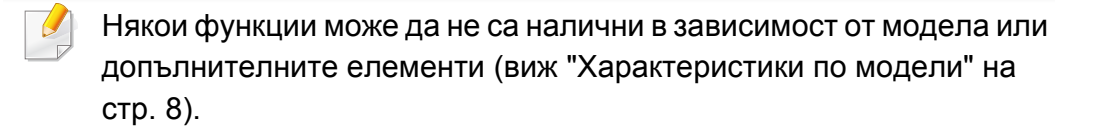

- **1** Отворете **Samsung Easy Printer Manager** (вж. "[Използване](#page-275-0) на [Samsung Easy Printer Manager"](#page-275-0) на стр. 276).
- **2** Изберете съответното устройство от **Printer List**.
- **3** Изберете менюто **Scan to PC Settings**.
- **4** Изберете желаната опция.
	- **Scan Activation:** Определя дали е разрешено сканирането при това устройство.
	- Раздел **Basic**: Съдържа настройки, свързани с общото сканиране, и настройки на устройството.
	- Раздел **Image**: Съдържа настройки, свързани със коригиране на изображението.
- **5** Натиснете **Save** > **OK**.

#### **Сканиране за устройство, свързано към мрежа**

Устройство, което не поддържа мрежовия интерфейс, няма да може да използва тази функция (вж. "[Изглед](#page-23-0) отзад" на стр. 24).

Уверете се, че драйверът на принтера е инсталиран на вашия компютър, като използвате CD-то със софтуера, тъй като драйвера за принтера включва програма за сканиране (вижте "[Локално](#page-31-0) [инсталиране](#page-31-0) на драйвер" на стр. 32).

- **1** Поставете единичен документ <sup>с</sup> лицето надолу върху стъклото за документи или заредете документите с лицето нагоре в подавача на документи (виж "Зареждане на [оригиналите](#page-51-0)" на стр[. 52](#page-51-0)).
- **2** Изберете (**Scan**) > **Scan to PC** > **Network PC** на контролния панел.

Ако забележите съобщението **Not Available**, проверете свързването на порта или изберете **Enable Scan from Device** 

**Panel в Samsung Easy Printer Manager** > Be Switch to advanced mode > **Scan to PC Settings**.

**3** Изберете своя регистриран компютър **ID** <sup>и</sup> въведете **Password**, ако е необходимо.

- **ID** е същият ИД като регистрирания ИД за сканиране за **Samsung Easy Printer Manager** > **Rawrich** Switch to advanced mode > **Scan to PC Settings**.
- **Password** е четирицифрената регистрирана парола за

**Samsung Easy Printer Manager** >  $\sqrt{2}$  Switch to advanced mode > **Scan to PC Settings**.

- **4** Изберете желаната от вас опция <sup>и</sup> натиснете **OK**.
- **5** Сканирането започва.

Сканирането изображение се запазва в компютъра в **C:\Потребители\users name\Моите документи**. Папката за записване може да се различава в зависимост от операционната система или приложението, което използвате.

#### **Сканиране към WSD**

Сканира оригиналите и записва сканираните данни на свързан компютър, ако той поддържа функцията WSD (уеб услуга за устройство). За да използвате функцията WSD, трябва да инсталирате WSD драйвер за принтера на компютъра. За Windows 7 можете да инсталирате WSD драйвер от **Контролен панел** > **Устройства и принтери** > **Добавяне на принтер**. Щракнете върху **Добавяне на мрежов принтер** от съветника.

- Устройство, което не поддържа мрежовия интерфейс, няма да може да използва тази функция (вж. "[Характеристики](#page-7-0) по [модели](#page-7-0)" на стр. 8).
	- WSD функцията работи само под Windows Vista® или по-нова версия, инсталирана на съвместим с WSD компютър.
	- Следващите стъпки за инсталация са базирани на компютър с Windows 7.

### **Инсталиране на WSD драйвер за принтер**

- **1** Изберете **Старт** > **Контролен панел** > **Устройства <sup>и</sup> принтери** > **Добавяне на принтер**.
- **2** Щракнете върху **Добавяне на мрежов, безжичен или Bluetooth принтер** от съветника.

- **3** От списъка <sup>с</sup> принтери изберете този, който желаете да използвате и щракнете върху **Следваща**.
	- IP адресът за WSD принтер е http://IP address/ws/ (например, http://111.111.111.111/ws/).
	- Ако WSD принтер не е наличен в списъка, тогава щракнете **Принтерът, който ми е нужен не е в списъка** > **Добавяне на принтер с помощта на TCP/IP адрес или име на хост** и изберете **Устройство за уеб услуги** от **Тип устройство**. Слад това добавете IP адреса на принтера.
- **4** Следвайте инструкциите <sup>в</sup> прозореца за инсталация.

### **Сканиране с WSD функцията**

- **1** Уверете се, че устройството <sup>е</sup> свързано към вашия компютър <sup>и</sup> е включено.
- **2** Поставете единичен документ <sup>с</sup> лицето надолу върху стъклото за документи или заредете документите с лицето нагоре в подавача на документи (виж "Зареждане на [оригиналите](#page-51-0)" на стр[. 52\)](#page-51-0).
- **3** Изберете от контролния панел (**Scan**) > **Scan to WSD**.
- Ако видите съобщение **Not Available**, проверете връзката на порта. Или проверете дали драйвера за принтер за WSD е правилно инсталиран.
- **4** Изберете името на комютъра от **WSD PC List**.
- **5** Изберете желаната от вас опция <sup>и</sup> натиснете **OK**.
- **6** Сканирането започва.

### <span id="page-249-0"></span>**Сканиране от програма за обработка на изображения.**

Можете да сканирате и импортирате документи в софтуер за обработка на изображения, като напр. Adobe Photoshop, ако софтуерът е съвместим с TWAIN. За да сканирате със софтуер, съвместим с TWAIN, следвайте стъпките по-долу:

- **1** Уверете се, че устройството <sup>е</sup> свързано към вашия компютър <sup>и</sup> е включено.
- **2** Поставете единичен документ <sup>с</sup> лицето надолу върху стъклото за документи или заредете документите с лицето нагоре в подавача на документи (виж "Зареждане на [оригиналите](#page-51-0)" на стр[. 52](#page-51-0)).

- **3** Отворете приложението, например Adobe Photoshop.
- **4** Щракнете върху **Файл** > **Импортиране** <sup>и</sup> изберете сканиращо устройство.
- **5** Настройте опциите за сканиране.
- **6** Сканирайте и запишете сканираното изображение.

### <span id="page-250-0"></span>**Сканиране чрез WIA драйвера**

Устройството поддържа драйвера Windows Image Acquisition (WIA) за сканиране на изображения. WIA е един от стандартните компоненти, предоставени от Microsoft Windows 7, и работи с цифрови камери и скенери. За разлика от TWAIN драйвера, WIA драйверът ви позволява да сканирате и лесно да обработвате изображения, без да използвате допълнителен софтуер:

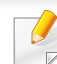

WIA драйверът работи само с операционна система Windows (не се поддържа Windows 2000) с USB порт.

- **1** Уверете се, че устройството <sup>е</sup> свързано към вашия компютър <sup>и</sup> е включено.
- **2 Поставете единичен документ с лицето надолу върху стъклото** за документи или заредете документите с лицето нагоре в подавача на документи (виж "Зареждане на [оригиналите](#page-51-0)" на стр[. 52](#page-51-0)).
- **3** Щракнете върху **Старт** > **Контролен панел** > **Хардуер <sup>и</sup> звук**<sup>&</sup>gt; **Устройства и принтери**.
- **4** Щракнете <sup>с</sup> десния бутон върху иконата на драйвера на устройството в **Принтери и факсове** > **Стартиране на сканирането**.
- **5** Показва се приложението **Ново сканиране**.
- **6** Изберете своите предпочитания за сканиране <sup>и</sup> щракнете върху **Визуализация**, за да видите как предпочитанията ви се отразяват върху изображението.
- **7** Сканирайте <sup>и</sup> запишете сканираното изображение.

### <span id="page-251-0"></span>**Сканиране чрез Samsung Scan Assistant**

Трябва да изтеглите софтуера Samsung Scan Assistant от уеб страницата на Samsung, за да инсталирате софтуера на принтера [\(http://www.samsung.com >](http://www.samsung.com) откриване на вашия продукт > Поддръжка или Теглене).

- За Windows, трябва да изтеглите Samsung Scan Assistant от уеб страницата на Samsung, за да инсталирате софтуера на принтера (http://www.samsung.com > откриване на вашия продукт > Поддръжка или Теглене).
- За Macintosh, отворете папка **Application** > папка **Samsung** > Samsung Scan Assistant.
- За Windows, можете да използвате функцията OCR (четец за оптично разпознаване на знаци) от програмата Samsung Scan Assistant.
- **1** От уеб страницата на Samsung изтеглете софтуерната програма Samsung Scan Assistant на своя компютър. След това разпакетирайте и инсталирайте софтуерната програма.
- **2** Уверете се, че устройството <sup>е</sup> свързано към вашия компютър <sup>и</sup> е включено.
- **3** Поставете единичен документ <sup>с</sup> лицето надолу върху стъклото за документи или заредете документите с лицето нагоре в подавача на документи (виж "Зареждане на [оригиналите](#page-51-0)" на стр[. 52](#page-51-0)).
- **4** Щракнете върху **Старт** > **Всички програми** > **Принтер Samsung** и стартирайте **Samsung Scan Assistant**.
- Изберете менюто **Help** или щракнете върху бутона **Секрата** прозореца и щракнете върху всяка опция, за която искате информация.
- **5** Настройте опциите за сканиране.
- **6** Щракнете върху **Scan**.
### **Сканиране с Macintosh**

#### **Сканиране от машина, свързана чрез USB**

- **1** Уверете се, че устройството <sup>е</sup> свързано към вашия компютър <sup>и</sup> е включено.
- **2** Поставете единичен документ <sup>с</sup> лицето надолу върху стъклото за документи или заредете документите с лицето нагоре в подавача на документи (виж "Зареждане на [оригиналите](#page-51-0)" на стр. 52).
- **3** Стартирайте **Applications** <sup>и</sup> щракнете върху **Image Capture**.
- Ако се появи съобщението **No Image Capture device connected**, извадете USB кабела и го пъхнете отново. Ако проблемът не е отстранен, разгледайте помощния раздел на **Image Capture**.
- **4** Изберете желаната опция.
- **5** Сканирайте <sup>и</sup> запишете сканираното изображение.

Ако сканирането не работи в **Image Capture**, актуализирайте операционната система Mac до последната й версия. **Image Capture** работи правилно с Mac OS X 10.4.7 или по-нова версия.

#### **Сканиране за устройство, свързано към мрежа**

- Само за модели с кабелна или безжична мрежа (виж "[Характеристики](#page-7-0) по модели" на стр. 8).
- **1** Проверете дали устройството <sup>е</sup> включено <sup>в</sup> мрежата.
- **2** Поставете единичен документ <sup>с</sup> лицето надолу върху стъклото за документи или заредете документите с лицето нагоре в подавача на документи (виж "Зареждане на [оригиналите](#page-51-0)" на стр[. 52](#page-51-0)).
- **3** Стартирайте **Applications** <sup>и</sup> щракнете върху **Image Capture**.
- **4** Според операционната система следвайте стъпките по-долу.
	- $3a 10.4$ 
		- Щракнете върху **Devices** > **Browse Devices** на върху лентата на менюто.
		- Изберете устройството си в опцията за Twain устройства. Проверете дали е отметнато квадратчето **Use TWAIN software**.
		- Щракнете върху **Connect**.

Ако се появи предупредително съобщение, щракнете върху **Change Port..**, за да изберете порт, или ако се появи TWAIN UI, щракнете върху **Change Port..** от раздела **Preference** и изберете нов порт.

- $3a 10.5$ 
	- Щракнете върху **Devices** > **Browse Devices** на върху лентата на менюто.
	- Проверете дали сте поставили отметка в квадратчето **Connected** до устройството в **Bonjour Devices**.
	- Ако желаете да сканирате с помощта на TWAIN, разгледайте процедурата за Mac OS X 10.4, описана погоре.
	- За 10.6 -10.7, изберете своето устройство под **SHARED**.
- **5** Настройте опциите за сканиране в програмата.
- **6** Сканирайте и запишете сканираното изображение.
	- Ако сканирането не работи в Image Capture, актуализирайте Mac OS до последната й версия. Image Capture работи правилно с Mac OS X 10.4.7 или по-нова версия.
	- За повече информация разгледайте помощния раздел на **Image Capture**.
	- Можете да сканирате и чрез софтуер, съвместим с TWAIN, например Adobe Photoshop.

#### **Сканиране с Linux**

### **Сканиране**

- **1** Уверете се, че устройството <sup>е</sup> свързано към вашия компютър <sup>и</sup> е включено.
- **2** Щракнете двукратно върху **Unified Driver Configurator** от работния си плот.
- **3** Щракнете върху бутона , за да преминете към "Scanners Configuration".

**4** Изберете скенера от списъка.

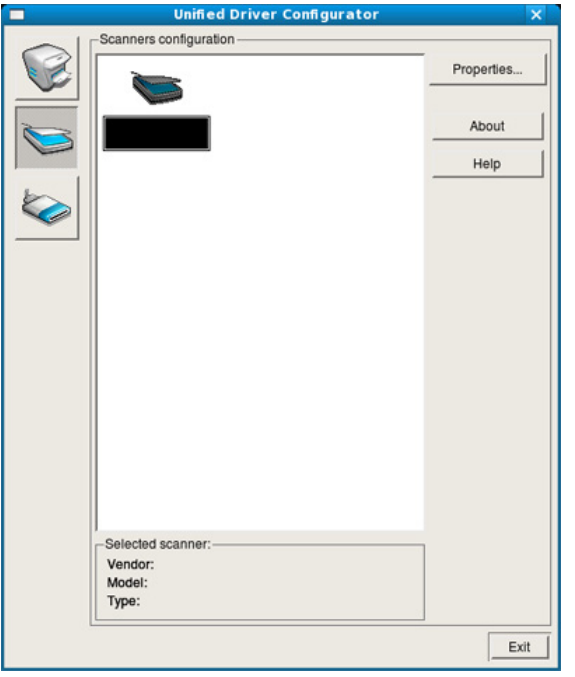

- **5** Щракнете върху **Properties**.
- **6** Поставете единичен документ <sup>с</sup> лицето надолу върху стъклото за документи или заредете документите с лицето нагоре в подавача на документи (виж "Зареждане на [оригиналите](#page-51-0)" на стр[. 52\)](#page-51-0).
- **7** <sup>В</sup> прозореца **Scanner Properties** щракнете върху **Preview**.

**8** Документът се сканира, <sup>а</sup> изображението се визуализира <sup>в</sup> **Preview Pane**.

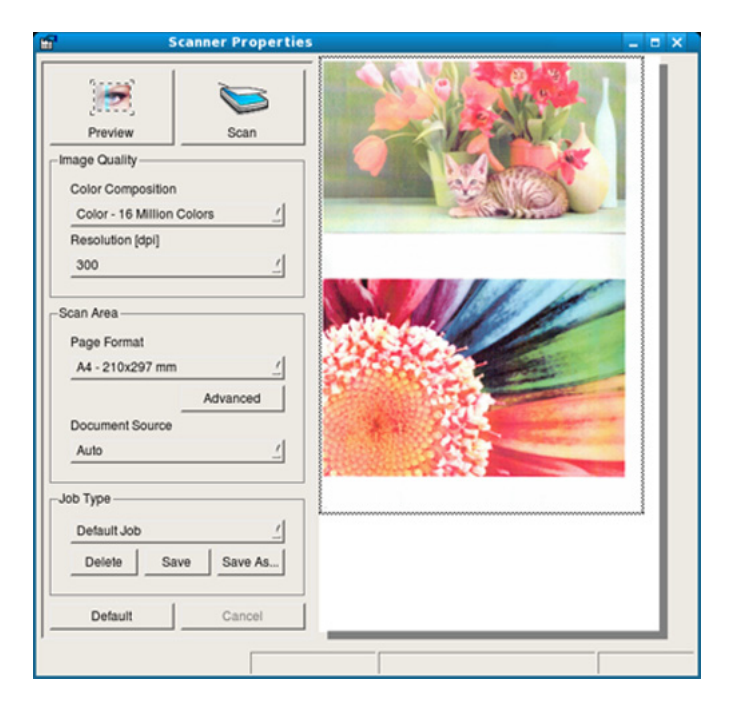

- **9** Плъзнете курсора около зоната на изображението, която желаете да се сканира в **Preview Pane**.
- **10** Изберете желаната опция.
- **11** Сканирайте <sup>и</sup> запишете сканираното изображение.

 $\overline{\mathcal{C}}$ За по-нататъшна употреба можете да запазите настройките за сканиране и да ги добавите към падащия списък **Job Type**.

### **Обработка на изображение с Image Manager**

Приложението Image Manager ви дава меню с команди и инструменти за редакция на сканираното изображение.

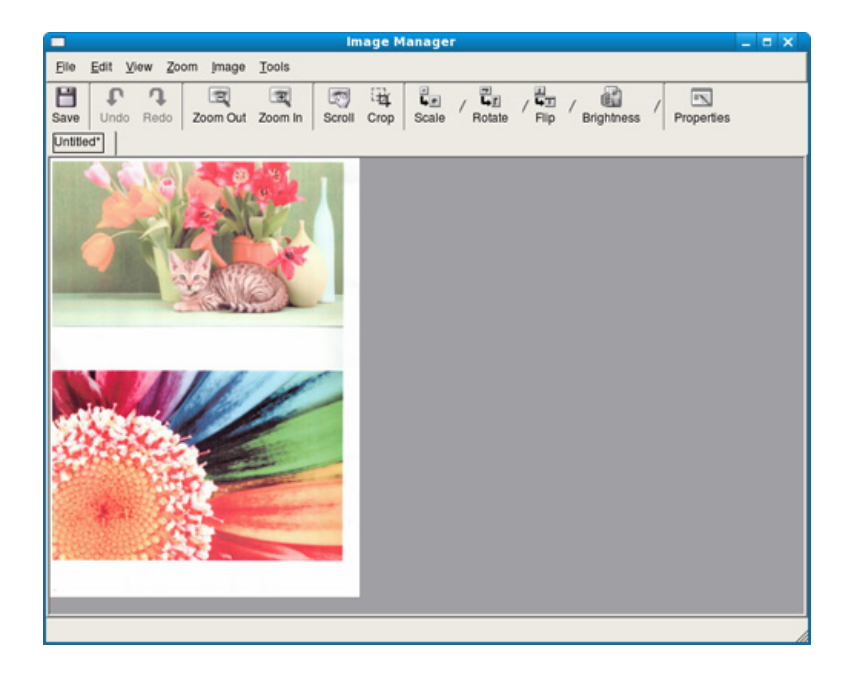

- За основни функции на факс направете справка с Основно ръководство (вж. "Основно [изпращане](#page-66-0) на факс" на стр. 67).
	- Тази не се поддържа за CLX-330x/CLX-330xW Series (вижте "Преглед на [контролния](#page-24-0) панел" на стр. 25).

#### **Автоматично повторно избиране**

Когато номерът, който сте избрали, е зает или няма отговор, машината автоматично набира номера повторно. Вренето за повторно избиране зависи от фабричните настройки.

Когато дисплеят показва **Retry Redial?**, натиснете бутона (**Start**), за да изберете повторно номера веднага. За да откажете автоматичното повторно набиране, натиснете (**Cancel** или **Stop/ Clear**).

Промяна на интервала между набиранията и броя повторения.

- **1** Натиснете (факс) > (**Menu**) > **Fax Setup** > **Sending** на контролния панел.
- **2** Изберете **Redial Times** или **Redial Term** по желание.
- **3** Изберете желаната опция.

#### **Повторно избиране на факс номер**

- **1** Натиснете бутона (**Redial/Pause**) от контролния панел.
- **2** Изберете желания факс номер.

Десен наскоро използвани факс номер и десет получени ИД на повикващи се визуализират.

**3** Когато <sup>в</sup> подавача на документи <sup>е</sup> поставен оригинал, устройството започва да изпраща автоматично.

Ако оригиналът е поставен върху стъклото на скенера, изберете **Yes**, за да добавите допълнителна страница. Заредете следващия документ и натиснете **OK**. Когато сте готови, изберете **No**, когато се изведе **Another Page?**.

#### **Потвърждение на предаване**

Когато последната страница на Вашия оригинал е изпратена успешно, устройството бипка и се връща в режим на готовност.

Когато нещо не е наред при изпращането на факса, на дисплея ще се изведе съобщение за грешка. Ако получите съобщение за грешка, натиснете (**Cancel** or **Stop/Clear**), за да изчистите съобщението и да опитате да изпратите факса отново.

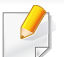

Можете да настроите факсът автоматично да отпечатва отчет

всеки път, в който изпращането завърши. Натиснете  $\lll$  (факс) >

 (**Menu**) > **Fax Setup** > **Sending** > **Send Report** на контролния панел.

### <span id="page-257-0"></span>**Изпращане на факс в компютъра**

- Някои функции може да не са налични в зависимост от модела или допълнителните елементи (виж "[Характеристики](#page-7-0) по [модели](#page-7-0)" на стр. 8).
- За да използвате тази функция, задайте опцията на контролния панел:

Натиснете (факс) > (**Menu**) > **Fax Feature** > **Rcv. Forward** > **Forward To PC** > **On** на контролния панел.

Можете да изпращате факс от вашия компютър, без да отивате до устройството.

За да изпратите факс от вашия компютър, трябва да е инсталирана програмата **Samsung Network PC Fax**. Тази програма се инсталира, когато инсталирате драйвера за принтер.

- **1** Отворете документа за изпращане.
- **2** Изберете **Печат** от менюто **Файл**.

Появява се прозорецът **Печат**. В зависимост от приложението той може да изглежда малко по-различно.

- **3** Изберете **Samsung Network PC Fax** от прозореца **Печат**.
- **4** Щракнете върху **Печат** или **OK**.
- **5** Въведете номерата на получателите <sup>и</sup> изберете опция.

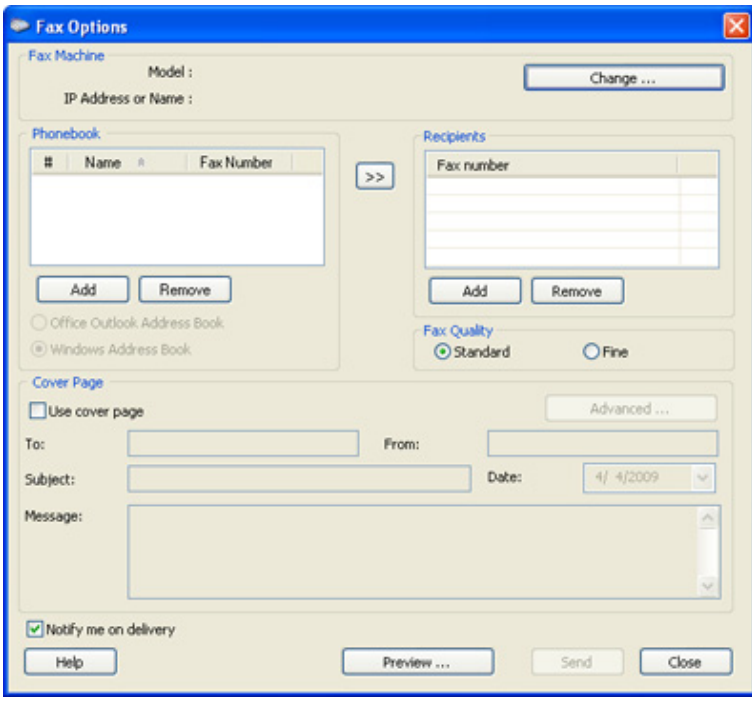

- Изберете менюто **Help** или щракнете върху бутона **2** от прозореца и щракнете върху всяка опция, за която искате информация.
- **6** Щракнете върху **Send**.

#### **Отложено изпращане на факс**

Можете да настроите устройството си да изпрати факс в по-късен момент, когато няма да присъствате. Не можете да изпращате цветен факс чрез тази функция.

- **1** Поставете единичен документ <sup>с</sup> лицето надолу върху стъклото за документи или заредете документите с лицето нагоре в подавача на документи.
- **2** Натиснете (факс) върху контролния панел.
- **3** Настройте резолюцията <sup>и</sup> нивото на затъмнение, които отговарят на нуждите Ви.
- **4** Натиснете (**Menu**) > **Fax Feature** > **Delay Send** на контролния панел.
- **5** Въведете номера на устройството, което ще получи факса, <sup>и</sup> натиснете **OK**.
- **6** Дисплеят ви подканя да въведете следващия факс номер, до който желаете да изпратите документа.
- **7** За да въведете повече факс номера, натиснете **OK**, когато <sup>е</sup> подчертано **Yes**, и повторете стъпка 5.
	- Можете да въведете до 10 дестинации.
		- След като сте въвели номер за групово набиране, повече не можете да въвеждате друг номер за групово набиране.
- **8** Въведете името на задачата <sup>и</sup> времето.
- Ако настроите по-ранен час от текущия, факсът ще бъде изпратен в определеното време, но на следващия ден.
- **9** Оригиналният документ се сканира <sup>в</sup> паметта, преди да бъде изпратен.

Устройството се връща в режим готовност. Дисплеят ви напомня, че сте в режим готовност и че има зададен отложен факс.

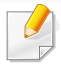

Можете да проверите списъка с отложените задачи за изпращане на факс.

Натиснете (**Menu**) > **System Setup** > **Report** > **Schedule Jobs**  на контролния панел.

### **Добавяне на документи към резервирана факс задача**

- **1** Поставете единичен документ <sup>с</sup> лицето надолу върху стъклото за документи или заредете документите с лицето нагоре в подавача на документи.
- **2** Натиснете (факс) > (**Menu**) > **Fax Feature** > **Add Page** на контролния панел.
- **3** Изберете факс задачата <sup>и</sup> натиснете **OK**. Когато сте готови, изберете **No**, когато се изведе **Another Page?**. Устройството сканира оригинала в паметта.
- **4** Натиснете (**Cancel** или **Stop/Clear**), за да се върнете <sup>в</sup> режим на готовност.

### **Отмяна на резервирана факс задача**

- **1** Натиснете (факс) > (**Menu**) > **Fax Feature** > **Cancel Job** на контролния панел.
- **2** Изберете желаната факс задача <sup>и</sup> натиснете **OK**.
- **3** Натиснете **OK**, след като се маркира **Yes**.

Избраният факс е изтрит от паметта.

**4** Натиснете (**Stop/Clear**), за да се върнете <sup>в</sup> режим на готовност.

#### **Изпращане на факс с приоритет**

Тази функция се използва, когато трябва да изпратите факс с висок приоритет преди всички останали резервирани операции. Оригиналният документ се сканира в паметта и незабавно се изпраща, след като текущата операция приключи.

- **1** Поставете единичен документ <sup>с</sup> лицето надолу върху стъклото за документи или заредете документите с лицето нагоре в подавача на документи.
- **2** Натиснете **(Факс)** > (**Menu**) > **Fax Feature** > **Priority Send** на контролния панел.

- **3** Въведете номера на факса местоназначение <sup>и</sup> натиснете **OK**.
- **4** Въведете името на задачата <sup>и</sup> натиснете **OK**.
- **5** Ако оригиналът се постави върху стъклото на скенера, изберете **Yes**, за да добавите други страници. Заредете следващия документ и натиснете **OK**.

Когато сте готови, изберете **No**, когато се изведе **Another Page?**.

Устройството започва да сканира и изпраща факс до определените номера.

### **Препращане на изпратено факс съобщение до друга дестинация**

Можете да настроите машината да препраща получения или изпратен фкс към друга дестинация по факс. Ако не сте в офиса, но трябва да получите факса, тази функция би била полезна.

- **1** Поставете единичен документ <sup>с</sup> лицето надолу върху стъклото за документи или заредете документите с лицето нагоре в подавача на документи.
- **2** Натиснете (факс) > (**Menu**) > **Fax Feature** > **Send Forward** > **Forward to Fax** > **On** на контролния панел.
- Опциите **Forward** може да не са налични в зависимост от модела или допълнителните функции (вижте "[Разнообразна](#page-10-0) функция" на стр[. 11\)](#page-10-0).
- **3** Въведете номера на факса местоназначение, имейл адреса или адреса на сървъра и натиснете **OK**.
- **4** Натиснете (**Cancel** или **Stop/Clear**), за да се върнете <sup>в</sup> режим на готовност.

Последователно изпратените факсове ще бъдат пренасочени до указаното факс устройство.

### **Препращане на получен факс**

Можете да настроите машината да препраща получения или изпратен фкс към друга дестинация по факс. Ако не сте в офиса, но трябва да получите факса, тази функция би била полезна.

**1** Натиснете (факс) > (**Menu**) > **Fax Feature** > **Receive Forward** or **Rcv. Forward** >**Forward to Fax** or **Forward to PC** > **Forward** на контролния панел.

- Опциите **Forward** може да не са налични в зависимост от модела или допълнителните функции (вижте "[Разнообразна](#page-10-0) [функция](#page-10-0)" на стр. 11).
	- За да настроите устройството да отпечатва факс, когато е завършено пренасочването на факс, изберете **Forward&Print**.
- **2** Въведете номера на факса местоназначение, имейл адреса или адреса на сървъра и натиснете **OK**.
- **3** Въведете началния <sup>и</sup> крайния час <sup>и</sup> натиснете **OK**.
- **4** Натиснете (**Cancel** или **Stop/Clear**), за да се върнете <sup>в</sup> режим на готовност.

Последователно изпратените факсове ще бъдат пренасочени до указаното факс устройство.

#### **Получаване на факс в компютъра**

- Някои функции може да не са налични в зависимост от модела или допълнителните елементи (виж "[Характеристики](#page-7-0) по [модели](#page-7-0)" на стр. 8).
	- За да използвате тази функция, задайте опцията на контролния панел:

Натиснете (факс) > (**Menu**) > **Fax Feature** > **Rcv. Forward** > **Forward to PC** > **Forward** на контролния панел.

- **1** Отворете Samsung Easy Printer Manager.
- **2** Изберете съответното устройство от **Printer List**.
- **3** Изберете меню **Fax to PC Settings**.
- **4** Използвайте **Enable Fax Receiving from Device**, за да промените настройките за факс.
	- **Image Type:** Можете да конвертирате получените факсове в PDF или TIFF.
	- **Save Location:** Избира се местоположение за записване на конвертираните факсове.
	- **Prefix:** Изберете префикс.

- **Print received fax:** След получаването на факса апаратът разпечатва информация за получения факс.
- **Notify me when complete:** Задава се да се показва изскачащ прозорец за уведомяване при получаване на факс.
- **Open with default application:** След получаване на факса, отворете го с приложението по подразбиране.
- **None:** След получаване на факс устройството не уведомява потребителя, както и не отваря приложението.
- **5** Натиснете **Save** > **OK**.

#### **Промяна на режимите за получаване**

- **1** Натиснете (факс) > (**Menu**) > **Fax Setup** > **Receiving**<sup>&</sup>gt; **Receive Mode** на контролния панел.
- **2** Изберете желаната опция.
	- **Fax:** Системата отговаря на входящ факс и незабавно преминава в режим на приемане на факс.
	- **Tel:** Получава факс чрез натискането на бутон (**On Hook Dial**) и след това (**Start**).
- **Ans/Fax:** Се отнася за случая, при който към устройството Ви е свързан телефонен секретар. Устройството отговаря на входящо повикване, при което обаждащият се може да остави съобщение на телефонния секретар. Ако факсът засече факс сигнал по линията, устройството автоматично ще превключи в режим Факс, за да приеме факса.
- 

За да използвате режим **Ans/Fax**, свържете телефонен секретар към EXT буксата от задната страна на вашето устройство.

- **DRPD:** Можете да приемете обаждане, като използвате функцията Откриване на характерен сигнал за повикване (DRPD). Отличителен тип звънене е услуга на телефонните компании, която позволява на потребителя да използва единична телефонна линия, за да отговаря на няколко различни телефонни номера. За повече подробности, вижте "Получаване на факсове чрез режим DRPD ([Установяване](#page-264-0) на [отличителен](#page-264-0) тип звънене)" на стр. 265.
- Тази настройка може да не е налична в зависимост от страната ви.
- **3** Натиснете **OK**.
- **4** Натиснете (**Cancel** или **Stop/Clear**), за да се върнете <sup>в</sup> режим на готовност.

#### **Ръчно получаване в режим на телефон**

Можете да получите факс обаждане, като натиснете бутона (**On Hook Dial**) и след това (**Start**), когато чуете факс сигнал.

### **Получаване в режим на телефонен секретар/ факс**

За да използвате този режим е необходимо да свържете телефонния секретар към изхода EXT на гърба на устройството. Ако обаждащия се остави съобщение, телефонният секретар го запазва. Ако устройството ви улови факс сигнал по линията, то автоматично започва получаване на факс.

- Ако сте настроили устройството си на този режим и телефонният ви секретар е изключен или няма свързан телефонен секретар към EXT буксата, устройството автоматично преминава в режим на факс след предварително определен брой позвънявания.
	- Ако телефонният секретар има възможност за настройка на броя позвъняване, настройте го да отговаря на входящи позвънявания в рамките на 1 позвъняване.
	- Ако машината е в режим на телефон, разкачете или изключете телефонния секретар от факс машината. В противен случай изходящото съобщение от телефонния секретар ще прекъсне телефонния ви разговор.

### **Получаване на факсове чрез допълнителен телефон**

Когато използвате допълнителен телефон, свързан към контакта EXT, можете да получавате факс от някой, с когото разговаряте по допълнителния телефон, без да ходите до факс машината.

Когато получите обаждане от допълнителен телефон и чуете факс сигнал, натиснете бутони **\*9\*** на допълнителния телефон. Устройството получава факса.

**\*9\*** е отдалеченият код за получаване, фабрично настроен от производителя. Първата и последна звездичка са фиксирани, но можете да променяте средните цифри, както желаете.

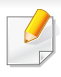

Докато говорите по телефона, свързан чрез контакта EXT, функциите за копиране и сканиране не са активни.

#### <span id="page-264-0"></span>**Получаване на факсове чрез режим DRPD (Установяване на отличителен тип звънене)**

Тази настройка може да не е налична в зависимост от страната ви. Отличителен тип звънене е услуга на телефонните компании, която позволява на потребителя да използва единична телефонна линия, за да отговаря на няколко различни телефонни номера. Тази характеристика често се използва от телефонни секретари, които отговарят на телефона вместо различни клиенти и е необходимо да знаят кой номер набира човекът отсреща, за да могат да му изпратят подходящ отговор.

Тази настройка може да не е налична в зависимост от страната ви.

- **1** Изберете (факс) > (**Menu**) > **Fax Setup** > **Receiving**<sup>&</sup>gt; **DRPD Mode** > **Waiting Ring** на контролния панел.
- **2** Позвънете на факс номера си от друг телефон.

**3** Когато устройството ви започне да звъни, не отговаряйте на повикването. Устройството изчаква няколко позвънявания, за да запамети отличителния тип звънене.

Когато устройството завърши обучението, на дисплея се извежда **Completed DRPD Setup**. Ако настройката на DRPD е неуспешна, на дисплея се появява **Error DRPD Ring**.

- **4** Натиснете **OK**, когато се изведе DRPD <sup>и</sup> започнете отново от стъпка 2.
	- Отличителният тип звънене трябва да се настрои отново, ако смените своя факс номер или свържете устройството към друга телефонна линия.
		- След настройката на DRPD, наберете отново своя факс номер, за да проверите дали устройството отговаря с факс сигнал. След това извършете обаждане от различен номер, който е зададен на същата линия, за да сте сигурни, че разговора се прехвърля на допълнителния телефон или телефонен секретар, който е включен в EXT буксата.

#### **Получаване в защитен режим**

Някои функции може да не са налични в зависимост от модела или допълнителните елементи (виж "[Характеристики](#page-7-0) по модели" на [стр](#page-7-0). 8).

Възможно е да искате да защитите получените факсове от разглеждане от страна на неоторизирани лица. Включете защитен режим на получаване, тогава всички входящи факсове отиват в паметта. Можете да разпечатате входящите факсове с въвеждане на паролата.

За да използвате защитния режим на получаване, активирайте менюто от (факс) > (**Menu**) > **Fax Feature** > **Secure Receive** на контролния панел.

### **Отпечатване на получените факсове**

- **1** Изберете (факс) > (**Menu**) > **Fax Feature** > **Secure Receive** > **Print** на контролния панел.
- **2** Въведете четирицифрена парола <sup>и</sup> натиснете **OK**.
- **3** Устройството отпечатва всички факсове, съхранени <sup>в</sup> паметта.

#### **Получаване на факсове в паметта**

Тъй като устройството ви е многофункционално, то може да получава факсове, докато вие копирате или печатате. Ако получите факс, докато копирате или печатате, устройството ви съхранява входящите факсове в паметта. След това, когато приключите копирането или печатането, устройството автоматично отпечатва факса.

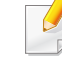

Ако факсът е получен и се отпечатва, други задачи за копиране и принтиране не може да се извършват едновременно.

#### **Автоматично отпечатване на отчет за изпратените факсове**

Можете да настроите устройството да отпечата отчет с подробна информация за последните 50 операции на комуникация, включително с дата и час.

- **1** Натиснете (факс) > (**Menu**) > **Fax Setup** > **Auto Report**<sup>&</sup>gt; **On** на контролния панел.
- **2** Натиснете (**Cancel** или **Stop/Clear**), за да се върнете <sup>в</sup> режим на готовност.

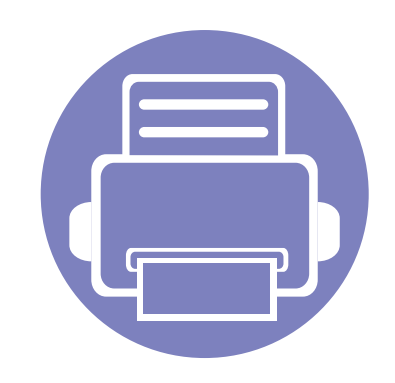

# **5. Полезни инструменти за управление**

Този раздел представя инструменти за управление, които ще помогнат да използвате пълния капацитет на устройството.

**• [Easy Capture Manager](#page-268-0) 269 • [Samsung Easy Color Manager](#page-269-0) 270 • [Samsung AnyWeb Print](#page-270-0) 271 • [Easy Eco Driver](#page-271-0) 272 • Използване на [SyncThru™ Web Service 273](#page-272-0) • Използване на [Samsung Easy Printer Manager 276](#page-275-0) • Използване на [Samsung Easy Document Creator280](#page-279-0) • Използване на [Samsung Printer Status 286](#page-285-0) • Използване на [Linux Unified Driver Configurator 288](#page-287-0)**

## <span id="page-268-0"></span>**Easy Capture Manager**

- Някои функции може да не са налични в зависимост от модела или допълнителните елементи (виж "[Софтуер](#page-8-0)" на стр. 9).
- Налично само за потребители на операционна система Windows (вж. "[Софтуер](#page-8-0)" на стр. 9).

Уловете своя екран и стартирайте Easy Capture Manager, като просто натиснете бутона "Print Screen". Сега лесно можете да отпечатате заснетия екран като заснет или редактиран.

## <span id="page-269-0"></span>**Samsung Easy Color Manager**

Samsung Easy Color Manager помага на потребителите да правят фини настройки с 6 цветови тона и други свойства, като яркост, контраст и наситеност. Промените в цветовия тон могат да бъдат запазени като профил и да бъдат използвани от драйвера или от устройството.

- Някои функции може да не са налични в зависимост от модела или допълнителните елементи (виж "[Софтуер](#page-8-0)" на стр. 9).
- Налично само за потребители на операционни системи Windows и Macintosh (вж. "[Софтуер](#page-8-0)" на стр. 9).

Помага на потребителите на цветни лазерни принтери Samsung да настроят цветовете по свое усмотрение.

Изтеглете софтуера от уеб страницата на Samsung, разпрекирайте го и го инсталирайте: (http://www.samsung.com > откриване на вашия продукт > Поддръжка или Теглене).

## <span id="page-270-0"></span>**Samsung AnyWeb Print**

- Някои функции може да не са налични в зависимост от модела или допълнителните елементи (виж "[Софтуер](#page-8-0)" на стр. 9).
- Налично само за потребители на операционни системи Windows и Macintosh (вж. "[Софтуер](#page-8-0)" на стр. 9).

Този инструмент ви помага по-лесно да направите снимка на екрана, да преглеждате, изрязвате и отпечатвате страници от Windows Internet Explorer, отколкото когато използвате нормална програма.

Изтеглете софтуера от уеб страницата на Samsung, разпрекирайте го и го инсталирайте: (http://www.samsung.com > откриване на вашия продукт > Поддръжка или Теглене).

## <span id="page-271-0"></span>**Easy Eco Driver**

- Някои функции може да не са налични в зависимост от модела или допълнителните елементи (виж "[Софтуер](#page-8-0)" на стр. 9).
- Налично само за потребители на операционна система Windows (вж. "[Софтуер](#page-8-0)" на стр. 9).

С помощта на Easy Eco Driver преди печат можете да използвате екологични функции и така да спестите хартия и тонер. За да използвате това приложение, трябва да сте поставили отметка в квадратчето **Start Easy Eco Driver before printing job** в раздела със свойства на принтера.

Easy Eco Driver позволява и да извършвате основни действия по редактиране, например да изтривате изображения и текст, да променяте шрифт и други. Можете да запишете често използваните настройки като шаблон.

#### **Как да го използвате:**

- **1** Отворете документ за печат.
- **2** Отпечатайте документа.

Появява се прозорец с визуализация.

- **3** Изберете опциите, които искате да приложите към документа. Ще видите визуализация на приложените функции.
- **4** Щракнете върху **Печат**.

## <span id="page-272-0"></span>**Използване на SyncThru™ Web Service**

- Internet Explorer 6.0 или по-висока версия е минималното изискване за SyncThru™ Web Service.
- В зависимост от опциите и моделите, описанието на SyncThru™ Web Service в това ръководството на потребителя може да се различава от вашето устройство.
- Само за мрежовия модел (вижте "[Разнообразна](#page-10-0) функция" на стр[. 11](#page-10-0)).

### **Достъп до SyncThru™ Web Service**

**1** Отворете уеб браузър, например Internet Explorer от Windows.

Въведете IP адреса на вашия принтер (http://xxx.xxx.xxx.xxx) в полето за адреса и натиснете клавиш Enter или щракнете **Старт**.

**2** Вграденият <sup>в</sup> устройството уеб адрес се отваря.

### **Влизане с парола в SyncThru™ Web Service**

Преди да конфигурирате опции в SyncThru™ Web Service, трябва да влезете с парола като администратор. Можете да използвате SyncThru™ Web Service и без да влизате с парола, но така няма да имате достъп до раздел **Settings** и раздел **Security**.

- **1** Щракнете върху **Login** <sup>в</sup> горната дясна част на уебстраницата на SyncThru™ Web Service.
- **2** Ако това <sup>е</sup> първият път, <sup>в</sup> който влизате <sup>в</sup> **SyncThru™ Web Service**, трябва да се впишете като администратор. Въведете дадените по-долу **ID** и **Password** по подразбиране. Препоръчваме ви да промените паролата по подразбиране поради причини, свързани със сигурността.
	- **ID: admin**
	- **Password: sec00000**

## **Използване на SyncThru™ Web Service**

### **SyncThru™ Web Service преглед**

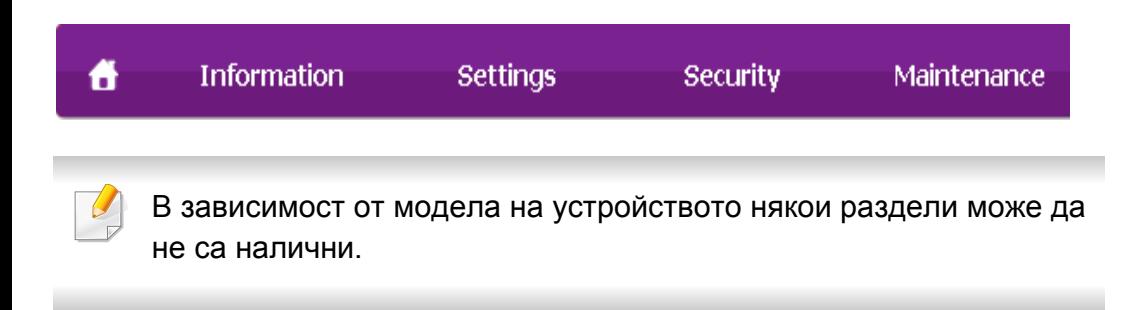

### **Раздел Information**

Този раздел предоставя обща информация за вашето устройство. Можете да проверявате неща, като оставащото количество тонер, например. Можете да отпечатвате и отчети, например отчет за грешки.

- **Active Alerts:** Показва предупрежденията, които са се появили в устройството, както и тяхната сериозност.
- **Supplies:** Показва колко страници са отпечатани и оставащото в тонер касетата количество тонер.
- **Usage Counters:** Показва броячите за употреба според типа печат: едностранен и двустранен.
- **Current Settings:** Показва информация за устройството и мрежата.
- **Print information:** Отпечатва отчети, като например отчети, свързани със системата, имейл адреси и отчети за шрифта.

### **Раздел Settings**

Този раздел позволява да задавате конфигурациите, предоставени за вашето устройство и мрежа. Необходимо е да влезете с парола като администратор, за да имате достъп до този раздел.

- Раздел **Machine Settings**: Задава предоставените за вашето устройство опции.
- Раздел **Network Settings**: Показва опции за мрежова среда. Задава опции, като TCP/IP и мрежови протоколи.

### **Раздел Security**

Този раздел позволява да задавате защитна информация за вашето устройство и мрежа. Необходимо е да влезете с парола като администратор, за да имате достъп до този раздел.

- **System Security:** Задава информация за системния администратор на устройството и също да активира или деактивира функции на устройството.
- **Network Security:** Задава настройки за IPv4/IPv6 филтриране и сървъри за удостоверяване.

## **Използване на SyncThru™ Web Service**

### **Раздел Maintenance**

Този раздел позволява да поддържате устройството чрез актуализация на фърмуера и настройка на информация за контакт за изпращане на имейли. Можете и да отворите уебсайта на Samsung или да изтеглите драйвери, като изберете меню **Link**.

- **Firmware Upgrade:** Актуализира фърмуера на вашето устройство.
- **Contact Information:** Показва информация за контакт.
- **Link:** Показва връзки към полезни сайтове, от които можете да теглите или проверявате информация.

#### **Настройване на данни за системен администратор**

Тази настройка е необходима за използване на опцията за имейл известяване.

Възможно е някои менюта да не се извеждат на дисплея, в зависимост от опциите или моделите. Ако това се случи, съответната опция не е налична за вашето устройство.

- **1** Отворете уеб браузър, например Internet Explorer от Windows. Въведете IP адреса на устройството (http://xxx.xxx.xxx.xxx) в полето за адреса и натиснете клавиш Enter, или щракнете върху **Старт**.
- **2** Вграденият <sup>в</sup> устройството уеб адрес се отваря.
- **3** От раздел **Security**, изберете **System Security** > **System Administrator**
- **4** Въведете името на администратора, телефонен номер, местоположение и имейл адрес.
- **5** Щракнете върху **Apply**.

<span id="page-275-0"></span>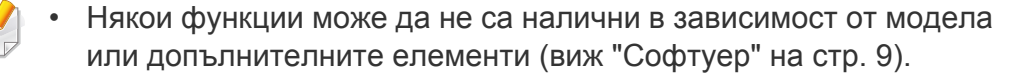

- Налично само за потребители на операционни системи Windows и Macintosh (вж. "[Софтуер](#page-8-0)" на стр. 9).
- За Windows, Internet Explorer 6.0 или по-висока версия е минималното изискване за Samsung Easy Printer Manager.

Samsung Easy Printer Manager е приложение, което комбинира настройките на устройството Samsung на едно място. Samsung Easy Printer Manager комбинира настройките на устройството, както и среди за печат, настройки/действия и зареждане. Всички тези функции представляват начин за по-удобното използване на вашето устройство Samsung. Samsung Easy Printer Manager предлага два различни потребителски интерфейса, от които да избирате: основен потребителски интерфейс и разширен потребителски интерфейс. Превключването между двата интерфейса е лесно: просто натискате бутон.

#### **Представяне на Samsung Easy Printer Manager**

За да отворите програмата:

#### **За Windows**

Изберете **Старт** > **Програми** или **Всички програми** > **Samsung Printers** > **Samsung Easy Printer Manager** > **Samsung Easy Printer Manager**.

#### **За Macintosh**

Отворете папката **Applications** > папка **Samsung** > **Samsung Easy Printer Manager**

Интерфейсът Samsung Easy Printer Manager се състои от различни основни раздели, описани в следващата таблица:

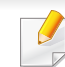

Скрийншотът може да се различава в зависимост от операционната система, която използвате.

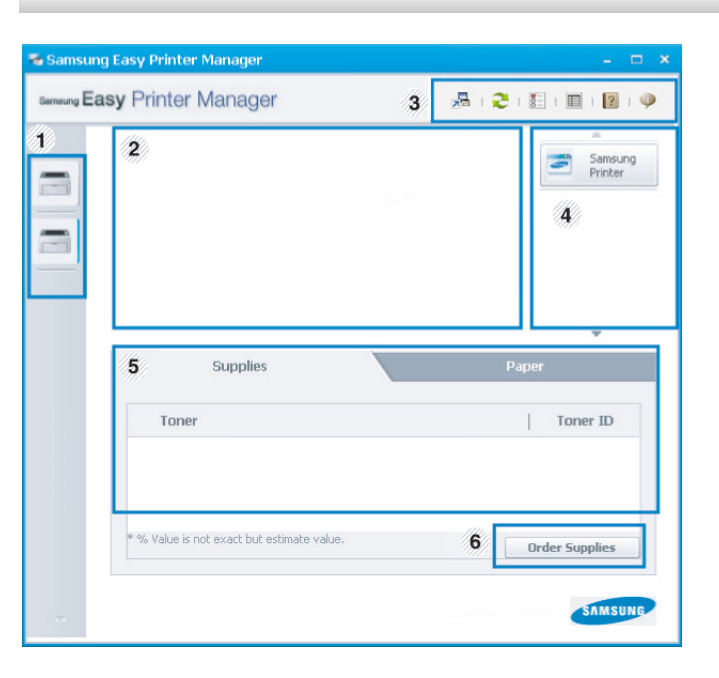

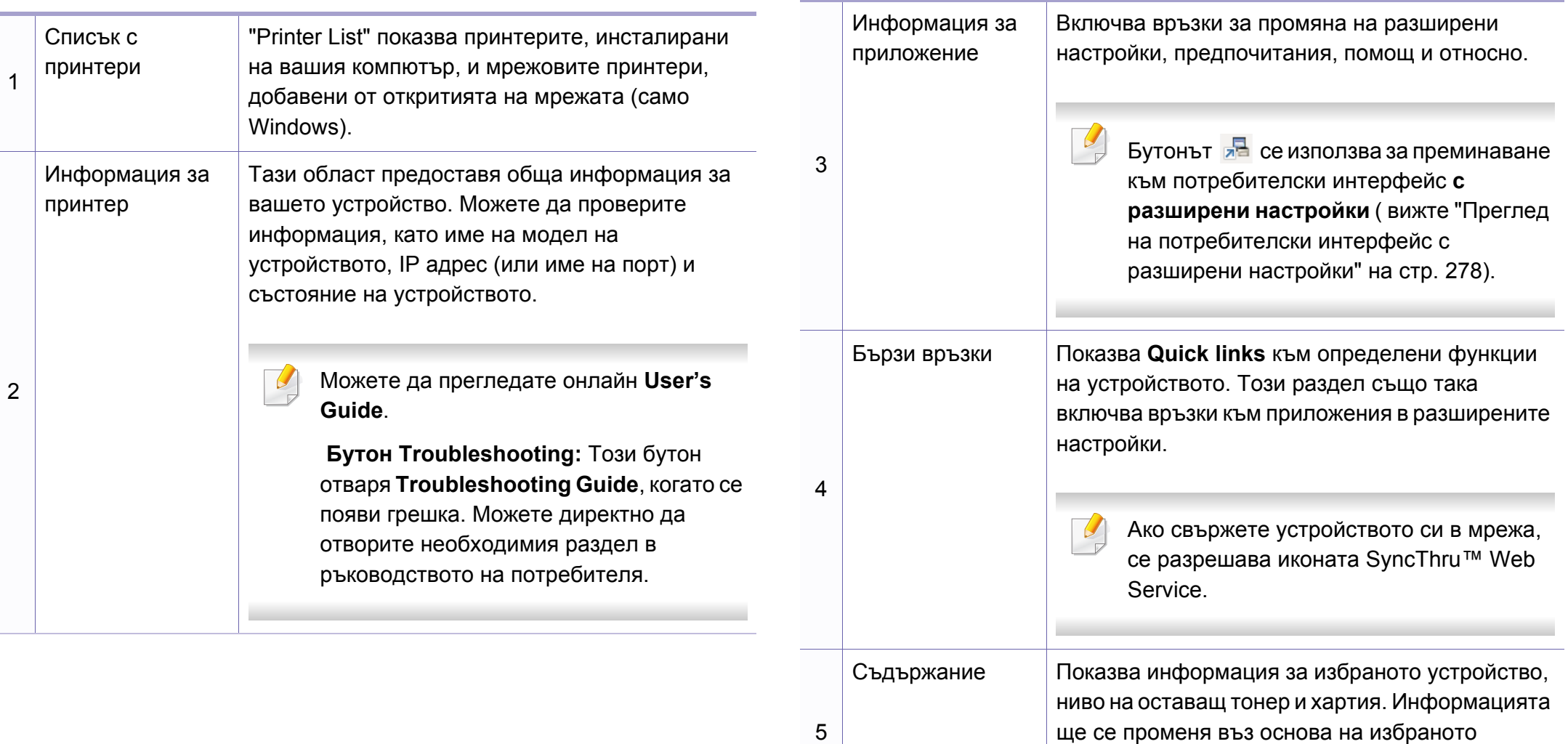

6

Поръчка на консумативи устройство. Някои устройства не притежават

Щракнете върху бутон **Order** от прозореца за поръчка на консумативи. Онлайн можете да

поръчате тонер касета(и) за подмяна.

тази функция.

Изберете менюто **Help** или щракнете върху бутона **2** от прозореца и щракнете върху всяка опция, за която искате информация.

### <span id="page-277-0"></span>**Преглед на потребителски интерфейс с разширени настройки**

Разширеният потребителски интерфейс е предназначен за използване от човека, отговорен за управление на мрежата и устройствата.

Възможно е някои менюта да не се извеждат на дисплея, в зависимост от опциите или моделите. Ако това се случи, съответната опция не е налична за вашето устройство.

### **Device Settings**

Можете да конфигурирате различни настройки на устройството, като настройка на устройството, хартия, разположение, емулация, мрежа и информация за печат.

### **Scan to PC Settings**

Това меню включва настройки за създаване или изтриване на сканиран файл в профилите на компютъра.

- **Scan Activation:** Определя дали е разрешено сканирането при това устройство.
- Раздел **Basic**: Съдържа настройки, свързани с общото сканиране и настройки на устройството.
- Раздел **Image**: Съдържа настройки, свързани със коригиране на изображението.

### **Fax to PC Settings**

Това меню включва настройки, свързани с основната функционалност като факс на избраното устройство.

- **Disable:** Ако **Disable** е **On**, няма да се получават входящи факсове на това устройство.
- **Enable Fax Receiving from Device:** Позволява ползването на устройството като факс и позволява задаването на още опции.

### **Alert Settings (само за Windows)**

Това меню съдържа настройки, свързани с предупрежденията за грешка.

- **Printer Alert:** Предоставя настройки свързани с това кога ще бъдат получен предупреждения.
- **Email Alert:** Предоставя опции, свързани с получаването на предупреждения по имейл.
- **Alert History:** Предоставя история на устройството и свързани с тонера предупреждения.

### **Job Accounting**

Предоставя заявка за информация за квота за отчитане на определена задача на потребител. Тази информация за квота може да бъде създадена и приложена към устройства от софтуер за отчитане на задачи, като администраторски софтуер SyncThru™ или CounThru™.

<span id="page-279-0"></span>Samsung Easy Document Creator е приложение, което помага на потребителите да сканират, компилират и запазват документи в множество формати, включително формат .epub. Тези документи могат да бъдат споделяни чрез сайтове на социални мрежи или факс. Независимо дали вие сте студент, който трябва да организира проучване от библиотеката или сте майка-домакиня, която споделя снимки от последното парти за рожден ден, Easy Document Creator ще ви предостави необходимите средства.

- **Windows**
- Налично само за потребители на операционна система
	- Windows XP или по-нова версия и Internet Explorer 6.0 или понова версия е минималното изискване за Samsung Easy Document Creator.
	- Samsung Easy Document Creator се инсталира автоматично когато инсталирате софтуера на устройството.

### **Разбиране на функциите на Samsung Easy Document Creator**

За да отворите програмата:

Изберете **Старт** > **Програми** или **Всички програми** > **Samsung Printers** > **Samsung Easy Document Creator** > **Samsung Easy Document Creator**.

Интерфейсът Samsung Easy Document Creator се състои от различни основни раздели, описани в следващата таблица:

Скрийншотът може да се различава в зависимост от операционната система, която използвате.

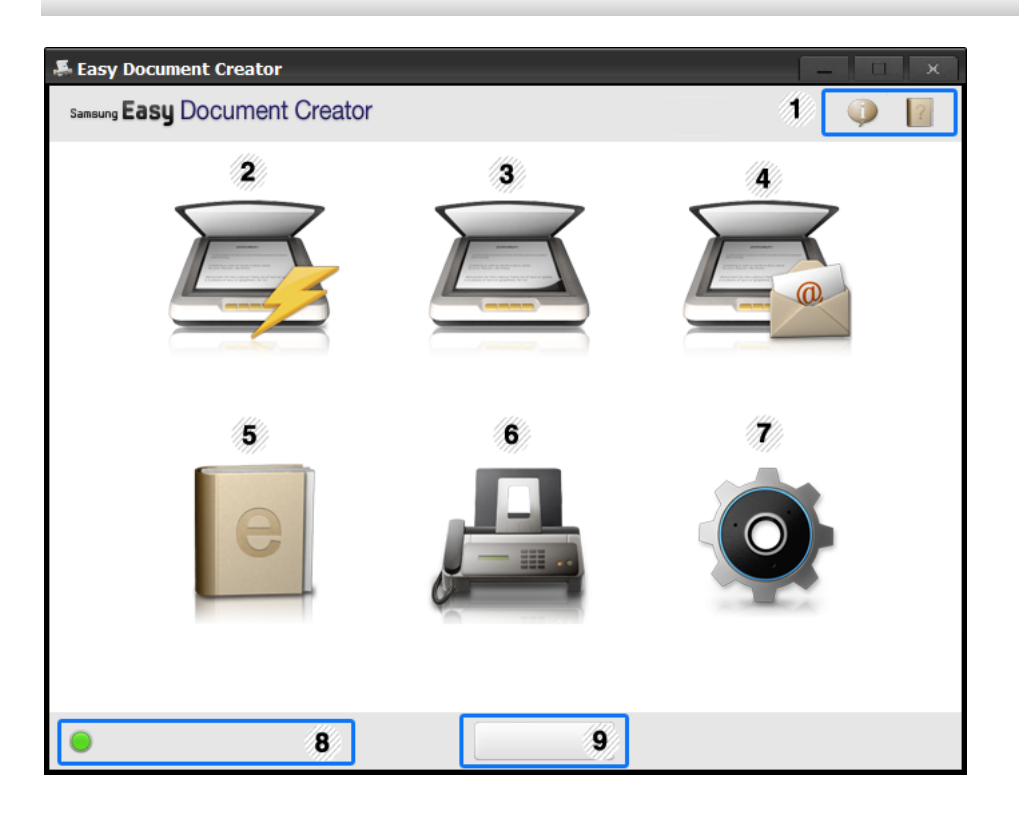

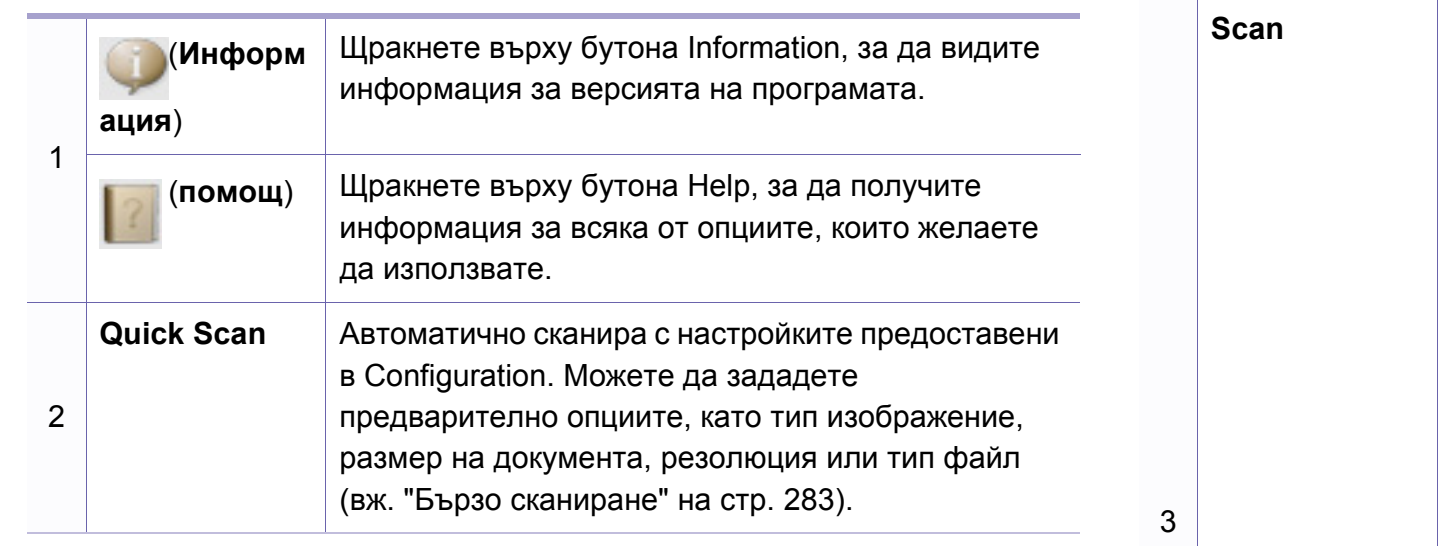

**Scan** Предоставя по-задълбочени опции за сканиране на документи "един по един" (вж. "[Сканиране](#page-282-1)" на стр[. 283](#page-282-1)).

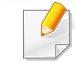

Текстово конвертиране ще бъде налично само след инсталиране на софтуер за оптично разпознаване на символи (OCR), предоставен в отделен инсталационен файл.

• **Image Scanning:** Използвайте за сканиране на единични или множество снимки.

• **Document Scanning:** Използвайте за сканиране на документи с текст или текст и изображения.

- **Text Converting:** Използвайте за сканиране на документи, които е необходимо да бъдат записани в текстов формат подлежащ на редактиране.
- **Book Scanning:** Използвайте за сканиране на книги с плоския скенер.
- **Favorites:** Създавани от потребителя предпочитания за често използвани настройки за сканиране.

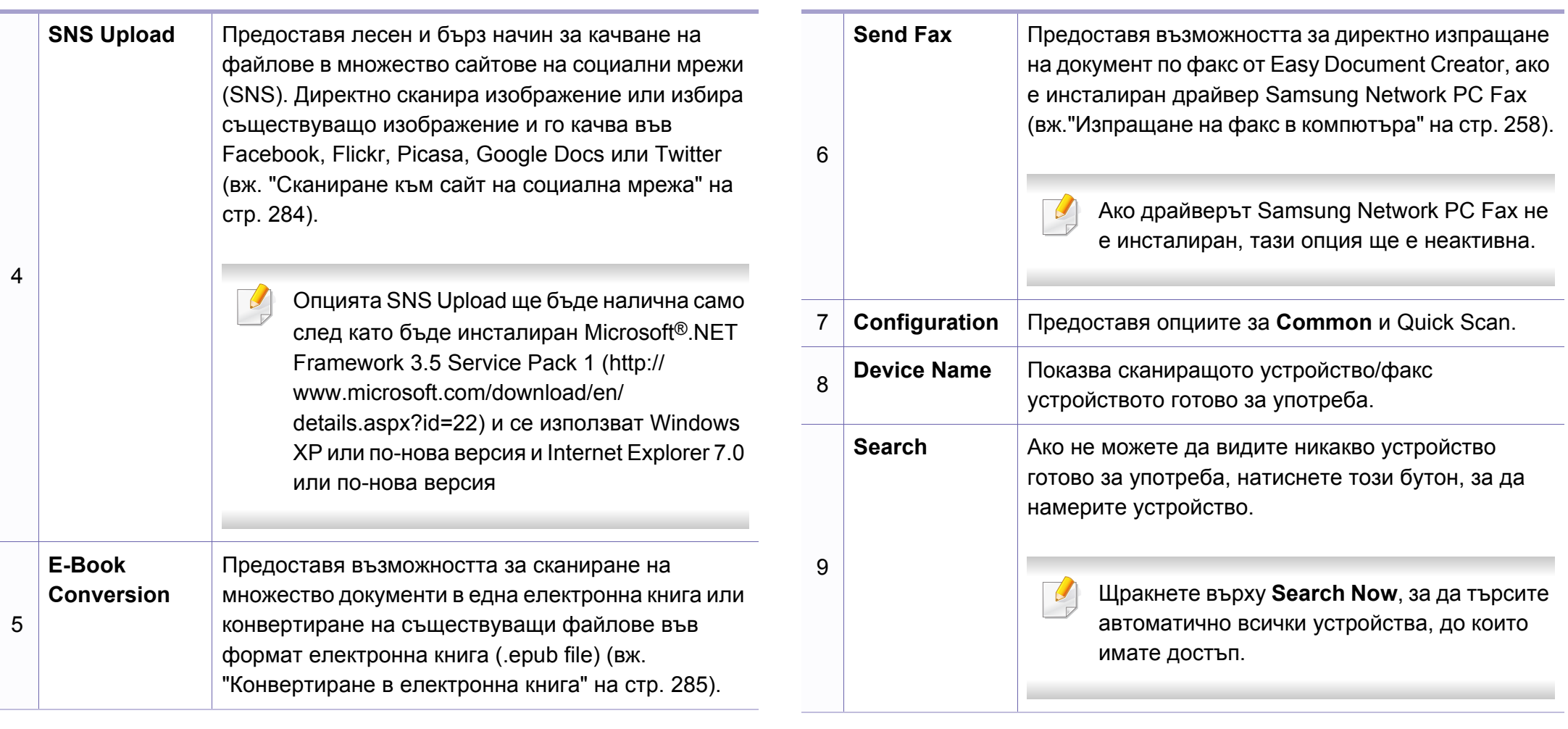

 $\overline{\mathcal{L}}$ 

Щракнете върху бутона Помощ ( ) в горния десен ъгъл на прозореца и щракнете върху която и да е опция, за която желаете да научите повече.

#### **Използване на функции**

### <span id="page-282-1"></span>**Сканиране**

- **1** Поставете единичен документ <sup>с</sup> лицето надолу върху стъклото за документи или заредете документите с лицето нагоре в подавача на документи (виж "Зареждане на [оригиналите](#page-51-0)" на стр[. 52\)](#page-51-0).
- **2** Щракнете върху **Scan** от началния екран.
- **3** Изберете типа сканиране или предпочитания, <sup>а</sup> след това щракнете върху **Start**.
- **4** Правете настройки по изображението (**Scan Settings** <sup>и</sup> **More Options**).
- **5** Щракнете върху **Scan**, за да сканирате финално изображение или **Prescan**, за да получите друг предварителен изглед.
- **6** Изберете **Save to Location**, **Send to E-mail** или **Send to SNS**.
- **7** Щракнете върху **Save** (запазване на сканирано изображение), **Send** (изпращане на сканирано изображение по имейл), или **Share** (качване).
- Ако има място на стъклото за документи, повече от един елемент  $\overline{a}$ може да бъде сканиран едновременно. Използвайте инструмента
	- , за да създадете множество зони на избор.

### <span id="page-282-0"></span>**Бързо сканиране**

#### **Конфигуриране на Quick Scan**

За да настроите опциите на Quick Scan:

- **1** Щракнете върху **Configuration** от началния екран.
- **2** Щракнете върху **Default**, за да използвате настройките по подразбиране, или изберете свои собствени опции.
- **3** Щракнете върху **Apply**, за да запазите промените.

#### **Използване на Quick Scan**

- **1** Поставете единичен документ <sup>с</sup> лицето надолу върху стъклото за документи или заредете документите с лицето нагоре в подавача на документи (виж "Зареждане на [оригиналите](#page-51-0)" на стр[. 52](#page-51-0)).
- **2** Щракнете върху **Quick Scan** от началния екран.

- **3** Изберете местоположение за запазване на сканираните изображения.
- **4** Щракнете върху **Save**, за да запазите изображението.
- Щракнете върху **Scan More**, за да сканирате друго изображение със същите настройки.

### <span id="page-283-0"></span>**Сканиране към сайт на социална мрежа**

#### **Директно сканиране**

- **1** Поставете единичен документ <sup>с</sup> лицето надолу върху стъклото за документи или заредете документите с лицето нагоре в подавача на документи (виж "Зареждане на [оригиналите](#page-51-0)" на стр[. 52\)](#page-51-0).
- **2** Щракнете върху **SNS Upload** от началния екран.
- **3** Щракнете върху **Scan to SNS** > **Start**.
- **4** Щракнете върху **Scan**.

#### **Качване на съществуващ файл.**

- **1** Щракнете върху **SNS Upload** от началния екран.
- **2** Щракнете върху **Existing File to SNS**> **Start**.
- **3** Изберете сайта <sup>и</sup> щракнете върху **Add Image**, за да добавите файла за качване.
- **4** Изберете сайт на социална мрежа, за да изпратите изображението и щракнете върху **Next**.
- **5** Следвайте инструкциите във всеки сайт на социална мрежа.

Ако имате някакви проблеми с достъпа или качването към всеки от сайтовете на социални мрежи поради проблем с мрежовата среда, е необходимо да проверите ограниченията за сигурност във вашата мрежа с мрежов администратор. За да гарантирате правилно функциониране на качването в сайтове на социални мрежи в Samsung Easy Document Creator, е необходима неограничена мрежова среда за HTTPS комуникация.

#### <span id="page-284-0"></span>**Конвертиране в електронна книга**

#### **Директно сканиране**

- **1** Поставете единичен документ <sup>с</sup> лицето надолу върху стъклото за документи или заредете документите с лицето нагоре в подавача на документи (виж "Зареждане на [оригиналите](#page-51-0)" на стр[. 52\)](#page-51-0).
- **2** Щракнете върху **E-Book Conversion** от началния екран.
- **3** Щракнете върху **Scan to E-Book** > **Start**.
- **4** Въведете име <sup>и</sup> автор, които да се използват като мета информация за **.epub** файла, име на файл, и изберете местоположение за запазване.
- **5** Кликнете **Save**.

#### **Конвертиране на съществуващи файлове**

- **1** Щракнете върху **E-Book Conversion** от началния екран.
- **2** Щракнете върху **Existing File to E-Book**> **Start**.
- **3** Щракнете върху **Add Image**, за да намерите файла за конвертиране.
- **4** Въведете име <sup>и</sup> автор, които да се използват като мета информация за **.epub** файла, име на файл, и изберете местоположение за запазване.
- **5** Кликнете **Save**.

#### **Изпращане на факс**

- **1** Щракнете върху **Send Fax** от началния екран.
- **2** Щракнете, за да добавите файл, <sup>и</sup> намерете файла за изпращане по факс.
- **3** Щракнете върху **Send Fax**.
- **4** Въведете информация за факс (номер на получател, информация за начална страница, и др.).
- **5** Щракнете върху **Send**.

#### **Плъгини**

Easy Document Creator ще създаде нови плъгини за Microsoft PowerPoint, Word и Excel. Тези нови плъгини ще бъдат в ново меню Easy Document Creator на лентите на менюто с приложения: **Scan to Office**, **Send Fax** и **E-Book**.

## <span id="page-285-0"></span>**Използване на Samsung Printer Status**

Samsung Printer Status е програма, която наблюдава и ви информира за състоянието на устройството.

- Прозорецът Samsung Printer Status и съдържанието му, показани в това Ръководството на потребителя, може да се различават в зависимост от използваното устройство или операционна система.
- Проверете кои операционни системи са съвместими с вашето устройство (виж "[Спецификации](#page-122-0)" на стр. 123).
- Налично само за потребители на операционна система Windows (вж. "[Софтуер](#page-8-0)" на стр. 9).

### **Преглед на Samsung Printer Status**

Ако по време на работата на устройството се появи грешка, можете да я проверите от Samsung Printer Status. Samsung Printer Status се инсталира автоматично, когато инсталирате софтуера на устройството.

Също така можете да стартирате Samsung Printer Status ръчно. Отидете в **Предпочитания за печат**, щракнете върху раздел **Basic** > бутон **Printer Status**.

Тези икони се появяват в лентата със задачи на Windows.

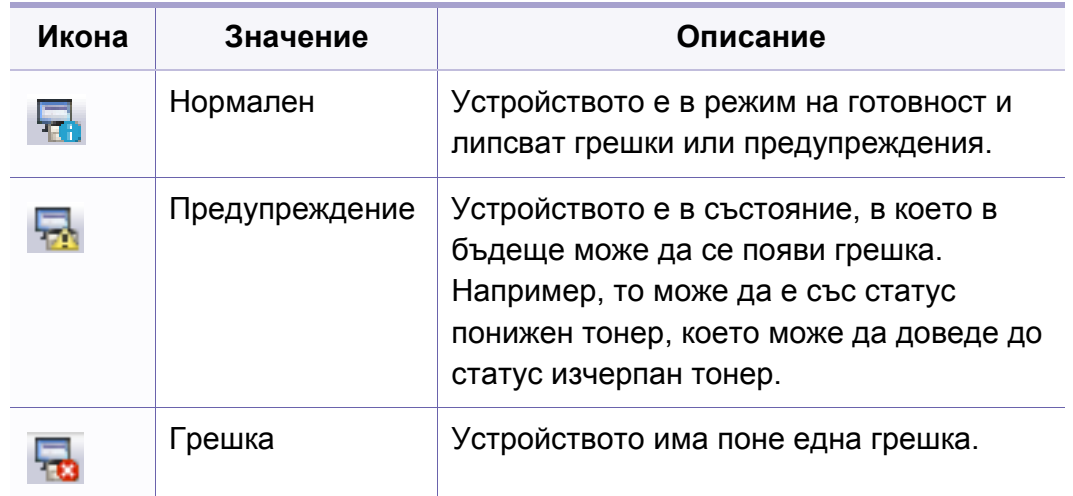

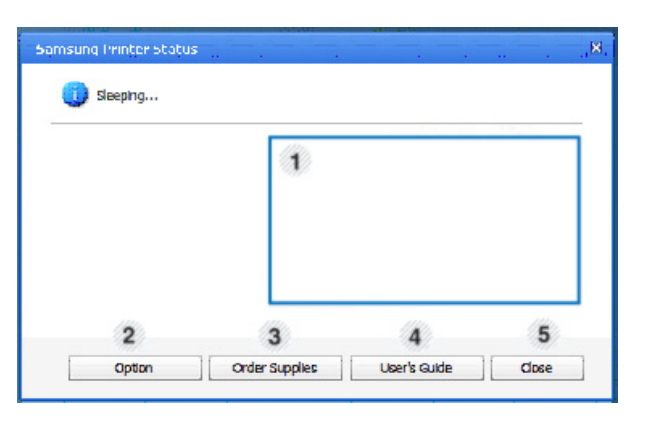

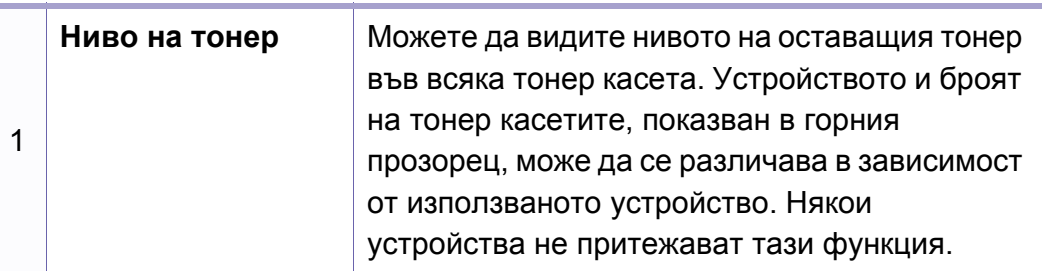

## **Използване на Samsung Printer Status**

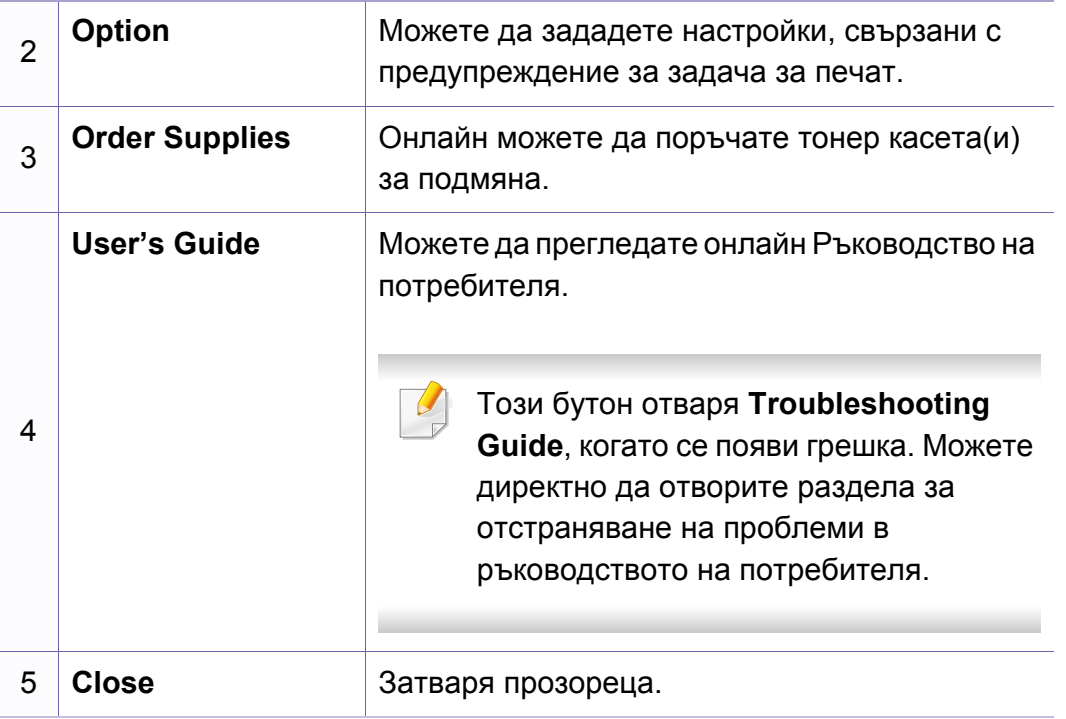

## <span id="page-287-0"></span>**Използване на Linux Unified Driver Configurator**

Unified Driver Configurator е инструмент, предназначен най-вече за конфигуриране на устройства. Можете да инсталирате Unified Linux Driver, за да използвате Unified Driver Configurator (вижте "[Инсталация](#page-154-0) за [Linux"](#page-154-0) на стр. 155).

След като инсталирате драйвера на вашата Linux система, иконата на Unified Driver Configurator автоматично ще бъде създадена на работния плот.

### **Отваряне на Unified Driver Configurator**

**1** Кликнете двукратно върху иконата **Unified Driver Configurator** на работния плот.

Също така, можете да кликнете върху иконата на менюто **Startup** и да изберете **Samsung Unified Driver** > **Unified Driver Configurator**.

**2** Кликнете върху всеки от бутоните в лявата страна, за да превключите на съответния прозорец за конфигуриране.

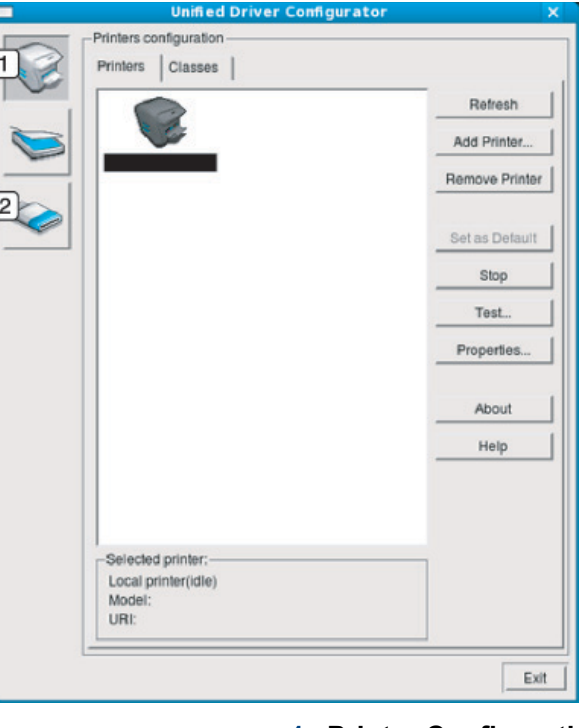

**1 Printer Configuration 2 Port Configuration**

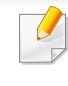

За да използвате помощта на екрана, щракнете върху бутона **Help** или в от прозореца.

**3** След като промените конфигурацията, щракнете върху **Exit**, за да затворите **Unified Driver Configurator**.
# **Използване на Linux Unified Driver Configurator**

#### **Printers configuration**

**Printers configuration** има два раздела: **Printers** и **Classes**.

#### **Раздел Printers**

Прегледайте настоящата системна конфигурация на принтера, като щракнете върху бутона с иконата на устройството в лявата част на прозореца **Unified Driver Configurator**.

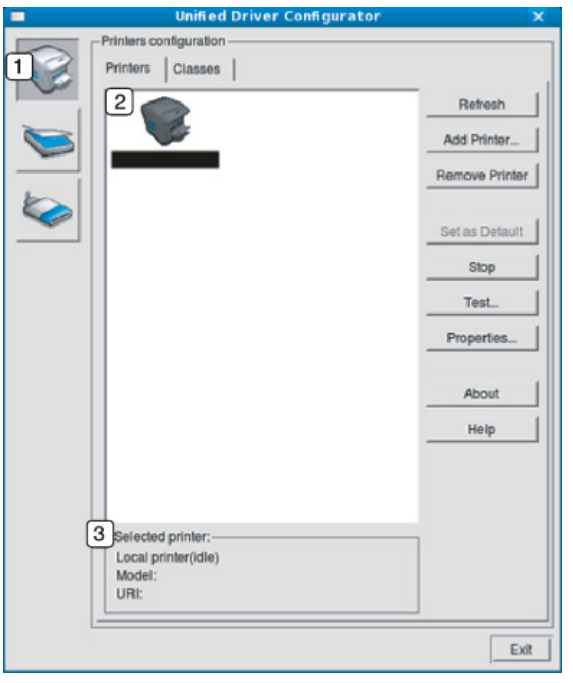

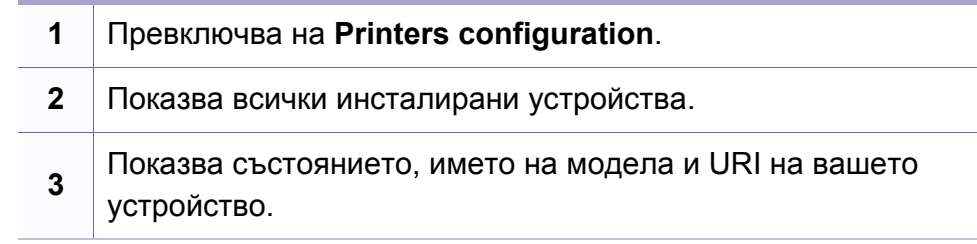

Бутоните за управление на принтера са както следва:

- **Refresh:** обновява наличните списъци с устройства.
- **Add Printer:** позволява ви да добавите нови устройства.
- **Remove Printer:** Премахва избраното устройство.
- **Set as Default:** Настройва настоящото избрано устройство като устройство по подразбиране.
- **Stop/Start:** Спира/стартира устройството.
- **Test:** Позволява да отпечатате пробна страница, за да се уверите, че устройството работи правилно.
- **Properties:** Позволява да видите и промените свойствата на принтера.

# **Използване на Linux Unified Driver Configurator**

#### **Раздел Classes**

Раздел Classes показва списък с налични класове устройства.

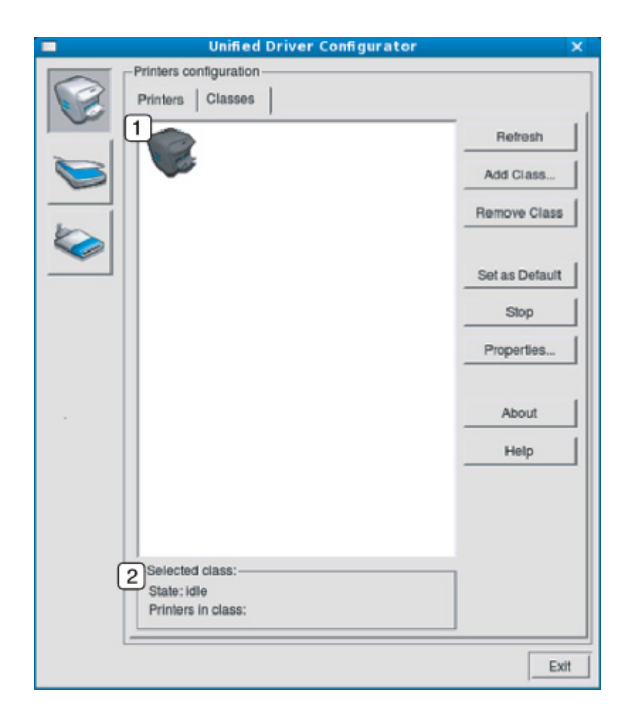

- **1** Показва всички класове устройства.
- **2** Показва състоянието на класа и броя устройства в класа.
- **Refresh:** Обновява списъка с класове.
- **Add Class:** Позволява да добавите нов клас устройства.
- **Remove Class:** Премахва избрания клас устройства.

#### **Ports configuration**

В този прозорец можете да видите списъка с налични портове, да проверите състоянието на всеки порт и да освободите порт, който е блокирал в състояние "заето", след като собственикът му е преустановил изпълнението на задачата по някаква причина.

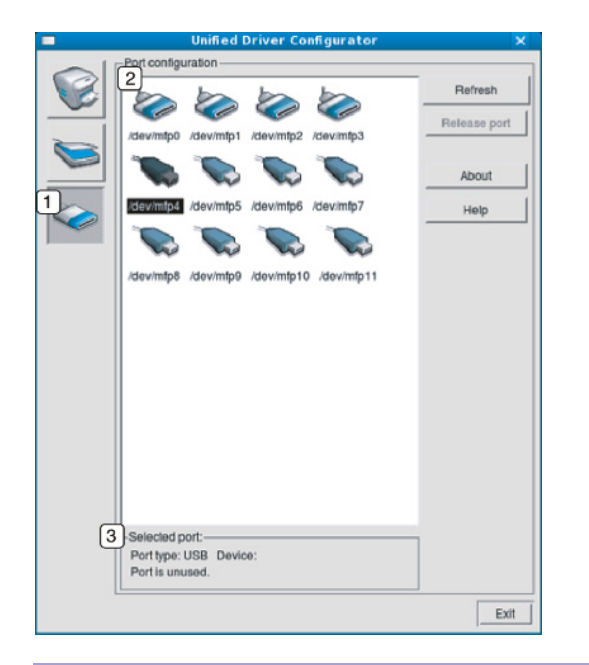

- **1** Превключва на **Ports configuration**.
- **2** Показва всички налични портове.
- **3** Показва типа порт, устройството, свързано с порта, и състоянието.
- **Refresh:** Обновява списъка с налични портове.
- **Release port:** Освобождава избрания порт.

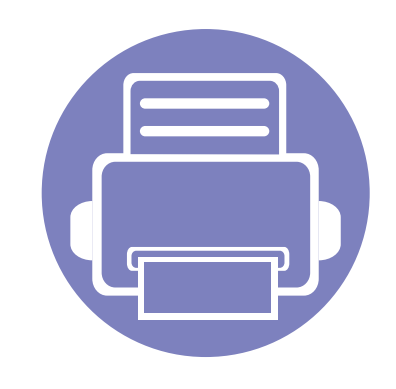

# **6. Отстраняване на проблеми**

Този раздел дава ценна информация как да постъпите, ако се натъкнете на грешка.

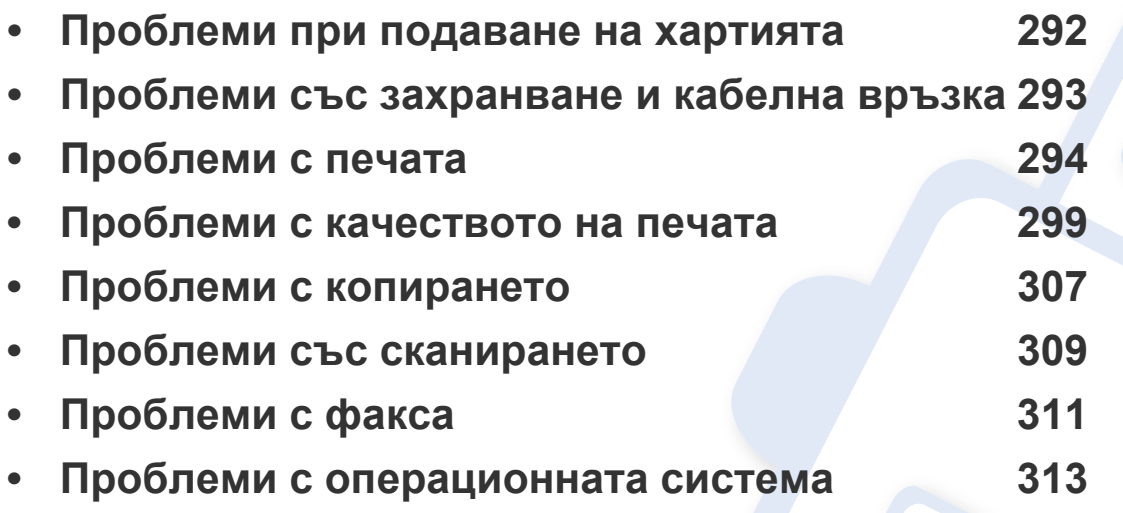

За появили се грешки, по време на инсталацията и настройките на безжичния софтуер, вижте раздела за отстраняване на проблеми в главата за безжични настройки (вижте ["Troubleshooting"](#page-192-0) на стр. 193).

### <span id="page-291-0"></span>**Проблеми при подаване на хартията**

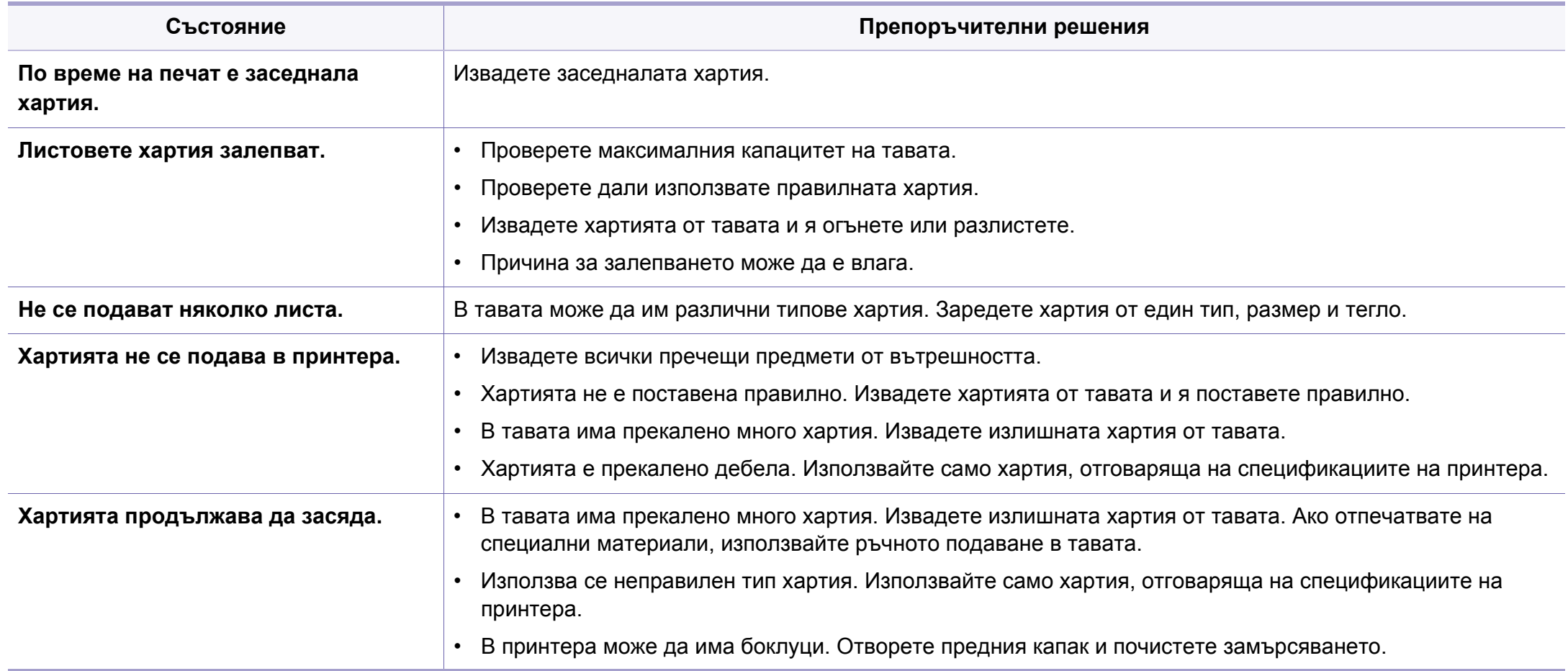

### <span id="page-292-0"></span>**Проблеми със захранване и кабелна връзка**

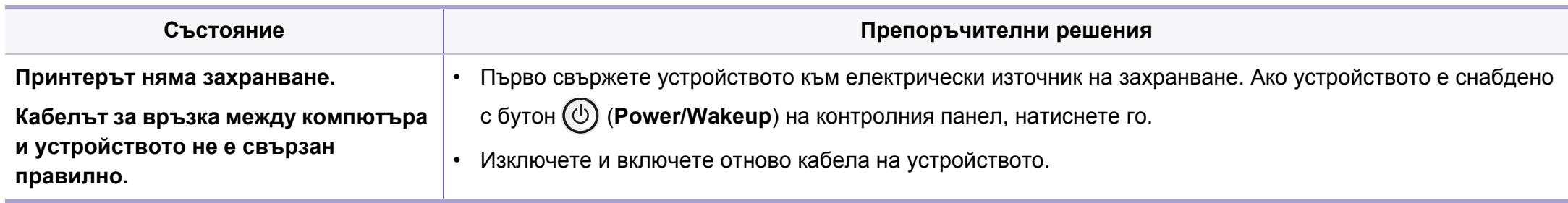

<span id="page-293-0"></span>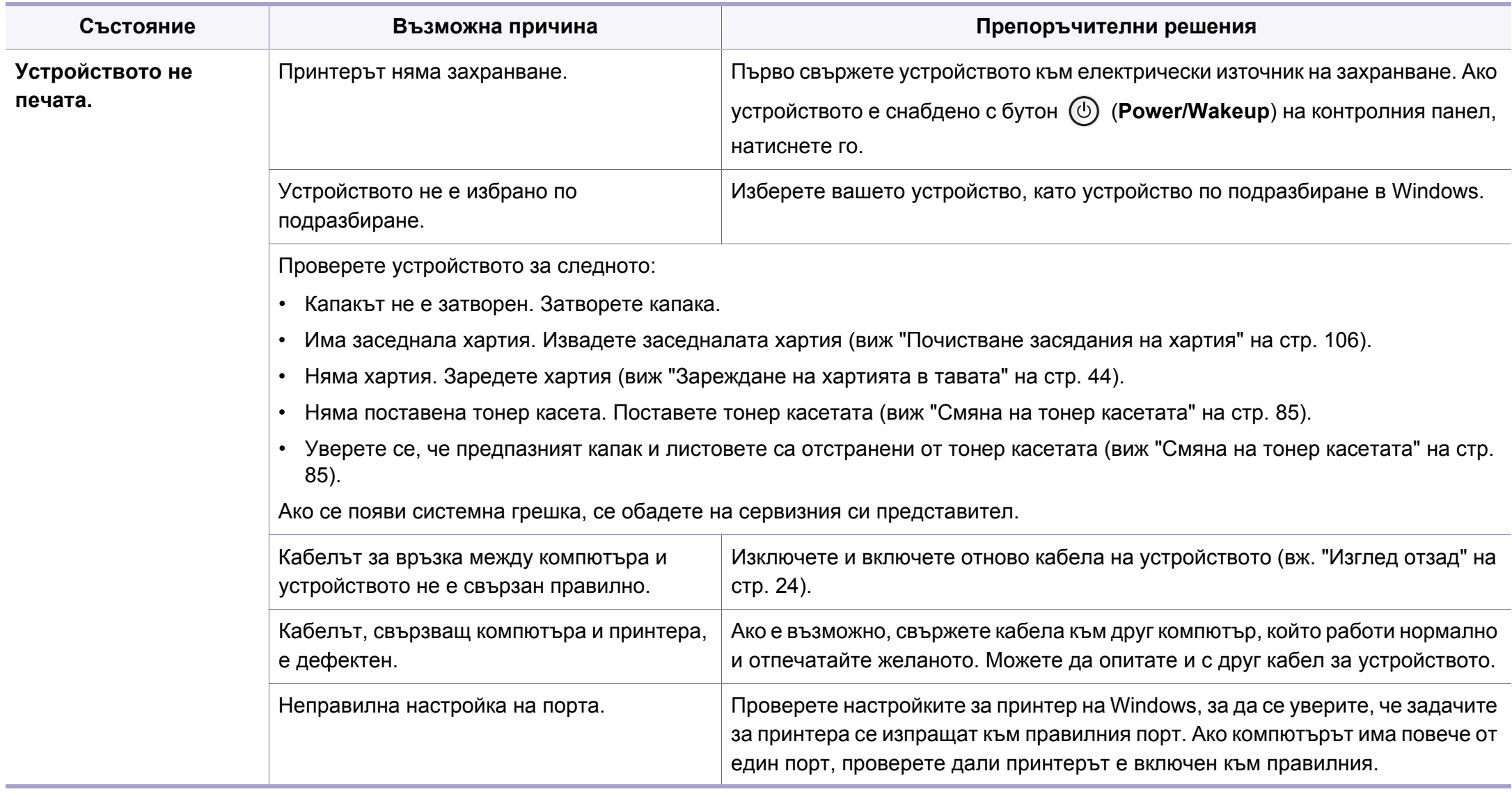

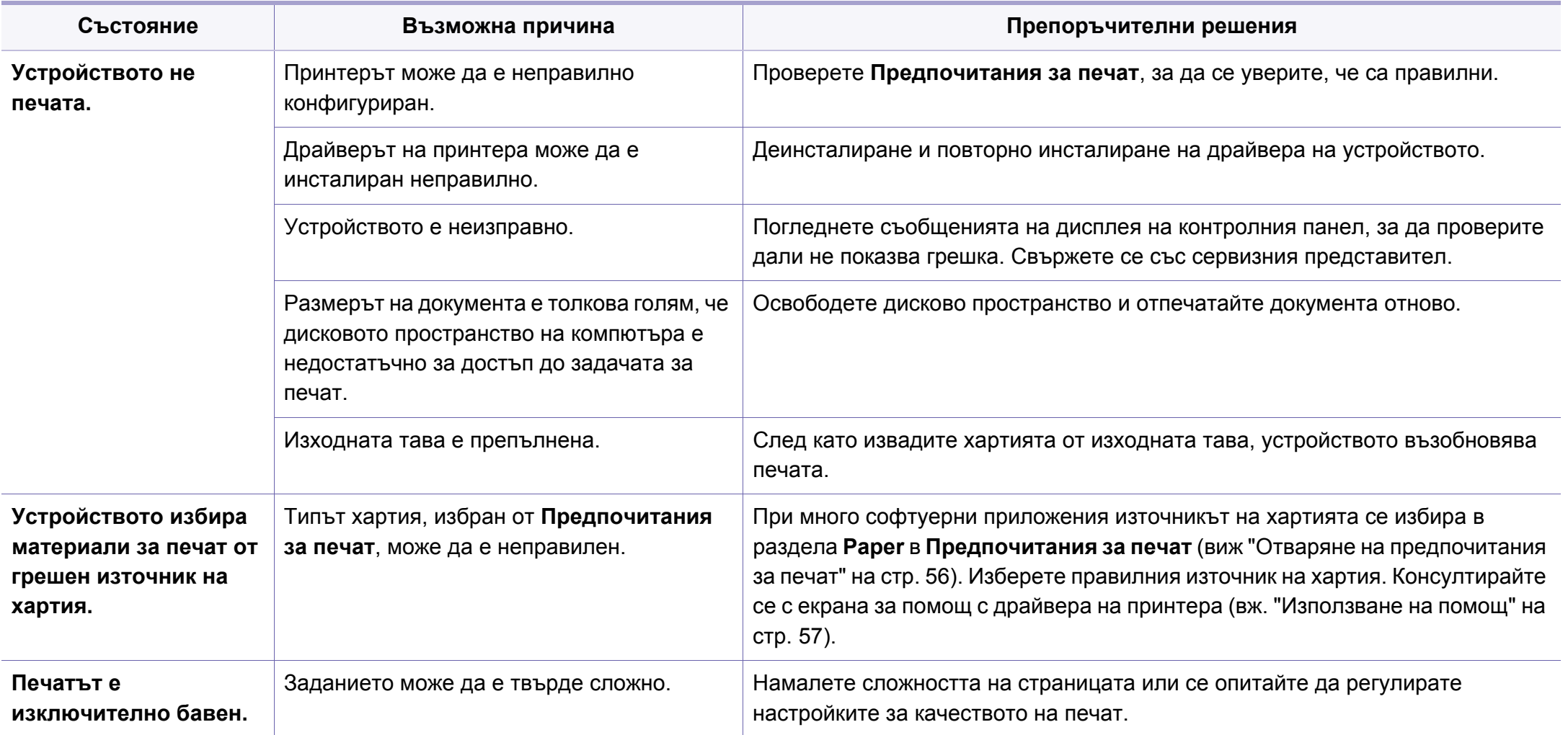

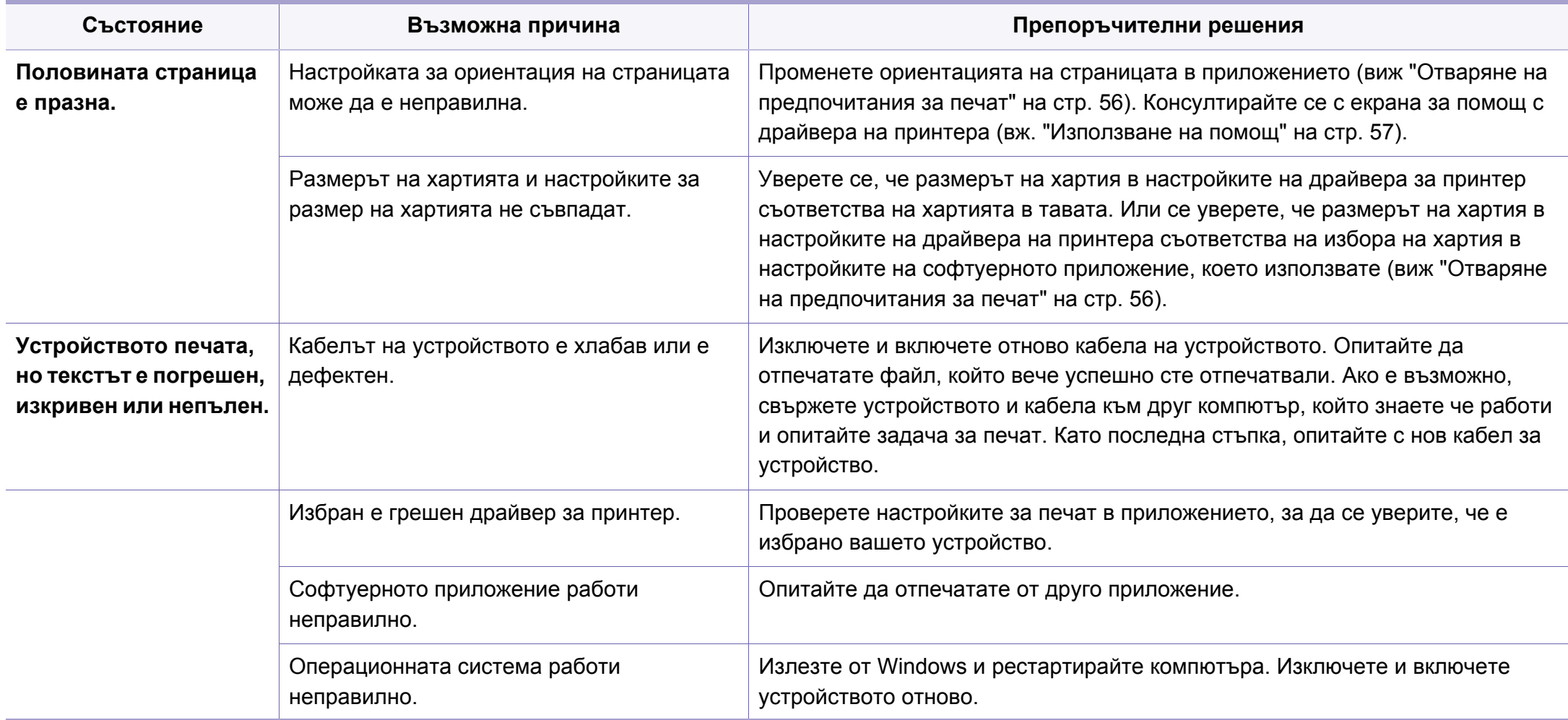

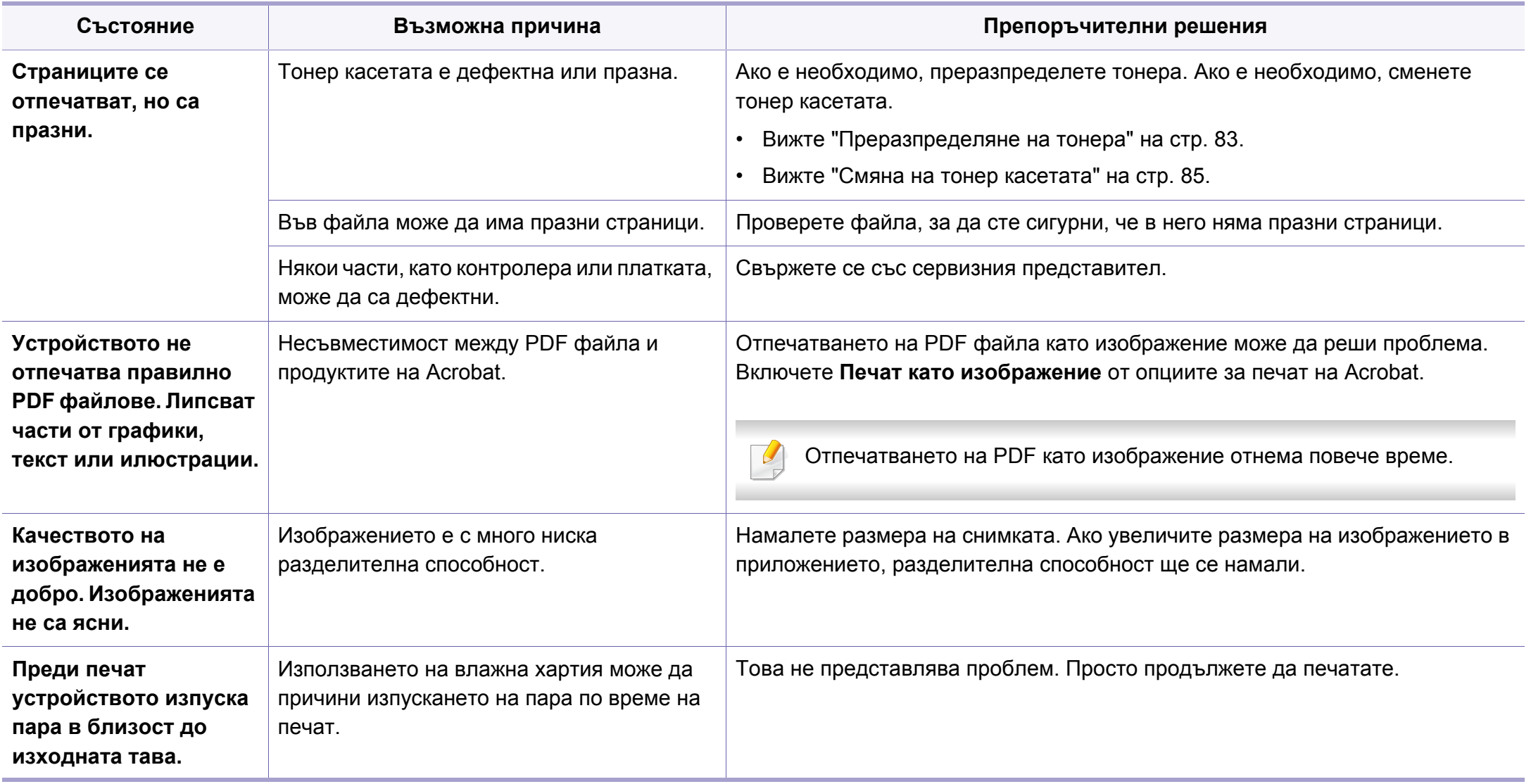

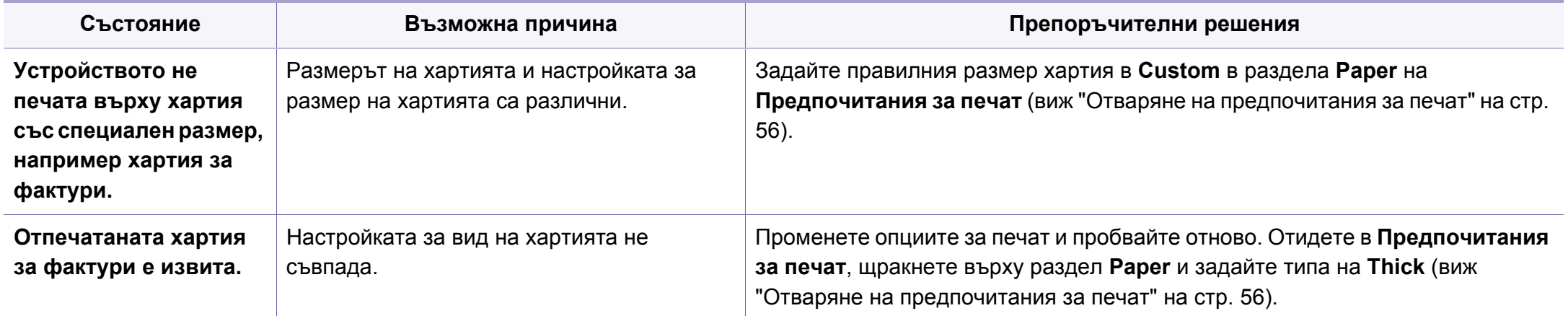

<span id="page-298-0"></span>Ако вътрешността на принтера е замърсена или хартията е поставена неправилно, може да има спад в качеството на печата. Вижте таблицата по-долу, за да отстраните проблема.

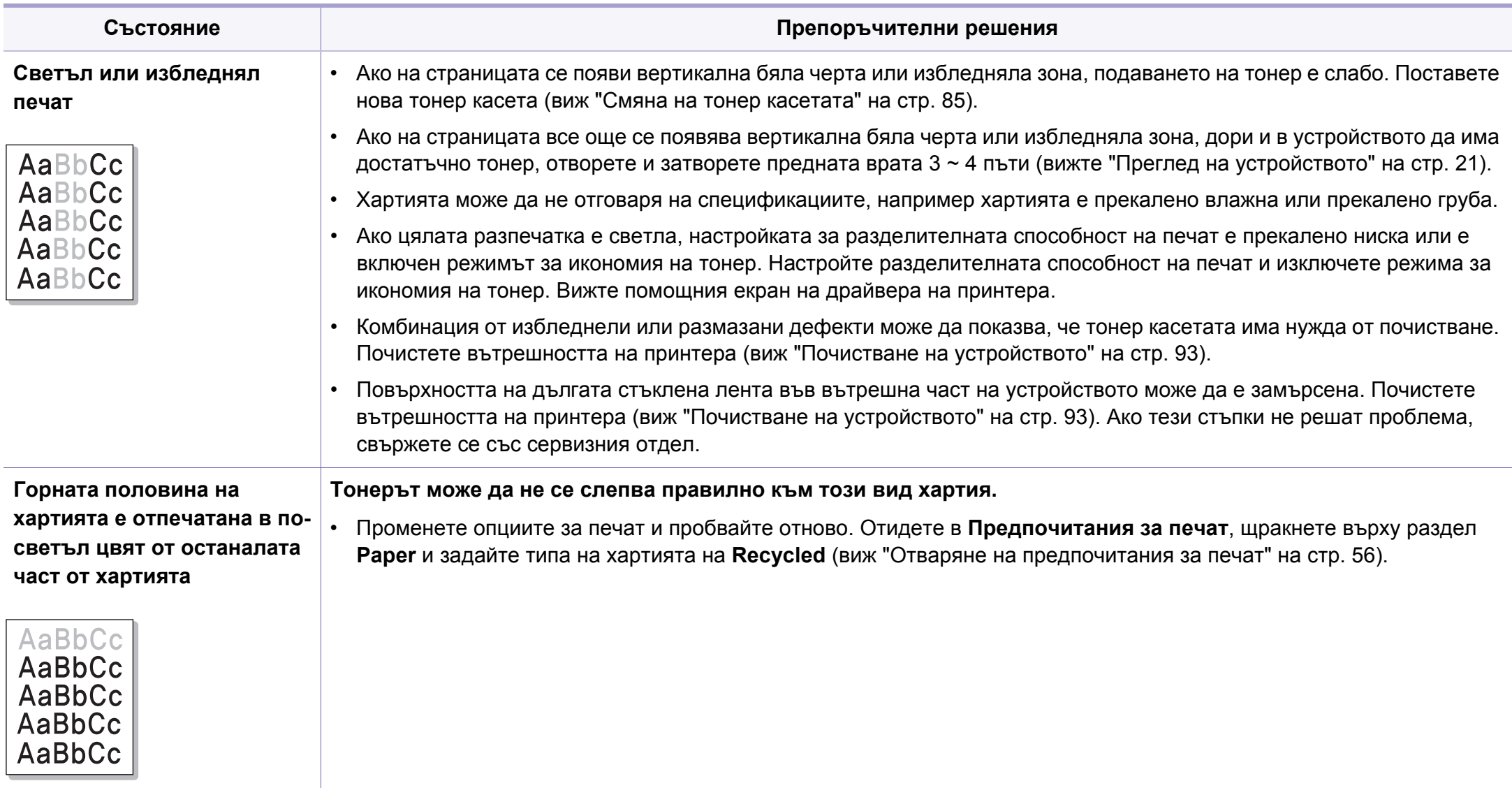

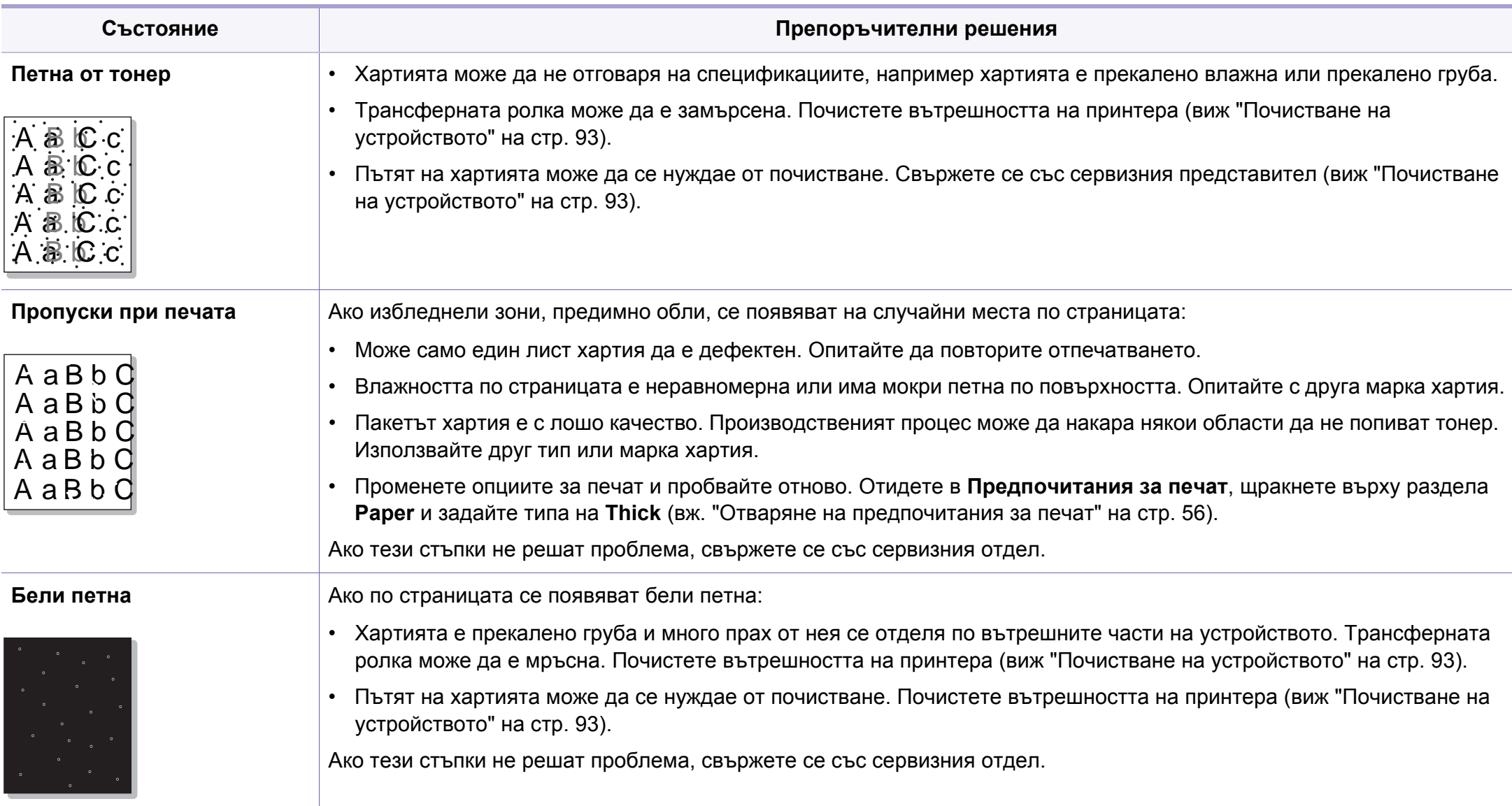

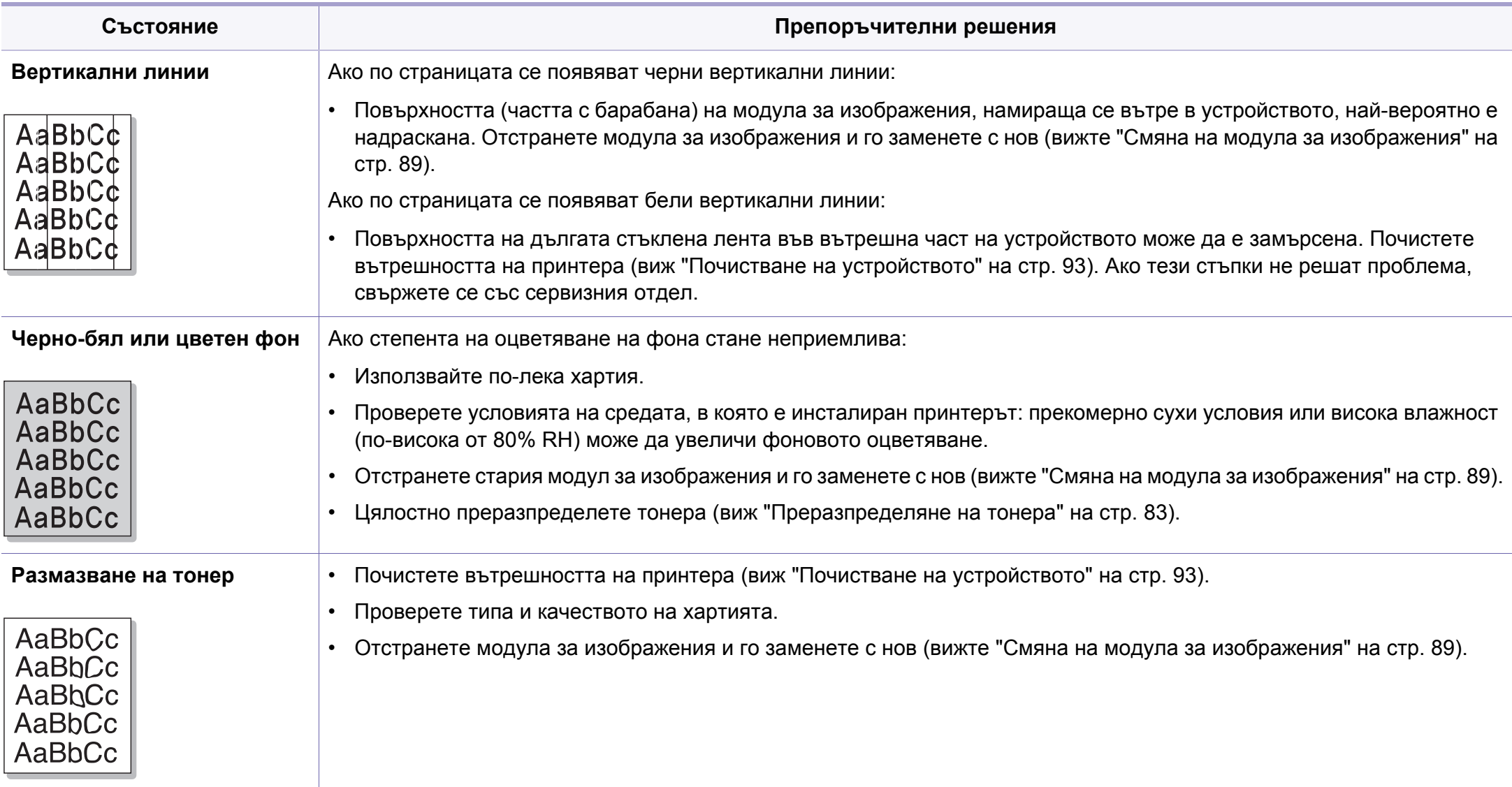

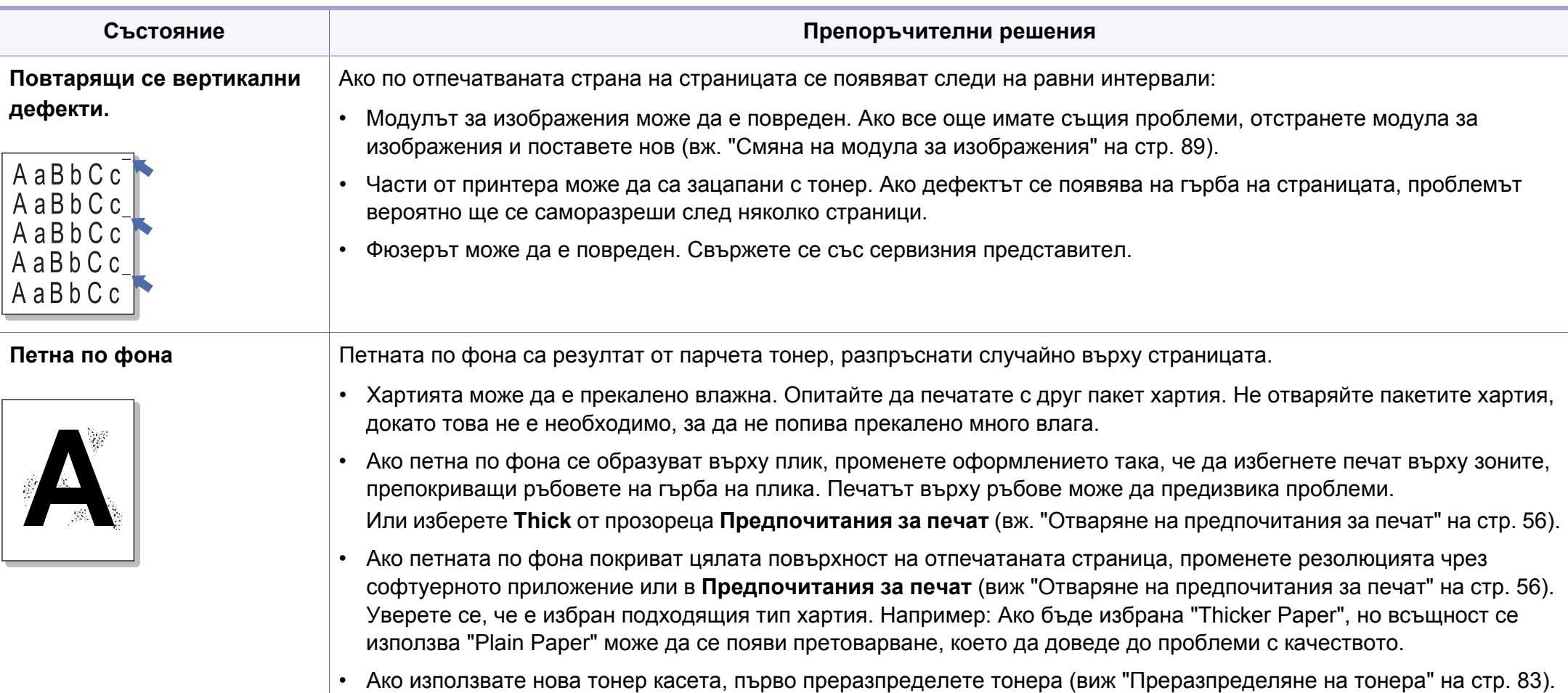

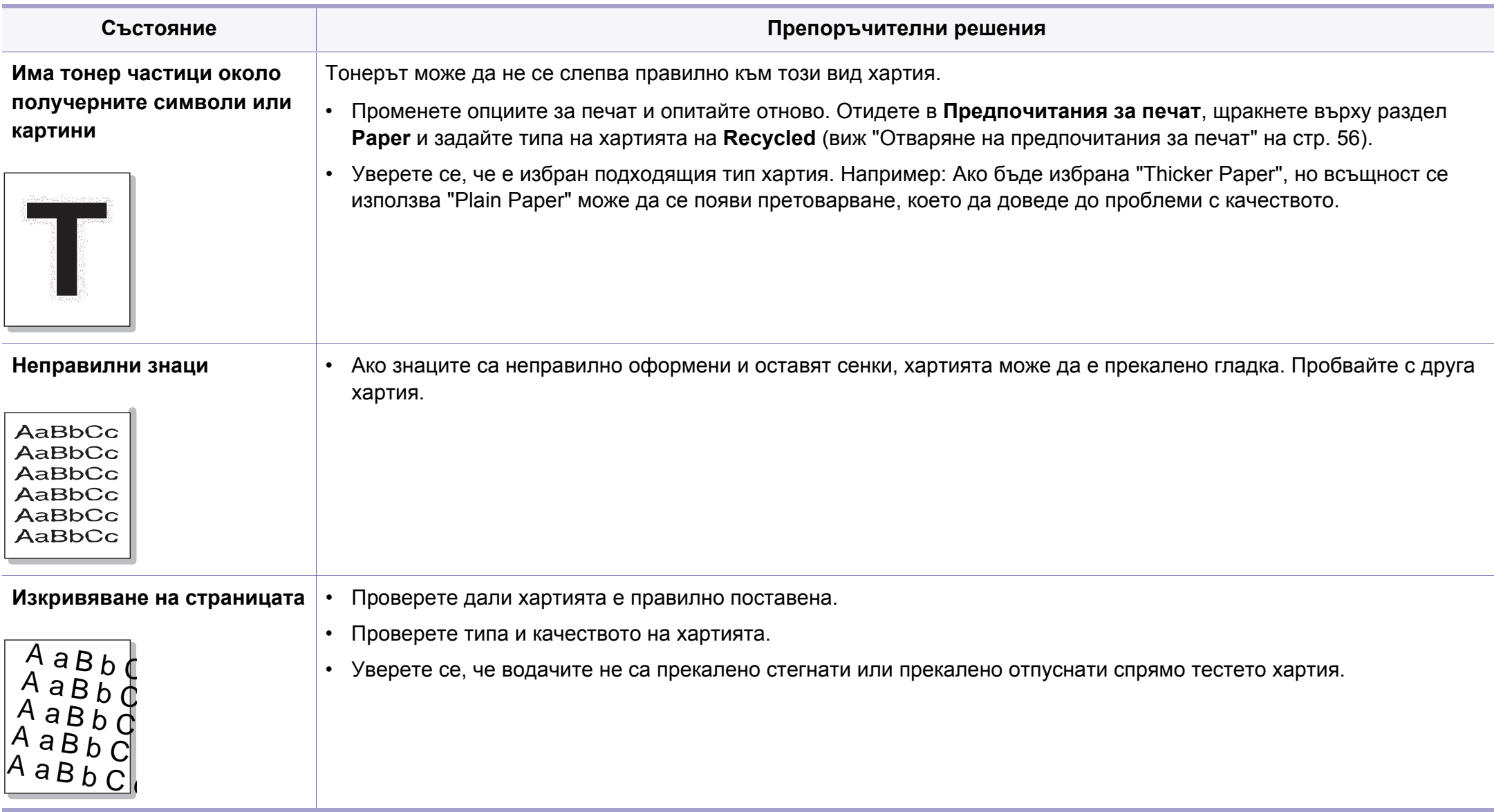

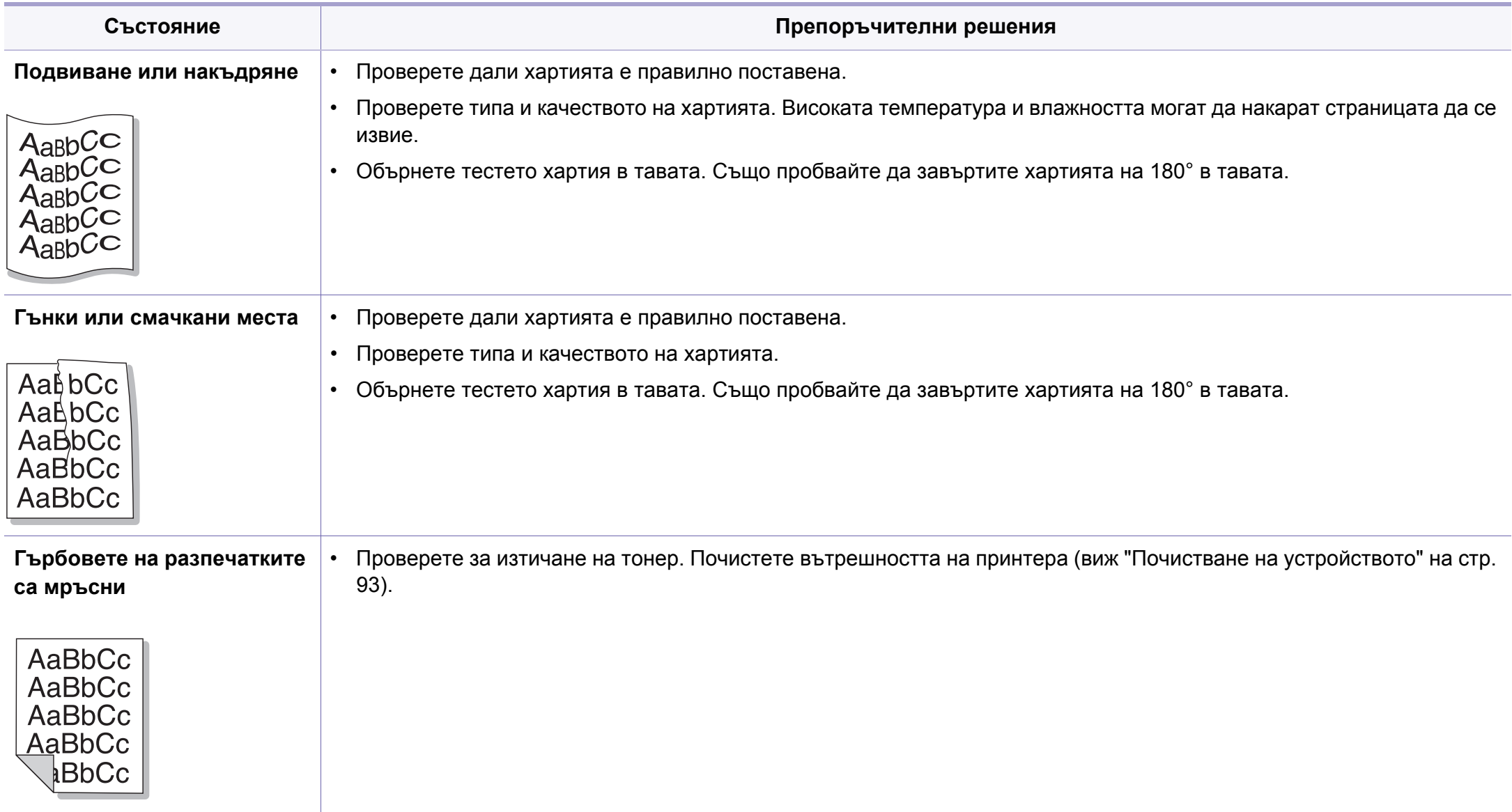

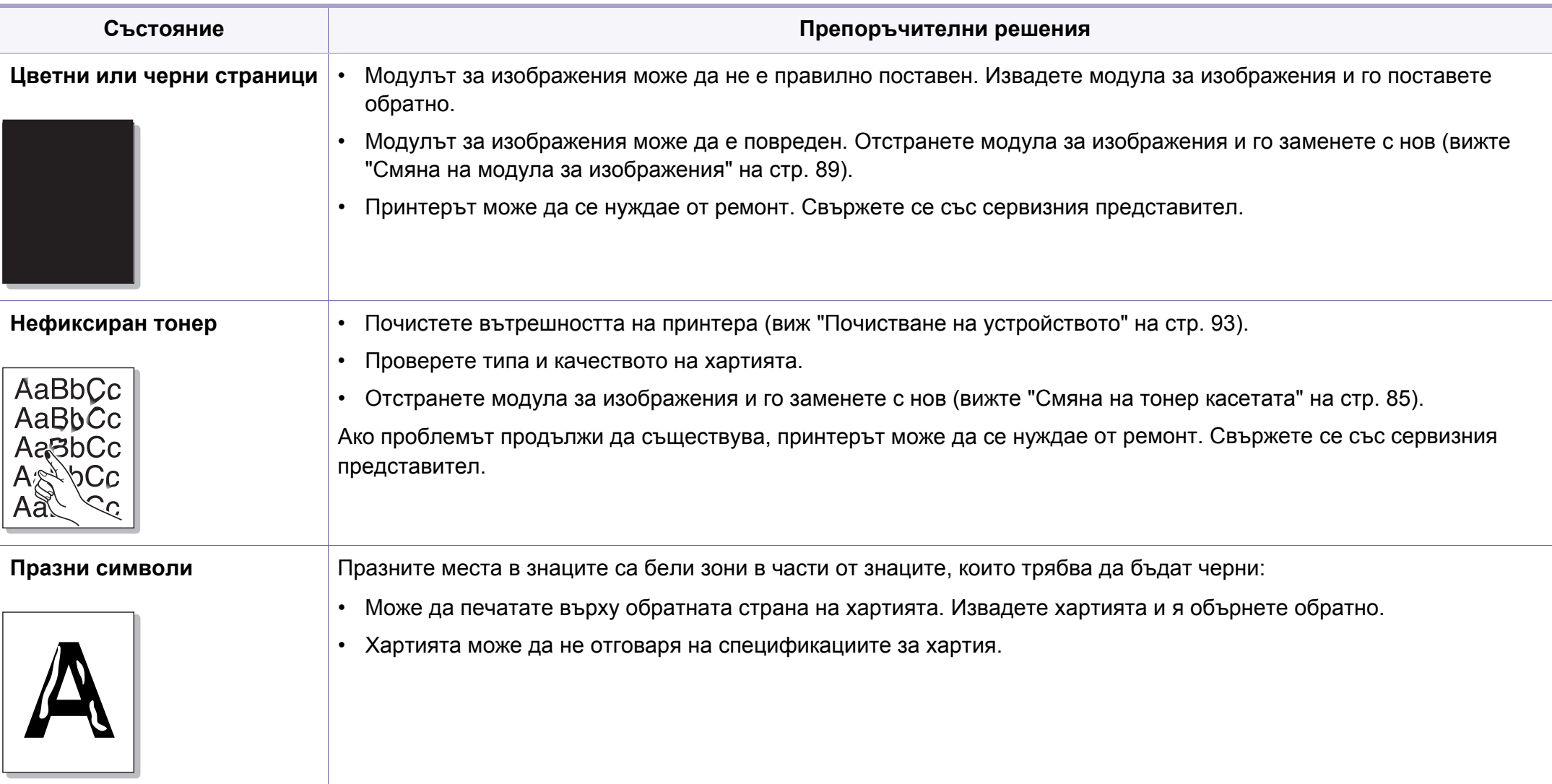

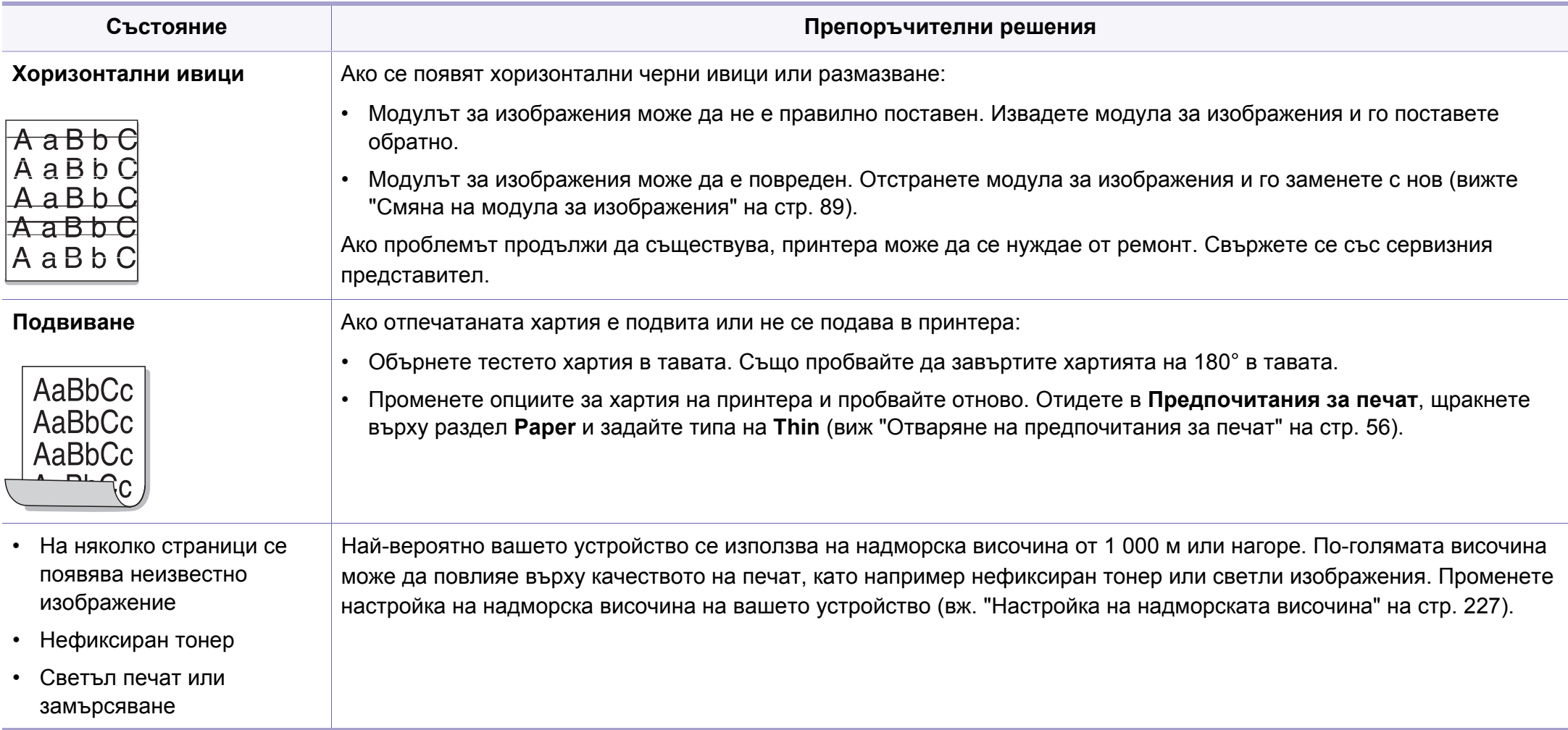

### <span id="page-306-0"></span>**Проблеми с копирането**

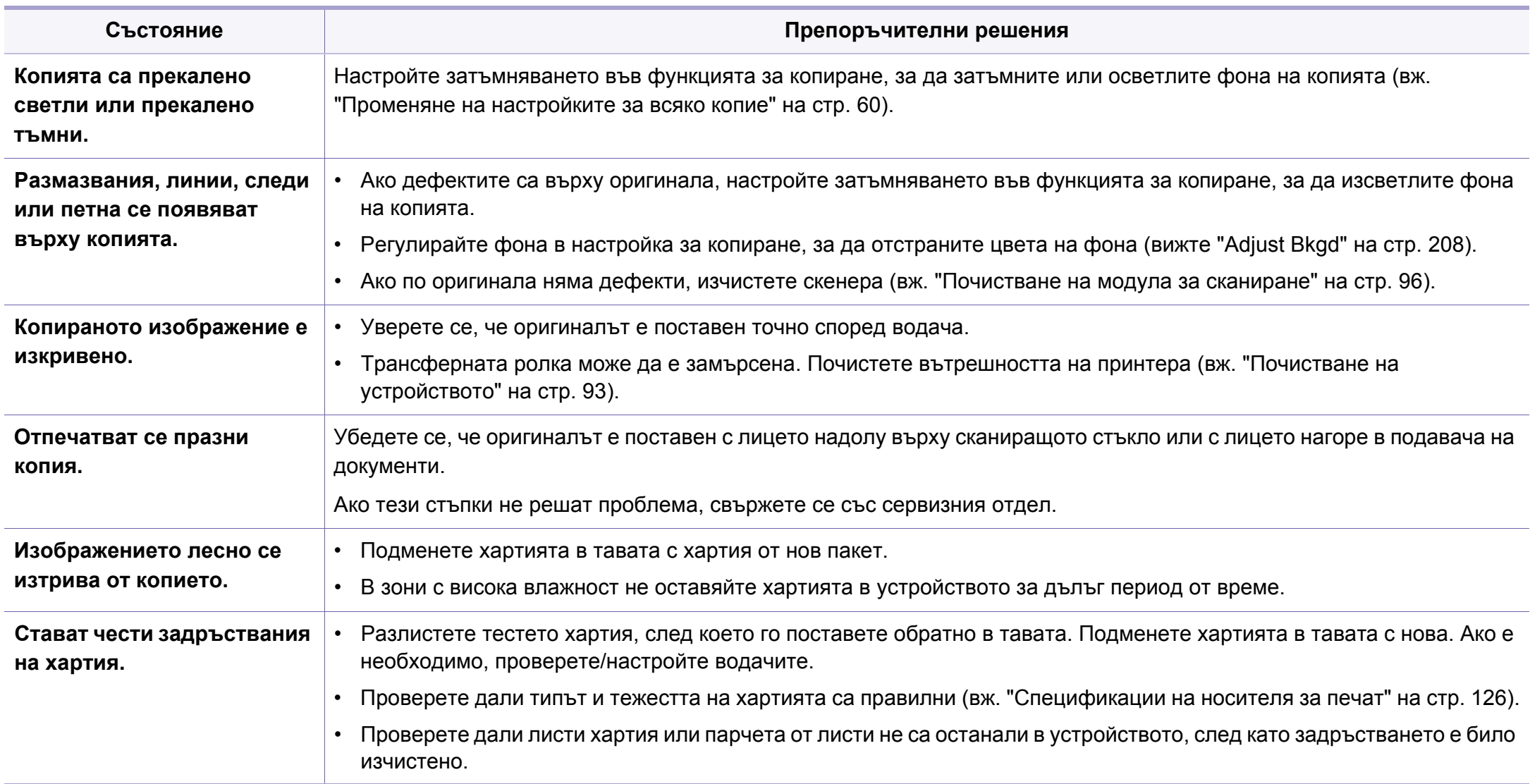

### **Проблеми с копирането**

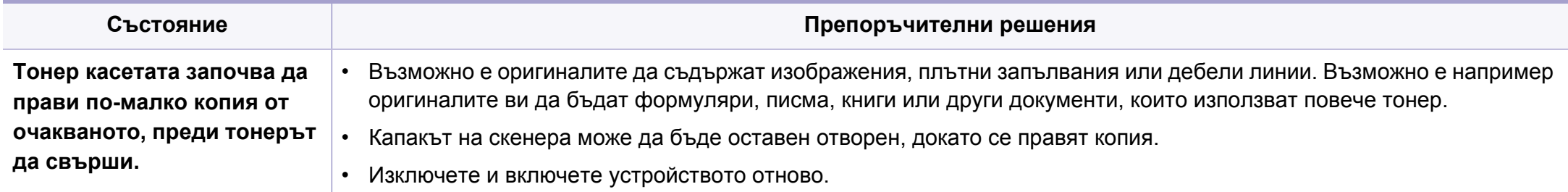

#### <span id="page-308-0"></span>**Проблеми със сканирането**

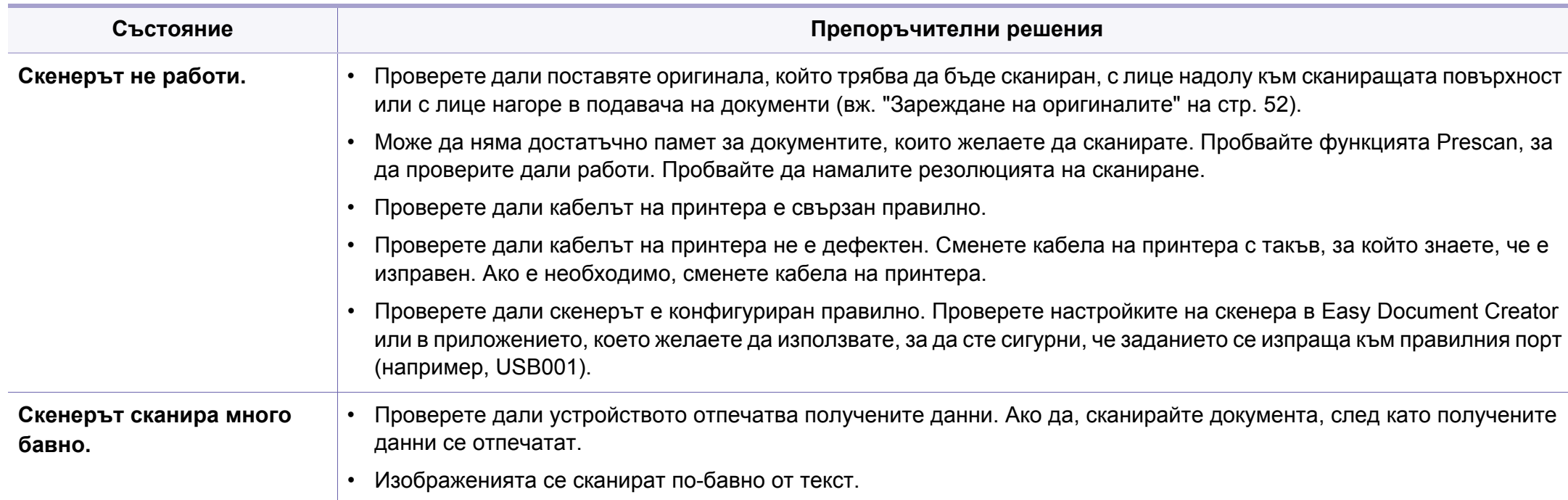

#### **Проблеми със сканирането**

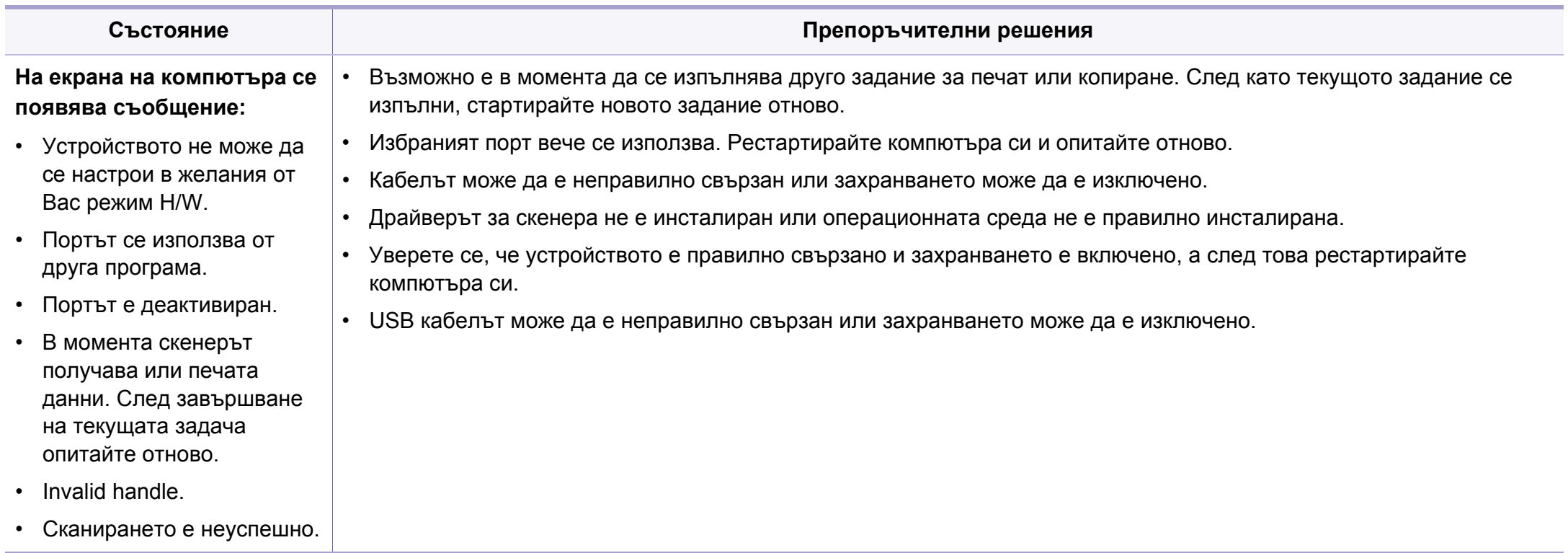

### <span id="page-310-0"></span>**Проблеми с факса**

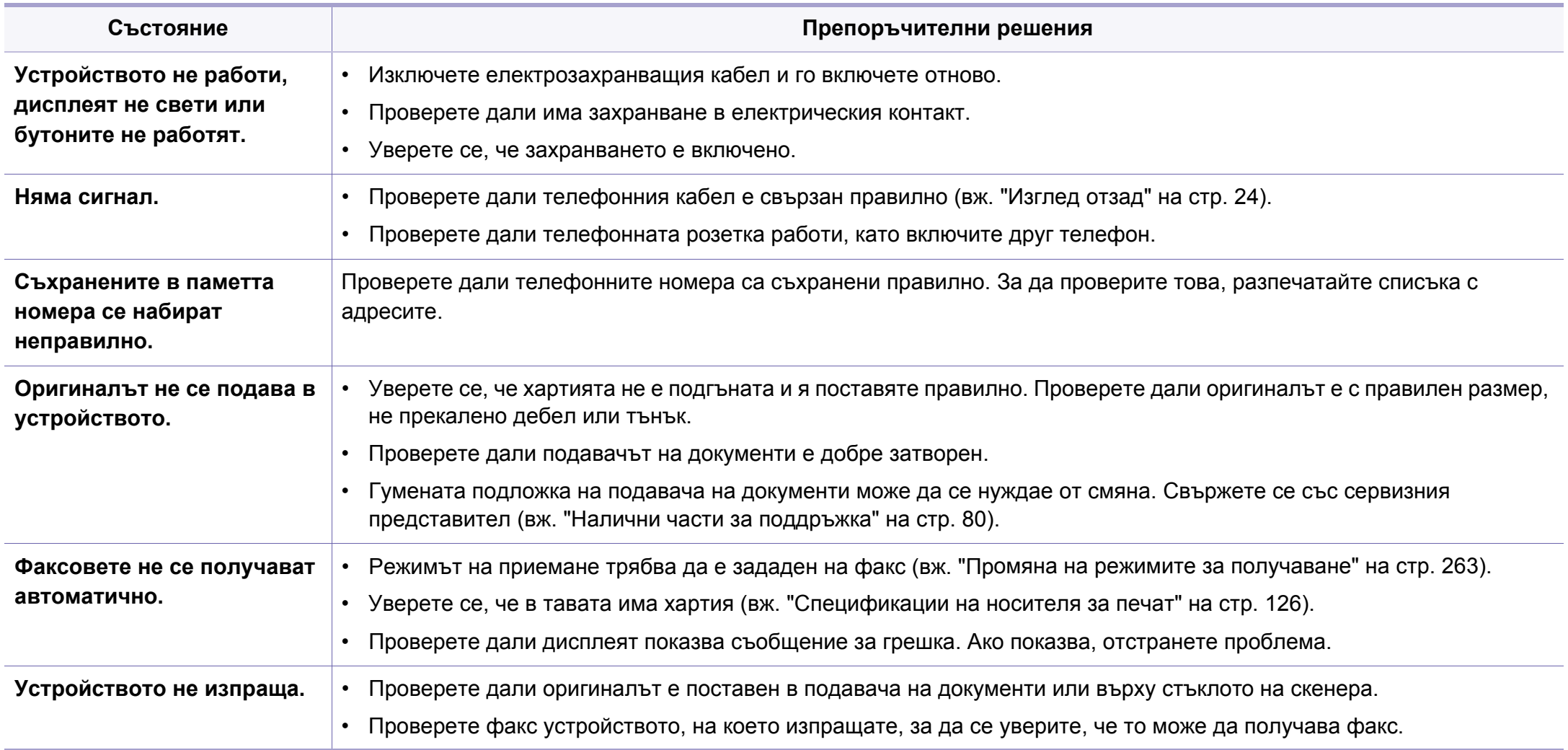

# **Проблеми с факса**

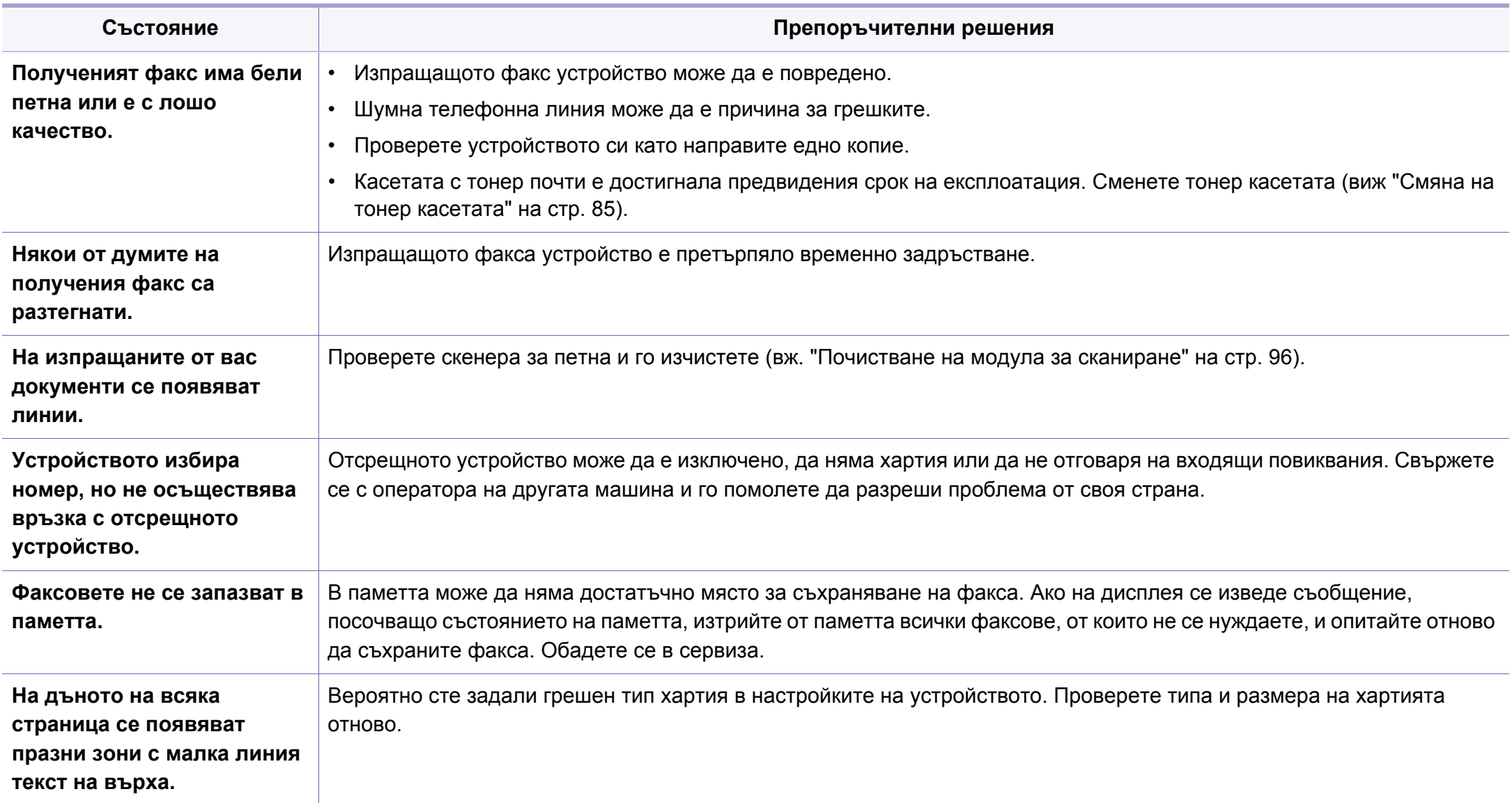

#### <span id="page-312-0"></span>**Често срещани проблеми в Windows**

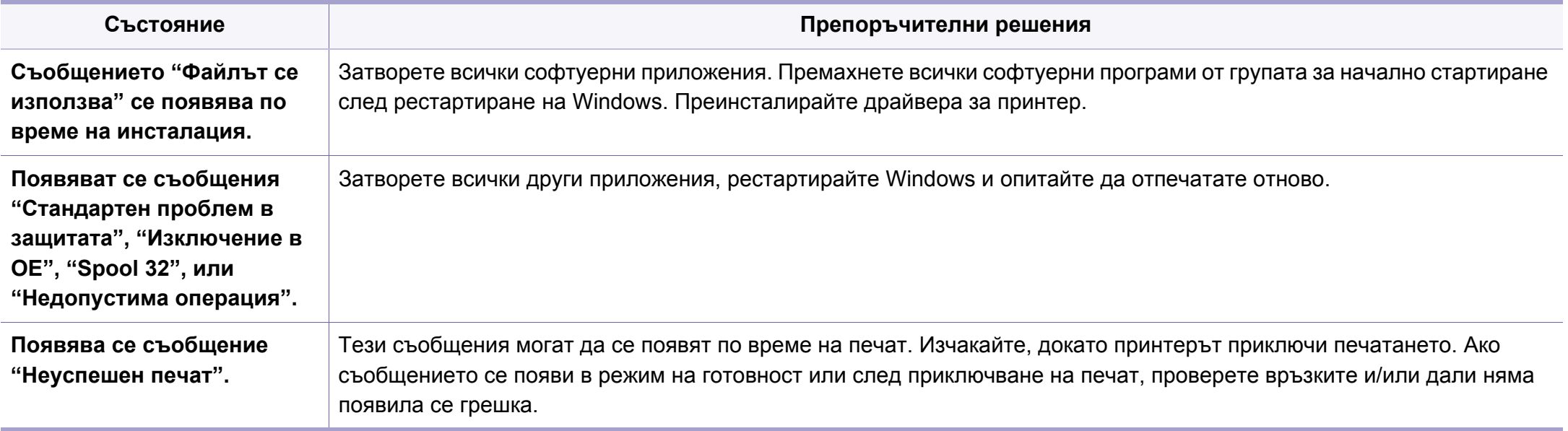

За повече информация относно съобщенията за грешки в Windows направете справка в ръководството на потребителя на Microsoft Windows, което сте получили с компютъра си.

#### **Често срещани проблеми в Mac OS**

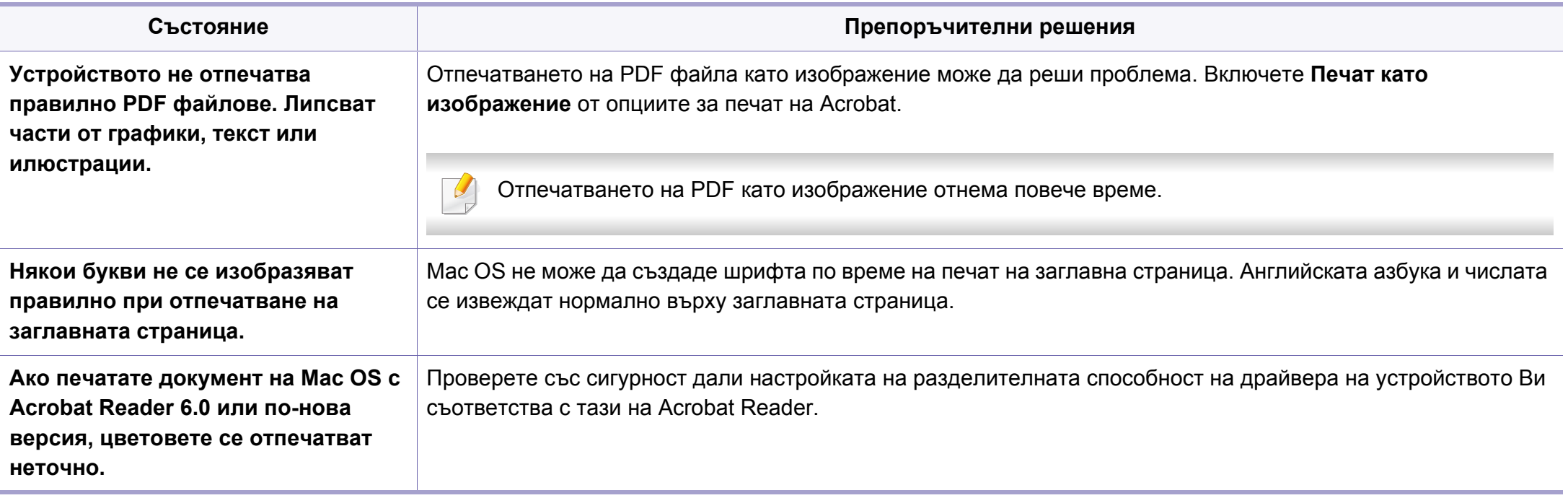

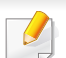

Разгледайте ръководството на потребителя на Macintosh, което сте получили с компютъра си за повече информация за съобщенията за грешки в Macintosh.

#### **Често срещани проблеми в Linux**

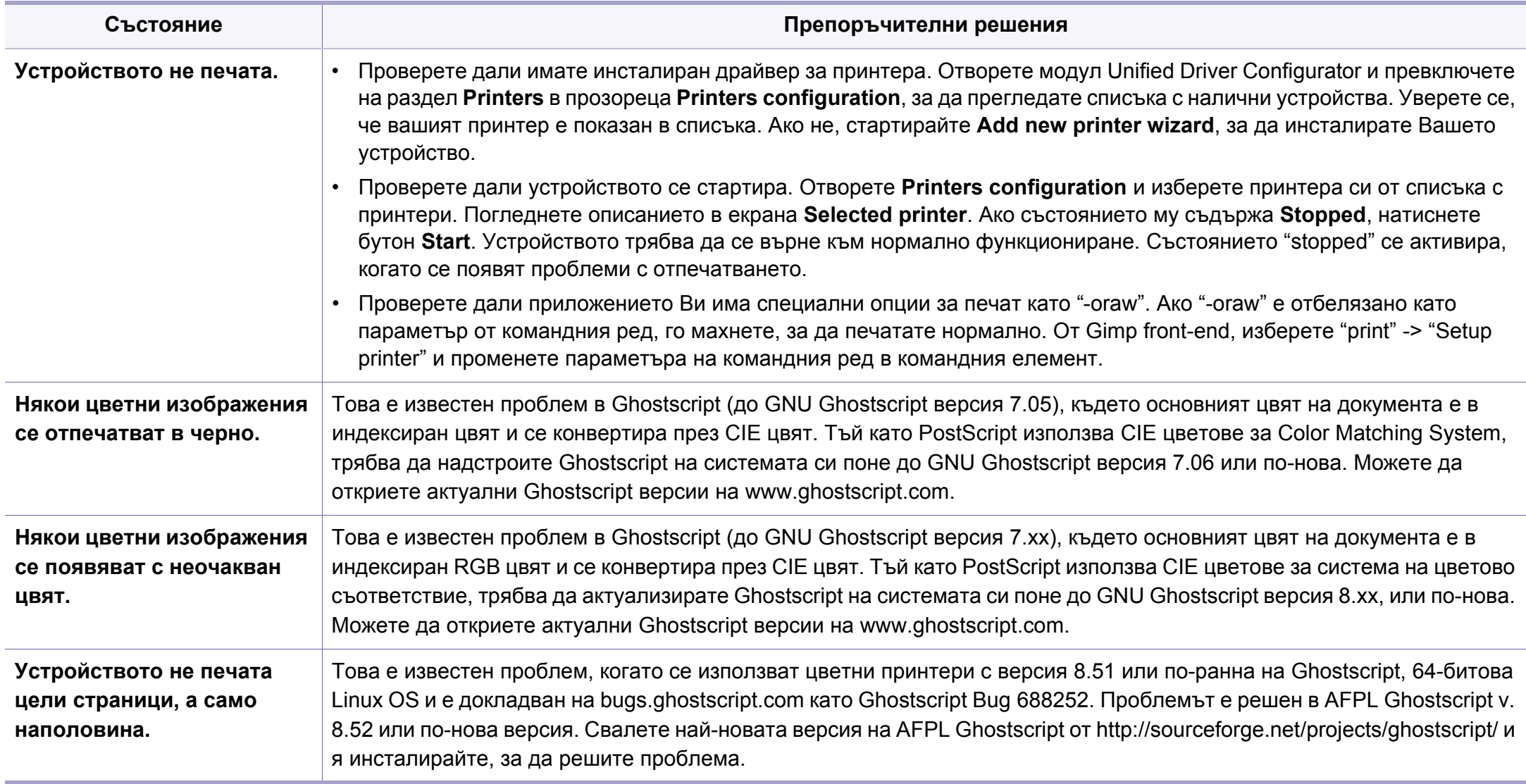

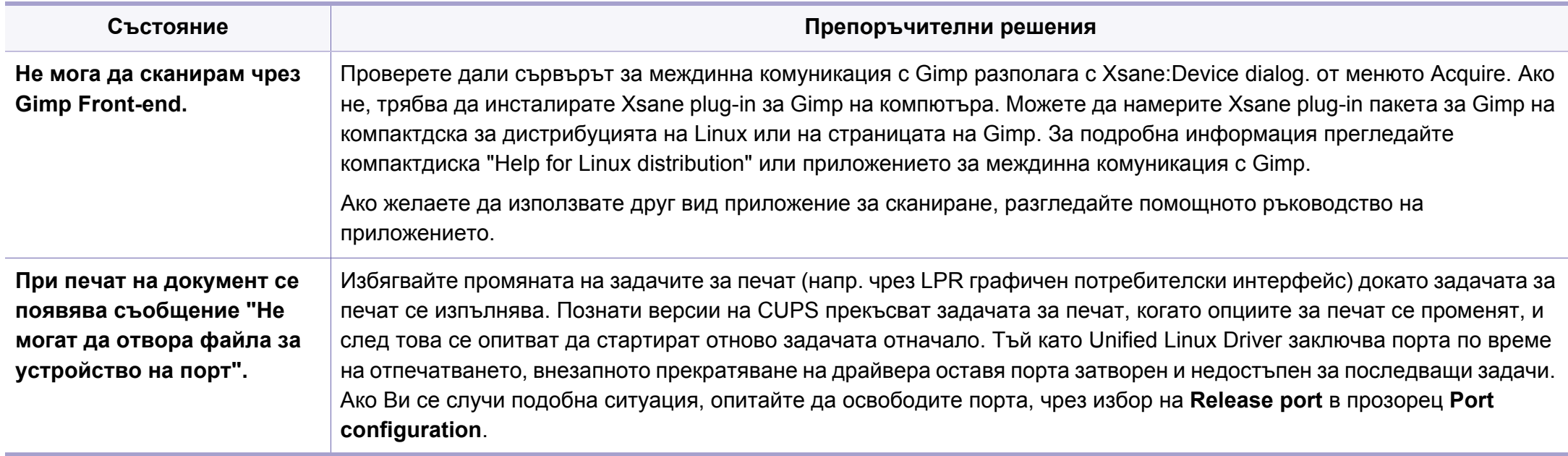

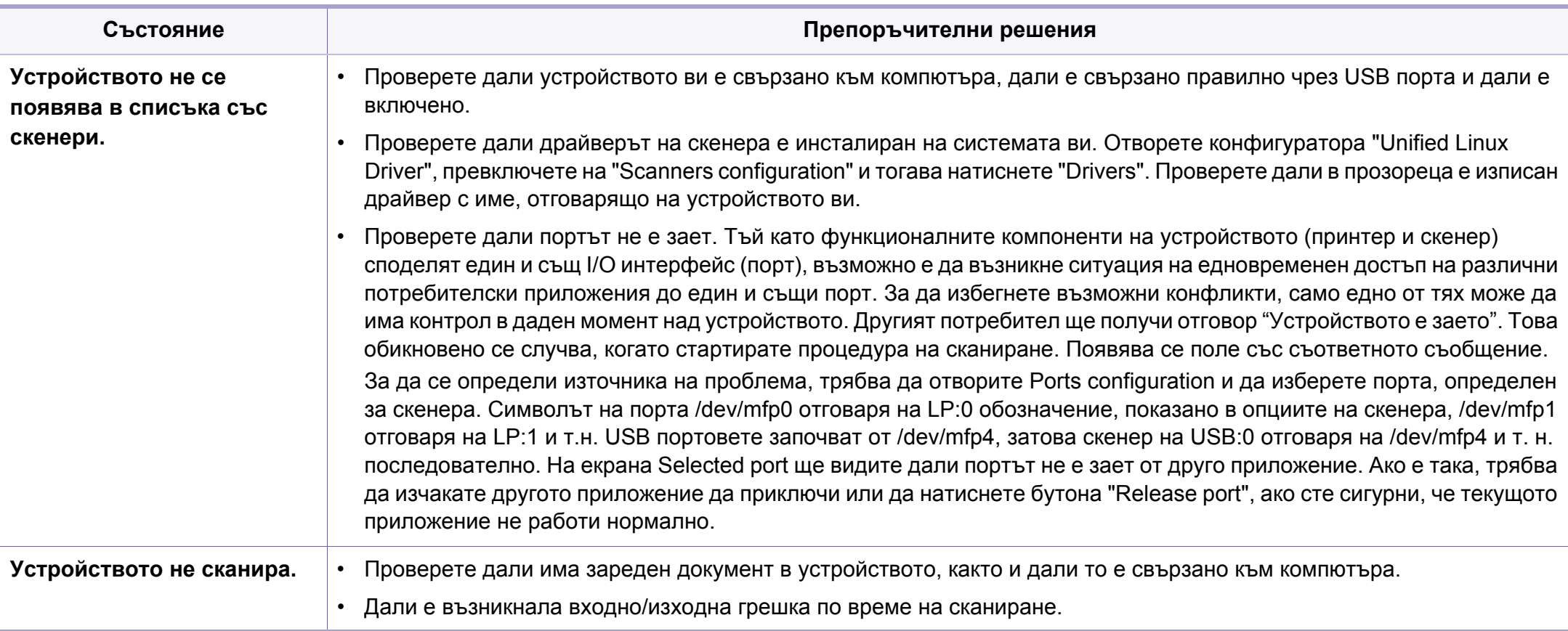

Разгледайте Ръководство на потребителя на Linux, което сте получили с компютъра си за повече информация за съобщенията за грешки в Linux.

#### **Обичайни PostScript проблеми**

Следните ситуации са специфични за езика PS и могат да възникнат, когато се използват няколко езика в принтера.

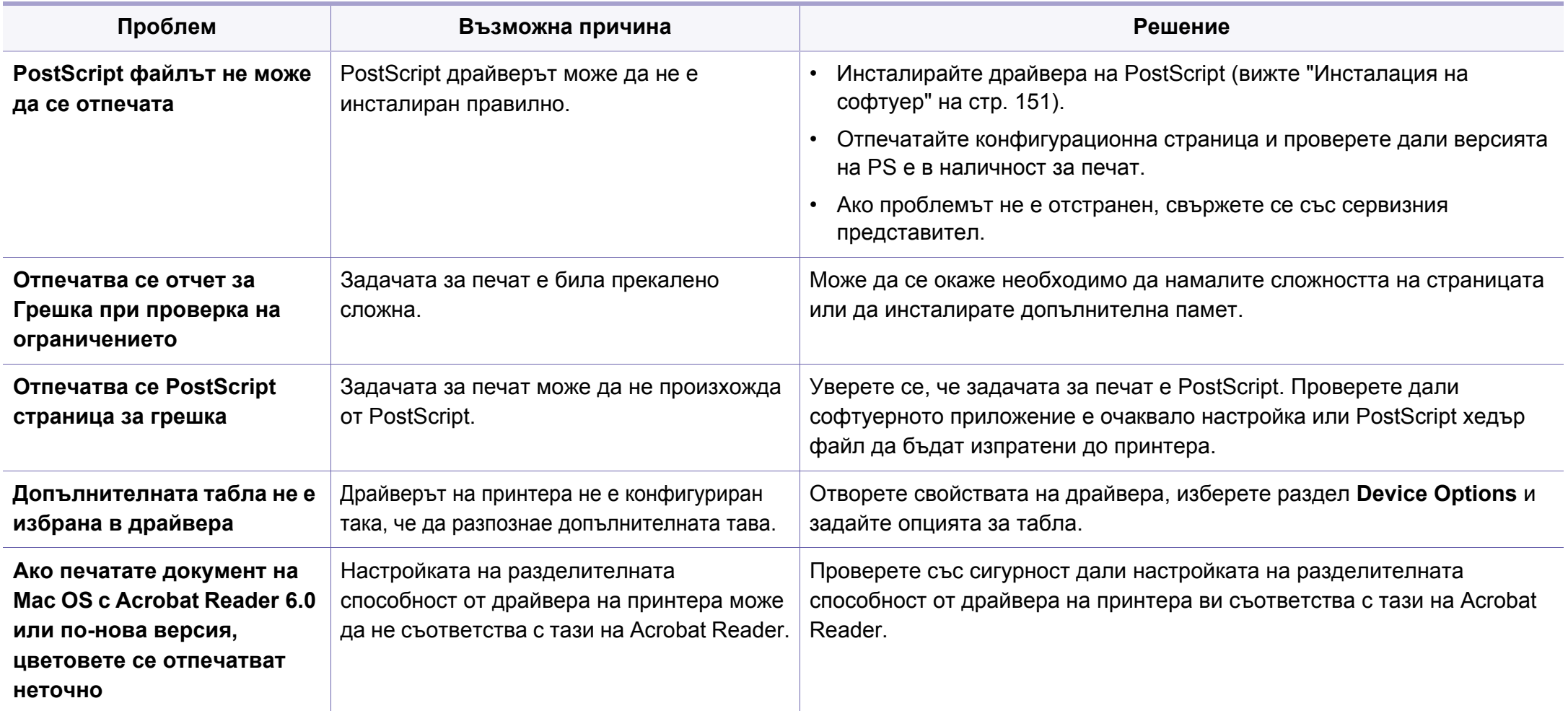

If you have any comments or questions regarding Samsung products, contact the Samsung customer care center.

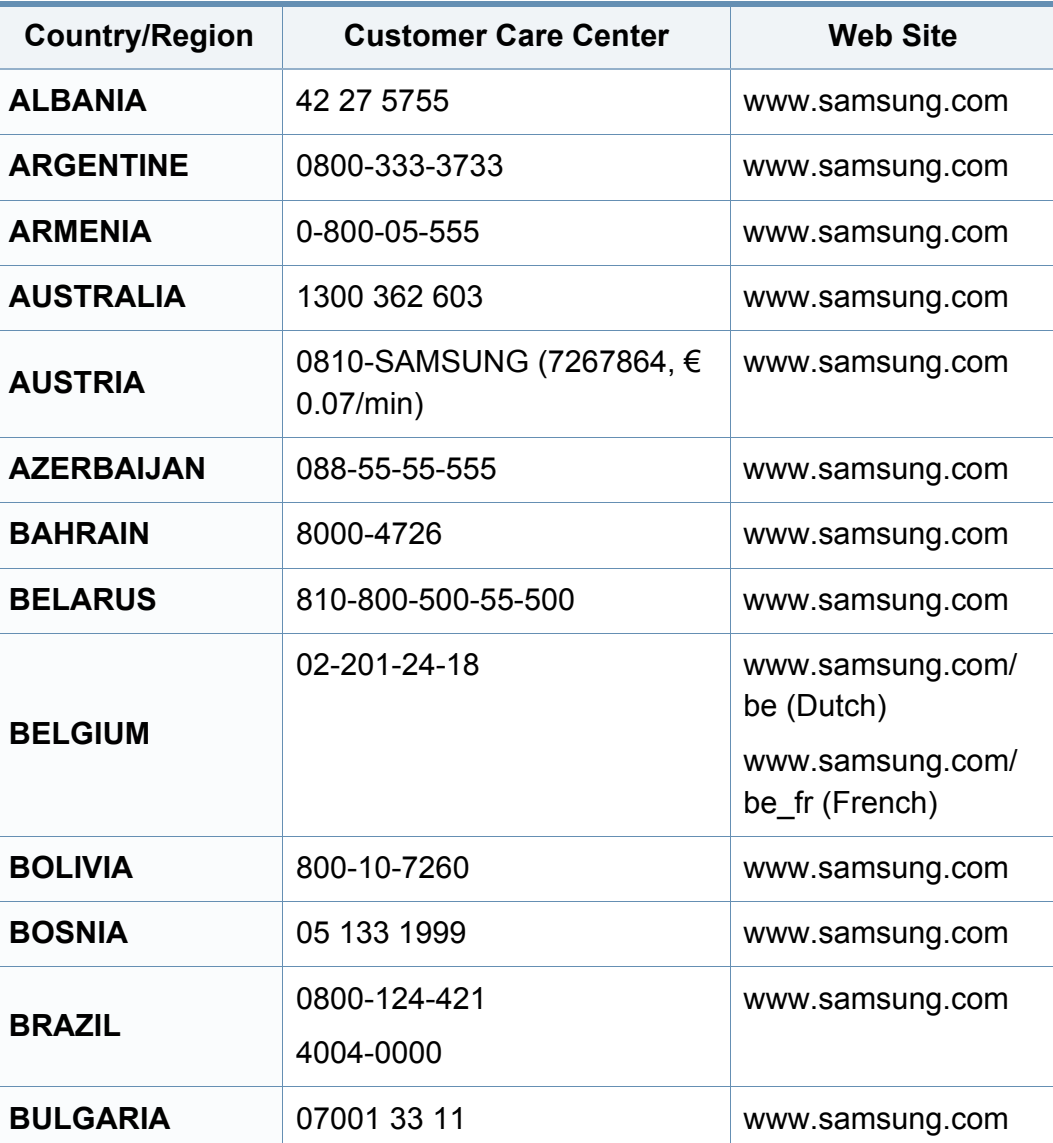

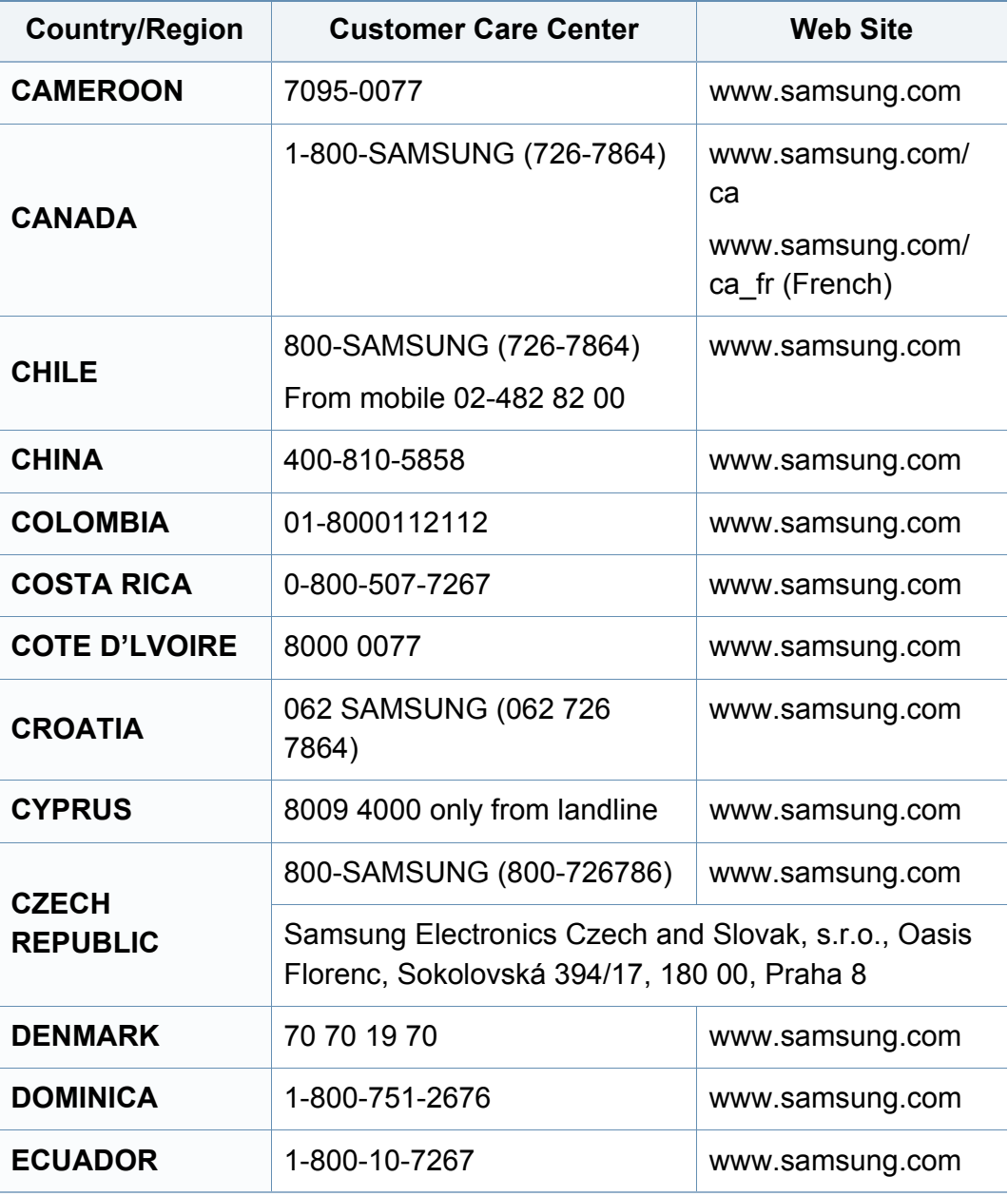

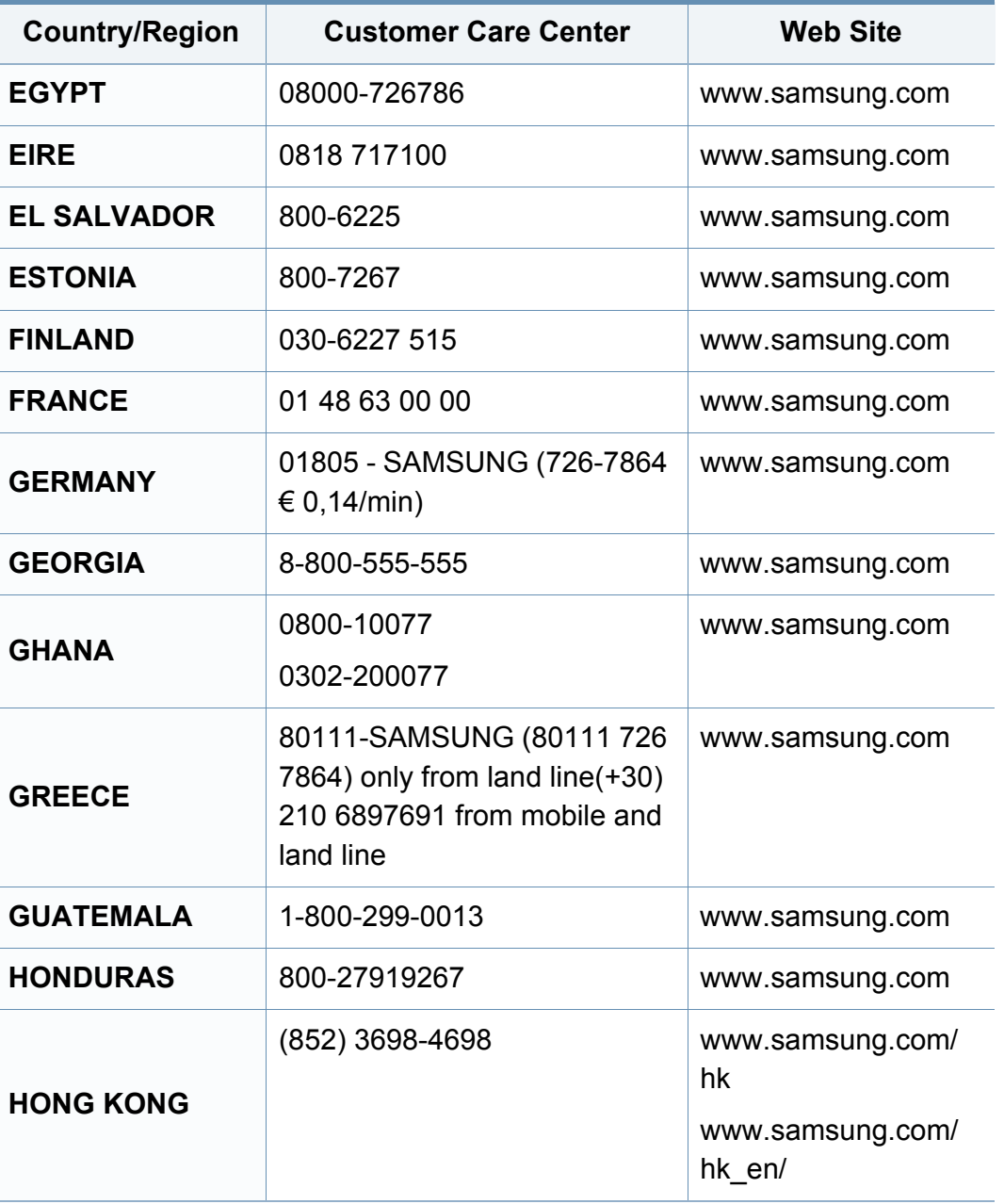

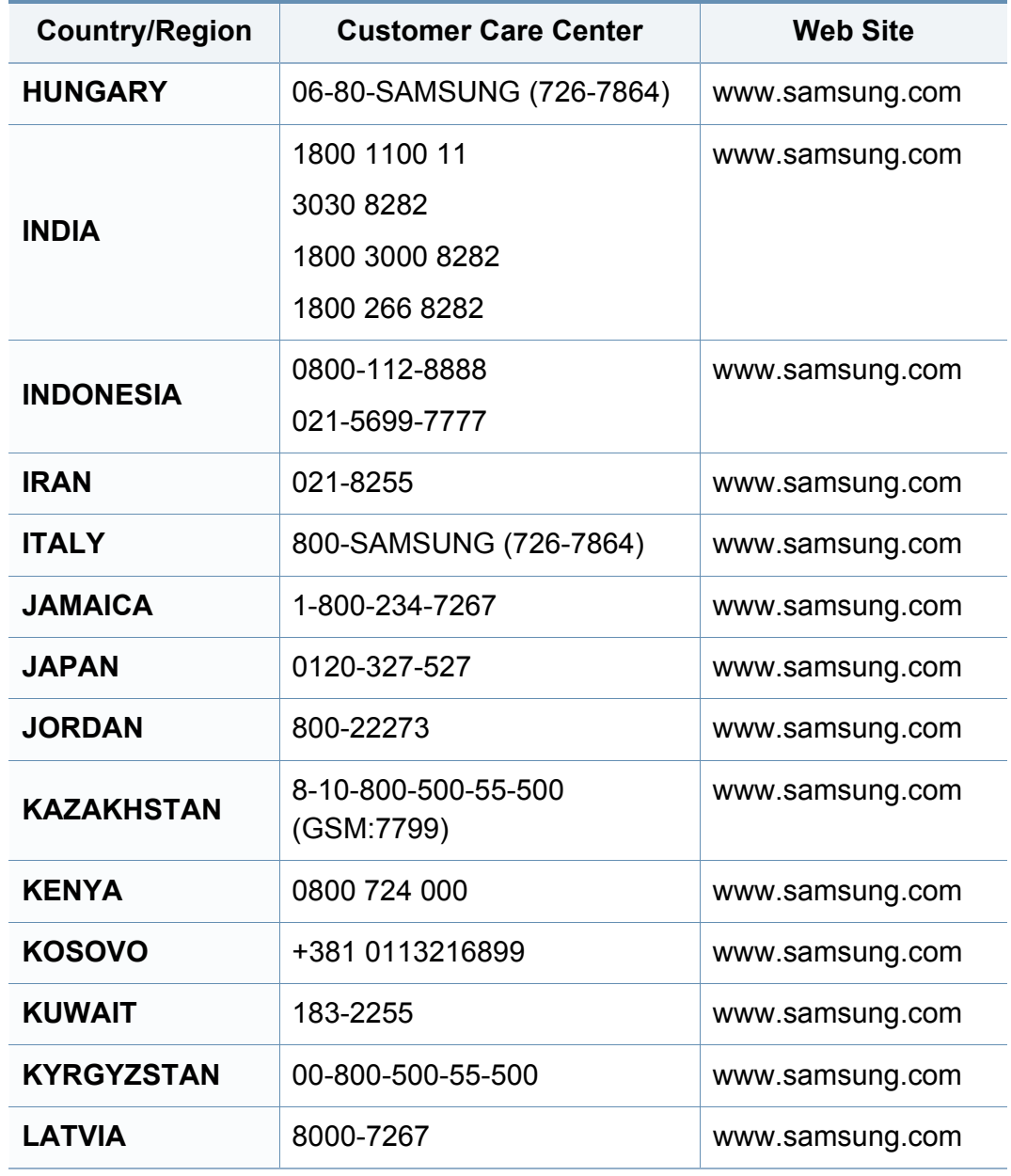

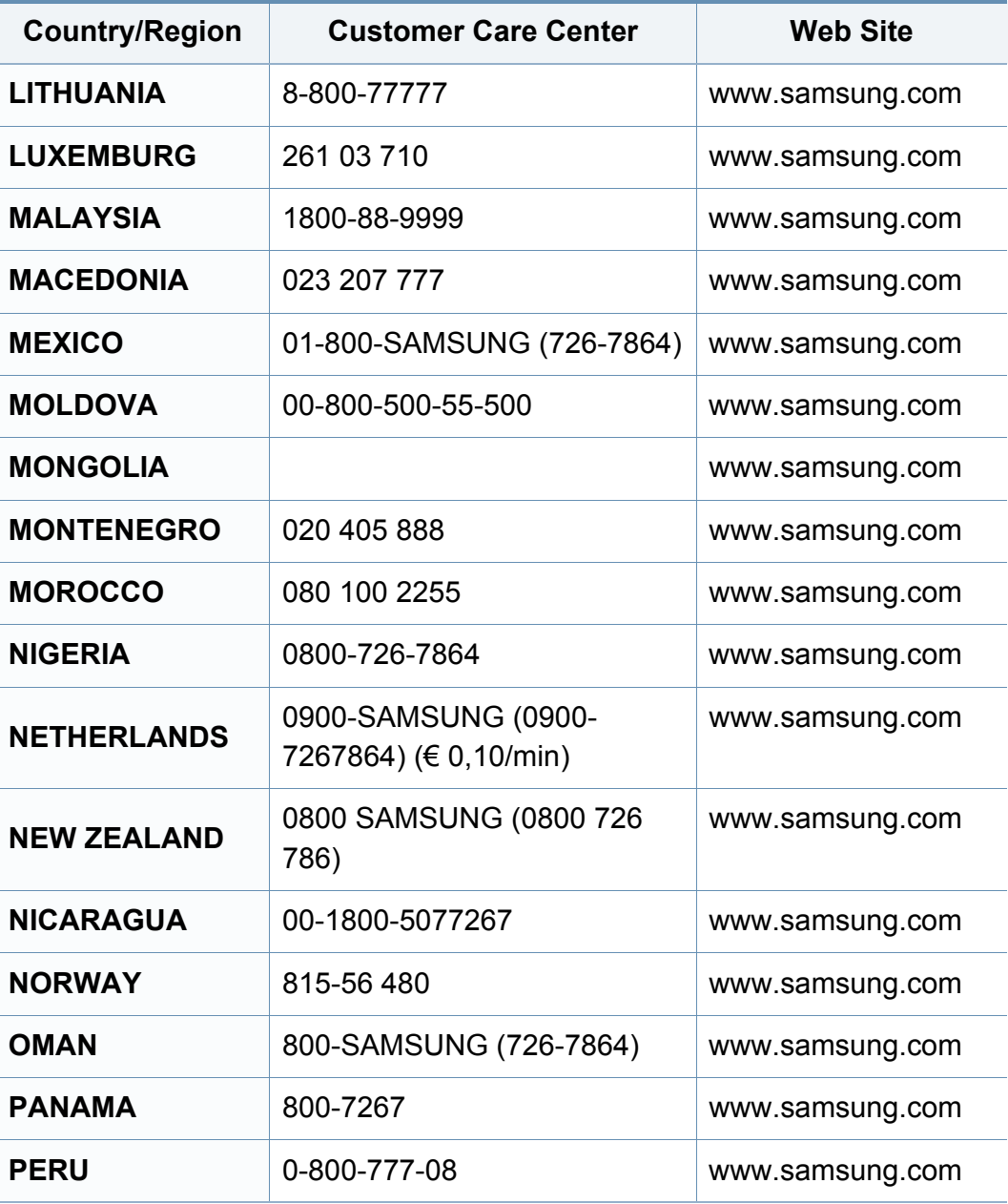

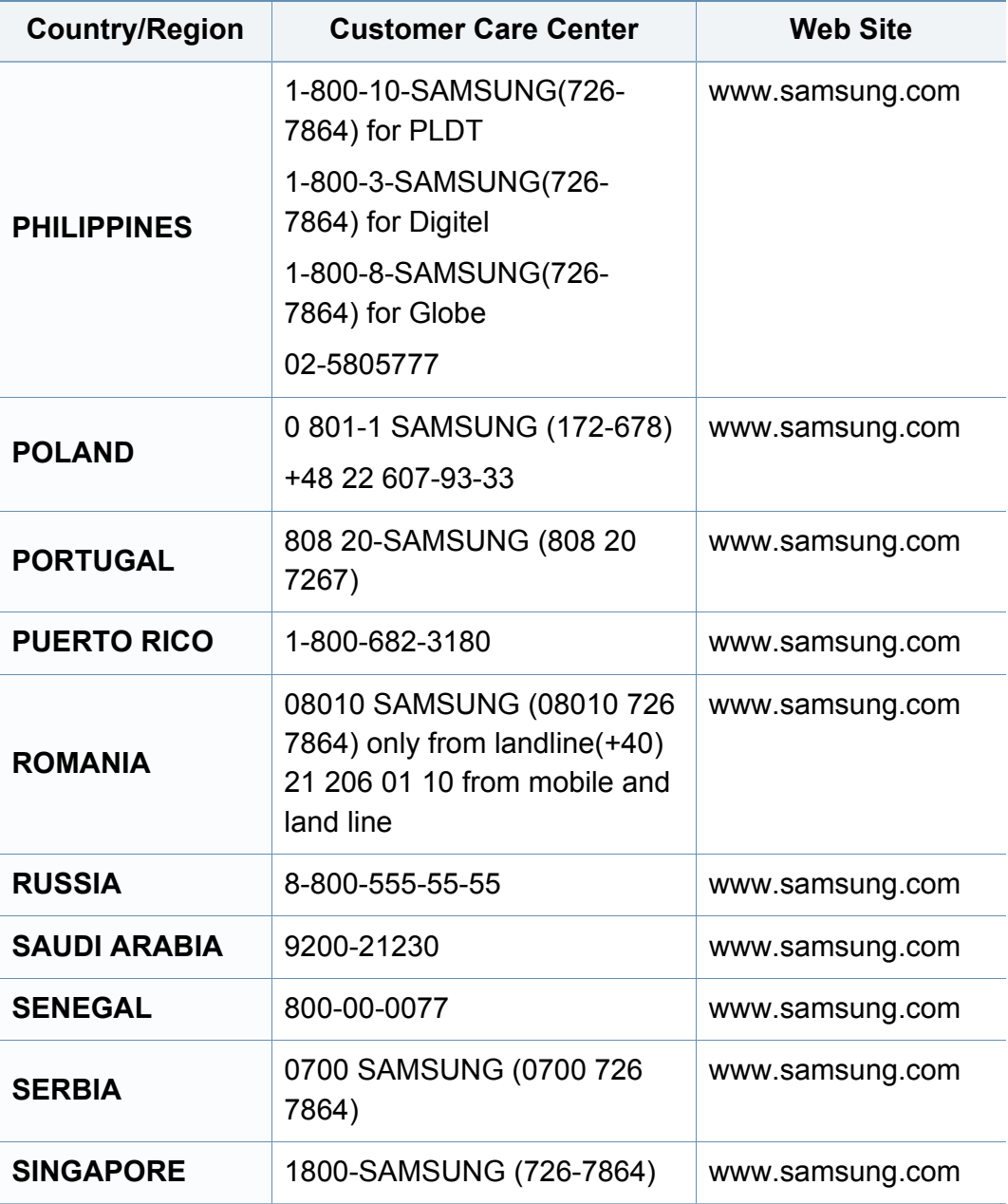

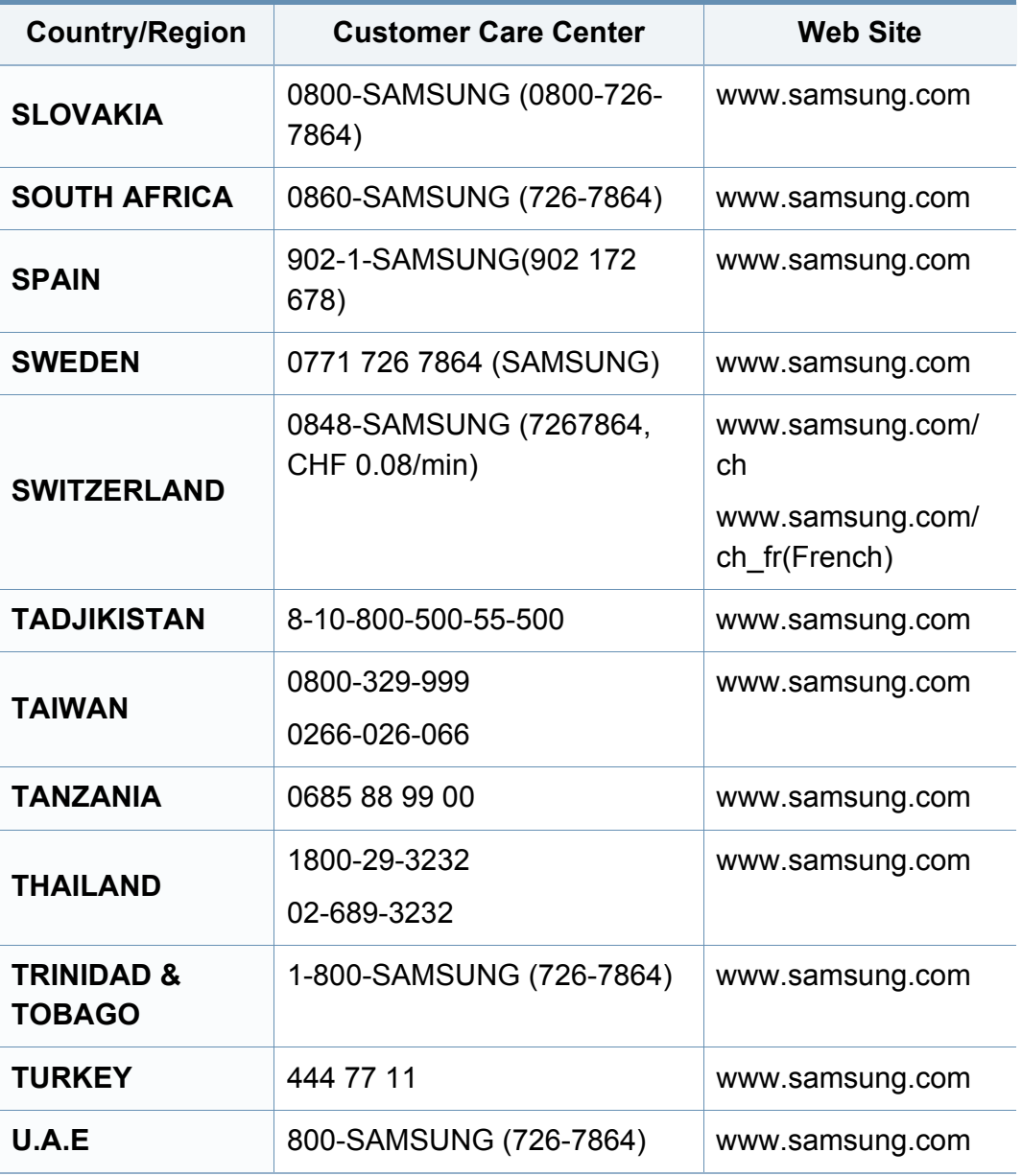

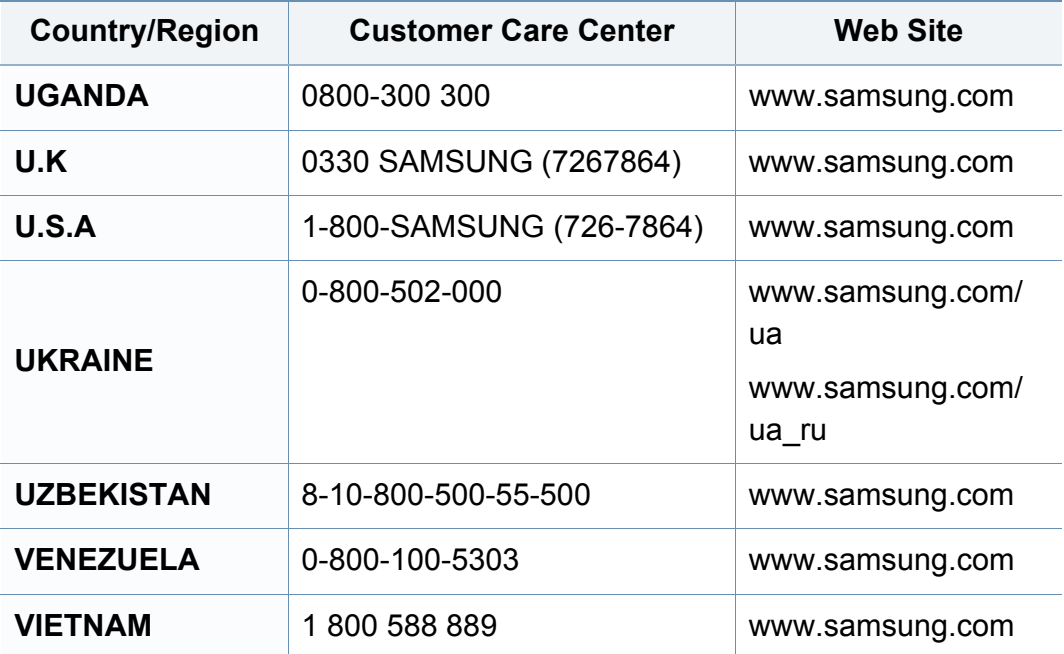

### **Речник**

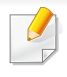

Този речник ви помага да се запознаете с продукта, като разберете термините, които се използват най-често при печат и се споменават в това ръководство.

#### **802.11**

802.11 представлява набор от стандарти за комуникация в безжична локална мрежа (WLAN), разработен от Комитет по стандартизация IEEE LAN/MAN (IEEE 802).

#### **802.11b/g/n**

802.11b/g/n може да споделя същият хардуер и да използва 2.4 GHz честотен обхват. 802.11b поддържа скорост на предаване до 11 Mbps, 802.11n поддържа скорост на предаване до 150 Mbps. Устройствата с честота 802.11b/g/n понякога могат да изпитват смущения от микровълнови фурни, безжични телефони и Bluetooth устройства.

#### **Точка за достъп**

Точка на достъп или Точка за безжичен достъп (AP или WAP) представлява устройство, което свързва устройства за безжична комуникация помежду им в безжични локални мрежи (WLAN) и служи за централен предавател и приемник на радио сигнали в WLAN.

#### **ADF**

Автоматично захранване на хартия (ADF) е сканиращо устройство, което автоматично подава оригиналния лист хартия, така че някои устройства да могат да сканират повече страници едновременно.

#### **AppleTalk**

AppleTalk е патентован набор от протоколи, разработен от Apple, Inc. за компютърни мрежи. Той е бил включен в оригиналния Macintosh (1984) и сега е изоставен и заменен от TCP/IP мрежите.

#### **Битова дълбочина**

Компютърен графичен термин, описващ броят битове използван, за да се представи цвят в един пиксел в bitmap изображение. Повисоката дълбочина на цвета дава по-широки граници на отделни цветове. С увеличаването на броя битове, броят на възможните цветове става практически безкраен на цветовата карта. 1-бит цвят се нарича обикновено монохромен или черен и бял.

#### **BMP формат**

Bitmap графичен формат използван вътрешно от Microsoft Windows графична подсистема (GDI), и използван най-често като прост графичен файлов формат за тази платформа.

#### **Речник**

#### **BOOTP**

Протокол Bootstrap. Мрежови протокол, използван от мрежови клиент за автоматично получаване на неговия IP адрес. Това обикновено се прави при bootstrap процеси в компютри или използвани от тях операционни системи. Сървърите BOOTP задават IP адреса на всеки клиент, като го избират от група адреси. BOOTP дава възможност на компютри от типа "работни станции без дискове" да получават IP адрес преди зареждането на напреднала операционна система.

#### **CCD**

Заредено куплиращо устройство (CCD) е хардуерът, който позволява изпълнението на задания за сканиране. CCD механизмът за заключване се използва за задържане на CCD модула, за да се предотвратят повреди по време на местене на устройството.

#### **Подреждане**

Подреждането е процес на отпечатване на задания с много копия в комплекти. Когато бъде избрано подреждане, устройството отпечатва пълния комплект, преди да отпечата допълнителни копия.

#### **Контролен панел**

Контролният панел е плоска, обикновено вертикална зона, където са показани инструментите за контрол или мониторинг. Те обикновено се намират в предната част на машината.

#### **Покритие**

Това е термин при отпечатване, който се използва за измерване на употребата на тонер при печат. Например, 5% покритие означава, че на хартия A4 има около 5% изображения или текст. Така че, ако хартията или оригинала има сложни изображения или много текст, покритието ще бъде по-голямо и в същото време употребата ще бъде равна на покритието.

#### **CSV**

Стойности, разделени със запетая (CSV). Като тип файлов формат, CSV се използва за обмен на данни между различни приложения. Файловият формат, както се използва в Microsoft Excel, е станал истински стандарт в индустрията, дори и сред платформите, които не са на Microsoft.

#### **DADF**

Двойно автоматично захранващо устройство (DADF) е сканиращо устройство, което автоматично подава и обръща оригиналния лист хартия, така че устройството да може да го сканира и от двете страни.

#### **По подразбиране**

Стойност или настройка, която е ефективна, когато вадите принтера от кутията, нулирате го или го стартирате за пръв път.
# **DHCP**

Протокол за динамично конфигуриране на хост (DHCP) представлява мрежов протокол от тип клиент-сървър. DHCP сървърът предоставя параметри за конфигурация, специфични за заявките на хоста на DHCP клиента, като по принцип изисканата от хоста на клиента информация е предназначена за участие в IP мрежа. DHCP дава механизъм за разпределени на IP адреси на клиент хоста.

## **DIMM**

Двуредов модул с памет (DIMM), е малка платка, която съдържа памет. DIMM съхранява всички данни, като данни за печат, получени факс данни.

## **DLNA**

The DLNA (Digital Living Network Alliance) е стандарт, който позволява на устройствата в домашна мрежа да споделят информация едно с друго по мрежата.

# **DNS**

Сървър за имена на домейни (DNS) е система, която съхранява информация, свързана с имената на домейни в разпределената база данни на мрежи, като Интернет.

## **Точков матричен принтер**

Точковият матричен принтер е тип принтер, чиято глава се движи напред и назад по страницата и отпечатва с удар, като удря напоена с мастило лента от плат върху хартията. Много прилича на пишеща машина.

#### **DPI**

Точки за инч (DPI) е единица за измерване на резолюция, която се използва при сканиране и печат. Общо, по-високо DPI дава по-висока резолюция, по-добре видими детайли в изображението и по-голям размер на файла.

### **DRPD**

Установяване на отличителен тип звънене. Отличителният тип звънене е услуга на телефонния доставчик, която позволява на потребителя да използва един телефон за отговаряне на няколко телефонни номера.

### **Дуплекс**

Механизъм, който автоматично обръща лист хартия така, че устройството да може да печата (или сканира) от двете страни на листа. Принтерът оборудван с дуплекс механизъм може да отпечатва от двете страни на хартията.

# **Цикъл на действие**

Цикълът на действие представлява количеството страници, което не влошава работата на принтера в рамките на един месец. По принцип принтерът има ограничена продължителност на живот, например определени страници за година. Продължителността на живота означава средният капацитет на отпечатани страници, обикновено измерван в рамките на гаранционния период. Например, ако цикълът на действие е 48 000 страници на месец, като приемем, че месеца има 20 работни дни, ограничението на принтера е 2 400 страници на ден.

# **ECM**

Режим на корекция на грешка (ECM) е допълнителен режим на трансмисия, вграден в Клас 1 факс устройства или факс модеми. Той автоматично отчита и коригира грешки във факс трансмисията, които понякога са предизвикани от шума в телефонната линия.

## **Емулация**

Емулацията е техниката на една машина да постига същия резултат като друга.

Емулацията повтаря функциите на една система в друга, така че втората система се държи като първата. Емулацията се фокусира на точното пресъздаване на външно поведение, което е в контраст със симулацията, която се занимава с абстрактен модел на системата, която се симулира, като често взема предвид вътрешното й състояние.

## **Ethernet**

Ethernet представлява технология за локални компютърни мрежи (LAN), основаваща се на пренос на рамки. Тя дефинира окабеляването и сигнализирането във физическия слой, както форматите и протоколите за разпространение на рамките, определящи достъпа до медията (MAC)/слоя за свързване на данни в OSI модела. Ethernet е стандартизирана най-вече като IEEE 802.3. Тя се превърна в най-широко използваната LAN технология от 1990 г. до настоящия момент.

## **EtherTalk**

Набор от протоколи, разработен от Apple Computer за компютърни мрежи. Той е бил включен в оригиналния Macintosh (1984) и сега е изоставен и заменен от TCP/IP мрежите.

#### **FDI**

Foreign Device Interface (FDI) е карта, която се инсталира в устройството, за да позволи на устройства от трета страна, като апарати работещи с монети или четци на карти. Тези устройства позволяват услугата заплащане на разпечатка на вашето устройство.

# **FTP**

Протокол за обмен на файлове (FTP) е често използван протокол за обмяна на файлове през мрежа, която поддържа TCP/IP протокол (като Интернет или Интранет).

#### **Фюзер**

Частта от лазерния принтер, която разтапя тонера върху носителя за печат. Тя се състои от нагорещяваща ролка и притискаща ролка. След като тонера се пренесе върху хартията, фюзерът прилага топлина и натиск, като така тонерът остава трайно върху хартията и поради това хартията излиза загрята от лазерния принтер.

### **Шлюз**

Връзка между компютърни мрежи или между компютърна мрежа и телефонна линия. Много е популярна, тъй като това е компютър или мрежа, които позволяват достъп до друг компютър или мрежа.

### **Степени на сивото**

Сенки на сиво, които представляват светли и тъмни части от изображението, когато цветни изображения се трансферират в сивата скала, цветовете се представят от различни степени на сивото.

# **Полутон**

Тип изображение, което симулира сивата скала, чрез промени в броя на точките. Силно цветните зони се състоят от голям брой точки, докато по-светлите части се състоят от по-малко на брой точки.

## **Устройство за съхранение на данни (твърд диск)**

Устройството за съхранение на данни, често наричано и твърд диск, е неподвижно устройство за съхранение, което съхранява цифрово кодирани данни на бързо въртящи се плочи с магнитна повърхност.

#### **IEEE**

Институтът на инженерите по електротехника и електроника (IEEE) е международна нестопанска професионална организация за напредък в технологиите, свързани с електричеството.

## **IEEE 1284**

Стандартът за паралелен порт 1284 е разработен от Института на инженерите по електротехника и електроника (IEEE). Терминът "1284- B" се отнася до специфичен тип конектор на края на паралелния кабел, който се прикачва към периферията (например, принтер).

# **Интранет**

Частна мрежа, която използва Интернет протоколи, мрежова връзка и възможно обществена телекомуникационна система, за да споделя сигурно част от информацията на организация или дейност с нейните работници. Понякога терминът се отнася само до най-видимата част от услугата, вътрешната уеб страница.

### **IP адрес**

Интернет протоколът (IP) адрес е уникален номер, който устройствата използват, за да се идентифицират и комуникират едно с друго в мрежа, като използват стандарта за Интернет протокол.

### **IPM**

IPM (Images Per Minute, Изображения в минута) е начин на измерване на скоростта на принтер. IPM скоростта показва броя на едностранно отпечатаните листи за една минута.

## **IPP**

Печатния Интернет Протокол (IPP) определя стандартен протокол за отпечатване, както и за управление на задачи за печат, размер носител, резолюция и т.н. IPP може да се използва локално или чрез интернет към стотици принтери и също поддържа протокола за достъп, оторизация и криптиране, като това разширява възможностите му и го прави по-сигурно решение за печат от други.

## **IPX/SPX**

IPX/SPX е съкращение на Обмяна на Интернет пакети/Обмяна на последователни пакети. Това е мрежови протокол използван от операционните системи на Novell NetWare. IPX и SPX дават услуги за връзка, подобни на TCP/IP, като IPX протоколът прилича на IP, а SPX прилича на TCP. IPX/SPX е бил основно разработен за локални мрежи (LAN) и е много ефективен протокол за тази цел (обикновено, неговото представяне е по-добро от TCP/IP при LAN мрежа).

#### **ISO**

Международна организация по стандартизация (ISO), е международна организация, която установява стандарти и в която участват представители от национални стандартизиращи организации. Тя създава световни индустриални и търговски стандарти.

## **ITU-T**

Международният съюз по телекомуникации (ITU-T) е международна организация, създадена, за да стандартизира и регулира международните радио и телекомуникации. Неговите основни функции включват стандартизация, разпределение на радио честоти и организиране на договори за взаимовръзка между различните страни, за осъществяване на международни телефонни разговори. A -T извадено от ITU-T означава телекомуникация.

# **Таблица ITU-T No.1**

Стандартизирана тестова таблица, публикувана от ITU-T за факс трансмисии на документи.

# **JBIG**

JBIG (Joint Bi-level Image Experts Group) е стандарт за компресиране на изображения, без загуба на точност или качество, който е разработен за компресиране на бинарни изображения, но може да се използва и при други изображения.

# **JPEG**

Сдружение на фотографите експерти (JPEG) е най-често използвания стандартен метод за компресия със загуби на фотографски изображения. Това е формата, който се използва за съхранение и трансфер на снимки в световната мрежа.

# **LDAP**

Олекотен протокол за достъп до директории (LDAP) е мрежови протокол за изчакване и модификация на услугите на директориите, които вървят по TCP/IP.

# **LED**

Светодиод (LED) индикаторът е полупроводник, който показва състоянието на устройството.

## **MAC адрес**

MAC (Media Access Control) адресът е уникален идентификатор, асоцииран с мрежови адаптер. MAC адресът е уникален 48-битов идентификатор, обикновено изписан като 12 шестнайсетични символи групирани по двойки (напр. 00-00-0c-34-11-4e). Този адрес обикновено е кодиран хардуерно в Мрежовата интерфейсна карта (NIC) от нейния производител и се използва като помощ на рутери, които се опитват да намерят машини в големи мрежи.

#### **MFP**

Многофункционално периферно устройство (MFP) е офис устройство, което включва следните функционалности в едно физическо тяло принтер, копирна машина, факс, скенер и т.н.

# **MH**

Кодиращата система (MH) представлява метод на компресиране с цел понижаване на обема на данните, които трябва да се предадат между факс устройствата с цел пренос на изображението, препоръчана от ITU-T T.4. MH представлява схема за кодиране на данни с кодова структура, оптимизирана за ефективна компресия на празно пространство. Повечето факсове се състоят главно от бели полета, а това намалява времето за трансмисия на повечето факсове.

#### **MMR**

MMR (Modified Modified READ) е метод на компресиране, препоръчан от ITU-T T.6.

#### **Модем**

Устройство, което модулира сигнала на доставчика към кодирана цифрова информация и демодулира такъв сигнал на доставчик, за да декодира изпратената информация.

### **MR**

MR (Modified Read) е метод на компресиране, препоръчан от ITU-T T.4. MR кодира първия сканиран ред с помощта на MH. Следващата линия се сравнява с първата, разликите се определят и след това те се кодират и предават.

### **NetWare**

Мрежова операционна система, разработена от Novell, Inc. Първоначално е използвала корпоративни многофункционалности, за да стартира различни услуги на компютри, а мрежовите протоколи са били базирани на архитипните Xerox XNS стакове. Днес, NetWare поддържа TCP/IP, както и IPX/SPX.

### **OPC**

Органичен фоточувствителен барабан (OPC) е механизъм, който прави виртуално изображение, като използва лазерен лъч произведен от лазерен принтер, като обикновено е в зелено или ръждиво кафяво и има формата на цилиндър.

Модулът за изображения, който съдържа барабан, бавно износва повърхноста на барабана при използване в принтера и трябва да бъде подменян навреме, тъй като се износва при контакта си с проявителната четка на тонер касетата, почистващия механизъм и хартията.

#### **Оригинали**

Първият пример за нещо, като документ, фотография или текст и т.н., което се копира, репродуцира или превежда, за да произведе други, но то самото не е копирано или произлиза от нещо друго.

# **OSI**

Взаимодействие на открити системи (OSI) е модел разработен от международната Организация по стандартизация (ISO) за комуникации. OSI предлага стандартен, модуларен подход към мрежовите разработки, който разделя необходимия набор от комплексни функции в управляеми, само съдържащи се функционални слоеве. Слоевете са, отгоре надолу, приложение, презентация, сесия, транспорт, мрежа, връзка данни и физически.

# **PABX**

PABX (A private automatic branch exchange) е автоматична телефонна централа в частно предприятие.

# **PCL**

Команден език за принтери (PCL) е Език за описание на страници (PDL) разработен от HP като принтерен протокол, който е станал стандарт за индустрията. Оригинално разработен за първите мастилено-струйни принтери, PCL е пуснат на различни нива за термични, матрични и лазерни принтери.

# **PDF**

Формат за преносими документи (PDF) е собствен формат, разработен от Adobe Systems за представяне на двуизмерни документи във формат, който не зависи от устройство и резолюция.

# **PostScript**

PostScript (PS) е език за описание на страници и програмиране, който се използва основно в областта на електронните технологии и предпечатната подготовка. - активира се в интерпретатор, който генерира изображение.

## **Драйвер за принтер**

Програма, която се използва за изпращане на команди и трансфер на данни от компютъра към принтера.

#### **Носител за печат**

Носител, като хартия, пликове за писма, етикети и слайдове, които могат да се използват в принтер, скенер, факс или копир.

#### **PPM**

Страници за минута (PPM) е метод на измерване за определяне колко бързо работи един принтер, като означава броя на страниците, които може да отпечата принтера за една минута.

# **PRN файл**

Интерфейс за драйвер на устройство, който позволява на софтуера да взаимодейства с драйвера на устройството чрез стандартни системни заявки за входни/изходни ресурси, като така опростява значително работата.

## **Протокол**

Конвенция или стандарт, който контролира и осъществява връзката, комуникацията и трансфера на данни между две крайни компютърни точки.

# **PS**

Вижте PostScript.

# **PSTN**

PSTN (Public-Switched Telephone Network) е мрежа от световни обществени верижно превключвани телефонни мрежи, които в индустриални условия са рутирани през централа.

# **RADIUS**

Потребителската услуга за отдалечено избиране с удостоверяване (RADIUS) е протокол, предназначен за удостоверяване и управление на отдалечени потребители. RADIUS разрешава централизирано управление на данни с удостоверяване, например потребителско име и парола, които използват AAA (удостоверяване, оторизация и управление) принципа за управление на достъпа до мрежата.

### **Резолюция**

Остротата на изображението, измерена в брой точки на инч (DPI). Колкото по-голяма е стойността за dpi, толкова по-голяма е резолюцията.

#### **SMB**

SMB (Server Message Block) е мрежови протокол, който се използва най-вече за обмяна на файлове, принтери, серийни портове и др. комуникации между възлите в мрежата. Той също дава и оторизиран интер-процесен комуникационен механизъм.

# **SMTP**

Прост протокол за трансфер на поща (SMTP) е стандарт за предаване на имейли по интернет. SMTP е относително прост, текстово базиран протокол, където се определят един или повече получатели на съобщение и след това текста на съобщението се изпраща. Протокол клиент-сървър, където клиентът предава имейл съобщението към сървъра.

## **SSID**

Мрежовото име (SSID) е наименованието на безжичната локална мрежа (WLAN). Всички безжични устройства в WLAN използват една и съща SSID идентификация за комуникация помежду си. SSID имената са с различаване на главните и малките букви и могат да са с максимална дължина 32 знака.

### **Подмрежова маска**

Подмрежовата маска се ползва заедно с мрежовия адрес, за да определи коя част от адреса е мрежови адрес и коя част е хост адрес.

# **TCP/IP**

Протоколът за контрол на предаването (TCP) и Интернет протоколът (IP) са набор комуникационни протоколи, които въвеждат протоколния стак, на базата на който работят интернет и повечето комерсиални мрежи.

# **TCR**

Докладът за потвърждаване на предаването (TCR) дава данни за всяка трансмисия, като статус на задача, резултат от трансмисия и брой изпратени страници. Този доклад може да се настрои да се отпечатва след всяка задача за печат или само след неуспешни трансмисии.

## **TIFF**

Файлов формат за изображения с тагове (TIFF) е много резолюционен bitmap формат на изображение. TIFF описва данните за изображение, които обикновено идват от скенери. TIFF изображенията използват тагове, ключови думи, които определят характеристиките на изображението, което е включено във файла. Този гъвкав и независещ от платформа формат може да се използва за снимки, които са направени чрез различни приложения за обработка на изображения.

## **Тонер касета**

Тип бутилка, която се използва в устройство като принтер, което съдържа тонер. Тонерът е прах, който се използва при лазерните принтери и фотокопири, който оформя текста и изображенията на отпечатаната страница. Тонерът се разтопява от фюзера, който прилага комбинация от топлина и натиск върху него, като така кара тонера да прилепне към нишките на хартията.

# **TWAIN**

Индустриален стандарт за скенери и софтуер. Като използва скенер съвместим с TWAIN и TWAIN-съвместима програма, сканирането може да стартира от самата програма. Това е улавяне на изображение API за Microsoft Windows и Apple Macintosh операционни системи.

### **UNC пътека**

Конвенция за унифицирани имена (UNC) е стандартен начин за достъп до мрежови споделяния в Windows NT и други Microsoft продукти. Формата на UNC пътеката е: \\<servername>\<sharename>\<Additional directory>

# **URL**

Единен локатор на ресурси (URL) представлява глобалния адрес на документи и ресурси в Интернет. Първата част на адреса обозначава кой протокол трябва да се използва, а втората част задава IP адреса или името на домейна, в който се намира дадения ресурс.

## **USB**

Универсална серийна шина (USB) е стандарт, разработен от Implementers Forum, Inc., за връзка между компютри и периферни устройства. За разлика от паралелния порт, USB е предназначен за едновременно свързване на USB порт на един компютър с множество периферни устройства.

### **Воден знак**

Водния знак е видимо изображение или схема на хартията, която се вижда по-светла от преминалата светлина. Водните знаци са се появили за пръв път в Болоня, Италия, през 1282. Те са били използвани от производителите на хартия за идентификация на техния продукт, също върху пощенски марки, валута или други правителствени документи, за намаляване на фалшификатите.

#### **WEP**

Протоколът WEP (WEP) представлява протокол за защита, указан от IEEE 802.11 за указване на едно и също ниво на защита като това на кабелна LAN мрежа. WEP осигурява защита чрез криптиране на данни през радио честоти, така че да им осигури защита, докато се придвижват от една крайна точка до друга.

#### **WIA**

WIA (Windows Imaging Architecture) е архитектура на изображенията, първоначално представена в Windows Me и Windows XP. Сканирането може да се инициализира от тези операционни системи, като се използва съвместим с WIA скенер.

# **WPA**

Защитеният Wi-Fi достъп (WPA) представлява клас от системи, които имат за цел да подсигурят безжичните (Wi-Fi) компютърни мрежи и е създаден, за да подобри функциите на защита на WEP.

## **WPA-PSK**

WPA-PSK (WPA предварително споделен ключ) представлява специален режим на WPA за целите на малкия бизнес и домашните потребители. В точката за безжичен достъп (WAP) и други безжични лаптоп или десктоп устройства се конфигурира споделен ключ или парола. За постигане на разширена защита WPA-PSK генерира уникален ключ за всяка сесия между безжичен клиент и асоциираната WAP.

## **WPS**

Защитената безжична настройка (WPS) е стандарт за настройване на безжична домашна мрежа. Ако вашата точка за безжичен достъп поддържа WPS, можете лесно да конфигурирате безжичната връзка без компютър.

# **XPS**

XPS (XML Paper Specification) е спецификация зa Page Description Language (PDL) и нов формат за документ, която може да се използва при преносими и електронни документи, разработена от Microsoft. Това е XML-базирана спецификация, основана на нова пътека за принтиране и на вектор-базиран формат за документи, независим от устройства.

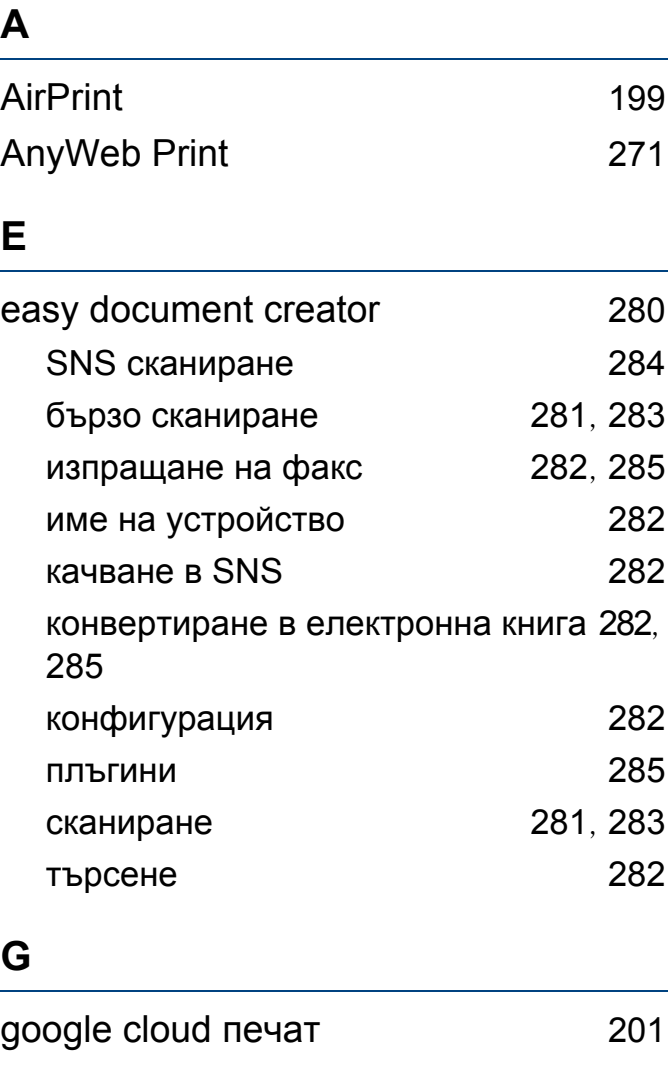

#### **L**

LCD дисплей

преглед на състоянието на устройство

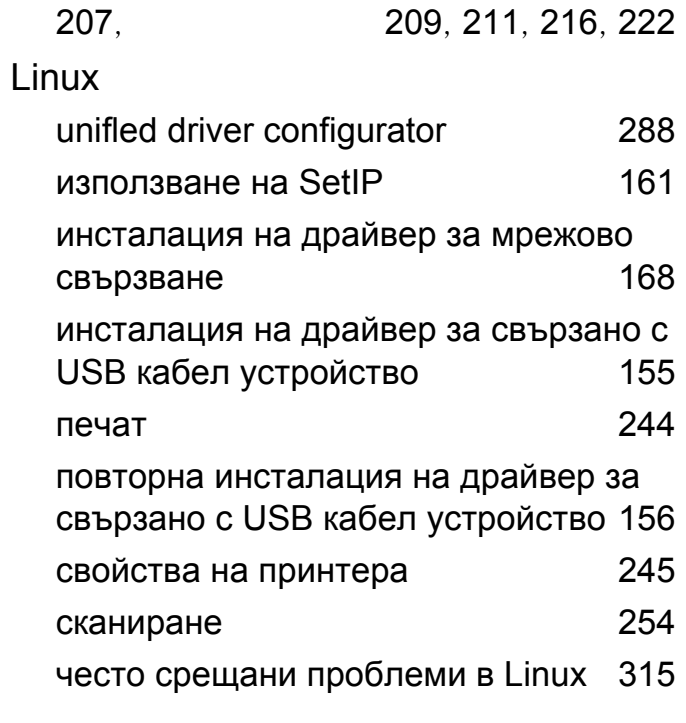

#### **M**

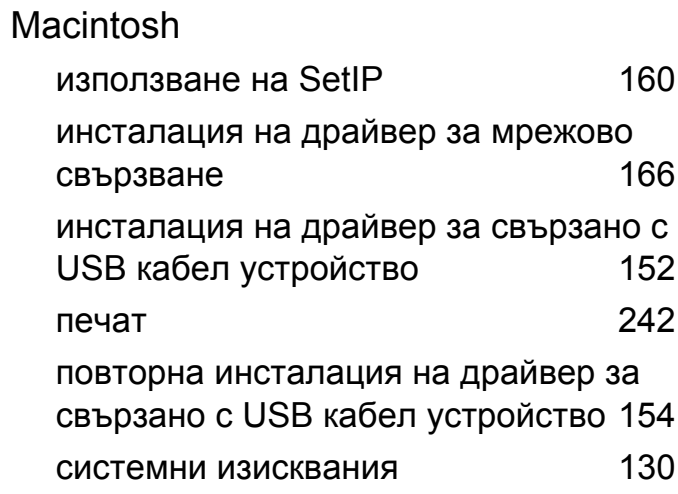

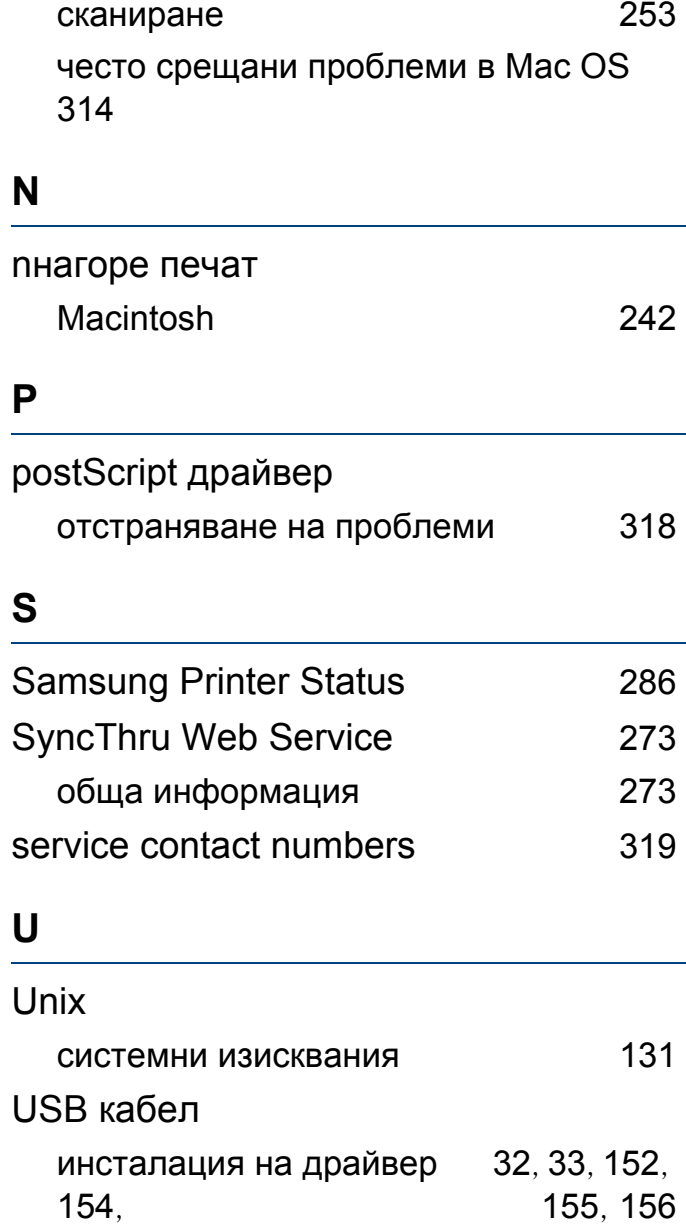

USB флаш памет

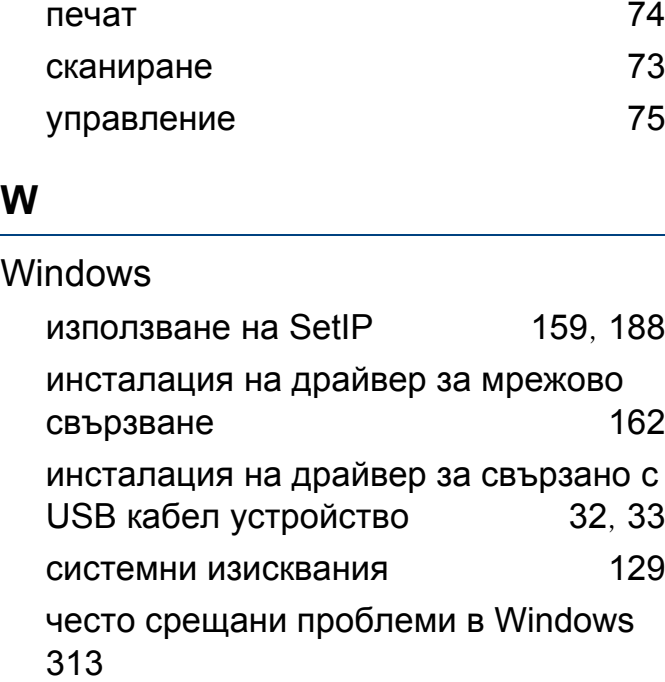

# **Б**

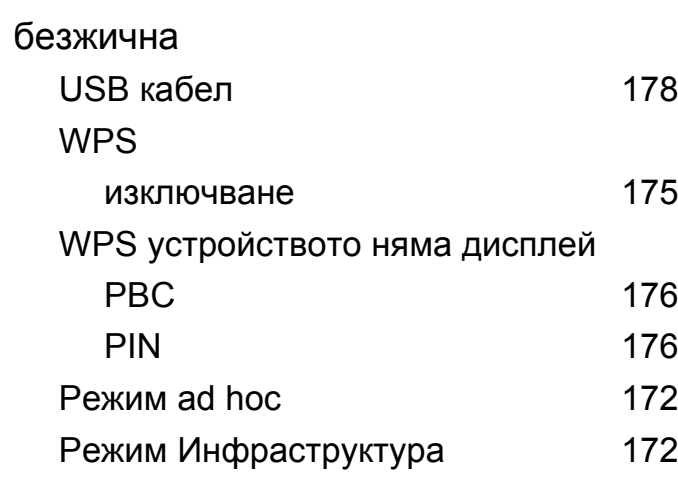

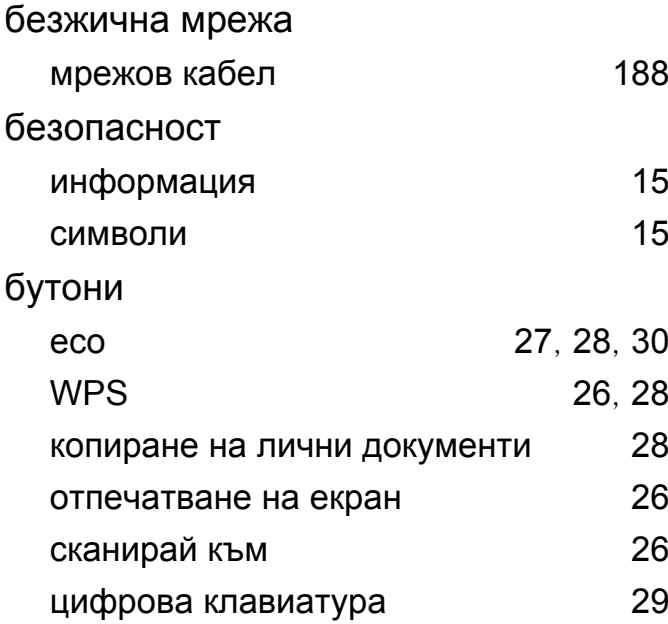

#### **В**

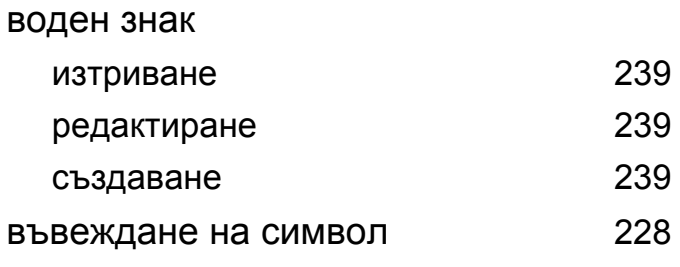

## **Е**

Еко печат [58](#page-57-0)

### **З**

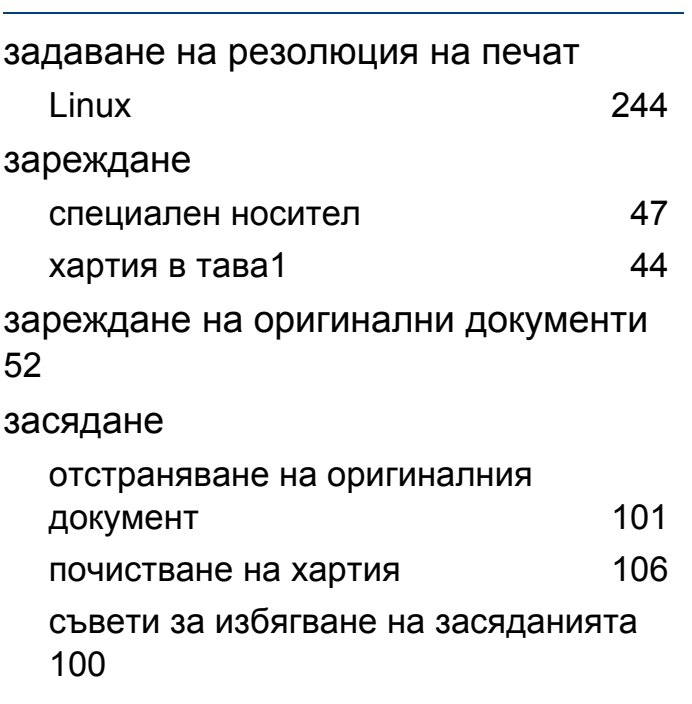

### **И**

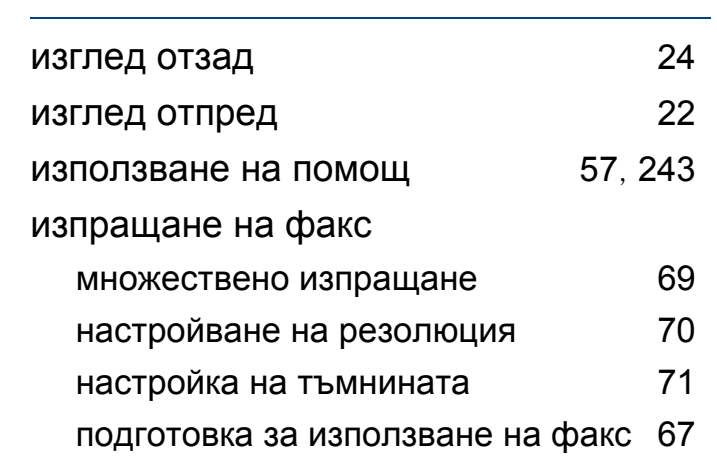

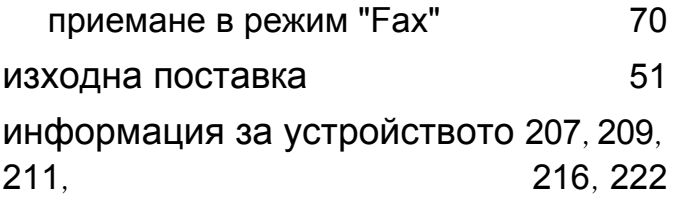

## **К**

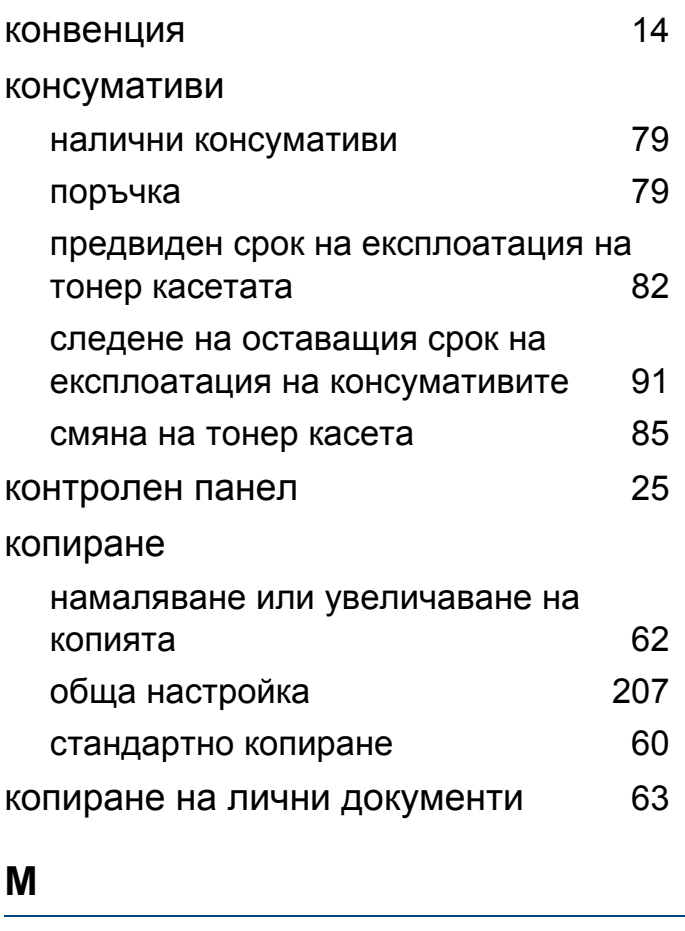

меню за печат [206](#page-205-0)

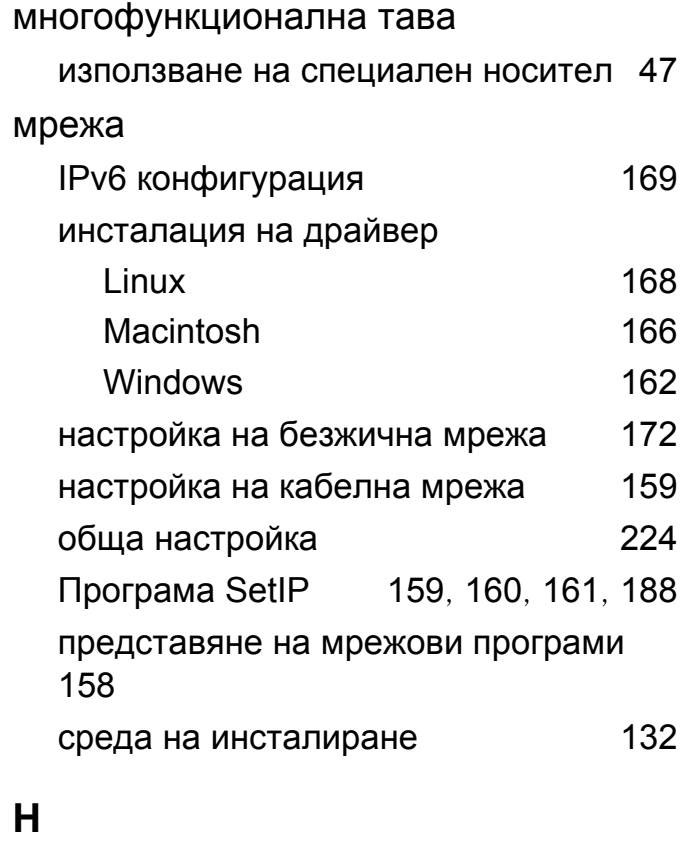

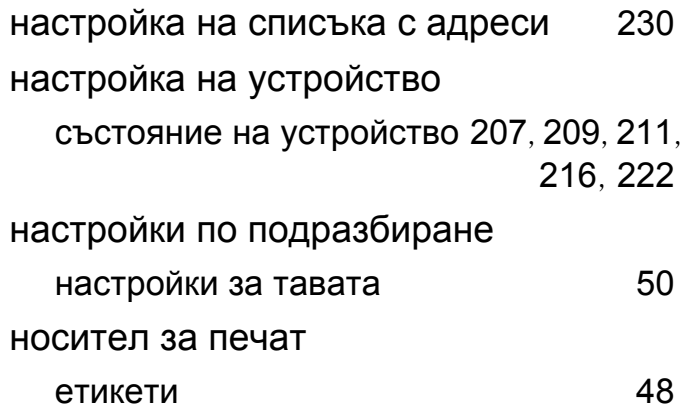

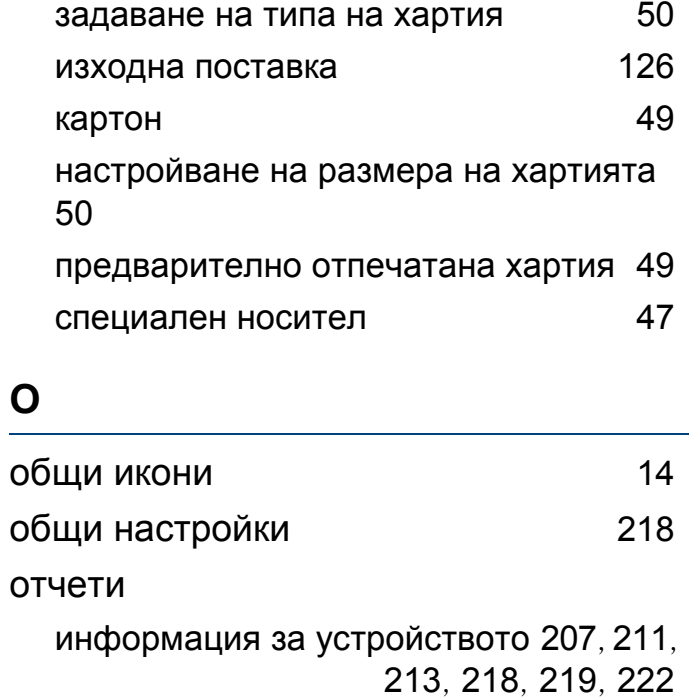

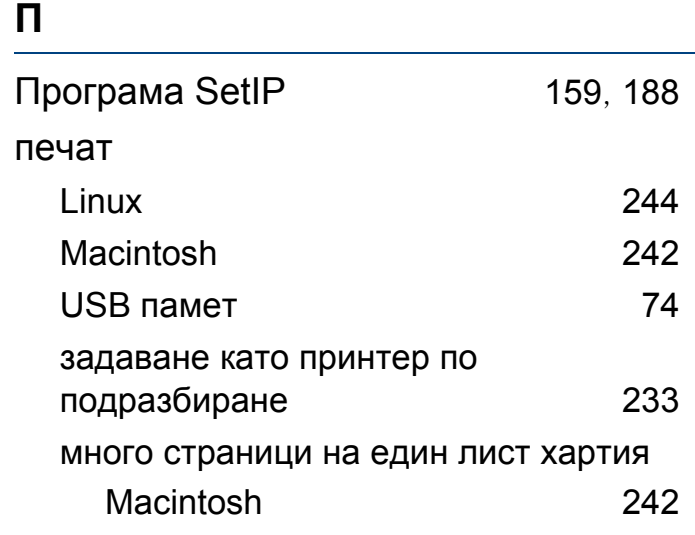

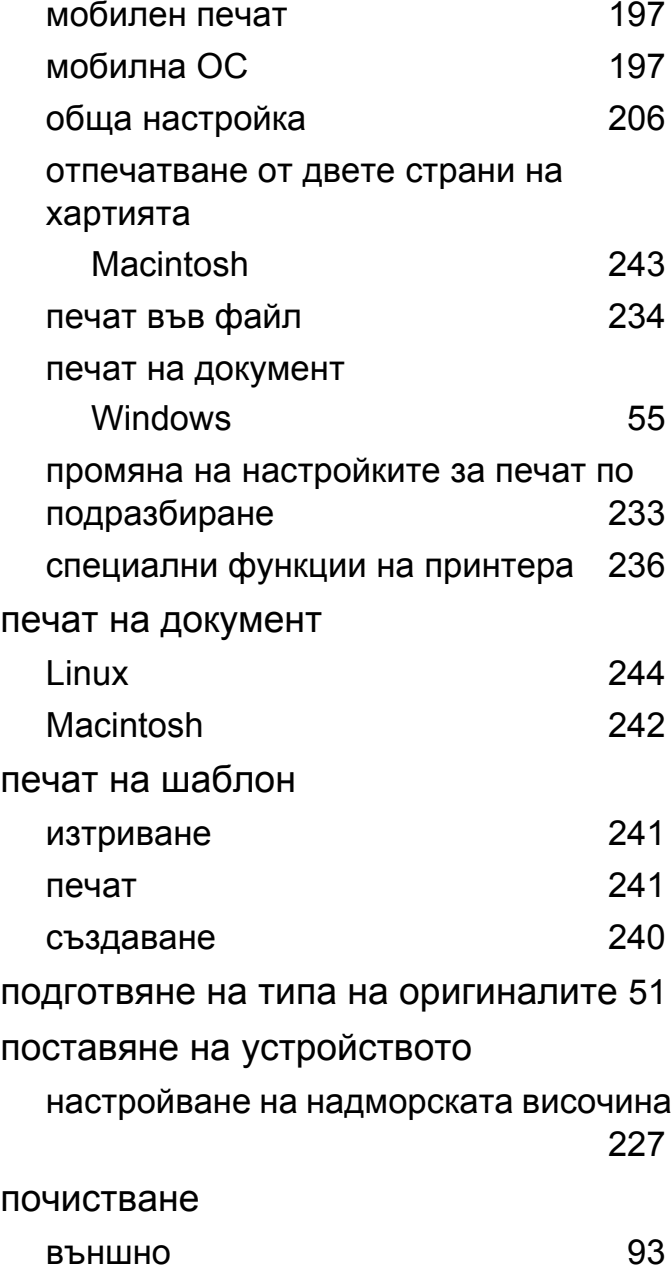

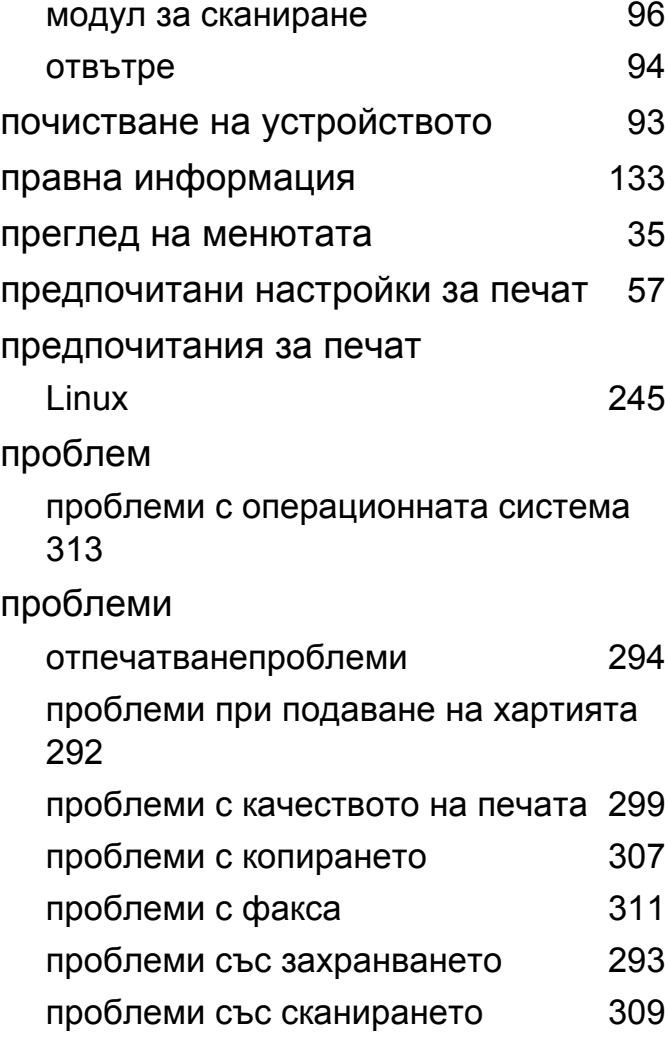

#### **Р**

разпознаване на Status светодиода [111](#page-110-0)

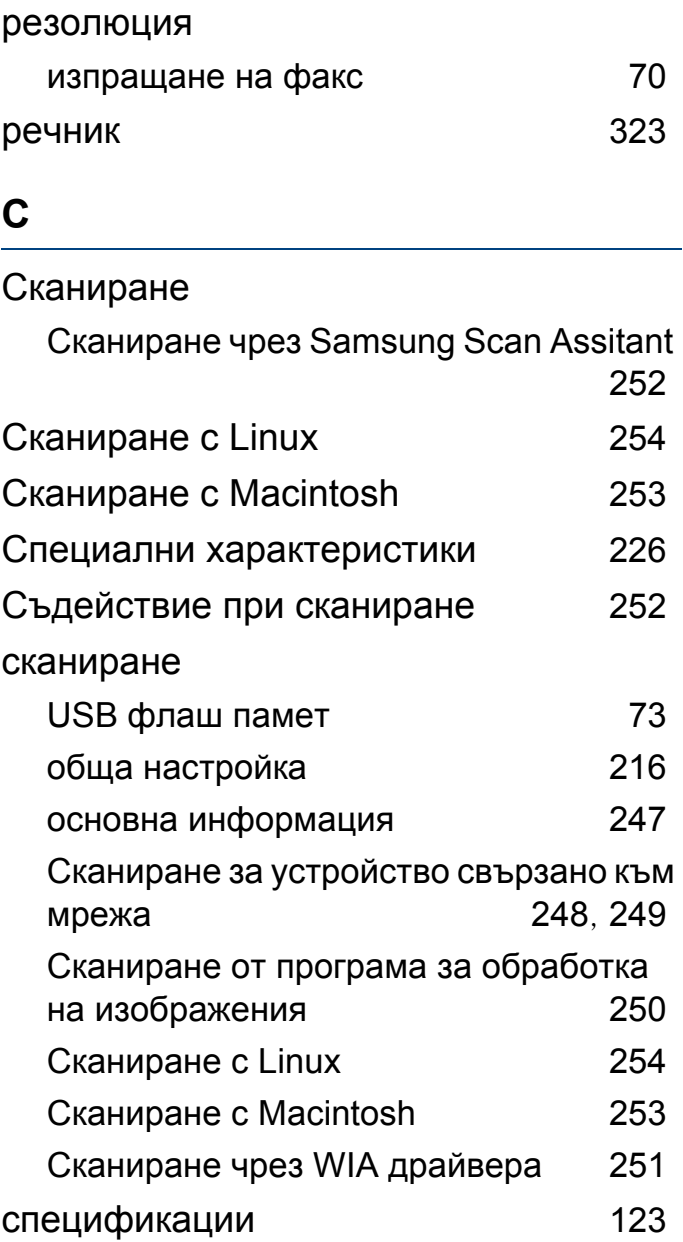

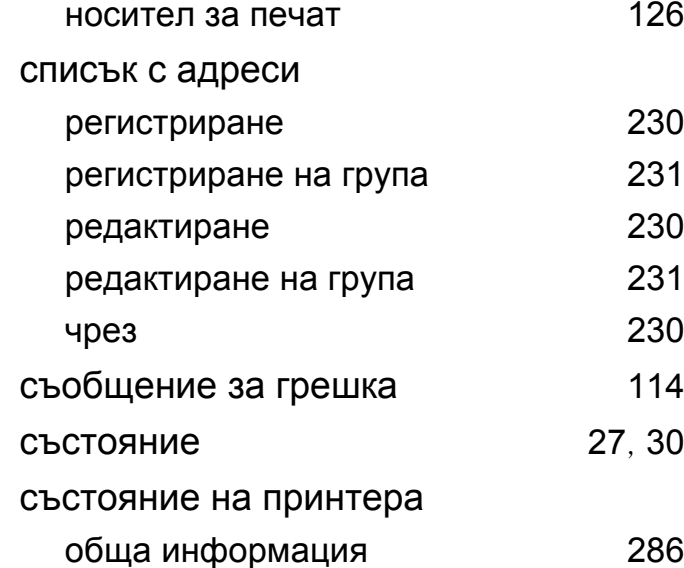

#### **Т**

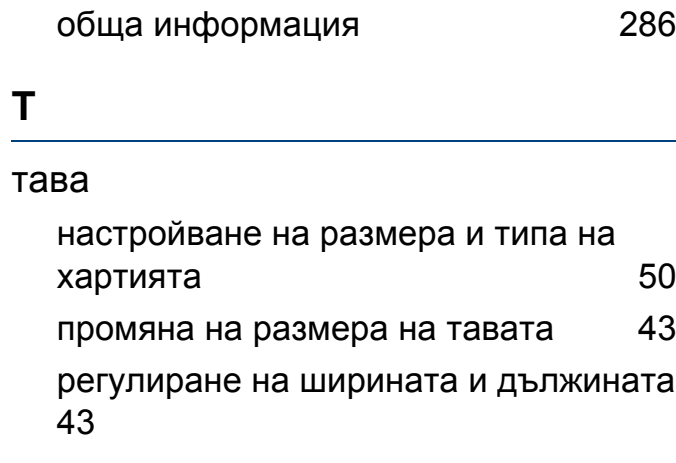

#### тонер касета

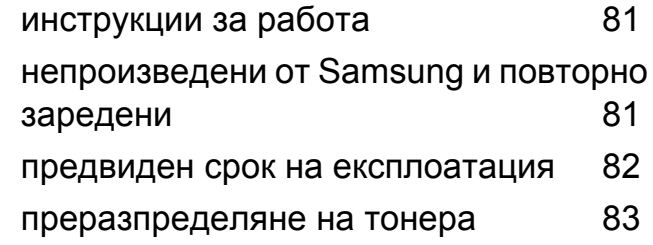

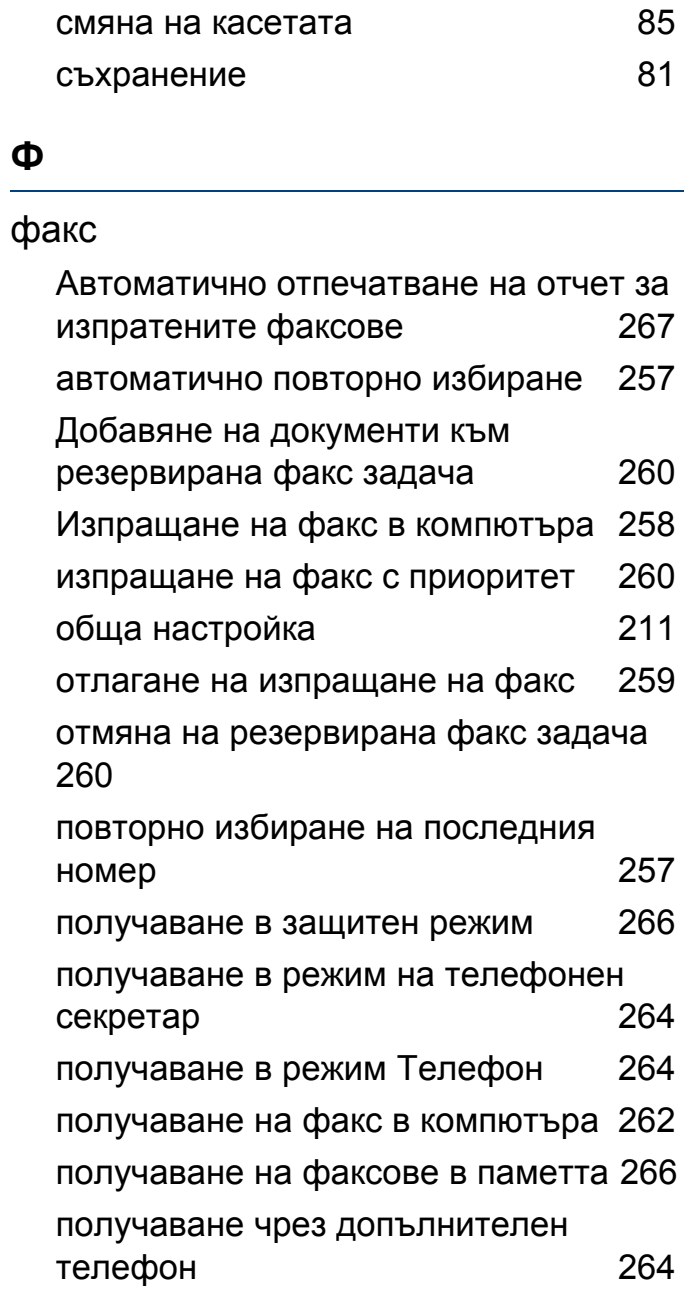

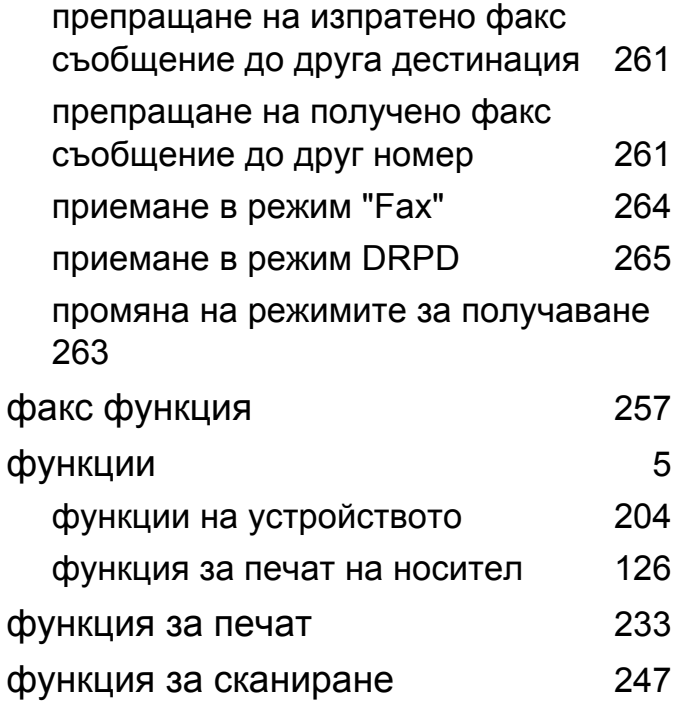

#### **Ч**

части за поддръжка и поветов в [80](#page-79-0)

**Индекс 340**